Canon

# PowerShot G5X

## **Kamera-Benutzerhandbuch**

- Lesen Sie vor Verwendung der Kamera unbedingt dieses Handbuch, einschließlich Abschnitt "Sicherheitsvorkehrungen"  $($  $\Box$ 14).
- Das Handbuch unterstützt Sie bei der korrekten Verwendung der Kamera.
- Bewahren Sie das Handbuch zur späteren Verwendung sicher auf.
- Klicken Sie unten rechts auf die Schaltflächen, um auf andere Seiten zuzugreifen.
- : Nächste Seite
- : Vorherige Seite
- $\Delta$ : Seite, bevor Sie auf einen Link geklickt haben
- Klicken Sie rechts auf einen Kapiteltitel, um zum Anfang des betreffenden Kapitels zu gelangen.

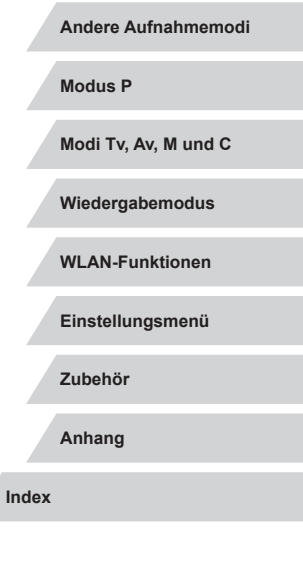

**Grundlagen der Kamera**

**Grundlagen der Kamerabedienung**

**Automatikmodus/ Modus Hybrid Auto**

**Vor Verwendung**

**Erweiterte Funktionen**

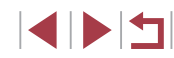

© CANON INC. 2015 CEL-SW2PA230

**DEUTSCH**

## <span id="page-1-0"></span>Vor Verwendung

## **Einleitende Informationen**

## **Lieferumfang**

Überprüfen Sie, ob die folgenden Teile im Lieferumfang enthalten sind. Wenden Sie sich an den Kamera-Händler, falls etwas fehlen sollte.

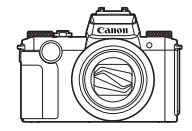

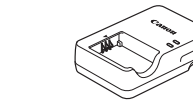

Akkuladegerät CB-2LH/CB-2LHE

- Kamera Akku
	- NB-13L\*

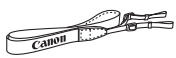

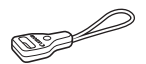

Trageriemen Trageriemenadapter

\* Ziehen Sie nicht die Klebefolie von Akkus ab.

- Gedruckte Materialien gehören ebenfalls zum Lieferumfang.
- **•** Eine Speicherkarte ist nicht im Lieferumfang enthalten  $(\Box \Box 2)$ .

## **Kompatible Speicherkarten**

Die folgenden Speicherkarten (separat erhältlich) können unabhängig von der Kapazität verwendet werden.

- SD-Speicherkarten\*<sup>1</sup>
- SDHC-Speicherkarten\*<sup>1\*2</sup>
- SDXC-Speicherkarten\*<sup>1\*2</sup>

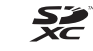

- \*1 Entspricht den SD-Spezifikationen. Die Kompatibilität aller Speicherkarten mit der Kamera kann jedoch nicht garantiert werden.
- \*2 UHS-I-Speicherkarten werden ebenfalls unterstützt.

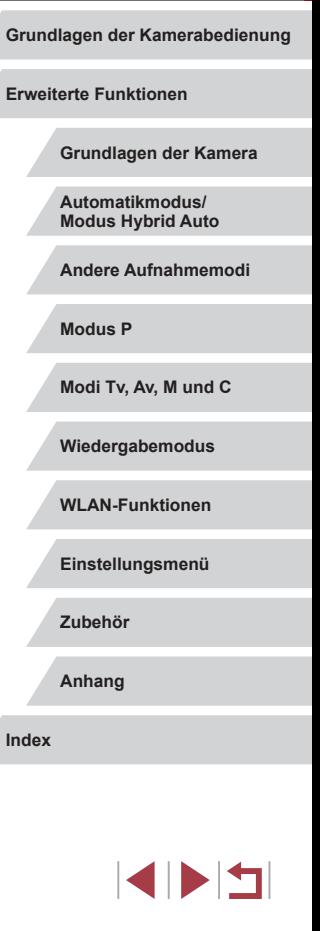

**Vor Verwendung**

## <span id="page-2-0"></span>**Vorbemerkungen und rechtliche Hinweise**

- Machen Sie zuerst einige Testaufnahmen, und prüfen Sie diese, um sicherzugehen, dass die Bilder richtig aufgenommen wurden. Beachten Sie, dass Canon Inc., dessen Tochterfirmen, angegliederte Unternehmen und Händler keine Haftung für Folgeschäden übernehmen, die aus der Fehlfunktion einer Kamera oder eines Zubehörteils (z. B. einer Speicherkarte) herrühren und die dazu führen, dass ein Bild entweder gar nicht oder in einem nicht maschinenlesbaren Format gespeichert wird.
- Das Urheberrecht in Ihrem Land kann die Verwendung der von Ihnen aufgenommenen Bilder oder dem Urheberrechtsschutz unterliegender Musik oder von Bildern mit Musik auf der Speicherkarte zu jedem anderen Zweck außer dem privaten Genuss untersagen. Unterlassen Sie unbefugte Aufzeichnungen, die gegen Urheberrechte verstoßen, und beachten Sie, dass das Fotografieren bei einigen Aufführungen, Ausstellungen oder in gewerblichen Umgebungen unter Umständen Urheberrechten oder anderen gesetzlich verankerten Rechten zuwiderläuft, selbst wenn es nur zum persönlichen Gebrauch erfolgt.
- Informationen zur Kameragarantie und zum Canon Kundendienst enthalten die im Dokumentationssatz zur Kamera bereitgestellten Garantieinformationen.
- Bildschirm (Monitor) und Sucher werden mittels hochpräziser Produktionstechniken hergestellt und mehr als 99,99 % der Pixel funktionieren den Spezifikationen entsprechend. In seltenen Fällen kann es jedoch vorkommen, dass einige Pixel fehlerhaft sind oder als rote oder schwarze Punkte erscheinen. Dies deutet nicht auf einen Kameraschaden hin und hat keinerlei Auswirkungen auf die aufgezeichneten Bilder .
- Wird die Kamera über einen längeren Zeitraum verwendet, kann sie warm werden. Dies deutet nicht auf einen Schaden hin.

## **In diesem Handbuch verwendete Konventionen**

- In diesem Handbuch werden Symbole verwendet, um die entsprechenden Kameratasten und -wahlräder darzustellen.
- Die folgenden Kameratasten und Bedienelemente werden durch Symbole dargestellt. Die Zahlen in Klammern geben die Nummern der entsprechenden Bedienelemente in "Bezeichnungen" an (LL4).  $\blacksquare$ Ringsteuerung (13) auf der Vorderseite
	- [3<sup>946</sup>] Wahlrad (3) auf der Vorderseite
	- $\left[\right]$ ] Nach-oben-Taste (11) auf der Rückseite
	- $\blacksquare$ ] Nach-links-Taste (12) auf der Rückseite
	- $\blacksquare$ ] Nach-rechts-Taste (17) auf der Rückseite
	- $\overline{[} \blacktriangledown ]$ ] Nach-unten-Taste (19) auf der Rückseite  $\blacksquare$ 
		- ] Einstellungs-Wahlrad (18) auf der Rückseite
- Aufnahmemodi sowie Symbole und Text auf dem Bildschirm werden in Klammern angegeben.
- : Wichtige Informationen, die Sie kennen sollten
- $\Diamond$ : Hinweise und Tipps zur gekonnten Verwendung der Kamera
- b: Gibt Touchscreen-Bedienvorgänge an
- $\Box$  xx: Seiten mit relevanten Informationen (in diesem Beispiel steht "xx" für eine Seitennummer)
- Bei den Anweisungen in diesem Handbuch wird davon ausgegangen, dass in der Kamera die Standardeinstellungen gewählt wurden.
- Zur Vereinfachung werden alle unterstützten Speicherkarten einheitlich als Speicherkarte bezeichnet.
- Die Symbole "▶Fotos" und "▶Filme" unter den Überschriften geben an, ob die Funktion für Fotos oder Filme verwendet wird.

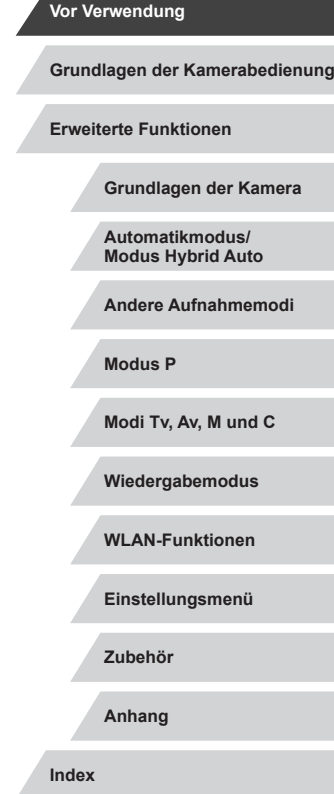

## <span id="page-3-0"></span>**Bezeichnungen**

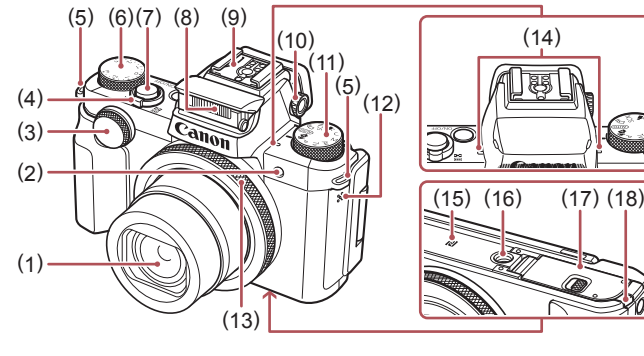

- (1) Objektiv
- (2) Lampe
- (3) Wahlrad vorne

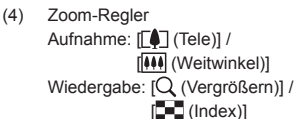

- (5) Riemenbefestigung
- (6) Wahlrad für die Belichtungskorrektur
- (7) Auslöser
- (8) Blitz
- (9) Zubehörschuh (10) Dioptrieneinstellungsrad
	- (11) Modus-Wahlrad
	- (12) Lautsprecher
	- (13) Ringsteuerung
	- (14) Mikrofon
	- (15) (N-Symbol)\* 1
	- (16) Stativbuchse
	- (17) Speicherkarten-/Akkuabdeckung
	- (18) Kontaktabdeckung des
		- DC ‑Kupplers

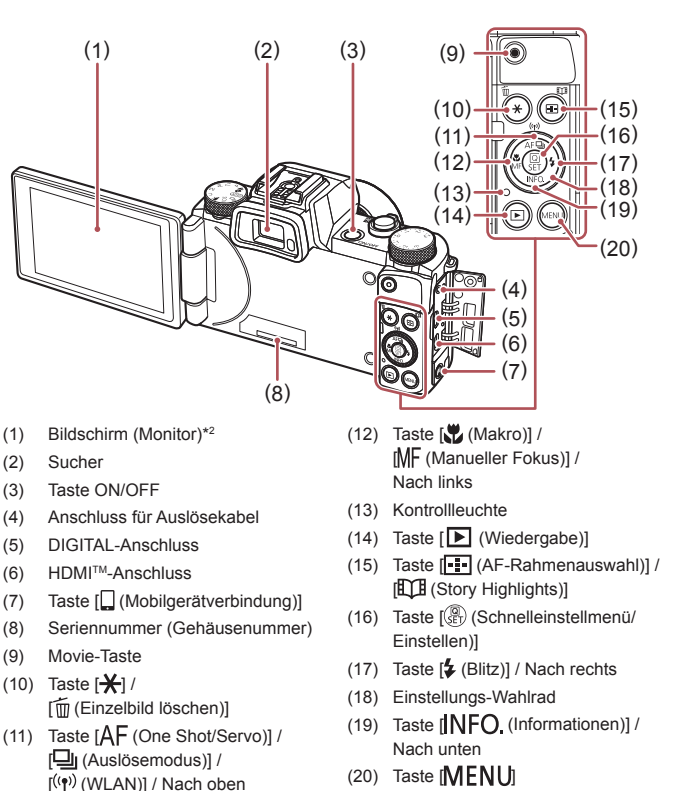

 $(20)$  Taste [MENU]

**• Sie können das Einstellungs-Wahlrad** drehen, um die meisten Bedienvorgänge durchzuführen, die auch mit den Tasten [A][ | ][ ] ] möglich sind, also beispielsweise Einträge auswählen und in Bildern blättern.

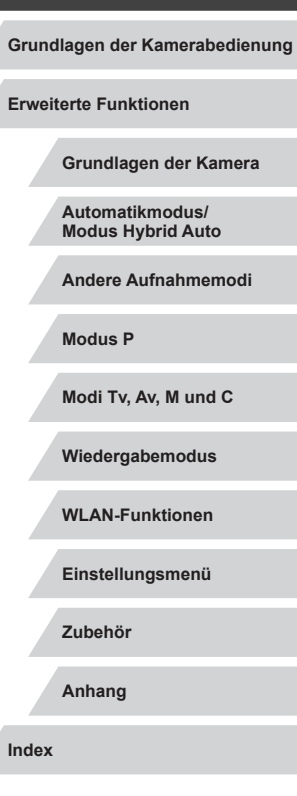

**Vor Verwendung**

- \*1 Wird mit NFC-Funktionen verwendet (L[134](#page-133-0)).
- \*2 Handbewegungen werden eventuell nicht erkannt, wenn Sie eine Schutzfolie verwenden. Erhöhen Sie in diesem Fall die Empfindlichkeit des Touchscreens (日[165](#page-164-0)).

EKIN

## **Inhalt**

## **[Vor Verwendung](#page-1-0)**

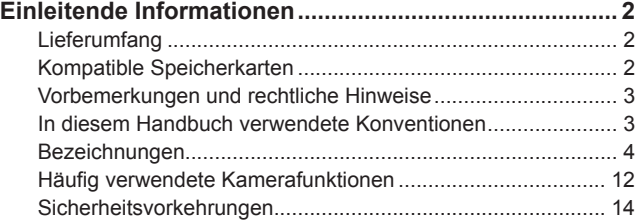

## **[Grundlagen der Kamerabedienung](#page-16-0)**

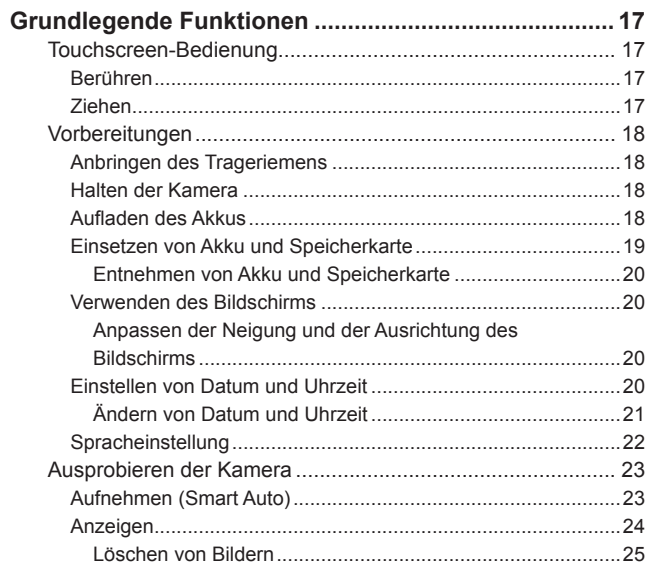

## **[Erweiterte Funktionen](#page-25-0)**

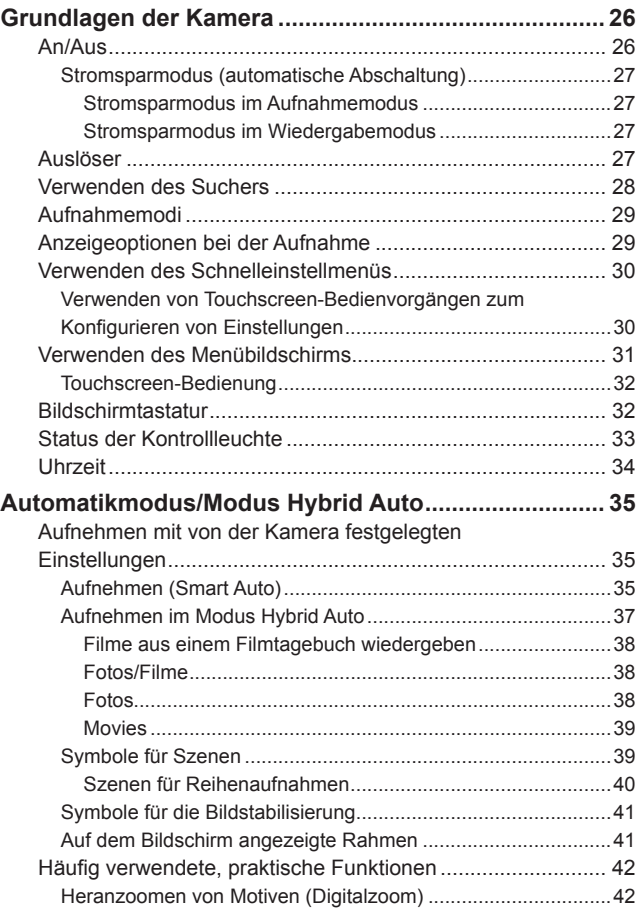

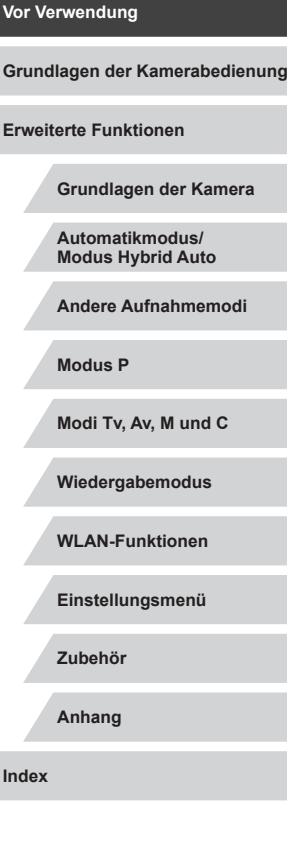

 $\begin{array}{c} \begin{array}{|c} \hline \textbf{1} & \textbf{1} \end{array} \end{array}$ 

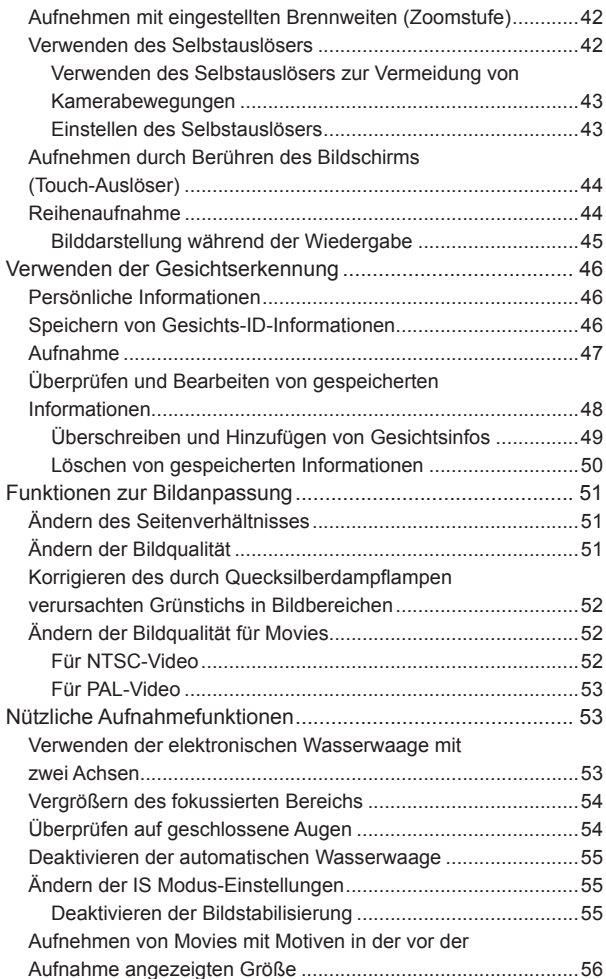

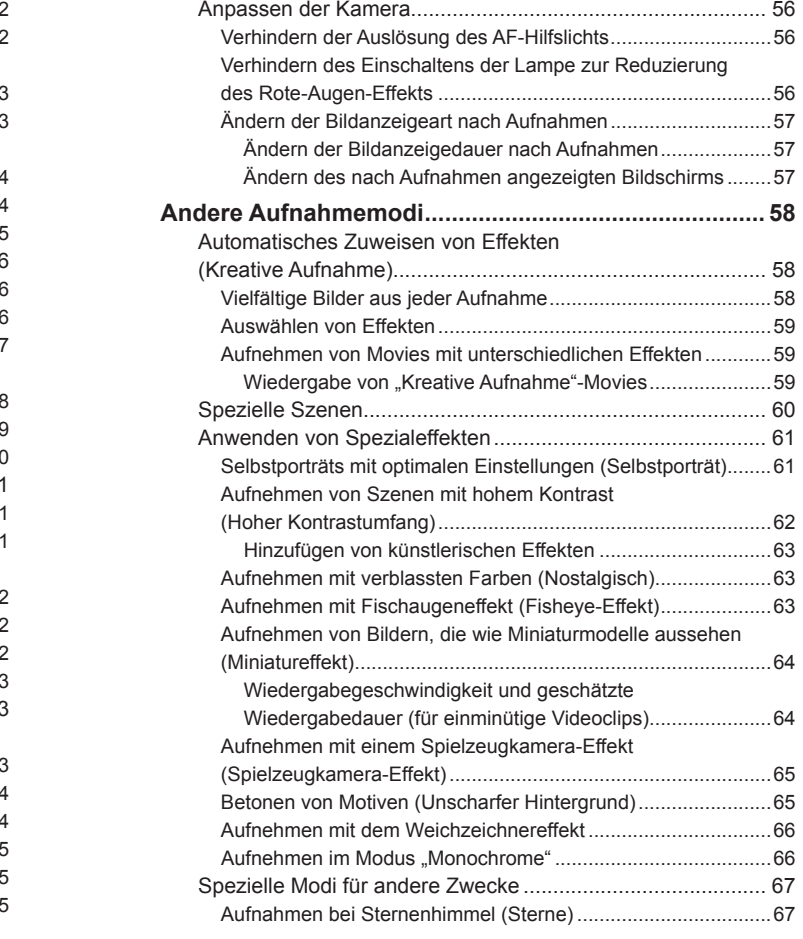

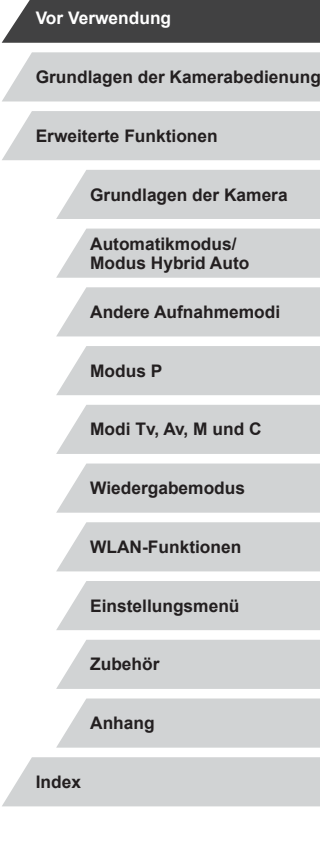

 $\frac{1}{2}$ 

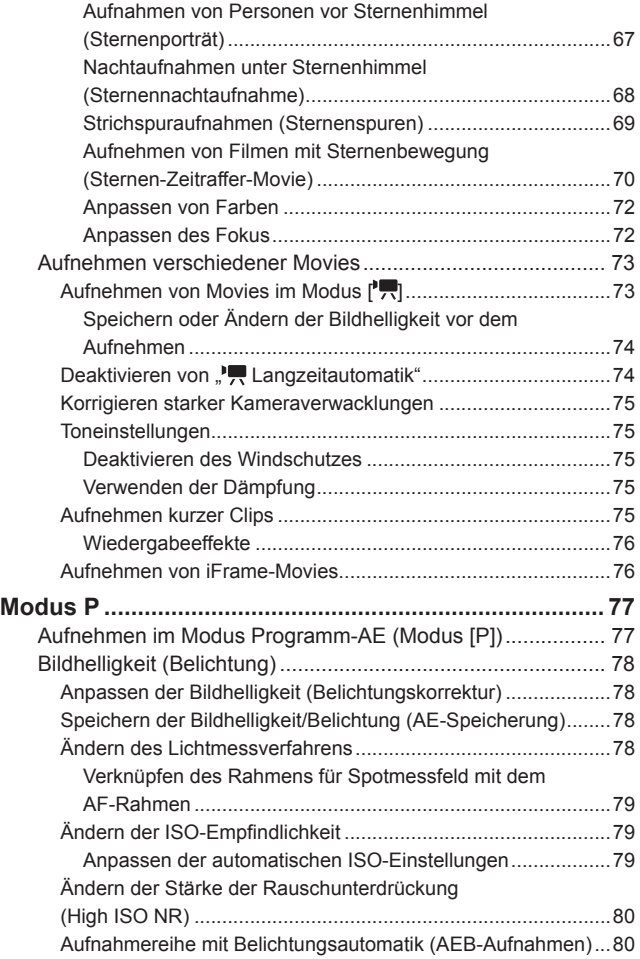

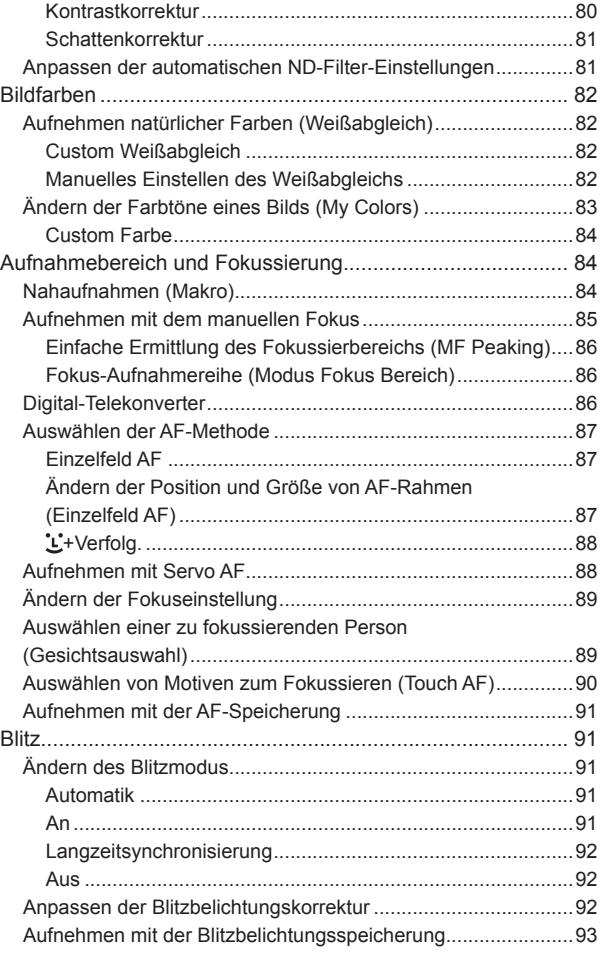

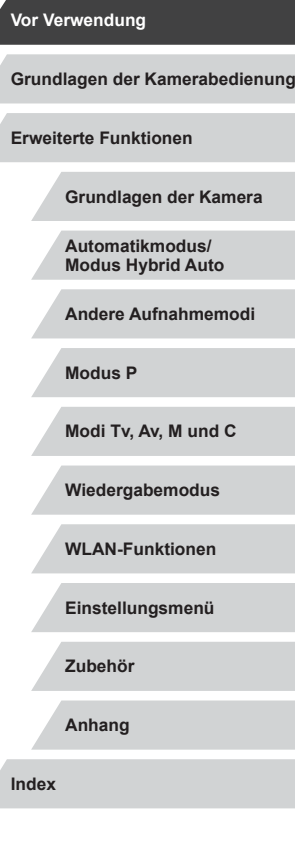

Ζ

7

 $\left\vert \blacktriangleleft\vert \blacktriangleright\vert \blacktriangleright\vert \blacktriangleright\vert$ 

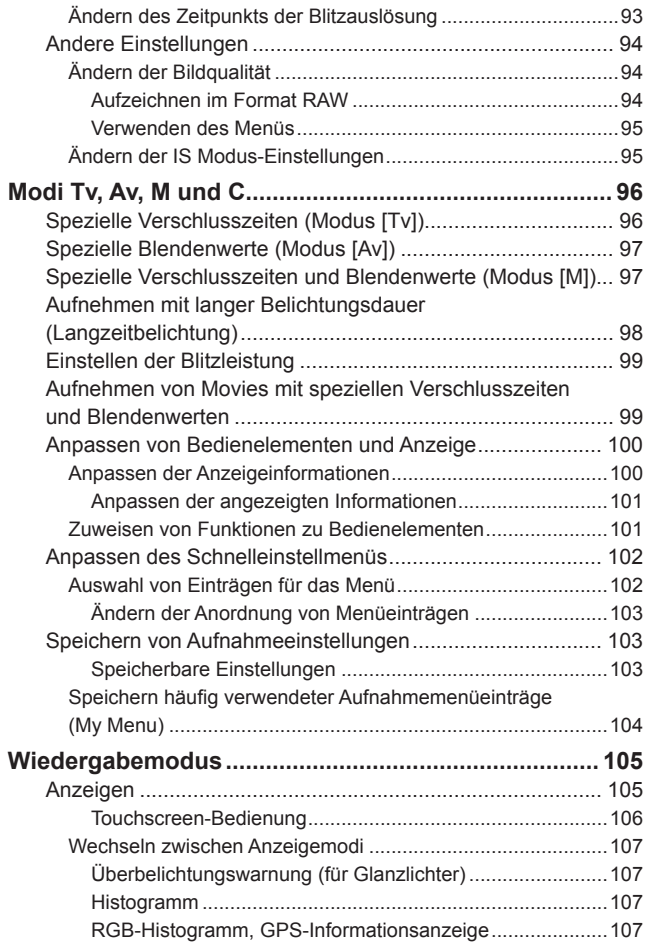

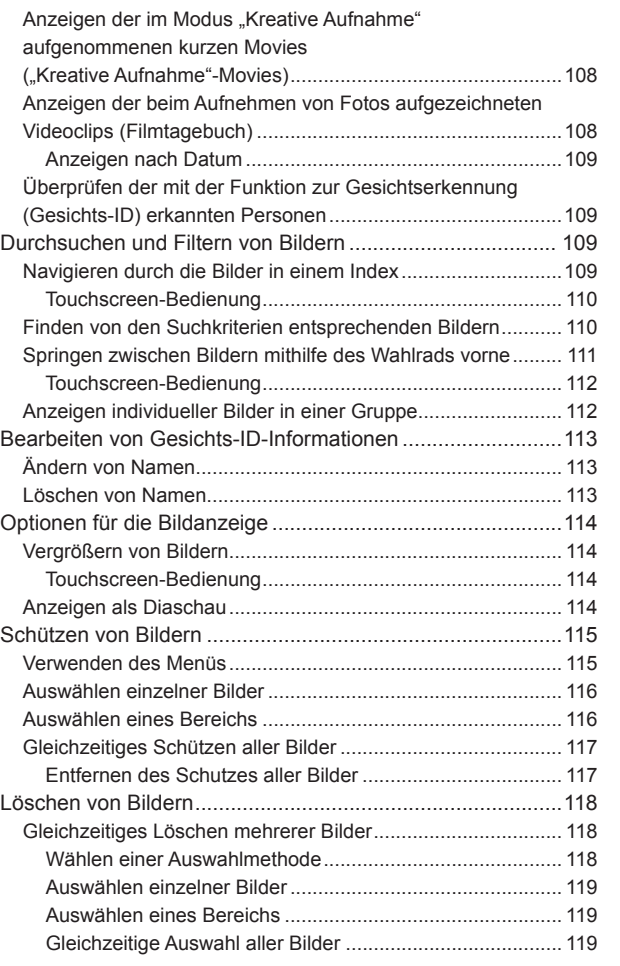

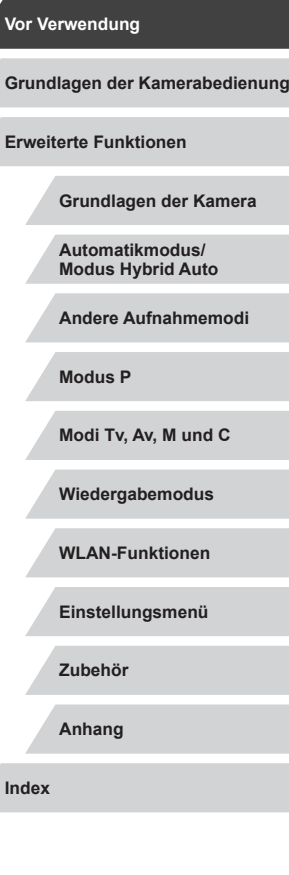

 $\frac{1}{2}$ 

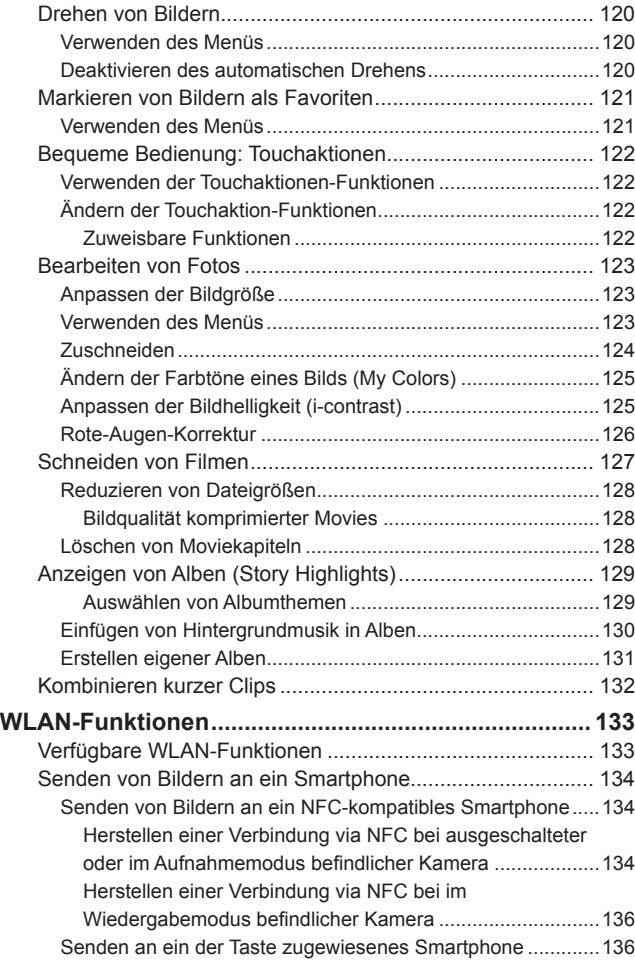

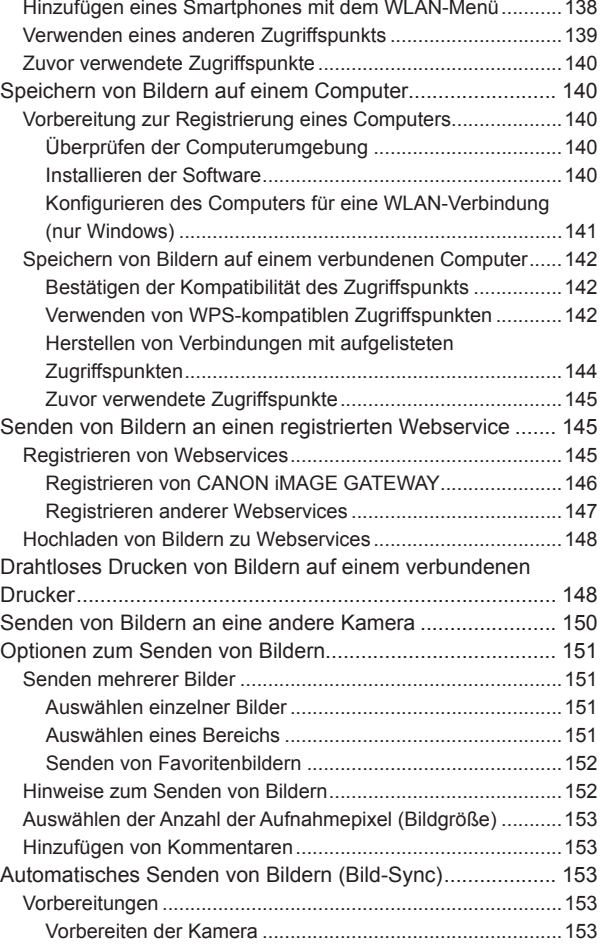

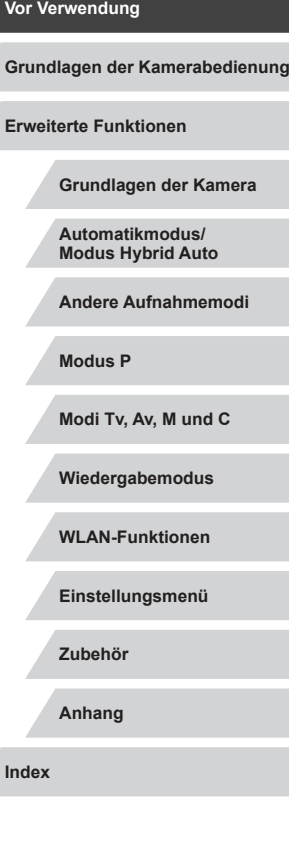

 $\frac{1}{2}$ 

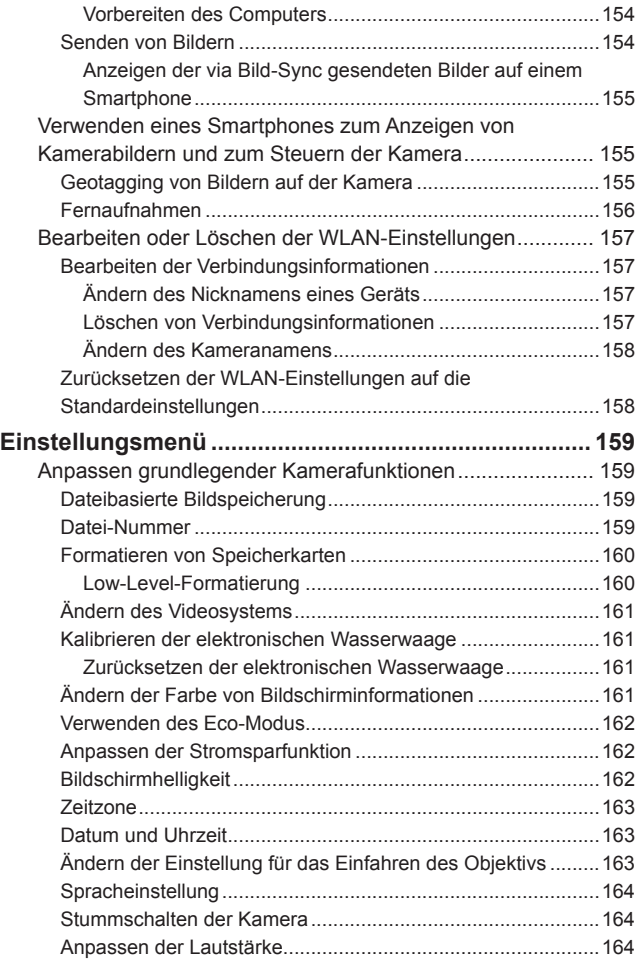

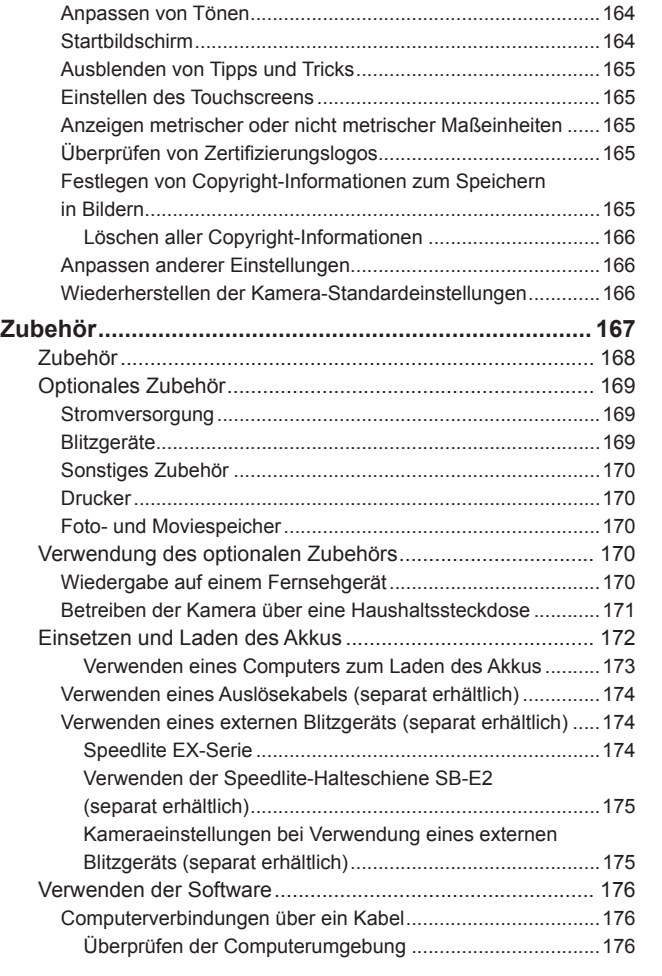

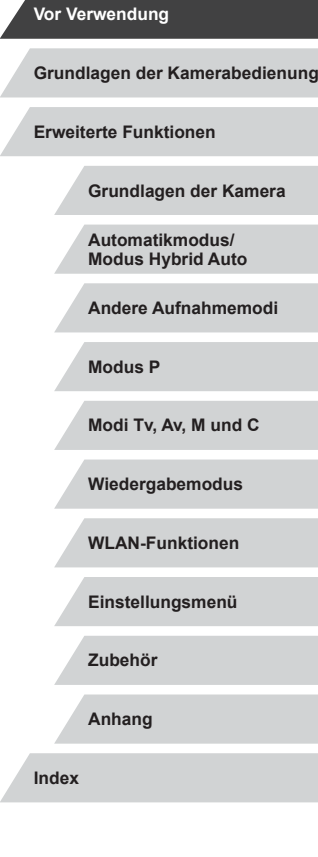

 $\vert \blacktriangleleft \vert \blacktriangleright \vert \blacktriangleright \vert$ 

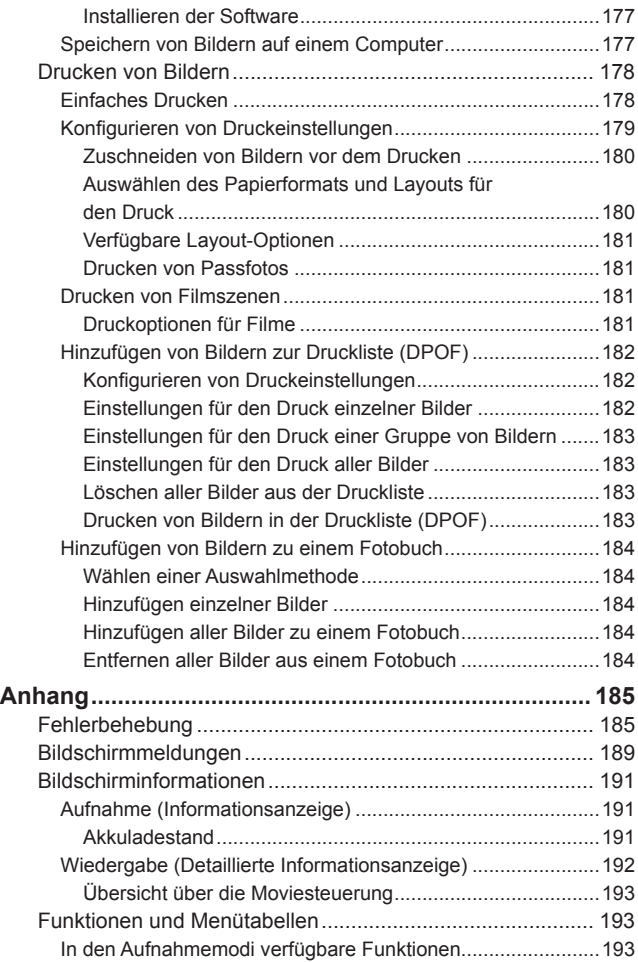

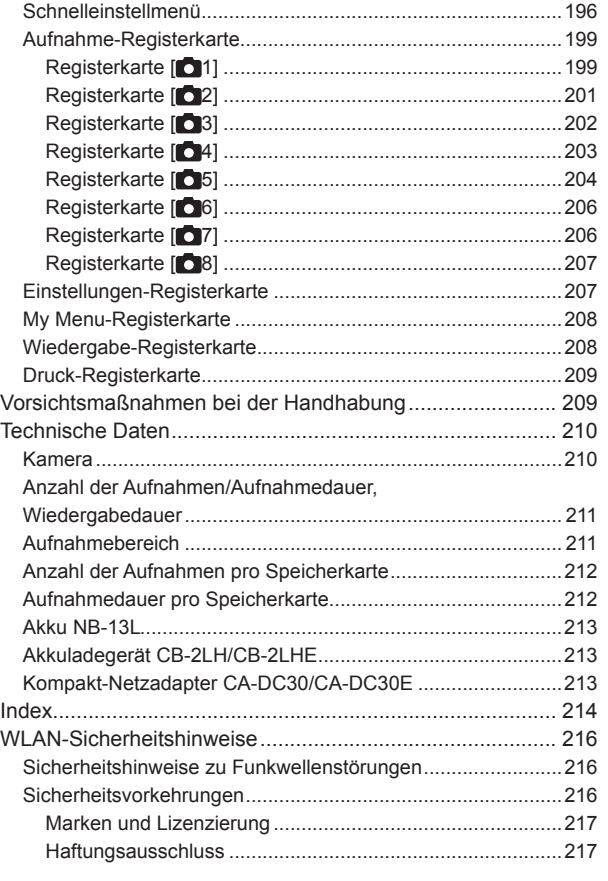

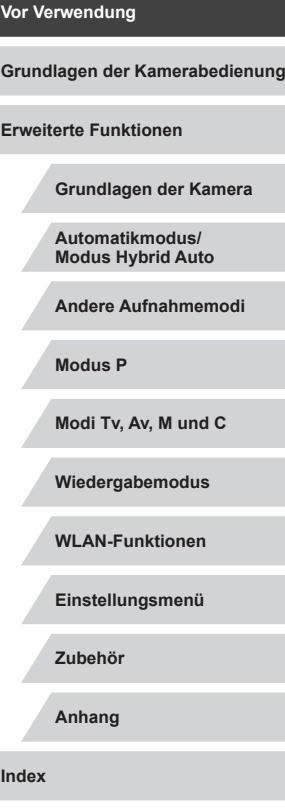

## <span id="page-11-0"></span>**Häufig verwendete Kamerafunktionen**

#### **Aufnehmen**

- Verwenden der von der Kamera festgelegten Einstellungen (Automatikmodus, Modus Hybrid Auto)  $\Box$ 35,  $\Box$ 37
- Anzeigen verschiedener Effekte unter Verwendung von der Kamera festgelegter Einstellungen für jede Aufnahme (Modus "Kreative Aufnahme")
	- $\Box$ 58
- Selbstporträts mit optimalen Einstellungen (Selbstporträt)  $\Box$ 61

Gute Aufnahmen von Personen

 $\mathbf{P}$ Porträts  $($  $\Box$ 60)

Aufnehmen spezieller Szenen

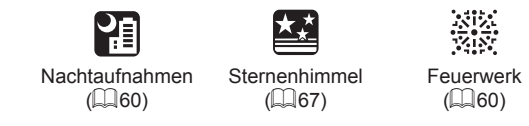

## Anwenden von Spezialeffekten

Fisheye-Effekt  $\overline{1263}$ 

 $\tilde{q}, \tilde{p}$ 

Unscharfer Hintergrund  $($  $\Box$  65)

 $\mathsf{A}^{\mathsf{v}}$ 

● Fokussierte Gesichter  $\Box$ 35,  $\Box$ 60,  $\Box$ 88,  $\Box$ 89 ● Aufnehmen ohne Blitz (Blitz aus)

● Aufnehmen mit Selbstauslöser

● Film- und Fotoaufnahmen gleichzeitig (Filmtagebuch)

 $\Box$ 35

 $\Box$ 42

 $\Box$ 37

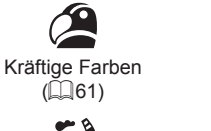

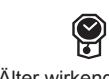

Älter wirkende Fotos  $($  $\Box$ 63)

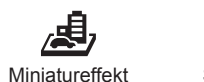

Postereffekt  $($  $\Box$ 61)

P

 $($  $\Box$ 64)

Weichzeichner  $($  $($  $)$ 66)

**O** 

Spielzeugkamera

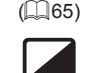

Monochrome  $($  $\Box$  $66)$ 

**Modi Tv, Av, M und C**

**Modus P**

**Vor Verwendung**

**Erweiterte Funktionen**

**Grundlagen der Kamera**

**Grundlagen der Kamerabedienung**

**Automatikmodus/ Modus Hybrid Auto Andere Aufnahmemodi**

**Wiedergabemodus**

**WLAN-Funktionen**

**Einstellungsmenü**

**Zubehör**

**Anhang**

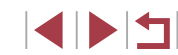

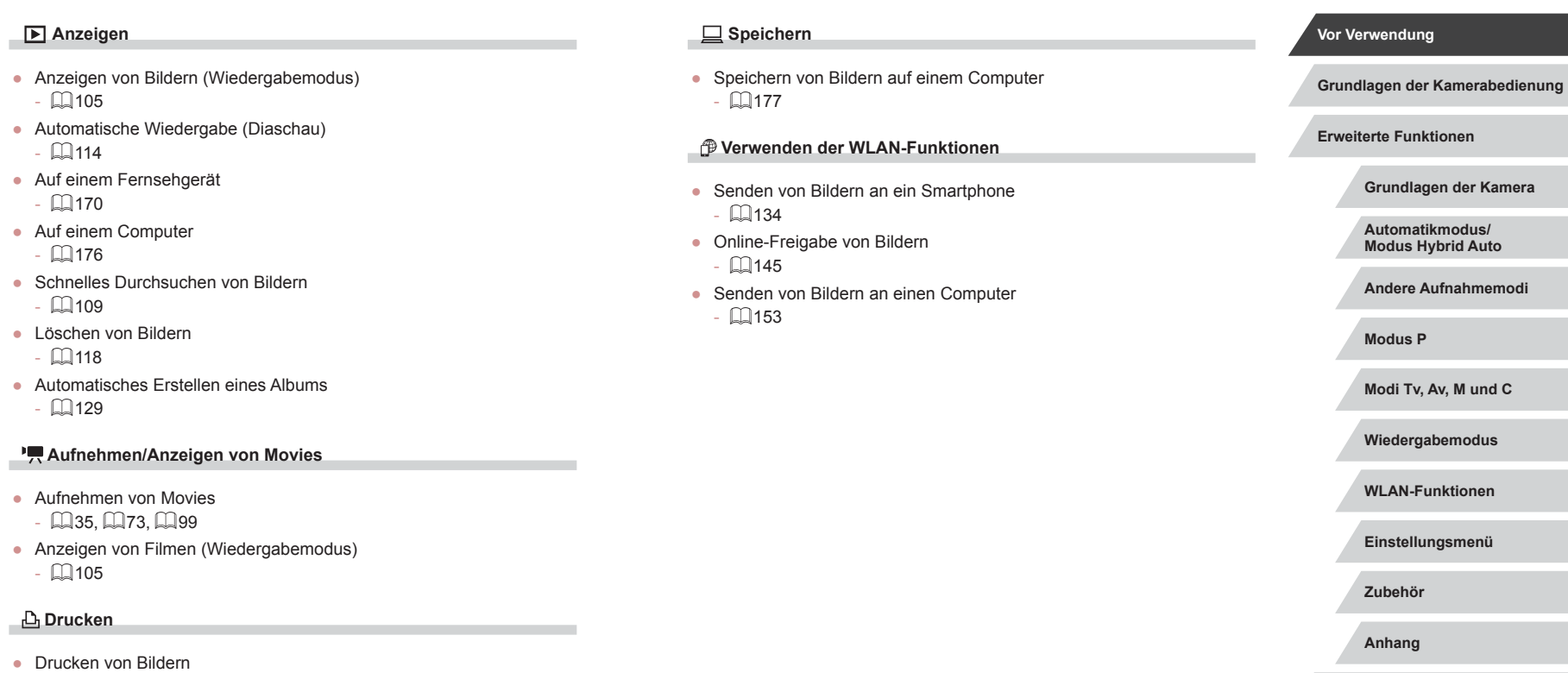

- III [178](#page-177-1)

 $\vert \blacktriangleleft \vert \blacktriangleright \vert \blacktriangleright \vert$ 

## <span id="page-13-0"></span>**Sicherheitsvorkehrungen**

- Lesen Sie die Beschreibungen der folgenden Sicherheitsvorkehrungen vor der Verwendung des Produkts sorgfältig. Achten Sie stets darauf, dass das Produkt ordnungsgemäß verwendet wird.
- Die hier angegebenen Sicherheitsvorkehrungen sollen verhindern, dass Sie oder andere Personen verletzt werden oder Sachschäden entstehen.
- Lesen Sie außerdem die Anleitungen des separat erworbenen Zubehörs, das Sie verwenden.

Weist auf die Möglichkeit von schweren Verletzungen oder Tod hin.

● Lösen Sie den Blitz nicht in unmittelbarer Augennähe von Personen aus.<br>Das intensive Blitzlicht kann zu Augenschäden führen. Halten Sie bei

Verwendung des Blitzes besonders zu Säuglingen und Kleinkindern einen Abstand von mindestens 1 Meter ein.

● Bewahren Sie die Geräte für Kinder und Kleinkinder unzugänglich auf. Es besteht Erstickungsgefahr, wenn sich der Trageriemen um den Hals eines Kindes legt.

Ist das Produkt mit einem Netzkabel ausgestattet, besteht Erstickungsgefahr, wenn es sich um den Hals eines Kindes legt. Die Zubehörschuh-Abdeckung ist gefährlich, wenn sie verschluckt wird. Sollte dies geschehen, kontaktieren Sie umgehend einen Arzt.

- Verwenden Sie nur empfohlene Stromversorgungen.
- Sie dürfen das Produkt nicht zerlegen, modifizieren oder Hitze aussetzen.
- Ziehen Sie nicht die Klebefolie vom Akku ab (sofern vorhanden).
- Lassen Sie das Produkt nicht fallen, und schützen Sie es vor Stößen oder Schlägen.
- Berühren Sie das Innere des Produkts nicht, wenn das Produkt beschädigt ist, weil es beispielsweise fallengelassen wurde.
- Stellen Sie die Verwendung des Produkts sofort ein, wenn Rauch austritt, ein seltsamer Geruch wahrzunehmen ist oder ein anderes ungewöhnliches Verhalten auftritt.
- Verwenden Sie zum Reinigen des Produkts keine organischen Lösungsmittel wie Alkohol, Benzin oder Verdünner.
- Vermeiden Sie den Kontakt mit Flüssigkeiten. Achten Sie darauf, dass keine Flüssigkeiten oder Fremdkörper in das Produkt gelangen. Dies könnte einen elektrischen Schlag oder Feuer zur Folge haben. Entnehmen Sie umgehend den Akku/die Batterien bzw. trennen Sie das Produkt vom Stromnetz, wenn das Produkt nass wird oder Fremdkörper in das Innere des Produkts gelangen.
- Wenn das Kameramodell einen Sucher oder ein Wechselobjektiv besitzt, dürfen Sie nicht durch den Sucher oder das Objektiv in intensive Lichtquellen (wie die Sonne an einem klaren Tag oder eine starke künstliche Lichtquelle) blicken.

Dies kann Ihr Augenlicht schädigen.

- Wenn das Kameramodell ein Wechselobjektiv besitzt, dürfen Sie das Objektiv (oder die Kamera mit angebrachtem Objektiv) nicht ohne aufgesetzten Objektivdeckel in direkter Sonneinstrahlung belassen. Dies könnte zu einem Brand führen.
- Berühren Sie das Produkt nicht während eines Gewitters, falls es mit dem Stromnetz verbunden ist.

Dies könnte einen elektrischen Schlag oder Feuer zur Folge haben. Stellen Sie die Verwendung des Produkts sofort ein, und entfernen Sie sich vom Produkt.

- Verwenden Sie ausschließlich empfohlene Akkus/Batterien.
- Akku/Batterien von Feuer/Hitze fernhalten.

Andernfalls kann es zu Explosionen oder Undichtigkeiten von Akkus/ Batterien kommen, die elektrische Schläge, Brände und Verletzungen verursachen können. Falls Akkus/Batterien auslaufen und das ausgetretene Elektrolyt mit Augen, Mund, Haut oder Kleidung in Berührung kommen, spülen Sie die betroffene Stelle unverzüglich mit Wasser ab.

**Grundlagen der Kamera Automatikmodus/ Modus Hybrid Auto Andere Aufnahmemodi Modus P Modi Tv, Av, M und C Wiedergabemodus WLAN-Funktionen Einstellungsmenü Zubehör Anhang Vor Verwendung Grundlagen der Kamerabedienung Erweiterte Funktionen**

- Beachten Sie die folgenden Sicherheitsvorkehrungen, wenn mit dem Produkt ein Akkuladegerät zum Einsatz kommt.
- Ziehen Sie das Netzkabel in regelmäßigen Abständen aus der Steckdose, und entfernen Sie den Staub und Schmutz, der sich auf dem Stecker, außen auf der Steckdose und im Bereich um die Steckdose angesammelt hat, mit einem trockenen Lappen.
- Stecken Sie das Netzkabel nicht mit nassen Händen ein oder aus.
- Verwenden Sie das Gerät nicht in einer Weise, bei der die Nennkapazität der Steckdose oder des Kabels überschritten wird. Verwenden Sie den Stecker nicht, wenn er beschädigt ist. Achten Sie darauf, dass er vollständig in die Steckdose eingeführt wird.
- Achten Sie darauf, dass die Kontakte und der Stecker nicht mit Staub oder Metallgegenständen (wie Nadeln oder Schlüsseln) in Berührung kommen.
- Schneiden, beschädigen und modifizieren Sie das Netzkabel (sofern vorhanden) nicht, und stellen Sie keine schweren Gegenstände darauf ab.

Dies könnte einen elektrischen Schlag oder Feuer zur Folge haben.

● Schalten Sie die Kamera an Orten aus, an denen die Benutzung von Kameras untersagt ist.

Die von der Kamera abgegebene elektromagnetische Strahlung kann unter Umständen den Betrieb von elektronischen Instrumenten und anderen Geräten beeinträchtigen. Gehen Sie mit angemessener Vorsicht vor, wenn Sie das Produkt an Orten verwenden, an denen die Benutzung elektronischer Geräte eingeschränkt ist, beispielsweise in Flugzeugen und medizinischen Einrichtungen.

● Achten Sie darauf, dass die Kamera nicht für längere Zeit mit der Haut in Kontakt kommt.

Auch wenn die Kamera sich nicht heiß anfühlt, kann es zu Niedertemperaturverbrennungen kommen, die sich in Hautrötungen oder Blasenbildung äußern. Verwenden Sie ein Stativ an heißen Orten, bei schlechter Belüftung oder empfindlicher Haut.

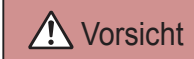

Vorsicht | Weist auf die Möglichkeit von Verletzungen hin.

- Wenn Sie das Produkt am Trageriemen tragen, achten Sie darauf, dass es keinen starken Stößen oder Erschütterungen ausgesetzt wird und nicht gegen Objekte prallt bzw. daran hängen bleibt.
- Achten Sie darauf, dass Sie mit dem Objektiv nicht gegen Objekte stoßen, und üben Sie keinen starken Druck auf das Objektiv aus. Dies kann zu Verletzungen oder Beschädigungen der Kamera führen.
- Achten Sie darauf, dass Sie den Bildschirm keinen starken Stößen aussetzen.

Falls der Bildschirm zerbricht, können durch die Scherben Verletzungen entstehen.

● Achten Sie bei Verwendung des Blitzlichts darauf, dieses nicht mit Ihren Fingern oder Ihrer Kleidung zu verdecken.

Dies kann zu Verbrennungen oder einer Beschädigung des Blitzlichts führen.

- Verwenden oder lagern Sie das Produkt nach Möglichkeit nicht in folgenden Umgebungen:
	- Umgebungen mit direkter Sonneneinstrahlung
	- Umgebungen mit Temperaturen über 40 °C
	- Feuchten oder staubigen Umgebungen

Diese Bedingungen können zu Undichtigkeiten, Überhitzung oder einer Explosion von Akkus/Batterien führen und dadurch elektrische Schläge, Brände, Verbrennungen und andere Verletzungen verursachen. Überhitzung und Beschädigungen können zu elektrischen Schlägen, Bränden sowie Verbrennungen und anderen Verletzungen führen.

- Das Anschauen der Effekte der Diaschauübergänge über längere Zeit kann zu Beschwerden führen.
- Achten Sie bei Verwendung optionaler Obiektive, Objektivfilter oder Filteradapter (sofern erforderlich) darauf, diese Zubehörkomponenten sorgfältig zu befestigen.

Falls das Objektiv sich löst und herunterfällt, kann es zerbrechen, und die Scherben können Schnittverletzungen verursachen.

## **Grundlagen der Kamera Automatikmodus/ Modus Hybrid Auto Andere Aufnahmemodi Modus P Modi Tv, Av, M und C Wiedergabemodus WLAN-Funktionen Einstellungsmenü Zubehör Anhang Vor Verwendung Grundlagen der Kamerabedienung Index Erweiterte Funktionen**

● Achten Sie bei Produkten mit automatisch auf- und zuklappendem Blitz darauf, dass die Finger beim Zuklappen des Blitzes nicht eingeklemmt werden.

Dies könnte zu Verletzungen führen.

Vorsicht Weist auf die Möglichkeit von Sachschäden hin.

● Richten Sie die Kamera nicht auf intensive Lichtquellen (wie z. B. die Sonne an einem klaren Tag oder eine starke künstliche Lichtquelle). Dadurch können Bildsensor und andere interne Komponenten beschädigt werden.

- Achten Sie darauf, dass kein Staub oder Sand in die Kamera eindringt, wenn Sie sie an einem Sandstrand oder bei starkem Wind verwenden.
- Bei Produkten, die den Blitz automatisch auf- und zuklappen, dürfen Sie den Blitz nicht zudrücken oder aufhebeln. Andernfalls können Fehlfunktionen auftreten.
- Wischen Sie Staub, anhaftenden Schmutz und andere Verunreinigungen mit einem Wattestäbchen oder einem Tuch vom Blitz.

Die Verunreinigungen auf dem Blitz können aufgrund der entstehenden Hitze rauchen oder zu einer Fehlfunktion des Produkts führen.

● Entnehmen Sie bei Nichtverwendung des Produkts den Akku/die Batterien zur Lagerung.

Auslaufende Akkus/Batterien können das Produkt beschädigen.

- Vor dem Entsorgen der Akkus/Batterien sollten Sie die Kontakte mit Klebestreifen oder sonstigem Isoliermaterial abkleben. Eine Berührung mit Metallgegenständen kann zu Bränden oder Explosionen führen.
- Stecken Sie das mit dem Produkt verwendete Akkuladegerät aus, wenn es nicht genutzt wird. Decken Sie es während des Gebrauchs nicht mit einem Tuch oder anderen Objekten ab. Wenn das Gerät über einen langen Zeitraum an die Stromversorgung angeschlossen bleibt, kann es infolge von Überhitzung und Deformierung

zu Brandentwicklung kommen.

● Halten Sie Akkus von Tieren fern.

Tierbisse können zu Undichtigkeiten, Überhitzung oder Explosion des Akkus führen und dadurch Produktschäden und Brände verursachen.

● Wenn im Produkt mehrere Akkus verwendet werden, dürfen Akkus unterschiedlichen Ladestands sowie alte und neue Akkus nicht gemeinsam verwendet werden. Setzen Sie die Akkus immer mit richtig ausgerichtetem Plus- (+) und Minuspol (–) ein.

Andernfalls können Fehlfunktionen auftreten.

- Achten Sie darauf, dass keine harten Gegenstände mit dem Bildschirm in Berührung kommen, wenn Sie die Kamera in eine Tasche stecken. Schließen Sie außerdem den Bildschirm (so dass er zum Gehäuse zeigt), wenn der Bildschirm des Produkts geschlossen werden kann.
- Bringen Sie keine harten Gegenstände am Produkt an.

Andernfalls können Fehlfunktionen auftreten oder Schäden am Bildschirm entstehen.

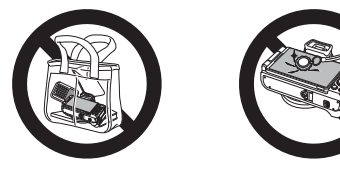

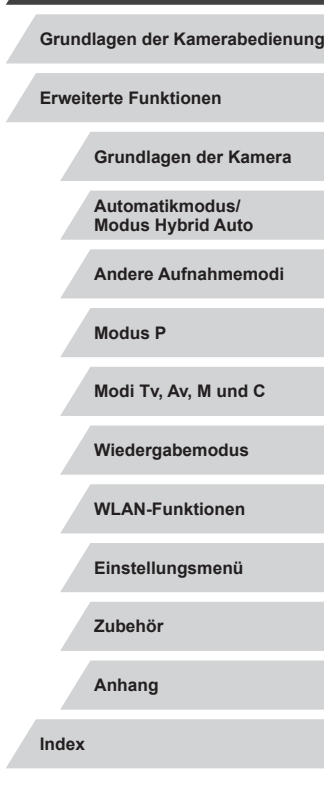

**Vor Verwendung**

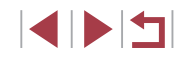

# <span id="page-16-0"></span>Grundlagen der Kamerabedienung

## **Grundlegende Funktionen**

Grundlegende Informationen und Anweisungen, von den ersten Vorbereitungen über die Aufnahme bis hin zur Wiedergabe

## **Touchscreen-Bedienung**

Der Touchscreen der Kamera ermöglicht die intuitive Bedienung durch Berühren oder Tippen auf den Bildschirm.

#### г **Berühren**

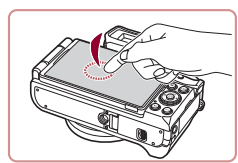

#### **Berühren Sie den Bildschirm kurz mit Ihrem Finger.**

**• Mit dieser Handbewegung können** Sie aufnehmen, Kamerafunktionen konfigurieren usw.

**Ziehen**

H.

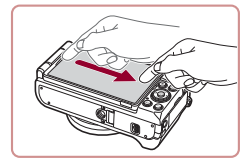

**Berühren Sie den Bildschirm, und bewegen Sie Ihren Finger darüber.**

• Diese Handbewegung wird im Wiedergabemodus verwendet, beispielsweise um zum nächsten Bild zu wechseln oder den vergrößerten Bildbereich zu ändern.

## **Modus P Modi Tv, Av, M und C Wiedergabemodus WLAN-Funktionen Einstellungsmenü Zubehör Anhang**

**Index**

**Grundlagen der Kamera**

**Grundlagen der Kamerabedienung**

**Automatikmodus/ Modus Hybrid Auto Andere Aufnahmemodi**

**Vor Verwendung**

**Erweiterte Funktionen**

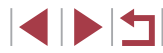

## <span id="page-17-0"></span>**Vorbereitungen**

Bereiten Sie die Kamera für Aufnahmen folgendermaßen vor.

## **Anbringen des Trageriemens**

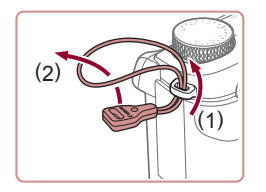

#### *1* **Bringen Sie den Trageriemenadapter an.**

- **Bringen Sie den im Lieferumfang** enthaltenen Trageriemenadapter wie gezeigt an der Kamera an.
- **Auf der anderen Seite der Kamera** wird der Adapter auf gleiche Weise angebracht.

#### *2* **Bringen Sie den Trageriemen an.**

- Bringen Sie den im Lieferumfang enthaltenen Trageriemen wie gezeigt an der Kamera an.
- **Auf der anderen Seite der Kamera wird** der Trageriemen auf gleiche Weise angebracht.

## **Halten der Kamera**

( 3 )

> ( 2 )

( 4 )

( 1 )

( 5 )

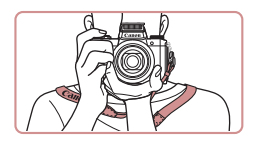

- **Streifen Sie den Trageriemen über den** Kopf.
- **Legen Sie die Arme beim Aufnehmen an** den Körper, und halten Sie die Kamera fest, damit sie sich nicht bewegt. Wenn der Blitz ausgeklappt ist, bedecken Sie ihn nicht mit Ihren Fingern.

## **Aufladen des Akkus**

( 1 )

> ( 2 )

> > ( 1 )

> > > CB-2LH

 $(2)$ 

Laden Sie den Akku vor der Verwendung mit dem im Lieferumfang enthaltenen Ladegerät auf. Laden Sie den Akku zunächst auf, da die Kamera mit nicht geladenem Akku verkauft wird.

#### *1* **Setzen Sie den Akku ein.**

- Richten Sie die ▲-Markierungen auf Akku und Ladegerät aneinander aus, und setzen Sie dann den Akku ein, indem Sie ihn hineinschieben (1) und nach unten drücken (2).
- *2* **Laden Sie den Akku auf.**
- **CB-2LH:** Klappen Sie den Stecker aus (1), und stecken Sie das Ladegerät in eine Steckdose (2).
- **CB-2LHE:** Schließen Sie das eine Ende des Netzkabels an das Ladegerät an, und stecken Sie das andere Ende in eine Steckdose.
- **Die Ladelampe leuchtet orange, und der** Ladevorgang beginnt.
- Wenn der Akku vollständig aufgeladen wurde, leuchtet die Lampe grün.

#### *3* **Entfernen Sie den Akku.**

- z Ziehen Sie den Stecker des Akkuladegeräts heraus, und nehmen Sie dann den Akku heraus, indem Sie ihn hineindrücken (1) und nach oben ziehen (2).
- Zum Schutz des Akkus und zur Verlängerung der Lebensdauer sollte er nicht länger als 24 Stunden ohne Unterbrechung geladen werden.
- Wenn Sie ein Akkuladegerät mit Netzkabel verwenden, bringen Sie das Ladegerät bzw. Kabel nicht an anderen Objekten an. Dies kann zu Fehlfunktionen oder einer Beschädigung des Produkts führen.

**Vor Verwendung**

**Grundlagen der Kamerabedienung**

**Erweiterte Funktionen**

**Grundlagen der Kamera**

**Automatikmodus/ Modus Hybrid Auto**

**Andere Aufnahmemodi**

**Modus P**

**Modi Tv, Av, M und C**

**Wiedergabemodus**

**WLAN-Funktionen**

**Einstellungsmenü**

**Zubehör**

**Anhang**

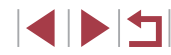

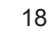

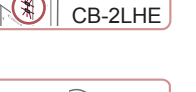

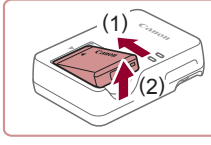

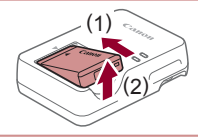

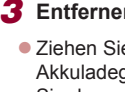

- <span id="page-18-0"></span>
- Einzelheiten zur Ladezeit, zur Anzahl der Aufnahmen und zur Aufnahmedauer bei vollständig aufgeladenem Akku finden Sie unter ["Anzahl der Aufnahmen/Aufnahmedauer, Wiedergabedauer"](#page-210-1)  $(211)$ .
- Aufgeladene Akkus entladen sich nach und nach von selbst, auch wenn sie nicht verwendet werden. Laden Sie den Akku an dem Tag auf, an dem er verwendet werden soll (oder kurz davor).
- Damit der Ladestatus erkennbar ist, sollten Sie die Kontaktabdeckung für den Akku so aufsetzen, dass  $\triangle$  bei einem geladenen Akku sichtbar und bei einem entladenen Akku verdeckt ist.
- Das Akkuladegerät kann in Regionen mit einer Stromversorgung von 100 – 240 V Wechselspannung (50/60 Hz) verwendet werden. Verwenden Sie einen im Handel erhältlichen Steckeradapter, falls die Steckdosen im Reiseland eine andere Form aufweisen. Verwenden Sie jedoch keine Reise-Spannungswandler, da diese Schäden am Akku verursachen können.

## **Einsetzen von Akku und Speicherkarte**

Setzen Sie den im Lieferumfang enthaltenen Akku und eine Speicherkarte (separat erhältlich) ein.

Bevor Sie eine neue oder eine in einem anderen Gerät formatierte Speicherkarte verwenden, sollten Sie die Speicherkarte mit dieser Kamera formatieren (L, [160\)](#page-159-1).

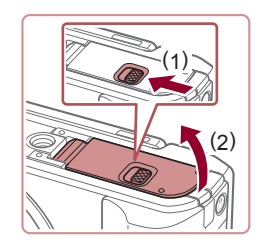

#### *1* **Öffnen Sie die Abdeckung.**

● Schieben Sie den Schalter (1). und öffnen Sie die Abdeckung (2).

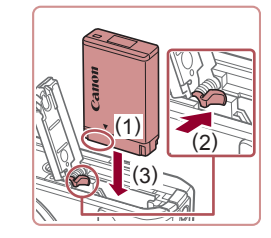

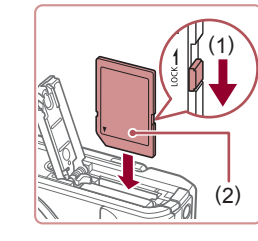

( 1 )

( 2 )

#### *2* **Setzen Sie den Akku ein.**

- z Halten Sie den Akku mit den Kontakten in der gezeigten Position (1), halten Sie die Akkuverriegelung in Richtung (2), und führen Sie den Akku in Richtung (3) ein, bis er einrastet.
- z Wenn Sie den Akku falsch herum einsetzen, kann er nicht einrasten. Prüfen Sie immer, ob der Akku richtig ausgerichtet ist und einrastet.

#### *3* **Prüfen Sie den Schreibschutzschieber der Karte, und setzen Sie die Speicherkarte ein.**

- Wenn die Speicherkarte über einen Schreibschutzschieber verfügt und sich dieser in der Position für den Schreibschutz befindet, können Sie keine Bilder aufnehmen. Bewegen Sie den Schieber in Richtung (1).
- **Setzen Sie die Speicherkarte mit dem** Etikett (2) in der gezeigten Ausrichtung ein, bis sie hörbar einrastet.
- **Prüfen Sie, ob die Speicherkarte** richtig ausgerichtet ist, bevor Sie sie einsetzen. Wenn Sie Speicherkarten falsch einsetzen, könnte dies zu einer Beschädigung der Kamera führen.

#### *4* **Schließen Sie die Abdeckung.**

• Klappen Sie die Abdeckung nach unten (1), und halten Sie sie in Position, während Sie den Schalter schieben, bis sie hörbar einrastet (2).

**Vor Verwendung**

**Grundlagen der Kamerabedienung**

**Erweiterte Funktionen**

**Grundlagen der Kamera**

**Automatikmodus/ Modus Hybrid Auto**

**Andere Aufnahmemodi**

**Modus P**

**Modi Tv, Av, M und C**

**Wiedergabemodus**

**WLAN-Funktionen**

**Einstellungsmenü**

**Zubehör**

**Anhang**

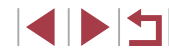

<span id="page-19-0"></span>

Angaben zur Anzahl der Aufnahmen oder Stunden an Aufnahmezeit, die auf einer Speicherkarte gespeichert werden können, finden Sie unter ["Anzahl der Aufnahmen pro Speicherkarte" \(](#page-211-1)L. 1212).

#### **Entnehmen von Akku und Speicherkarte**

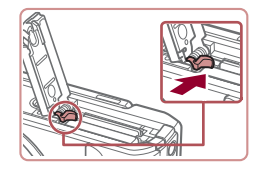

#### **Entfernen Sie den Akku.**

- **Öffnen Sie die Abdeckung, und drücken** Sie die Akkuverriegelung in Richtung des Pfeils.
- **Der Akku wird freigegeben.**

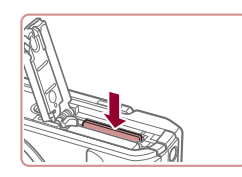

#### **Entfernen Sie die Speicherkarte.**

- **Drücken Sie die Speicherkarte hinein.** bis Sie ein Klicken hören, und lassen Sie sie dann langsam los.
- Die Speicherkarte wird freigegeben.

### **Verwenden des Bildschirms**

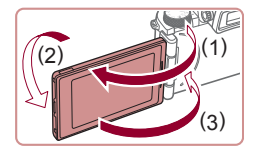

**• Öffnen Sie den Bildschirm (1), und** drehen Sie ihn um 180° in Richtung Objektiv (2).

z Schließen Sie den Bildschirm in Pfeilrichtung (3).

Der Bildschirm kann maximal um ca. 175° in Richtung (1) geöffnet werden. Öffnen Sie den Bildschirm nur bis zu maximal diesem Winkel, da ansonsten die Kamera beschädigt wird.

#### <span id="page-19-2"></span>**Anpassen der Neigung und der Ausrichtung des Bildschirms**

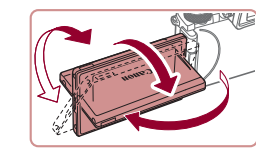

- Sie können die Neigung und Ausrichtung des Bildschirms optimal an die Aufnahmebedingungen anpassen.
- Schützen Sie den Bildschirm, wenn Sie die Kamera gerade nicht verwenden, indem Sie ihn geschlossen halten, so dass er zum Kameragehäuse zeigt.
- Öffnen Sie den Bildschirm bei eingeschalteter Kamera, um ihn zu aktivieren. Hierdurch wird der Sucher deaktiviert. Deaktivieren Sie den Bildschirm, indem Sie ihn schließen (sodass er in Richtung Kamera zeigt), um den Sucher zu aktivieren.
- Wenn Sie selbst auf Aufnahmen zu sehen sein möchten. können Sie eine Spiegelung Ihres Bildes anzeigen, indem Sie den Bildschirm in Richtung der Vorderseite der Kamera drehen. Sie können die Funktion zum Spiegeln der Anzeige deaktivieren, indem Sie die Taste  $[MENU]$  drücken, auf der Registerkarte [ 1] [Display spiegeln] wählen, die Taste [  $\binom{[0]}{k}$ ] drücken und schließlich mit den Tasten [A][ V] [Aus] wählen.

### <span id="page-19-1"></span>**Einstellen von Datum und Uhrzeit**

Stellen Sie Datum und Uhrzeit folgendermaßen ein, wenn der Bildschirm [Datum/Uhrzeit] beim Einschalten der Kamera angezeigt wird. Die auf diese Weise angegebenen Informationen werden bei der Aufnahme in den Bildeigenschaften aufgezeichnet und beim Verwalten der Bilder nach Aufnahmedatum oder beim Drucken von Bildern mit dem Aufnahmedatum verwendet.

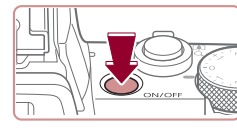

#### *1* **Schalten Sie die Kamera ein.**

- **Drücken Sie die Taste ON/OFF.**
- **Der Bildschirm [Datum/Uhrzeit] wird** angezeigt.

**Vor Verwendung**

**Grundlagen der Kamerabedienung**

**Erweiterte Funktionen**

**Grundlagen der Kamera**

**Automatikmodus/ Modus Hybrid Auto**

**Andere Aufnahmemodi**

**Modus P**

**Modi Tv, Av, M und C**

**Wiedergabemodus**

**WLAN-Funktionen**

**Einstellungsmenü**

**Zubehör**

**Anhang**

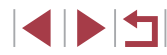

<span id="page-20-0"></span>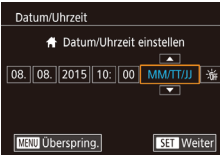

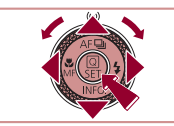

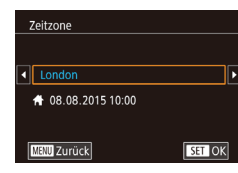

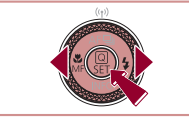

Informationen an.

## *2* **Stellen Sie das Datum und die**

**Uhrzeit ein.**

*4* **Schließen Sie den** 

angezeigt.

**Einrichtungsvorgang ab.** z Drücken Sie abschließend die Taste [  $\circled{?}$  ]. Nach der Anzeige einer Bestätigungsmeldung wird der Einstellungsbildschirm nicht mehr

**• Drücken Sie die Taste ON/OFF.** um die Kamera auszuschalten.

- Wählen Sie mit den Tasten [4][ D] einen Eintrag aus.
- Drücken Sie die Tasten [▲][ √], oder drehen Sie das Wahlrad [<sup>2</sup>. um das Datum und die Uhrzeit anzugeben.
- **Drücken Sie abschließend die Taste [ 31).**

*3* **Geben Sie Ihre Standardzeitzone an. • Drücken Sie die Tasten [4][ ). um Ihre** Standardzeitzone auszuwählen.

berühren und dann [A][ ] gefolgt von [SH] berühren. Ihre Standardzeitzone können Sie auf ähnliche Weise einstellen, indem Sie in Schritt 3 auf dem Bildschirm [<I] in gefolgt von [SET] berühren.

### **Ändern von Datum und Uhrzeit**

Stellen Sie das Datum und die Uhrzeit wie folgt ein.

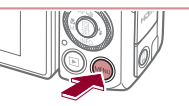

Aus Fro-Modus **Stromsparmodus** Displayhelligkeit Nachtschema Aus  $\ddot{\bullet}$ Zeitzone Datum/Uhrzeit Ohi einfahren  $1$  Min

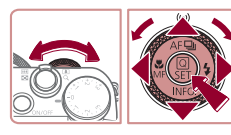

*2* **Wählen Sie [Datum/Uhrzeit].**

**• Drücken Sie die Taste [MENU].** 

Sie können das Datum und die Uhrzeit auch einstellen, indem Sie in Schritt 2 den gewünschten Eintrag auf dem Bildschirm

> **• Drücken Sie die Tasten [4][ ), oder** drehen Sie das Wahlrad [344], um die Registerkarte [ $\blacklozenge$ ] auszuwählen.

*1* **Rufen Sie den Menübildschirm auf.**

 $\bullet$  Drücken Sie die Tasten [ $\blacktriangle$ ][ $\blacktriangledown$ ], oder drehen Sie das Wahlrad [.], um [Datum/Uhrzeit] auszuwählen. Drücken Sie dann die Taste [ ].

### *3* **Ändern Sie Datum und Uhrzeit.**

- Befolgen Sie Schritt 2 unter "Einstellen von Datum und Uhrzeit" (LL20) zum Vornehmen des Einstellungen.
- **Drücken Sie die Taste [MFNU].** um den Menübildschirm zu schließen.

#### **Vor Verwendung**

**Grundlagen der Kamerabedienung**

**Erweiterte Funktionen**

**Grundlagen der Kamera**

**Automatikmodus/ Modus Hybrid Auto**

**Andere Aufnahmemodi**

**Modus P**

**Modi Tv, Av, M und C**

**Wiedergabemodus**

**WLAN-Funktionen**

**Einstellungsmenü**

**Zubehör**

**Anhang**

**Index**

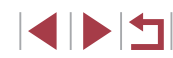

Um die Sommerzeit (plus 1 Stunde) einzustellen, wählen Sie  $[i]$  in Schritt 2 und dann  $[i]$  aus, indem Sie die Tasten  $[$  |  $\blacktriangledown$ ] drücken oder das Wahlrad [.W] drehen.

Wenn Sie das Datum, die Uhrzeit und die Standardzeitzone nicht eingestellt haben, wird der Bildschirm [Datum/Uhrzeit] bei jedem Einschalten der Kamera angezeigt. Geben Sie die korrekten

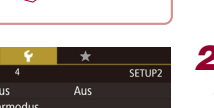

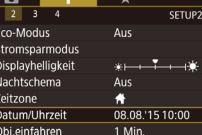

- <span id="page-21-0"></span>
- Die Einstellungen für Datum/Uhrzeit bleiben nach dem Entfernen des Akkus mit der integrierten Speicherbatterie (Backup-Batterie) für ca. 3 Wochen gespeichert.
- Die Speicherbatterie wird innerhalb von ca. 4 Stunden aufgeladen, wenn Sie einen aufgeladenen Akku einsetzen oder einen Netzadapter anschließen (separat erhältlich,  $[1]$ [169\)](#page-168-1), auch wenn die Kamera nicht eingeschaltet ist.
- Wenn die Speicherbatterie leer ist, wird beim Einschalten der Kamera der Bildschirm [Datum/Uhrzeit] angezeigt. Stellen Sie Datum und Uhrzeit gemäß der Beschreibung in "Einstellen von [Datum und Uhrzeit" \(](#page-19-1)[220) ein.

## **Spracheinstellung**

Ändern Sie die Anzeigesprache wie erforderlich.

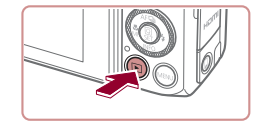

- *1* **Wechseln Sie in den Wiedergabemodus.**
- Drücken Sie die Taste [ $\Box$ ].

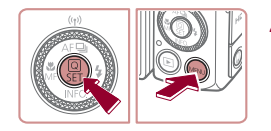

#### *2* **Rufen Sie den Einstellungsbildschirm auf.**

**• Halten Sie die Taste [** ] gedrückt. und drücken Sie dann sofort die Taste  $IMENU$ .

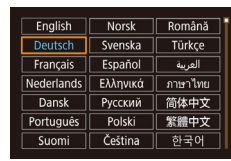

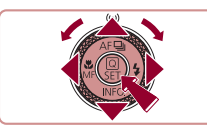

#### *3* **Stellen Sie die Anzeigesprache ein.**

- Drücken Sie die Tasten [▲][▼][4][ ), oder drehen Sie das Wahlrad [<sup>2</sup>). um eine Sprache auszuwählen. Drücken Sie dann die Taste [ ].
- Sobald die Anzeigesprache eingestellt wurde, wird der Einstellungsbildschirm nicht mehr angezeigt.

Die aktuelle Zeit wird angezeigt, wenn Sie in Schritt 2 nach dem Drücken der Taste [  $\left(\frac{\widehat{O}}{\epsilon_1}\right)$ ] zu lange warten, bis Sie die Taste [MFNI] drücken. Drücken Sie in diesem Fall die Taste [ (1), um die Zeitanzeige zu entfernen, und wiederholen Sie Schritt 2. Sie können die Anzeigesprache auch ändern, indem Sie die Taste [MFNI] drücken und auf der Registerkarte [C3] den Eintrag

Sie können die Anzeigesprache auch einstellen, indem Sie in Schritt 3 eine Sprache auf dem Bildschirm berühren und die

[Sprache **]** auswählen.

Sprache dann erneut berühren.

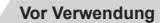

**Grundlagen der Kamerabedienung**

**Erweiterte Funktionen**

**Grundlagen der Kamera**

**Automatikmodus/ Modus Hybrid Auto**

**Andere Aufnahmemodi**

**Modus P**

**Modi Tv, Av, M und C**

**Wiedergabemodus**

**WLAN-Funktionen**

**Einstellungsmenü**

**Zubehör**

**Anhang**

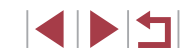

## <span id="page-22-0"></span>**Ausprobieren der Kamera**

**Fotos Filme**

Befolgen Sie diese Anweisungen, um die Kamera einzuschalten, Fotos oder Filme aufzunehmen und sie dann anzuzeigen.

## <span id="page-22-1"></span>**Aufnehmen (Smart Auto)**

Für die vollautomatische Auswahl mit optimalen Einstellungen für spezielle Szenen können Sie das Motiv und die Aufnahmebedingungen einfach von der Kamera ermitteln lassen.

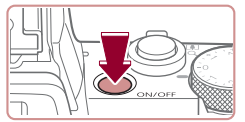

**Drücken Sie die Taste ON/OFF.** 

*1* **Schalten Sie die Kamera ein.**

**• Der Startbildschirm wird angezeigt.** 

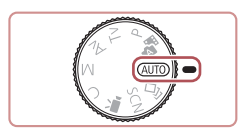

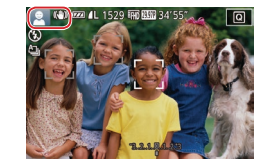

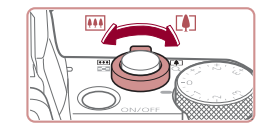

## *2* **Wechseln Sie in den Modus [ ].**

- **Drehen Sie das Modus-Wahlrad auf die** Position [AUTO].
- **Richten Sie die Kamera auf das Motiv.** Während die Kamera die Szene ermittelt hören Sie ein leises Klicken.
- **Links oben im Bildschirm werden** Symbole für die Szene und den Bildstabilisierungsmodus angezeigt.
- **Die um die erkannten Motive angezeigten** Rahmen weisen darauf hin, dass diese fokussiert sind.

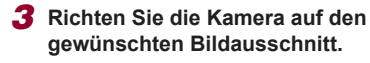

● Bewegen Sie den Zoom-Regler zum Heranzoomen und Vergrößern des Motivs in Richtung [[4]] (Tele). Um das Motiv zu verkleinern, bewegen Sie ihn in Richtung [  $\overline{ }$  [  $\overline{ }$  (Weitwinkel).

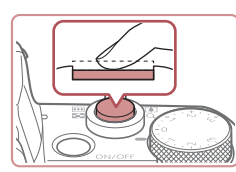

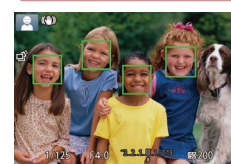

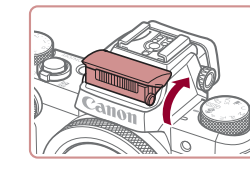

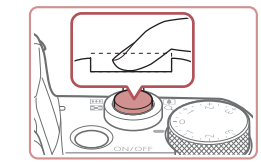

### *4* **Machen Sie die Aufnahme. Aufnehmen von Fotos**

#### **1) Stellen Sie scharf.**

**• Halten Sie den Auslöser angetippt.** Nach der Fokussierung ertönen zwei Signaltöne, und um die fokussierten Bildbereiche werden Rahmen eingeblendet.

● Wird [Blitz zuschalten] angezeigt, klappen Sie den Blitz mit den Fingern aus. Er wird während der Aufnahme ausgelöst. Wenn Sie den Blitz nicht verwenden möchten, drücken Sie ihn mit Ihrem Finger nach unten in das Kameragehäuse.

**2) Machen Sie die Aufnahme. • Drücken Sie den Auslöser vollständig** 

z Während der Aufnahme ist das

Sie ihn ausgeklappt haben. **• Achten Sie darauf, die Kamera bis** zum Ende des Auslösegeräuschs

• Nach dem Anzeigen der Aufnahme kehrt die Kamera wieder zum Aufnahmebildschirm zurück.

nicht zu bewegen.

Auslösegeräusch der Kamera zu hören. Bei dunklen Lichtverhältnissen wird automatisch der Blitz ausgelöst, sofern

herunter.

**Vor Verwendung**

**Grundlagen der Kamerabedienung**

**Erweiterte Funktionen**

**Grundlagen der Kamera**

**Automatikmodus/ Modus Hybrid Auto**

**Andere Aufnahmemodi**

**Modus P**

**Modi Tv, Av, M und C**

**Wiedergabemodus**

**WLAN-Funktionen**

**Einstellungsmenü**

**Zubehör**

**Anhang**

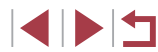

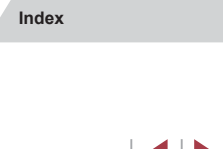

<span id="page-23-0"></span>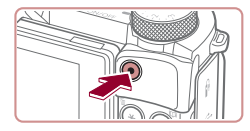

 $(1)$ 

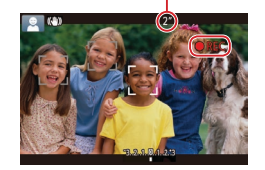

#### **Aufnehmen von Filmen**

- **1) Starten Sie die Aufnahme.**
	- z Drücken Sie die Movie-Taste. Bei Aufnahmebeginn ertönt ein Signalton, und [OREC] sowie die abgelaufene Zeit (1) werden angezeigt.
	- z Oben und unten auf dem Bildschirm werden schwarze Balken angezeigt, und das Motiv wird leicht vergrößert. Die schwarzen Balken weisen auf nicht aufgezeichnete Bildbereiche hin.
	- **Die um die erkannten Gesichter** angezeigten Rahmen weisen darauf hin, dass diese fokussiert sind.
- **Lassen Sie die Movie-Taste los, sobald** die Aufzeichnung begonnen hat.

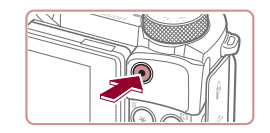

#### **2) Beenden Sie die Aufnahme.**

**• Drücken Sie die Movie-Taste erneut.** um die Aufnahme zu beenden. Beim Beenden der Aufzeichnung ertönen zwei Signaltöne.

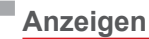

Nach dem Aufnehmen von Bildern oder Filmen können Sie sie wie folgt auf dem Bildschirm anzeigen.

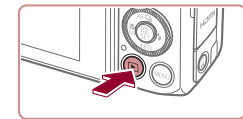

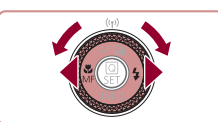

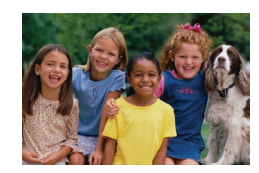

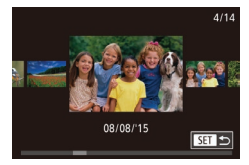

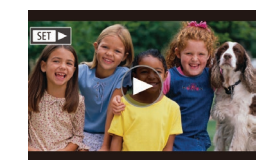

#### *1* **Wechseln Sie in den Wiedergabemodus.**

- **Drücken Sie die Taste [F1].**
- **Die letzte Aufnahme wird angezeigt.**

#### *2* **Wählen Sie Bilder aus.**

- **Um das vorherige Bild anzuzeigen,** drücken Sie die Taste [4] oder drehen das Wahlrad [ ] gegen den Uhrzeigersinn. Um das nächste Bild anzuzeigen, drücken Sie die Taste [ D] oder drehen das Wahlrad [ ] im Uhrzeigersinn.
- Um Ihre Bilder schnell zu durchsuchen, halten Sie die Tasten [<II D] gedrückt.
- **Um auf diesen Bildschirm zuzugreifen** (Modus "Anz. scrollen"), drehen Sie das Wahlrad [<sup>2</sup>] schnell. Um Ihre Bilder in diesem Modus zu durchsuchen, drehen Sie das Wahlrad [.1.
- **Durch Drücken der Taste [** $\mathbb{R}$ ] gelangen Sie zur Einzelbildanzeige zurück.
- $\bullet$  Filme werden durch das Symbol  $[$  $\bullet$   $\bullet$   $]$ identifiziert. Um Filme wiederzugeben, fahren Sie mit Schritt 3 fort.

**Vor Verwendung**

**Grundlagen der Kamerabedienung**

**Erweiterte Funktionen**

**Grundlagen der Kamera**

**Automatikmodus/ Modus Hybrid Auto**

**Andere Aufnahmemodi**

**Modus P**

**Modi Tv, Av, M und C**

**Wiedergabemodus**

**WLAN-Funktionen**

**Einstellungsmenü**

**Zubehör**

**Anhang**

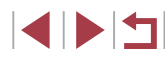

<span id="page-24-0"></span>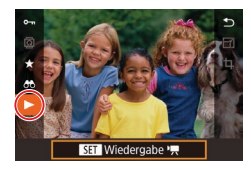

#### *3* **Spielen Sie Filme ab.**

- **Drücken Sie die Taste [** .) und anschließend die Tasten [A][ ], um [ $\blacktriangleright$ ] auszuwählen. Drücken Sie dann erneut die Taste [ .
- **Die Wiedergabe beginnt. Wenn der Film** beendet ist, wird  $[$  $]$   $\rightarrow$  angezeigt.
- **Um die Lautstärke einzustellen.** drücken Sie während der Wiedergabe die Tasten  $[$ **A** $]$   $\blacktriangledown$ ].

Tippen Sie den Auslöser an, um vom Wiedergabemodus in den Aufnahmemodus zu wechseln.

Sie können die Filmwiedergabe auch beginnen, indem Sie [ $\bigcirc$ ] berühren. Um die Lautstärke anzupassen, bewegen Sie Ihren Finger während der Wiedergabe schnell nach oben oder unten über den Bildschirm.

#### **Löschen von Bildern**

Sie können nicht benötigte Bilder einzeln auswählen und löschen. Gehen Sie beim Löschen von Bildern vorsichtig vor, da sie nicht wiederhergestellt werden können.

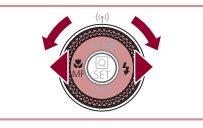

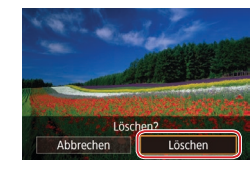

- *1* **Wählen Sie ein zu löschendes Bild aus.**
- Drücken Sie die Tasten [ | ][ ], oder drehen Sie das Wahlrad [.], um ein Bild auszuwählen.

#### *2* **Löschen Sie das Bild.**

- **Drücken Sie die Taste [m̃].**
- Wenn [Löschen?] angezeigt wird, drücken Sie die Tasten [4][ D], oder drehen Sie das Wahlrad [.], um [Löschen] auszuwählen, und drücken Sie dann die Taste [ ].
- **Das aktuelle Bild wird nun gelöscht.**
- **Um den Löschvorgang abzubrechen,** wählen Sie mit den Tasten [4][D] oder mit dem Wahlrad [ ] [Abbrechen] aus, und drücken Sie dann die Taste [ ].
- Sie können mehrere Bilder auswählen, um diese gleichzeitig zu löschen (Q[118](#page-117-2)).
- Das aktuelle Bild können Sie auch löschen, indem Sie in Schritt 2 auf dem Bildschirm [Löschen] berühren.
- $\bullet$  Bilder können auch mit Touchaktionen gelöscht werden ( $\Box$ [122\)](#page-121-1).

**Vor Verwendung**

**Grundlagen der Kamerabedienung**

**Erweiterte Funktionen**

**Grundlagen der Kamera**

**Automatikmodus/ Modus Hybrid Auto**

**Andere Aufnahmemodi**

**Modus P**

**Modi Tv, Av, M und C**

**Wiedergabemodus**

**WLAN-Funktionen**

**Einstellungsmenü**

**Zubehör**

**Anhang**

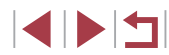

## <span id="page-25-0"></span>**Erweiterte** Funktionen

## **Grundlagen der Kamera**

Andere grundlegende Funktionen und weitere Möglichkeiten Ihrer Kamera, darunter Aufnahmeund Wiedergabeoptionen

## **An/Aus**

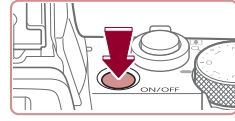

### **Aufnahmemodus**

- z Drücken Sie die Taste ON/OFF, um die Kamera einzuschalten und für die Aufnahme vorzubereiten.
- **Drücken Sie die Taste ON/OFF erneut.** um die Kamera auszuschalten.

#### **Wiedergabemodus**

- Drücken Sie die Taste [ $\boxed{F}$ ], um die Kamera einzuschalten und die Aufnahmen zu betrachten.
- **Drücken Sie die Taste [ D ] erneut,** um die Kamera auszuschalten.
- Drücken Sie die Taste [D], um vom Aufnahmemodus in den Wiedergabemodus zu wechseln.
- Das Objektiv wird ungefähr eine Minute nach dem Wechsel in den Wiedergabemodus eingefahren. Bei eingefahrenem Objektiv können Sie die Kamera durch Drücken der Taste [ $\boxed{\blacktriangleright}$ ] ausschalten.

**Vor Verwendung**

**Grundlagen der Kamerabedienung**

#### **Erweiterte Funktionen**

**Grundlagen der Kamera**

**Automatikmodus/ Modus Hybrid Auto**

**Andere Aufnahmemodi**

**Modus P**

**Modi Tv, Av, M und C**

**Wiedergabemodus**

**WLAN-Funktionen**

**Einstellungsmenü**

**Zubehör**

**Anhang**

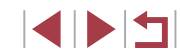

## <span id="page-26-2"></span><span id="page-26-0"></span>**Stromsparmodus (automatische Abschaltung)**

Wird die Kamera über einen bestimmten Zeitraum nicht verwendet, wird der Bildschirm zunächst automatisch deaktiviert ("Display Aus") und die Kamera dann ausgeschaltet, um Strom zu sparen.

#### **Stromsparmodus im Aufnahmemodus**

Wird die Kamera etwa eine Minute lang nicht verwendet, wird der Bildschirm automatisch deaktiviert. Nach ungefähr zwei weiteren Minuten wird das Objektiv eingefahren und die Kamera automatisch ausgeschaltet. Wenn der Bildschirm ausgeschaltet, aber das Objektiv noch nicht eingefahren wurde, können Sie diesen erneut aktivieren und die Kamera für die Aufnahme vorbereiten, indem Sie den Auslöser antippen  $($ 

#### **Stromsparmodus im Wiedergabemodus**

Die Kamera wird automatisch ausgeschaltet, wenn sie etwa fünf Minuten lang nicht verwendet wird.

- Sie können die automatische Abschaltung deaktivieren und die Zeit bis "Display Aus" einstellen ( $\Box$ [162\)](#page-161-1).
- Der Stromsparmodus ist nicht aktiv, solange die Kamera über eine WLAN-Verbindung mit anderen Geräten verbunden  $(\Box$ [133](#page-132-1)) oder an einen Computer angeschlossen ist ( $\Box$ [177](#page-176-1)).

## <span id="page-26-1"></span>**Auslöser**

Um scharfe Bilder aufzunehmen, tippen Sie zunächst den Auslöser an. Drücken Sie den Auslöser zum Aufnehmen vollständig herunter, sobald das Motiv fokussiert ist.

In diesem Handbuch wird bei der Betätigung des Auslösers zwischen *Antippen (halb herunterdrücken)* und *vollständigem Herunterdrücken* unterschieden.

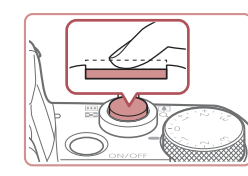

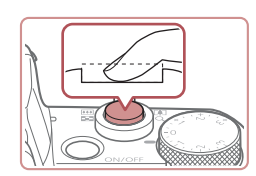

#### *1* **Halb herunterdrücken. (Antippen, um zu fokussieren.)**

- z Halten Sie den Auslöser angetippt. Es werden zwei Signaltöne ausgegeben, und um fokussierte Bildbereiche werden Rahmen angezeigt.
- *2* **Ganz herunterdrücken. (Drücken Sie den Auslöser nach dem Antippen vollständig herunter, um aufzunehmen).**
- z Während der Aufnahme ist das Auslösegeräusch der Kamera zu hören.
- z Achten Sie darauf, die Kamera bis zum Ende des Auslösegeräuschs nicht zu bewegen.
- Die Bilder sind möglicherweise nicht scharf gestellt, wenn Sie den Auslöser sofort ganz herunterdrücken, ohne ihn vorher anzutippen.
- Da die erforderliche Aufnahmezeit variieren kann, ertönt ein längeres oder kürzeres Auslösegeräusch. Je nach aufzunehmender Szene ist die Aufnahmezeit unter Umständen länger und Sie erhalten unscharfe Bilder, wenn sich die Kamera (oder das Motiv) bewegt, während das Auslösegeräusch zu hören ist.

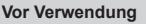

**Grundlagen der Kamerabedienung**

**Erweiterte Funktionen**

**Grundlagen der Kamera**

**Automatikmodus/ Modus Hybrid Auto**

**Andere Aufnahmemodi**

**Modus P**

**Modi Tv, Av, M und C**

**Wiedergabemodus**

**WLAN-Funktionen**

**Einstellungsmenü**

**Zubehör**

**Anhang**

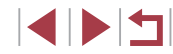

### <span id="page-27-1"></span><span id="page-27-0"></span>**Verwenden des Suchers**

**Fotos Filme**

Das Aufnehmen ist mit einem elektronischen Sucher einfacher, da Sie sich auf die Motive konzentrieren können.

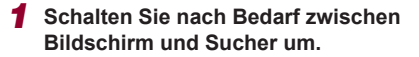

- z Wenn Sie den Sucher in die Nähe des Auges bewegen, wird der Sucherbildschirm aktiviert und der Kamerabildschirm deaktiviert.
- Wenn Sie den Sucher vom Auge wegbewegen, wird der Sucherbildschirm deaktiviert und der Kamerabildschirm aktiviert.

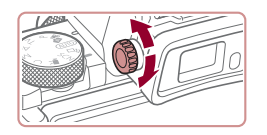

#### *2* **Stellen Sie das Dioptrieneinstellungsrad ein.**

- **Drehen Sie das Rad, um die Bilder** im Sucher scharfzustellen.
- Sucher- und Kamerabildschirm können nicht gleichzeitig aktiviert werden.
- Die Touch-Bedienung des Kamerabildschirms ist nicht verfügbar, währen der Sucherbildschirm verwendet wird.
- Der Sucher wird mittels hochpräziser Produktionstechniken hergestellt und mehr als 99,99 % der Pixel funktionieren gemäß der Spezifikationen. In seltenen Fällen kann es jedoch vorkommen, dass einige Pixel fehlerhaft sind oder als rote oder schwarze Punkte erscheinen. Dies deutet nicht auf einen Kameraschaden hin und hat keinerlei Auswirkungen auf die aufgezeichneten Bilder .
- Manche Einstellungen für das Seitenverhältnis (LLJ51) führen dazu, dass schwarze Balken oben und unten sowie rechts und links im Bildschirm angezeigt werden. Diese Bereiche werden nicht aufgenommen.
- Der Bildschirm wird nicht aktiviert, wenn Sie das Auge vom Sucher abwenden, falls MENU (↓↓31) ► Registerkarte [♥1] ► [Anz.-Einstell.] ► [Monitorstrg.] ► [Manuell] und dann [Manuelle Anz.] ► [Sucher] ausgewählt wurde.
- Bewegungen werden im Modus  $[ALITO]$ ,  $[P]$ ,  $[Av]$ ,  $[Tv]$ und [M] gleichmäßiger dargestellt (im Sucher und auf dem Bildschirm), wenn MENU (LL31) ► Registerkarte [O1] ► [Anzeigemodus] ► [Anzeigepriorität] ► [Ruhig] ausgewählt wurde. Wird dann für [Sucher-Anzeige] der Wert [Schnell] eingestellt, werden Bewegungen im Sucher noch gleichmäßiger, auf dem Bildschirm aber möglicherweise abgehackter dargestellt.
- Bei Verwendung einer WLAN-Verbindung (L[133\)](#page-132-1) und bei Anzeige der Bildschirmtastatur (LL32) wechselt die Anzeige zum Kamerabildschirm.
- Sie können die Helligkeitseinstellung (LU[162](#page-161-2)) für den Sucher und den Kamerabildschirm getrennt festlegen.
- Wählen Sie zum Verkleinern des Aufnahmebildschirms MENU ([=](#page-30-1)31) ► Registerkarte [ 1] ► [Sucher-Anz.format] ► [Anzeige 2].

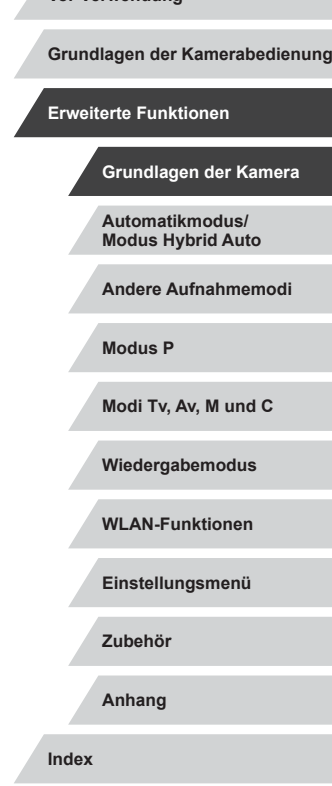

**Vor Verwendung**

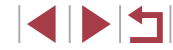

## <span id="page-28-0"></span>**Aufnahmemodi**

Wählen Sie die Aufnahmemodi mit dem Modus-Wahlrad aus.

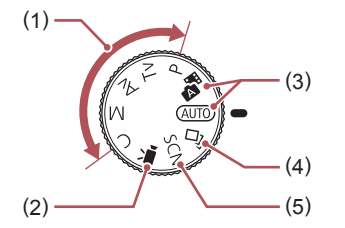

- (1) Modi P, Tv, Av, M und C Machen Sie verschiedene Aufnahmen mit Ihren bevorzugten Einstellungen  $($  $\Box$ 77,  $\Box$ 96).
- (2) Filmmodus Für Filmaufnahmen  $(173, 199)$ . Sie können auch Filme aufzeichnen, wenn das Modus-Wahlrad nicht auf den Filmmodus gestellt ist, indem Sie einfach die Movie-Taste drücken.
- (3) Automatikmodus/ Modus Hybrid Auto Für vollautomatische Aufnahmen mit von der Kamera festgelegten Einstellungen  $($  $\Box$ 23,  $\Box$ 35,  $\Box$ 37).
- (4) Modus Kreative Aufnahme" Beobachten Sie, wie jeder Aufnahme automatisch verschiedene Effekte zugewiesen werden  $($  $\Box$ 58).
- (5) Modus Spezielle Szene Nehmen Sie mit optimalen Einstellungen für spezielle Szenen auf, oder fügen Sie unterschiedliche Effekte hinzu  $($  $\Box$ 60).

## **Anzeigeoptionen bei der Aufnahme**

Drücken Sie die Taste [ NFO ], um die Gitterlinien und die elektronische Wasserwaage anzuzeigen oder auszublenden.

Sie können die Bildschirmanzeige detaillierter konfigurieren, indem Sie auf die Registerkarte [ 1] ► [Anzeige für Aufnahmeinfos] zugreifen  $(1100)$  $(1100)$  $(1100)$ .

- Öffnen Sie den Bildschirm bei eingeschalteter Kamera, um ihn zu aktivieren. Hierdurch wird der Sucher deaktiviert. Deaktivieren Sie den Bildschirm, indem Sie ihn schließen (sodass er in Richtung Kamera zeigt), um den Sucher zu aktivieren  $(120)$ .
- Wenn Sie bei wenig Licht aufnehmen, wird die Bildschirmhelligkeit automatisch durch die Nachtanzeigefunktion angepasst, damit die Motivauswahl einfacher überprüft werden kann. Die Helligkeit des auf dem Bildschirm angezeigten Bilds weicht jedoch möglicherweise von der der tatsächlichen Aufnahme ab. Beachten Sie, dass Verzerrungen des auf dem Bildschirm angezeigten Bilds und grobe Motivbewegungen keine Auswirkungen auf die aufgezeichneten Bilder haben.
- Informationen zu Anzeigeoptionen bei der Wiedergabe finden Sie unter ["Wechseln zwischen Anzeigemodi" \(](#page-106-1) $\Box$ 107).

**Automatikmodus/ Modus Hybrid Auto Andere Aufnahmemodi Modus P Modi Tv, Av, M und C Wiedergabemodus WLAN-Funktionen Einstellungsmenü Zubehör Anhang Index Erweiterte Funktionen Grundlagen der Kamera**

**Grundlagen der Kamerabedienung**

**Vor Verwendung**

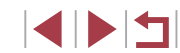

## <span id="page-29-0"></span>**Verwenden des Schnelleinstellmenüs**

Konfigurieren Sie häufig verwendete Funktionen im Schnelleinstellmenü <u>IQ</u>I. Beachten Sie, dass die Menüeinträge und Optionen je nach Aufnahmemodus (ﷺ) [196](#page-195-1)) variieren.

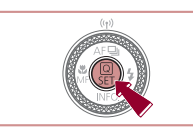

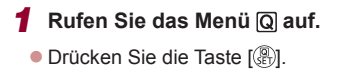

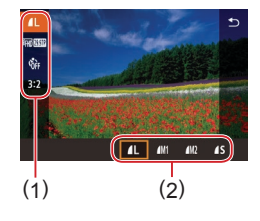

#### *2* **Wählen Sie einen Menüeintrag aus.**

- Drücken Sie die Tasten [▲][ ], um einen Menüeintrag (1) auszuwählen.
- **Die verfügbaren Optionen (2) werden** unten auf dem Bildschirm angezeigt.

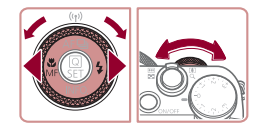

#### *3* **Wählen Sie eine Option aus.**

- **Drücken Sie die Tasten [4][ ). oder** drehen Sie das Wahlrad [.] oder [3.44], um eine Option auszuwählen.
- Mit dem Symbol [MENU] gekennzeichnete Optionen können durch Drücken der Taste [MFNI ] konfiguriert werden.
- Mit dem Symbol [INFO] gekennzeichnete Optionen können durch Drücken der Taste [INFO] konfiguriert werden.
- Mit dem Symbol [ ] gekennzeichnete Optionen können durch Drücken der Taste [ ] konfiguriert werden.

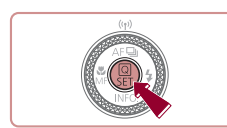

**671 41 1529 FAR RTM 3** 

#### *4* **Bestätigen Sie Ihre Auswahl, und verlassen Sie das Menü.**

- **Drücken Sie die Taste [** $\mathbb{R}$ ].
- **Der Bildschirm, der vor dem Drücken der** Taste [  $\mathbb{R}$  in Schritt 1 angezeigt wurde, wird erneut eingeblendet und zeigt die von Ihnen konfigurierte Option an.
- Sie können die versehentliche Änderung von Einstellungen rückgängig machen, indem Sie die Kamera auf die Standardeinstellungen zurücksetzen (LL[166\)](#page-165-1).
- Sie können die Funktion auch beenden, indem Sie in den Menüeinträgen [ $\bigcirc$ ] wählen und die Taste [  $\left(\frac{\mathbb{Q}}{\mathbb{Q}}\right)$ ] drücken.
- **Verwenden von Touchscreen-Bedienvorgängen zum Konfigurieren von Einstellungen**

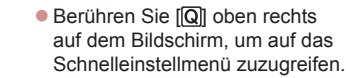

- Berühren Sie einen Menüeintrag und dann eine Option, um die Einstellung vorzunehmen.
- Berühren Sie den Menüeintrag [←) oder erneut die ausgewählte Option, um zum vorherigen Bildschirm zurückzukehren.
- Sie können auf den Bildschirm für mit dem Symbol [MENU] gekennzeichnete Einträge zugreifen, indem Sie [MENU] berühren.
- Sie können auf den Bildschirm für mit dem Symbol [ **NHO**] gekennzeichnete Einträge zugreifen, indem Sie [NFO] berühren.
- Sie können auf den Bildschirm für mit dem Symbol [  $\blacksquare$ ] gekennzeichnete Einträge zugreifen, indem Sie [ ] berühren.

**Vor Verwendung**

**Grundlagen der Kamerabedienung**

**Erweiterte Funktionen**

**Grundlagen der Kamera**

**Automatikmodus/ Modus Hybrid Auto**

**Andere Aufnahmemodi**

**Modus P**

**Modi Tv, Av, M und C**

**Wiedergabemodus**

**WLAN-Funktionen**

**Einstellungsmenü**

**Zubehör**

**Anhang**

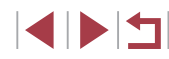

## <span id="page-30-1"></span><span id="page-30-0"></span>**Verwenden des Menübildschirms**

Sie können eine Vielzahl von Kamerafunktionen folgendermaßen über den Menübildschirm konfigurieren.

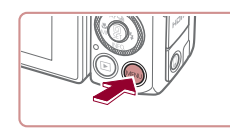

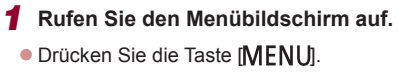

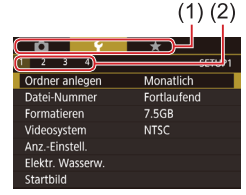

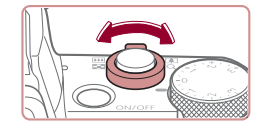

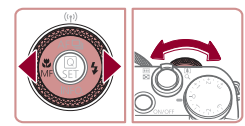

#### *2* **Wählen Sie eine Registerkarte aus.**

- **Die Registerkarten repräsentieren** Funktionen (1) wie Aufnahme ([O]), Wiedergabe ([ $\blacktriangleright$ ]) oder Einstellungen ([ ]) bzw. Seiten innerhalb von Funktionen (2). Registerkarten werden in diesem Handbuch durch Angabe der Funktion und der Seite angegeben, z. B. mit  $[41]$ .
- **Wählen Sie die Funktionsregisterkarte** mit dem Zoomregler aus, und drücken Sie dann die Tasten [<a>[]</a> [>[b]</a>, oder drehen Sie das Wahlrad [3] [2], um die Seitenregisterkarte auszuwählen.

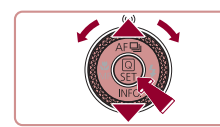

iÔI

 $\overline{2}$   $\overline{3}$   $\overline{4}$ 

Ordner anlegen

**SETUP1** 

Täglich

**Monatlich** 

#### *3* **Wählen Sie einen Menüeintrag aus.**

- Drücken Sie die Tasten [▲][▼], oder drehen Sie das Wahlrad [ ], um einen Eintrag auszuwählen. Drücken Sie dann die Taste  $\widehat{R}$ .
- **Drücken Sie für Menüeinträge, deren** Optionen nicht angezeigt werden, zunächst die Taste [ ... um den Bildschirm zu wechseln. Drücken Sie dann die Tasten [▲][ i, oder drehen Sie das Wahlrad [.], um den Menüeintrag auszuwählen.
- · Drücken Sie die Taste [MENU], um zum vorherigen Bildschirm zurückzukehren.
- *4* **Wählen Sie eine Option aus.**
- **Drücken Sie bei vertikal aufgelisteten** Optionen zum Auswählen die Tasten [A][ $\blacktriangledown$ ], oder drehen Sie das Wahlrad [.1.
- **Drücken Sie bei horizontal aufgelisteten** Optionen zum Auswählen die Tasten [ $\triangle$ ][ $\triangleright$ ], oder drehen Sie das Wahlrad [ $\triangleq$ ].
- *5* **Bestätigen Sie Ihre Auswahl, und verlassen Sie das Menü.**
	- **Drücken Sie die Taste [ ... )**, um die Auswahl zu bestätigen und zum Auswahlbildschirm mit den Menüeinträgen zurückzukehren.
- **Drücken Sie die Taste [MFNU]**, um zu dem Bildschirm zurückzukehren, der vor dem Drücken der Taste [MENU] in Schritt 1 angezeigt wurde.

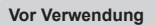

**Grundlagen der Kamerabedienung**

**Erweiterte Funktionen**

**Grundlagen der Kamera**

**Automatikmodus/ Modus Hybrid Auto**

**Andere Aufnahmemodi**

**Modus P**

**Modi Tv, Av, M und C**

**Wiedergabemodus**

**WLAN-Funktionen**

**Einstellungsmenü**

**Zubehör**

**Anhang**

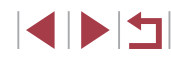

- <span id="page-31-0"></span>Sie können die versehentliche Änderung von Einstellungen rückgängig machen, indem Sie die Kamera auf die Standardeinstellungen zurücksetzen (LL[166\)](#page-165-1).
- Die verfügbaren Menüeinträge variieren je nach gewähltem Aufnahme- oder Wiedergabemodus (ﷺ) [199](#page-198-1) – ∭[208\)](#page-207-1).

### **Touchscreen-Bedienung**

- Drücken Sie zum Auswählen von Registerkarten die Taste [MFNU]. um den Menübildschirm zu öffnen, und berühren Sie dann die gewünschte Funktions- und Seitenregisterkarte.
- Ziehen Sie zum Blättern Menüeinträge nach oben oder unten, oder berühren Sie einen Menüeintrag, um ihn auszuwählen.
- Berühren Sie eine Option, um die Einstellung vorzunehmen und zum Auswahlbildschirm mit den Menüeinträgen zurückzukehren.
- Bei Menüeinträgen, deren Einstellungswert als Balken angezeigt wird, berühren Sie die gewünschte Position auf dem Balken.
- Zum Konfigurieren von Menüeinträgen, für die keine Optionen angezeigt werden, berühren Sie zuerst den Menüeintrag, um den Einstellungsbildschirm zu öffnen. Im Einstellungsbildschirm können Sie ziehen oder den Eintrag auswählen, indem Sie ihn berühren. Berühren Sie anschließend die Option, um sie auszuwählen. Berühren Sie  $\lim_{x\to 0}$ ], um zum vorherigen Bildschirm zurückzukehren.
- Sie können auch Eingabeelemente (z. B. Kontrollkästchen oder Textfelder) berühren, um sie auszuwählen. Außerdem können Sie Text durch Berühren der Bildschirmtastatur eingeben.
- Wenn [SET] angezeigt wird, können Sie auch [SET] berühren, statt die Taste [ ] zu drücken.
- Wenn [MENU] angezeigt wird, können Sie auch [MENU] berühren, statt die Taste [MFNLI] zu drücken.
- Wenn [NFO] angezeigt wird, können Sie auch [NFO] berühren, statt die Taste [NFO] zu drücken.
- Drücken Sie zum Verlassen des Menüs erneut die Taste IMFNUI.

## <span id="page-31-1"></span>**Bildschirmtastatur**

Über die Bildschirmtastatur können Sie etwa Informationen zur Gesichtserkennung (LLI46) oder zu WLAN-Verbindungen (LLI[133](#page-132-1)) eingeben. Beachten Sie, dass Länge und Art der einzugebenden Informationen von der verwendeten Funktion abhängig sind.

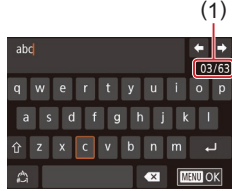

#### **Eingeben von Zeichen**

- **Berühren Sie Zeichen, um sie einzugeben.**
- **Die Länge der einzugebenden** Informationen (1) ist von der verwendeten Funktion abhängig.

#### **Bewegen des Cursors**

 $\bullet$  Berühren Sie [ $\leftarrow$ ][ $\rightarrow$ ].

#### **Einfügen von Zeilenumbrüchen**

 $\bullet$  Berühren Sie [ $\Box$ ].

#### **Wechseln zwischen Eingabemodi**

- **Um zu Zahlen oder Symbolen** zu wechseln, berühren Sie [4].
- Berühren Sie [ î ], um Großbuchstaben einzugeben.
- **Die verfügbaren Eingabemodi sind von** der verwendeten Funktion abhängig.

#### **Löschen von Zeichen**

- z Berühren Sie zum Löschen des vorherigen Zeichens entweder  $\lfloor \cdot \cdot \rfloor$ , oder drücken Sie die Taste [m̃].
- $\bullet$  Durch Berühren und Halten von  $\sqrt{\times}$ werden fünf Zeichen gleichzeitig gelöscht.

#### **Vor Verwendung**

**Grundlagen der Kamerabedienung**

**Erweiterte Funktionen**

**Grundlagen der Kamera**

**Automatikmodus/ Modus Hybrid Auto**

**Andere Aufnahmemodi**

**Modus P**

**Modi Tv, Av, M und C**

**Wiedergabemodus**

**WLAN-Funktionen**

**Einstellungsmenü**

**Zubehör**

**Anhang**

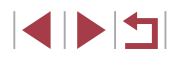

**Bestätigen der Eingabe und Zurückkehren zum vorhergehenden Bildschirm**

**• Drücken Sie die Taste [MFNU].** 

- <span id="page-32-0"></span>Die Bildschirmtastatur ist nicht verfügbar, während der Sucher ([=](#page-27-1)28) verwendet wird.
- Für einige Funktionen wird [ ] nicht angezeigt und kann nicht verwendet werden.

Alternativ können Sie auch die Tasten [▲][▼][4][  $]$ ] drücken oder das Wahlrad [ ] drehen, um Buchstaben oder Symbole auszuwählen, und anschließend die Taste [  $\left(\frac{\mathbb{Q}}{3E}\right)$ ] drücken. Sie können den Cursor auch durch Drehen des Wahlrads [3] bewegen. Drücken Sie die Taste [MENU], um zum vorherigen Bildschirm zurückzukehren.

## **Status der Kontrollleuchte**

Die Kontrollleuchte auf der Kamerarückseite ( $\Box$ 4) leuchtet oder blinkt je nach Status der Kamera.

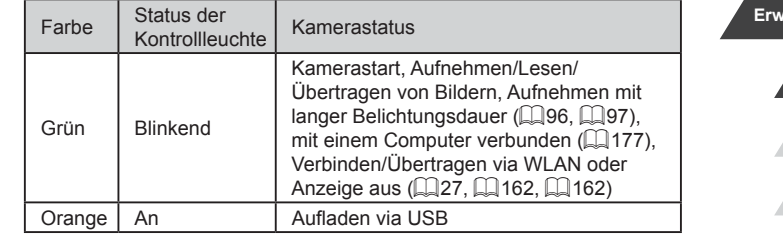

Œ Wenn die Kontrollleuchte grün blinkt, schalten Sie die Kamera nicht aus, öffnen Sie nicht die Speicherkarten-/Akkuabdeckung, und schütteln Sie die Kamera nicht bzw. setzen Sie sie keinen Stößen aus. Hierdurch können die Bilder, die Kamera oder die Speicherkarte beschädigt werden.

**Automatikmodus/ Modus Hybrid Auto Andere Aufnahmemodi Modus P Modi Tv, Av, M und C Wiedergabemodus WLAN-Funktionen Einstellungsmenü Zubehör Anhang Index Grundlagen der Kamerabedienung Erweiterte Funktionen Grundlagen der Kamera**

**Vor Verwendung**

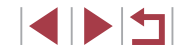

## <span id="page-33-0"></span>**Uhrzeit**

Sie können die aktuelle Uhrzeit überprüfen.

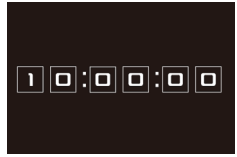

**• Drücken Sie die Taste [** $\mathcal{F}$ ], und halten Sie sie gedrückt.

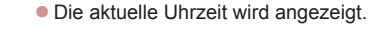

• Wenn Sie die Kamera bei aktivierter Uhrzeitfunktion vertikal halten, wechselt diese zur vertikalen Anzeige.

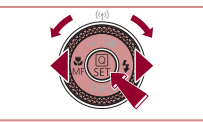

- **Drücken Sie die Tasten [4][ ), oder** drehen Sie das Wahlrad [.], um die Anzeigefarbe zu ändern.
- **Durch erneutes Drücken der Taste [**  $\binom{2}{2}$ können Sie die Anzeige der Uhrzeit abbrechen.

Drücken Sie bei ausgeschalteter Kamera die Taste [  $\binom{[0]}{15}$ ], und halten Sie diese gedrückt. Drücken Sie anschließend die Taste ON/OFF, um die Uhr anzuzeigen.

**Automatikmodus/ Modus Hybrid Auto Andere Aufnahmemodi Modus P Modi Tv, Av, M und C Wiedergabemodus WLAN-Funktionen Einstellungsmenü Zubehör Anhang Vor Verwendung Index Grundlagen der Kamerabedienung Erweiterte Funktionen Grundlagen der Kamera**

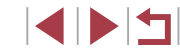

## <span id="page-34-0"></span>**Automatikmodus/ Modus Hybrid Auto**

Praktischer Modus für einfache Aufnahmen mit besserer Aufnahmekontrolle

## <span id="page-34-1"></span>**Aufnehmen mit von der Kamera festgelegten Einstellungen**

Für die vollautomatische Auswahl mit optimalen Einstellungen für spezielle Szenen können Sie das Motiv und die Aufnahmebedingungen einfach von der Kamera ermitteln lassen.

## <span id="page-34-2"></span>**Aufnehmen (Smart Auto)**

**Fotos Filme**

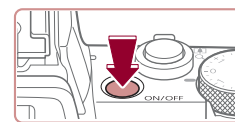

Г

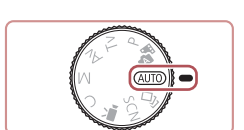

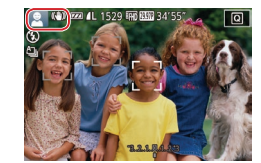

### *1* **Schalten Sie die Kamera ein.**

- z Drücken Sie die Taste ON/OFF.
- **Der Startbildschirm wird angezeigt.**

### *2* **Wechseln Sie in den Modus [ ].**

- **Drehen Sie das Modus-Wahlrad auf die** Position [AUTO].
- **Richten Sie die Kamera auf das Motiv.** Während die Kamera die Szene ermittelt, hören Sie ein leises Klicken.
- Links oben im Bildschirm werden Symbole für die Szene und den Bildstabilisierungsmodus angezeigt  $(139, 141)$ .
- **Die um die erkannten Motive angezeigten** Rahmen weisen darauf hin, dass diese fokussiert sind.

#### **Vor Verwendung**

**Grundlagen der Kamerabedienung**

**Erweiterte Funktionen**

**Grundlagen der Kamera**

**Automatikmodus/ Modus Hybrid Auto**

**Andere Aufnahmemodi**

**Modus P**

**Modi Tv, Av, M und C**

**Wiedergabemodus**

**WLAN-Funktionen**

**Einstellungsmenü**

**Zubehör**

**Anhang**

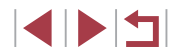

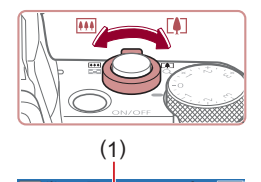

( 2 )

#### *3* **Richten Sie die Kamera auf den gewünschten Bildausschnitt.**

z Bewegen Sie den Zoom-Regler zum Heranzoomen und Vergrößern des Motivs in Richtung [<sup>4]</sup> (Tele). Um das Motiv zu verkleinern, bewegen Sie ihn in Richtung [MI] (Weitwinkel). (Es wird ein Zoombalken (1) angezeigt, der die Zoomposition sowie die Reichweite des Fokus (2) angibt.)

#### *4* **Machen Sie die Aufnahme. Aufnehmen von Fotos**

### **1) Stellen Sie scharf.**

- **Halten Sie den Auslöser angetippt.** Nach der Fokussierung ertönen zwei Signaltöne, und um die fokussierten Bildbereiche werden Rahmen eingeblendet.
- **Sind mehrere Bereiche fokussiert** werden mehrere Rahmen angezeigt.

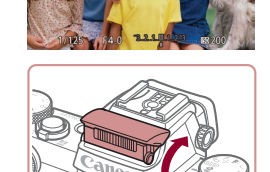

• Wird [Blitz zuschalten] angezeigt, klappen Sie den Blitz mit den Fingern aus. Er wird während der Aufnahme ausgelöst. Wenn Sie den Blitz nicht verwenden möchten, drücken Sie ihn mit Ihrem Finger nach unten in das Kameragehäuse.

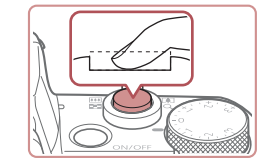

#### **2) Machen Sie die Aufnahme.**

- **Drücken Sie den Auslöser vollständig** herunter.
- z Während der Aufnahme ist das Auslösegeräusch der Kamera zu hören. Bei dunklen Lichtverhältnissen wird automatisch der Blitz ausgelöst, sofern Sie ihn ausgeklappt haben.
- Achten Sie darauf, die Kamera bis zum Ende des Auslösegeräuschs nicht zu bewegen.
- z Nach dem Anzeigen der Aufnahme kehrt die Kamera wieder zum Aufnahmebildschirm zurück.

#### **Aufnehmen von Filmen**

#### **1) Starten Sie die Aufnahme.**

- z Drücken Sie die Movie-Taste. Bei Aufnahmebeginn ertönt ein Signalton, und [OREC] sowie die abgelaufene Zeit (1) werden angezeigt.
- z Oben und unten auf dem Bildschirm werden schwarze Balken angezeigt, und das Motiv wird leicht vergrößert. Die schwarzen Balken weisen auf nicht aufgezeichnete Bildbereiche hin.
- z Die um die erkannten Gesichter angezeigten Rahmen weisen darauf hin, dass diese fokussiert sind.
- **Lassen Sie die Movie-Taste los, sobald** die Aufzeichnung begonnen hat.

**Vor Verwendung**

**Grundlagen der Kamerabedienung**

#### **Erweiterte Funktionen**

**Grundlagen der Kamera**

**Automatikmodus/ Modus Hybrid Auto**

**Andere Aufnahmemodi**

**Modus P**

**Modi Tv, Av, M und C**

**Wiedergabemodus**

**WLAN-Funktionen**

**Einstellungsmenü**

**Zubehör**

**Anhang**

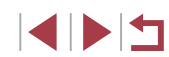

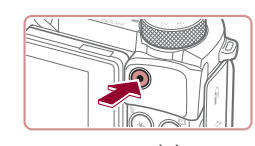

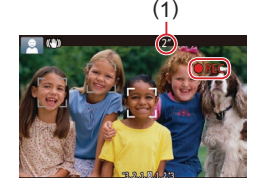
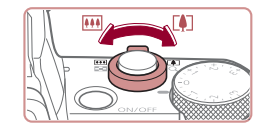

## **2) Passen Sie die Größe des Motivs an, und wählen Sie bei Bedarf einen anderen Bildausschnitt aus.**

• Wiederholen Sie die Vorgehensweise in Schritt 3, um die Größe des Motivs anzupassen.

Beachten Sie jedoch, dass die Betriebsgeräusche der Kamera aufgezeichnet werden. Filme, die mit in blau dargestellten Zoomfaktoren aufgenommen wurden, wirken körnig.

• Wenn Sie den Bildausschnitt ändern. werden Fokus, Helligkeit und Farben automatisch angepasst.

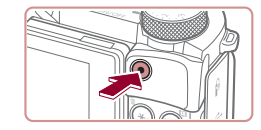

#### **3) Beenden Sie die Aufnahme.**

**• Drücken Sie die Movie-Taste erneut.** um die Aufnahme zu beenden. Beim Beenden der Aufzeichnung ertönen zwei Signaltöne.

• Die Aufzeichnung wird automatisch beendet, wenn die Speicherkarte voll ist.

Wird der Blitz während der Aufnahme ausgelöst, versucht die Kamera automatisch, die optimalen Farben für das Hauptmotiv und den Hintergrund zu erzielen (Weißabgleich für mehrere Bereiche).

# **Aufnehmen im Modus Hybrid Auto**

#### **Fotos Filme**

Sie können einen kurzes Film über den Tag erstellen, indem Sie einfach Fotos aufnehmen. Die Kamera zeichnet vor jeder Aufnahme zwei- bis viersekündige Videoclips der Szenen auf, die später in einem Filmtagebuch zusammengestellt werden.

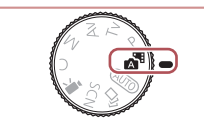

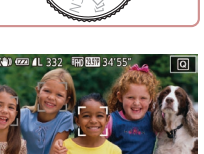

**gewünschten Bildausschnitt.** ● Befolgen Sie die Schritte 3 – 4 unter "Aufnehmen (Smart Auto)" (L..........35), um den Bildausschnitt festzulegen

 $\blacksquare$  aus.

und zu fokussieren. • Eindrucksvollere Filmtagebücher erhalten Sie, indem Sie die Kamera vor dem Aufnehmen von Fotos ca. vier Sekunden lang auf das Motiv richten.

*1* **Wechseln Sie in den Modus [ ].** ● Befolgen Sie Schritt 2 unter "Aufnehmen (Smart Auto)" ( [=](#page-34-0)35), und wählen Sie

*2* **Richten Sie die Kamera auf den** 

## *3* **Machen Sie die Aufnahme.**

- Befolgen Sie zum Aufnehmen eines Fotos Schritt 4 unter "Aufnehmen (Smart Auto)" ( [=](#page-34-0)35).
- z Die Kamera nimmt ein Foto und einen Filmclip auf. Der Filmclip, der mit der Aufnahme des Fotos und einem Verschlussgeräusch endet, stellt ein Kapitel im Filmtagebuch dar .

Die Akkulebensdauer ist in diesem Modus kürzer als im Modus [AUTO], da für jede Aufnahme ein Film für das Filmtagebuch aufgezeichnet wird.

- Wenn Sie direkt nach dem Einschalten der Kamera, dem Auswählen des Modus [ ] oder einer Benutzung der Kamera ein Foto aufnehmen, wird möglicherweise kein Film für das Filmtagebuch aufgezeichnet.
- Durch den Kamerabetrieb bedingte Geräusche und Vibrationen werden ebenfalls im Filmtagebuch aufgezeichnet.

#### **Vor Verwendung**

**Grundlagen der Kamerabedienung**

**Erweiterte Funktionen**

**Grundlagen der Kamera**

**Automatikmodus/ Modus Hybrid Auto**

**Andere Aufnahmemodi**

**Modus P**

**Modi Tv, Av, M und C**

**Wiedergabemodus**

**WLAN-Funktionen**

**Einstellungsmenü**

**Zubehör**

**Anhang**

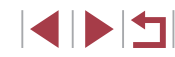

- 
- Als Bildqualität für Movies des Filmtagebuchs wird automatisch **EHD 2007** für NTSC und **EHD 2500** für PAL eingestellt. Dies kann nicht geändert werden ( =[161](#page-160-0)).
- Es werden keine Töne beim Antippen des Auslösers oder beim Verwenden des Selbstauslösers wiedergegeben (ﷺ
- Filme für das Filmtagebuch werden in den folgenden Fällen als separate Filmdateien gespeichert, auch wenn sie am gleichen Tag im Modus [ $\overline{A}$  in aufgezeichnet wurden.
	- Wenn die Filmtagebuchdatei eine Größe von ca. 4 GB erreicht oder die Gesamtaufnahmezeit etwa 16 Minuten und 40 Sekunden beträgt
	- Wenn das Filmtagebuch geschützt ist (L, [115](#page-114-0))
	- Wenn die Einstellungen zur Sommerzeit (LL20) oder Zeitzone (| ↓ [163\)](#page-162-0) geändert werden
	- Wenn ein neuer Ordner erstellt wird ( =[159](#page-158-0))
- Aufgezeichnete Verschlussgeräusche können nicht geändert oder gelöscht werden.
- Wenn Filmtagebücher ohne Fotos aufgezeichnet werden sollen, passen Sie die Einstellung im Voraus entsprechend an. Wählen Sie MENU (L. 31) ► Registerkarte [O 7] ► [Filmtagebuchtyp] ► [Keine Standb.].
- Die einzelnen Kapitel können bearbeitet werden (LL[128\)](#page-127-0).

#### **Filme aus einem Filmtagebuch wiedergeben**

Zeigen Sie ein Foto im Modus [ ] an, um den am gleichen Tag erstellten Film aus dem Filmtagebuch wiederzugeben. Sie können auch das Datum des gewünschten Films aus dem Filmtagebuch angeben (∭[109](#page-108-0)).

#### **Fotos/Filme**

Wenn die Kamera keine Betriebsgeräusche ausgibt, wurde sie möglicherweise eingeschaltet, während die Taste [ $NFO$ ] gedrückt gehalten wurde. Um die Töne zu aktivieren, drücken Sie die Taste [MENU] und wählen [Stummschaltung] auf der Registerkarte [13] und dann [Aus] aus.

#### **Fotos**

- Wird das blinkende Symbol [O] angezeigt, besteht die Gefahr von unscharfen Bildern durch Kameraverwacklungen. Setzen Sie die Kamera in diesem Fall auf ein Stativ auf, oder ergreifen Sie andere Maßnahmen, um die Kamera ruhig zu halten.
- Falls Ihre Aufnahmen trotz Verwendung des Blitzes dunkel sind, gehen Sie näher an das Motiv heran. Einzelheiten zur Blitzreichweite finden Sie unter ["Kamera" \(](#page-209-0)LL210).
- Die Entfernung zum Motiv ist möglicherweise zu gering, wenn beim Antippen des Auslösers lediglich ein Signalton ertönt. Einzelheiten zum Fokusbereich (Aufnahmebereich) finden Sie unter ["Aufnahmebereich" \(](#page-210-0)LL211).
- Um rote Augen zu vermeiden und die Fokussierung zu unterstützen, wird die Lampe bei schlechten Lichtverhältnissen möglicherweise eingeschaltet.
- Die Anzeige des blinkenden Symbols [ $\sharp$ ] bei einem Aufnahmeversuch weist darauf hin, dass der Blitz lädt und die Aufnahme erst nach Abschluss des Ladevorgangs erfolgen kann. Die Aufnahme kann fortgesetzt werden, sobald der Blitz bereit ist. Sie können den Auslöser entweder vollständig herunterdrücken und warten oder den Auslöser loslassen und erneut drücken.
- Das Auslösegeräusch wird nicht wiedergegeben, wenn die Symbole "Schlafen" und "Schlafende Babys" ([139) angezeigt werden.
- Zwar können Sie vor dem Erscheinen des Aufnahmebildschirms weitere Fotos aufnehmen, Fokus, Helligkeit und Farben richten sich jedoch möglicherweise nach der vorhergehenden Aufnahme.

Sie können die Dauer der Anzeige von Bildern nach dem Aufnehmen einstellen (LLI57).

**Vor Verwendung**

**Grundlagen der Kamerabedienung**

**Erweiterte Funktionen**

**Grundlagen der Kamera**

**Automatikmodus/ Modus Hybrid Auto**

**Andere Aufnahmemodi**

**Modus P**

**Modi Tv, Av, M und C**

**Wiedergabemodus**

**WLAN-Funktionen**

**Einstellungsmenü**

**Zubehör**

**Anhang**

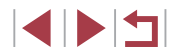

#### **Movies**

U

Drücken Sie den Blitz vor einer Filmaufnahme mit dem Finger nach unten in das Gehäuse. Halten Sie die Finger beim Aufnehmen von Movies vom Mikrofon (1) fern. Bleibt der Blitz ausgeklappt oder wird das Mikrofon verdeckt, wird unter Umständen kein Ton aufgezeichnet oder der aufgezeichnete Ton klingt gedämpft.

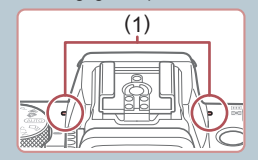

- Berühren Sie bei der Filmaufnahme keine Bedienelemente außer der Movie-Taste, da die von der Kamera erzeugten Geräusche aufgezeichnet werden.
- Sobald die Filmaufnahme beginnt, ändert sich der Bildanzeigebereich und Motive werden vergrößert dargestellt, um Verwacklungskorrekturen zu ermöglichen. Befolgen Sie die Schritte unter ["Aufnehmen von Movies mit Motiven in der vor](#page-55-0)  [der Aufnahme angezeigten Größe" \(](#page-55-0)[156), um Motive in der vor der Aufnahme angezeigten Größe aufzuzeichnen.

#### Die Tonaufzeichnung erfolgt in Stereo.

# <span id="page-38-0"></span>**Symbole für Szenen**

#### **Fotos Filme**

In den Modi [ ] und [ AUTO] werden die von der Kamera ermittelten Aufnahmeszenen durch ein Symbol auf dem Bildschirm gekennzeichnet, und die entsprechenden Einstellungen für die optimale Fokussierung, Helligkeit und Farbe des Motivs werden automatisch ausgewählt. Je nach Szene werden möglicherweise Reihenaufnahmen vorgenommen ( $\Box$ 40).

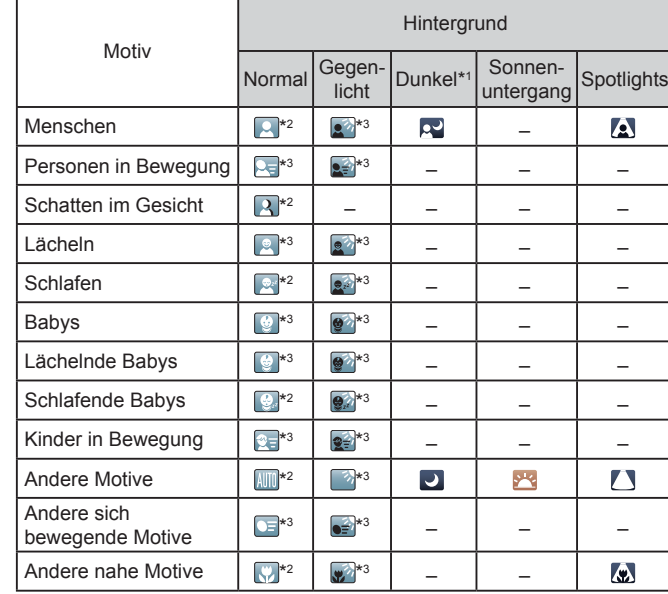

**Vor Verwendung**

**Grundlagen der Kamerabedienung**

#### **Erweiterte Funktionen**

**Grundlagen der Kamera**

**Automatikmodus/ Modus Hybrid Auto**

**Andere Aufnahmemodi**

**Modus P**

**Modi Tv, Av, M und C**

**Wiedergabemodus**

**WLAN-Funktionen**

**Einstellungsmenü**

**Zubehör**

**Anhang**

**Index**

\*1 Mit Stativ.

- \*2 Die Hintergrundfarbe der Symbole ist hellblau, wenn der Hintergrund ein blauer Himmel ist, sie ist dunkelblau, wenn der Hintergrund dunkel ist, und bei jedem anderen Hintergrund ist sie grau.
- \*3 Die Hintergrundfarbe der Symbole ist hellblau, wenn der Hintergrund ein blauer Himmel ist und bei jedem anderen Hintergrund grau.

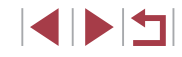

- Die Hintergrundfarbe von  $\lceil \cdot \cdot \rceil$ ,  $\lceil \cdot \cdot \rceil$ ,  $\lceil \cdot \cdot \rceil$ ,  $\lceil \cdot \cdot \rceil$  und  $\lceil \cdot \cdot \rceil$  ist dunkelblau, die Hintergrundfarbe von [<sup>32</sup>] orange.
- Für Filme werden nur die Symbole "Menschen", "Andere Motive" und "Andere nahe Motive" angezeigt.
- Im Modus [ **. ■**] werden nur die Symbole Menschen", Schatten im Gesicht" Andere Motive" und Andere nahe Motive" angezeigt.
- Bei Aufnahmen mit dem Selbstauslöser werden für folgende Motive keine Symbole angezeigt: Menschen in Bewegung sowie lächelnde und schlafende Menschen, lächelnde und schlafende Babys, Kinder und andere Motive in Bewegung.
- Symbole für lächelnde oder schlafende Personen sowie in Bewegung befindliche Kinder werden in anderen Auslösemodi als [╝] ( $\Box$ 40, [=](#page-43-0)44) nicht angezeigt, wenn [Hg-Lampe Korr.] auf [Ein] gesetzt ist und Szenen automatisch korrigiert werden (ﷺ)
- Gegenlicht-Symbole werden nicht für in Bewegung befindliche Kinder und lächelnde Personen angezeigt, wenn der Blitz auf [ $\frac{1}{2}$ <sup>A</sup>] eingestellt ist.
- Symbole für Babys (auch lächelnde und schlafende Babys) und in Bewegung befindliche Kinder werden angezeigt, wenn [Ges.erkenn.] auf [Ein] gesetzt ist und Gesichter gespeicherter Babys (unter zwei Jahren) oder von Kindern (zwischen zwei und zwölf Jahren) erkannt werden (ﷺ46). Überprüfen Sie deshalb vorher, ob das Datum und die Uhrzeit richtig eingestellt sind (ﷺ20).
	- Versuchen Sie, im Modus  $[$ **P**] ( $\downarrow$  77) aufzunehmen, wenn das Symbol für die Szene nicht den tatsächlichen Aufnahmebedingungen entspricht oder die Aufnahme mit dem gewünschten Effekt bzw. der gewünschten Farbe oder Helligkeit nicht möglich ist.

#### <span id="page-39-0"></span>**Szenen für Reihenaufnahmen**

Wenn das Symbol für eine der folgenden Szenen (linke Spalte der Tabelle) angezeigt wird, während Sie ein Foto aufnehmen, zeichnet die Kamera eine Reihenaufnahme auf. Wenn das Symbol für eine der folgenden Szenen (linke Spalte der Tabelle) angezeigt wird, während Sie den Auslöser antippen, wird das Symbol [3], [ ] oder [  $\Box$  angezeigt, um Sie darüber zu informieren, dass die Kamera eine Reihenaufnahme durchführt.

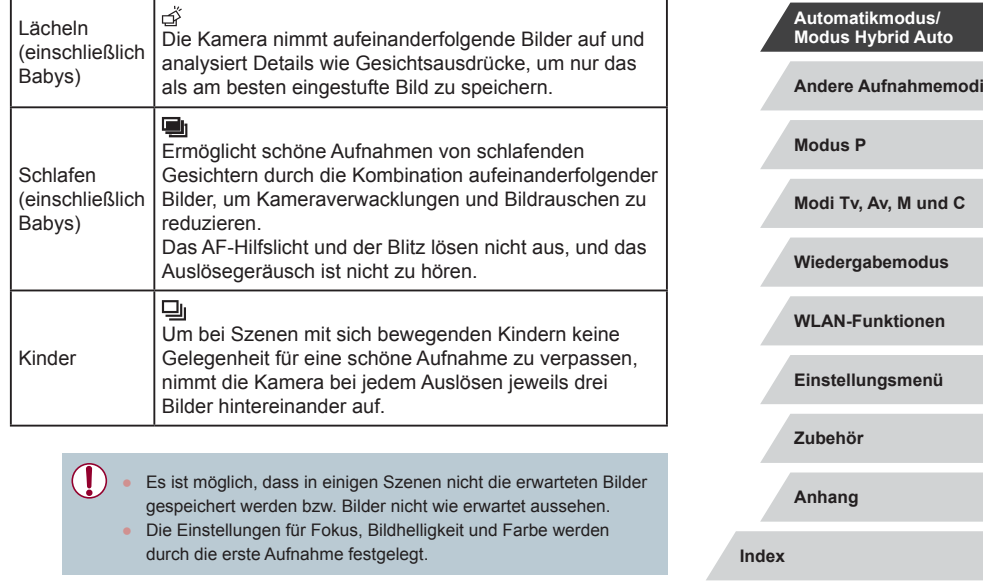

Wenn Sie nur einzelne Bilder aufnehmen möchten, drücken Sie die Taste [ $\triangle$ ], und wählen Sie [ ] (drücken Sie entweder die Tasten [ $\text{I}$ ][ $\text{I}$ ], oder drehen Sie das Wahlrad [ $\text{II}$ ]).

**Vor Verwendung**

**Erweiterte Funktionen**

**Grundlagen der Kamerabedienung**

**Grundlagen der Kamera**

# <span id="page-40-0"></span>**Symbole für die Bildstabilisierung**

**Fotos Filme**

Die für die Aufnahmebedingungen optimale Bildstabilisierung (Intelligente IS) wird automatisch angewendet, und die folgenden Symbole werden angezeigt.

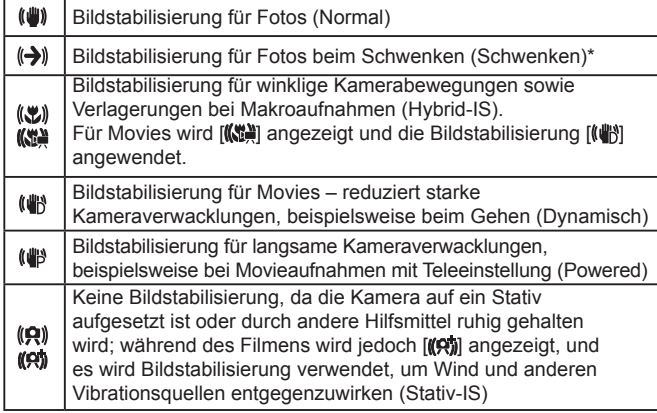

\* Wird angezeigt, wenn Sie beim Aufnehmen schwenken, um Motiven mit der Kamera zu folgen. Wenn Sie der horizontalen Bewegung von Motiven folgen, wird nur die vertikale Verwacklung durch die Bildstabilisierung ausgeglichen, während die horizontale Bildstabilisierung deaktiviert wird. Wenn Sie hingegen der vertikalen Bewegung von Motiven folgen, wird nur die horizontale Verwacklung durch die Bildstabilisierung korrigiert.

- Um die Bildstabilisierung abzubrechen, setzen Sie [IS Modus] auf [Aus] ([155). In diesem Fall wird kein Symbol für die Bildstabilisierung angezeigt.
	- Im Modus  $\begin{bmatrix} 1 \\ 1 \end{bmatrix}$  wird das Symbol  $\begin{bmatrix} (\rightarrow) \\ \rightarrow \end{bmatrix}$  nicht angezeigt.

# **Auf dem Bildschirm angezeigte Rahmen**

#### **Fotos Filme**

Im Modus [AUTO] werden verschiedene Rahmen angezeigt, sobald die Kamera die Motive erkennt, auf die Sie die Kamera richten.

- Ein weißer Rahmen wird um das Motiv (oder das Gesicht einer Person) angezeigt, das als das Hauptmotiv erkannt wird, und graue Rahmen werden um die anderen erkannten Gesichter angezeigt. Rahmen folgen sich bewegenden Motiven innerhalb eines bestimmten Bereichs, um sie zu fokussieren. Wenn die Kamera eine Motivbewegung erkennt, wird jedoch nur der weiße Rahmen weiterhin auf dem Bildschirm angezeigt.
- Wenn Sie den Auslöser antippen und die Kamera eine Motivbewegung erkennt, wird ein blauer Rahmen angezeigt und Fokus und Bildhelligkeit werden kontinuierlich angepasst (Servo AF).
	- Versuchen Sie, im Modus  $[P]$  ( $[$ ] (77) aufzunehmen, wenn keine Rahmen angezeigt werden, Rahmen nicht um die gewünschten Motive angezeigt werden oder Rahmen auf dem Hintergrund bzw. ähnlichen Bereichen angezeigt werden.
	- Zum Auswählen von Motiven für die Fokussierung berühren Sie das gewünschte Motiv auf dem Bildschirm. [[J] wird angezeigt, und der Modus "Touch AF" (QQ90) wird aufgerufen. Wenn Sie den Auslöser angetippt halten, wird ein blauer Rahmen angezeigt, und die Kamera fokussiert das Motiv und passt die Bildhelligkeit kontinuierlich an (Servo AF).

**Andere Aufnahmemodi Modus P Modi Tv, Av, M und C Wiedergabemodus WLAN-Funktionen Einstellungsmenü Zubehör Anhang Index Erweiterte Funktionen Grundlagen der Kamera Automatikmodus/ Modus Hybrid Auto**

**Vor Verwendung**

**Grundlagen der Kamerabedienung**

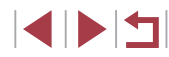

# **Häufig verwendete, praktische Funktionen**

# <span id="page-41-0"></span>**Heranzoomen von Motiven (Digitalzoom)**

## **Fotos Filme**

Wenn Motive für den herkömmlichen optischen Zoom zu weit entfernt sind, können Sie den Digitalzoom verwenden, um sie um einen Faktor von ca. 17x zu vergrößern.

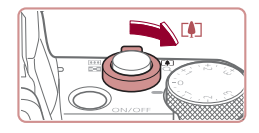

#### *1* **Bewegen Sie den Zoom-Regler in Richtung [ ].**

- **Halten Sie den Regler gedrückt, bis der** Zoomvorgang abgeschlossen ist.
- **Der Zoomvorgang stoppt, wenn der größte** Zoomfaktor erreicht wurde (bevor das Bild körnig wirkt), und der Zoomfaktor wird dann auf dem Bildschirm angegeben.

# $\text{Im}(\text{Q}) = 41.1529$

## *2* **Bewegen Sie den Zoom-Regler erneut in Richtung [ ].**

- **Die Kamera zoomt noch stärker auf** das Motiv.
- (1) ist der aktuelle Zoom-Faktor.

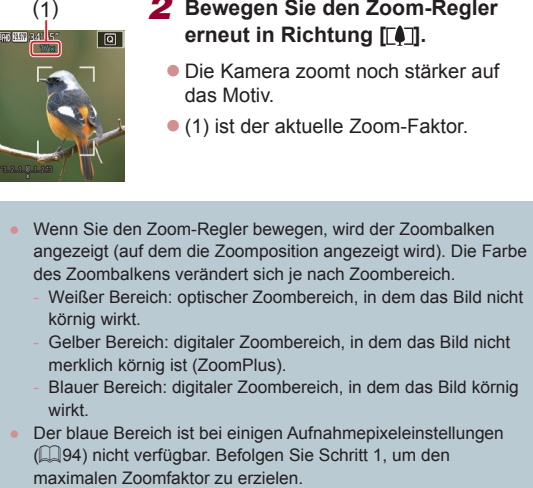

- Weißer Bereich: optischer Zoombereich, in dem das Bild nicht körnig wirkt.
- Gelber Bereich: digitaler Zoombereich, in dem das Bild nicht merklich körnig ist (ZoomPlus).
- Blauer Bereich: digitaler Zoombereich, in dem das Bild körnig wirkt.
- Der blaue Bereich ist bei einigen Aufnahmepixeleinstellungen ([=](#page-93-0)94) nicht verfügbar. Befolgen Sie Schritt 1, um den

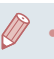

#### Um den Digitalzoom zu deaktivieren, wählen Sie MENU ([=](#page-30-0)31) ► Registerkarte [ 3] ► [Digitalzoom] ► [Aus] aus.

## **Aufnehmen mit eingestellten Brennweiten (Zoomstufe)**

#### **Fotos Filme**

Nehmen Sie mit typischen Brennweiten im Bereich von 24 – 100 mm auf (jeweils äquivalent zu Kleinbild).

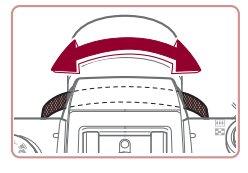

• Zur Änderung der Brennweite von 24 mm in 28 mm drehen Sie den Ring [ ] gegen den Uhrzeigersinn, bis Sie ein Klicken hören. Drehen Sie den Ring [1] zum Vergrößern des Motivs gegen den Uhrzeigersinn und zum Verkleinern im Uhrzeigersinn.

- Zoomstufen sind beim Aufnehmen von Movies auch durch Drehen des Rings [1] nicht verfügbar.
- Wenn Sie den Digitalzoom (LL42) verwenden, können Sie den Zoomfaktor nicht durch Drehen des Rings [ ] gegen den Uhrzeigersinn ändern. Wenn Sie den Ring im Uhrzeigersinn drehen, können Sie die Brennweite jedoch auf 100 mm einstellen.

# <span id="page-41-1"></span>**Verwenden des Selbstauslösers**

**Fotos Filme**

Mit dem Selbstauslöser kann die fotografierende Person in ein Gruppenfoto oder andere zeitgesteuerte Aufnahmen mit aufgenommen werden. Die Aufnahme wird etwa 10 Sekunden nach Drücken des Auslösers vorgenommen.

#### **Vor Verwendung**

**Grundlagen der Kamerabedienung**

#### **Erweiterte Funktionen**

**Grundlagen der Kamera**

**Automatikmodus/ Modus Hybrid Auto**

**Andere Aufnahmemodi**

**Modus P**

**Modi Tv, Av, M und C**

**Wiedergabemodus**

**WLAN-Funktionen**

**Einstellungsmenü**

**Zubehör**

**Anhang**

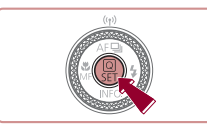

l ex.

## *1* **Konfigurieren Sie die Einstellung.**

- **•** Drücken Sie die Taste [  $\mathbb{R}$  ], und wählen Sie im Menü [ca] und dann [ca] aus  $($  $\Box$ 30).
- Sobald die Einstellung vorgenommen wurde, wird [co] angezeigt.

## *2* **Machen Sie die Aufnahme.**

- **Für Fotos: Tippen Sie den Auslöser an,** um das Motiv zu fokussieren, und drücken Sie ihn dann vollständig herunter .
- z Für Filme: Drücken Sie die Movie-Taste.
- **Nach dem Starten des Selbstauslösers** blinkt die Lampe, und ein Selbstauslöserton ertönt.
- Zwei Sekunden vor der Aufnahme werden das Blinken der Lampe und der Selbstauslöserton schneller. (Die Lampe leuchtet bei Auslösung des Blitzes weiterhin.)
- Drücken Sie die Taste [MENU], um eine Aufnahme nach Verwenden des Selbstauslösers abzubrechen.
- Um die ursprüngliche Einstellung wiederherzustellen, wählen Sie [Ciri] in Schritt 1 aus.

## **Verwenden des Selbstauslösers zur Vermeidung von Kamerabewegungen**

#### **Fotos Filme**

Mit dieser Option erfolgt die Aufnahme mit einer Verzögerung von ca. zwei Sekunden nach dem Drücken des Auslösers. Wenn die Kamera beim Drücken des Auslösers bewegt wird, wirkt sich das nicht auf die Aufnahme aus.

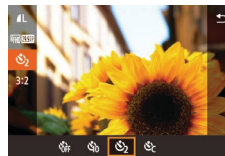

- Befolgen Sie Schritt 1 unter "Verwenden des Selbstauslösers"  $[$  ( $[$  42), und wählen Sie  $[$ ( $\cdot$ ) aus.
- Sobald die Einstellung vorgenommen wurde, wird [ 3] angezeigt.

## **Einstellen des Selbstauslösers**

#### **Fotos Filme**

Sie können die Verzögerung (0 – 30 Sekunden) und die Anzahl der Aufnahmen (1 – 10) festlegen.

## *1* **Wählen Sie [ ] aus.**

- Befolgen Sie Schritt 1 unter "Verwenden des Selbstauslösers" ( [=](#page-41-1)42), wählen Sie [ $\odot$ ] aus, und drücken Sie dann die Taste [ **11**].
- *2* **Konfigurieren Sie die Einstellung.**
- Drücken Sie die Tasten [▲][ V], um die Verzögerungszeit oder die Anzahl der Aufnahmen auszuwählen.
- Wählen Sie mit den Tasten [ | ] bl oder durch Drehen des Wahlrads [<sup>2</sup> ] einen Wert aus. Drücken Sie anschließend zweimal die Taste [  $\mathbb{R}$  ].
- Sobald die Einstellung vorgenommen wurde, wird [call angezeigt.

**Vor Verwendung**

**Grundlagen der Kamerabedienung**

#### **Erweiterte Funktionen**

**Grundlagen der Kamera**

**Automatikmodus/ Modus Hybrid Auto**

**Andere Aufnahmemodi**

**Modus P**

**Modi Tv, Av, M und C**

**Wiedergabemodus**

**WLAN-Funktionen**

**Einstellungsmenü**

**Zubehör**

**Anhang**

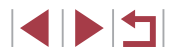

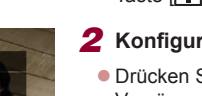

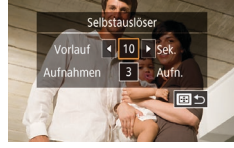

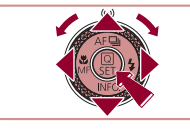

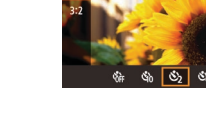

• Befolgen Sie Schritt 2 unter "Verwenden des Selbstauslösers" ( [=](#page-41-1)42), um eine Aufnahme zu machen.

Bei Movieaufnahmen mit dem Selbstauslöser beginnt die Aufnahme nach der festgelegten Verzögerungszeit, während das Festlegen der Anzahl der Aufnahmen keine Auswirkung hat.

- Wenn Sie mehrere Aufnahmen angeben, werden die Einstellungen für Bildhelligkeit und Weißabgleich durch die erste Aufnahme festgelegt. Wenn der Blitz auslöst oder Sie viele Aufnahmen angegeben haben, erhöht sich der Abstand zwischen den Aufnahmen. Die Aufnahme wird automatisch beendet, wenn die Speicherkarte voll ist.
- Wenn für die Verzögerung mehr als zwei Sekunden festgelegt werden, wird das Intervall der Selbstauslöser-Lampe und des Selbstauslösertons zwei Sekunden vor der Aufnahme kürzer. (Die Lampe leuchtet bei Auslösung des Blitzes weiterhin.)

# <span id="page-43-1"></span>**Aufnehmen durch Berühren des Bildschirms (Touch-Auslöser)**

**Fotos Filme**

Mit dieser Option können Sie ohne Drücken des Auslösers aufnehmen, indem Sie den Bildschirm einfach mit Ihrem Finger berühren und den Finger dann wieder vom Bildschirm nehmen. Die Kamera fokussiert automatisch auf Motive und passt die Bildhelligkeit an.

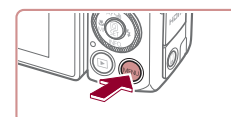

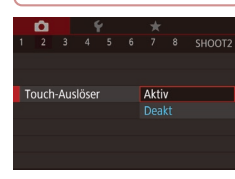

## *1* **Aktivieren Sie die Touch-Auslöser-Funktion.**

· Drücken Sie die Taste [MENU], wählen Sie [Touch-Auslöser] auf der Registerkarte [<sup>2]</sup> und dann [Aktiv]  $($  $\Box$  $31$ ).

## *2* **Machen Sie die Aufnahme.**

- z Berühren Sie das Motiv auf dem Bildschirm, und nehmen Sie dann umgehend Ihren Finger wieder vom Bildschirm.
- z Während der Aufnahme ist das Auslösegeräusch der Kamera zu hören.
- Wählen Sie zum Deaktivieren des Touch-Auslösers in Schritt 1 [Deakt].

Sie können auch bei der Anzeige der Aufnahme bereits die nächste Aufnahme vorbereiten, indem Sie [ ] berühren.

# <span id="page-43-0"></span>**Reihenaufnahme**

**Fotos Filme**

Drücken Sie im Modus [AUTO] den Auslöser vollständig herunter, um kontinuierlich zu fotografieren.

Einzelheiten zur Geschwindigkeit von Reihenaufnahmen finden Sie unter ["Kamera" \(](#page-209-0)L. 210).

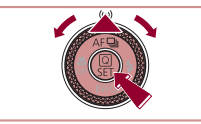

Reihenaufnahme

## *1* **Konfigurieren Sie die Einstellung.**

- Drücken Sie die Taste [▲], und wählen Sie [ $\Box$ il aus (drücken Sie entweder die Tasten [4][ D], oder drehen Sie das Wahlrad [(b)]). Drücken Sie dann die Taste [ <sup>(2)</sup>].
- Sobald die Einstellung vorgenommen wurde, wird  $\Box$  angezeigt.

## *2* **Machen Sie die Aufnahme.**

**• Drücken Sie den Auslöser vollständig** herunter, um kontinuierlich zu fotografieren.

**Andere Aufnahmemodi Modus P Modi Tv, Av, M und C Wiedergabemodus WLAN-Funktionen Einstellungsmenü Zubehör Anhang Vor Verwendung Index Grundlagen der Kamerabedienung Erweiterte Funktionen Grundlagen der Kamera Automatikmodus/ Modus Hybrid Auto**

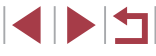

- 
- Bei Reihenaufnahmen werden Fokus, Belichtung und Farben mit den Werten fixiert, die beim Antippen des Auslösers ermittelt wurden.
- Kann nicht in Kombination mit dem Selbstauslöser ( $\Box$ 42) verwendet werden.
- Abhängig von den Aufnahmebedingungen, den Kameraeinstellungen und der Zoomposition unterbricht die Kamera das Aufnehmen möglicherweise vorübergehend oder die Geschwindigkeit der Reihenaufnahmen verringert sich.
- Je mehr Bilder gemacht werden, desto langsamer die Aufnahme.
- Bei Blitzauslösung verlangsamt sich die Aufnahmegeschwindigkeit unter Umständen.
- $\bullet$  Der Weißabgleich für mehrere Bereiche ( $\Box$ 35) ist nicht verfügbar. Beachten Sie außerdem, dass diese Funktionen nicht verfügbar sind.
	- $[Ha-Lampe Korr.]$   $(1.52)$
	- $[Blinzelwarmund]$  $[$  $[$  $]$ 54)
- Bei Verwendung des Touch-Auslösers (□44) nimmt die Kamera kontinuierlich Bilder auf, solange Sie den Bildschirm berühren. Während der Reihenaufnahme bleiben der Fokus und die Belichtung konstant, nachdem sie bei der ersten Aufnahme bestimmt wurden.

Im Modus [AUTO] können Sie die Einträge in Schritt 1 auch durch Drücken der Tasten [<II] auswählen.

## **Bilddarstellung während der Wiedergabe**

Jeder Satz Reihenaufnahmen wird als Gruppe verwaltet. Nur das zuerst in dieser Gruppe aufgenommene Bild wird angezeigt. Das Symbol  $\boxed{\text{S} \rightarrow \text{L}}$ oben links im Bildschirm gibt an, dass das Bild Teil einer Gruppe ist.

- Wenn Sie ein gruppiertes Bild löschen (Q[118\)](#page-117-0), werden alle Bilder in der Gruppe ebenfalls gelöscht. Gehen Sie beim Löschen von Bildern vorsichtig vor.
- Gruppierte Bilder können einzeln wiedergegeben  $(1112)$  $(1112)$  $(1112)$ . und Gruppen können aufgelöst werden  $($ 4[112\)](#page-111-0).
- $\bullet$  Wenn Sie ein gruppiertes Bild schützen ( $\Box$ [115\)](#page-114-0), werden alle Bilder in der Gruppe geschützt.
- Gruppierte Bilder können einzeln angezeigt werden, wenn sie mit der Bildsuche (Q[109\)](#page-108-1) wiedergegeben werden. In diesem Fall werden Bildergruppen temporär aufgelöst.
- Die folgenden Aktionen stehen für gruppierte Bilder nicht zur Verfügung: Gesichts-ID-Informationen bearbeiten ([1[113\)](#page-112-0), vergrößern ([[114](#page-113-0)), als Favoriten markieren ([1[121](#page-120-0)), bearbeiten ( $\Box$ [123](#page-122-0)), drucken ( $\Box$ [178\)](#page-177-0), Druck einzelner Bilder einrichten ( $\Box$ [182\)](#page-181-0), in ein Fotobuch einfügen ( $\Box$ [184](#page-183-0)). Zeigen Sie dazu gruppierte Bilder einzeln an ([1[112](#page-111-0)), oder heben Sie die Gruppierung zunächst auf ([1] [112\)](#page-111-0).

**Vor Verwendung**

**Grundlagen der Kamerabedienung**

**Erweiterte Funktionen**

**Grundlagen der Kamera**

**Automatikmodus/ Modus Hybrid Auto**

**Andere Aufnahmemodi**

**Modus P**

**Modi Tv, Av, M und C**

**Wiedergabemodus**

**WLAN-Funktionen**

**Einstellungsmenü**

**Zubehör**

**Anhang**

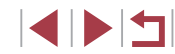

# **Verwenden der Gesichtserkennung**

Wenn Sie eine Person im Voraus speichern, erkennt die Kamera das Gesicht dieser Person und passt Fokus, Helligkeit und Farbe für diese Person bei der Aufnahme an. Im Modus [AUTO] kann die Kamera Babys und Kinder auf der Basis zugewiesener Geburtsdaten erkennen und die Einstellungen bei der Aufnahme für sie optimieren. Mit dieser Funktion können Sie außerdem nach Aufnahmen suchen, die gespeicherte Personen enthalten (ﷺ[110](#page-109-0)).

# **Persönliche Informationen**

- Informationen wie Bilder eines Gesichts (Gesichtsinfo), die mit der Funktion zur Gesichtserkennung gespeichert wurden, und persönliche Informationen (Name, Geburtsdatum) werden in der Kamera gespeichert. Wenn gespeicherte Personen erkannt werden, werden ihre Namen zudem in Fotos aufgezeichnet. Seien Sie bei der Verwendung der Funktion zur Gesichtserkennung (Gesichts-ID) vorsichtig, wenn Sie die Kamera oder Bilder mit anderen teilen und Sie Bilder im Internet veröffentlichen, wo diese von vielen anderen Personen betrachtet werden können.
- Wenn Sie die Kamera entsorgen oder an eine andere Person übergeben, nachdem Sie die Funktion zur Gesichtserkennung verwendet haben, achten Sie darauf, alle Informationen (gespeicherte Gesichter, Namen und Geburtsdaten) von der Kamera zu löschen (LLI50).

# <span id="page-45-0"></span>**Speichern von Gesichts-ID-Informationen**

Sie können Informationen (Gesichtsinfo, Namen und Geburtstage) für bis zu 12 Personen speichern, um diese mit der Funktion zur Gesichtserkennung zu verwenden.

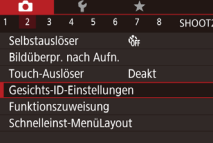

#### *1* **Rufen Sie den Einstellungsbildschirm auf.**

· Drücken Sie die Taste [MENU], und wählen Sie [Gesichts-ID-Einstellungen] auf der Registerkarte [<sup>2]</sup> aus. Drücken Sie dann die Taste [ [ ] ([ ] 31).

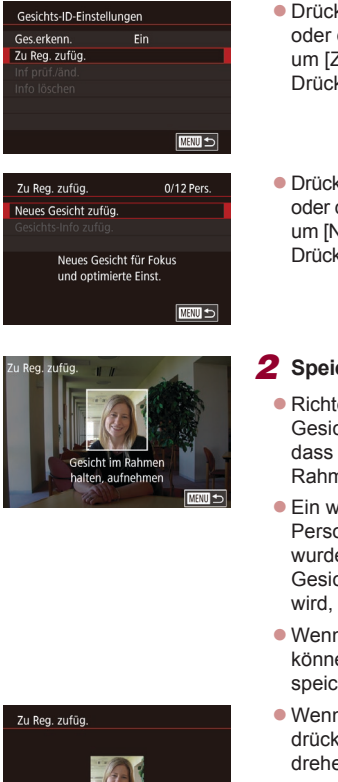

 $OK$ 

Auswählen? Abbrechen

- $\bullet$  Drücken Sie die Tasten [ $\blacktriangle$ ][ $\blacktriangledown$ ], oder drehen Sie das Wahlrad [.1. um [Zu Reg. zufüg.] auszuwählen. Drücken Sie anschließend die Taste [ ].
- $\bullet$  Drücken Sie die Tasten [ $\blacktriangle$ ][ $\blacktriangledown$ ]. oder drehen Sie das Wahlrad [.). um [Neues Gesicht zufüg.] auszuwählen. Drücken Sie anschließend die Taste [ ].

#### *2* **Speichern Sie Gesichtsinformationen.**

- Richten Sie die Kamera so auf das Gesicht der zu speichernden Person, dass es sich innerhalb des grauen Rahmens in der Bildschirmmitte befindet.
- z Ein weißer Rahmen auf dem Gesicht der Person gibt an, dass die Person erkannt wurde. Stellen Sie sicher, dass um das Gesicht ein weißer Rahmen angezeigt wird, und nehmen Sie auf.
- Wenn das Gesicht nicht erkannt wird, können Sie Gesichtsinformationen nicht speichern.
- Wenn [Auswählen?] angezeigt wird, drücken Sie die Tasten [4][D], oder drehen Sie das Wahlrad [. um [OK] auszuwählen. Drücken Sie dann die Taste [<sup>(</sup>.).
- **Der Bildschirm [Profil ändern] wird** angezeigt.

#### **Vor Verwendung**

**Grundlagen der Kamerabedienung**

**Erweiterte Funktionen**

**Grundlagen der Kamera**

**Automatikmodus/ Modus Hybrid Auto**

**Andere Aufnahmemodi**

**Modus P**

**Modi Tv, Av, M und C**

**Wiedergabemodus**

**WLAN-Funktionen**

**Einstellungsmenü**

**Zubehör**

**Anhang**

**Index**

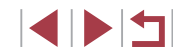

46

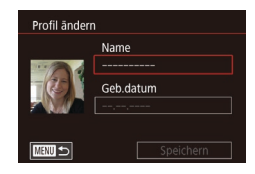

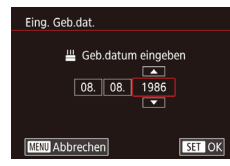

#### *3* **Erfassen Sie den Namen und den Geburtstag der Person.**

- **Drücken Sie die Taste [** $\left( \begin{matrix} 0 \\ 0 \end{matrix} \right)$  um die Tastatur anzuzeigen, und geben Sie den Namen ein (ﷺ32).
- z Wählen Sie zum Erfassen eines Geburtstags im Bildschirm [Profil ändern] die Option [Geb.datum] aus (drücken Sie die Tasten [▲][▼], oder drehen Sie das Wahlrad [<sup>3</sup>), und drücken Sie dann die Taste [ (.).
- Wählen Sie mit den Tasten [ | ][ D] eine Option aus.
- $\bullet$  Drücken Sie die Tasten [ $\blacktriangle$ ][ $\blacktriangledown$ ], oder drehen Sie das Wahlrad [.], um das Datum anzugeben.
- z Drücken Sie abschließend die Taste [ ].

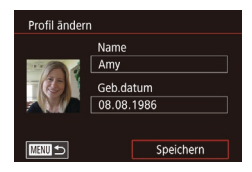

# *4* **Speichern Sie die Einstellungen.**

- $\bullet$  Drücken Sie die Tasten [ $\blacktriangle$ ][ $\blacktriangledown$ ], oder drehen Sie das Wahlrad [.], um [Speichern] auszuwählen. Drücken Sie dann die Taste [ ].
- Wenn eine Meldung angezeigt wird, drücken Sie die Tasten [4][ D], oder drehen Sie das Wahlrad [ ], um [Ja] auszuwählen, und drücken Sie dann die Taste [ (.).

## *5* **Fahren Sie mit dem Speichern von Gesichtsinformationen fort.**

z Wiederholen Sie Schritt 2, um bis zu vier weitere Punkte zu Gesichtsinformationen (Ausdrücke oder Winkel) zu speichern.

- **Gespeicherte Gesichter werden einfacher** erkannt, wenn Sie eine Vielzahl von Gesichtsinformationen hinzufügen. Fügen Sie neben der Aufnahme von vorne eine Aufnahme leicht von der Seite, eine Aufnahme, auf der die Person lächelt, sowie Innen- und Außenaufnahmen hinzu.
- Wenn Sie der Vorgehensweise in Schritt 2 folgen, wird der Blitz nicht ausgelöst.
- Wenn Sie in Schritt 3 kein Geburtsdatum speichern, werden die Symbole "Babys" und "Kinder" (LL39) im Modus [AUTO] nicht angezeigt.

Sie können gespeicherte Gesichtsinformationen überschreiben und Gesichtsinformationen zu einem späteren Zeitpunkt hinzufügen, wenn Sie nicht alle 5 Informationsbereiche (LL46) gefüllt haben.

# **Aufnahme**

Wenn Sie eine Person im Voraus speichern, wählt die Kamera die Person als Hauptmotiv und optimiert Fokus, Helligkeit und Farbe für diese Person bei der Aufnahme.

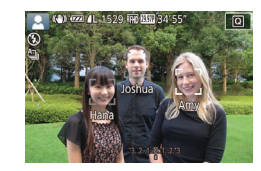

z Wenn Sie die Kamera auf Personen richten, werden die Namen von bis zu 3 gespeicherten Personen angezeigt, sofern sie erkannt werden.

- **Machen Sie die Aufnahme.**
- **Die angezeigten Namen werden in Fotos** aufgezeichnet. Die Namen der erkannten Personen (maximal 5) werden auch dann aufgezeichnet, wenn die Namen nicht angezeigt werden.

**Vor Verwendung**

**Grundlagen der Kamerabedienung**

#### **Erweiterte Funktionen**

**Grundlagen der Kamera**

**Automatikmodus/ Modus Hybrid Auto**

**Andere Aufnahmemodi**

**Modus P**

**Modi Tv, Av, M und C**

**Wiedergabemodus**

**WLAN-Funktionen**

**Einstellungsmenü**

**Zubehör**

**Anhang**

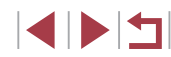

Es ist möglich, dass die Kamera versehentlich eine andere Person als eine gespeicherte Person identifiziert, falls sich diese ähnlich sehen.

- Gespeicherte Personen werden möglicherweise nicht ordnungsgemäß erkannt, wenn das aufgenommene Bild oder die Szene erheblich von den gespeicherten Gesichtsinformationen abweicht.
- Falls ein gespeichertes Gesicht gar nicht oder nicht leicht erkannt wird, überschreiben Sie die gespeicherten Informationen mit neuen Gesichtsinformationen. Das Speichern von Gesichtsinformationen direkt vor der Aufnahme ermöglicht eine einfachere Erkennung von gespeicherten Gesichtern.
- Wenn eine Person versehentlich als eine andere Person erkannt wurde und Sie mit dem Aufnehmen fortfahren, können Sie den im Bild aufgezeichneten Namen bei der Wiedergabe löschen  $($  $\Box$ [113\)](#page-112-0).
- Da sich die Gesichter von heranwachsenden Säuglingen und Kindern schnell ändern, sollte Sie deren Gesichtsinformationen regelmäßig aktualisieren (ﷺ46).
- Namen werden auch dann mit den Bildern aufgezeichnet, wenn Sie das Kontrollkästchen [Aufnahmeinfo] (siehe "Anpassen der [angezeigten Informationen" \(](#page-100-0) =101)) deaktivieren, damit die Namen nicht angezeigt werden.
- Wenn Sie nicht möchten, dass Namen in Bildern aufgezeichnet werden, wählen Sie [Gesichts-ID-Einstellungen] auf der Registerkarte [  $\bigcirc$  2], dann [Ges.erkenn.] und schließlich [Aus] aus.
- Sie können die in Bildern aufgezeichneten Namen im Wiedergabebildschirm überprüfen (einfache Informationsanzeige) (=[107](#page-106-0)).
- Im Modus [ ] werden auf dem Aufnahmebildschirm keine Namen angezeigt, die Namen werden aber mit den Fotos gespeichert.
- Bei Reihenaufnahmen (1. 144) werden Namen an der Position aufgezeichnet, die für die erste Aufnahme verwendet wurde, auch wenn sich die Motive bewegen.

# **Überprüfen und Bearbeiten von gespeicherten Informationen**

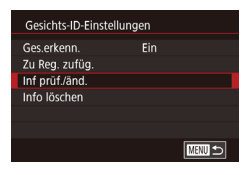

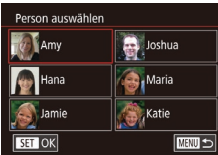

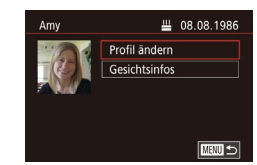

#### *1* **Rufen Sie den Bildschirm [Inf prüf./änd.] auf.**

● Befolgen Sie Schritt 1 unter "Speichern von Gesichts-ID-Informationen" (LL46), und wählen Sie [Inf prüf./änd.].

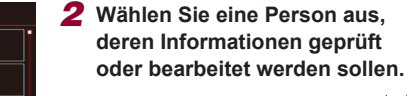

- Drücken Sie die Tasten [▲][▼][4][ ), um die zu überprüfende oder zu bearbeitende Person auszuwählen, und drücken Sie dann die Taste [ ].
- *3* **Überprüfen oder bearbeiten Sie die gespeicherten Informationen, falls erforderlich.**
- z Wählen Sie zum Überprüfen eines Namens oder Geburtstags [Profil ändern] aus (drücken Sie die Tasten [A][ \]. oder drehen Sie das Wahlrad [.]) und drücken Sie dann die Taste [ ]. Auf dem angezeigten Bildschirm können Sie den Namen und den Geburtstag – wie in Schritt 3 unter "Speichern von Gesichts-ID-Informationen" (LL46) beschrieben – bearbeiten.

**Vor Verwendung**

**Grundlagen der Kamerabedienung**

**Erweiterte Funktionen**

**Grundlagen der Kamera**

**Automatikmodus/ Modus Hybrid Auto**

**Andere Aufnahmemodi**

**Modus P**

**Modi Tv, Av, M und C**

**Wiedergabemodus**

**WLAN-Funktionen**

**Einstellungsmenü**

**Zubehör**

**Anhang**

**Index**

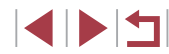

48

**Um Gesichtsinformationen zu ändern** wählen Sie [Gesichtsinfos] (drücken Sie die Tasten [▲][▼], oder drehen Sie das Wahlrad [ ]), und drücken Sie dann die Taste [ ]. Sie können Gesichtsinformationen löschen, indem Sie im angezeigten Bildschirm die Taste [ ] und dann die Tasten [A][ V][ I] drücken oder das Wahlrad [<sup>3</sup>] drehen, um die zu löschenden Gesichtsinformationen auszuwählen. Drücken Sie anschließend die Taste [⊛]. Wenn [Löschen?] angezeigt wird, drücken Sie die Tasten [4][ D], oder drehen Sie das Wahlrad [<sup>2</sup>. um [OK] auszuwählen, und drücken Sie dann die Taste  $\widehat{R}$ .

Selbst wenn Sie Namen in [Profil ändern] ändern, werden die Namen, die in zuvor aufgenommenen Bildern gespeichert wurden, nicht geändert.

## **Überschreiben und Hinzufügen von Gesichtsinfos**

Sie können vorhandene Gesichtsinformationen mit neuen Gesichtsinformationen überschreiben. Sie sollten Gesichtsinformationen regelmäßig aktualisieren, vor allem bei heranwachsenden Säuglingen und Kindern, da sich deren Gesichter schnell ändern. Sie können auch Gesichtsinformationen hinzufügen, wenn noch nicht alle 5 Informationsbereiche gefüllt sind.

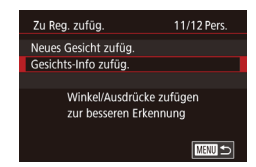

#### *1* **Rufen Sie den Bildschirm [Gesichts-Info zufüg.] auf.**

● Befolgen Sie Schritt 1 unter "Speichern von Gesichts-ID-Informationen" (LL46), und wählen Sie [Gesichts-Info zufüg.].

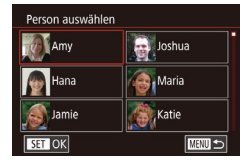

#### *2* **Wählen Sie eine Person aus, deren Gesichtsinformationen überschrieben werden sollen.**

- Drücken Sie die Tasten [▲][▼][4][ ), um den Namen einer Person auszuwählen, deren Gesichtsinformationen Sie überschreiben möchten. Drücken Sie anschließend die Taste [ ].
- z Wenn bereits Gesichtsinformationen für fünf Personen gespeichert wurden, wird eine Meldung angezeigt. Wählen Sie [OK] (drücken Sie die Tasten [4][ ), oder drehen Sie das Wahlrad [<sup>2</sup>1]), und drücken Sie anschließend die Taste [ ].
- z Wenn Gesichtsinformationen für weniger als fünf Personen gespeichert wurden, fahren Sie mit Schritt 4 fort, um Gesichtsinformationen hinzuzufügen.

#### *3* **Wählen Sie die zu überschreibenden Gesichtsinformationen aus.**

● Drücken Sie die Tasten [▲][▼][4][  $\blacksquare$ ] oder drehen Sie das Wahlrad [<sup>2</sup>). um die zu überschreibenden Gesichtsinformationen auszuwählen. Drücken Sie anschließend die Taste [ ].

#### *4* **Speichern Sie Gesichtsinformationen.**

**• Befolgen Sie Schritt 2 unter "Speichern** von Gesichts-ID-Informationen" ([=](#page-45-0)46), um aufzunehmen, und speichern Sie dann die neuen Gesichtsinformationen.

**Vor Verwendung**

**Grundlagen der Kamerabedienung**

**Erweiterte Funktionen**

**Grundlagen der Kamera**

**Automatikmodus/ Modus Hybrid Auto**

**Andere Aufnahmemodi**

**Modus P**

**Modi Tv, Av, M und C**

**Wiedergabemodus**

**WLAN-Funktionen**

**Einstellungsmenü**

**Zubehör**

**Anhang**

**Index**

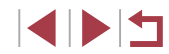

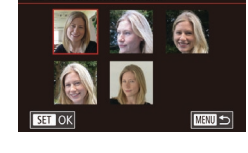

Zu überschr. Info auswähl

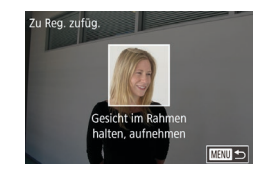

- **Gespeicherte Gesichter werden einfacher** erkannt, wenn Sie eine Vielzahl von Gesichtsinformationen hinzufügen. Fügen Sie neben der Aufnahme von vorne eine Aufnahme leicht von der Seite, eine Aufnahme, auf der die Person lächelt, sowie Innen- und Außenaufnahmen hinzu.
- Wenn bereits alle 5 Informationsbereiche gefüllt sind, können Sie keine Gesichtsinformationen hinzufügen. Befolgen Sie die oben stehenden Schritte zum Überschreiben von Gesichtsinformationen.
- Sie können die oben stehenden Schritte befolgen, um neue Gesichtsinformationen zu speichern, wenn noch mindestens ein Bereich frei ist, Sie können jedoch keine Gesichtsinformationen überschreiben. Statt Gesichtsinfos zu überschreiben, löschen Sie zuerst unerwünschte vorhandene Informationen ([150), und speichern Sie dann neue Informationen (QQ46) nach Bedarf.

#### <span id="page-49-0"></span>**Löschen von gespeicherten Informationen**

Sie können die für die Gesichtserkennungsfunktion gespeicherten Daten (Gesichtsinformationen, Namen und Geburtstage) löschen. Dabei werden jedoch nicht die Namen gelöscht, die mit den bisherigen Fotos gespeichert wurden.

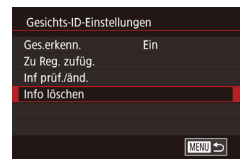

#### *1* **Rufen Sie den Bildschirm [Info löschen] auf.**

● Befolgen Sie Schritt 1 unter "Speichern von Gesichts-ID-Informationen" ([=](#page-45-0)46), und wählen Sie [Info löschen].

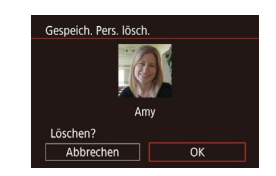

- *2* **Wählen Sie eine Person aus, deren Informationen gelöscht werden sollen.**
- Drücken Sie die Tasten [▲][▼][4][ )], um den Namen der zu löschenden Person auszuwählen. Drücken Sie anschließend die Taste [ (2).
- Wenn [Löschen?] angezeigt wird drücken Sie die Tasten [4][D], oder drehen Sie das Wahlrad [<sup>3</sup>], um [OK] auszuwählen. Drücken Sie dann die Taste  $\widehat{R}$ .

Wenn Sie die Informationen einer gespeicherten Person löschen, können Sie ihren Namen nicht anzeigen (Q) [109](#page-108-2)), ihre Informationen nicht überschreiben  $(1)$ [113](#page-112-1)) und nicht nach Bildern mit dieser Person suchen  $(1110)$  $(1110)$ .

Sie können auch die in Bildinformationen enthaltenen Namen  $l$ öschen  $($ 4[113\)](#page-112-2).

**Vor Verwendung**

**Grundlagen der Kamerabedienung**

**Erweiterte Funktionen**

**Grundlagen der Kamera**

**Automatikmodus/ Modus Hybrid Auto**

**Andere Aufnahmemodi**

**Modus P**

**Modi Tv, Av, M und C**

**Wiedergabemodus**

**WLAN-Funktionen**

**Einstellungsmenü**

**Zubehör**

**Anhang**

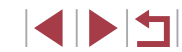

# **Funktionen zur Bildanpassung**

# **Ändern der Bildqualität**

# <span id="page-50-0"></span>**Ändern des Seitenverhältnisses**

#### **Fotos Filme**

Ändern Sie das Seitenverhältnis des Bilds (Verhältnis von Breite und Höhe) wie folgt.

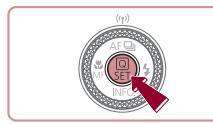

 $16:9$  3:2 4:3 1:1

丽亚 s.

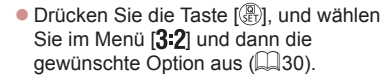

- **Nach Abschluss der Einstellung wird** das Seitenverhältnis des Bildschirms aktualisiert.
- Um die ursprüngliche Einstellung wiederherzustellen, wiederholen Sie diesen Vorgang, wählen Sie iedoch  $[3:2]$  aus.

| 16:9 | Zur Anzeige auf HD-Breitbild-Fernsehgeräten oder ähnlichen<br>Anzeigegeräten.                                                                                                    |
|------|----------------------------------------------------------------------------------------------------|
| l32  | Seitenverhältnis des Kamerabildschirms. Entspricht dem<br>Seitenverhältnis eines Kleinbilds; wird für den Druck von Bildern im Format 130 x 180 mm bzw. in Postkartenformaten verwendet.    |
| 43   | Zur Anzeige auf Fernsehgeräten mit Standardauflösung (SD) oder<br>ähnlichen Anzeigegeräten. Wird auch zum Drucken von Bildern im Format 90 x 130 mm bzw. in Formaten der A-Reihe verwendet. |
|      | Quadratisches Seitenverhältnis                                                                                                    |

Nicht verfügbar im Modus  $\begin{bmatrix} 2 & 1 \\ 1 & 2 \end{bmatrix}$ 

• Sie können diese Einstellung auch unter MENU ( $\Box$ 31) ► Registerkarte [ 1] ► [Seitenverhältnis für Fotos] konfigurieren.

#### **Fotos Filme**

Für die Bildqualität können Sie eine von vier Einstellungen wählen. Richtlinien zur Anzahl der Aufnahmen, die bei den verschiedenen Bildqualitäten auf eine Speicherkarte passen, finden Sie unter ["Anzahl der Aufnahmen pro Speicherkarte" \(](#page-211-0)[1212).

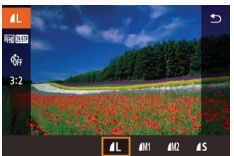

- **Drücken Sie die Taste [** $\mathbb{R}$ ], und wählen Sie im Menü [1] und dann die gewünschte Option aus (QQ30).
- **Die von Ihnen konfigurierte Option** wird nun angezeigt.
- Um die ursprüngliche Einstellung wiederherzustellen, wiederholen Sie diesen Vorgang, wählen Sie jedoch [1] aus.

Richtlinien für die Auswahl der Bildqualität auf Grundlage des Papierformats (für 3:2-Bilder)

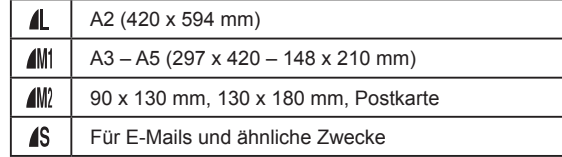

- Nicht verfügbar im Modus  $\begin{bmatrix} 1 \\ 2 \end{bmatrix}$ .
- Sie können die Bildqualität auch ändern, indem Sie auf MENU ([=](#page-30-0)31) ► Registerkarte [ 1] ► [Bildqualität] zugreifen.

**Vor Verwendung**

**Grundlagen der Kamerabedienung**

**Erweiterte Funktionen**

**Grundlagen der Kamera**

**Automatikmodus/ Modus Hybrid Auto**

**Andere Aufnahmemodi**

**Modus P**

**Modi Tv, Av, M und C**

**Wiedergabemodus**

**WLAN-Funktionen**

**Einstellungsmenü**

**Zubehör**

**Anhang**

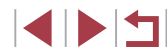

## <span id="page-51-0"></span>**Korrigieren des durch Quecksilberdampflampen verursachten Grünstichs in Bildbereichen**

#### **Fotos Filme**

Im Modus [AUTO] weisen die Motive oder der Hintergrund in Aufnahmen von Abendszenen, die durch Quecksilberdampflampen erhellt werden, einen Grünstich auf. Dieser Grünstich kann mit dem Weißabgleich für mehrere Bereiche automatisch bei der Aufnahme korrigiert werden.

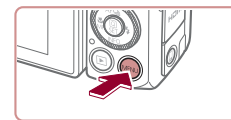

**Hollampo Kore** 

 $6 \t7 \t8 \t5H00T6$ 

Fin

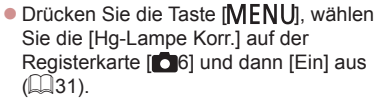

- Sobald die Einstellung vorgenommen wurde, wird [<a>[</a> angezeigt.
- Um die ursprüngliche Einstellung wiederherzustellen, wiederholen Sie diesen Vorgang, wählen Sie jedoch [Aus] aus.
- Wenn Sie das Aufnehmen von Szenen mit Quecksilberdampflampen als Lichtquelle beendet haben, sollten Sie [Hg-Lampe Korr.] wieder auf [Aus] setzen. Andernfalls werden Grüntöne, die nicht von Quecksilberdampflampen stammen, möglicherweise versehentlich korrigiert.
- Machen Sie zunächst einige Testaufnahmen, um die gewünschten Ergebnisse zu erzielen.
- $\bullet$  Im Reihenaufnahmemodus ( $\Box$ 44) wird [Aus] eingestellt, und dieser Wert kann nicht geändert werden.

# **Ändern der Bildqualität für Movies**

**Fotos Filme**

Stellen Sie die Bildqualität für Movies ein (Bildgröße und Bildrate). Die Bildrate gibt an, wie viele Einzelbilder pro Sekunde aufgenommen werden. Der Wert wird automatisch basierend auf der NTSC- oder PAL-Einstellung bestimmt ( $\Box$ [161\)](#page-160-0). Richtlinien zur maximalen Movielänge, die bei den verschiedenen Bildqualitätseinstellungen auf eine Speicherkarte passt, finden Sie unter ["Aufnahmedauer pro Speicherkarte" \(](#page-211-1) $\Box$ 212).

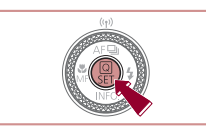

- **Drücken Sie die Taste [**[4], wählen Sie die Menüoption für die Moviequalität, und wählen Sie dann die gewünschte Option aus  $($  $\Box$ 30).
- **Die von Ihnen konfigurierte Option wird** nun angezeigt.

**Grundlagen der Kamerabedienung**

**Erweiterte Funktionen**

**Vor Verwendung**

**Grundlagen der Kamera**

**Automatikmodus/ Modus Hybrid Auto**

**Andere Aufnahmemodi**

**Modus P**

**Modi Tv, Av, M und C**

**Wiedergabemodus**

**WLAN-Funktionen**

**Einstellungsmenü**

**Zubehör**

**Anhang**

**Index**

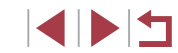

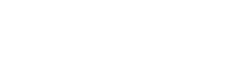

## **Für NTSC-Video**

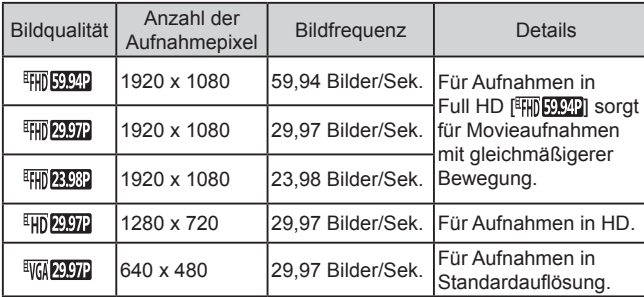

#### **Für PAL-Video**

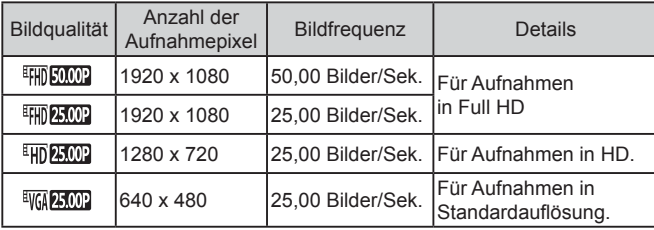

- Schwarze Balken (links und rechts in den Modi [ WA DIT und [ $\frac{1}{2}$ ] und oben und unten in den Modi [ $\frac{1}{2}$ ], [ $\frac{1}{2}$ ], [ $\frac{1}{2}$ ], [29,971], [<sup>E</sup>HI) 23.98Pi, [<sup>E</sup>HD 29.97Pi, [<sup>E</sup>HI) 50.00Pi, [<sup>E</sup>HI) 25.00Pi und [<sup>E</sup>HD 25.00Pi) kennzeichnen Bildbereiche, die nicht aufgezeichnet werden.
- Sie können diese Einstellung auch konfigurieren, indem Sie MENU ( $\Box$ 31) ► Registerkarte  $\Box$ 8] ► [Filmqualität] auswählen.

# **Nützliche Aufnahmefunktionen**

**Verwenden der elektronischen Wasserwaage mit zwei Achsen**

**Fotos Filme**

Sie können eine elektronische Wasserwaage auf dem Bildschirm anzeigen lassen, um sicherzustellen, dass die Kamera richtig ausgerichtet ist und Neigungen nach rechts oder links und nach vorne oder hinten vermieden werden.

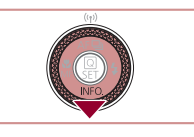

 $\overline{\mathbf{a}}$ 

- *1* **Zeigen Sie die elektronische Wasserwaage an.**
- Drücken Sie die Taste [ | mehrmals, um die elektronische Wasserwaage anzuzeigen.
- *2* **Richten Sie die Kamera gerade aus.**
- (1) gibt die Richtung von vorne nach hinten und (2) die Richtung von links nach rechts an.
- **Bewegen Sie die Kamera, bis die rote** Linie, die auf eine Neigung der Kamera  $(1)$   $(2)$  hinweist, grün angezeigt wird.

**Vor Verwendung**

**Grundlagen der Kamerabedienung**

**Erweiterte Funktionen**

**Grundlagen der Kamera**

**Automatikmodus/ Modus Hybrid Auto**

**Andere Aufnahmemodi**

**Modus P**

**Modi Tv, Av, M und C**

**Wiedergabemodus**

**WLAN-Funktionen**

**Einstellungsmenü**

**Zubehör**

**Anhang**

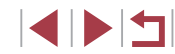

- Wenn die elektronische Wasserwaage in Schritt 1 nicht angezeigt wird, drücken Sie die Taste [MFNU], und prüfen Sie die Einstellung auf der Registerkarte [11] ► [Anzeige für Aufnahmeinfos].
- Während der Filmaufzeichnung wird die elektronische Wasserwaage nicht angezeigt.
- Wenn Sie die Kamera vertikal halten, wird die Ausrichtung der elektronischen Wasserwaage automatisch aktualisiert und an die Ausrichtung der Kamera angepasst.
- Kalibrieren Sie die elektronische Wasserwaage, wenn Sie den Eindruck haben, dass die Kamera damit nicht richtig ausgerichtet wird  $(1161)$  $(1161)$ .
- $\bullet$  Nicht verfügbar im Modus  $\begin{bmatrix} \bullet & \bullet \end{bmatrix}$

# **Vergrößern des fokussierten Bereichs**

**Fotos Filme**

Sie können den Fokus überprüfen, indem Sie den Auslöser antippen, um den fokussierten Bildbereich im AF-Rahmen zu vergrößern.

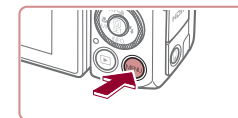

2 3 4 5 6 7 8 SHOOT3

Ein

AF-Feld Lupe

# *1* **Konfigurieren Sie die Einstellung.**

- **Drücken Sie die Taste [MENU**], wählen Sie auf der Registerkarte [13] die Option [AF-Feld Lupe] und dann [Ein] aus  $($  $\Box$  $31$ ).
- Blinzelwarnung Ein

aus, um die ursprüngliche Einstellung wiederherzustellen.

· Wählen Sie in Schritt 1 die Option [Aus]

- Der fokussierte Bereich wird in den folgenden Fällen nicht vergrößert, wenn Sie den Auslöser antippen.
	- Wenn kein Gesicht erkannt wurde, wenn sich die Person zu nah vor der Kamera befindet und das Gesicht zu groß für den Bildschirm ist oder wenn die Kamera eine Motivbewegung erkennt
	- Bei Verwendung des Digitalzooms ( $\Box$ 42)
	- Bei Verwendung eines Fernsehgeräts als Anzeige ( $\Box$ [170\)](#page-169-0)
- $\bullet$  Nicht verfügbar im Modus  $\begin{bmatrix} 1 & 1 \\ 0 & 1 \end{bmatrix}$ .

# <span id="page-53-0"></span>**Überprüfen auf geschlossene Augen**

#### **Fotos Filme**

Falls von der Kamera festgestellt wird, dass Personen möglicherweise die Augen geschlossen haben, wird  $\mathbb{E}$  angezeigt.

#### *1* **Konfigurieren Sie die Einstellung.**

**• Drücken Sie die Taste [MENU**], wählen Sie auf der Registerkarte [<sup>77</sup>] die Option [Blinzelwarnung] und dann [Ein] aus  $($  $\Box$ 31).

#### **Vor Verwendung**

**Grundlagen der Kamerabedienung**

#### **Erweiterte Funktionen**

**Grundlagen der Kamera**

**Automatikmodus/ Modus Hybrid Auto**

**Andere Aufnahmemodi**

**Modus P**

**Modi Tv, Av, M und C**

**Wiedergabemodus**

**WLAN-Funktionen**

**Einstellungsmenü**

**Zubehör**

**Anhang**

**Index**

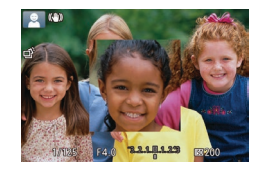

#### *2* **Überprüfen Sie den Fokus.**

**• Halten Sie den Auslöser angetippt.** Das als Hauptmotiv erkannte Gesicht wird jetzt vergrößert.

## *2* **Machen Sie die Aufnahme.**

- I I blinkt, wenn die Kamera eine Person erkennt, deren Augen geschlossen sind.
- · Wählen Sie in Schritt 1 die Option [Aus] aus, um die ursprüngliche Einstellung wiederherzustellen.

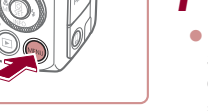

- Wenn Sie im Modus [(cot] mehrere Aufnahmen festgelegt haben, steht diese Funktion nur für die letzte Aufnahme zur Verfügung.
- Wenn Sie unter [Displayzeit] [2 Sek.], [4 Sek.], [8 Sek.] oder [Halten] eingestellt haben, werden die Personen, deren Augen  $q$ eschlossen sind, mit einem Rahmen umgeben ( $\Box$ 57).
- $\bullet$  Diese Funktion ist bei Reihenaufnahmen im Modus  $[$ <sup> $\Delta$ ]</sup> nicht verfügbar  $($  $\Box$ 40).
- $\bullet$  Diese Funktion ist im Modus für Reihenaufnahmen ( $\Box$ 44) nicht verfügbar.

# <span id="page-54-1"></span>**Deaktivieren der automatischen Wasserwaage**

**Fotos Filme**

Normalerweise sorgt die automatische Wasserwaage dafür, dass Movieaufnahmen gerade bleiben. Wählen Sie zum Abbrechen dieser Funktion [Deakt].

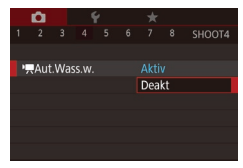

- **Drücken Sie die Taste [MENU]**, wählen Sie [<sup>9</sup> Aut. Wass.w.] auf der Registerkarte [  $-4$ ] aus, und drücken Sie dann die Taste  $\left[\begin{matrix}\mathbb{R} \\ \mathbb{R}\end{matrix}\right]$   $\left(\begin{matrix}\mathbb{R} \\ \mathbb{R}\end{matrix}\right]$ 31).
- · Wählen Sie [Deakt], und drücken Sie erneut die Taste [ (4) (431).

Sobald die Aufnahme beginnt, wird der Anzeigebereich schmaler, und die Motive werden vergrößert (QQ56).

<span id="page-54-2"></span><span id="page-54-0"></span>**Ändern der IS Modus-Einstellungen Vor Verwendung Grundlagen der Kamerabedienung Deaktivieren der Bildstabilisierung Fotos Filme Erweiterte Funktionen** Wenn die Kamera still gehalten wird (wie beim Aufnehmen von einem Stativ), sollten Sie für die Bildstabilisierung [Aus] einstellen, um sie zu **Grundlagen der Kamera** deaktivieren. **Automatikmodus/** *1* **Rufen Sie den Modus Hybrid Auto Einstellungsbildschirm auf. Andere Aufnahmemodi • Drücken Sie die Taste [MFNI I].** wählen Sie [IS-Einstellungen] auf der Registerkarte [14] aus, und drücken **Modus P** Sie dann die Taste [ ] ([=](#page-30-0)31). **Modi Tv, Av, M und C** *2* **Konfigurieren Sie die Einstellung.** IS-Einstellungen Kontinuierlich **IS Modus**  $\bullet$  Drücken Sie die Tasten [ $\blacktriangle$ ][ $\blacktriangledown$ ]. Dynam, IS Standard **Wiedergabemodus** oder drehen Sie das Wahlrad [.1. um [IS Modus] auszuwählen. Drücken Sie die Taste [ ], und drücken Sie dann **WLAN-Funktionen MENU S** die Tasten [▲][▼], oder drehen Sie das Wahlrad [.], um die gewünschte Option **Einstellungsmenü** auszuwählen  $($  $\Box$ 31). Die optimale Bildstabilisierung für die **Zubehör** Kontinuierlich Aufnahmebedingungen wird automatisch angewendet (Intelligente IS)  $(1/41)$ . **Anhang** Aus Deaktiviert die Bildstabilisierung.

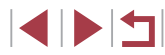

## <span id="page-55-0"></span>**Aufnehmen von Movies mit Motiven in der vor der Aufnahme angezeigten Größe**

#### **Fotos Filme**

Sobald die Movieaufnahme beginnt, ändert sich normalerweise der Bildanzeigebereich und Motive werden vergrößert dargestellt, um die Bildbegradigung und Verwacklungskorrekturen zu ermöglichen. Um Movies mit Motiven in der vor der Aufnahme angezeigten Größe aufzunehmen, können Sie die Bildstabilisierung reduzieren und die automatische Wasserwaage deaktivieren.

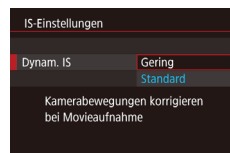

● Stellen Sie für [<sup>9</sup> Aut.Wass.w.] den Wert [Deakt] ein, siehe die Beschreibung in "Deaktivieren der automatischen [Wasserwaage" \(](#page-54-1)LLI55).

- **Befolgen Sie Schritt 1 unter "Deaktivieren** [der Bildstabilisierung" \(](#page-54-2)ﷺ55), um auf den Bildschirm [IS-Einstellungen] zuzugreifen.
- z Wählen Sie [Dynam. IS] und dann [Gering] aus (ﷺ31).

Sie können [IS Modus] auch auf [Aus] einstellen, sodass Motive in der vor der Aufnahme angezeigten Größe aufgenommen werden.

- [Dynam. IS] ist nicht verfügbar, wenn für [IS Modus] der Wert [Aus] eingestellt ist ( [=](#page-54-0)55).
- Nur [Standard] ist verfügbar, wenn als Moviequalität [  $\frac{1}{2}$  |  $\frac{1}{2}$  |  $\frac{1}{2}$  |  $\frac{1}{2}$  |  $\frac{1}{2}$  |  $\frac{1}{2}$  |  $\frac{1}{2}$  |  $\frac{1}{2}$  |  $\frac{1}{2}$  |  $\frac{1}{2}$  |  $\frac{1}{2}$  |  $\frac{1}{2}$  |  $\frac{1}{2}$  |  $\frac{1}{2$ (NTSC) oder [ VG 2500 | (PAL) eingestellt ist.

# **Anpassen der Kamera**

Passen Sie die Aufnahmefunktionen auf der Registerkarte [<sup>1</sup>] des Menübildschirms wie folgt an.

Anleitungen zu Menüfunktionen finden Sie unter "Verwenden des [Menübildschirms" \(](#page-30-0) =31).

# **Verhindern der Auslösung des AF-Hilfslichts**

**Fotos Filme**

Sie können die Lampe deaktivieren, die normalerweise automatisch aufleuchtet, wenn Sie in dunklen Lichtverhältnissen den Auslöser antippen, um eine Fokussierung zu erleichtern.

AF-Hilfslicht Aus

 $\sim$ 

- **Drücken Sie die Taste [MFNUI]**, wählen Sie auf der Registerkarte [13] die Option [AF-Hilfslicht] und dann [Aus] aus.
- Um die ursprüngliche Einstellung wiederherzustellen, wiederholen Sie diesen Vorgang, wählen Sie jedoch [Ein] aus.

**Verhindern des Einschaltens der Lampe zur Reduzierung des Rote-Augen-Effekts**

Sie können die Lampe zur Rote-Augen-Reduzierung deaktivieren. Diese leuchtet auf, um den Rote-Augen-Effekt zu reduzieren, wenn Sie mit Blitz in dunklen Umgebungen aufnehmen.

## *1* **Rufen Sie den Bildschirm [Blitzsteuerung] auf.**

**• Drücken Sie die Taste [MENU] und** wählen Sie [Blitzsteuerung] auf der Registerkarte [**15**] aus. Drücken Sie dann die Taste [ .....

#### **Vor Verwendung**

**Grundlagen der Kamerabedienung**

**Erweiterte Funktionen**

**Grundlagen der Kamera**

**Automatikmodus/ Modus Hybrid Auto**

**Andere Aufnahmemodi**

**Modus P**

**Modi Tv, Av, M und C**

**Wiedergabemodus**

**WLAN-Funktionen**

**Einstellungsmenü**

**Zubehör**

**Anhang**

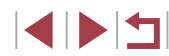

**Fotos Filme**

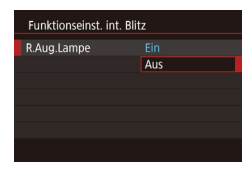

## *2* **Konfigurieren Sie die Einstellung.**

- · Wählen Sie [R.Aug.Lampe] und dann [Aus].
- Um die ursprüngliche Einstellung wiederherzustellen, wiederholen Sie diesen Vorgang, wählen Sie jedoch [Ein] aus.

# <span id="page-56-0"></span>**Ändern der Bildanzeigeart nach Aufnahmen**

**Fotos Filme**

Sie können die Anzeigedauer von Bildern sowie die unmittelbar nach dem Aufnehmen anzuzeigenden Informationen ändern.

## <span id="page-56-1"></span>**Ändern der Bildanzeigedauer nach Aufnahmen**

#### *1* **Rufen Sie den Bildschirm [Bildüberpr. nach Aufn.] auf.**

**• Drücken Sie die Taste [MENU]**, wählen Sie [Bildüberpr. nach Aufn.] auf der Registerkarte [ 2], und drücken Sie dann die Taste [ ].

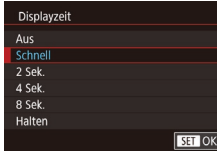

## *2* **Konfigurieren Sie die Einstellung.**

- Wählen Sie [Displayzeit] und dann die gewünschte Option aus.
- Um die ursprüngliche Einstellung wiederherzustellen, wiederholen Sie diesen Vorgang, wählen Sie jedoch [Schnell] aus.

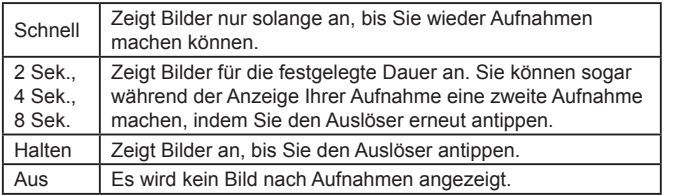

**Ändern des nach Aufnahmen angezeigten Bildschirms**

Ändern Sie die Art der Bildanzeige nach Aufnahmen wie folgt.

Bildüberpr, nach Aufn. Displayinform.

Aus **Detailliert** Aufnahmeinfos werden nach Aufnahme nicht ang.

- *1* **Stellen Sie für [Displayzeit] [2 Sek.], [4 Sek.], [8 Sek.] oder [Halten] ein (**<sup>=</sup>**57).**
- *2* **Konfigurieren Sie die Einstellung.**
- Wählen Sie [Displayinform.] und dann die gewünschte Option aus.
- Um die ursprüngliche Einstellung wiederherzustellen, wiederholen Sie diesen Vorgang, wählen Sie jedoch [Aus] aus.

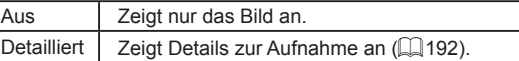

- Wenn für [Displayzeit] ([157) [Aus] oder [Schnell] eingestellt ist, gilt für [Displayinform.] die Einstellung [Aus], die nicht geändert werden kann.
- Sie können die Displayinformationen umschalten, während ein Bild nach dem Aufnehmen angezeigt wird, indem Sie die Taste [NFO] drücken. Beachten Sie, dass die Einstellungen für [Displayinform.] nicht geändert werden. Sie können Bilder auch durch Drücken der Taste [m] löschen.

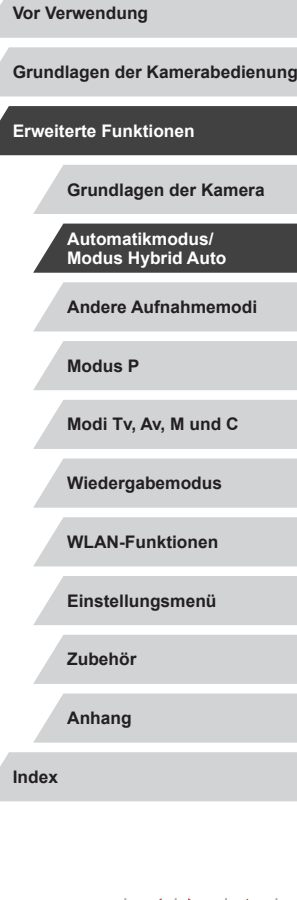

Λ

# **Andere Aufnahmemodi**

Effektivere Aufnahmen in verschiedenen Szenen und bessere Aufnahmen dank einzigartiger Bildeffekte oder spezieller Funktionen

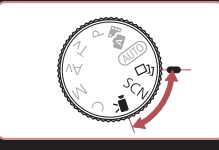

# **Automatisches Zuweisen von Effekten (Kreative Aufnahme)**

**Fotos Movies**

# **Vielfältige Bilder aus jeder Aufnahme**

Die Kamera bestimmt Motiv und Bildstabilisierungsmodus, weist automatisch Spezialeffekte zu und komponiert die Aufnahme so, dass das Motiv hervorgehoben wird. Für jede Aufnahme werden sechs Fotos aufgezeichnet. Sie können mehrere Fotos mit Effekten unter Verwendung von der Kamera festgelegter Einstellungen aufnehmen.

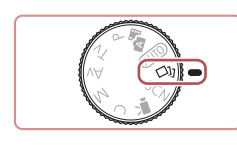

## *1* **Wechseln Sie in den Modus [ ].**

- z Drehen Sie das Modus-Wahlrad auf die Position [<I].
- *2* **Machen Sie die Aufnahme.**
- **Drücken Sie den Auslöser vollständig** herunter. Während Sie aufnehmen, ertönt das Verschlussgeräusch dreimal.
- Nachdem die sechs Bilder in Folge angezeigt wurden, werden sie gleichzeitig für etwa zwei Sekunden angezeigt.
- Sollen Bilder angezeigt werden, bis Sie den Auslöser antippen, drücken Sie die Taste [ ... Sie können ein Bild für die Vollbildanzeige auswählen, indem Sie die Tasten [▲][▼][4][ D] drücken oder das Wahlrad [ ] drehen und dann die Taste [ ] drücken.
- **Drücken Sie die Taste [MENU]** erneut, um zur ursprünglichen Anzeige zurückzukehren.

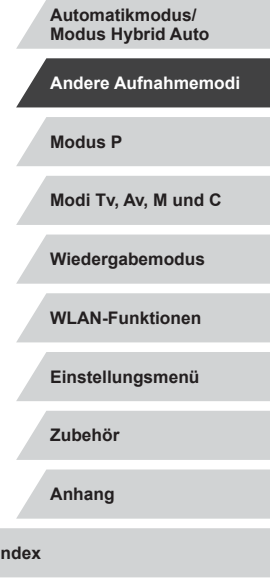

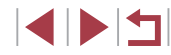

## **Vor Verwendung**

**Grundlagen der Kamerabedienung**

**Erweiterte Funktionen**

**Grundlagen der Kamera**

Die Aufnahme dauert eine Weile, während der Blitz aufleuchtet. Halten Sie die Kamera so lange ruhig, bis das Auslösegeräusch dreimal erklungen ist.

- Die sechs Bilder werden als Gruppe verwaltet (LL[112\)](#page-111-0).
- Die gleichzeitige Anzeige der sechs Bilder (siehe Schritt 2) ist nur unmittelbar nach dem Aufnehmen verfügbar .

# <span id="page-58-0"></span>**Auswählen von Effekten**

Für Bilder, die im Modus [ ] aufgenommen wurden, können Sie Effekte auswählen.

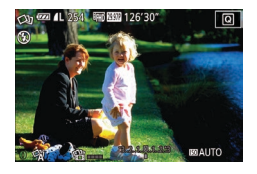

 $\bullet$  Nachdem Sie den Modus [ $\boxtimes$ ] ausgewählt haben, drehen Sie den Ring [{ୁ้**)**], um einen Effekt auszuwählen.

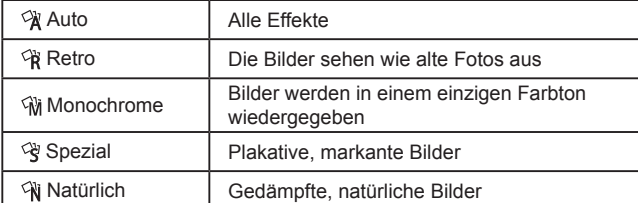

## **Aufnehmen von Movies mit unterschiedlichen Effekten**

Lassen Sie die Kamera Motive und sonstige Aufnahmeeinstellungen beim Aufnehmen von Movies festlegen. Filter und Effekte wie die Wiedergabe in Zeitlupe oder im Zeitraffer werden automatisch hinzugefügt. Sobald Sie einige Movies aufgenommen haben, werden bis zu vier Movies automatisch in einem "Kreative Aufnahme"-Movie mit einer Länge von 15 – 25 Sekunden kombiniert. Töne werden in diesem Modus nicht aufgenommen.

## *1* **Wechseln Sie in den Modus [ ].**

z Drehen Sie das Modus-Wahlrad auf die Position [OI].

#### *2* **Nehmen Sie das erste Movie auf.**

- z Drücken Sie die Movie-Taste. Die Aufnahme beginnt, und eine Leiste gibt die verstrichene Zeit an.
- **Die Aufnahme stoppt automatisch** nach 3 – 6 Sekunden.
- *3* **Nehmen Sie den zweiten der vier Movies auf.**
- z Wiederholen Sie Schritt 2 drei Mal, um vier Movies aufzunehmen.

Auch wenn Sie am betreffenden Tag keine vier Movies aufnehmen, wird ein "Kreative Aufnahme"-Movie als separate Datei gespeichert, sobald das Datum wechselt.

- Effekte werden den Movies  $1 4$  normalerweise gleichermaßen zugewiesen, Sie können den Effekt aber in jedem Movie ändern  $($  $\Box$ 59).
	- Die einzelnen Kapitel können bearbeitet werden (LL[128\)](#page-127-0).

#### Wiedergabe von "Kreative Aufnahme"-Movies

Sie können "Kreative Aufnahme"-Movies, die im Modus [<br/> \/\]] aufgenommen wurden, auswählen und wiedergeben (LJ[108\)](#page-107-0). **Vor Verwendung**

**Grundlagen der Kamerabedienung**

#### **Erweiterte Funktionen**

**Grundlagen der Kamera**

**Automatikmodus/ Modus Hybrid Auto**

**Andere Aufnahmemodi**

**Modus P**

**Modi Tv, Av, M und C**

**Wiedergabemodus**

**WLAN-Funktionen**

**Einstellungsmenü**

**Zubehör**

**Anhang**

**Index**

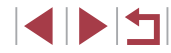

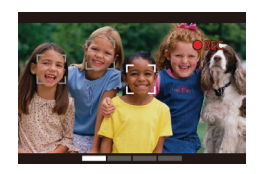

л.

# <span id="page-59-0"></span>**Spezielle Szenen**

Wählen Sie einen geeigneten Modus für die Aufnahmeszene aus. Die Kamera konfiguriert automatisch die Einstellungen für optimale Aufnahmen.

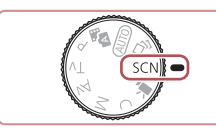

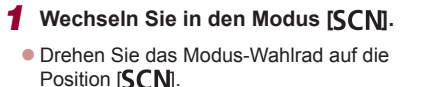

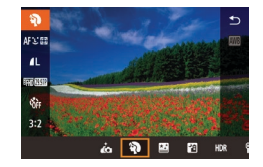

#### *2* **Wählen Sie einen Aufnahmemodus aus.**

- **Drücken Sie die Taste [ 4).** und wählen Sie im Menü [3] und dann einen Aufnahmemodus aus (ﷺ30).
- *3* **Machen Sie die Aufnahme.**

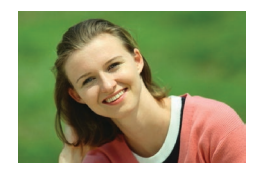

# **Porträtaufnahmen (Porträt)**

- **Fotos Filme**
- z Nehmen Sie Personen mit einem Unschärfeeffekt auf.

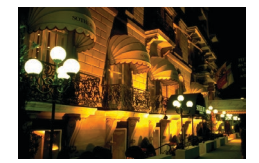

#### **Nachtaufnahmen ohne Stativ (Nachtaufnahme ohne Stativ) Fotos Filme**

**• Ermöglicht tolle Nachtaufnahmen sowie** Porträtaufnahmen mit Abendszenen im Hintergrund, ohne dass die Kamera dabei sehr ruhig gehalten werden muss (z. B. durch Verwendung eines Stativs).

- - Im Modus [ $\Box$ ] wirken die Motive größer als in anderen Modi. Im Modus [ ] können Bilder grob wirken, da die ISO-Empfindlichkeit (LL79) für die jeweiligen Aufnahmebedingungen erhöht wird.

Farben.

**(Feuerwerk)**

- Da die Kamera im Modus [ $\Box$ ] kontinuierlich Bilder aufnimmt, bewegen Sie sich beim Aufnehmen nicht.
- **Im Modus [ ] können starke Verwacklungen oder ein bestimmter** Bildstabilisierungsmodus verhindern, dass die erwarteten Ergebnisse erzielt werden.

z Durch die Kombination von Reihenaufnahmen wird ein einzelnes Bild erstellt. Hierdurch werden Kameraverwacklungen und Bildrauschen reduziert. **Aufnehmen von Feuerwerken** 

**• Aufnahmen von Feuerwerken in kräftigen** 

**Fotos Filme**

- Setzen Sie die Kamera bei Verwendung des Modus [ 35 auf ein Stativ, oder ergreifen Sie andere Maßnahmen, um Kamerabewegungen und -verwacklungen zu vermeiden. In diesem Fall sollten Sie die Option [IS Modus] auf [Aus] setzen  $($  $\Box$ 55).
- Wenn Sie beim Aufnehmen von Abendszenen ein Stativ verwenden, können Sie mit dem Modus [**ALITO**] bessere Ergebnisse erzielen als mit dem Modus [[[ ]] ([[ 35).
- Sie können den Aufnahmemodus auch ändern, indem Sie auf MENU ( $\downarrow$  31) ► Registerkarte [ $\bigcirc$  1] ► [Aufnahmemodus] zugreifen.
- Im Modus [  $\frac{1}{2000}$ ] werden beim Antippen des Auslösers zwar keine Rahmen angezeigt, der optimale Fokus wird aber dennoch ermittelt.

**Vor Verwendung**

**Grundlagen der Kamerabedienung**

**Erweiterte Funktionen**

**Grundlagen der Kamera**

**Automatikmodus/ Modus Hybrid Auto**

**Andere Aufnahmemodi**

**Modus P**

**Modi Tv, Av, M und C**

**Wiedergabemodus**

**WLAN-Funktionen**

**Einstellungsmenü**

**Zubehör**

**Anhang**

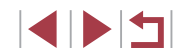

# **Anwenden von Spezialeffekten**

Fügen Sie Bildern beim Aufnehmen verschiedene Effekte hinzu.

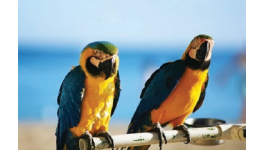

**Bilder mit kräftigen Farben (Farbverstärkung)**

**Fotos Filme**

**• Aufnahmen mit satten, kräftigen Farben** 

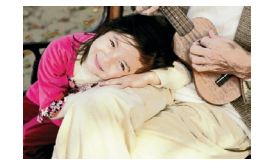

#### **Posteraufnahmen (Postereffekt) Fotos Filme**

- **Aufnahmen, die wie ein altes Poster oder** eine Illustration wirken.
- Machen Sie in den Modi [2] und [7] zuerst einige Testaufnahmen, um die gewünschten Ergebnisse zu erzielen.

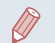

Sie können den Aufnahmemodus auch ändern, indem Sie auf MENU ( $\Box$ 31) ► Registerkarte  $[$  1] ► [Aufnahmemodus] zugreifen.

## **Selbstporträts mit optimalen Einstellungen (Selbstporträt)**

Bei Selbstporträts umfasst die konfigurierbare Bildverarbeitung die Hautglättung sowie Helligkeits- und Hintergrundkorrektur, um Sie im Bild hervorzuheben.

- *1* **Wählen Sie [ ] aus.**
- $\bullet$  Befolgen Sie die Schritte 1 2 unter "Spezielle Szenen" ( $\Box$ 60). und wählen Sie [ $\cdot \cdot$ ] aus.
- *2* **Öffnen Sie den Bildschirm.**
- $\bullet$  Öffnen Sie den Bildschirm wie dargestellt.

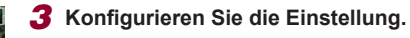

- **Berühren Sie auf dem Bildschirm** das Symbol der zu konfigurierenden Einstellung.
- · Wählen Sie die gewünschte Option aus.
- Berühren Sie [<sup> $\leftarrow$ </sup>], um zum vorherigen Bildschirm zurückzukehren.

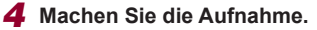

**Vor Verwendung**

**Grundlagen der Kamerabedienung**

**Erweiterte Funktionen**

**Grundlagen der Kamera**

**Automatikmodus/ Modus Hybrid Auto**

**Andere Aufnahmemodi**

**Modus P**

**Modi Tv, Av, M und C**

**Wiedergabemodus**

**WLAN-Funktionen**

**Einstellungsmenü**

**Zubehör**

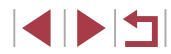

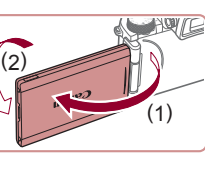

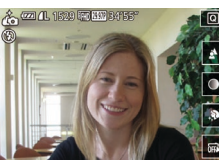

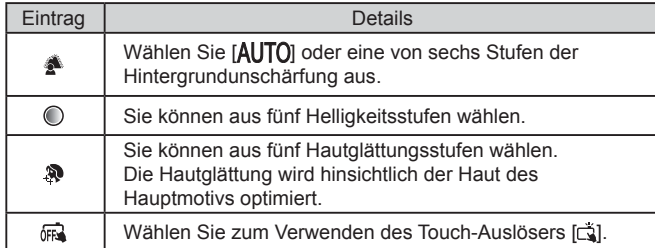

- In Abhängigkeit von den Aufnahmebedingungen werden möglicherweise auch Bereiche modifiziert, die nicht die Haut von Personen zeigen.
- Machen Sie zunächst einige Testaufnahmen, um die gewünschten Ergebnisse zu erzielen.
- Im Blitzmodus [ $\frac{1}{2}$ ] wird [ $\Delta$ ]  $\overline{1}$  als Hintergrundunschärfung eingestellt. Dieser Wert kann nicht geändert werden.
	- Im Modus [ $\dot{I}$ ] wird die bis zur Aufnahme verbleibende Zeit oben auf dem Bildschirm angezeigt, wenn Sie den Selbstauslöser durch Auswahl von [cjo] aktivieren oder [cjo] wählen und einen Wert von mindestens 3 Sekunden einstellen.

## **Aufnehmen von Szenen mit hohem Kontrast (Hoher Kontrastumfang)**

#### **Fotos Filme**

Es werden drei aufeinanderfolgende Aufnahmen mit verschiedenen Helligkeitsstufen gemacht. Die Kamera kombiniert Bildbereiche mit optimaler Helligkeit, um ein einzelnes Bild zu erzeugen. Dieser Modus reduziert die Verwischung des Hauptmotivs und Detailungenauigkeit in Schattenbereichen, wie sie in Aufnahmen mit hohem Kontrast vorkommen.

## *1* **Wählen Sie [ ] aus.**

 $\bullet$  Befolgen Sie die Schritte 1 – 2 unter "Spezielle Szenen" ([160), und wählen Sie [HDR] aus.

## *2* **Machen Sie die Aufnahme.**

- z Halten Sie die Kamera während der Aufnahme ruhig. Wenn Sie den Auslöser komplett herunterdrücken, macht die Kamera drei Aufnahmen und kombiniert sie.
- Starke Verwacklungen oder ein bestimmter Bildstabilisierungsmodus können verhindern, dass die erwarteten Ergebnisse erzielt werden.
- Wenn aufgrund starker Kameraverwacklungen keine Aufnahme möglich ist, setzen Sie die Kamera auf ein Stativ auf, oder ergreifen Sie andere Maßnahmen. Es empfiehlt sich zudem, bei Verwendung eines Stativs oder anderer Hilfsmittel zum Befestigen der Kamera die Option [IS Modus] auf [Aus] zu setzen ([155).
	- Motivbewegen führen zu unscharfen Bildern.

 $-11111$ 

- Es dauert eine Weile, bis Sie wieder Aufnahmen machen können, da die Kamera die Bilder verarbeitet und kombiniert.
- Wenn Sie den Auslöser bei hellen Aufnahmebedingungen antippen und  $[N]$ ] angezeigt wird, meldet dies eine automatische Anpassung der Kamera an die optimale Bildhelligkeit.

**Vor Verwendung**

**Grundlagen der Kamerabedienung**

#### **Erweiterte Funktionen**

**Grundlagen der Kamera**

**Automatikmodus/ Modus Hybrid Auto**

**Andere Aufnahmemodi**

**Modus P**

**Modi Tv, Av, M und C**

**Wiedergabemodus**

**WLAN-Funktionen**

**Einstellungsmenü**

**Zubehör**

**Anhang**

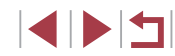

## **Hinzufügen von künstlerischen Effekten**

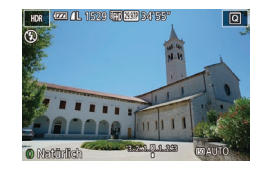

- $\bullet$  Befolgen Sie die Schritte 1 2 unter "Spezielle Szenen" (ﷺ60), und wählen Sie [HDR] aus.
- **Drehen Sie den Ring [1], um einen** Effekt auszuwählen.
- **Es wird eine Vorschau Ihrer Aufnahme** mit dem Effekt angezeigt.

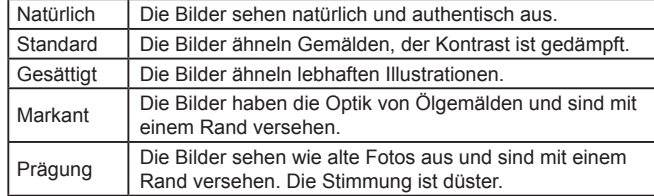

## **Aufnehmen mit verblassten Farben (Nostalgisch)**

#### **Fotos Filme**

n.

6

Durch diesen Effekt werden die Farben blasser und das Bild verwittert dargestellt, sodass es wie ein altes Foto wirkt. Sie können zwischen fünf Effektstärken wählen.

*1* **Wählen Sie [ ] aus.**

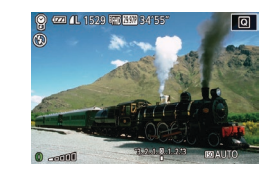

#### *2* **Wählen Sie eine Effektstärke aus.**

● Drehen Sie den Ring [1], um eine Effektstärke auszuwählen.

 $\bullet$  Befolgen Sie die Schritte 1 – 2 unter "Spezielle Szenen" (ﷺ60), und wählen Sie [ ] aus.

**Es wird eine Vorschau Ihrer Aufnahme** mit dem Effekt angezeigt.

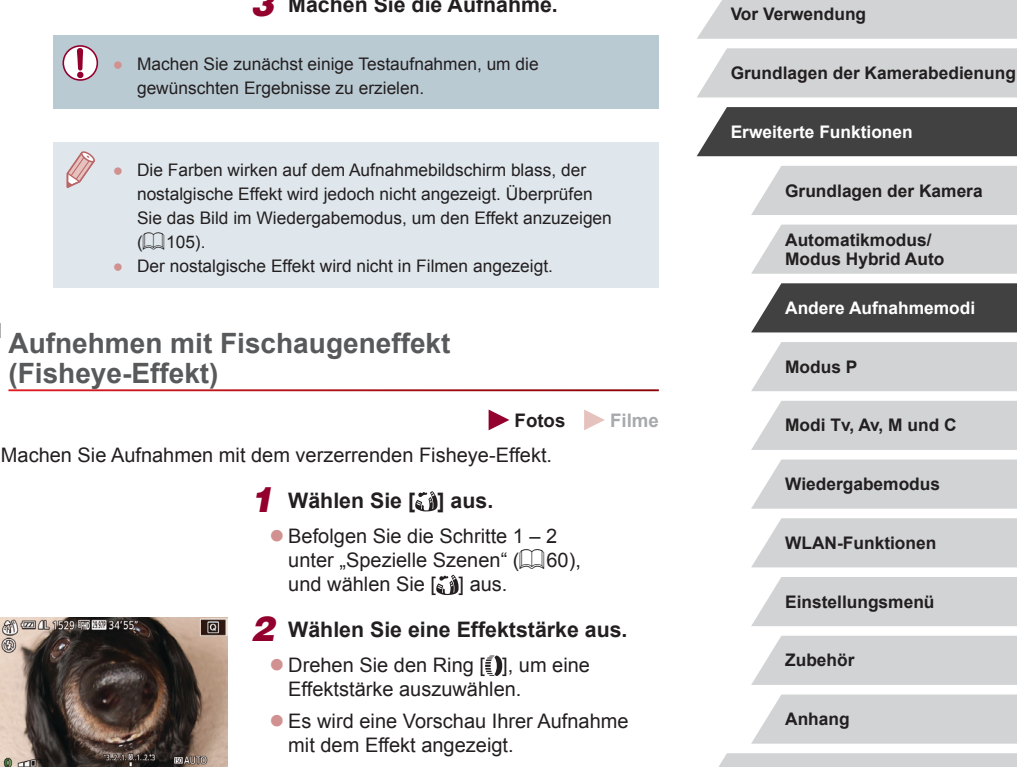

*3* **Machen Sie die Aufnahme.**

*3* **Machen Sie die Aufnahme.**

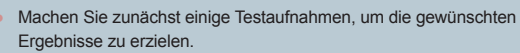

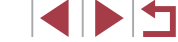

**Modus P**

**Erweiterte Funktionen**

**Grundlagen der Kamera**

**Automatikmodus/ Modus Hybrid Auto Andere Aufnahmemodi**

**Modi Tv, Av, M und C**

**Wiedergabemodus**

**WLAN-Funktionen**

**Einstellungsmenü**

**Zubehör**

**Anhang**

## **Aufnehmen von Bildern, die wie Miniaturmodelle aussehen (Miniatureffekt)**

#### **Fotos Filme**

Erzeugt den Effekt eines Miniaturmodells, indem Bildbereiche über und unter dem ausgewählten Bereich umscharf dargestellt werden. Sie können auch Filme aufzeichnen, die wie Szenen in Miniaturmodellen wirken, indem Sie vor der Aufzeichnung von Filmen die Wiedergabegeschwindigkeit auswählen. Personen und Objekte in der Szene bewegen sich während der Wiedergabe schnell. Töne werden nicht aufgenommen.

## *1* **Wählen Sie [ ] aus.**

- $\bullet$  Befolgen Sie die Schritte 1 2 unter "Spezielle Szenen" (ﷺ60), und wählen Sie [息] aus.
- **Ein weißer Rahmen wird angezeigt.** Es handelt sich um den Bildbereich, der nicht unscharf dargestellt wird.

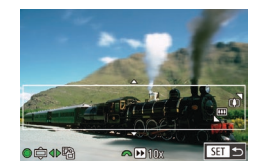

- *2* **Wählen Sie den Bereich aus, der scharf dargestellt werden soll.**
- $\bullet$  Drücken Sie die Taste [ $\blacktriangledown$ ].
- **Bewegen Sie den Zoomregler zum** Ändern der Rahmengröße, und drehen Sie das Wahlrad [<sup>2</sup> ] zum Verschieben des Rahmens.

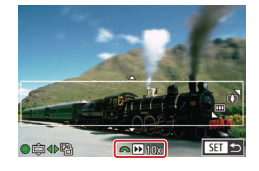

- *3* **Wählen Sie für Filme die Wiedergabegeschwindigkeit aus.**
- **Drehen Sie das Wahlrad [3], um die** Geschwindigkeit auszuwählen.
- *4* **Kehren Sie zum Aufnahmebildschirm zurück, und machen Sie die Aufnahme.**
- **Drücken Sie die Taste [** $\mathbb{R}$ ], um zum Aufnahmebildschirm zurückzukehren, und machen Sie dann die Aufnahme.

## **Wiedergabegeschwindigkeit und geschätzte Wiedergabedauer (für einminütige Videoclips)**

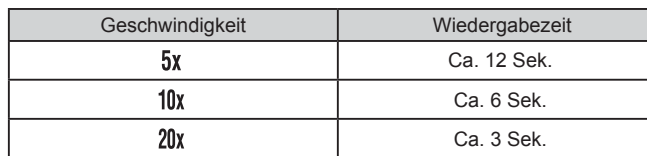

Filme werden mit 30 Bildern/Sek. wiedergegeben.

- Der Zoom ist beim Aufnehmen von Filmen nicht verfügbar. Achten Sie darauf, vor der Aufnahme den Zoom einzustellen.
- Machen Sie zunächst einige Testaufnahmen, um die gewünschten Ergebnisse zu erzielen.
- Um den Rahmen vertikal auszurichten, drücken Sie in Schritt 2 die Tasten [ | ][  $\blacktriangleright$ ]. Um den Rahmen wieder in horizontaler Ausrichtung anzuzeigen, drücken Sie die Tasten [A][V].
	- Um den Rahmen zu verschieben, wenn er horizontal ausgerichtet ist, drücken Sie die Tasten [▲][ Drücken Sie die Tasten [ $\blacksquare$ ]] I. um ihn zu verschieben, wenn er vertikal ausgerichtet ist.
	- Wenn Sie die Kamera vertikal halten, ändert sich die Ausrichtung des Rahmens.
	- Die Bildqualität für Filme ist [  $\sqrt{\frac{1}{n}}$  bei einem Seitenverhältnis von  $[4:3]$  und  $[4.6]$  bei einem Seitenverhältnis von  $[16:9]$  ( $[15:1]$ ). Diese Qualitätseinstellungen können nicht geändert werden.

Sie können den Rahmen auch durch Berühren oder Ziehen auf dem Bildschirm verschieben.

**Vor Verwendung**

**Grundlagen der Kamerabedienung**

**Erweiterte Funktionen**

**Grundlagen der Kamera**

**Automatikmodus/ Modus Hybrid Auto**

**Andere Aufnahmemodi**

**Modus P**

**Modi Tv, Av, M und C**

**Wiedergabemodus**

**WLAN-Funktionen**

**Einstellungsmenü**

**Zubehör**

**Anhang**

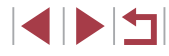

## **Aufnehmen mit einem Spielzeugkamera-Effekt (Spielzeugkamera-Effekt)**

**Fotos Filme**

Durch diesen Effekt ähneln Bilder Aufnahmen einer Spielzeugkamera, indem diese vignettiert werden (dunklere, unschärfere Bildecken) und ihre Farbe geändert wird.

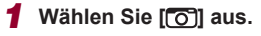

 $\bullet$  Befolgen Sie die Schritte 1 – 2 unter "Spezielle Szenen" (ﷺ60), und wählen Sie  $\overline{[} \overline{0}$ l aus.

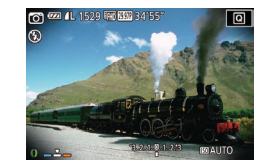

#### *2* **Wählen Sie einen Farbton aus.**

- Drehen Sie den Ring [1], um einen Farbton auszuwählen.
- **Es wird eine Vorschau Ihrer Aufnahme** mit dem Effekt angezeigt.

## *3* **Machen Sie die Aufnahme.**

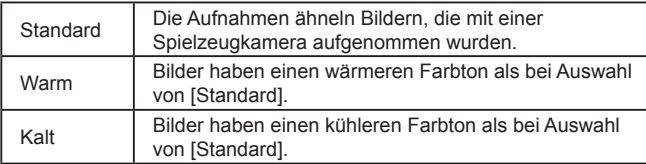

Machen Sie zunächst einige Testaufnahmen, um die gewünschten Ergebnisse zu erzielen.

# **Betonen von Motiven (Unscharfer Hintergrund)**

**Fotos Filme**

Sie können Motive so aufnehmen, dass sie sich vom Hintergrund abheben. Hierbei werden zwei Reihenaufnahmen mit optimierten Einstellungen für einen unscharfen Hintergrund gemacht. Der Hintergrund wird mithilfe von Objektiveffekten und einer Bildverarbeitung basierend auf Motiv und Szene unscharf gemacht.

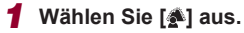

 $\bullet$  Befolgen Sie die Schritte 1 – 2 unter "Spezielle Szenen" (L. 60), und wählen Sie [<sup>41</sup>] aus.

#### *2* **Machen Sie die Aufnahme.**

- z Halten Sie die Kamera während der Aufnahme ruhig. Zwei aufeinanderfolgende Bilder werden aufgenommen, wenn Sie den Auslöser vollständig herunterdrücken.
- **Das blinkende Symbol [ all weist darauf** hin, dass die Bilder nicht verarbeitet werden konnten.

Starke Verwacklungen oder ein bestimmter Bildstabilisierungsmodus können verhindern, dass die erwarteten Ergebnisse erzielt werden.

Die besten Ergebnisse erzielen Sie mit unscharfem Hintergrund, indem Sie nah an das Motiv herangehen und zugleich auf ausreichenden Abstand zwischen Motiv und Hintergrund achten.

- Nach der Aufnahme kann es eine Weile dauern, bevor Sie erneut Aufnahmen machen können.
- Drehen Sie den Ring [[1], um die Effektstärke anzupassen.

**Vor Verwendung**

**Grundlagen der Kamerabedienung**

**Erweiterte Funktionen**

**Grundlagen der Kamera**

**Automatikmodus/ Modus Hybrid Auto**

**Andere Aufnahmemodi**

**Modus P**

**Modi Tv, Av, M und C**

**Wiedergabemodus**

**WLAN-Funktionen**

**Einstellungsmenü**

**Zubehör**

**Anhang**

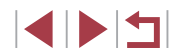

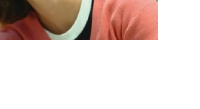

# **Aufnehmen mit dem Weichzeichnereffekt**

**Fotos Filme**

Mit dieser Funktion können Sie Bilder aufnehmen, die wirken, als wäre ein Weichzeichnungsfilter aufgesetzt. Sie können die Effektstärke nach Wunsch anpassen.

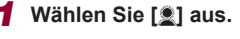

 $\bullet$  Befolgen Sie die Schritte 1 – 2 unter "Spezielle Szenen" (QQ60). und wählen Sie [<sup>1</sup>1 aus.

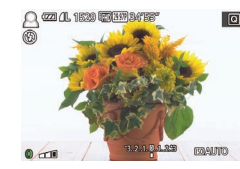

п

#### *2* **Wählen Sie eine Effektstärke aus.**

- Drehen Sie den Ring [1], um eine Effektstärke auszuwählen.
- **Es wird eine Vorschau Ihrer Aufnahme** mit dem Effekt angezeigt.

## *3* **Machen Sie die Aufnahme.**

Machen Sie zunächst einige Testaufnahmen, um die gewünschten Ergebnisse zu erzielen.

# Aufnehmen im Modus "Monochrome"

#### **Fotos Filme**

Sie können Bilder in Schwarzweiß, Sepia oder Blauweiß aufnehmen.

## *1* **Wählen Sie [ ] aus.**

 $\bullet$  Befolgen Sie die Schritte 1 – 2 unter "Spezielle Szenen" ( $\Box$ 60). und wählen Sie [1] aus.

#### *2* **Wählen Sie einen Farbton aus.**

- Drehen Sie den Ring [ ], um einen Farbton auszuwählen.
- **Es wird eine Vorschau Ihrer Aufnahme** mit dem Effekt angezeigt.

## *3* **Machen Sie die Aufnahme.**

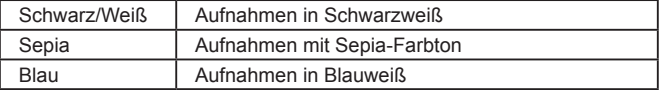

#### **Vor Verwendung**

**Grundlagen der Kamerabedienung**

#### **Erweiterte Funktionen**

**Grundlagen der Kamera**

**Automatikmodus/ Modus Hybrid Auto**

**Andere Aufnahmemodi**

**Modus P**

**Modi Tv, Av, M und C**

**Wiedergabemodus**

**WLAN-Funktionen**

**Einstellungsmenü**

**Zubehör**

**Anhang**

**Index**

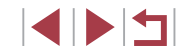

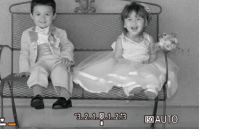

回

 $\blacksquare$   $\blacksquare$   $\blacksquare$   $\blacksquare$   $\blacksquare$   $\blacksquare$   $\blacksquare$   $\blacksquare$   $\blacksquare$   $\blacksquare$   $\blacksquare$   $\blacksquare$   $\blacksquare$   $\blacksquare$ 

# **Spezielle Modi für andere Zwecke**

# **Aufnahmen bei Sternenhimmel (Sterne)**

## <span id="page-66-0"></span>**Aufnahmen von Personen vor Sternenhimmel (Sternenporträt)**

**Fotos Filme**

Machen Sie gelungene Aufnahmen von Personen vor einem Sternenhimmel. Hierbei wird zunächst eine Aufnahme mit Blitz gemacht, um die Person aufzunehmen. Anschließend werden zwei Aufnahmen ohne Blitz gemacht. Die drei Aufnahmen werden zu einem einzigen Bild zusammengefügt und verarbeitet, um die Sterne besser in Szene zu setzen.

Einzelheiten zur Blitzreichweite finden Sie unter "Kamera" (L. [210\)](#page-209-0).

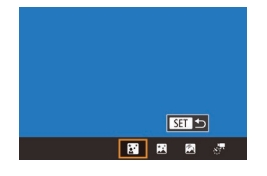

## *1* **Wählen Sie [ ] aus.**

- Befolgen Sie die Schritte 1 2 unter "Spezielle Szenen" (⊫∭60), wählen Sie [<sup>23</sup>] aus, und drücken Sie dann die Taste [**▲**].
- **Drücken Sie die Tasten [4][ ), oder** drehen Sie das Wahlrad [.1], um [ auszuwählen. Drücken Sie dann die Taste [ (.).
- **Der Zoom wird auf den maximalen** Weitwinkel eingestellt und kann nicht angepasst werden.

## *2* **Schalten Sie den Blitz zu.**

• Klappen Sie den Blitz mit den Fingern aus.

#### *3* **Befestigen Sie die Kamera.**

• Setzen Sie die Kamera auf ein Stativ auf. oder ergreifen Sie andere Maßnahmen, um Kamerabewegungen zu vermeiden.

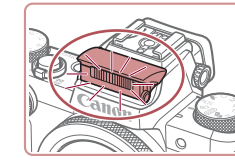

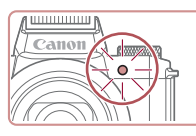

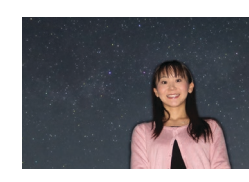

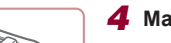

nicht wie erwartet aus.

steht und der Blitz ausgeklappt ist.

da die Kamera die Bilder verarbeitet.

Person in den Schritten 4 – 5 unbeweglich bleiben.

#### *4* **Machen Sie die Aufnahme.**

- z Drücken Sie den Auslöser. Die Kamera macht eine erste Aufnahme mit Blitz.
- Die zweite und dritte Aufnahme erfolgen ohne Blitz.
- *5* **Die Person muss unbeweglich bleiben, bis die Lampe blinkt.**
	- **Die Person, die Sie aufnehmen, muss** unbeweglich bleiben, bis die Lampe nach der dritten Aufnahme dreimal blinkt. Das kann ca. 2 Sekunden dauern.
- z Die Aufnahmen werden zu einem einzigen Bild zusammengefügt.

Je nach Bildstabilisierungsmodus sehen die Bilder möglicherweise

Es dauert eine Weile, bis Sie wieder Aufnahmen machen können.

Damit die Fotos nicht verwackelt werden, muss die aufgenommene

Die Qualität der Fotos ist besser, wenn die aufgenommene Person von Beleuchtungskörpern wie Straßenlaternen entfernt

#### **Vor Verwendung**

**Grundlagen der Kamerabedienung**

**Erweiterte Funktionen**

**Grundlagen der Kamera**

**Automatikmodus/ Modus Hybrid Auto**

**Andere Aufnahmemodi**

**Modus P**

**Modi Tv, Av, M und C**

**Wiedergabemodus**

**WLAN-Funktionen**

**Einstellungsmenü**

**Zubehör**

**Anhang**

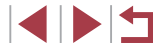

- 
- Um das Motiv besser betrachten zu können, wählen Sie vor der Aufnahme MENU ► Registerkarte [ 2] ► [Nachtschema] ►  $[En]$  ( $[1]$ [161\)](#page-160-2).
- Um die Helligkeit des Hintergrunds anzupassen, ändern Sie die Blitzbelichtungskorrektur ([192).
- Um die Helligkeit des Hintergrunds anzupassen, ändern Sie die Belichtungskorrektur ([178). Trotzdem sehen die Bilder bei bestimmten Aufnahmebedingungen möglicherweise nicht wie erwartet aus. Zudem muss die aufgenommene Person in den Schritten 4 – 5 (ca. 15 Sekunden) unbeweglich bleiben.
- Um mehr Sterne und helleres Sternenlicht aufzunehmen, können Sie MENU (□31) ► Registerkarte [ 6] ► [Sternenporträt-Einstellungen] ► [Sternensichtb.] ► [Hervorragend] auswählen. Trotzdem sehen die Bilder bei bestimmten Aufnahmebedingungen möglicherweise nicht wie erwartet aus. Außerdem muss die aufgenommene Person in den Schritten 4 – 5 (ca. 8 Sekunden) unbeweglich bleiben.
- Wählen Sie MENU ([131) ► Registerkarte [16] ► [Sternenhervorh.] ► [Scharf], wenn die Sterne heller wirken sollen. Um helle Sterne am Sternenhimmel zu betonen, können Sie für [Sternenhervorh.] den Wert [Weich] einstellen. Mit dieser Einstellung lassen sich faszinierende Fotos einfangen, indem helle Sterne stärker, schwächere Sterne dagegen weniger betont werden. Wählen Sie [Aus], um die Bearbeitung für Aufnahmen des Sternenhimmels zu deaktivieren.

## <span id="page-67-0"></span>**Nachtaufnahmen unter Sternenhimmel (Sternennachtaufnahme)**

**SET 5** 图图图示

**Fotos Filme**

Machen Sie eindrucksvolle Nachtaufnahmen unter Sternenhimmel. Das Sternenlicht im Bild wird automatisch verstärkt und sorgt so für einen traumhaften Sternenhimmel.

#### *1* **Wählen Sie [ ] aus.**

- Befolgen Sie die Schritte 1 2 unter "Spezielle Szenen" (QQ60), wählen Sie [ $\blacksquare$ ] aus, und drücken Sie dann die Taste [▲].
- **Drücken Sie die Tasten [4][ ), oder** drehen Sie das Wahlrad [.W. um [ ] auszuwählen. Drücken Sie dann die Taste [ <sup>(2)</sup>].
- **Der Zoom wird auf den maximalen** Weitwinkel eingestellt und kann nicht angepasst werden.

#### *2* **Befestigen Sie die Kamera.**

- Setzen Sie die Kamera auf ein Stativ auf. oder ergreifen Sie andere Maßnahmen, um Kamerabewegungen und -verwacklungen zu vermeiden.
- *3* **Machen Sie die Aufnahme.**

da die Kamera die Bilder verarbeitet.

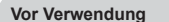

**Grundlagen der Kamerabedienung**

**Erweiterte Funktionen**

**Grundlagen der Kamera**

**Automatikmodus/ Modus Hybrid Auto**

**Andere Aufnahmemodi**

**Modus P**

**Modi Tv, Av, M und C**

**Wiedergabemodus**

**WLAN-Funktionen**

**Einstellungsmenü**

**Zubehör**

**Anhang**

**Index**

Es dauert eine Weile, bis Sie wieder Aufnahmen machen können,

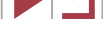

- Um das Motiv besser betrachten zu können, wählen Sie vor der Aufnahme MENU ► Registerkarte [ 2] ► [Nachtschema] ► [Ein] (LL[161\)](#page-160-2).
- Wählen Sie MENU ( $\downarrow$  31) ► Registerkarte [O 5] ► [Sternenhervorh.] ► [Scharf], wenn die Sterne heller wirken sollen. Um helle Sterne am Sternenhimmel zu betonen, können Sie für [Sternenhervorh.] den Wert [Weich] einstellen. Mit dieser Einstellung lassen sich faszinierende Fotos einfangen, indem helle Sterne stärker, schwächere Sterne dagegen weniger betont werden. Wählen Sie [Aus], um die Bearbeitung für Aufnahmen des Sternenhimmels zu deaktivieren.
- Versuchen Sie, die Fokusposition vor der Aufnahme mit dem manuellen Fokus ( [=](#page-84-0)85) noch genauer einzustellen.

#### <span id="page-68-0"></span>**Strichspuraufnahmen (Sternenspuren)**

**Fotos Filme**

Die durch die Bewegung der Sterne am Himmel verursachten Streifen werden in einem einzigen Bild festgehalten. Nach dem Einstellen von Verschlusszeit und Anzahl der Aufnahmen nimmt die Kamera kontinuierlich Bilder auf. Eine Aufnahmesitzung kann bis zu ca. zwei Stunden dauern. Prüfen Sie vorab den Ladestand des Akkus.

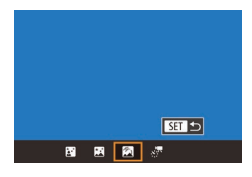

#### *1* **Wählen Sie [ ] aus.**

- Befolgen Sie die Schritte 1 2 unter "Spezielle Szenen" (⊫∭60), wählen Sie [<sup>23]</sup> aus, und drücken Sie dann die Taste [**▲**].
- **Drücken Sie die Tasten [4][ D]**, oder drehen Sie das Wahlrad [.], um [ auszuwählen. Drücken Sie dann die Taste [ ].
- **Der Zoom wird auf den maximalen** Weitwinkel eingestellt und kann nicht angepasst werden.
- *2* **Legen Sie die Aufnahmedauer fest.**
- Wählen Sie mit dem Ring [1] die gewünschte Aufnahmedauer aus.

#### *3* **Befestigen Sie die Kamera.**

• Setzen Sie die Kamera auf ein Stativ auf oder ergreifen Sie andere Maßnahmen, um Kamerabewegungen zu vermeiden.

#### *4* **Machen Sie die Aufnahme.**

- **Drücken Sie den Auslöser vollständig** herunter. Die Meldung [Daten werden bearbeitet] wird kurz angezeigt. Anschließend beginnt die Aufnahme.
- **Sorgen Sie dafür, dass die Kamera beim** Aufnehmen ungestört bleibt.
- Zum Abbrechen der Aufnahme drücken Sie den Auslöser erneut vollständig herunter. Beachten Sie, dass das Abbrechen etwa 30 Sekunden dauern kann.
- Falls die Akkuleistung erschöpft ist, wird die Aufnahme beendet und ein aus den bis zu diesem Zeitpunkt vorhandenen Bildern erstelltes Foto gespeichert.
- Es dauert eine Weile, bis Sie wieder Aufnahmen machen können, da die Kamera die Bilder verarbeitet.

Um das Motiv besser betrachten zu können, wählen Sie vor der Aufnahme MENU ► Registerkarte [ 2] ► [Nachtschema] ► [Ein] (Q[161\)](#page-160-2).

● Versuchen Sie, die Fokusposition vor der Aufnahme mit dem manuellen Fokus ( [=](#page-84-0)85) noch genauer einzustellen.

**Vor Verwendung**

**Grundlagen der Kamerabedienung**

#### **Erweiterte Funktionen**

**Grundlagen der Kamera**

**Automatikmodus/ Modus Hybrid Auto**

**Andere Aufnahmemodi**

**Modus P**

**Modi Tv, Av, M und C**

**Wiedergabemodus**

**WLAN-Funktionen**

**Einstellungsmenü**

**Zubehör**

**Anhang**

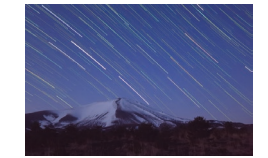

#### <span id="page-69-0"></span>**Aufnehmen von Filmen mit Sternenbewegung (Sternen-Zeitraffer-Movie)**

**Fotos Filme**

Sie können Filme mit Sternen aufnehmen, die sich schnell bewegen, indem Sie einen Zeitrafferfilm erstellen, der in einem angegebenen Intervall aufgenommene Fotos kombiniert. Sie können das Aufnahmeintervall und die Aufnahmedauer nach Bedarf anpassen. Beachten Sie, dass die Sitzung viel Zeit in Anspruch nimmt und viele Aufnahmen umfasst. Überprüfen Sie im Voraus den Ladezustand des Akkus und den Speicherplatz auf Ihrer Speicherkarte.

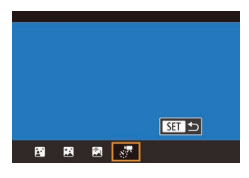

Stern.-Zeitraf.-Mov. Einstell.

 $\overline{\mathbf{a}}$ 

 $30$  Sek  $\overline{\mathbb{Q}}_{4.99}$ 

 $60$  Min

 $\sqrt{mn}$ 

Fffekt

Aufn.intervall

Bildfrequenz

Aufnahmedauer

#### *1* **Wählen Sie [ ] aus.**

- Befolgen Sie die Schritte 1 2 unter "Spezielle Szenen" (LL80), wählen Sie [21] aus, und drücken Sie dann die Taste [**▲**].
- **Drücken Sie die Tasten [4][ ), oder** drehen Sie das Wahlrad [.], um [... auszuwählen. Drücken Sie dann die Taste [ (...).
- **Der Zoom wird auf den maximalen** Weitwinkel eingestellt und kann nicht angepasst werden.

## *2* **Konfigurieren Sie die Filmeinstellungen.**

- **Drücken Sie die Taste [** $\blacktriangleright$ **].**
- Drücken Sie die Tasten [▲][ V], oder drehen Sie das Wahlrad [.), um einen Eintrag auszuwählen. Wählen Sie dann die gewünschte Option.

#### *3* **Befestigen Sie die Kamera.**

● Setzen Sie die Kamera auf ein Stativ auf oder ergreifen Sie andere Maßnahmen, um Kamerabewegungen zu vermeiden.

## *4* **Überprüfen Sie die Helligkeit.**

- **Drücken Sie den Auslöser vollständig** herunter, um ein einzelnes Foto aufzunehmen.
- Wechseln Sie in den Wiedergabemodus (=[105\)](#page-104-1), und überprüfen Sie die Bildhelligkeit.
- **Drehen Sie zum Einstellen der Helligkeit** das Wahlrad für die Belichtungskorrektur, und ändern Sie die Belichtungsstufe im Aufnahmebildschirm. Machen Sie eine weitere Aufnahme, um die Helligkeit erneut zu überprüfen.

#### *5* **Machen Sie die Aufnahme.**

- z Drücken Sie die Movie-Taste. Die Meldung [Daten werden bearbeitet] wird kurz angezeigt. Anschließend beginnt die Aufnahme.
- Sorgen Sie dafür, dass die Kamera beim Aufnehmen ungestört bleibt.
- **Um die Aufnahme abzubrechen** drücken Sie erneut die Movie-Taste. Beachten Sie, dass das Abbrechen etwa 30 Sekunden dauern kann.
- z Während der Aufnahme befindet sich die Kamera im Eco-Modus (L. [162](#page-161-0)).

**Vor Verwendung**

**Grundlagen der Kamerabedienung**

#### **Erweiterte Funktionen**

**Grundlagen der Kamera**

**Automatikmodus/ Modus Hybrid Auto**

**Andere Aufnahmemodi**

**Modus P**

**Modi Tv, Av, M und C**

**Wiedergabemodus**

**WLAN-Funktionen**

**Einstellungsmenü**

**Zubehör**

**Anhang**

**Index**

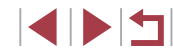

70

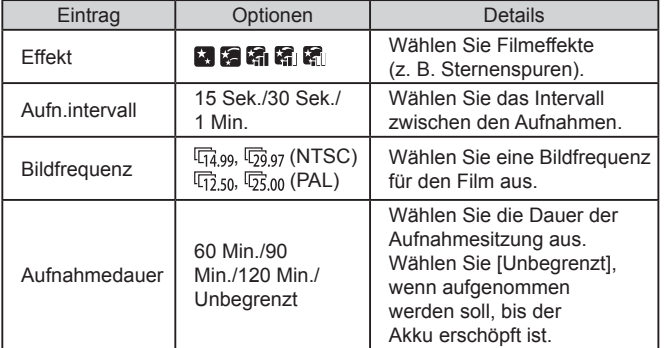

Geschätzte Wiedergabedauer, basierend auf Aufnahmeintervall und Bildfrequenz (für eine einstündige Sitzung)

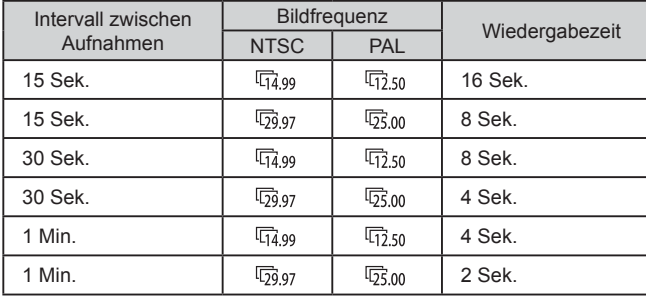

- Es dauert eine Weile, bis Sie wieder Aufnahmen machen können. da die Kamera die Bilder verarbeitet.
- Falls die Akkuleistung oder die Kapazität der Speicherkarte erschöpft ist, wird die Aufnahme beendet und ein aus den bis zu diesem Zeitpunkt vorhandenen Bildern erstellter Film gespeichert.
- Das Aufnahmeintervall von [1 Min.] ist bei Verwendung folgender Effekte nicht verfügbar: [ ], [ ], [ ], [ [ ] oder [ ].

● Töne werden nicht aufgenommen.

- Um das Motiv besser betrachten zu können, wählen Sie vor der Aufnahme MENU ► Registerkarte [ 2] ► [Nachtschema] ► [Ein] (LL[161\)](#page-160-2).
- Sie können den Bildschirm in Schritt 2 auch aufrufen. indem Sie MENU (LL31) ► Registerkarte [O 5] ► [Stern.-Zeitraf.-Mov. Einstell.] auswählen.
- Soll jedes Foto vor dem Erstellen des Movies gespeichert werden, wählen Sie MENU (LL31) ► Registerkarte [O 5] ► [ Foto spch.] ► [Ein] aus. Beachten Sie, dass die einzelnen Bilder als Gruppe verwaltet werden und bei der Wiedergabe nur das erste Bild angezeigt wird. Das Symbol [  $\qquad \qquad \Box$  oben links im Bildschirm gibt an, dass das Bild Teil einer Gruppe ist. Wenn Sie ein gruppiertes Bild löschen ( =[118](#page-117-0)), werden alle Bilder in der Gruppe ebenfalls gelöscht. Gehen Sie beim Löschen von Bildern vorsichtig vor.
- Versuchen Sie, die Fokusposition vor der Aufnahme mit dem manuellen Fokus ( [=](#page-84-0)85) noch genauer einzustellen.
- Auch wenn Sie in Schritt 2 unter [Aufnahmedauer] den Wert [Unbegrenzt] angeben und einen Netzadapter (separat erhältlich, =[169](#page-168-0)) verwenden, endet die Aufnahme spätestens nach ca. 8 Stunden.

**Modus P Modi Tv, Av, M und C Wiedergabemodus WLAN-Funktionen Einstellungsmenü Zubehör Anhang Vor Verwendung Index Grundlagen der Kamerabedienung Erweiterte Funktionen Grundlagen der Kamera Automatikmodus/ Modus Hybrid Auto Andere Aufnahmemodi**

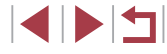

#### **Anpassen von Farben**

## **Anpassen des Fokus**

#### **Fotos Filme**

Automatische Fokusanpassung für Sternenhimmel.

- *1* **Wählen Sie einen Aufnahmemodus aus.**
- $\bullet$  Wählen Sie  $\mathbb{F}$  ( $\Box$ 68),  $\mathbb{F}$  ( $\Box$ 69) oder  $\left[\sqrt{37}\right]$  ( $\Box$ 70).
- *2* **Befestigen Sie die Kamera.**
- Setzen Sie die Kamera auf ein Stativ auf. oder ergreifen Sie andere Maßnahmen, um Kamerabewegungen zu vermeiden.
- *3* **Die aufzunehmenden Sterne müssen sich im Rahmen befinden.**
- $\bullet$  Drücken Sie die Taste [ $\bigstar$ ].
- Neigen Sie die Kamera so, dass die aufzunehmenden Sterne im Rahmen angezeigt werden.

## *4* **Passen Sie den Fokus an.**

- **Drücken Sie die Taste [ 4. [ Sternfokus** wird angepasst] wird angezeigt, und die Anpassung beginnt.
- **Die Anpassung dauert etwa** 30 Sekunden. Bewegen Sie die Kamera nicht, bis [Anpassung abgeschlossen] angezeigt wird.
- **Drücken Sie die Taste [** $\mathbb{R}$ ].

**Vor Verwendung**

**Grundlagen der Kamerabedienung**

#### **Erweiterte Funktionen**

**Grundlagen der Kamera**

**Automatikmodus/ Modus Hybrid Auto**

**Andere Aufnahmemodi**

**Modus P**

**Modi Tv, Av, M und C**

**Wiedergabemodus**

**WLAN-Funktionen**

**Einstellungsmenü**

**Zubehör**

**Anhang**

**Index**

#### $\blacksquare$  $AF3.52$ **FAR ASSID**  $\mathcal{R}_{\text{eff}}$  $3:2$ △ W 0.0 MENU

## *2* **Wählen Sie die Farbanpassung aus.**

*1* **Wählen Sie einen Aufnahmemodus** 

 $\bullet$  Wählen Sie  $\left[\begin{matrix} 2 \\ 4 \end{matrix}\right]$  ( $\left[\begin{matrix} 4 \\ -16 \end{matrix}\right]$  ( $\left[\begin{matrix} 6 \\ -16 \end{matrix}\right]$ ),  $\left[ 0 \right]$  ( $\left[ 1.69 \right]$  oder  $\left[ \frac{1}{67} \right]$  ( $\left[ 1.70 \right)$ .

**Fotos Filme**

- **Drücken Sie die Taste [ ), und wählen** Sie dann im Menü  $[$  $\frac{m_{\text{B}}}{2}$  aus ( $\Box$ 30).
- *3* **Passen Sie die Einstellung an.**
- **Drehen Sie das Wahlrad [3], oder** drücken Sie die Tasten [4][ D], um die Korrekturstufe für B und A einzustellen. Drücken Sie dann die Taste [ ].
- Sobald die Einstellung vorgenommen wurde, wird [  $\frac{1}{2}$ ] angezeigt.

#### B steht für Blau und A für Gelb.

Farben können im Modus [28] manuell angepasst werden.

**aus.**

- Die Hauttöne bleiben unverändert, wenn Sie die Farben im Modus [33] anpassen.
- Um erweiterte Einstellungen aufzurufen, drücken Sie auf die Taste [MENU], wenn der Bildschirm aus Schritt 2 angezeigt wird  $($  $\Box$  $82$ ).

Sie können die Korrekturstufe auch auswählen, indem Sie in Schritt 2 den Rahmen berühren oder ziehen.

- 
- 
- 

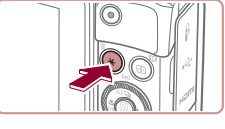

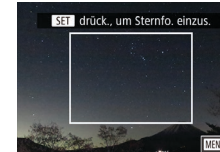
### $\overline{5}$  **Nehmen Sie auf (** $\text{ }$ **68,**  $\text{ }$ **69,**  $\text{ }$ **70).**

Unter folgenden Bedingungen wird der Fokus möglicherweise nicht angepasst. Wiederholen Sie in diesem Fall ab Schritt 3. Es gibt eine helle Lichtquelle

- Flugzeuge oder andere Lichtquellen oder Wolken sind über den Himmel gezogen

U

Wenn die Anpassung fehlschlägt, kehrt der Fokus in die Ursprungsposition zurück.

### <span id="page-72-1"></span>**Aufnehmen verschiedener Movies**

<span id="page-72-0"></span>**Aufnehmen von Movies im Modus P.** 

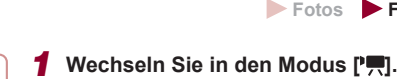

**Fotos Filme**

- **Drehen Sie das Modus-Wahlrad auf die** Position  $[$ <sup>1</sup>, 1.
- **Drücken Sie die Taste [** .), und wählen Sie im Menü <sup>p</sup>, und dann [<sup>p</sup>, aus  $($  $\Box$  $30$ ).
- z Oben und unten auf dem Bildschirm werden schwarze Balken angezeigt, und das Motiv wird leicht vergrößert. Die schwarzen Balken weisen auf nicht aufgezeichnete Bildbereiche hin.
- *2* **Konfigurieren Sie die Einstellungen für den Film (**=**[193\)](#page-192-0).**
- *3* **Machen Sie die Aufnahme.**
- z Drücken Sie die Movie-Taste.
- **Drücken Sie die Movie-Taste erneut.** um die Filmaufnahme zu beenden.

Sie können den Aufnahmemodus auch ändern, indem Sie auf MENU ( $\Box$ 31) ► Registerkarte  $\Box$ 11 ► [Aufnahmemodus] zugreifen.

● Der Fokus kann beim Aufnehmen angepasst werden, indem Sie [AF] berühren und dann [A][ ] drücken, während [MF] angezeigt wird.

**Vor Verwendung**

**Grundlagen der Kamerabedienung**

#### **Erweiterte Funktionen**

**Grundlagen der Kamera**

**Automatikmodus/ Modus Hybrid Auto**

**Andere Aufnahmemodi**

**Modus P**

**Modi Tv, Av, M und C**

**Wiedergabemodus**

**WLAN-Funktionen**

**Einstellungsmenü**

**Zubehör**

**Anhang**

#### **Speichern oder Ändern der Bildhelligkeit vor dem Aufnehmen**

**Fotos Filme**

Sie können die Belichtung vor oder während der Aufnahme speichern oder in 1/3-Schritten in einem Bereich von –3 bis +3 ändern.

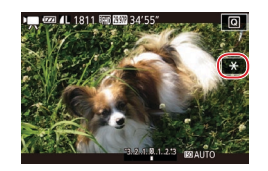

#### *1* **Speichern Sie die Belichtung.**

- $\bullet$  Berühren Sie [ $\frac{1}{2}$ ], um die Belichtung zu speichern.
- Berühren Sie [<del>X</del>] erneut, um die gespeicherte Belichtung freizugeben.
- *2* **Passen Sie die Belichtung an.**
- z Drehen Sie das Wahlrad für die Belichtungskorrektur.
- **3** Machen Sie die Aufnahme ( $\Box$ 73).

### **Deaktivieren von "'" Langzeitautomatik"**

**Fotos Filme**

Die Langzeitautomatik kann deaktiviert werden, wenn in Movies abrupte Bewegungen auftauchen. Dies kann aber bei schlechtem Licht dazu führen, dass die Movies zu dunkel wirken.

Die Langzeitautomatik ist nur für [  $\frac{1}{2}$ ]. und

[**FHING000P**]-Movies relevant.

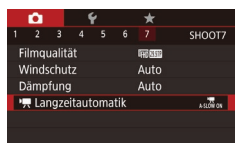

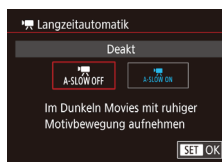

- **Drücken Sie die Taste [MFNU].** wählen Sie  $\left| \cdot \right|$  Langzeitautomatik] auf der Registerkarte [<sup>27]</sup> und dann  $IA-SLOW$  OFFI aus  $(231)$ .
- Um die ursprüngliche Einstellung wiederherzustellen, wiederholen Sie diesen Vorgang, wählen jedoch [A-SLOW ON] aus.

**Vor Verwendung**

**Grundlagen der Kamerabedienung**

**Erweiterte Funktionen**

**Grundlagen der Kamera**

**Automatikmodus/ Modus Hybrid Auto**

**Andere Aufnahmemodi**

**Modus P**

**Modi Tv, Av, M und C**

**Wiedergabemodus**

**WLAN-Funktionen**

**Einstellungsmenü**

**Zubehör**

**Anhang**

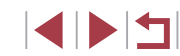

### **Korrigieren starker Kameraverwacklungen**

**Fotos Filme**

Wirken Sie Kameraverwacklungen – wenn Sie sich beispielsweise beim Aufnehmen bewegen – entgegen. Der angezeigte Teil der Bilder ändert sich stärker als im Modus [Standard], und die Motive werden weiter vergrößert.

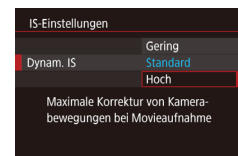

- Befolgen Sie die Schritte unter "Aufnehmen von Movies mit Motiven in der vor der Aufnahme angezeigten Größe" (ﷺ56), um [Hoch] auszuwählen.
- [Dynam. IS] ist nicht verfügbar, wenn für [IS Modus] der Wert [Aus] eingestellt ist.
- Nur [Standard] ist verfügbar, wenn als Moviequalität  $[$ (NTSC) oder [ [ G 25,00 ] (PAL) eingestellt ist.

### **Toneinstellungen**

**Fotos Filme**

#### **Deaktivieren des Windschutzes**

Störgeräusche durch starken Wind können reduziert werden. Wenn diese Option jedoch an Orten ohne Wind verwendet wird, kann dies zu unnatürlichem Ton in der Aufzeichnung führen. In diesem Fall können Sie den Windschutz deaktivieren.

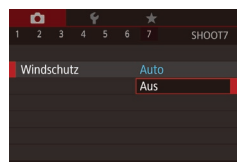

- · Drücken Sie die Taste [MENU], und wählen Sie [Windschutz] auf der Registerkarte [<sup>617</sup>] aus. Drücken Sie dann [ [ ] (L 31).
- $\bullet$  Wählen Sie [Aus] ( $\downarrow$  31).

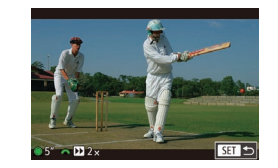

#### **Verwenden der Dämpfung**

Dämpfung

Die Dämpfung kann Tonstörungen in lauten Umgebungen reduzieren. In leisen Umgebungen wird der Aufnahmepegel gesenkt.

- **Drücken Sie die Taste [MENU]**, wählen Sie [Dämpfung] auf der Registerkarte [<sup>217]</sup> aus, und drücken Sie dann die Taste [ ] ( [=](#page-30-0)31).
- Wählen Sie die gewünschte Option aus  $($  $\Box$  $31$ ).

### **Aufnehmen kurzer Clips**

Aus Fin

Auto

**SHOOT** 

**Fotos Filme**

Kurzen Clips mit einer Länge von wenigen Sekunden können Sie Wiedergabeeffekte wie Zeitraffer, Zeitlupe oder Wiederholung zuweisen. In diesem Modus aufgenommene Clips können in Alben (Story Highlights) eingefügt werden (ﷺ[129\)](#page-128-0).

- *1* **Wechseln Sie in den Modus [ ].**
- **Drehen Sie das Modus-Wahlrad auf die** Position  $\mathsf{P}\blacksquare$ .
- **Drücken Sie die Taste [ all, und wählen** Sie im Menü  $\left[\begin{matrix} 1 \\ 1 \end{matrix}\right]$  und dann  $\left[\begin{matrix} 1 \\ 1 \end{matrix}\right]$  aus  $($  $\Box$  $30$ ).
- z Auf dem Bildschirm werden oben und unten schwarze Balken angezeigt, die auf nicht aufgezeichnete Bildbereiche hinweisen.

#### *2* **Geben Sie Aufnahmedauer und Wiedergabeeffekt an.**

- $\bullet$  Drücken Sie die Taste [ $\blacktriangledown$ ].
- **Drehen Sie das Wahlrad [** $\blacksquare$ ], um die Aufnahmedauer (4 – 6 Sek.) einzustellen, und drehen Sie das Wahlrad [ um den Wiedergabeeffekt einzustellen  $($  $\Box$ 76).

**Vor Verwendung**

**Grundlagen der Kamerabedienung**

#### **Erweiterte Funktionen**

**Grundlagen der Kamera**

**Automatikmodus/ Modus Hybrid Auto**

**Andere Aufnahmemodi**

**Modus P**

**Modi Tv, Av, M und C**

**Wiedergabemodus**

**WLAN-Funktionen**

**Einstellungsmenü**

**Zubehör**

**Anhang**

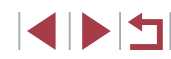

### **3** Machen Sie die Aufnahme ( $\Box$ 73).

**Es wird ein Balken mit der abgelaufenen** Zeit angezeigt.

#### <span id="page-75-0"></span>**Wiedergabeeffekte**

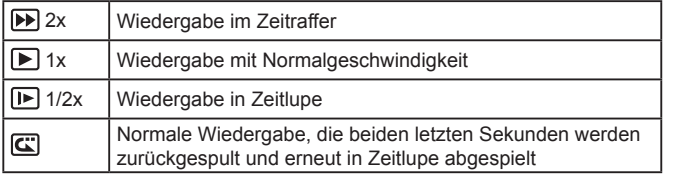

- Töne werden in diesen Clips nicht aufgenommen.
- Die Moviequalität ist [ HD 29972] (für NTSC) und [ HD 25002] (für PAL) (Q52, Q53). Sie kann nicht geändert werden.
- $\bullet$  Während einer  $[\overline{\mathbb{C}}]$ -Aufnahme wird der Leiste, die verstrichene Zeit anzeigt, eine Markierung hinzugefügt, die die beiden letzten Sekunden kennzeichnet.

### **Aufnehmen von iFrame-Movies**

#### **Fotos Filme**

Sie können Movies aufnehmen, die mit iFrame-kompatibler Software und iFrame-kompatiblen Geräten bearbeitet werden können.

#### *1* **Wählen Sie [ ] aus.**

- z Drehen Sie das Modus-Wahlrad auf die Position [",].
- **Drücken Sie die Taste [ ], und wählen** Sie im Menü  $\left[\begin{matrix} 1 \\ 1 \end{matrix}\right]$  und dann  $\left[\begin{matrix} 1 \\ 1 \end{matrix}\right]$  aus  $($  $\Box$  $30$ ).
- z Auf dem Bildschirm werden oben und unten schwarze Balken angezeigt, die auf nicht aufgezeichnete Bildbereiche hinweisen.

**2** Machen Sie die Aufnahme (**Q**73).

iFrame ist ein von Apple Inc. entwickeltes Videoformat. Die Moviequalität ist [ [ ] [ ] (für NTSC) und [ [ ] [ ] [ ] [ ] [ ] [ ] [ Distribution Distribution T (für PAL) ( $\Box$ 52,  $\Box$ 53). Sie kann nicht geändert werden.

**Vor Verwendung**

**Grundlagen der Kamerabedienung**

#### **Erweiterte Funktionen**

**Grundlagen der Kamera**

**Automatikmodus/ Modus Hybrid Auto**

**Andere Aufnahmemodi**

**Modus P**

**Modi Tv, Av, M und C**

**Wiedergabemodus**

**WLAN-Funktionen**

**Einstellungsmenü**

**Zubehör**

**Anhang**

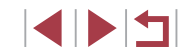

# **Modus P**

Anspruchsvollere Aufnahmen in Ihrem bevorzugten Aufnahmestil

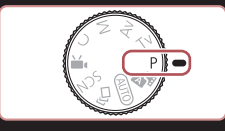

- In diesem Kapitel wird davon ausgegangen, dass mit dem Modus-Wahlrad der Kamera der Modus [P] ausgewählt wurde.
- [P]: Programm-AE; AE: Automatische Belichtung
- Wenn Sie eine in diesem Kapitel beschriebene Funktion in anderen Modi als [P] verwenden möchten, sollten Sie zuvor prüfen, ob die Funktion in diesen Modi verfügbar ist (Q[193\)](#page-192-0).

### **Aufnehmen im Modus Programm-AE (Modus [P])**

#### **Fotos Filme**

Sie können viele Funktionseinstellungen an Ihren bevorzugten Aufnahmestil anpassen.

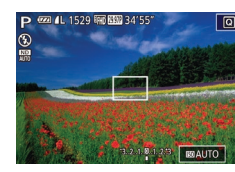

- *1* **Wechseln Sie in den Modus [ ].**
- z Drehen Sie das Modus-Wahlrad auf die Position  $[P]$ .
- *2* **Passen Sie die Einstellungen wie gewünscht an (** $\Box$ **78 –**  $\Box$ **95), und machen Sie dann eine Aufnahme.**
- Lässt sich beim Antippen des Auslösers die optimale Belichtung nicht einstellen, werden Verschlusszeit und Blendenwert orange angezeigt. Passen Sie in diesem Fall die ISO-Empfindlichkeit ([=](#page-78-0)79) an, oder aktivieren Sie den Blitz (wenn Motive zu dunkel sind,  $\Box$ 91), um für optimale Belichtung zu sorgen.
- Filme können im Modus [P] auch durch Drücken der Movie-Taste aufgenommen werden. Einige Einstellungen im Menü  $\overline{\mathbb{Q}}$  ( $\Box$ 30) und in MENU ( $\Box$ 31) werden gegebenenfalls automatisch für die Movieaufnahme angepasst.

**Vor Verwendung**

**Grundlagen der Kamerabedienung**

#### **Erweiterte Funktionen**

**Grundlagen der Kamera**

**Automatikmodus/ Modus Hybrid Auto**

**Andere Aufnahmemodi**

**Modus P**

**Modi Tv, Av, M und C**

**Wiedergabemodus**

**WLAN-Funktionen**

**Einstellungsmenü**

**Zubehör**

**Anhang**

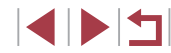

## <span id="page-77-0"></span>**Bildhelligkeit (Belichtung)**

### <span id="page-77-2"></span>**Anpassen der Bildhelligkeit (Belichtungskorrektur)**

**Fotos Filme**

Die Standardbelichtung der Kamera kann in 1/3-Schritten im Bereich –3 bis +3 angepasst werden.

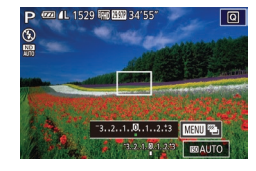

• Drehen Sie während der Betrachtung des Bildschirms das Wahlrad für die Belichtungskorrektur, um die Helligkeit anzupassen.

### <span id="page-77-3"></span>**Speichern der Bildhelligkeit/Belichtung (AE-Speicherung)**

**Fotos Filme**

Vor der Aufnahme können Sie die Belichtung speichern oder den Fokus und die Belichtung separat einstellen.

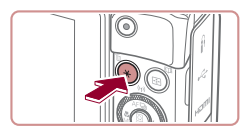

#### *1* **Speichern Sie die Belichtung.**

- z Richten Sie die Kamera mit der gespeicherten Belichtung auf das gewünschte Motiv aus, und drücken Sie dann die Taste [ $\frac{1}{1}$ ].
- [<del>X</del>] wird angezeigt und die Belichtung gespeichert.
- **Drücken Sie die Taste [** $\angle$ **] erneut,** um die AE-Speicherung freizugeben.  $[\frac{1}{2}]$  wird nicht mehr angezeigt.
- *2* **Wählen Sie ein Motiv aus, und machen Sie die Aufnahme.**

AE: Automatische Belichtung

Nach dem Speichern der Belichtung können Sie die Kombination aus Verschlusszeit und Blendenwert anpassen, indem Sie das Wahlrad [3] (Programmwechsel) drehen.

#### <span id="page-77-1"></span>T. **Ändern des Lichtmessverfahrens**

**Fotos Filme**

Passen Sie das Lichtmessverfahren (Messung der Helligkeit) wie folgt an die Aufnahmebedingungen an.

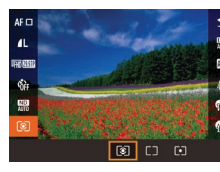

- **Drücken Sie die Taste [ 4).** und wählen Sie im Menü [<sup>3</sup>] und dann die gewünschte Option aus (LL30).
- **Die von Ihnen konfigurierte Option** wird nun angezeigt.

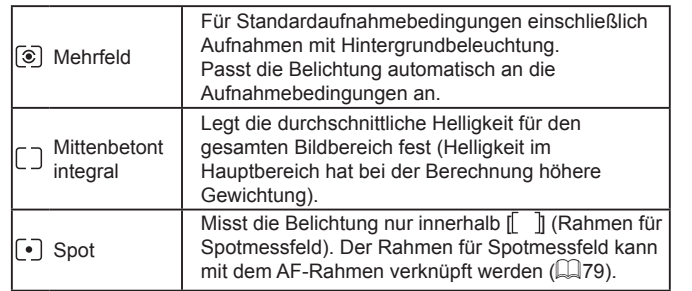

**Vor Verwendung**

**Grundlagen der Kamerabedienung**

**Erweiterte Funktionen**

**Grundlagen der Kamera**

**Automatikmodus/ Modus Hybrid Auto**

**Andere Aufnahmemodi**

**Modus P**

**Modi Tv, Av, M und C**

**Wiedergabemodus**

**WLAN-Funktionen**

**Einstellungsmenü**

**Zubehör**

**Anhang**

**Index**

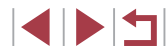

78

**Fotos Filme**

#### *1* **Stellen Sie das Lichtmessverfahren auf [ ] ein.**

● Befolgen Sie die Schritte unter ["Ändern des Lichtmessverfahrens"](#page-77-1) ( $\Box$ [78\)](#page-77-1), um [ $\cdot$ ] auszuwählen.

<span id="page-78-1"></span>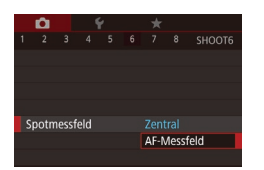

#### *2* **Konfigurieren Sie die Einstellung.**

- **Drücken Sie die Taste [MFNI J]**, und wählen Sie auf der Registerkarte [ 6] erst [Spotmessfeld] und dann [AF-Messfeld] aus (L. 31).
- **Der Rahmen für Spotmessfeld wird mit** der Verschiebung des AF-Rahmens verknüpft (ﷺ97).

Nicht verfügbar, wenn [AF-Methode] auf [ L'+Verfolg.] eingestellt ist ( [=](#page-87-0)88).

## <span id="page-78-0"></span>**Ändern der ISO-Empfindlichkeit**

**Fotos Filme**

Stellen Sie als ISO-Empfindlichkeit [AUTO] ein, damit eine automatische Anpassung an Aufnahmemodus und Aufnahmebedingungen erfolgt. Weisen Sie andernfalls einen höheren ISO-Wert für höhere Empfindlichkeit bzw. einen niedrigeren Wert für niedrigere Empfindlichkeit zu.

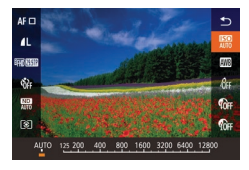

- **Drücken Sie die Taste [** $\mathbb{R}$ ], und wählen Sie im Menü [ ] und dann die gewünschte Option aus (LLI30).
- Die von Ihnen konfigurierte Option wird nun angezeigt.

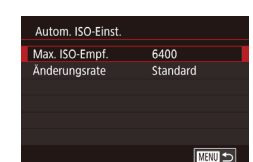

- Um die automatisch festgelegte ISO-Empfindlichkeit anzuzeigen, wenn für die ISO-Empfindlichkeit die Einstellung [AUTO] ausgewählt wurde, tippen Sie den Auslöser an.
- Obwohl die Auswahl einer geringeren ISO-Empfindlichkeit die Körnigkeit von Bildern reduzieren kann, besteht ein höheres Risiko, dass in Abhängigkeit vom Bildstabilisierungsmodus Motiv- und Kameraverwacklungen auftreten.
- Bei höherer ISO-Empfindlichkeit werden kürzere Verschlusszeiten verwendet. Das reduziert die Gefahr von Motiv- und Kameraverwacklungen und erhöht die Blitzreichweite. Aufnahmen können jedoch körnig wirken.
- Sie können die ISO-Empfindlichkeit auch einstellen, indem Sie auf MENU ( $\downarrow$  31) ► Registerkarte [**O** 5] ► [ISO-Empfindl.] ► [ISO-Empfindl.] zugreifen.

### **Anpassen der automatischen ISO-Einstellungen**

**Fotos Filme**

Wenn die Kamera auf [AUTO] eingestellt ist, kann die maximale ISO-Empfindlichkeit in einem Bereich von [400] – [12800] und die Empfindlichkeit in einem Bereich von drei Stufen festgelegt werden.

- *1* **Rufen Sie den Einstellungsbildschirm auf.**
- **Drücken Sie die Taste [MENU**], wählen Sie [ISO-Empfindl.] auf der Registerkarte [ 5] aus, und drücken Sie dann die Taste [⊛] (L 131).
- z Wählen Sie [Autom. ISO-Einst.] aus, und drücken Sie die Taste [ ].
- *2* **Konfigurieren Sie die Einstellung.**
- Wählen Sie einen zu konfigurierenden Menüeintrag und dann die gewünschte Option aus  $(\Box \Box 31)$ .

**Modi Tv, Av, M und C Wiedergabemodus WLAN-Funktionen Einstellungsmenü Zubehör Anhang Vor Verwendung Index Grundlagen der Kamerabedienung Erweiterte Funktionen Grundlagen der Kamera Automatikmodus/ Modus Hybrid Auto Andere Aufnahmemodi Modus P**

E ISIT

### <span id="page-79-0"></span>**Ändern der Stärke der Rauschunterdrückung (High ISO NR)**

Die Rauschunterdrückung kann in 3 Stufen eingestellt werden: [Standard], [Hoch], [Gering]. Diese Funktion ist besonders effektiv beim Aufnehmen mit hohen ISO-Empfindlichkeiten.

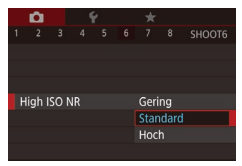

**• Drücken Sie die Taste [MFNI J]**, und wählen Sie auf der Registerkarte [<sup>6]</sup>6] [High ISO NR] und dann die gewünschte Option aus  $($  $\Box$ 31).

Diese Einstellung ist nicht verfügbar, wenn Bilder im Format RAW aufgezeichnet werden  $($  $\Box$ 94).

### **Aufnahmereihe mit Belichtungsautomatik (AEB-Aufnahmen)**

**Fotos Filme**

Es werden bei jeder Aufnahme drei Reihenaufnahmen mit unterschiedlichen Belichtungsstufen gemacht (Standardbelichtung, Unterbelichtung und Überbelichtung). Der Wert der Unterbelichtung und Überbelichtung (relativ zur Standardbelichtung) kann in 1/3-Schritten im Bereich –2 bis +2 angepasst werden.

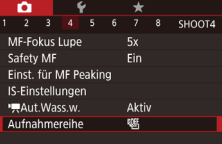

#### *1* **Wählen Sie [ ] aus.**

**• Drücken Sie die Taste [MENU]**, und wählen Sie auf der Registerkarte [14] die Option [Aufnahmereihe] und dann [4]  $($  $\Box$ 31) aus.

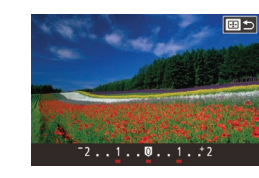

#### *2* **Konfigurieren Sie die Einstellung.**

**• Drücken Sie die Taste [ ], und passen** Sie dann die Einstellung an, indem Sie die Tasten [<||b] drücken oder das Wahlrad [<sup>3</sup>] drehen.

AEB-Aufnahmen sind nur im Modus  $[$   $]$  verfügbar ( $]$ 91). Reihenaufnahmen ( $\Box$ 44) sind in diesem Modus nicht verfügbar.

- Wenn Sie bereits die Belichtungskorrektur nutzen ( $\Box$ 78), wird der für diese Funktion angegebene Wert als Standardbelichtung für diese Funktion verwendet.
	- Sie können auf den Einstellungsbildschirm von Schritt 2 auch zugreifen, indem Sie die Taste [MENU] drücken, wenn der Belichtungskorrekturbildschirm (QQ78) angezeigt wird.
	- Es werden drei Aufnahmen gemacht, unabhängig von der bei [ $\binom{8}{1}$ ] angegebenen Anzahl  $(1, 43)$ .

**• Drücken Sie die Taste [** $\left( \begin{matrix} \circledR\end{matrix} \right)$ ], und wählen Sie im Menü [ a] und dann die gewünschte Option aus  $(130)$ . **• Die von Ihnen konfigurierte Option** 

wird nun angezeigt.

• Im Modus [Blinzelwarnung] (QQ54) ist diese Funktion nur für die letzte Aufnahme verfügbar.

Sie können die Helligkeit von Bildbereichen, die sonst ausgewaschen

wirken könnten, auf folgende Weise reduzieren.

#### <span id="page-79-1"></span>**Kontrastkorrektur**

**TOFF** *Chm* 

**Fotos Filme**

**Index**

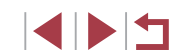

**Modi Tv, Av, M und C Wiedergabemodus WLAN-Funktionen Einstellungsmenü Zubehör Anhang**

**Vor Verwendung**

**Erweiterte Funktionen**

**Modus P**

**Grundlagen der Kamerabedienung**

**Grundlagen der Kamera**

**Automatikmodus/ Modus Hybrid Auto Andere Aufnahmemodi**

80

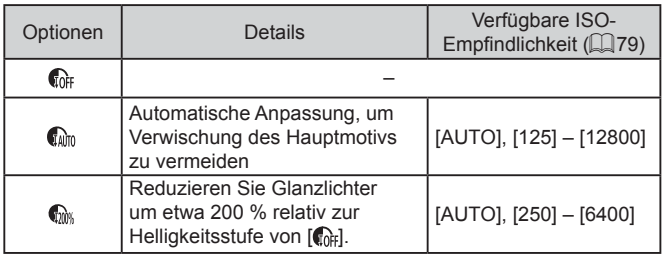

ISO-Empfindlichkeit (Q) 79) wird an eine Empfindlichkeit Œ innerhalb des unterstützten Bereichs angepasst, wenn Sie einen Wert außerhalb des hier angegebenen unterstützten Bereichs festgelegt haben.

#### <span id="page-80-0"></span>**Schattenkorrektur**

**Fotos Filme**

Um Bilddetails automatisch in Schatten beizubehalten, gehen Sie folgendermaßen vor.

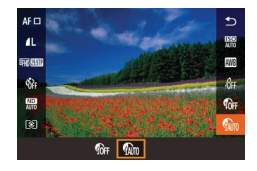

- **Drücken Sie die Taste [**  $\left(\frac{1}{2}E\right)$ , und wählen Sie im Menü [ *(iii*i] und dann [  $\binom{n}{k}$ ] aus  $(\Box$ 30).
- Sobald die Einstellung vorgenommen wurde, wird [ in angezeigt.

### **Anpassen der automatischen ND-Filter-Einstellungen**

Für optimale Helligkeit in aufgenommenen Szenen reduziert der automatische ND-Filter die Lichtintensität auf 1/8 der aktuellen Stufe (entspricht 3 Stufen). Wenn Sie [ ] wählen, können Sie Verschlusszeit und Blendenwert reduzieren.

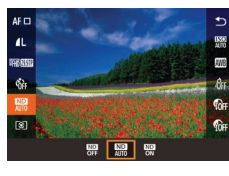

- **Drücken Sie die Taste [** $\mathbb{R}$ ], und wählen Sie im Menü [ ] und dann die gewünschte Option aus  $(130)$ .
- **Die von Ihnen konfigurierte Option** wird nun angezeigt.

Befestigen Sie die Kamera bei Auswahl von [  $\frac{100}{000}$  auf einem Stativ, Œ oder ergreifen Sie andere Maßnahmen, um Kamerabewegungen und -verwacklungen zu vermeiden. In diesem Fall sollten Sie die Option [IS Modus] auf [Aus] setzen (QQ 55).

ND: Neutraldichte (Graufilter)

**Modi Tv, Av, M und C Wiedergabemodus WLAN-Funktionen Einstellungsmenü Zubehör Vor Verwendung Grundlagen der Kamerabedienung Erweiterte Funktionen Grundlagen der Kamera Automatikmodus/ Modus Hybrid Auto Andere Aufnahmemodi Modus P**

**Anhang**

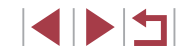

### **Bildfarben**

#### <span id="page-81-1"></span>**Custom Weißabgleich**

#### **Fotos Filme**

Damit Bildfarben unter den vorhandenen Lichtverhältnissen natürlich aussehen, passen Sie den Weißabgleich an die Lichtquelle an. Passen Sie den Weißabgleich an die vorhandene Lichtquelle an.

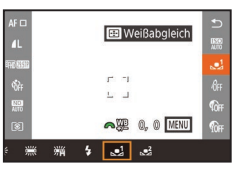

- Befolgen Sie die Schritte unter Aufnehmen natürlicher Farben [\(Weißabgleich\)" \(](#page-81-0) $\Box$ 82), um  $\Box$ oder [ $\frac{2}{3}$ ] auszuwählen.
- Richten Sie die Kamera auf ein einfaches weißes Motiv aus, sodass der gesamte Bildschirm weiß ist. Drücken Sie die Taste  $\Box$ .
- z Der Farbton auf dem Bildschirm ändert sich nach der Aufzeichnung der Weißabgleichdaten.
- Œ Wenn Sie die Kameraeinstellungen nach Aufzeichnung der Weißabgleichdaten ändern, wirken die Farben möglicherweise unnatürlich.

#### **Manuelles Einstellen des Weißabgleichs**

**WE 0:08-1-4 0000 60** 四米

#### **Fotos Filme**

Sie können den Weißabgleich einstellen. Die Anpassung hat die gleiche Wirkung wie ein im Handel erhältlicher Konvertierungsfilter für die Farbtemperatur oder ein Filter für den Farbausgleich.

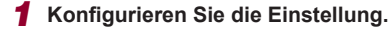

- Befolgen Sie die Schritte unter ["Aufnehmen natürlicher Farben](#page-81-0)   $(Wei$ ßabgleich)"  $(182)$ , um  $1$ auszuwählen.
- **Passen Sie mit dem Wahlrad [** die Korrekturstufe für B und A an.

**Vor Verwendung**

**Grundlagen der Kamerabedienung**

**Erweiterte Funktionen**

**Grundlagen der Kamera**

**Automatikmodus/ Modus Hybrid Auto**

**Andere Aufnahmemodi**

**Modus P**

**Modi Tv, Av, M und C**

**Wiedergabemodus**

**WLAN-Funktionen**

**Einstellungsmenü**

**Zubehör**

**Anhang**

**Index**

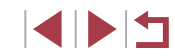

### <span id="page-81-0"></span>**Aufnehmen natürlicher Farben (Weißabgleich)**

#### **Fotos Filme**

Durch die Anpassung des Weißabgleichs (WB) erscheinen Bildfarben für die aufgenommene Szene natürlicher.

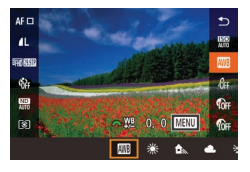

- **Drücken Sie die Taste [ !), und** wählen Sie im Menü [ ] und dann die gewünschte Option aus (E230).
- **Die von Ihnen konfigurierte Option** wird nun angezeigt.

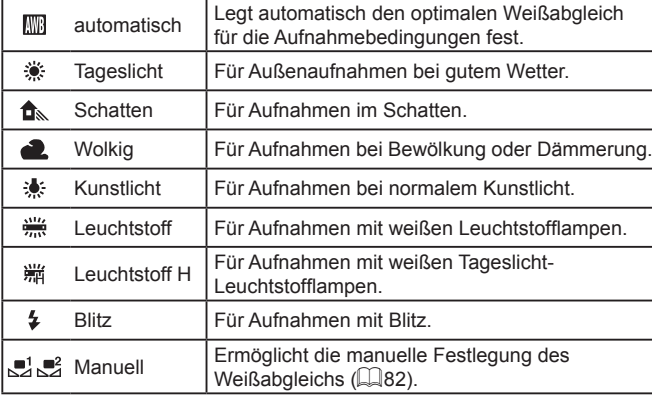

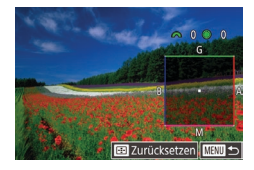

#### *2* **Konfigurieren Sie die erweiterten Einstellungen.**

- Um erweiterte Einstellungen zu konfigurieren, drücken Sie die Taste [MFNU]. und passen Sie die Korrekturstufe an, indem Sie die Wahlräder [3] Li drehen oder die Tasten [▲I[▼][4][ b] drücken.
- **Drücken Sie die Taste [ ], wenn die** Korrekturstufe zurückgesetzt werden soll.
- **Drücken Sie die Taste [** $\binom{20}{35}$ ]. um die Einstellung zu bestätigen.
- Sobald die Einstellung vorgenommen wurde, wird [WB] angezeigt.
- Die Kamera behält die Korrekturstufen für den Weißabgleich bei, selbst wenn Sie mit den Schritten in "Aufnehmen [natürlicher Farben \(Weißabgleich\)" \(](#page-81-0) =82) zu einer anderen Weißabgleichoption wechseln. Die Korrekturstufen werden jedoch zurückgesetzt, wenn Sie benutzerdefinierte Weißabgleichdaten aufzeichnen.
- B: Blau; A: Gelb; M: Magenta; G: Grün
- Sie können die Kamerabedienung so anpassen, dass Sie einfach durch Drehen des Wahlrads [3] oder [ ] auf den Anpassungsbildschirm B und A zugreifen können ( =[101\)](#page-100-0).
- Eine Stufe bei der Blau/Gelb-Korrektur entspricht ca. 7 Mireds eines Konvertierungsfilters für die Farbtemperatur. (Mired: Einheit der Farbtemperatur, mit der die Dichte eines Konvertierungsfilters für die Farbtemperatur angegeben wird.)
- Sie können diese Einstellung auch konfigurieren, indem Sie MENU ([=](#page-30-0)31) ► Registerkarte [ 6] ► [Weißabgl.korr.] auswählen.

Sie können die Korrekturstufe auch auswählen, indem Sie in Schritt 1 den Balken oder in Schritt 2 den Rahmen berühren oder ziehen.

### <span id="page-82-0"></span>**Ändern der Farbtöne eines Bilds (My Colors)**

#### **Fotos Filme**

Ändern Sie die Bildfarbtöne wie gewünscht. Konvertieren Sie beispielsweise Bilder in Sepia oder Schwarzweiß.

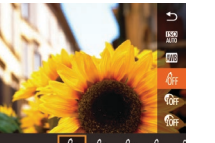

- **Drücken Sie die Taste [** $\mathbb{R}$ ], und wählen Sie im Menü [dir] und dann die gewünschte Option aus (LL30).
- Die von Ihnen konfigurierte Option wird nun angezeigt.

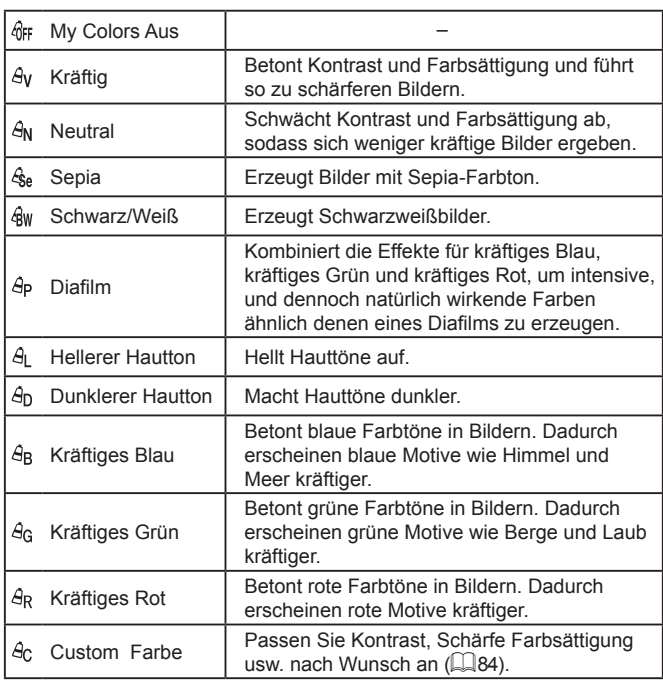

**Vor Verwendung**

**Grundlagen der Kamerabedienung**

#### **Erweiterte Funktionen**

**Grundlagen der Kamera**

**Automatikmodus/ Modus Hybrid Auto**

**Andere Aufnahmemodi**

**Modus P**

**Modi Tv, Av, M und C**

**Wiedergabemodus**

**WLAN-Funktionen**

**Einstellungsmenü**

**Zubehör**

**Anhang**

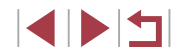

- - Der Weißabgleich (↓↓82) kann im Modus [ se] oder [ qw] nicht eingestellt werden.
	- In den Modi  $[ \hat{A} ]$ ] und  $[ \hat{A} ]$  werden außer der Hautfarbe von Personen möglicherweise auch andere Farbtöne geändert. Bei einigen Hauttönen werden möglicherweise nicht die gewünschten Ergebnisse erzielt.

#### <span id="page-83-0"></span>**Custom Farbe**

**Fotos Filme**

Wählen Sie die gewünschte Einstellung für Kontrast, Schärfe, Farbsättigung, Rot, Grün, Blau und Hauttöne einer Aufnahme aus 5 verschiedenen Stufen aus.

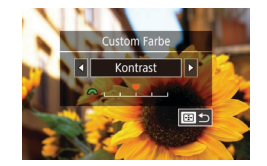

#### *1* **Rufen Sie den Einstellungsbildschirm auf.**

**• Befolgen Sie die Schritte unter "Ändern** [der Farbtöne eines Bilds \(My](#page-82-0) Colors)"  $($  $\Box$ [83\)](#page-82-0), um  $[$  $\partial$  $\alpha$ ] auszuwählen, und drücken Sie dann die Taste [ **1**.

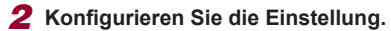

- **Drücken Sie die Tasten [4][ ), oder** drehen Sie das Wahlrad [.], um einen Eintrag auszuwählen, und passen Sie dann die Einstellung mit den Tasten  $\sqrt{2}$  an.
- **Um stärkere/intensivere Effekte (oder** dunklere Hauttöne) zu erzielen, passen Sie den Wert nach rechts an, um schwächere/weniger intensive Effekte (oder hellere Hauttöne) zu erzielen, passen Sie den Wert nach links an.
- **Drücken Sie die Taste [ ], um die** Einstellung zu bestätigen.

Sie können einen Wert auch angeben, indem Sie den Balken berühren oder ziehen.

### **Aufnahmebereich und Fokussierung**

### <span id="page-83-1"></span>**Nahaufnahmen (Makro)**

Um den Fokus auf Motive im Nahbereich einzuschränken, stellen Sie die Kamera auf [ $\Box$ ] ein. Einzelheiten zur Reichweite des Fokus finden Sie unter ["Aufnahmebereich" \(](#page-210-0)LL211).

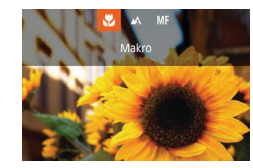

**• Drücken Sie die Taste [4], und wählen** Sie [W] aus (drücken Sie entweder die Tasten [◀][▶], oder drehen Sie das Wahlrad [<sup>3</sup>). Drücken Sie dann die Taste  $\left[\begin{smallmatrix}\mathbb{R}\end{smallmatrix}\right]$ .

**Fotos Filme**

• Sobald die Einstellung vorgenommen wurde, wird [[1] angezeigt.

Bei Blitzauslösung kann eine Vignettierung erfolgen.

Um Kameraverwacklungen zu vermeiden, versuchen Sie, die Kamera auf ein Stativ aufzusetzen, und stellen Sie sie auf [ ein ( $\Box$ 43).

Sie können diese Einstellung auch konfigurieren, indem Sie die Taste [1] drücken, [1] berühren und das Symbol anschließend nochmals berühren.

**Modi Tv, Av, M und C Wiedergabemodus WLAN-Funktionen Einstellungsmenü Zubehör Anhang Erweiterte Funktionen Grundlagen der Kamera Automatikmodus/ Modus Hybrid Auto Andere Aufnahmemodi Modus P**

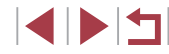

#### **Vor Verwendung**

**Grundlagen der Kamerabedienung**

### <span id="page-84-0"></span>**Aufnehmen mit dem manuellen Fokus**

#### **Fotos Filme**

Kann nicht im AF-Modus scharf gestellt werden, können Sie stattdessen den manuellen Fokus verwenden. Sie können die allgemeine Fokusposition festlegen und dann den Auslöser antippen, damit die Kamera eine optimale Fokusposition festlegt, die der von Ihnen angegebenen Position ähnlich ist. Einzelheiten zur Reichweite des Fokus finden Sie unter ["Aufnahmebereich"](#page-210-0)  $($  $\Box$ [211\).](#page-210-0)

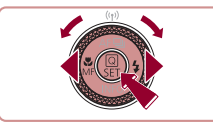

#### *1* **Wählen Sie [ ] aus.**

- Drücken Sie die Taste [4], und wählen Sie [MF] aus (drücken Sie entweder die Tasten [< ][ D], oder drehen Sie das Wahlrad [<sup>2</sup>1]). Drücken Sie dann die Taste [  $\mathbb{R}$ ].
- [MF] und die MF-Anzeige werden angezeigt.

# $\overline{\phantom{a}}$ **SET OK 14 Q MENU SE GET -+**

( 1 )

- *2* **Geben Sie die allgemeine Fokusposition an.**
- **Drehen Sie unter Berücksichtigung** der MF-Anzeige (1, gibt Abstand und Fokusposition an) und der vergrößerten Darstellung das Wahlrad [<sup>2</sup>. um die allgemeine Fokusposition festzulegen. Drücken Sie dann die Taste [ ].
- **Drücken Sie zum Anpassen des Zooms** die Taste [ $\blacktriangleright$ ].
- **In der vergrößerten Anzeige können Sie** den Fokusrahmen verschieben, indem Sie die Taste [ ] und dann die Tasten [▲][▼][4][▶] drücken.

#### *3* **Stellen Sie den Fokus fein ein.**

- **Tippen Sie den Auslöser an, um die** Fokusposition fein einzustellen (Safety MF).
- z Wählen Sie zum Deaktivieren des manuellen Fokus [A] in Schritt 1 aus.

Beim manuellen Einstellen des Fokus ist die AF-Methode  $(\Box$ 87) [Einzelfeld AF] und die AF-Rahmengröße ( $\Box$ 87) [Normal]. Diese Einstellungen können nicht geändert werden. ● Bei Verwendung des Digitalzooms (↓↓42) oder Digital-Telekonverters ( $\Box$ 86) oder bei Verwendung eines Fernsehgeräts zur Anzeige ( =[170](#page-169-0)) können Sie fokussieren, doch wird der vergrößerte Bereich nicht angezeigt.

- Setzen Sie die Kamera zur Feineinstellung des Fokus ggf. auf ein Stativ auf, um sie zu stabilisieren.
- Sie können den vergrößerten Anzeigebereich vergrößern oder ausblenden, indem Sie die Einstellungen unter MENU  $($  ( $\Box$ 31) ► Registerkarte  $[$   $\Box$  4] ► [MF-Fokus Lupe] anpassen.
- Um die automatische Feineinstellung des Fokus zu deaktivieren, wenn der Auslöser angetippt wird, wählen Sie MENU  $($ <del></u> $\Box$ 31) ► Registerkarte  $[$   $\Box$  4] ► [Safety MF] ► [Aus] aus.</del>
- Sie können den Fokusrahmen durch Ziehen auf dem Bildschirm in Schritt 2 verschieben.
	- Sie können den Fokus beim Aufnehmen von Movies speichern, indem Sie [AF] berühren. Dann wird [MF] angezeigt.

#### **Vor Verwendung**

**Grundlagen der Kamerabedienung**

#### **Erweiterte Funktionen**

**Grundlagen der Kamera**

**Automatikmodus/ Modus Hybrid Auto**

**Andere Aufnahmemodi**

**Modus P**

**Modi Tv, Av, M und C**

**Wiedergabemodus**

**WLAN-Funktionen**

**Einstellungsmenü**

**Zubehör**

**Anhang**

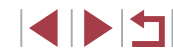

#### **Einfache Ermittlung des Fokussierbereichs (MF Peaking)**

**Fotos Filme**

Die Ränder der fokussierten Motive sind farblich dargestellt, um Ihnen die manuelle Fokussierung zu erleichtern. Sie können die Farben sowie die Empfindlichkeit (Stufen) der Kantenerkennung nach Ihren Bedürfnissen anpassen.

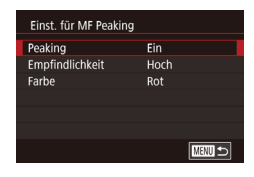

#### *1* **Rufen Sie den Einstellungsbildschirm auf.**

· Drücken Sie die Taste [MENU], und wählen Sie [Einst. für MF Peaking] auf der Registerkarte [ **14**], dann [Peaking] und schließlich [Ein] aus (ﷺ31).

#### *2* **Konfigurieren Sie die Einstellung.**

• Wählen Sie einen zu konfigurierenden Menüeintrag und dann die gewünschte Option aus (LL31).

Die für MF Peaking angezeigten Farben werden nicht in Ihren Aufnahmen gespeichert.

#### **Fokus-Aufnahmereihe (Modus Fokus Bereich)**

**Fotos Filme**

Es werden bei jeder Aufnahme drei aufeinanderfolgende Bilder gemacht, wobei für das erste der manuell eingestellte Fokusabstand und für die anderen voreingestellte weiter entfernte und nähere Fokuspositionen verwendet werden. Für den Abstand von Ihrem angegebenen Fokus können drei Stufen festgelegt werden.

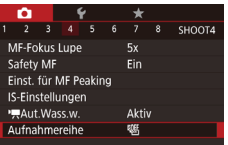

#### *1* **Wählen Sie [ ] aus.**

**• Drücken Sie die Taste [MENU]**, und wählen Sie auf der Registerkarte [14] die Option [Aufnahmereihe] und dann [<sup>22</sup>fi] ([1.31) aus.

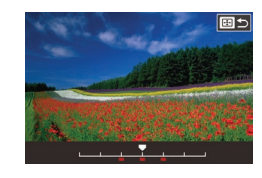

#### *2* **Konfigurieren Sie die Einstellung.**

● Die Fokus-Aufnahmereihe ist nur im Modus [(<del>\$</del>)] verfügbar ( $\Box$ 91). ● Reihenaufnahmen ( $\downarrow$  44) sind in diesem Modus nicht verfügbar.

Sie können den Einstellungsbildschirm in Schritt 2 auch aufrufen. indem Sie in Schritt 2 unter "Aufnehmen mit dem manuellen

Es werden drei Aufnahmen gemacht, unabhängig von der bei [

• Im Modus [Blinzelwarnung] (LLJ54) ist diese Funktion nur für

Sie können diese Einstellung außerdem durch Berühren oder Ziehen des Balkens auf dem Bildschirm in Schritt 2 konfigurieren. Geben Sie einen Wert an, und berühren Sie dann [MENU].

Fokus" (LL85) die Taste [MENU] drücken.

Die Brennweite des Objektivs kann ungefähr um den Faktor 1,6x oder 2,0x erhöht werden. Dies kann Kameraverwacklungen reduzieren, da die Verschlusszeit kürzer ist als wenn nur der Zoom (einschließlich des

Digitalzoom) mit demselben Zoomfaktor verwendet wird.

angegebenen Anzahl (LL43).

die letzte Aufnahme verfügbar.

**• Drücken Sie die Taste [ ], und passen** Sie dann die Einstellung an, indem Sie die Tasten [4][b] drücken oder das Wahlrad [<sup>2</sup>] drehen.

**Vor Verwendung**

**Grundlagen der Kamerabedienung**

#### **Erweiterte Funktionen**

**Grundlagen der Kamera**

**Automatikmodus/ Modus Hybrid Auto**

**Andere Aufnahmemodi**

**Modus P**

**Modi Tv, Av, M und C**

**Wiedergabemodus**

**WLAN-Funktionen**

**Einstellungsmenü**

**Zubehör**

**Anhang**

**Index**

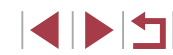

**Fotos Filme**

### Digitalzoom Aus  $1.6x$  $2.0x$

<span id="page-85-0"></span>**Digital-Telekonverter**

- **Drücken Sie die Taste [MFNU].** und wählen Sie [Digitalzoom] auf der Registerkarte [<sup>3]</sup> und dann die gewünschte Option aus (LL31).
- **Die Ansicht wird vergrößert, und der** Zoomfaktor wird auf dem Bildschirm angezeigt.

Die Verschlusszeit kann äquivalent sein, wenn Sie den Zoomregler komplett in Richtung [<sup>4</sup>] bewegen (maximale Teleeinstellung) und heranzoomen, um das Motiv auf dieselbe Größe zu vergrößern (siehe Schritt 2 unter "Heranzoomen von Motiven (Digitalzoom)" ( [=](#page-41-0)42)).

### <span id="page-86-1"></span>**Auswählen der AF-Methode**

#### **Fotos Filme**

Ändern Sie den Autofokus-Modus (AF), um ihn an die Aufnahmebedingungen anzupassen.

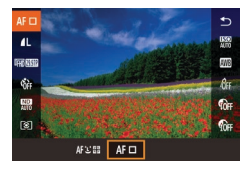

**• Drücken Sie die Taste [** ... und wählen Sie im Menü [AF] und dann die gewünschte Option aus (ﷺ31).

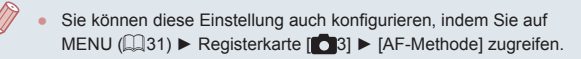

#### **Einzelfeld AF**

#### **Fotos Filme**

Die Kamera fokussiert unter Verwendung eines einzelnen AF-Rahmens. Effizient für zuverlässige Fokussierung. Sie können den Rahmen auch verschieben, indem Sie den Bildschirm berühren (∭90).

> Kann die Kamera nicht scharf stellen, wenn Sie den Auslöser antippen, wird ein gelber AF-Rahmen mit [<sup>0</sup>] angezeigt.

- Um den Bildausschnitt so auszuwählen, dass sich die Motive am Rand oder in einer Ecke befinden, richten Sie die Kamera zuerst so aus, dass sich das Motiv im AF-Rahmen befindet, und tippen Sie dann den Auslöser an. Ändern Sie bei angetippt gehaltenem Auslöser den Bildausschnitt wie gewünscht, und drücken Sie den Auslöser dann vollständig herunter (Schärfenspeicher).
- Die Position des AF-Rahmens wird vergrößert, wenn Sie den Auslöser antippen und für [AF-Feld Lupe] (ﷺ) [Ein] eingestellt ist.

#### <span id="page-86-0"></span>**Ändern der Position und Größe von AF-Rahmen (Einzelfeld AF)**

AusschnWahl

**Fotos Filme**

Wenn Sie die Position oder Größe des AF-Rahmens ändern möchten, stellen Sie als AF-Methode [Einzelfeld AF] ein.

#### *1* **Verschieben Sie den AF-Rahmen.**

- z Berühren Sie den Bildschirm. Ein orangefarbener AF-Rahmen wird an der Stelle angezeigt, die Sie berührt haben (Touch AF).
- **Drehen Sie das Wahlrad [**1] oder [ um den AF-Rahmen zu verschieben, und drücken Sie dann die Tasten [A][ ][ 1][ ), um die Position präzise einzustellen.
- z Um den AF-Rahmen in die Ausgangsposition in der Mitte zu verschieben, drücken Sie die Taste [**MENU**].

#### *2* **Ändern Sie die Größe des AF -Rahmens.**

● Drehen Sie den Ring [1], um die Größe des AF-Rahmens zu reduzieren. Drehen Sie ihn erneut, um ihn in der ursprünglichen Größe anzuzeigen.

**Modi Tv, Av, M und C Wiedergabemodus Grundlagen der Kamerabedienung Erweiterte Funktionen Grundlagen der Kamera Automatikmodus/ Modus Hybrid Auto Andere Aufnahmemodi Modus P**

**Vor Verwendung**

**WLAN-Funktionen**

**Einstellungsmenü**

**Zubehör**

**Anhang**

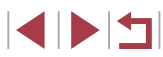

#### *3* **Schließen Sie den Einrichtungsvorgang ab.**

**• Drücken Sie die Taste [** $\circledR$ ]

● Bei Verwendung des Digitalzooms (LL42), des Digital-Telekonverters ( $\Box$ 86) oder des manuellen Fokus ( $\Box$ 85) werden AF-Rahmen in normaler Größe angezeigt.

- - Sie können auf den Bildschirm in Schritt 1 auch zugreifen, indem Sie die Taste [ <sup>1</sup> 1 drücken.
	- Sie können den AF-Rahmen wieder in die Ausgangsposition in der Mitte verschieben, indem Sie die Taste [FFF] gedrückt halten.
	- Der Rahmen für Spotmessfeld kann mit dem AF-Rahmen verknüpft werden ( [=](#page-78-1)79).
	- Sie können die Größe des AF-Rahmens auch konfigurieren, indem Sie die Taste [MENU] drücken und auf der Registerkarte [O3] [AF-Feld Größe] auswählen (LL31).

#### <span id="page-87-0"></span>**+Verfolg.**

**Fotos Filme**

- Erkennt die Gesichter von Personen und nimmt dann die Fokussierung, die Belichtung (nur Mehrfeldmessung) sowie den Weißabgleich (nur [<u>[\\\\]</u>]) vor.
- Nach dem Ausrichten der Kamera auf das Motiv wird ein weißer Rahmen um das Gesicht der Person angezeigt, das als das Hauptmotiv erkannt wird, und bis zu zwei graue Rahmen werden um die anderen erkannten Gesichter angezeigt.
- Die Rahmen folgen den sich bewegenden Motiven innerhalb eines bestimmten Bereichs, wenn die Kamera Bewegungen erkennt.
- Wenn der Auslöser angetippt wird, werden bis zu neun grüne Rahmen um die scharf gestellten Gesichter angezeigt.
- 
- Wenn keine Gesichter erkannt oder nur graue Rahmen angezeigt werden (ohne einen weißen Rahmen), können durch Antippen des Auslösers grüne Rahmen in fokussierten Bereichen angezeigt werden. Beachten Sie, dass die maximale Anzahl an Rahmen von der Einstellung für das Seitenverhältnis (L. 151) abhängig ist.
- Falls im Modus "Servo AF" (↓↓88) keine Gesichter erkannt werden, wird der AF-Rahmen in der Mitte des Bildschirms angezeigt, sobald Sie den Auslöser antippen.
- Beispiele für Gesichter, die nicht erkannt werden können:
	- Entfernte oder sehr nahe Motive
	- Dunkle oder helle Motive
	- Gesichter im Profil, aus einem bestimmten Winkel oder teilweise verborgen
- Die Kamera identifiziert möglicherweise auch Gegenstände als menschliche Gesichter.
- Kann die Kamera nicht scharf stellen, wenn Sie den Auslöser antippen, werden keine AF-Rahmen angezeigt.

### <span id="page-87-1"></span>**Aufnehmen mit Servo AF**

**Fotos Filme**

Dieser Modus sorgt dafür, dass sich bewegende Motive aufgenommen werden, da die Kamera weiterhin auf das Motiv fokussiert ist und die Belichtung solange anpasst, wie Sie den Auslöser antippen.

#### *1* **Konfigurieren Sie die Einstellung.**

- Drücken Sie die Taste [▲], und drehen Sie das Wahlrad [ ], um [SERVO] auszuwählen.
- *2* **Stellen Sie scharf.**
- **Fokus und Belichtung werden dort** beibehalten, wo der blaue AF-Rahmen angezeigt wird, wenn Sie den Auslöser antippen.

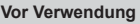

**Grundlagen der Kamerabedienung**

#### **Erweiterte Funktionen**

**Grundlagen der Kamera**

**Automatikmodus/ Modus Hybrid Auto**

**Andere Aufnahmemodi**

**Modus P**

**Modi Tv, Av, M und C**

**Wiedergabemodus**

**WLAN-Funktionen**

**Einstellungsmenü**

**Zubehör**

**Anhang**

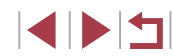

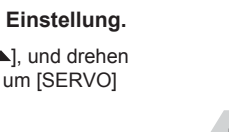

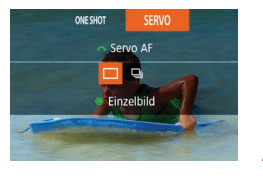

- 
- Unter einigen Aufnahmebedingungen kann die Kamera möglicherweise nicht scharf stellen.
- Bei dunklen Lichtverhältnissen kann es vorkommen, dass Servo AF nach Antippen des Auslösers nicht aktiviert wird. (AF-Rahmen werden nicht blau angezeigt.) In diesem Fall können Sie den Fokus und die Belichtung gemäß der eingestellten AF-Methode festlegen
- Reihenaufnahmen ( $\downarrow$  44) erfolgen im Modus "Servo AF" langsamer.
- Lässt sich keine optimale Belichtung einstellen, werden Verschlusszeit und Blendenwert orange angezeigt. Lassen Sie den Auslöser los, und tippen Sie ihn dann erneut an.
- Aufnehmen mit der AF-Speicherung ist nicht möglich.
- [AF-Feld Lupe] auf der Registerkarte  $[$  3] ( $[$ 31) ist nicht verfügbar.
- Bei Verwendung des Selbstauslösers nicht verfügbar (LL42).
- Damit die Kamera den Fokus während der Reihenaufnahme ([=](#page-43-0)44) kontinuierlich anpasst, verwenden Sie den Modus "Servo AF" mit dem Wert [Einzelfeld AF] für [AF-Methode].
- Sie können diese Einstellung auch konfigurieren, indem Sie auf MENU (LL31) ► Registerkarte [O3] ► [AF-Betrieb] zugreifen.

### **Ändern der Fokuseinstellung**

**Fotos Filme**

Sie können die standardmäßige Einstellung ändern, dass die Kamera kontinuierlich Motive fokussiert, auf die sie gerichtet wird, auch bei Nichtbetätigen des Auslösers. Sie können die Kamera stattdessen so einstellen, dass sie nur fokussiert, wenn Sie den Auslöser antippen.

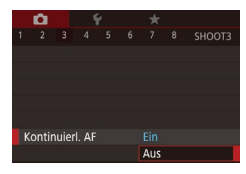

**• Drücken Sie die Taste [MFNI J]**, und wählen Sie [Kontinuierl. AF] auf der Registerkarte [ 3] aus. Wählen Sie dann [Aus] (ﷺ31).

An Verhindert, dass Ihnen Gelegenheiten für eine Aufnahme entgehen, da die Kamera Motive kontinuierlich fokussiert, bis der Auslöser angetippt wird. Aus | Spart Energie, da die Kamera nicht kontinuierlich fokussiert.

### **Auswählen einer zu fokussierenden Person (Gesichtsauswahl)**

**Fotos Filme**

Sie können ein Bild aufnehmen, nachdem Sie das Gesicht einer bestimmten Person zum Fokussieren ausgewählt haben.

- *<sup>1</sup>* **Stellen Sie als AF-Methode [ +Verfolg.] ein (**=**87).**
- *2* **Wechseln Sie in den Gesichtsauswahlmodus.**
- z Richten Sie die Kamera auf das Gesicht der Person, und drücken Sie die Taste [**[1]**].
- Sobald [Gesichtsauswahl: Ein] eingeblendet wird, wird ein Gesichtsrahmen [[1] um das Gesicht herum angezeigt, das als Hauptmotiv erkannt wurde.
- **Der Gesichtsrahmen [[1] folgt dem Motiv** innerhalb eines bestimmten Bereichs, selbst wenn sich das Motiv bewegt.
- $\bullet$  Wird ein Gesicht nicht erkannt, wird  $\begin{bmatrix} 0 & 1 \end{bmatrix}$ nicht angezeigt.

#### *3* **Wählen Sie das Gesicht für die Fokussierung aus.**

**• Damit der Gesichtsrahmen [ ] zu einem** anderen erkannten Gesicht wechselt, drücken Sie die Taste [ ].

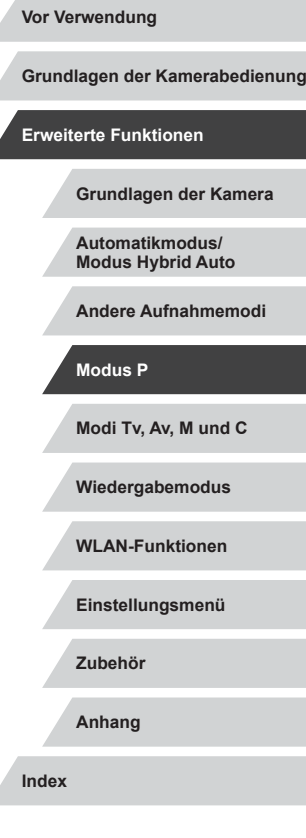

1 N T

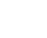

### ausgewählten AF ‑Methode. *4* **Machen Sie die Aufnahme.**

**• Halten Sie den Auslöser angetippt.** Wenn die Kamera scharf stellt ändert sich  $\int_a^b$  1 zu  $\Box$ .

z Nachdem Sie durch alle erkannten Gesichter geschaltet haben, wird [Gesichtsauswahl: Aus] angezeigt, gefolgt vom Bildschirm der

- **Drücken Sie den Auslöser vollständig** herunter, um aufzunehmen.
- Wenn [Ges.erkenn.] auf [Ein] gesetzt ist, wird nur der Name der als Hauptmotiv ausgewählten gespeicherten Person angezeigt, auch wenn gleichzeitig weitere gespeicherte Personen erkannt wurden. Die Namen werden jedoch in den Fotos aufgezeichnet  $($  $\Box$  $46$ ).

# <span id="page-89-0"></span>**Auswählen von Motiven zum Fokussieren (Touch AF)**

#### **Fotos Filme**

Sie können ein Bild aufnehmen, nachdem Sie das Gesicht einer Person oder ein anderes Motiv zum Fokussieren ausgewählt haben.

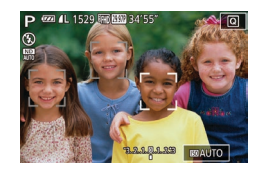

- **Stellen Sie als AF-Methode**<br>[ **<u>i</u>+Verfolg.] ein (□87).**
- *2* **Wählen Sie das Gesicht einer Person oder ein anderes Motiv zum Fokussieren aus.**
- **Berühren Sie das Motiv oder die Person** auf dem Bildschirm.

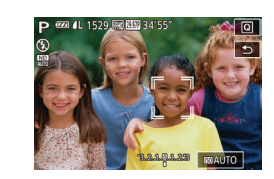

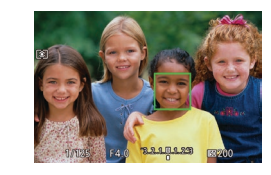

- $\bullet$  Es ertönt ein Signalton, und  $\int_{a}^{b}$  in wird angezeigt, wenn das Motiv erkannt wird. Die Kamera fokussiert auch dann weiterhin, wenn das Motiv sich bewegt. z Um Touch AF abzubrechen, berühren
- $Sie$  [ $\bigcirc$ ].

#### *3* **Machen Sie die Aufnahme.**

- **Halten Sie den Auslöser angetippt. Wenn** die Kamera scharf stellt, ändert sich [. ] zu einem grünen [ ].
- **Drücken Sie den Auslöser vollständig** herunter, um aufzunehmen.
- Wenn die Kamera beim Berühren des Bildschirms nicht aufnehmen soll, deaktivieren Sie den Modus [Touch-Auslöser]. Drücken Sie die Taste [MFNU], und wählen Sie [Touch-Auslöser] auf der Registerkarte  $\begin{bmatrix} 0 & 2 \end{bmatrix}$  und dann  $\begin{bmatrix}$  Deakt $\end{bmatrix}$  ( $\begin{bmatrix} 1 & 3 & 1 \end{bmatrix}$ ).
- Möglicherweise kann das Motiv nicht verfolgt werden, wenn es zu klein ist, sich zu schnell bewegt oder der Kontrast zwischen Motiv und Hintergrund nicht stark genug ist.
- Selbst wenn Sie im Modus  $[\cdot,\cdot]$  aufnehmen ( $\downarrow$  84), wechselt die Kamera in den Modus [A], wenn Sie den Bildschirm berühren, um den Fokussierungspunkt anzugeben.
- Wenn [Ges.erkenn.] auf [Ein] gesetzt ist, werden die Namen gespeicherter Personen, die erkannt werden, nicht angezeigt. Die Namen werden aber in den Fotos aufgezeichnet (LL46). Es wird jedoch ein Name angezeigt, wenn das für den Fokus ausgewählte Motiv dieselbe Person ist, die von der Funktion zur Gesichtserkennung erkannt wurde.

#### **Vor Verwendung**

**Grundlagen der Kamerabedienung**

#### **Erweiterte Funktionen**

**Grundlagen der Kamera**

**Automatikmodus/ Modus Hybrid Auto**

**Andere Aufnahmemodi**

**Modus P**

**Modi Tv, Av, M und C**

**Wiedergabemodus**

**WLAN-Funktionen**

**Einstellungsmenü**

**Zubehör**

**Anhang**

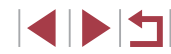

### **Aufnehmen mit der AF-Speicherung**

**Fotos Filme**

Die Fokuseinstellung kann gespeichert werden. Dabei ändert sich die Fokusposition auch bei Loslassen des Auslösers nicht.

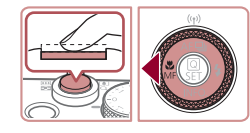

#### *1* **Speichern Sie den Fokus.**

- **Halten Sie den Auslöser angetippt,** und drücken Sie dann die Taste [4].
- **Der Fokus ist nun gespeichert, und es** werden [MF] sowie die MF-Anzeige angezeigt.
- Um die Fokusspeicherung aufzuheben. tippen Sie den Auslöser an und drücken erneut die Taste [1].
- *2* **Wählen Sie ein Motiv aus, und machen Sie die Aufnahme.**

Kann nicht mit Touch-Auslöser verwendet werden ( $\Box$ 44).

## **Blitz**

 $(1210)$ .

### <span id="page-90-0"></span>**Ändern des Blitzmodus**

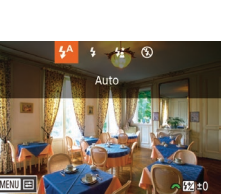

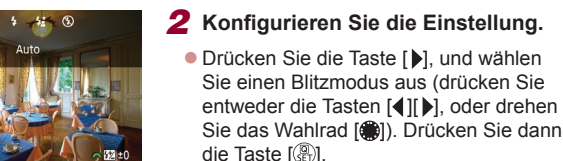

Sie können den Blitzmodus ändern, um ihn an die Aufnahmeszene anzupassen. Einzelheiten zur Blitzreichweite finden Sie unter "Kamera"

*1* **Klappen Sie den Blitz aus.**

nun angezeigt.

Bei Blitzauslösung kann eine Vignettierung erfolgen.

Klappen Sie den Blitz vorher aus.

Löst den Blitz bei dunklen Lichtverhältnissen automatisch aus.

Auf den Einstellungsbildschirm kann nicht durch Drücken der Taste [ $\blacktriangleright$ ] zugegriffen werden, wenn der Blitz eingeklappt ist.

**• Die von Ihnen konfigurierte Option wird** 

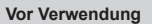

**Grundlagen der Kamerabedienung**

#### **Erweiterte Funktionen**

**Fotos Filme**

**Grundlagen der Kamera**

**Automatikmodus/ Modus Hybrid Auto**

**Andere Aufnahmemodi**

**Modus P**

**Modi Tv, Av, M und C**

**Wiedergabemodus**

**WLAN-Funktionen**

**Einstellungsmenü**

**Zubehör**

**Anhang**

**Index**

**An**

**Automatik**

Blitzt bei jeder Aufnahme.

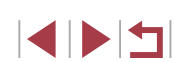

#### **Langzeitsynchronisierung**

Blitzt, um das Motiv (beispielsweise Personen) zu erhellen, während bei Aufnahmen mit langer Verschlusszeit die Helligkeit des Hintergrunds außerhalb des Blitzbereichs erhöht wird.

- Setzen Sie die Kamera bei Verwendung des Modus [  $\frac{1}{2}$ ] auf ein Stativ auf, oder ergreifen Sie andere Maßnahmen, um Kamerabewegungen und -verwacklungen zu vermeiden. Es empfiehlt sich zudem, bei Verwendung eines Stativs oder anderer Hilfsmittel zum Befestigen der Kamera die Option [IS Modus] auf [Aus] zu setzen ([155).
	- Im Modus  $[25]$  sollte sich das Hauptmotiv, auch wenn der Blitz bereits ausgelöst wurde, erst nach dem Ende des Verschlussgeräuschs bewegen.

#### **Aus**

#### Für Aufnahmen ohne Blitz.

Wird das blinkende Symbol [O] angezeigt, wenn Sie den Auslöser bei dunklen Lichtverhältnissen antippen, weil die Kamera deshalb wackelt, setzen Sie die Kamera auf ein Stativ auf, oder ergreifen Sie andere Maßnahmen, um die Kamera ruhig zu halten.

Diese Einstellung können Sie auch konfigurieren, indem Sie die Taste [ ] drücken, die gewünschte Option berühren und anschließend erneut berühren.

### **Anpassen der Blitzbelichtungskorrektur**

#### **Fotos Filme**

Ähnlich wie bei der regulären Belichtungskorrektur (Q78) können Sie die Blitzbelichtung in 1/3-Schritten im Bereich –2 bis +2 anpassen.

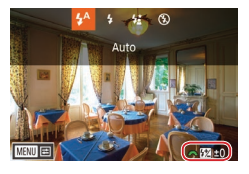

- **Klappen Sie den Blitz aus, drücken Sie** die Taste [ $\blacktriangleright$ ], und drehen Sie sofort danach das Wahlrad [3], um die Korrekturstufe auszuwählen. Drücken Sie dann die Taste [ ].
- **Die von Ihnen angegebene Korrekturstufe** wird nun angezeigt.
- Wenn das Risiko einer Überbelichtung besteht, passt die Kamera die Verschlusszeit oder den Blendenwert für Blitzaufnahmen automatisch an, um die Verwischung des Hauptmotivs zu reduzieren und mit optimaler Belichtung aufzunehmen. Sie können die automatische Anpassung der Verschlusszeit und des Blendenwerts deaktivieren, indem Sie auf MENU ([131) zugreifen und dann Registerkarte [ **6** 5] ► [Blitzsteuerung] ► [Safety FE] ► [Aus] auswählen.
- Sie können die Blitzbelichtungskorrektur auch konfigurieren, indem Sie auf MENU ([131) zugreifen und Registerkarte
- [ 5] ► [Blitzsteuerung] ► [Blitzbel.korr.] auswählen. ● Sie können auch wie folgt auf den Bildschirm [Funktionseinst. int. Blitz] ( $\Box$ 31) zugreifen (sofern kein optionaler externer Blitz verwendet wird).
- Halten Sie die Taste [ ] mindestens eine Sekunde lang gedrückt.
- Wenn der Blitz ausgeklappt ist, drücken Sie die Taste [ $\blacktriangleright$ ] und direkt danach die Taste  $\mathsf{IMENU}$ l.

**Vor Verwendung**

**Grundlagen der Kamerabedienung**

#### **Erweiterte Funktionen**

**Grundlagen der Kamera**

**Automatikmodus/ Modus Hybrid Auto**

**Andere Aufnahmemodi**

**Modus P**

**Modi Tv, Av, M und C**

**Wiedergabemodus**

**WLAN-Funktionen**

**Einstellungsmenü**

**Zubehör**

**Anhang**

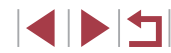

### **Aufnehmen mit der Blitzbelichtungsspeicherung**

**Fotos Filme**

Mit einer ähnlichen Funktion wie der AE-Speicherung (Q78) können Sie die Belichtung für Blitzaufnahmen speichern.

**(**[=](#page-90-0)**91).**

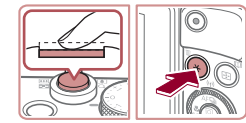

(a) 1/125 F4.0 3.2.1 8.2.2.3 88.200

## *2* **Speichern Sie die Blitzbelichtung.**

*1* **Klappen Sie den Blitz aus, und weisen Sie die Einstellung [ ] zu** 

- z Richten Sie die Kamera mit der gespeicherten Belichtung auf das gewünschte Motiv aus. Halten Sie den Auslöser angetippt, und drücken Sie dann die Taste [ $+1$ .
- **Der Blitz wird ausgelöst, und** wenn [ $\angle$ ] angezeigt wird, wird die Blitzleistungsstufe gespeichert.
- Um die Blitzbelichtungsspeicherung aufzuheben, lassen Sie den Auslöser los, und drücken Sie die Taste [ $\frac{1}{1}$ ] erneut. In diesem Fall wird  $[\frac{1}{1}]$  nicht mehr angezeigt.

#### *3* **Wählen Sie ein Motiv aus, und machen Sie die Aufnahme.**

• Nach einer Aufnahme wird die Blitzbelichtungsspeicherung aufgehoben und  $[\frac{1}{2}]$  nicht mehr angezeigt.

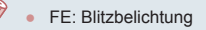

### **Ändern des Zeitpunkts der Blitzauslösung**

Funktionseinst, int. Blitz Verschluss-Sync

1.Verschluss 2.Verschluss

#### **Fotos Filme**

Stellen Sie den Auslösezeitpunkt für Blitz und Verschluss wie folgt ein.

- *1* **Rufen Sie den Einstellungsbildschirm auf.**
- **Drücken Sie die Taste [MFNUI]**, und wählen Sie [Blitzsteuerung] auf der Registerkarte [ 55] aus. Drücken Sie dann die Taste [ [ ] ( [ 31).

#### *2* **Konfigurieren Sie die Einstellung.**

z Wählen Sie [Verschluss-Sync] und dann die gewünschte Option aus (Q) 31).

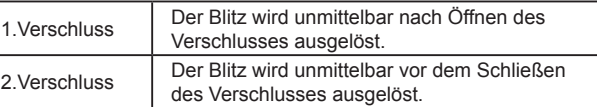

# **Modi Tv, Av, M und C Wiedergabemodus WLAN-Funktionen Einstellungsmenü Zubehör Anhang Index Automatikmodus/ Modus Hybrid Auto Andere Aufnahmemodi Modus P**

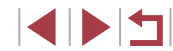

**Grundlagen der Kamerabedienung**

**Vor Verwendung**

**Erweiterte Funktionen**

### **Andere Einstellungen**

### **Ändern der Bildqualität**

#### **Fotos Filme**

Wählen Sie aus acht Kombinationen von Größe (Anzahl der Pixel) und Kompression (Bildqualität). Geben Sie außerdem an, ob Bilder im Format RAW aufgezeichnet werden sollen ([194). Richtlinien zur Anzahl der Aufnahmen, die bei den verschiedenen Bildqualitäten auf eine Speicherkarte passen, finden Sie unter "Anzahl der Aufnahmen [pro Speicherkarte" \(](#page-211-0)Q212).

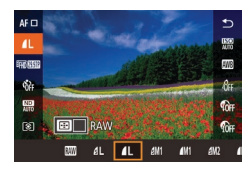

**• Befolgen Sie Schritte unter "Ändern** [der Bildqualität" \(](#page-50-1)[151), um die Einstellungen zu ändern.

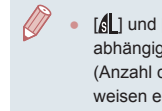

[ ] und [ ] kennzeichnen eine unterschiedliche Bildqualität, abhängig vom Umfang der Kompression. Bei gleicher Größe (Anzahl der Pixel) bietet [ ] eine höhere Bildqualität. [ ]-Bilder weisen eine etwas geringere Bildqualität auf, dafür finden mehr Bilder auf einer Speicherkarte Platz.

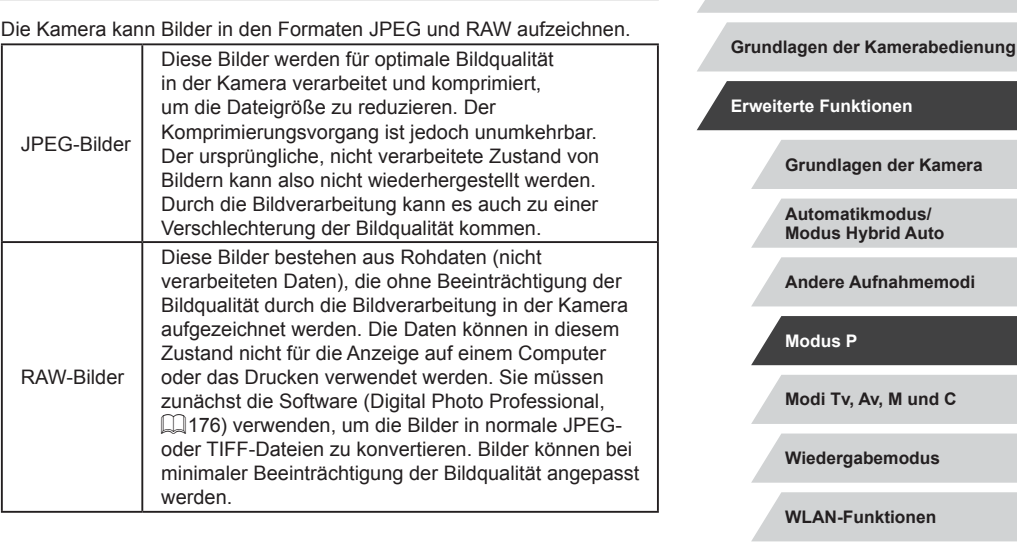

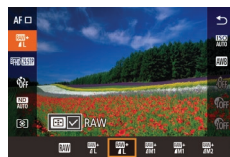

<span id="page-93-0"></span>**Aufzeichnen im Format RAW**

- **Drücken Sie die Taste [**[8], und wählen Sie dann im Menü  $[$  |  $]$  aus ( $\Box$ 30).
- **Wählen Sie die Option [ ], um nur im** Format RAW aufzuzeichnen.
- **Damit Bilder gleichzeitig in den Formaten** JPEG und RAW aufgezeichnet werden, wählen Sie JPEG als Bildqualität und drücken dann die Taste [ ]. Neben [RAW] wird [\] angezeigt. Führen Sie die beschriebenen Schritte erneut durch, und entfernen Sie die [/]-Markierung neben [RAW], um diese Einstellung rückgängig zu machen.

IN T

**Einstellungsmenü**

**Zubehör**

**Vor Verwendung**

**Anhang**

 $\mathbf{u}$ 

Wenn Sie RAW-Bilder auf einen Computer übertragen (oder RAW- und JPEG-Bilder, die gleichzeitig aufgenommen wurden), verwenden Sie immer die dafür vorgesehene Software (Q[176\)](#page-175-0).

- Der Digitalzoom ( $\Box$ 42) ist nicht verfügbar, wenn Bilder im Format RAW aufgezeichnet werden. Außerdem können Stärke der Rauschunterdrückung ( $\Box$ 80), Kontrastkorrektur ( $\Box$ 80), Schattenkorrektur ([281) und My Colors (283) nicht konfiguriert werden.
- Einzelheiten zur Beziehung zwischen der Anzahl der Aufnahmepixel und Anzahl der Aufnahmen, die auf eine Karte passen, finden Sie unter "Anzahl der Aufnahmen pro [Speicherkarte" \(](#page-211-0) $\Box$ 212).
- Die Dateierweiterung für JPEG-Bilder lautet .JPG, und die Erweiterung für RAW-Bilder ist .CR2.

#### **Verwenden des Menüs**

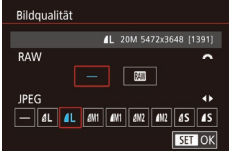

- **Drücken Sie die Taste [MENU]**, wählen Sie [Bildqualität] auf der Registerkarte [ 1] aus, und drücken Sie dann die Taste  $\left[\begin{matrix} \mathbb{R} \\ \mathbb{R} \end{matrix}\right]$   $\left(\begin{matrix} \mathbb{R} \\ \mathbb{R} \end{matrix}\right]$ 31).
- Drehen Sie das Wahlrad [ ], und wählen Sie [M] unter [RAW], um gleichzeitig im Format RAW aufzuzeichnen. Beachten Sie, dass nur JPEG-Bilder aufgezeichnet werden, wenn [−] ausgewählt ist.
- **Drücken Sie die Tasten [4][ ), oder** drehen Sie das Wahlrad [.], um [JPEG] und dann Bildgröße und -qualität auszuwählen. Beachten Sie, dass nur RAW-Bilder aufgezeichnet werden, wenn [−] ausgewählt ist.
- z Drücken Sie abschließend die Taste [ ], um zum Menübildschirm zurückzukehren.

<span id="page-94-0"></span>**Vor Verwendung** ● Für [RAW] und [JPEG] kann nicht gleichzeitig [−] eingestellt werden. **Grundlagen der Kamerabedienung Ändern der IS Modus-Einstellungen Erweiterte Funktionen Fotos Filme Grundlagen der Kamera** Sie können die Bildstabilisierung ausschalten, bis Sie tatsächlich aufnehmen. **Automatikmodus/ Modus Hybrid Auto** ● Befolgen Sie die Schritte unter IS-Finstellungen ["Deaktivieren der Bildstabilisierung"](#page-54-1)  IS Modus  $\Delta$ <sub>115</sub> **Andere Aufnahmemodi** (=[55\)](#page-54-1), um [Nur Aufn.] auszuwählen. Nur Aufn **Modus P Modi Tv, Av, M und C Wiedergabemodus**

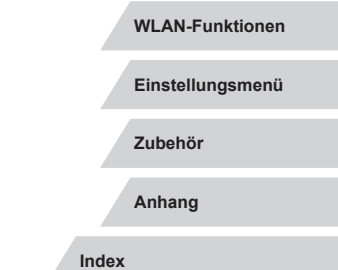

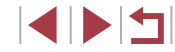

# **Modi Tv, Av, M und C**

Aufnehmen von raffinierteren und anspruchsvolleren Bildern und Anpassen der Kamera an Ihren Aufnahmestil

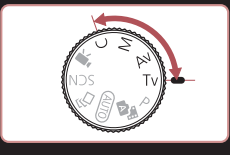

• In diesem Kapitel wird davon ausgegangen, dass der entsprechende Modus in der Kamera eingestellt wurde.

### **Spezielle Verschlusszeiten (Modus [Tv])**

**Fotos Filme**

Legen Sie die gewünschte Verschlusszeit vor dem Aufnehmen wie folgt fest. Die Kamera passt den Blendenwert automatisch an die gewählte Verschlusszeit an.

Informationen zu verfügbaren Verschlusszeiten finden Sie unter "Kamera"  $($  $210)$ .

*1* **Wechseln Sie in den Modus [ ].**

- **Drehen Sie das Modus-Wahlrad auf die** Position [Tv].
- *2* **Legen Sie die Verschlusszeit fest.**
- **Drehen Sie das Wahlrad [3], um die** Verschlusszeit einzustellen.

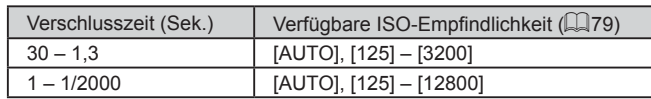

- Wenn die Bedingungen längere Verschlusszeiten erforderlich machen, tritt möglicherweise eine Verzögerung auf, bevor Sie wieder fotografieren können, da die Kamera die Bilder verarbeitet, um das Bildrauschen zu reduzieren.
- Bei Aufnahmen mit langen Verschlusszeiten unter Verwendung eines Stativs sollten Sie die Option [IS Modus] auf [Aus] setzen  $($  $\Box$  $55)$ .
- Wird der Blendenwert beim Antippen des Auslösers orange dargestellt, konnte keine optimale Belichtung eingestellt werden. Passen Sie die Verschlusszeit an, bis der Blendenwert weiß angezeigt wird, oder verwenden Sie die Funktion Safety Shift  $($  $\Box$ 97).

**Vor Verwendung**

**Grundlagen der Kamerabedienung**

**Erweiterte Funktionen**

**Grundlagen der Kamera**

**Automatikmodus/ Modus Hybrid Auto**

**Andere Aufnahmemodi**

**Modus P**

**Modi Tv, Av, M und C**

**Wiedergabemodus**

**WLAN-Funktionen**

**Einstellungsmenü**

**Zubehör**

**Anhang**

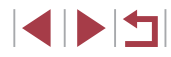

### <span id="page-96-0"></span>**Spezielle Blendenwerte (Modus [Av])**

**Fotos Filme**

Legen Sie den gewünschten Blendenwert vor dem Aufnehmen wie folgt fest. Die Kamera passt die Verschlusszeit automatisch an den gewählten Blendenwert an.

Informationen zu verfügbaren Blendenwerten finden Sie unter "Kamera"  $($  $\Box$ [210\).](#page-209-0)

#### *Wechseln Sie in den Modus [Av].*

z Drehen Sie das Modus-Wahlrad auf die Position  $[$ **Av** $]$ .

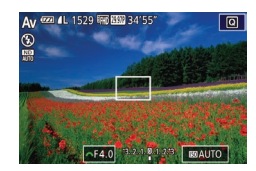

- *2* **Legen Sie den Blendenwert fest.**
- Drehen Sie das Wahlrad [ um den Blendenwert einzustellen.
- Wird die Verschlusszeit beim Antippen des Auslösers orange dargestellt, konnte keine optimale Belichtung eingestellt werden. Passen Sie den Blendenwert an, bis die Verschlusszeit weiß angezeigt wird, oder verwenden Sie die Funktion Safety Shift (siehe unten).

#### [Av]: Blendenwert (Größe der Irisöffnung im Objektiv)

● Drücken Sie in den Modi [ $Tv$ ] und [ $Av$ ] die Taste [ $MENU$ ], und weisen Sie [Safety Shift] auf der Registerkarte [ **6**] den Wert [Ein] zu (LU31), damit die Kamera Verschlusszeit und Blendenwert automatisch korrigiert, wenn Belichtungsprobleme vorliegen. Auf diese Weise wird mit optimaler Belichtung aufgenommen.

Safety Shift ist jedoch deaktiviert, wenn der Blitz ausgelöst wird.

### <span id="page-96-1"></span>**Spezielle Verschlusszeiten und Blendenwerte (Modus [M])**

 $(1)$   $(2)$ ( 3 )

01/125 0F4.0 32 333 81.23 | BRAUTO

( 4 )

#### **Fotos Filme**

Befolgen Sie diese Schritte vor der Aufnahme, um Ihre bevorzugten Werte für Verschlusszeit und Blendenwert zur Erzielung der gewünschten Belichtung einzustellen.

Informationen zu verfügbaren Verschlusszeiten und Blendenwerten finden Sie unter ["Kamera" \(](#page-209-0)L. 210).

#### **Wechseln Sie in den Modus [M].**

- z Drehen Sie das Modus-Wahlrad auf die Position [M].
- *2* **Konfigurieren Sie die Einstellung.**
- **Drehen Sie das Wahlrad [الصلاح** ]. um die Verschlusszeit (1) einzustellen.
- Drehen Sie den Ring [1], um den Blendenwert (2) einzustellen.
- Wenn die ISO-Empfindlichkeit festgelegt wurde, wird eine Belichtungsstufenmarkierung (4) basierend auf den von Ihnen angegebenen Werten auf der Anzeige für die Belichtungsstufe angezeigt, um einen Vergleich mit der Standardbelichtungsstufe (3) zu ermöglichen.

Die Belichtungsstufenmarkierung wird als [ $\triangleleft$ ] oder [ $\triangleright$ ] angezeigt, wenn die Abweichung zur Standardbelichtung mehr als 3 Stufen beträgt.

#### **Vor Verwendung**

**Grundlagen der Kamerabedienung**

#### **Erweiterte Funktionen**

**Grundlagen der Kamera**

**Automatikmodus/ Modus Hybrid Auto**

**Andere Aufnahmemodi**

#### **Modus P**

**Modi Tv, Av, M und C**

**Wiedergabemodus**

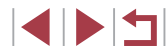

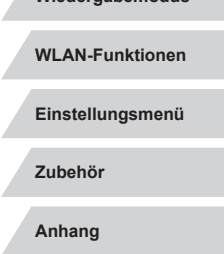

**• Die ISO-Empfindlichkeit wird festgelegt** und die Bildschirmhelligkeit geändert, wenn Sie den Auslöser antippen, nachdem für die ISO-Empfindlichkeit [AUTO] eingestellt wurde. Lässt sich mit den angegebenen Werten für Verschlusszeit und Blende keine Standardbelichtung erzielen, wird die ISO-Empfindlichkeit orange dargestellt.

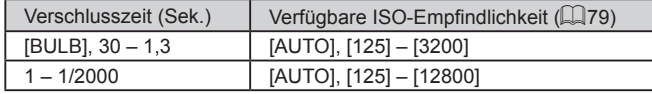

- Nach der Festlegung von Verschlusszeit und Blendenwert wird die Belichtungsstufe unter Umständen geändert, wenn Sie den Zoom anpassen oder den Bildausschnitt ändern.
- Abhängig vom eingestellten Wert für die Verschlusszeit und den Blendenwert kann sich die Bildschirmhelligkeit ändern. Die Bildschirmhelligkeit ändert sich jedoch nicht, wenn der Blitz ausgeklappt ist und der Modus auf [ $\frac{1}{2}$ ] eingestellt ist.

#### ● [M]: Manuell

- Die Berechnung der optimalen Belichtung basiert auf dem festgelegten Lichtmessverfahren ( [=](#page-77-1)78).
- Die folgenden Funktionen sind verfügbar, wenn für die ISO ‑Empfindlichkeit [AUTO] eingestellt ist.
- Stellen Sie die Belichtung ein, indem Sie das Wahlrad für die Belichtungskorrektur drehen.
- Drücken Sie die Taste [ $\frac{1}{\sqrt{2}}$ ], um die ISO-Empfindlichkeit zu speichern. Die Bildschirmhelligkeit wird entsprechend angepasst.

## **Aufnehmen mit langer Belichtungsdauer (Langzeitbelichtung)**

Bei Langzeitbelichtungen wird belichtet, bis Sie den Auslöser wieder loslassen.

#### *1* **Aktivieren Sie die Langzeitbelichtung.**

- z Weisen Sie der Verschlusszeit den Wert [BULB] zu. Befolgen Sie dabei die Schritte 1 – 3 unter "Spezielle Verschlusszeiten und Blendenwerte (Modus [**M**])" (LL97).
- *2* **Machen Sie die Aufnahme.**
- **Aufnahmen werden so lange belichtet,** wie Sie den Auslöser vollständig gedrückt halten. Die verstrichene Belichtungszeit wird während der Belichtung angezeigt.
- Bei Verwendung dieser Funktion beträgt die maximale Dauer für Reihenaufnahmen 4 Min. und 16 Sek.
- Setzen Sie die Kamera auf ein Stativ auf, oder ergreifen Sie andere Maßnahmen, um Kamerabewegungen und -verwacklungen zu vermeiden. Deaktivieren Sie in diesem Fall auch die Bildstabilisierung (LL55).

● Mit einem optionalen Auslösekabel (LL[174](#page-173-0)) können Sie Kamerabewegungen vermeiden, die beim Drücken des Auslösers entstehen können, indem Sie die Fernauslösung (LL[156\)](#page-155-0) nutzen.

Wenn für [Touch-Auslöser] der Wert [Aktiv] eingestellt ist, wird die Aufnahme durch einmaliges Berühren des Bildschirms gestartet und durch erneutes Berühren gestoppt. Achten Sie darauf, die Kamera beim Berühren des Bildschirms nicht zu verschieben.

**Wiedergabemodus WLAN-Funktionen Automatikmodus/ Modus Hybrid Auto Andere Aufnahmemodi Modus P Modi Tv, Av, M und C**

**Grundlagen der Kamerabedienung**

**Grundlagen der Kamera**

**Einstellungsmenü**

**Zubehör**

**Vor Verwendung**

**Erweiterte Funktionen**

**Anhang**

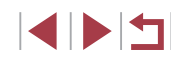

### **Einstellen der Blitzleistung**

**Fotos Filme**

Sie können in den Modi [Tv][Av][M] zwischen drei Blitzstufen wählen.

- *1* **Geben Sie den Blitzmodus an.**
- **Drücken Sie die Taste [MFNU].** und wählen Sie [Blitzsteuerung] auf der Registerkarte [ **6**5] aus. Drücken Sie dann die Taste [⊛] (LLI31).
- $\bullet$  Drücken Sie die Tasten [ $\blacktriangle$ ][ $\blacktriangledown$ ] oder drehen Sie das Wahlrad [<sup>2</sup>), um [Blitzmodus] auszuwählen. Drücken Sie dann die Taste [ ..........
- $\bullet$  Drücken Sie die Tasten [ $\blacktriangle$ ][ $\blacktriangledown$ ], oder drehen Sie das Wahlrad [.], um [Manuell] auszuwählen. Drücken Sie anschließend die Taste [ ....

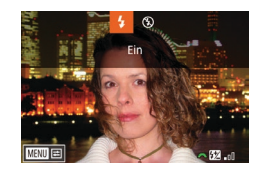

#### *2* **Konfigurieren Sie die Einstellung.**

- Klappen Sie den Blitz aus, drücken Sie die Taste [ $\blacksquare$ ], und drehen Sie sofort danach das Wahlrad [3], um die Blitzstufe auszuwählen. Drücken Sie dann die Taste [ 8].
- **Nach Abschluss der Einstellung wird** die Blitzleistung angezeigt.  $\left[\frac{1}{2} \right]$ . Gering,  $\left[\frac{1}{2} \right]$ . Mittel,  $\left[\frac{1}{2} \right]$ . I: Hoch
- Die Blitzstufe kann auch durch Zugriff auf MENU ([15] 31) und Auswahl von Registerkarte [ **6**5] ► [Blitzsteuerung] ► [Blitzleistung] festgelegt werden.
- Sie können ferner wie folgt auf den Bildschirm [Blitzsteuerung]  $($  $\Box$ 31) zugreifen.
	- Halten Sie die Taste [ $\blacktriangleright$ ] mindestens eine Sekunde lang gedrückt.
	- Wenn der Blitz ausgeklappt ist, drücken Sie die Taste [ $\blacktriangleright$ ] und direkt danach die Taste [MFNU].

### **Aufnehmen von Movies mit speziellen Verschlusszeiten und Blendenwerten**

**Fotos Filme**

Legen Sie die gewünschte Verschlusszeit, die Belichtung, den Blendenwert und die ISO-Empfindlichkeit fest.

Einzelheiten zu den verfügbaren Verschlusszeiten und Blendenwerten finden Sie unter "Kamera" (L, [210](#page-209-0)) und zu den verfügbaren ISO-Empfindlichkeiten unter "Andern der ISO-Empfindlichkeit" (L, 79).

#### *1* **Wechseln Sie in den Modus [ ].**

- **Drehen Sie das Modus-Wahlrad auf die** Position  $\left| \cdot \right|$ .
- **Drücken Sie die Taste [** . und wählen Sie im Menü [ ] und dann [ !!] aus  $($  $\Box$  $30$ ).

#### *2* **Konfigurieren Sie die Einstellungen.**

- **Drehen Sie das Wahlrad [3] LI.** um die Verschlusszeit einzustellen.
- Drehen Sie den Ring [ ], um den Blendenwert einzustellen.
- *3* **Machen Sie die Aufnahme.**
- z Drücken Sie die Movie-Taste.
- Sie können die Einstellungen mithilfe der Beschreibung in Schritt 2 auch beim Aufnehmen ändern.

Einige Verschlusszeiten können Bildschirmflimmern verursachen, wenn unter Leuchtstoffröhren oder LED-Lampen aufgenommen wird. Dieses Flimmern wird gegebenenfalls aufgezeichnet.

#### **Vor Verwendung**

**Grundlagen der Kamerabedienung**

#### **Erweiterte Funktionen**

**Grundlagen der Kamera**

**Automatikmodus/ Modus Hybrid Auto**

**Andere Aufnahmemodi**

**Modus P**

**Modi Tv, Av, M und C**

**Wiedergabemodus**

**WLAN-Funktionen**

**Einstellungsmenü**

**Zubehör**

**Anhang**

**Index**

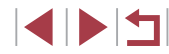

99

- Im Modus [AUTO] können Sie die Belichtung vor dem Aufnehmen auch einstellen, indem Sie das Wahlrad für die Belichtungskorrektur drehen.
- Wenn die ISO-Empfindlichkeit festgelegt wurde, wird eine Belichtungsstufenmarkierung basierend auf dem von Ihnen angegebenen Wert auf der Anzeige für die Belichtungsstufe angezeigt, um einen Vergleich mit der Standardbelichtungsstufe zu ermöglichen. Die Belichtungsstufenmarkierung wird als [ $\big\{\!\!\big\}$ ] oder [ ] angezeigt, wenn die Abweichung zur Standardbelichtung mehr als 3 Stufen beträgt.
- Sie können die aktuelle ISO-Empfindlichkeit im Modus [AUTO] ermitteln, indem Sie den Auslöser antippen. Lässt sich mit den angegebenen Werten für Verschlusszeit und Blende keine Standardbelichtung erzielen, wird die ISO-Empfindlichkeit orange dargestellt.
- Der Fokus kann beim Aufnehmen angepasst werden, indem Sie  $[AF]$  (um zu [MF] umzuschalten) und dann die Tasten [A][ $\blacktriangledown$ ] drücken.

## **Anpassen von Bedienelementen und Anzeige**

### <span id="page-99-0"></span>**Anpassen der Anzeigeinformationen**

Sie können anpassen, welcher Bildschirm angezeigt wird, wenn Sie im Aufnahmebildschirm die Taste INFO1 drücken. Sie können außerdem festlegen, welche Daten angezeigt werden.

#### *1* **Rufen Sie den Einstellungsbildschirm auf.**

• Wählen Sie auf der Registerkarte [<sup>11]</sup> [Bildsch.-Info/Einst ändern] oder [Sucher-Info/Einstellungen ändern] unter [Anzeige für Aufnahmeinfos] aus. Drücken Sie dann die Taste [<br>[\(](#page-30-0)131).

#### *2* **Konfigurieren Sie die Einstellung.**

- Drücken Sie die Tasten [▲][ | | drehen Sie das Wahlrad [.], um einen Bildschirm auszuwählen, der nicht angezeigt werden soll. Drücken Sie dann die Taste [ .), um die [ / ]-Markierung zu entfernen. Drücken Sie erneut die Taste [ ... um die [ / ]-Markierung hinzuzufügen, die angibt, dass der betreffende Eintrag für die Anzeige ausgewählt ist.
- **Um zum Menübildschirm zurückzukehren,** drücken Sie die Taste IMFNUI.
- Ein Beispiel für die Anzeige mit den in Schritt 2 ausgewählten Optionen ist links dargestellt.
- Mindestens eine Option muss ausgewählt werden.

#### **Vor Verwendung**

**Grundlagen der Kamerabedienung**

#### **Erweiterte Funktionen**

**Grundlagen der Kamera**

**Automatikmodus/ Modus Hybrid Auto**

**Andere Aufnahmemodi**

**Modus P**

**Modi Tv, Av, M und C**

**Wiedergabemodus**

**WLAN-Funktionen**

**Einstellungsmenü**

**Zubehör**

**Anhang**

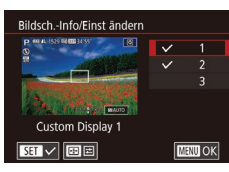

#### **Anpassen der angezeigten Informationen**

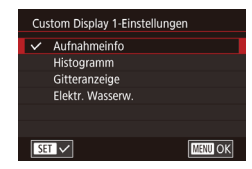

- Befolgen Sie die Schritte 1 2 unter ["Anpassen der Anzeigeinformationen"](#page-99-0) (=[100\),](#page-99-0) um [Custom Display 1] oder [Custom Display 2] auszuwählen, und drücken Sie dann die Taste [[11].
- $\bullet$  Drücken Sie die Tasten [ $\blacktriangle$ ][ $\blacktriangledown$ ], oder drehen Sie das Wahlrad [.1. um anzuzeigende Informationen auszuwählen. Drücken Sie anschließend die Taste [ ], um eine [ ]-Markierung hinzuzufügen.
- · Drücken Sie die Taste [MENU], um zum Bildschirm [Bildsch.-Info/Einst ändern] oder [Sucher-Info/Einstellungen ändern] zurückzukehren und ein Beispiel der Anzeige zu betrachten.

Ein kleineres Gitter ist unter Registerkarte [ 11 ▶ [Anzeige für Aufnahmeinfos] ► [Gitteranzeige] verfügbar.

### <span id="page-100-0"></span>**Zuweisen von Funktionen zu Bedienelementen**

**Fotos Filme**

Sie können dem Auslöser, der Taste [ $\frac{1}{2}$ ], dem Ring [1], dem Wahlrad [3] und dem Wahlrad [.] andere Funktionen sowie der Movie-Taste und der Taste [  $\blacksquare$ ] häufig benötigte Funktionen zuweisen.

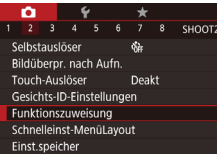

#### *1* **Rufen Sie den Einstellungsbildschirm auf.**

• Drücken Sie die Taste [MFNU], wählen Sie [Funktionszuweisung] auf der Registerkarte [ 2] aus, und drücken Sie dann die Taste [ [ ] (LL31).

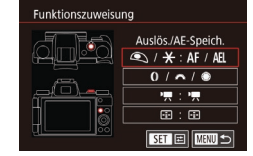

#### *2* **Konfigurieren Sie die Einstellung.**

- Drücken Sie die Tasten [▲][ | | drehen Sie die Wahlräder [3][ ][ ], um das Wahlrad oder die Taste auzuwählen, dem bzw. der eine Funktion zugewiesen werden soll. Drücken Sie dann die Taste [⑧].
- $\bullet$  Wenn Sie dem Auslöser, der Taste [ $\frac{1}{2}$ ], dem Ring [1], dem Wahlrad [3] oder dem Wahlrad [<sup>3</sup>] eine Funktion zuweisen, drücken Sie die Tasten [A][ \]. oder drehen Sie das Wahlrad [<sup>2</sup>. um den Aufnahmemodus oder das Kamera-Bedienelement auszuwählen. Drücken Sie dann die Tasten [< ][ D], um den Aufnahmemodus oder die Funktion auszuwählen, und drücken Sie schließlich die Taste [MENU].
- Wenn Sie der Taste [ ! ] oder [ **]** eine Funktion zuweisen, drücken Sie die Taste [  $\binom{[0]}{k}$ ], wählen Sie die auf dem Bildschirm angezeigte Funktion aus (durch Drücken der Tasten [▲][▼][4][ Di oder Drehen der Wahlräder [3<sup>14</sup> ][<sup>(211</sup>), und drücken Sie dann die Taste  $\widehat{R}$ .

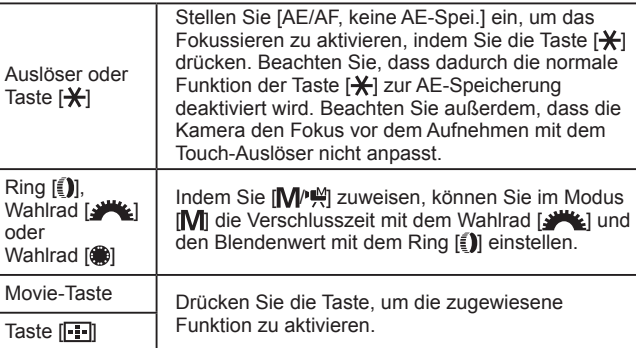

**Vor Verwendung**

**Grundlagen der Kamerabedienung**

**Erweiterte Funktionen**

**Grundlagen der Kamera**

**Automatikmodus/ Modus Hybrid Auto**

**Andere Aufnahmemodi**

**Modus P**

**Modi Tv, Av, M und C**

**Wiedergabemodus**

**WLAN-Funktionen**

**Einstellungsmenü**

**Zubehör**

**Anhang**

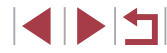

- 
- Wählen Sie zum Wiederherstellen der Standardeinstellungen der Movie-Taste und der Taste [ ] [ ] und [ ].
- Wenn ein Symbol mit [**X**] versehen ist, ist die Funktion nicht im aktuellen Aufnahmemodus oder unter aktuellen Funktionsbedingungen verfügbar.
- Bei Auswahl von [  $\blacksquare$ ] oder [  $\blacksquare$  werden bei jedem Drücken der zugewiesenen Taste Weißabgleichdaten ( [=](#page-81-1)82) aufgezeichnet, und die Weißabgleicheinstellung ändert sich in  $\left[\begin{matrix} 1 \\ 2 \end{matrix}\right]$  oder  $\left[\begin{matrix} 2 \\ 3 \end{matrix}\right]$ .
- Mit [ ] wird bei jedem Drücken der Taste, der die Funktion zugewiesen ist, der Fokus angepasst und gespeichert und [AFI] auf dem Bildschirm angezeigt.
- Mit  $\int_0^2$  wird beim Drücken der Taste, der die Funktion zugewiesen ist, die Bildschirmanzeige deaktiviert. Führen Sie einen der folgenden Schritte aus, um die Anzeige wiederherzustellen.
- Drücken Sie eine beliebige Taste (außer der Taste ON/OFF).
- Ändern Sie die Ausrichtung der Kamera.
- Öffnen oder schließen Sie den Bildschirm.
- Klappen Sie den Blitz auf oder zu.
- Auch wenn Sie der Movie-Taste eine Funktion zuweisen. können im Modus [<illection], ['W] oder [ $\equiv$ <sup>7</sup>] Movies aufgenommen werden.

### **Anpassen des Schnelleinstellmenüs**

#### **Fotos Filme**

Die Anzeige der Einträge im Schnelleinstellmenü kann angepasst werden.

### <span id="page-101-0"></span>**Auswahl von Einträgen für das Menü**

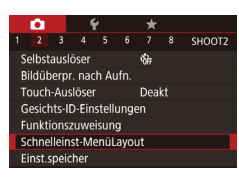

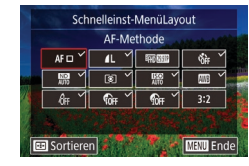

#### *1* **Rufen Sie den Einstellungsbildschirm auf.**

- **Drücken Sie die Taste [MFNI J]**, wählen Sie [Schnelleinst-MenüLayout] auf der Registerkarte [ 2] aus, und drücken Sie dann die Taste [⊛] (L. 31).
- *2* **Wählen Sie Symbole für das Menü aus.**
- z Berühren Sie die in das Schnelleinstellmenü einzufügenden Symbole. Ausgewählte Symbole sind mit [√] gekennzeichnet.
- $\bullet$  Ausgewählte Einträge (mit einem  $\lceil \sqrt{\ } \rceil$ versehen) werden in die Anzeige aufgenommen.
- Einträge ohne [√] können auf der Registerkarte [<sup>1</sup>] des Menübildschirms konfiguriert werden.

*3* **Schließen Sie die Einstellung ab.**

**• Drücken Sie die Taste [MENU],** und berühren Sie dann [OK].

Bis zu elf Einträge können im Menü angezeigt werden. Der Bildschirm in Schritt 2 kann auch durch Halten der Taste [<sup>( $_{\rm eff}$ )] aufgerufen werden, während das Schnelleinstellmenü</sup> angezeigt wird.

**Vor Verwendung**

**Grundlagen der Kamerabedienung**

**Erweiterte Funktionen**

**Grundlagen der Kamera**

**Automatikmodus/ Modus Hybrid Auto**

**Andere Aufnahmemodi**

**Modus P**

**Modi Tv, Av, M und C**

**Wiedergabemodus**

**WLAN-Funktionen**

**Einstellungsmenü**

**Zubehör**

**Anhang**

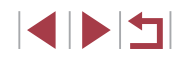

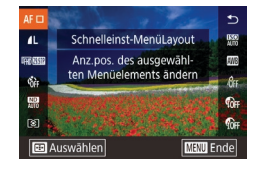

#### *1* **Rufen Sie den Einstellungsbildschirm auf.**

- **Drücken Sie auf dem Bildschirm in** Schritt 2 von "Auswahl von Einträgen für das Menü" ([10[102](#page-101-0)) die Taste [F. 11.
- Ziehen Sie Symbole gegebenenfalls auf die gewünschte Position.

#### *2* **Schließen Sie die Einstellung ab.**

**• Drücken Sie die Taste [MENU].** 

### **Speichern von Aufnahmeeinstellungen**

#### **Fotos Filme**

Speichern Sie häufig verwendete Aufnahmemodi und Ihre konfigurierten Funktionseinstellungen zur Wiederverwendung. Um später auf gespeicherte Einstellungen zuzugreifen, drehen Sie das Modus-Wahlrad einfach auf [ $\bigcap$ ]. Auf diese Weise können sogar Einstellungen gespeichert werden, die normalerweise beim Wechsel in einen anderen Aufnahmemodus oder beim Ausschalten der Kamera gelöscht werden (wie Selbstauslöser-Einstellungen).

#### **Speicherbare Einstellungen**

- Aufnahmemodi ( $[P]$ ,  $[Tv]$ ,  $[Av]$  und  $[M]$ )
- In den Modi [P], [Tv], [Av] und [M] festgelegte Einträge  $(178 - 97)$
- Aufnahmemenü-Einstellungen
- Zoompositionen
- Manuelle Fokuspositionen  $(185)$
- My Menu Einst.  $(1)$ [104](#page-103-0))

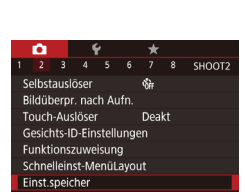

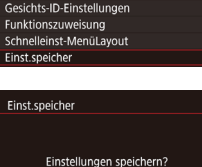

 $OK$ 

Abbrechen

### *3* **Speichern Sie die Einstellungen.**

*2* **Konfigurieren Sie die Einstellung. • Drücken Sie die Taste [MENU]**, und wählen Sie [Einst.speicher] auf der Registerkarte [12] aus. Drücken Sie

*1* **Wechseln Sie in einen** 

dann die Taste [(R)].

**Bedarf.**

**Aufnahmemodus mit Einstellungen, die Sie speichern möchten, und ändern Sie die Einstellungen nach** 

**• Drücken Sie die Tasten [4][ ), oder** drehen Sie das Wahlrad [. um [OK] auszuwählen. Drücken Sie dann die Taste [ <sup>(2)</sup>].

**Vor Verwendung**

**Grundlagen der Kamerabedienung**

#### **Erweiterte Funktionen**

**Grundlagen der Kamera**

**Automatikmodus/ Modus Hybrid Auto**

**Andere Aufnahmemodi**

**Modus P**

**Modi Tv, Av, M und C**

**Wiedergabemodus**

**WLAN-Funktionen**

**Einstellungsmenü**

**Zubehör**

**Anhang**

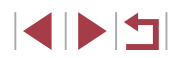

Um gespeicherte Einstellungen (mit Ausnahme des Aufnahmemodus) zu ändern, wählen Sie [C], ändern Sie die Einstellungen, und wiederholen Sie dann die Schritte 2 – 3. Diese Einstellungsdetails werden in anderen Aufnahmemodi nicht übernommen.

Um die in [C] gespeicherten Informationen zu löschen und die Standardeinstellungen wiederherzustellen, drehen Sie das Modus-Wahlrad auf  $[$  $\tilde{C}$ ], und wählen Sie [Grundeinstell.] aus  $($  $($  $166)$  $166)$  $)$ 

#### <span id="page-103-0"></span>**Speichern häufig verwendeter Aufnahmemenüeinträge (My Menu)**

**Fotos Filme**

Sie können bis zu sechs häufig genutzte Aufnahmemenüeinträge auf der Registerkarte [ $\bigstar$ 1] speichern. Durch Anpassen der Registerkarte [ $\bigstar$ 1] können Sie schnell in nur einem Bildschirm auf diese Einträge zugreifen.

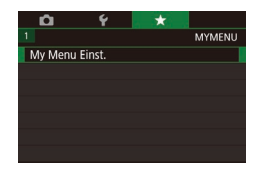

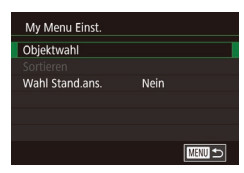

#### *1* **Rufen Sie den Einstellungsbildschirm auf.**

**• Drücken Sie die Taste [MENU]**, wählen Sie [My Menu Einst.] auf der Registerkarte [★1] aus, und drücken Sie dann die Taste [⊛] (LL31).

#### *2* **Konfigurieren Sie die Einstellung.**

- Drücken Sie die Tasten [▲][ | | drehen Sie das Wahlrad [.iii). um [Objektwahl] auszuwählen. Drücken Sie anschließend die Taste [ ].
- Drücken Sie die Tasten [▲][ | | drehen Sie das Wahlrad [.], um einen zu speichernden Menüeintrag auszuwählen (maximal sechs). Drücken Sie dann die Taste [ ... ], um eine Markierung zu speichern.

My Menu Finst Ohiektwahl Sortieren Wahl Stand ans Nein ■

- $\bullet$  [ $\checkmark$ ] wird angezeigt.
- **Um das Speichern abzubrechen, drücken** Sie die Taste [ [ ] erneut. [  $\sqrt{ }$  ] wird nicht mehr angezeigt.
- **Drücken Sie die Taste [MENU].**
- *3* **Ändern Sie die Reihenfolge der Menüeinträge nach Bedarf.**
- $\bullet$  Drücken Sie die Tasten [ $\blacktriangle$ ][ $\blacktriangledown$ ], oder drehen Sie das Wahlrad [.16]. um [Sortieren] auszuwählen. Drücken Sie anschließend die Taste [  $\binom{[0]}{k}$ ].
- Wählen Sie einen zu verschiebenden Menüeintrag aus (drücken Sie entweder die Tasten [▲][ V], oder drehen Sie das Wahlrad [ ]). Drücken Sie dann die Taste [ (R)].
- Drücken Sie die Tasten [▲][ ), oder drehen Sie das Wahlrad [.], um die Reihenfolge zu ändern. Drücken Sie anschließend die Taste [ ].
- **Drücken Sie die Taste [MFNU].**

Ausgegraute Einträge in Schritt 2 lassen sich ebenfalls festlegen. Sie sind in einigen Aufnahmemodi jedoch möglicherweise nicht verfügbar .

- Um im Aufnahmemodus durch Drücken der Taste [MENU] direkt auf "My Menu" zugreifen zu können, weisen Sie [Wahl Stand.ans.] den Wert [Ja] zu.
- Auf dem Bildschirm [Objektwahl] zum Speichern oder Löschen von Einträgen können Sie Einträge auch berühren, um sie auszuwählen.
- Auf dem Bildschirm [Sortieren] können Sie Einträge auch ziehen, um die Anzeigereihenfolge zu ändern.

#### **Vor Verwendung**

**Grundlagen der Kamerabedienung**

#### **Erweiterte Funktionen**

**Grundlagen der Kamera**

**Automatikmodus/ Modus Hybrid Auto**

**Andere Aufnahmemodi**

**Modus P**

**Modi Tv, Av, M und C**

**Wiedergabemodus**

**WLAN-Funktionen**

**Einstellungsmenü**

**Zubehör**

**Anhang**

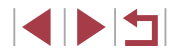

# **Wiedergabemodus**

Anzeigen von Aufnahmen und Durchsuchen oder Bearbeiten

● Um die Kamera für diese Funktionen vorzubereiten, drücken Sie die Taste [D], um in den Wiedergabemodus zu wechseln.

 $\mathbb{C}$ Unter Umständen ist es nicht möglich, Bilder wiederzugeben oder zu bearbeiten, deren Namen geändert, die bereits auf einem Computer bearbeitet oder die mit anderen Kameras aufgenommen wurden.

### <span id="page-104-0"></span>**Anzeigen**

#### **Fotos Filme**

Nach dem Aufnehmen von Bildern oder Filmen können Sie sie wie folgt auf dem Bildschirm anzeigen.

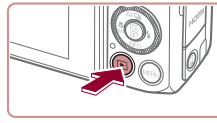

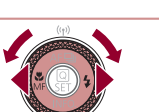

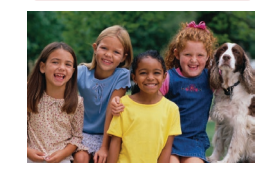

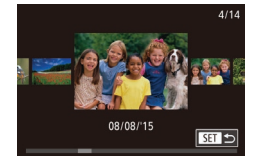

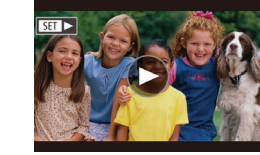

#### *1* **Wechseln Sie in den Wiedergabemodus.**

- **Drücken Sie die Taste [F1].**
- **Die letzte Aufnahme wird angezeigt.**

#### *2* **Wählen Sie Bilder aus.**

- **Um das vorherige Bild anzuzeigen,** drücken Sie die Taste [4] oder drehen das Wahlrad [.] gegen den Uhrzeigersinn. Um das nächste Bild anzuzeigen, drücken Sie die Taste [ ] oder drehen das Wahlrad [) im Uhrzeigersinn.
- **Um Ihre Bilder schnell zu durchsuchen.** halten Sie die Tasten [<II] ] gedrückt.
- Um auf diesen Bildschirm zuzugreifen (Modus "Anz. scrollen"), drehen Sie das Wahlrad [<sup>3</sup>] schnell. Um Ihre Bilder in diesem Modus zu durchsuchen, drehen Sie das Wahlrad [<sup>2</sup>.
- **Durch Drücken der Taste [** $\mathbb{R}$ ] gelangen Sie zur Einzelbildanzeige zurück.
- Um nach Aufnahmedatum gruppierte Bilder zu durchsuchen, drücken Sie im Modus zum Scrollen der Anzeige die Tasten [ $\blacktriangle$ ][ $\blacktriangledown$ ].
- $\bullet$  Filme werden durch das Symbol  $[$  $\bullet$   $\bullet$   $]$ identifiziert. Um Filme wiederzugeben, fahren Sie mit Schritt 3 fort.

#### **Vor Verwendung**

**Grundlagen der Kamerabedienung**

**Erweiterte Funktionen**

**Grundlagen der Kamera**

**Automatikmodus/ Modus Hybrid Auto**

**Andere Aufnahmemodi**

**Modus P**

**Modi Tv, Av, M und C**

**Wiedergabemodus**

**WLAN-Funktionen**

**Einstellungsmenü**

**Zubehör**

**Anhang**

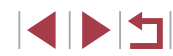

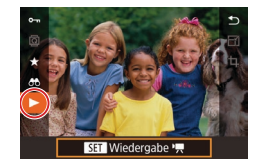

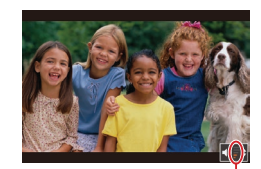

### *3* **Spielen Sie Filme ab.**

**• Drücken Sie zum Starten der Wiedergabe** die Taste [ ... um auf die Filmsteuerung zuzugreifen, drücken Sie die Tasten [A][  $\blacktriangledown$ ], um [  $\blacktriangleright$ ] auszuwählen, und drücken Sie dann erneut die Taste [  $\mathbb{R}$  ].

*4* **Passen Sie die Lautstärke an.** ● Stellen Sie mit den Tasten [▲][ | die

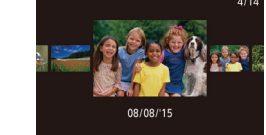

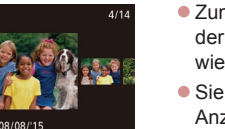

- **Zum Aufrufen des Modus zum Scrollen** der Anzeige ziehen Sie Ihren Finger wiederholt schnell nach links oder rechts.
- z Sie können im Modus zum Scrollen der Anzeige auch in Bildern blättern, indem Sie mit dem Finger nach links oder rechts ziehen.
- z Durch Berühren des mittleren Bildes wird die Einzelbildanzeige wiederhergestellt.
- **Zum Durchsuchen von nach** Aufnahmedatum gruppierten Bildern ziehen Sie im Modus zum Scrollen der Anzeige schnell nach oben oder unten.
- Zum Starten der Filmwiedergabe berühren Sie [(Diin Schritt 2) unter"Anzeigen" (ﷺ[105](#page-104-0)).
- **Um die Lautstärke während der** Filmwiedergabe anzupassen, ziehen Sie schnell nach oben oder unten über den Bildschirm.
- Berühren Sie den Bildschirm, um die Wiedergabe zu beenden. Der links gezeigte Bildschirm wird angezeigt, und die folgenden Funktionen sind verfügbar.
- Berühren Sie [(), um die Lautstärkesteuerung anzuzeigen. Berühren Sie anschließend [▲][ V], um die Lautstärke anzupassen. Bei einer Lautstärke von 0 wird [4] angezeigt.
- **Um zwischen Bildern zu wechseln** berühren Sie die Bildlaufleiste oder wischen Sie mit dem Finger nach links oder rechts.
- Berühren Sie [▶], um die Wiedergabe fortzusetzen.
- Berühren Sie [MENU<sup>+</sup>), um zum Bildschirm in Schritt 2 unter "Anzeigen" (=[105\)](#page-104-0) zurückzukehren.

#### **Vor Verwendung**

**Grundlagen der Kamerabedienung**

**Erweiterte Funktionen**

**Grundlagen der Kamera**

**Automatikmodus/ Modus Hybrid Auto**

**Andere Aufnahmemodi**

**Modus P**

**Modi Tv, Av, M und C**

**Wiedergabemodus**

**WLAN-Funktionen**

**Einstellungsmenü**

**Zubehör**

**Anhang**

**Index**

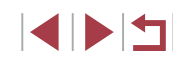

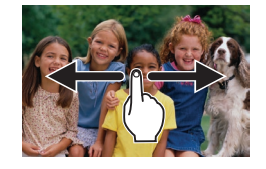

**Um das nächste Bild anzuzeigen.** ziehen Sie Ihren Finger nach links über den Bildschirm. Um das vorherige Bild anzuzeigen, ziehen Sie Ihren Finger nach rechts.

- *5* **Halten Sie die Wiedergabe an.**  $(1)$ 
	- **Um die Wiedergabe anzuhalten oder** fortzusetzen, drücken Sie die Taste [ ].

z Um die Lautstärke einzustellen, wenn die Lautstärkeanzeige (1) nicht mehr angezeigt wird, drücken Sie die Tasten [▲][ •].

- $\bullet$  Wenn der Film beendet ist, wird  $[$  $\Pi$  $\rightarrow$ angezeigt.
- Tippen Sie den Auslöser an, um vom Wiedergabemodus in den Aufnahmemodus zu wechseln.

Lautstärke ein.

- Um das Scrollen der Anzeige zu deaktivieren, wählen Sie MENU  $(\Box$ 31) ► Registerkarte  $[\overline{)}5$  ► [Anz. scrollen] ► [Aus] aus.
- Damit beim Wechseln in den Wiedergabemodus die letzte Aufnahme angezeigt wird, wählen Sie MENU (L.J31) ▶ Registerkarte [ 5] ► [Wiedergabe] ► [LetzteAufn] aus.
- Um den Übergang zwischen Bildern zu ändern, greifen Sie auf MENU (LL31) zu und wählen den gewünschten Effekt auf der Registerkarte [ 5] ► [Übergangseffekt] aus.

#### **Touchscreen-Bedienung**

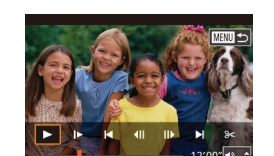

### <span id="page-106-0"></span>**Wechseln zwischen Anzeigemodi**

**Fotos Filme**

Drücken Sie die Taste [ NFO ], um andere Informationen auf dem Bildschirm anzuzeigen oder die Informationen auszublenden. Details zu den angezeigten Informationen finden Sie auf "Wiedergabe (Detaillierte Informationsanzeige)"  $(192)$ .

Öffnen Sie den Bildschirm bei eingeschalteter Kamera, um ihn zu aktivieren. Hierdurch wird der Sucher deaktiviert. Deaktivieren Sie den Bildschirm, indem Sie ihn schließen (sodass er in Richtung Kamera zeigt), um den Sucher zu aktivieren  $(220)$ .

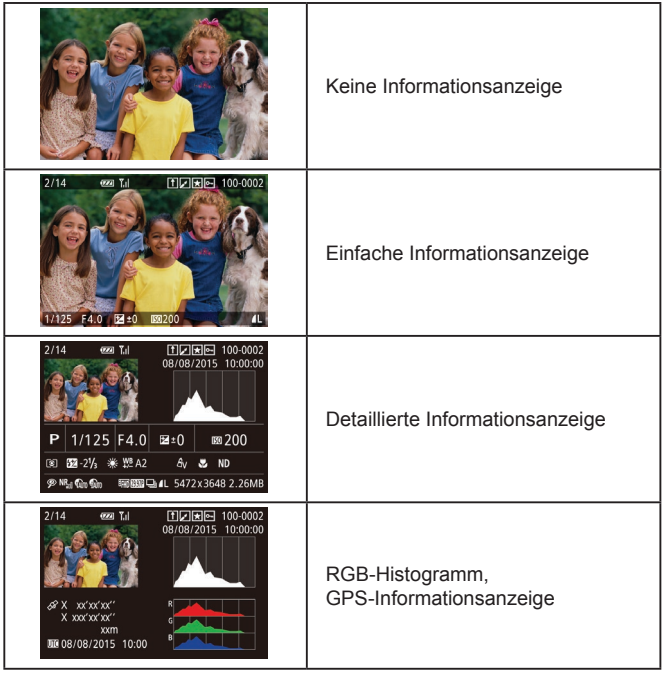

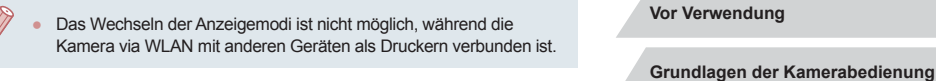

**Überbelichtungswarnung (für Glanzlichter)**

**Fotos Filme**

In der detaillierten Informationsanzeige (Q) [107\)](#page-106-0) blinken verwaschene Hauptmotive auf dem Bildschirm.

#### **Histogramm**

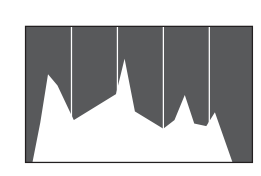

- **Fotos Filme**
- Die Verteilungskurve in der detaillierten Informationsanzeige (Q[107\)](#page-106-0) ist ein Histogramm, das die Verteilung der Helligkeit im Bild zeigt. Die horizontale Achse repräsentiert den Helligkeitsgrad, die vertikale Achse die Helligkeitsstufen. Mithilfe des Histogramms können Sie die Belichtung prüfen.
- **Das Histogramm kann auch während** der Aufnahme angezeigt werden  $($  $\Box$ 100 $\Box$  $\Box$ [191\)](#page-190-0).

**RGB-Histogramm, GPS-Informationsanzeige**

#### **Fotos Filme**

田内国 100-0002

**• Das RGB-Histogramm zeigt die** Verteilung von Rot-, Grün- und Blautönen in einem Bild. Die horizontale Achse repräsentiert die R-, G- oder B-Helligkeit, die vertikale Achse die Helligkeitsstufen. Mit diesem Histogramm können Sie die Farbmerkmale des Bildes prüfen.

**WLAN-Funktionen Einstellungsmenü Zubehör Anhang Index Erweiterte Funktionen Grundlagen der Kamera Automatikmodus/ Modus Hybrid Auto Andere Aufnahmemodi Modus P Modi Tv, Av, M und C Wiedergabemodus**

**Vor Verwendung**

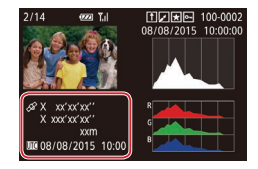

- **Mit einem per WLAN mit der Kamera** verbundenen Smartphone können Sie Bilder auf der Kamera mit Geotags kennzeichnen und Informationen wie Breitengrad, Längengrad und Höhe hinzufügen (L, [155\)](#page-154-0). Sie können diese Informationen in der GPS ‑Informationsanzeige prüfen.
- Von oben nach unten werden Breitengrad, Längengrad, Höhe und UTC (Datum und Uhrzeit der Aufnahme) aufgelistet.

Es wird [---] anstelle von numerischen Werten für Einträge angezeigt, die nicht auf Ihrem Smartphone verfügbar sind oder die fehlerhaft aufgezeichnet wurden.

- UTC: Coordinated Universal Time (koordinierte Weltzeit), entspricht etwa der Greenwich Mean Time
- Die GPS-Informationsanzeige ist nicht für Bilder ohne diese Informationen verfügbar.
- Sie können auch zwischen dem RGB-Histogramm (nur Fotos) und der GPS-Informationsanzeige wechseln, indem Sie die untere Hälfte des Bildschirms in der detaillierten Informationsanzeige nach oben oder unten ziehen.

### Anzeigen der im Modus "Kreative Aufnahme" **aufgenommenen kurzen Movies (..Kreative Aufnahme"-Movies)**

**Fotos Filme**

Spielen Sie im Modus [ ] aufgenommene "Kreative Aufnahme"-Movies ab (L. 58).

PLAY2 **Album wiedergeben** Filmt.b. aufl./wied.g. Kreat - Aufn - Mov. wiederg. Kurzer Clin-Mix Bildsuche

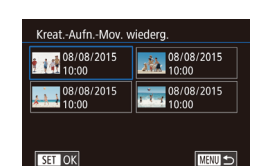

SET 3

#### *1* **Wählen Sie einen Film aus.**

- **Drücken Sie die Taste [MFNU]**, und wählen Sie auf der Registerkarte [ $\blacktriangleright$ ]2] die Option [Kreat.-Aufn.-Mov. wiederg.] aus (|⊨, 31).
- *2* **Geben Sie den Film wieder.**
- Wählen Sie ein Movie, und drücken Sie die Taste [ ], um es abzuspielen.

**Anzeigen der beim Aufnehmen von Fotos aufgezeichneten Videoclips (Filmtagebuch)**

 $\overline{c}$ 

**KFT** Wiedergabe

**Fotos Filme**

Sie können wie folgt Movies für das Filmtagebuch anzeigen, die im Modus [ $\sqrt{3}$ ] ([137) automatisch an einem Tag aufgezeichnet wurden, an dem Fotos aufgenommen wurden.

#### *1* **Wählen Sie ein Bild aus.**

- Fotoaufnahmen, die im Modus [2016] aufgenommen wurden, sind mit dem Symbol [ $\frac{1}{2}$  ] versehen.
- Wählen Sie ein mit [ <sup>3</sup> ] versehenes Foto aus, und drücken Sie die Taste [ ].

#### *2* **Spielen Sie das Movie ab.**

- $\bullet$  Wählen Sie mit den Tasten [ $\blacktriangle$ ][ $\blacktriangledown$ ] [ $\blacktriangle$  [E] aus, und drücken Sie anschließend die Taste [ (.).
- **Der an einem Tag mit Fotos automatisch** aufgezeichnete Film wird von Anfang an wiedergegeben.

# **WLAN-Funktionen Einstellungsmenü Zubehör Anhang Index Andere Aufnahmemodi Modus P Modi Tv, Av, M und C Wiedergabemodus**

**Vor Verwendung**

**Erweiterte Funktionen**

**Grundlagen der Kamerabedienung**

**Grundlagen der Kamera**

**Automatikmodus/ Modus Hybrid Auto**

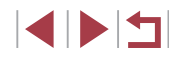

108
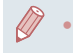

[ $\frac{1}{2}$ ] wird nach einer Weile nicht mehr angezeigt, wenn die Informationsanzeige deaktiviert ist (LL[107](#page-106-0)).

### **Anzeigen nach Datum**

Die Filme von Filmtagebüchern können nach Datum angezeigt werden.

PLAY2 Album wiedergeben Filmt b. aufl /wied.g. Kreat.-Aufn.-Mov. wiederg. Kurzer Clip-Mix Bildsuche

**• Drücken Sie die Taste [MENU]**, wählen Sie [Filmt.b. aufl./wied.g.] auf der Registerkarte [DI2] aus, und berühren Sie dann ein Datum (L. 31).

### <span id="page-108-1"></span>**Überprüfen der mit der Funktion zur Gesichtserkennung (Gesichts-ID) erkannten Personen**

#### **Fotos Filme**

Wenn Sie in den Modus für die einfache Informationsanzeige wechseln (=[107](#page-106-0)), werden die Namen von bis zu fünf in der Gesichtserkennung gespeicherten Personen (ﷺ) gespeicherten Personen

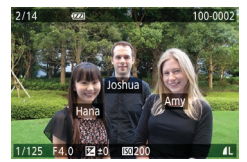

- Drücken Sie die Taste [ NFO ] mehrmals, bis die einfache Informationsanzeige aktiviert ist, und drücken Sie dann die Tasten [◀][▶], oder drehen Sie das Wahlrad [.], um ein Bild auszuwählen.
- **Auf den erkannten Personen werden** Namen angezeigt.

Wenn auf mit der Gesichtserkennungsfunktion aufgenommenen Bildern keine Namen angezeigt werden sollen, wählen Sie MENU (QQ31) ► Registerkarte [E3] ► [Gesichts-ID-Info] ► [Anzeige Name] ► [Aus] aus.

### **Durchsuchen und Filtern von Bildern**

<span id="page-108-0"></span>**Navigieren durch die Bilder in einem Index**

**Fotos Filme**

Durch die Anzeige mehrerer Bilder in einem Index finden Sie schnell die Bilder, nach denen Sie suchen.

#### *1* **Zeigen Sie Bilder in einem Index an.**

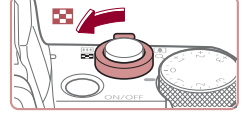

的腰部面 **ACTION STRUCTURES** 

参加法

**ICI am tell** 

- Bewegen Sie den Zoom-Regler in Richtung [ $\blacksquare$ ], um Bilder in einem Index anzuzeigen. Wenn Sie den Regler erneut bewegen, wird die Anzahl der angezeigten Bilder erhöht.
- Bewegen Sie den Zoom-Regler in Richtung [Q], um weniger Bilder anzuzeigen. Mit jeder Verschiebung des Reglers werden weniger Bilder angezeigt.

#### *2* **Wählen Sie ein Bild aus.**

- **Drehen Sie das Wahlrad [** $|$ , um zwischen Bildern zu wechseln.
- $\bullet$  Wählen Sie mit den Tasten [ $\blacktriangle$ ][ $\blacktriangledown$ ][ $\blacktriangle$ ][ $\blacktriangleright$ ] ein Bild aus.
- **Ein orangefarbener Rahmen wird** um das ausgewählte Bild angezeigt.
- **Drücken Sie die Taste [ 3), um das** ausgewählte Bild in der Einzelbildanzeige anzuzeigen.
- Wählen Sie zum Deaktivieren des 3D-Anzeigeeffekts (der angezeigt wird, wenn Sie die Tasten [▲][ i halten oder das Wahlrad [.iiii] schnell drehen) MENU ([.......]31) ▶ Registerkarte [Light] ► [Indexeffekt] ► [Aus].

**Vor Verwendung**

**Grundlagen der Kamerabedienung**

#### **Erweiterte Funktionen**

**Grundlagen der Kamera**

**Automatikmodus/ Modus Hybrid Auto**

**Andere Aufnahmemodi**

**Modus P**

**Modi Tv, Av, M und C**

**Wiedergabemodus**

**WLAN-Funktionen**

**Einstellungsmenü**

**Zubehör**

**Anhang**

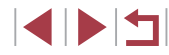

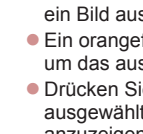

### **Touchscreen-Bedienung**

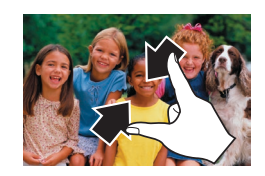

 $-4 - 1$ 

- Ziehen Sie die Finger über dem Bildschirm zusammen, um von der Einzelbild- zur Indexanzeige zu wechseln.
- Ziehen Sie die Finger noch einmal zusammen, um mehr Miniaturbilder pro Bildschirm anzuzeigen.
- Ziehen Sie den Finger nach oben oder unten über den Bildschirm, um durch die angezeigten Bilder zu blättern.
- **Um weniger Miniaturbilder pro Bildschirm** anzuzeigen, ziehen Sie Ihre Finger auseinander.
- z Berühren Sie ein Bild, um es auszuwählen, und berühren Sie es dann erneut, um es in der Einzelbildanzeige anzuzeigen.

### **Finden von den Suchkriterien entsprechenden Bildern**

**Fotos Filme**

Auf einer Speicherkarte voller Bilder können Sie die gewünschten Aufnahmen schnell finden, indem Sie die Bildanzeige entsprechend der Suchkriterien filtern. Sie können diese Bilder auch alle gleichzeitig schützen (LI[115\)](#page-114-0) oder löschen (LI[118](#page-117-0)).

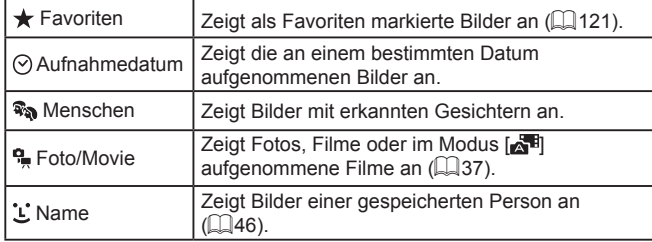

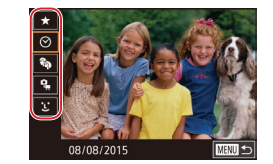

#### *1* **Wählen Sie die erste Bedingung aus.**

- **Drücken Sie in der Einzelbildanzeige die** Taste [  $\binom{[0]}{k}$ ], wählen Sie [ AA] im Menü aus, und wählen Sie ein Kriterium aus.
- $\bullet$  Wenn  $\left[\frac{1}{2}\right]$  oder  $\left[\frac{2}{3}\right]$  ausgewählt ist können Sie nur diesem Kriterium entsprechende Bilder anzeigen, indem Sie die Tasten [4][D] drücken oder das Wahlrad [ ] drehen. Um für alle Bilder gleichzeitig eine Aktion auszuführen, drücken Sie die Taste [ ... und fahren Sie mit Schritt 3 fort.
- *2* **Wählen Sie die zweite Bedingung aus, und betrachten Sie die gefilterten Bilder.**
- $\bullet$  Wenn Sie [ $\heartsuit$ ] oder  $\lceil \frac{a}{2} \rceil$  als erstes Kriterium ausgewählt haben, wählen Sie das zweite Kriterium, indem Sie die Tasten [4][ I drücken, und drehen Sie dann das Wahlrad [.], damit nur den Kriterien entsprechende Bilder angezeigt werden.
- **Um zur gefilterten Bildanzeige zu** wechseln, drücken Sie die Taste [ .... und fahren Sie mit Schritt 3 fort.
- **Wenn Sie ['L'] als erstes Kriterium** ausgewählt haben, drücken Sie die Taste [  $\binom{2}{3}$ ], und drücken Sie dann im nächsten Bildschirm die Tasten [A][ | | | ], um eine Person auszuwählen.
- *3* **Zeigen Sie die gefilterten Bilder an.**
- **Die Ihren Kriterien entsprechenden Bilder** werden in gelben Rahmen angezeigt. Um nur diese Bilder anzuzeigen, drücken Sie die Tasten [◀][▶], oder drehen Sie das Wahlrad [.].
- **Um die gefilterte Anzeige zu beenden,** drücken Sie die Taste [ a), wählen [  $\frac{1}{2}$ ] im Menü aus und drücken dann erneut die Taste  $\lbrack \binom{m}{k} \rbrack$ .

**Vor Verwendung**

**Grundlagen der Kamerabedienung**

**Erweiterte Funktionen**

**Grundlagen der Kamera**

**Automatikmodus/ Modus Hybrid Auto**

**Andere Aufnahmemodi**

**Modus P**

**Modi Tv, Av, M und C**

**Wiedergabemodus**

**WLAN-Funktionen**

**Einstellungsmenü**

**Zubehör**

**Anhang**

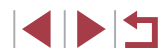

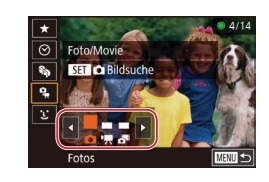

Wenn die Kamera keine entsprechenden Bilder für einige Kriterien findet, sind diese Kriterien nicht verfügbar.

- Drücken Sie in Schritt 3 die Taste [ NFO ], um andere Informationen ein- oder auszublenden.
- Zu den Optionen zur Anzeige der gefundenen Bilder (Schritt 3) gehören ["Navigieren durch die Bilder in einem Index" \(](#page-108-0)ﷺ) 109), ["Vergrößern von Bildern" \(](#page-113-0) =114) und ["Anzeigen als Diaschau"](#page-113-1)  ( =[114\).](#page-113-1) Sie können Bildfunktionen gleichzeitig auf alle gefundenen Bilder anwenden, indem Sie [Alle Bilder in Suche schützen] in ["Schützen von Bildern" \(](#page-114-0)ﷺ) 115) oder [In Suche Alle Bil.wähl.] in ["Gleichzeitiges Löschen mehrerer Bilder" \(](#page-117-1)ﷺ118), ["Hinzufügen von Bildern zur Druckliste \(DPOF\)" \(](#page-181-0) =182) oder ["Hinzufügen von Bildern zu einem Fotobuch" \(](#page-183-0)ﷺ) 184) auswählen.
- Wenn Sie Bilder bearbeiten und als neue Bilder speichern  $(\Box$ [123](#page-122-0) –  $\Box$ [128\)](#page-127-0), wird eine Meldung angezeigt, und die ursprünglich gefundenen Bilder werden nicht mehr angezeigt.
- Sie können auch Kriterien auswählen, indem Sie die Bildschirme in den Schritten 1 und 2 berühren.
- Nach der Auswahl von Kriterien können Sie für Ihre Kriterien entsprechende Bilder anzeigen, indem Sie ein Kriterium erneut berühren.

### <span id="page-110-0"></span>**Springen zwischen Bildern mithilfe des Wahlrads vorne**

#### **Fotos Filme**

Mithilfe des Wahlrads vorne können Sie gewünschte Bilder schnell finden und zwischen diesen springen, indem Sie die Bildanzeige anhand angegebener Kriterien filtern.

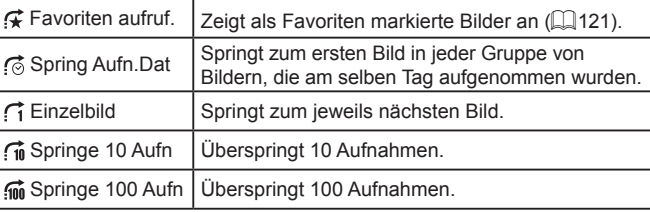

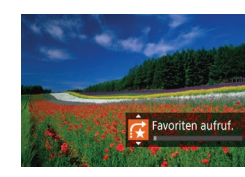

#### *1* **Wählen Sie ein Kriterium aus.**

- z Wählen Sie in der Einzelbildanzeige ein Kriterium (oder eine Bildwechselmethode) aus, indem Sie das Wahlrad [ drehen und sofort die Tasten  $[$   $\blacksquare$  $[$   $\blacktriangledown$ ] drücken.
- *2* **Zeigen Sie Bilder an, die den angegebenen Suchkriterien entsprechen, oder springen Sie um die angegebene Anzahl an Bildern.**
- Drehen Sie das Wahlrad [344], um nur Bilder anzuzeigen, die dem angegebenen Kriterium entsprechen, oder um die angegebene Anzahl an Bildern vor- oder zurückzuspringen.

**WLAN-Funktionen Einstellungsmenü Zubehör Anhang Index Erweiterte Funktionen Grundlagen der Kamera Automatikmodus/ Modus Hybrid Auto Andere Aufnahmemodi Modus P Modi Tv, Av, M und C Wiedergabemodus**

**Vor Verwendung**

**Grundlagen der Kamerabedienung**

### **Touchscreen-Bedienung**

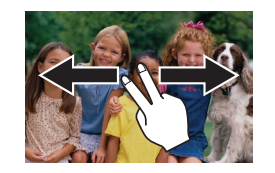

■ Sie können auch mit der in Schritt 1 unter "Springen zwischen Bildern mithilfe des Wahlrads vorne" (ﷺ[111\)](#page-110-0) ausgewählten Sprungmethode zum vorherigen oder nächsten Bild springen, indem Sie mit zwei Fingern nach links oder rechts ziehen.

### **Anzeigen individueller Bilder in einer Gruppe**

**Fotos Filme**

Reihenaufnahmen ([ِدِلْكِ] m Modus [زلاج] aufgenommene Bilder (LLI58) oder einzelne Fotos, die im Modus [< lais Quelldaten gespeichert wurden (ﷺ)70), werden gruppiert, und nur das erste Bild wird angezeigt. Sie können die Bilder aber auch einzeln anzeigen.

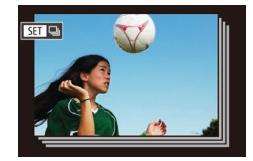

#### *1* **Wählen Sie ein gruppiertes Bild aus.**

**• Drücken Sie die Tasten [4][ ), oder** drehen Sie das Wahlrad [.], um ein mit [SET] ] gekennzeichnetes Bild auszuwählen.

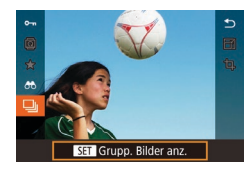

### **2** Wählen Sie **□** aus. **• Drücken Sie die Taste [**<sup>2</sup>), und wählen

Sie dann im Menü [**□iː]** aus (L 130).

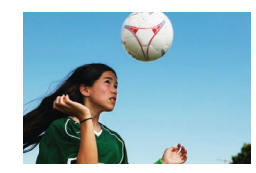

- *3* **Zeigen Sie Bilder in der Gruppe einzeln an.**
- Wenn Sie die Tasten [ ][ I] drücken oder das Wahlrad [<sup>3</sup> ] drehen, werden nur die Bilder in der Gruppe angezeigt.
- **Um die Gruppenwiedergabe abzubrechen.** drücken Sie die Taste [ ], wählen Sie [ $\Box$ ] im Menü aus, und drücken Sie erneut die Taste [⊛] (L. 30).
- Sie können während der Gruppenwiedergabe (Schritt 3) auch schnell Bilder durchsuchen (siehe ["Navigieren durch die Bilder in](#page-108-0) [einem Index" \(](#page-108-0)L. 109)) und sie vergrößern (siehe "Vergrößern [von Bildern" \(](#page-113-0) =114)). Sie können Aktionen gleichzeitig allen Bildern in der Gruppe zuweisen, indem Sie [Alle Bilder in Gruppe schützen] unter ["Schützen von Bildern" \(](#page-114-0)L. 115), [Alle Bilder in Gruppe] unter ["Gleichzeitiges Löschen mehrerer Bilder" \(](#page-117-1)LL118), [Alle Bilder in Gruppe ausw.] unter "Hinzufügen von Bildern zur [Druckliste \(DPOF\)" \(](#page-181-0) =182) oder [Auswahl aller Bilder] unter ["Hinzufügen von Bildern zu einem Fotobuch" \(](#page-183-0) =184) auswählen.
- Um die Gruppierung von Bildern aufzuheben, damit sie als einzelne Fotos angezeigt werden, wählen Sie MENU (L. 31) ► Registerkarte  $[\triangleright] 5] \triangleright [\text{Bilder grupper.}] \triangleright [\text{Aus}](\square 31)$ . Für gruppierte Bilder kann jedoch während der einzelnen Wiedergabe keine Aufhebung von Bildergruppen erfolgen.
- Im Modus [  $\mathcal{N}$  ] wird die gleichzeitige Anzeige nach Schritt 2 unter "Automatisches Zuweisen von Effekten (Kreative Aufnahme)" [=](#page-57-0)58 nur unmittelbar nach dem Aufnehmen angezeigt.

**Vor Verwendung**

**Grundlagen der Kamerabedienung**

#### **Erweiterte Funktionen**

**Grundlagen der Kamera**

**Automatikmodus/ Modus Hybrid Auto**

**Andere Aufnahmemodi**

**Modus P**

**Modi Tv, Av, M und C**

**Wiedergabemodus**

**WLAN-Funktionen**

**Einstellungsmenü**

**Zubehör**

**Anhang**

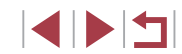

### **Bearbeiten von Gesichts-ID-Informationen**

Wenn Ihnen bei der Wiedergabe ein falscher Name auffällt, können Sie diesen ändern oder löschen.

Sie können jedoch keine Namen für Personen hinzufügen, die nicht mit der Funktion zur Gesichtserkennung (Gesichts-ID) erkannt werden (Namen werden nicht angezeigt) bzw. deren Namen gelöscht wurden.

### <span id="page-112-0"></span>**Ändern von Namen**

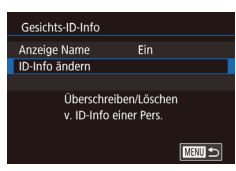

### *1* **Rufen Sie den Einstellungsbildschirm auf.**

- · Drücken Sie die Taste [MENU], und wählen Sie [Gesichts-ID-Info] auf der Registerkarte [**D** 3] aus (L 131).
- $\bullet$  Drücken Sie die Tasten [ $\blacktriangle$ ][ $\blacktriangledown$ ]. oder drehen Sie das Wahlrad [.), um [ID ‑Info ändern] auszuwählen. Drücken Sie anschließend die Taste [ ....

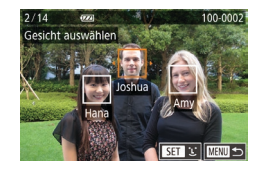

#### *2* **Wählen Sie ein Bild aus.**

- Führen Sie die in "Überprüfen der mit [der Funktion zur Gesichtserkennung](#page-108-1)  [\(Gesichts-ID\) erkannten Personen"](#page-108-1) (=[109\)](#page-108-1) beschriebene Vorgehensweise aus, wählen Sie ein Bild aus, und drücken Sie die Taste [ ].
- **Ein orangefarbener Rahmen wird um das** ausgewählte Gesicht angezeigt. Wenn mehrere Namen in einem Bild angezeigt werden, drücken Sie die Tasten [<II D]. oder drehen Sie das Wahlrad [.], um den zu ändernden Namen auszuwählen. Drücken Sie anschließend die Taste [ ].

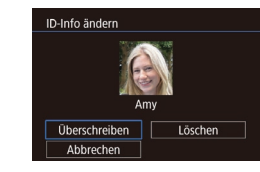

### *3* **Wählen Sie die Option zum Bearbeiten aus.**

- Drücken Sie die Tasten [▲][▼][4][ ), oder drehen Sie das Wahlrad [ um [Überschreiben] auszuwählen. Drücken Sie dann die Taste [ ].
- *4* **Wählen Sie den Namen der Person aus, mit dem überschrieben werden soll.**
- z Befolgen Sie Schritt 2 in "Überschreiben und Hinzufügen von Gesichtsinfos" ([=](#page-48-0)49), um den Namen der Person auszuwählen, die zum Überschreiben verwendet werden soll.
- Sie können auf den Bildschirm [ID-Info ändern] auch zugreifen, indem Sie ein Bild auf dem Bildschirm in Schritt 2 berühren, [SET] berühren, um den orangefarbenen Rahmen anzuzeigen, und dann das Gesicht berühren, damit der Name überschrieben wird. Sie können die zu bearbeitenden Optionen auch auswählen.

indem Sie diese in Schritt 3 berühren.

- **Löschen von Namen**
	- z Wählen Sie auf dem in Schritt 3 unter "Ändern von Namen" (LU13) angezeigten Bildschirm [Löschen], und drücken Sie die Taste [ ].
	- Wenn [Löschen?] angezeigt wird, drücken Sie die Tasten [4][ D], oder drehen Sie das Wahlrad [.], um [OK] auszuwählen. Drücken Sie dann die Taste  $\widehat{R}$ .

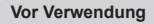

**Grundlagen der Kamerabedienung**

**Erweiterte Funktionen**

**Grundlagen der Kamera**

**Automatikmodus/ Modus Hybrid Auto**

**Andere Aufnahmemodi**

**Modus P**

**Modi Tv, Av, M und C**

**Wiedergabemodus**

**WLAN-Funktionen**

**Einstellungsmenü**

**Zubehör**

**Anhang**

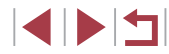

### **Optionen für die Bildanzeige**

### <span id="page-113-2"></span>**Touchscreen-Bedienung**

<span id="page-113-0"></span>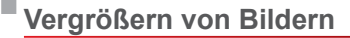

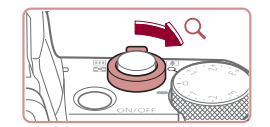

# **SET IN** l 5

#### **Fotos Filme**

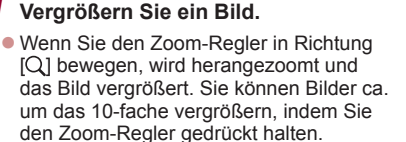

- Zu Informationszwecken wird die ungefähre Position des dargestellten Bereichs (1) angezeigt.
- Bewegen Sie den Zoom-Regler in Richtung [ $\Box$ ], um herauszuzoomen. Sie können zur Einzelbildanzeige zurückkehren, indem Sie ihn gedrückt halten.
- *2* **Verschieben Sie die Anzeigeposition wie gewünscht, und wechseln Sie zwischen Bildern.**
- Drücken Sie die Tasten [▲][▼][4][ }], um die Anzeigeposition zu verschieben.
- **Um im Vergrößerungsmodus zu anderen** Bildern zu wechseln, drehen Sie das Wahlrad [<sup>2</sup>.
- Sie können aus der vergrößerten Anzeige zur Einzelbildanzeige zurückkehren, indem Sie die Taste [MENU] drücken.
- Sie können den Fokus prüfen, wenn [SET ] angezeigt wird, indem Sie die Taste [  $\left(\frac{\textcircled{\tiny{R}}}{\text{Set}}\right)$ ] drücken, um die Position des Fokus darstellen zu lassen (Fokus Check). Wenn mehrere Positionen fokussiert sind, drücken Sie die Taste [  $\binom{2}{2}$ ] mehrmals, um zu (1)<br>  $2$  Verschieb<br>
malten.<br> **2** Verschieb<br>
wie gewür<br>
zwischen<br>
Drücken Sie um die Anze<br>
Um im Verg<br>
Bildern zu werden zur Wahlrad (<br>
Sie können aus der vergrößerten<br>
zurückkehren, indem Sie die Taste<br>
darstellen zu wech

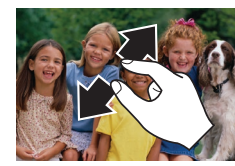

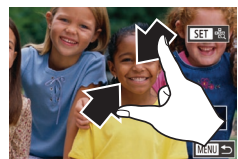

- z Ziehen Sie zum Heranzoomen Ihre Finger auseinander.
- Sie können Bilder durch Wiederholen dieser Aktion um das bis zu 10-fache vergrößern.
- Um die Anzeigeposition zu verschieben. ziehen Sie den Finger über den Bildschirm.
- Ziehen Sie Ihre Finger zusammen, um herauszuzoomen.
- Berühren Sie [MENU], um die Einzelbildanzeige wiederherzustellen.

### <span id="page-113-1"></span>**Anzeigen als Diaschau**

**Fotos Filme**

Sie können auf einer Speicherkarte aufgezeichnete Bilder automatisch wie folgt wiedergeben.

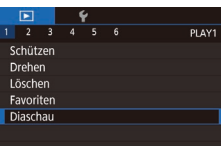

- Drücken Sie die Taste [MFNU]. und wählen Sie dann auf der Registerkarte [▶1] die Option [Diaschau] aus (LL31).
- Drücken Sie die Tasten [▲][ | | drehen Sie das Wahlrad [.], um [Start] auszuwählen. Drücken Sie anschließend die Taste [ ....
- **Die Diaschau wird einige Sekunden** nach Anzeige von [Bild laden] gestartet.
- **Drücken Sie die Taste [MFNUI]**, um die Diaschau zu stoppen.

● Die Stromsparfunktionen der Kamera (227) werden bei der Diaschau deaktiviert.

**Vor Verwendung**

**Grundlagen der Kamerabedienung**

#### **Erweiterte Funktionen**

**Grundlagen der Kamera**

**Automatikmodus/ Modus Hybrid Auto**

**Andere Aufnahmemodi**

**Modus P**

**Modi Tv, Av, M und C**

**Wiedergabemodus**

**WLAN-Funktionen**

**Einstellungsmenü**

**Zubehör**

**Anhang**

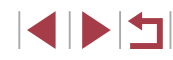

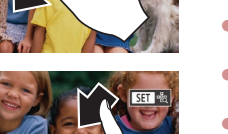

- $\emptyset$
- Um eine Diaschau anzuhalten oder fortzusetzen, drücken Sie die Taste [  $\mathbb{R}$  ].
- Sie können während der Wiedergabe zu anderen Bildern wechseln, indem Sie die Tasten [< ][  $\blacktriangleright$ ] drücken oder das Wahlrad [<sup>2</sup>] drehen. Halten Sie für einen schnellen Vor- oder Rücklauf die Tasten [1] ] gedrückt.
- Sie können für eine Diaschau die Wiederholung, die Anzeigedauer pro Bild und den Übergang zwischen Bildern in dem Bildschirm konfigurieren, auf den zugegriffen wird, indem Sie [Einstel.] wählen und die Taste [ ] drücken ([ 31).

Sie können Diashows auch stoppen, indem Sie den Bildschirm berühren.

### <span id="page-114-0"></span>**Schützen von Bildern**

#### **Fotos Filme**

Schützen Sie wichtige Bilder, um versehentliches Löschen zu verhindern  $($  $\Box$ [118\)](#page-117-0).

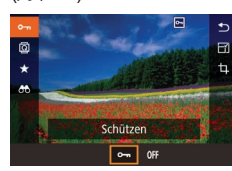

- **Drücken Sie die Taste [ ], wählen Sie** [O<sub>TI</sub>] im Menü, und wählen Sie dann [O<sub>TI</sub>] (drücken Sie entweder die Tasten [4] [D], oder drehen Sie das Wahlrad [.1]).  $\overline{[} \overline{[} \overline{[$
- · Wählen Sie [OFF], um den Schutz zu deaktivieren. [[m] wird nicht mehr angezeigt.

Geschützte Bilder auf einer Speicherkarte werden gelöscht, wenn Sie die Karte formatieren (Q[160\)](#page-159-0).

Schreibgeschützte Bilder können nicht durch die Löschfunktion der Kamera gelöscht werden. Um sie auf diese Art zu löschen, heben Sie zunächst den Schutz auf.

### <span id="page-114-1"></span>**Verwenden des Menüs**

Sch  $Dr6$ Lös Fav Dia

Wā  $Ber$  $\Delta$ lle

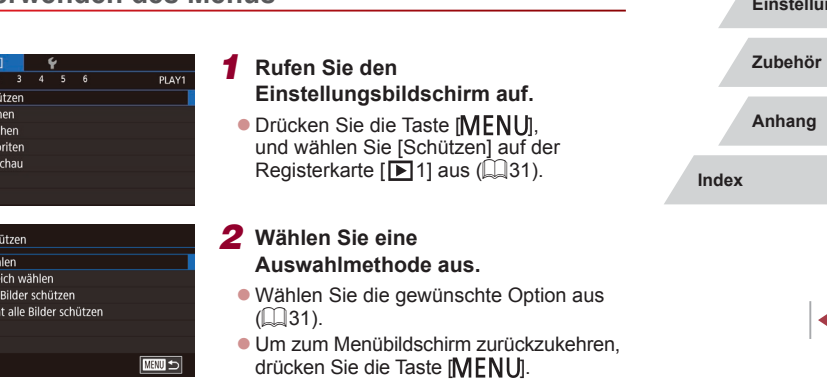

**Vor Verwendung**

**Grundlagen der Kamerabedienung**

#### **Erweiterte Funktionen**

**Grundlagen der Kamera**

**Automatikmodus/ Modus Hybrid Auto**

**Andere Aufnahmemodi**

**Modus P**

**Modi Tv, Av, M und C**

**Wiedergabemodus**

**WLAN-Funktionen**

**Einstellungsmenü**

### <span id="page-115-1"></span>**Auswählen einzelner Bilder**

### <span id="page-115-0"></span>**Auswählen eines Bereichs**

#### **Grundlagen der Kamerabedienung**

#### **Erweiterte Funktionen**

**Grundlagen der Kamera**

**Automatikmodus/ Modus Hybrid Auto**

**Andere Aufnahmemodi**

**Modus P**

**Modi Tv, Av, M und C**

**Wiedergabemodus**

**WLAN-Funktionen**

**Einstellungsmenü**

**Zubehör**

**Anhang**

**Index**

**INT** 

### *1* **Wählen Sie [Wählen] aus.**

• Wählen Sie gemäß der Vorgehensweise unter ["Verwenden des Menüs" \(](#page-114-1) $\Box$ 115) die Option [Wählen] aus, und drücken Sie die Taste [ .....

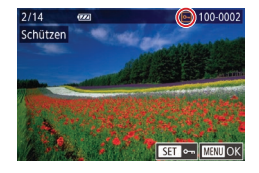

### *2* **Wählen Sie ein Bild aus.**

- **Drücken Sie die Tasten [4][ D], oder** drehen Sie das Wahlrad [.], um ein Bild auszuwählen. Drücken Sie dann die Taste [ ]. [ ] wird angezeigt.
- **Um die Auswahl aufzuheben, drücken Sie** die Taste [  $\binom{2}{k}$ ] erneut. [  $\boxed{0}$  wird nicht mehr angezeigt.
- Wiederholen Sie diese Vorgehensweise. um andere Bilder auszuwählen.

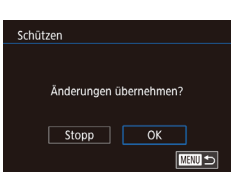

### *3* **Schützen Sie das Bild.**

- **Drücken Sie die Taste [MFNU]. Eine** Bestätigungsmeldung wird angezeigt.
- **Drücken Sie die Tasten [4][ ), oder** drehen Sie das Wahlrad [.], um [OK] auszuwählen. Drücken Sie dann die Taste [ (...).
- Bilder werden nicht geschützt, wenn Sie in den Aufnahmemodus wechseln oder die Kamera ausschalten, bevor Sie den Einstellungsvorgang in Schritt 3 abgeschlossen haben.
- - Sie können Bilder auch auswählen oder löschen, indem Sie den Bildschirm in Schritt 2 berühren. Sie können den Bestätigungsbildschirm aufrufen, indem Sie [MENU] berühren.
	- Sie können Bilder auch schützen, indem Sie [OK] auf dem Bildschirm in Schritt 3 berühren.

reich wählen Schützen Freigabe **SET Letztes Bild** ■

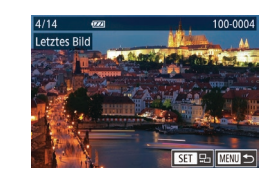

## *3* **Wählen Sie ein Endbild aus.**

die Taste [ (...).

**• Drücken Sie die Taste [ I, um [Letztes** Bild] auszuwählen, und drücken Sie anschließend die Taste [ ].

**• Drücken Sie die Tasten [4][ ), oder** drehen Sie das Wahlrad [.J], um ein Bild auszuwählen. Drücken Sie dann

*1* **Wählen Sie [Bereich wählen] aus.** • Wählen Sie gemäß der Vorgehensweise unter "Verwenden des Menus" ( $\Box$ 115) die Option [Bereich wählen] aus, und drücken Sie die Taste [ ]. *2* **Wählen Sie ein Startbild aus. • Drücken Sie die Taste [ 4.1]**.

- **Drücken Sie die Tasten [4][ ), oder** drehen Sie das Wahlrad [.], um ein Bild auszuwählen. Drücken Sie dann die Taste [ ...
- z Bilder vor dem ersten Bild können nicht als letztes Bild ausgewählt werden.

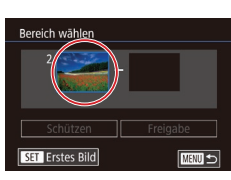

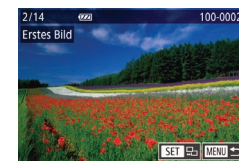

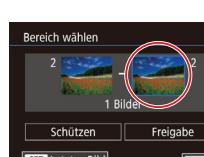

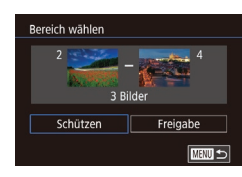

### *4* **Schützen Sie die Bilder.**

● Wählen Sie mit der Taste [ | Schützen] aus, und drücken Sie anschließend die Taste [ (...)

### **Entfernen des Schutzes aller Bilder**

Sie können gleichzeitig den Schutz aller Bilder entfernen. Um den Schutz aufzuheben, wählen Sie [Nicht alle Bilder schützen] in Schritt 1 von "Gleichzeitiges Schützen aller Bilder" aus. Führen Sie dann Schritt 2 durch.

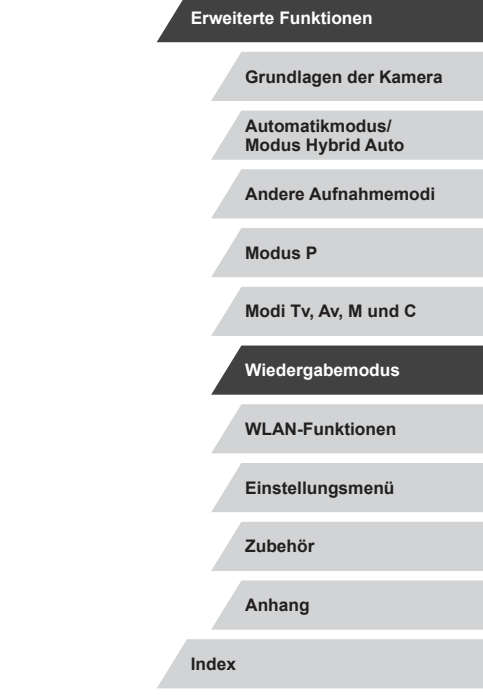

**Vor Verwendung**

**Grundlagen der Kamerabedienung**

Sie können das erste oder das letzte Bild auch auswählen indem Sie das Wahlrad [ ] drehen, wenn der obere Bildschirm in den Schritten 2 und 3 angezeigt wird.

● Um den Schutz für Gruppen von Bildern aufzuheben, wählen Sie [Freigabe] in Schritt 4.

 $\gamma'$ Sie können außerdem den Auswahlbildschirm für das erste oder letzte Bild anzeigen, indem Sie oben auf dem Bildschirm in Schritt 2 oder 3 ein Bild berühren.

● Sie können Bilder auch schützen, indem Sie [Schützen] auf dem Bildschirm in Schritt 4 berühren.

### **Gleichzeitiges Schützen aller Bilder**

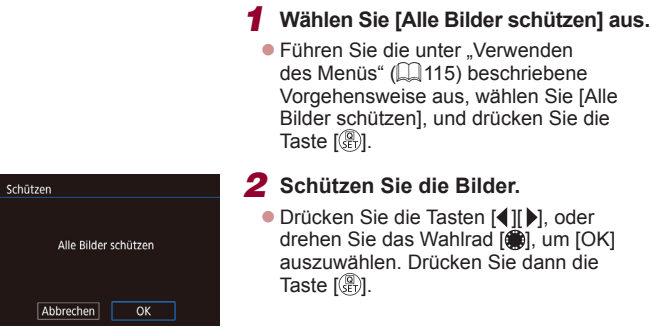

**• Drücken Sie die Tasten [4][ ), oder** drehen Sie das Wahlrad [.], um [OK] auszuwählen. Drücken Sie dann die

### <span id="page-117-0"></span>**Löschen von Bildern**

**Fotos Filme**

Sie können nicht benötigte Bilder einzeln auswählen und löschen. Gehen Sie beim Löschen von Bildern vorsichtig vor, da sie nicht wiederhergestellt werden können. Geschützte Bilder ([1[115\)](#page-114-0) können nicht gelöscht werden.

### *1* **Wählen Sie ein zu löschendes Bild aus.**

**• Drücken Sie die Tasten [4][ ), oder** drehen Sie das Wahlrad [ ], um ein Bild auszuwählen.

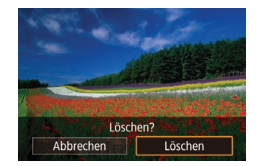

- *2* **Löschen Sie das Bild.**
- **Drücken Sie die Taste [m̃].** ● Wenn [Löschen?] angezeigt wird, drücken Sie die Tasten [4][D], oder drehen Sie das Wahlrad [<sup>2</sup>). um [Löschen] auszuwählen, und drücken Sie dann die Taste [ ].
- **Das aktuelle Bild wird nun gelöscht.**
- **Um den Löschvorgang abzubrechen,** wählen Sie mit den Tasten [1] I oder mit dem Wahlrad [<sup>3</sup>] [Abbrechen] aus, und drücken Sie dann die Taste [ ].

Wenn Sie für ein angezeigtes Bild im Format RAW oder JPEG die Taste [  $\overline{1}$ ] drücken, werden die Optionen [Löschen **],** [Löschen JPFG] und [Löschen MI-JPFG] angezeigt.

Das aktuelle Bild können Sie auch löschen, indem Sie in Schritt 2 auf dem Bildschirm [Löschen] berühren.

● Bilder können auch mit Touchaktionen gelöscht werden ( $\Box$ [122\)](#page-121-0).

### <span id="page-117-1"></span>**Gleichzeitiges Löschen mehrerer Bilder**

Sie können mehrere Bilder auswählen, um diese gleichzeitig zu löschen. Gehen Sie beim Löschen von Bildern vorsichtig vor, da sie nicht wiederhergestellt werden können. Geschützte Bilder ([1[115](#page-114-0)) können nicht gelöscht werden.

### <span id="page-117-2"></span>**Wählen einer Auswahlmethode**

**MENU S** 

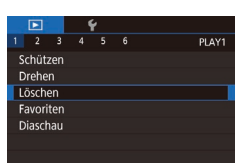

Löschen

**Wählen** 

Bereich wählen Auswahl aller Bilder

### *1* **Rufen Sie den Einstellungsbildschirm auf.**

**• Drücken Sie die Taste [MENU]**, und wählen Sie auf der Registerkarte [**F**]1] die Option [Löschen] aus (QQ31).

### *2* **Wählen Sie eine Auswahlmethode aus.**

- Drücken Sie die Tasten [▲][ 7], oder drehen Sie das Wahlrad [<sup>2</sup>], um eine Auswahlmethode auszuwählen. Drücken Sie anschließend die Taste [ ].
- **Um zum Menübildschirm zurückzukehren.** drücken Sie die Taste [MFNU].

# **WLAN-Funktionen Einstellungsmenü Zubehör Anhang Index Erweiterte Funktionen Grundlagen der Kamera Automatikmodus/ Modus Hybrid Auto Andere Aufnahmemodi Modus P Modi Tv, Av, M und C Wiedergabemodus**

**Vor Verwendung**

**Grundlagen der Kamerabedienung**

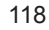

IN T

#### **Grundlagen der Kamerabedienung**

#### **Erweiterte Funktionen**

**Grundlagen der Kamera**

**Automatikmodus/ Modus Hybrid Auto**

**Andere Aufnahmemodi**

**Modus P**

**Modi Tv, Av, M und C**

**Wiedergabemodus**

**WLAN-Funktionen**

**Einstellungsmenü**

**Zubehör**

**Anhang**

**Index**

IN T

### *1* **Wählen Sie [Wählen] aus.**

• Wählen Sie gemäß der Vorgehensweise unter "Wählen einer Auswahlmethode" (=[118\)](#page-117-2) die Option [Wählen] aus, und drücken Sie die Taste [ ....

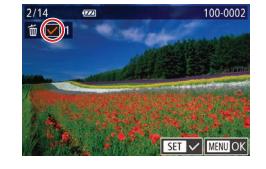

### *2* **Wählen Sie ein Bild aus.**

- z Nach Auswahl eines Bilds gemäß Schritt 2 unter "Auswählen einzelner Bilder" ( $\Box$ [116](#page-115-1)) wird  $\Box$  angezeigt.
- **Um die Auswahl aufzuheben, drücken** Sie die Taste [ ] erneut. [ ] wird nicht mehr angezeigt.
- **Wiederholen Sie diese Vorgehensweise,** um andere Bilder auszuwählen.

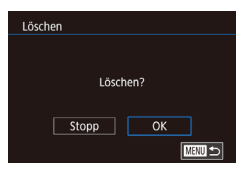

### *3* **Löschen Sie die Bilder.**

- **Drücken Sie die Taste [MENU]. Eine** Bestätigungsmeldung wird angezeigt.
- **Drücken Sie die Tasten [4][ ). oder** drehen Sie das Wahlrad [.iii], um [OK] auszuwählen. Drücken Sie dann die Taste [  $\mathbb{R}$ ].

Wenn ein in den Formaten RAW und JPEG aufgezeichnetes Bild ausgewählt wird, werden beide Versionen gelöscht.

> Löschen Alle Bilder löschen?  $\overline{OK}$ Abbrechen

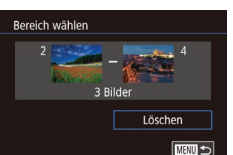

### **Gleichzeitige Auswahl aller Bilder**

#### *1* **Wählen Sie [Auswahl aller Bilder] aus.**

• Wählen Sie mit der Taste [ | [Löschen] aus, und drücken Sie anschließend die

*1* **Wählen Sie [Bereich wählen] aus.** z Wählen Sie gemäß der Vorgehensweise unter "Wählen einer Auswahlmethode" (=[118\)](#page-117-2) die Option [Bereich wählen] aus, und drücken Sie die Taste [  $\binom{6}{2}$ ].

*2* **Wählen Sie Bilder aus.** ● Befolgen Sie die Schritte 2 – 3 unter .Auswählen eines Bereichs" ([1416).

um Bilder anzugeben. *3* **Löschen Sie die Bilder.**

Taste [ (...).

• Führen Sie die unter "Wählen [einer Auswahlmethode" \(](#page-117-2)[118] beschriebene Vorgehensweise aus, wählen Sie [Auswahl aller Bilder], und drücken Sie die Taste [ ...

### *2* **Löschen Sie die Bilder.**

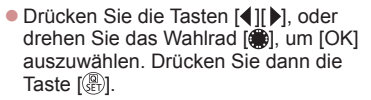

### <span id="page-119-0"></span>**Drehen von Bildern**

**Fotos Filme**

Ändern Sie die Ausrichtung von Bildern, und speichern Sie sie wie folgt.

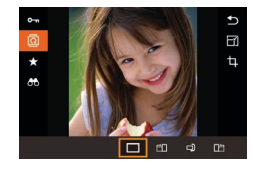

### *1* **Wählen Sie [ ] aus.**

**• Drücken Sie die Taste [ ], und wählen**  $\sin$  dann im Menü  $\sin$  aus ( $\sin$ 30).

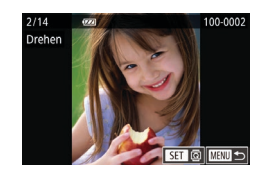

### *2* **Drehen Sie das Bild.**

- Drücken Sie die Tasten [4][1], oder drehen Sie das Wahlrad [.], um ein Bild auszuwählen.
- $\bullet$  Jedes Mal, wenn Sie die Taste  $\widehat{R}$ drücken, wird das Bild um 90° gedreht.
- **Um zum Menübildschirm zurückzukehren.** drücken Sie die Taste [MFNU].

Auf dem Bildschirm in Schritt 2 können Sie auch [SET] berühren, um Bilder zu drehen. Oder berühren Sie [MENU]. um zum Menübildschirm zurückzukehren.

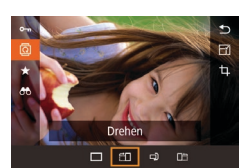

### *2* **Drehen Sie das Bild.**

• Drücken Sie die Taste [4] oder [ $\blacktriangleright$ ]. abhängig von der gewünschten Richtung. Jedes Mal, wenn Sie die Taste drücken, wird das Bild um 90° gedreht. Drücken Sie die Taste [ ], um die Einstellung zu bestätigen.

Drehen ist nicht möglich, wenn [Autom. Drehen] auf [Aus] eingestellt ist  $(1120)$  $(1120)$  $(1120)$ .

### **Verwenden des Menüs**

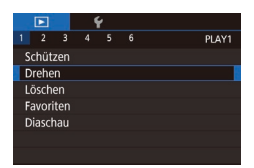

### *1* **Wählen Sie [Drehen] aus.**

**• Drücken Sie die Taste [MFNU].** und wählen Sie [Drehen] auf der Registerkarte  $\overline{[} \blacktriangleright]$  1] aus ( $\Box$ 31).

### <span id="page-119-1"></span>**Deaktivieren des automatischen Drehens**

Befolgen Sie diese Schritte, um das automatische Drehen der Bilder, d. h. das Drehen nach Maßgabe der aktuellen Kameraausrichtung zu deaktivieren.

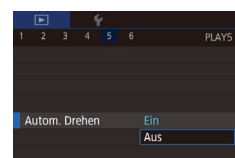

**• Drücken Sie die Taste [MENU]**, und wählen Sie [Autom. Drehen] auf der Registerkarte [D5] aus. Wählen Sie dann  $[Aus]$  ( $[1]$ 31).

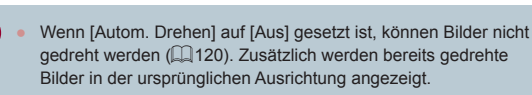

**Vor Verwendung**

**Grundlagen der Kamerabedienung**

#### **Erweiterte Funktionen**

**Grundlagen der Kamera**

**Automatikmodus/ Modus Hybrid Auto**

**Andere Aufnahmemodi**

**Modus P**

**Modi Tv, Av, M und C**

**Wiedergabemodus**

**WLAN-Funktionen**

**Einstellungsmenü**

**Zubehör**

**Anhang**

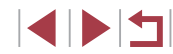

### <span id="page-120-0"></span>**Markieren von Bildern als Favoriten**

**Fotos Filme**

Sie können Bilder ordnen, indem Sie sie als Favoriten kennzeichnen. Indem Sie in der gefilterten Wiedergabe (Bildsuche) eine Kategorie auswählen, können Sie folgende Funktionen auf alle diese Bilder einschränken.

• ["Anzeigen" \(](#page-104-0) $\Box$ 105), ["Anzeigen als Diaschau" \(](#page-113-1) $\Box$ 114), "Schützen [von Bildern" \(](#page-114-0)ﷺ) 115), ["Löschen von Bildern" \(](#page-117-0)ﷺ) 118), "Hinzufügen [von Bildern zur Druckliste \(DPOF\)" \(](#page-181-0)ﷺ) 182), "Hinzufügen von Bildern [zu einem Fotobuch" \(](#page-183-0)ﷺ184)

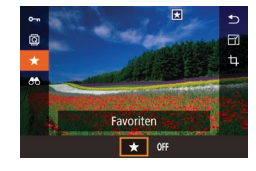

**• Drücken Sie die Taste [**<sup>2</sup>), und wählen Sie dann im Menü [★] aus (↓↓30). z Um die Markierung des Bildes aufzuheben, wiederholen Sie diesen Prozess, wählen erneut [OFF] aus und drücken dann die Taste [ ].

### **Verwenden des Menüs**

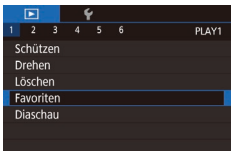

### *1* **Wählen Sie [Favoriten] aus.**

· Drücken Sie die Taste [MENU], und wählen Sie auf der Registerkarte [ $\triangleright$ ]1] [Favoriten] aus (LL31).

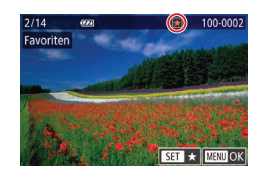

#### *2* **Wählen Sie ein Bild aus.**

- **Drücken Sie die Tasten [4][ ), oder** drehen Sie das Wahlrad [<sup>3</sup>). um ein Bild auszuwählen. Drücken Sie dann die Taste [ ]. [ ] wird angezeigt.
- **Um die Markierung des Bildes** aufzuheben, drücken Sie die Taste [ 41 erneut.  $\left[\bigstar\right]$  wird nicht mehr angezeigt.
- Wiederholen Sie zum Auswählen weiterer Bilder diesen Vorgang.

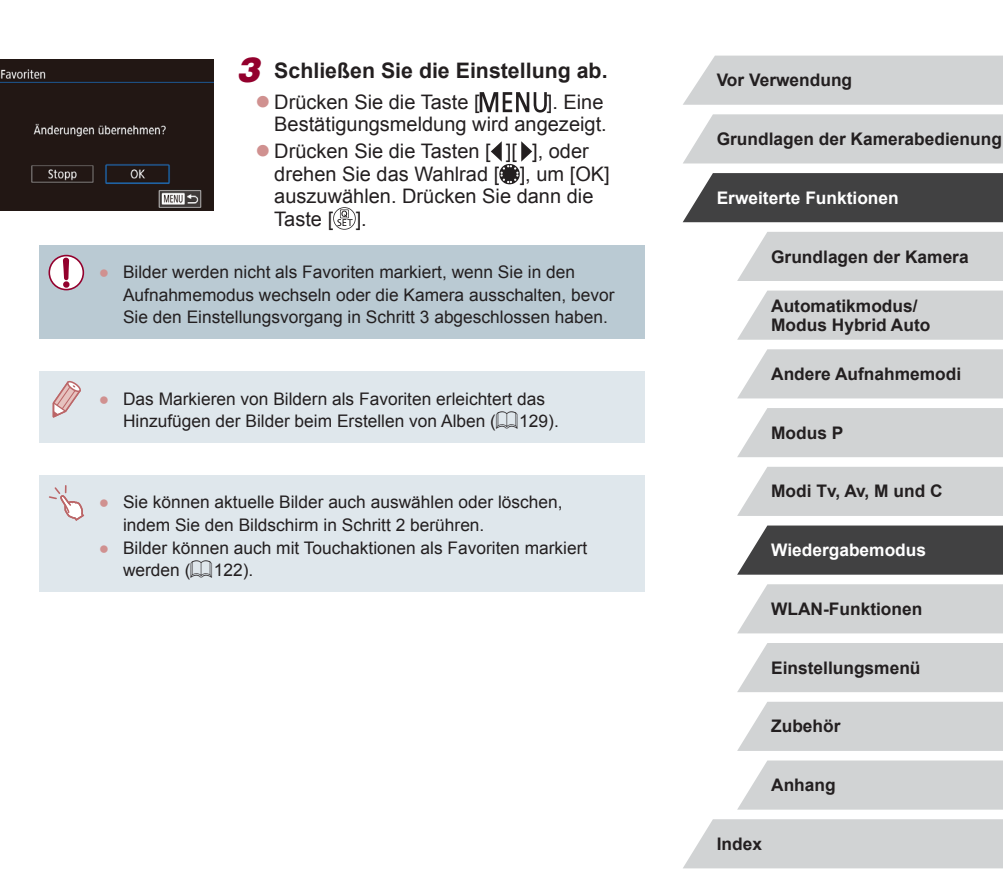

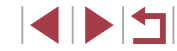

### <span id="page-121-0"></span>**Bequeme Bedienung: Touchaktionen**

**Fotos Filme**

Sie können Funktionen in der Einzelbildanzeige schnell und einfach aktivieren, die Sie den vier Handbewegungen (Touchaktionen) zugewiesen haben.

### **Verwenden der Touchaktionen-Funktionen**

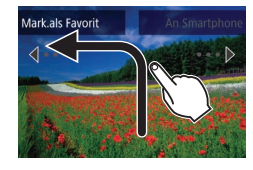

п

٠

- **Bewegen Sie Ihren Finger über den** Bildschirm wie abgebildet.
- Die [←] zugewiesene Funktion ist nun aktiviert.

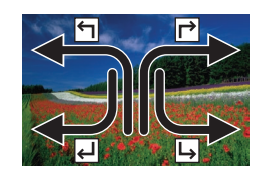

- Wenn Sie den Finger über den Bildschirm bewegen, können Sie auch die Funktionen aktivieren, die [┌ ), [ إلى und [ $\Box$ ] zugewiesen sind.
- z Passen Sie die Funktionen, die Touchaktionen zugewiesen sind, wie gewünscht an.

### **Ändern der Touchaktion-Funktionen**

Vereinfachen Sie die Kamerabedienung, indem Sie Ihren bevorzugten Kamerafunktionen Touchaktionen zuweisen.

- *1* **Rufen Sie den Einstellungsbildschirm auf.**
- · Drücken Sie die Taste [MENU], und wählen Sie dann [Touchakt. festl.] auf der Registerkarte  $\boxed{5}$ 6] aus ( $\boxed{31}$ ).

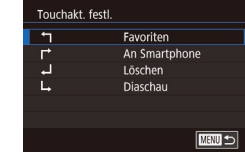

### *2* **Weisen Sie einer Touchaktion eine Funktion zu.**

- Drücken Sie die Tasten [▲][▼], oder drehen Sie das Wahlrad [.], um eine Touchaktion auszuwählen. Drücken Sie anschließend die Taste [ ].
- Drücken Sie die Tasten [▲][▼], oder drehen Sie das Wahlrad [.J., um eine zuzuweisende Funktion auszuwählen.

### **Zuweisbare Funktionen**

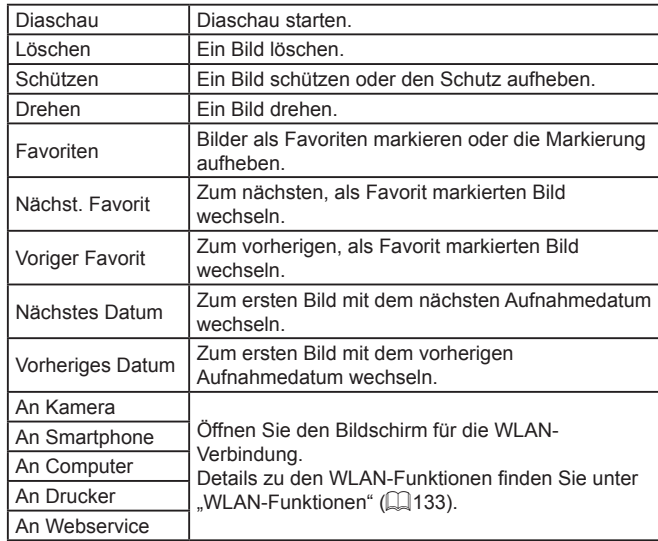

#### **Vor Verwendung**

**Grundlagen der Kamerabedienung**

#### **Erweiterte Funktionen**

**Grundlagen der Kamera**

**Automatikmodus/ Modus Hybrid Auto**

**Andere Aufnahmemodi**

**Modus P**

**Modi Tv, Av, M und C**

**Wiedergabemodus**

**WLAN-Funktionen**

**Einstellungsmenü**

**Zubehör**

**Anhang**

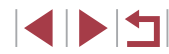

### <span id="page-122-0"></span>**Bearbeiten von Fotos**

- Die Bildbearbeitung ( $\downarrow\downarrow$ [123](#page-122-0)   $\downarrow\downarrow$ [126](#page-125-0)) ist nur möglich, wenn die Speicherkarte genügend freien Speicher aufweist.
- Sie können auf Bearbeitungsbildschirme für verschiedene Funktionen zugreifen, indem Sie ein Bild nach Auswählen der Funktion im Menü berühren.
	- Wenn [MENU] auf einem Bearbeitungsbildschirm angezeigt wird, können Sie auch [MENU] berühren, statt die Taste [MENU] zu drücken.
	- Wenn [SET] auf einem Bearbeitungsbildschirm angezeigt wird, können Sie auch [SET] berühren, statt die Taste [ ] zu drücken.

### <span id="page-122-1"></span>**Anpassen der Bildgröße**

**Fotos Filme**

Speichern Sie eine Kopie der Bilder mit einer geringeren Anzahl Aufnahmepixel.

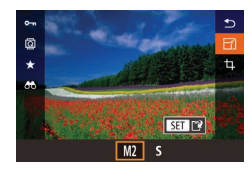

### *1* **Wählen Sie eine Bildgröße aus.**

- **Drücken Sie die Taste [**<sup>2</sup>), und wählen Sie im Menü [ 4] und dann eine Bildgröße aus (LL30).
- **Drücken Sie die Taste [** $R$ ].

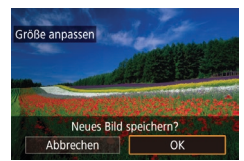

### *2* **Speichern Sie das neue Bild.**

- Wenn [Neues Bild speichern?] angezeigt wird, drücken Sie die Tasten [ ][ ), oder drehen Sie das Wahlrad [. um [OK] auszuwählen. Drücken Sie dann die Taste [ (...).
- **Das Bild wird nun als neue Datei** gespeichert.

*3* **Prüfen Sie das neue Bild. Vor Verwendung • Drücken Sie die Tasten [4][ ], oder** drehen Sie das Wahlrad [.], um [Ja] Neues Bild anzeigen? **Grundlagen der Kamerabedienung** auszuwählen. Drücken Sie dann die Taste  $\widehat{R}$ . **• Das gespeicherte Bild wird nun**  $Ja$  $\sqrt{\phantom{a}}$  Nein **Erweiterte Funktionen** angezeigt. **Grundlagen der Kamera** Die Bearbeitung ist nicht für Bilder möglich, die eine Aufnahmepixeleinstellung von [S] aufweisen. **Automatikmodus/** ● RAW-Bilder können nicht bearbeitet werden. **Modus Hybrid Auto Andere Aufnahmemodi** Für Bilder kann keine höhere Anzahl von Aufnahmepixeln eingestellt werden. **Modus P** Sie können gespeicherte Bilder auch anzeigen, indem Sie [Ja] **Modi Tv, Av, M und C** auf dem Bildschirm in Schritt 3 berühren. **Wiedergabemodus Verwenden des Menüs WLAN-Funktionen** *1* **Wählen Sie [Größe anpassen] aus.** PLAY3 **Einstellungsmenü • Drücken Sie die Taste [MENU]**, und i-contrast Größe anpassen wählen Sie [Größe anpassen] auf der Ausschnitt Registerkarte [D3] aus (L. 31). **Zubehör** Rote-Augen-Korr My Colors *2* **Wählen Sie ein Bild aus.** Gesichts-ID-Info **Anhang** Drücken Sie die Tasten [◀][▶], oder drehen Sie das Wahlrad [<sup>2</sup>. um ein] Bild auszuwählen. Drücken Sie dann **Index**

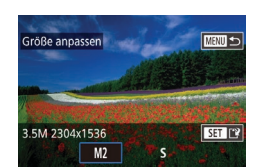

### *3* **Wählen Sie eine Bildgröße aus.**

die Taste [ (.).

● Drücken Sie die Tasten [◀][▶], oder drehen Sie das Wahlrad [.], um eine Größe auszuwählen. Drücken Sie dann die Taste  $\lbrack \mathcal{R} \rbrack$ .

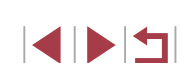

### *4* **Speichern Sie das Bild als neues Bild, und prüfen Sie es.**

- Befolgen Sie Schritt 2 unter "Anpassen [der Bildgröße" \(](#page-122-1)ﷺ123).
- **Drücken Sie die Taste [MFNU]**, und befolgen Sie Schritt 3 unter ["Anpassen](#page-122-1)  [der Bildgröße" \(](#page-122-1)ﷺ123).

**Zuschneiden**

**Fotos Filme**

Sie können einen Teil eines Bildes als separate Bilddatei speichern.

- *1* **Rufen Sie den Einstellungsbildschirm auf.**
- **Drücken Sie die Taste [ 4), wählen Sie** [t] im Menü aus, und drücken Sie dann die Taste [⊛] (L∐30).

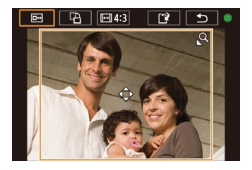

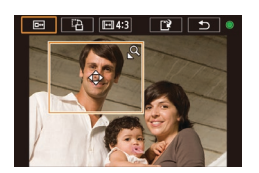

- *2* **Sie können den Zuschneiderahmen verschieben, seine Größe ändern und das Seitenverhältnis anpassen.**
- Bewegen Sie den Zoom-Regler, um die Rahmengröße zu ändern.
- Drücken Sie die Tasten [▲][▼][4][ **)**], um den Rahmen zu verschieben.
- Sie können die Rahmenausrichtung ändern, indem Sie das Wahlrad [.] drehen, um [[<sup>23</sup>] auszuwählen. Drücken Sie dann die Taste [(.).
- Sie können das Seitenverhältnis des Rahmens ändern, indem Sie das Wahlrad [<a>[8]</a> drehen, um [<a>[</a>|</a>]</a>| auszuwählen. Um zwischen den Seitenverhältnissen  $([3:2], [16:9], [4:3]$  und  $[1:1])$  umzuschalten, drücken Sie mehrmals die Taste [ ].
- *3* **Zeigen Sie das zugeschnittene Bild in der Vorschau an.**
- $\bullet$  Drehen Sie das Wahlrad  $\bullet$ ). um  $\overline{[}$ auszuwählen.
- z Um zwischen dem zugeschnittenen Bild und dem Zuschneiderahmen umzuschalten, drücken Sie mehrmals die Taste [ ].

### *4* **Speichern Sie das Bild als neues Bild, und prüfen Sie es.**

- Drehen Sie das Wahlrad [.], um [[']] auszuwählen. Drücken Sie dann die Taste [<sup>(2)</sup>].
- Befolgen Sie die Schritte 2 3 unter "Anpassen der Bildgröße" (ﷺ[123](#page-122-1)).

Die Bearbeitung ist nicht für Bilder möglich, die mit einer Œ Aufnahmepixeleinstellung von [S] aufgenommen wurden oder deren Größe auf [S] geändert wurde (L1[123\)](#page-122-1).

- RAW-Bilder können nicht bearbeitet werden.
- Zugeschnittene Bilder können nicht erneut zugeschnitten werden.
- Die Größe zugeschnittener Bilder kann nicht geändert werden.
- Zugeschnittene Bilder weisen eine niedrigere Anzahl Aufnahmepixel als nicht zugeschnittene Bilder auf.
- Während das in Schritt 3 zugeschnittene Bild in der Vorschau angezeigt wird, können Sie den Zuschneiderahmen verschieben, seine Größe ändern und das Seitenverhältnis anpassen.
- Die Operationen in Schritt 2 können auch durchgeführt werden. indem Sie die Taste [MENU] drücken, Registerkarte [DJ3] ► [Ausschnitt] wählen, die Taste [  $\left(\frac{\mathbb{Q}}{\mathbb{R}^2}\right)$ ] drücken, ein Bild wählen und erneut die Taste [ ] drücken.
- Wenn Sie Fotos zuschneiden, die mit der Gesichtserkennungsfunktion aufgenommen wurden ([146), verbleiben nach dem Zuschneiden nur die Namensmarkierungen der noch im Bild zu sehenden Personen.

#### **Vor Verwendung**

**Grundlagen der Kamerabedienung**

**Erweiterte Funktionen**

**Grundlagen der Kamera**

**Automatikmodus/ Modus Hybrid Auto**

**Andere Aufnahmemodi**

**Modus P**

**Modi Tv, Av, M und C**

**Wiedergabemodus**

**WLAN-Funktionen**

**Einstellungsmenü**

**Zubehör**

**Anhang**

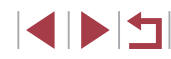

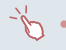

Sie können den Zuschneiderahmen in Schritt 2 auch an eine andere Position ziehen. Sie können die Größe von Rahmen auch anpassen, indem Sie die Finger auf dem Bildschirm zusammenoder auseinanderziehen  $($ 

• Die Bedienung kann auch durch Berühren von  $[\overline{B_1}]$ ,  $[\overline{L_1^A}]$ ,  $[\overline{[H_2]}]$ und [['V] oben auf dem Bildschirm in Schritt 2 erfolgen.

### **Ändern der Farbtöne eines Bilds (My Colors)**

**Fotos Filme**

Sie können Bildfarben anpassen und das bearbeitete Bild dann als separate Datei speichern. Details zu jeder Option finden Sie unter ["Ändern der Farbtöne eines Bilds \(My](#page-82-0) Colors)" (L. 83).

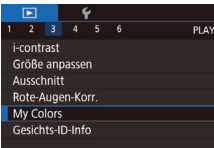

## *1* **Wählen Sie [My Colors] aus.**

**• Drücken Sie die Taste [MFNU]**, und wählen Sie auf der Registerkarte [ $\Box$ 3] die Option [My Colors] aus (ﷺ31).

### *2* **Wählen Sie ein Bild aus.**

**• Drücken Sie die Tasten [4][ D]**, oder drehen Sie das Wahlrad [<sup>2</sup>. um ein Bild auszuwählen. Drücken Sie dann die Taste [ ].

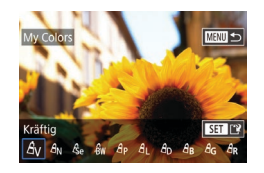

### *3* **Wählen Sie eine Option aus.**

**• Drücken Sie die Tasten [4][ ), oder** drehen Sie das Wahlrad [.iii. um eine Option auszuwählen. Drücken Sie dann die Taste [ ].

### *4* **Speichern Sie das Bild als neues Bild, und prüfen Sie es.**

- Befolgen Sie Schritt 2 unter ["Anpassen der Bildgröße" \(](#page-122-1)L, 123).
- **Drücken Sie die Taste [MENU]**, und befolgen Sie Schritt 3 unter "Anpassen [der Bildgröße" \(](#page-122-1)ﷺ123).
- Die Bildqualität von Bildern, die Sie wiederholt auf diese Weise bearbeiten, verschlechtert sich jedes Mal mehr, und Sie erhalten evtl. nicht die gewünschte Farbe.
- Farben von RAW-Bildern können nicht bearbeitet werden.

Die Farbe der mit dieser Funktion bearbeiteten Bilder kann sich leicht von der Farbe der Bilder unterscheiden, die mit My Colors aufgezeichnet wurden (LL83).

Sie können diese Einstellung auch konfigurieren, indem Sie eine Option berühren, um sie auf dem Bildschirm in Schritt 3 auszuwählen, und sie dann erneut zu berühren.

### **Anpassen der Bildhelligkeit (i-contrast)**

PLAY3

 $2 \quad 3 \quad 4 \quad 5 \quad 6$ 

i-contras Größe anpassen Ausschnitt Rote-Augen-Korr My Colors Gesichts-ID-Info **Fotos Filme**

Zu dunkle Bildbereiche (wie etwa Gesichter oder Hintergründe) werden vor der Aufnahme erkannt und automatisch auf die optimale Helligkeit angepasst. Ferner kann ein zu geringer Bildkontrast automatisch korrigiert werden, damit Motive deutlicher hervorgehoben werden. Sie können zwischen vier Korrekturstufen wählen und das Bild dann als separate Datei speichern.

### *1* **Wählen Sie [i-contrast] aus.**

**• Drücken Sie die Taste [MENU]**, und wählen Sie dann auf der Registerkarte [ 3] die Option [i-contrast] aus  $($  $\Box$  $31$ ).

- *2* **Wählen Sie ein Bild aus.**
- Drücken Sie die Tasten [4][ D], oder drehen Sie das Wahlrad [.], um ein Bild auszuwählen. Drücken Sie dann die Taste [ ....

**Vor Verwendung**

**Grundlagen der Kamerabedienung**

#### **Erweiterte Funktionen**

**Grundlagen der Kamera**

**Automatikmodus/ Modus Hybrid Auto**

**Andere Aufnahmemodi**

**Modus P**

**Modi Tv, Av, M und C**

**Wiedergabemodus**

**WLAN-Funktionen**

**Einstellungsmenü**

**Zubehör**

**Anhang**

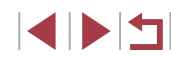

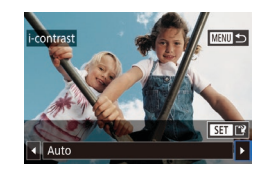

#### *3* **Wählen Sie eine Option aus.**

**• Drücken Sie die Tasten [4][ ], oder** drehen Sie das Wahlrad [.], um eine Option auszuwählen. Drücken Sie dann die Taste [ **.** 

#### *4* **Speichern Sie das Bild als neues Bild, und prüfen Sie es.**

- **Befolgen Sie Schritt 2 unter "Anpassen** [der Bildgröße" \(](#page-122-1)ﷺ123).
- **Drücken Sie die Taste [MFNU]**, und befolgen Sie Schritt 3 unter "Anpassen [der Bildgröße" \(](#page-122-1)ﷺ123).
- Für einige Bilder kann die Korrektur ungenau sein oder das Bild grob erscheinen.
- Bilder können körnig wirken, nachdem sie wiederholt mit dieser Funktion bearbeitet wurden.
- RAW-Bilder können nicht auf diese Weise bearbeitet werden.

Wenn [Auto] nicht zu den gewünschten Ergebnissen führt, versuchen Sie Bilder mit [Gering], [Mittel] oder [Hoch] zu korrigieren.

Sie können diese Einstellung auch konfigurieren, indem Sie [ $\blacktriangle$ ][ $\blacktriangleright$ ] auf dem Bildschirm in Schritt 3 berühren.

### <span id="page-125-0"></span>**Rote-Augen-Korrektur**

**Fotos Filme**

Korrigiert automatisch Bilder mit roten Augen. Sie können das korrigierte Bild als separate Datei speichern.

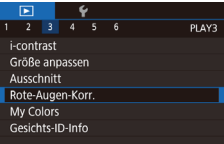

#### *1* **Wählen Sie [Rote-Augen-Korr.] aus.**

**• Drücken Sie die Taste [MFNU]**, und wählen Sie dann [Rote-Augen-Korr.] auf der Registerkarte [**le 3**] aus (L. 31).

### *2* **Wählen Sie ein Bild aus.**

**• Drücken Sie die Tasten [4][ • ], oder** drehen Sie das Wahlrad [.], um ein Bild auszuwählen.

### *3* **Korrigieren Sie das Bild.**

- **Drücken Sie die Taste [** $\mathbb{R}$ ].
- z Von der Kamera erkannte rote Augen werden nun korrigiert. Rahmen werden um die korrigierten Bildbereiche angezeigt.
- **Vergrößern oder verkleinern Sie Bilder** wie gewünscht. Befolgen Sie die Schritte unter ["Vergrößern von Bildern" \(](#page-113-0)ﷺ) 114).
- *4* **Speichern Sie das Bild als neues Bild, und prüfen Sie es.**
- Drücken Sie die Tasten [▲][▼][4][ ), oder drehen Sie das Wahlrad [.1. um [Neue Datei] auszuwählen. Drücken Sie anschließend die Taste [ ].
- **Das Bild wird nun als neue Datei** gespeichert.
- **Drücken Sie die Taste [MENU]**, und befolgen Sie Schritt 3 unter "Anpassen [der Bildgröße" \(](#page-122-1)ﷺ123).

## Einige Bilder werden u. U. nicht ordnungsgemäß korrigiert.

- Wählen Sie in Schritt 4 [Überschreiben] aus, um das Originalbild mit dem korrigierten Bild zu überschreiben. Dadurch wird das Originalbild gelöscht.
- Geschützte Bilder können nicht überschrieben werden.
- RAW-Bilder können nicht auf diese Weise bearbeitet werden.
- Die Rote-Augen-Korrektur kann auf JPEG-Bilder angewendet werden, die auch im Format RAW aufgezeichnet wurden, jedoch kann das Originalbild nicht überschrieben werden.

Sie können Bilder auch speichern, indem Sie [Neue Datei] oder [Überschreiben] in dem in Schritt 4 angezeigten Bildschirm auswählen.

**Vor Verwendung**

**Grundlagen der Kamerabedienung**

#### **Erweiterte Funktionen**

**Grundlagen der Kamera**

**Automatikmodus/ Modus Hybrid Auto**

**Andere Aufnahmemodi**

**Modus P**

**Modi Tv, Av, M und C**

**Wiedergabemodus**

**WLAN-Funktionen**

**Einstellungsmenü**

**Zubehör**

**Anhang**

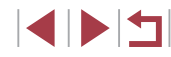

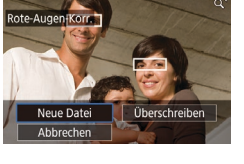

### **Schneiden von Filmen**

**Fotos Filme**

Sie können nicht benötigte Teile am Anfang oder Ende von Filmen schneiden.

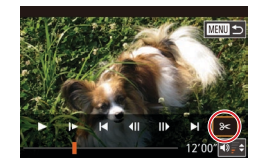

### *1* **Wählen Sie [ ] aus.**

- z Befolgen Sie die Schritte 1 5 unter "Anzeigen" (L, [105](#page-104-0)), wählen Sie [没] aus, und drücken Sie die Taste [  $\ddot{a}$ ].
- z Die Steuerung und die Leiste für die Filmbearbeitung werden nun angezeigt.

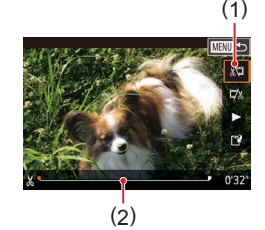

### *2* **Geben Sie die zu schneidenden Teile an.**

- (1) ist die Steuerung und (2) die Leiste für die Filmbearbeitung.
- $\bullet$  Drücken Sie die Tasten [ $\blacktriangle$ ][ $\blacktriangledown$ ], um [ $\sqrt{\pi}$ ] oder [ $\sqrt{\pi}$ ] auszuwählen.
- **Sie können den auszuschneidenden** Teil (mit [X] gekennzeichnet) angeben, indem Sie die Tasten [1][ I] drücken oder das Wahlrad [ ] drehen, um das orange Symbol [ ] oder [ ] zu verschieben. Schneiden Sie den Anfang des Films (von [X]), indem Sie [ $\sqrt{\pi}$ ] auswählen, und schneiden Sie das Ende des Films, indem Sie [17/2] auswählen.
- Wenn Sie [ ] oder [ ] an eine andere Position als eine [X]-Markierung verschieben, wird im Modus [ ] der Teil vor der nächsten [X]-Markierung links geschnitten. Im Modus [72] wird der Teil hinter der nächsten [X]-Markierung rechts geschnitten.

### *3* **Prüfen Sie den bearbeiteten Film.**

 $\bullet$  Wählen Sie mit den Tasten [ $\blacktriangle$ ][ $\blacktriangleright$ ] aus, und drücken Sie anschließend die Taste [ ... Der geschnittene Film wird jetzt wiedergegeben.

- z Wiederholen Sie Schritt 2, um das Schneiden des Films fortzusetzen.
- Um das Schneiden abzubrechen. drücken Sie die Taste [MENU], wählen [OK] (drücken Sie entweder die Tasten  $\overline{[}$   $\left($   $\parallel$   $\left| \right\rangle$ , oder drehen Sie das Wahlrad  $\left| \right\rangle$ ) und drücken anschließend die Taste [ ].

### *4* **Speichern Sie den geschnittenen Film.**

- $\bullet$  Wählen Sie mit den Tasten [ $\blacktriangle$ ][ $\blacktriangledown$ ] [[ $\grave{}$ ַ]] aus, und drücken Sie anschließend die Taste [ (...)
- $\bullet$  Drücken Sie die Tasten [ $\blacktriangle$ ][ $\blacktriangledown$ ][ $\blacktriangle$ ][ $\blacktriangleright$ ], oder drehen Sie das Wahlrad [.1, um [Neue Datei] auszuwählen. Drücken Sie anschließend die Taste [ ].
- Wählen Sie [Ohne Kmpr. spc.] aus. und drücken Sie dann die Taste [  $\binom{6}{2}$ ].
- **Der Film wird nun als neue Datei** gespeichert.
- Movies der folgenden Typen können auf diese Weise nicht bearbeitet werden: Movies für das Filmtagebuch ([1,137), "Kreative Aufnahme"-Movies (LLJ59) sowie Alben ohne Hintergrundmusik (LL[130\)](#page-129-0).
- Wählen Sie in Schritt 4 [Überschreiben] aus, um den Originalfilm mit dem geschnittenen Film zu überschreiben. Dadurch wird der Originalfilm gelöscht.
- Wenn die Speicherkarte nicht genügend freien Speicher aufweist, ist nur [Überschreiben] verfügbar.
- Filme werden evtl. nicht gespeichert, wenn der Akku leer wird, während das Speichern erfolgt.
- Sie sollten beim Bearbeiten von Filmen daher einen vollständig aufgeladenen Akku oder einen Netzadapter verwenden (separat erhältlich, LL[169](#page-168-0)).

#### **Vor Verwendung**

**Grundlagen der Kamerabedienung**

**Erweiterte Funktionen**

**Grundlagen der Kamera**

**Automatikmodus/ Modus Hybrid Auto**

**Andere Aufnahmemodi**

**Modus P**

**Modi Tv, Av, M und C**

**Wiedergabemodus**

**WLAN-Funktionen**

**Einstellungsmenü**

**Zubehör**

**Anhang**

**Index**

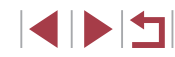

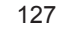

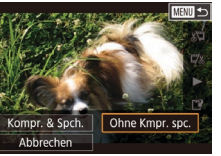

Überschreiben

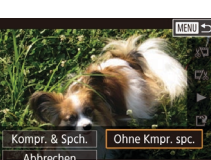

**Neue Date** 

Abbrecher

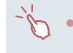

komprimieren.

Kompr. & Spch.

Abbrechen

Sie können Filme auch bearbeiten, indem Sie die Leiste für die Filmbearbeitung berühren.

### <span id="page-127-1"></span>**Löschen von Moviekapiteln**

■

**Fotos Filme**

Einzelne Kapitel (Clips), die im Modus [<br/><br> $\Box$ ] oder [ $\Box$ ] aufgezeichnet wurden ([=](#page-36-0)37, [=](#page-58-1)59), können gelöscht werden. Gehen Sie beim Löschen von Movies vorsichtig vor, da sie nicht wiederhergestellt werden können.

### *1* **Wählen Sie das zu löschende Movie aus.**

- z Spielen Sie einen kurzen Clip wie in den Schritten 1 – 2 unter ["Anzeigen](#page-107-0)  [der im Modus "Kreative](#page-107-0) Aufnahme" [aufgenommenen kurzen Movies](#page-107-0)  [\("Kreative Aufnahme"-Movies\)" \(](#page-107-0)LL108) oder ["Anzeigen der beim Aufnehmen](#page-107-1)  [von Fotos aufgezeichneten Videoclips](#page-107-1)  [\(Filmtagebuch\)" \(](#page-107-1) =108) beschrieben ab, und drücken Sie dann die Taste [ ], um auf die Moviesteuerung zuzugreifen.
- Drücken Sie die Tasten [4][D], oder drehen Sie das Wahlrad [(), um [ < | oder [ auszuwählen. Drücken Sie dann die Taste [  $\llbracket \rrbracket$ , um einen Clip auszuwählen.

### *2* **Wählen Sie [ ] aus.**

- Drücken Sie die Tasten [  $\parallel$  ][  $\blacktriangleright$ ], oder drehen Sie das Wahlrad [.], um [4] auszuwählen. Drücken Sie dann die Taste [ ].
- **Das ausgewählte Movie wird erneut** wiedergegeben.
- *3* **Bestätigen Sie den Löschvorgang.**
- **Drücken Sie die Tasten [4][ ), oder** drehen Sie das Wahlrad [.], um [OK] auszuwählen. Drücken Sie dann die Taste  $\left[\begin{smallmatrix}\mathbb{R}\end{smallmatrix}\right]$ .
- **Der Clip wird gelöscht und der Videoclip** überschrieben.

● [ ... ] [ ... ] [ ... ] wird nicht angezeigt, wenn Sie einen Videoclip auswählen, während die Kamera mit einem Drucker verbunden ist.

### **Vor Verwendung**

**Grundlagen der Kamerabedienung**

**Erweiterte Funktionen**

**Grundlagen der Kamera**

**Automatikmodus/ Modus Hybrid Auto**

**Andere Aufnahmemodi**

**Modus P**

**Modi Tv, Av, M und C**

**Wiedergabemodus**

**WLAN-Funktionen**

**Einstellungsmenü**

**Zubehör**

**Anhang**

**Index**

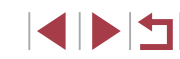

z Wählen Sie auf dem Bildschirm in Schritt 2 von "Schneiden von Filme" [[']] aus. Wählen Sie [Neue Datei] aus, und drücken Sie dann die Taste [ ]. · Wählen Sie [Kompr. & Spch.] aus.

und drücken Sie dann die Taste [ ].

**Bildqualität komprimierter Movies**

Ohne Kmpr, spc

<span id="page-127-0"></span>**Reduzieren von Dateigrößen**

Die Filmgröße kann reduziert werden, indem Sie Filme wie folgt

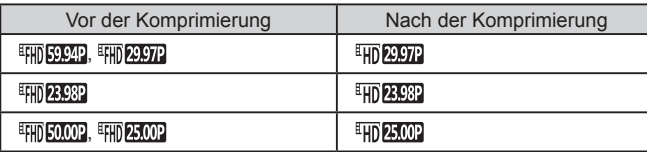

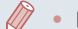

[ VGA 29.97 ] [ VGA 25.00 ]-Movies können nicht komprimiert werden. Bearbeitete Filme können nicht in komprimiertem Format

gespeichert werden, wenn Sie [Überschreiben] auswählen. ● Durch die Komprimierung von Movies auf [ HD 2007] oder [ ] wird die Dateigröße reduziert, die Bildqualität aber beibehalten.

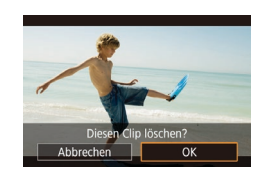

### <span id="page-128-0"></span>**Anzeigen von Alben (Story Highlights)**

**Fotos Filme**

Sie können Themen wie ein Datum oder den Namen einer Person wählen, um ein Album automatisch ausgewählter Bilder zu erstellen, die dem Thema entsprechen. Diese Bilder werden in Form einer Diaschau zusammengestellt und können als kurzer Movie von 2 bis 3 Minuten Länge gespeichert werden. Bevor Sie diese Funktion verwenden, stellen Sie sicher, dass der Akku vollständig geladen ist. Zum Erstellen von Alben wird außerdem freier Speicherplatz auf der Speicherkarte benötigt. Empfohlen wird die Verwendung einer Speicherkarte mit einer Kapazität von mindestens 16 GB, auf der mindestens 1 GB frei ist.

### **Auswählen von Albumthemen**

Drücken Sie die Taste [ ], um den Startbildschirm aufzurufen, und wählen Sie das Thema aus, das die Kamera beim Auswählen von Albumelementen verwenden soll. Beachten Sie, dass die Kamera als Favoriten markierte Bilder ( =[121\)](#page-120-0) mit höherer Wahrscheinlichkeit in Alben einfügt.

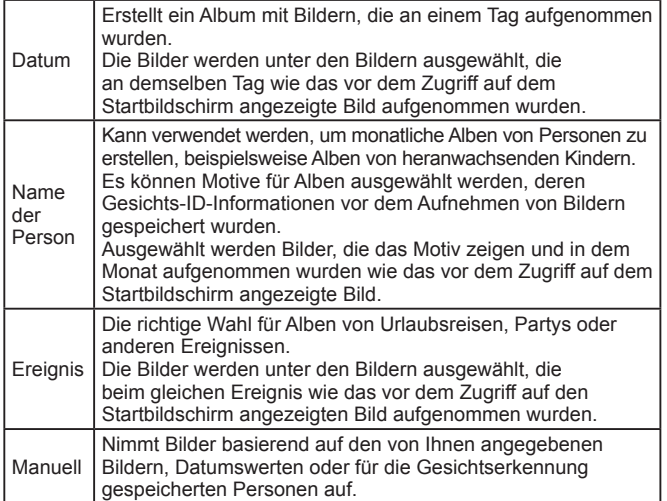

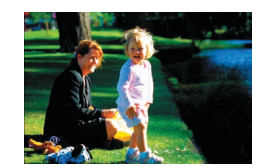

Datum

08.08.15 Vorsch, f. dies. Datum anz.

Funktion auswählen Albenvors. erneut anz. Album als Movie speichern **Musikeinstell** Farbeffekt ändern

■画

**TERRITA** 

 $08/08$ 

### *1* **Wählen Sie ein Bild aus.**

- z Wählen Sie ein Bild in der Einzelbildanzeige aus.
- **Die in Schritt 3 verfügbaren Themen sind** vom Aufnahmedatum und den Gesichts-ID-Informationen abhängig.

#### *2* **Rufen Sie den Startbildschirm auf.**

- **Drücken Sie die Taste [ ]. Till.**
- Zunächst wird [Daten werden bearbeitet] und danach der Startbildschirm angezeigt.
- *3* **Zeigen Sie ein Album in der Vorschau an.**
	- Drücken Sie die Tasten [4][1], um [Datum] oder [Ereignis] als Albumthema auszuwählen, und drücken Sie anschließend die Taste [ ].
	- Nachdem einige Sekunden [Wird geladen] angezeigt wurde, wird das Album wiedergegeben.

#### *4* **Speichern Sie das Album.**

- $\bullet$  Drücken Sie die Tasten [ $\blacktriangle$ ][ $\blacktriangledown$ ], um [Album als Movie speichern] auszuwählen, und drücken Sie danach die Taste [ ].
- Wenn das Album gespeichert wurde, wird [Gespeichert] angezeigt.
- **5** Geben Sie das Album wieder ( $\Box$ 105).

**Vor Verwendung**

**Grundlagen der Kamerabedienung**

**Erweiterte Funktionen**

**Grundlagen der Kamera**

**Automatikmodus/ Modus Hybrid Auto**

**Andere Aufnahmemodi**

**Modus P**

**Modi Tv, Av, M und C**

**Wiedergabemodus**

**WLAN-Funktionen**

**Einstellungsmenü**

**Zubehör**

**Anhang**

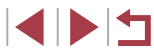

Alben können die folgenden, mit der Kamera aufgenommenen Bilder enthalten.

- Fotos
- Movies für das Filmtagebuch ( [=](#page-36-0)37), ausgenommen sind komprimierte Movies
- Kurze Clips (LL75) mit einer Länge von 2 Sekunden oder mehr oder "Kreative Aufnahme"-Movies (L.J59), ausgenommen sind komprimierte Movies
- Alben können nur gespeichert werden, wenn auf der Speicherkarte genügend Speicherplatz frei ist.
- Um in der Vorschau zum nächsten Kapitel zu springen, ziehen Sie nach links. Ziehen Sie nach rechts, um zum vorherigen Kapitel zu gelangen.
- Sie können in Schritt 4 einen Farbeffekt festlegen, indem Sie [Farbeffekt ändern] auswählen und dann die Taste [ ] drücken. Um das Erscheinungsbild des Albums mit dem ausgewählten Effekt in der Vorschau zu überprüfen, wählen Sie im Bildschirm in Schritt 4 [Albenvors. erneut anz.], nachdem Sie zum Auswählen eines Farbeffekts die Tasten [ | ]] und dann die Taste gedrückt  $\sqrt{\frac{1}{2}}$ l haben.
- Wählen Sie zum Wiedergeben gespeicherter Alben auf dem "Story Highlights"-Startbildschirm [Albumliste], drücken Sie die Taste [  $\left[\begin{matrix} 0\\ 1 \end{matrix}\right]$ , um ein aufgelistetes Album auszuwählen, und drücken Sie erneut die Taste [(.).

### <span id="page-129-0"></span>**Einfügen von Hintergrundmusik in Alben**

#### **Fotos Filme**

Wählen Sie aus sieben Arten von Hintergrundmusik diejenige, die mit dem Album wiedergegeben werden soll.

#### *1* **Registrieren Sie Hintergrundmusik auf einer Speicherkarte.**

● Befolgen Sie die Schritte 1 – 4 unter ["Anzeigen von Alben \(Story Highlights\)"](#page-128-0) ( $\Box$ [129\)](#page-128-0), wählen Sie [Musikeinstell.] aus, und drücken Sie die Taste [  $\left(\frac{1}{25}\right)$ ].

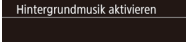

Musik muss vor Hinzufüg, auf neuer/form. Speich.karte vorbereitet werden (dauert wenige Min.) HGM ietzt vorbereiten?

HGM+Ton

**MENU**S

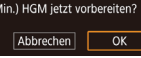

Musikeinstell **HGM hinzuf** Audiomischer

Titel HGM anhören

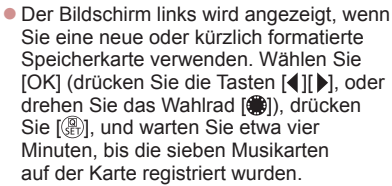

• Wenn Sie eine Speicherkarte verwenden. auf der bereits Musik registriert wurde, fahren Sie mit Schritt 2 fort.

### *2* **Erstellen Sie das Album.**

● Befolgen Sie die Schritte 1 – 3 unter ["Anzeigen von Alben \(Story Highlights\)"](#page-128-0) (=[129\)](#page-128-0), um ein Album zu erstellen.

#### *3* **Konfigurieren Sie die Hintergrundmusik-Einstellungen.**

■ Drücken Sie die Tasten [▲][ | | drehen Sie das Wahlrad [.iii), um den gewünschten Eintrag auszuwählen. Drücken Sie die Taste [ ... und drücken Sie dann die Tasten [A][ V], oder drehen Sie das Wahlrad [.], um eine Option auszuwählen (<u>L.</u> 31).

### *4* **Speichern Sie das Album.**

**• Befolgen Sie Schritt 4 unter "Anzeigen** [von Alben \(Story Highlights\)" \(](#page-128-0)ﷺ129), um Alben zu speichern.

Nachdem Alben gespeichert wurden, kann keine Hintergrundmusik mehr hinzugefügt werden. Hintergrundmusik in Alben kann weder entfernt noch geändert werden.

Kapitel in Alben mit Hintergrundmusik können nicht bearbeitet werden (LL[128](#page-127-1)).

#### **Vor Verwendung**

**Grundlagen der Kamerabedienung**

#### **Erweiterte Funktionen**

**Grundlagen der Kamera**

**Automatikmodus/ Modus Hybrid Auto**

**Andere Aufnahmemodi**

**Modus P**

**Modi Tv, Av, M und C**

**Wiedergabemodus**

**WLAN-Funktionen**

**Einstellungsmenü**

**Zubehör**

**Anhang**

**Index**

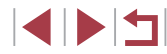

130

- 
- Wenn Sie keine Hintergrundmusik hinzufügen möchten, weisen Sie [HGM hinzuf.] im Bildschirm in Schritt 3 [Nein] zu.
- Um nur Hintergrundmusik anstelle einer Movie-Tonspur zu verwenden, stellen Sie [Audiomischer] im Bildschirm von Schritt 3 auf [Nur HGM] ein.
- Um die Hintergrundmusik anzuhören, die in [Titel] ausgewählt ist, wählen Sie im Bildschirm in Schritt 3 [HGM anhören] und drücken die Taste [ ,

### **Erstellen eigener Alben**

**MENU**S

**Fotos Filme**

Erstellen Sie eigene Alben, indem Sie die gewünschten Bilder auswählen.

### *<u>Erstellen Sie ein "Manuell"-Album.</u>*

● Befolgen Sie die Schritte 1 – 3 unter ["Anzeigen von Alben \(Story Highlights\)"](#page-128-0) (=[129\),](#page-128-0) wählen Sie [Custom] aus, und drücken Sie die Taste [ ].

#### Custom **Bildauswahl Auswahl nach Datum** Personenauswahl

#### *2* **Wählen Sie eine Auswahlmethode aus.**

· Wählen Sie [Bildauswahl], [Auswahl nach Datum] oder [Personenauswahl] aus. und drücken Sie dann die Taste [ ].

#### *3* **Wählen Sie Albumelemente aus.**

- z Wenn Sie Elemente für das Album auswählen und die Taste [ ... drücken, werden die ausgewählten Elemente mit [√] gekennzeichnet.
- **Drücken Sie die Taste [MFNU].** nachdem Sie die gewünschten Fotos, kurzen Clips oder "Kreative Aufnahme"-Movies in [Bildauswahl], Datumswerte in [Auswahl nach Datum] oder Personen in [Personenauswahl] ausgewählt haben.

**• Drücken Sie die Tasten [4][ • ]**, oder drehen Sie das Wahlrad [.], um [Vorschau] auszuwählen. Drücken Sie anschließend die Taste [ ].

#### *4* **Wählen Sie Hintergrundmusik.**

**• Wählen Sie [Musikeinstell.], wenn der** links dargestellte Bildschirm angezeigt wird. Fügen Sie Hintergrundmusik wie unter "Einfügen von Hintergrundmusik in [Alben" \(](#page-129-0)ﷺ130) beschrieben hinzu, und drücken Sie dann die Taste [MFNU].

#### *5* **Wählen Sie einen Farbeffekt aus.**

- z Wählen Sie im Bildschirm in Schritt 4 unter ["Anzeigen von Alben \(Story Highlights\)"](#page-128-0)  $\hat{I}$  ( $\hat{I}$  [129\)](#page-128-0) [Farbeffekt ändern] aus.
- **Drücken Sie die Tasten [4][ ). um einen** Farbeffekt auszuwählen, und drücken Sie dann die Taste [ 8].
- *6* **Speichern Sie das Album.**
	- **Befolgen Sie Schritt 4 unter "Anzeigen** [von Alben \(Story Highlights\)" \(](#page-128-0)ﷺ129), um Alben zu speichern.
- Sie können bis zu 40 Dateien (oder 10 Moviedateien) angeben, nachdem Sie [Bildauswahl] ausgewählt haben. Wenn Sie zum zweiten Mal ein benutzerdefiniertes Album erstellen, wird [Bilder anhand vorheriger Einstellungen auswählen?] angezeigt. Wählen Sie [Ja] aus, um vorher ausgewählte Bilder als Ausgangspunkt zu verwenden. Die vorherigen Fotos, Clips oder "Kreative Aufnahme"-Movies sind mit  $\sqrt{\ }$  gekennzeichnet, und es werden mehrere Bilder angezeigt.
- Unter [Auswahl nach Datum] können bis zu 15 Datumswerte ausgewählt werden.
- Der Farbeffekt wird für einige Bilder möglicherweise nicht übernommen.

#### **Vor Verwendung**

**Grundlagen der Kamerabedienung**

#### **Erweiterte Funktionen**

**Grundlagen der Kamera**

**Automatikmodus/ Modus Hybrid Auto**

**Andere Aufnahmemodi**

**Modus P**

**Modi Tv, Av, M und C**

**Wiedergabemodus**

**WLAN-Funktionen**

**Einstellungsmenü**

**Zubehör**

**Anhang**

**Index**

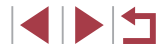

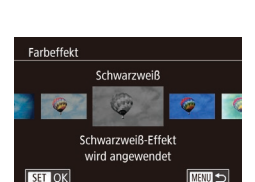

**MENU**S

Funktion auswählen Albenvors. erneut anz. Album als Movie speichern Musikeinstell Farbeffekt ändern

### **Kombinieren kurzer Clips**

**Fotos Filme**

Kombinieren Sie kürzere Clips, um ein längeres Movie zu schaffen. Beachten Sie, dass auf diese Weise erstellte Movies nicht in "Story Highlights"-Alben eingefügt werden (ﷺ4[129](#page-128-0)).

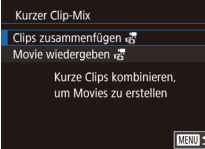

Sortiere

### ■ *2* **Geben Sie die zu kombinierenden MENU Zus.fo** 認Kurze Clips auswählen

 $570'10'$ 

SET Hinzufüg

### *1* **Rufen Sie den Bearbeitungsbildschirm auf.**

- **Drücken Sie die Taste [MFNU]** wählen Sie [Kurzer Clip-Mix] auf der Registerkarte [D2] und dann [Clips zusammenfügen <sub>घ</sub>र्टी] aus (ﷺ31).
- **Clips an.** • Ziehen Sie Clips oben auf dem Bildschirm nach links oder rechts, wählen Sie einen
- zu kombinierenden Clip, und drücken Sie die Taste [  $\binom{[0]}{k}$ ].
- **Der ausgewählte Clip wird unten auf dem** Bildschirm angezeigt.
- **Um die Auswahl aufzuheben, drücken Sie** die Taste [ ] erneut.
- Wiederholen Sie diese Schritte. um weitere zu kombinierende Clips auszuwählen.
- **Drücken Sie die Taste [MENU].** nachdem Sie alle gewünschten Clips ausgewählt haben.

### Funktion auswählen

■■■■■■■■■■

Vorschau Speichern Musikeinstell Farbeffekt ändern Zusam.fügen de abbr.

## *3* **Betrachten Sie das Movie in der Vorschau.**

- Wählen Sie [Vorschau], und drücken Sie die Taste [  $\mathbb{R}$  ].
- Nachdem einige Sekunden [Wird geladen] angezeigt wurde, wird eine Vorschau der kombinierten Clips abgespielt.

### *4* **Speichern Sie das Movie.**

- z Wählen Sie [Speichern] aus, und drücken Sie anschließend die Taste [ ].
- Sobald das Movie gespeichert wurde. wird [Gespeichert] angezeigt

#### *5* **Geben Sie den Film wieder.**

- z Wählen Sie im Bildschirm in Schritt 1 [Movie wiedergeben <sub>时</sub>], um eine Liste der von Ihnen erstellten Movies anzuzeigen.
- · Wählen Sie das abzuspielende Movie. und drücken Sie die Taste [ 4.
- Bewegen Sie den Zoom-Regler im Bildschirm von Schritt 2 in  $Richtuna$   $\Gamma$ <sup>1</sup>.
- Drücken Sie zum Ordnen der Clips die Taste [▼] auf dem Bildschirm in Schritt 2, wählen Sie einen Clip, drücken Sie die Taste [ ], drücken Sie die Tasten [ 1] [ ], oder drehen Sie das Wahlrad [<sup>2</sup>.], und drücken Sie erneut die Taste [<sup>2</sup>.].
- Wählen Sie im Bildschirm in Schritt 3 [Farbeffekt ändern], um einen Farbeffekt zuzuweisen.
- Wählen Sie zum Hinzufügen von Hintergrundmusik im Bildschirm in Schritt 3 [Musikeinstell.] (LL[130\)](#page-129-0).
- Die Bildqualität von gespeicherten Movies ist [ HD 29972] (für NTSC) und  $E$  $\overline{H}$  $25.00$ <sup>p</sup>] (für PAL).
- Verwenden Sie möglichst einen vollständig geladenen Akku.

#### **Vor Verwendung**

**Grundlagen der Kamerabedienung**

#### **Erweiterte Funktionen**

**Grundlagen der Kamera**

**Automatikmodus/ Modus Hybrid Auto**

**Andere Aufnahmemodi**

**Modus P**

**Modi Tv, Av, M und C**

**Wiedergabemodus**

**WLAN-Funktionen**

**Einstellungsmenü**

**Zubehör**

**Anhang**

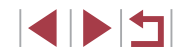

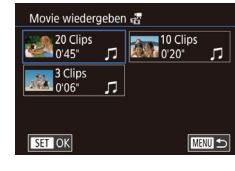

## <span id="page-132-0"></span>**WLAN-Funktionen**

 $\overline{1}$ 

Bildern drahtlos von der Kamera auf eine Vielzahl von kompatiblen Geräten übertragen und die Kamera mit Webservices nutzen

> Lesen Sie vor Verwendung von WLAN-Funktionen ["WLAN-Sicherheitshinweise" \(](#page-215-0)=216).

### **Verfügbare WLAN-Funktionen**

Sie können Bilder senden und empfangen und die Kamera fernsteuern, indem Sie diese Geräte und Services via WLAN verbinden.

● Smartphones und Tablets

Senden Sie Bilder an Smartphones und Tablet-Computer mit WLAN-Funktionen. Außerdem können Sie mit der Geotagging-Funktion Ihre Aufnahmen mit einem Smartphone oder Tablet-Computer den entsprechenden Orten zuweisen oder aus der Entfernung aufnehmen. Zur Vereinfachung werden Smartphones, Tablets und andere kompatible Geräte in diesem Handbuch insgesamt als Smartphones bezeichnet.

● Computer

Verwenden Sie die Software, um Kamerabilder auf einem via WLAN verbundenen Computer zu speichern.

● Webservices

Erfassen Sie Ihre Kontodaten für den Onlinefotoservice CANON iMAGE GATEWAY oder andere Webservices in der Kamera, damit Sie Bilder an diese Services senden können. Nicht gesendete Bilder auf der Kamera können via CANON iMAGE GATEWAY auch auf einen Computer oder an einen Webservice übertragen werden.

● Drucker

Sie können Bilder drahtlos an einen PictBridge-kompatiblen Drucker (mit Unterstützung für DPS over IP) zum Drucken senden.

● Weitere Kamera Sie können Bilder per WLAN zwischen Wi‑Fi-kompatiblen Canon-Kameras übertragen.

**Einstellungsmenü Zubehör Anhang Index Grundlagen der Kamera Automatikmodus/ Modus Hybrid Auto Andere Aufnahmemodi Modus P Modi Tv, Av, M und C Wiedergabemodus WLAN-Funktionen**

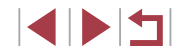

**Grundlagen der Kamerabedienung**

**Erweiterte Funktionen**

### **Senden von Bildern an ein Smartphone**

Es gibt verschiedene Möglichkeiten, die Kamera mit einem Smartphone zu verbinden und Bilder zu senden.

- Verbinden via NFC  $($ Berühren Sie ein NFC-kompatibles Android-Smartphone (ab Betriebssystemversion 4.0) mit der Kamera, um die Geräte zu verbinden.
- Verbinden mit einem der Taste [ ] zugewiesenen Gerät ( [ [136](#page-135-0)) Drücken Sie einfach die Taste [ ], um die Geräte zu verbinden. Dies erleichtert das Senden von Bildern an ein Smartphone (L. [136](#page-135-0)). Beachten Sie, dass der Taste [ ] nur ein Smartphone zugewiesen werden kann.
- Verbinden über das WLAN-Menü ( $\downarrow$  [138\)](#page-137-0) Sie können die Kamera mit einem Smartphone auf die gleiche Weise verbinden, wie Sie die Kamera mit einem Computer oder einem anderen Gerät verbinden würden. Mehrere Smartphones können hinzugefügt werden.

Bevor Sie die Verbindung zur Kamera herstellen, müssen Sie die kostenlose App Camera Connect auf dem Smartphone installieren. Informationen zu dieser Anwendung (unterstützte Smartphones und enthaltene Funktionen) finden Sie auf der Canon-Website.

> Eigentümer einer WLAN-fähigen Kamera von Canon, die ihre Kamera unter Verwendung von CameraWindow über WLAN mit einem Smartphone verbinden, sollten den Wechsel auf die App Camera Connect für Mobilgeräte erwägen.

### <span id="page-133-0"></span>**Senden von Bildern an ein NFC-kompatibles Smartphone**

Die Verwendung der NFC-Funktion eines Android-Smartphones (ab Betriebssystemversion 4.0) erleichtert das Installieren der App Camera Connect und das Herstellen der Verbindung zur Kamera. Was geschieht, wenn erstmals eine NFC-Verbindung zwischen den Geräten hergestellt wird, hängt von dem in diesem Moment aktiven Kameramodus ab.

- Ist die Kamera ausgeschaltet oder befindet sie sich im Aufnahmemodus, wenn sich die Geräte berühren, können Sie im Bildschirm für die Bildauswahl Bilder auswählen und senden. Sobald die Geräte verbunden sind, können Sie auch ferngesteuert aufnehmen und Ihre Aufnahmen mit Geotags versehen (L[155](#page-154-0)). Es ist ganz einfach, die Verbindung zu kürzlich verbundenen Geräten wiederherzustellen, die im WLAN-Menü aufgelistet sind.
- Wenn sich die Kamera im Moment der Verbindung der Geräte im Wiedergabemodus befindet, können Sie in der Indexanzeige, die zur Bildauswahl angezeigt wird, Bilder auswählen und versenden.

Die Verbindung wird nach der Bildübertragung automatisch beendet. Befolgen Sie die Anweisungen im folgenden Abschnitt zum NFC-initiierten Herstellen einer Verbindung zu einer Kamera, die ausgeschaltet ist oder sich im Aufnahmemodus befindet.

<span id="page-133-1"></span>**Herstellen einer Verbindung via NFC bei ausgeschalteter oder im Aufnahmemodus befindlicher Kamera**

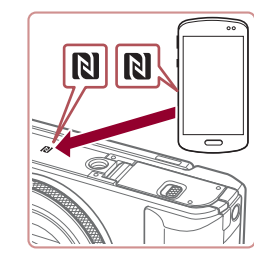

### *1* **Installieren Sie Camera Connect.**

• Aktivieren Sie NFC auf dem Smartphone, und berühren Sie das N-Symbol des Geräts (N), damit auf dem Smartphone automatisch Google Play gestartet wird. Sobald die Download-Seite von Camera Connect angezeigt wird, laden Sie die App herunter, und installieren Sie sie.

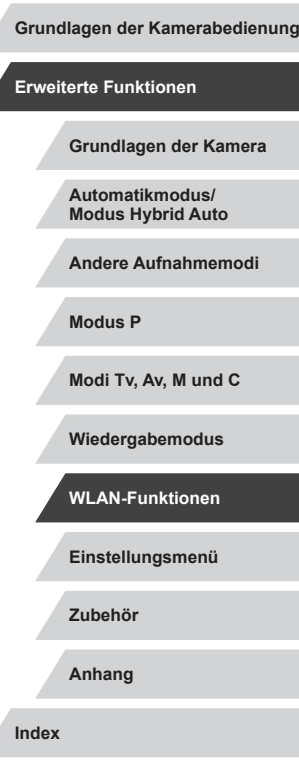

**Vor Verwendung**

- *2* **Stellen Sie die Verbindung her.**
	- **Stellen Sie sicher, dass die Kamera** ausgeschaltet ist oder sich im Aufnahmemodus befindet.
	- **Berühren Sie mit dem N-Symbol (BI) des** Smartphones, auf dem Camera Connect installiert ist, das N-Symbol der Kamera.
	- z Die Kamera startet automatisch.
- Wenn der Bildschirm [Geräte-Nickname] angezeigt wird, drücken Sie die Tasten Nickname für diese Kamera [A][  $\blacktriangledown$ ], oder drehen Sie das Wahlrad [<sup>3</sup>], um [OK] auszuwählen. Drücken Sie dann die Taste [ ].
	- Auf dem Smartphone wird Camera Connect gestartet.
	- **Die Geräte werden automatisch** miteinander verbunden.

### Verbinden Verbindung mit Zielgerät steuert nun die Kamera u. greift a. Speicherkarte zu Nein Ja

n

Geräte-Nickname

eingeben **XXXXX** 

 $\overline{\alpha}$ 

**MW** Abbrechen

- *3* **Passen Sie die Freigabeeinstellung an.**
- Wenn dieser Bildschirm angezeigt wird, drücken Sie die Tasten [4][<sup>b]</sup>, oder drehen Sie das Wahlrad [.], um [Ja] auszuwählen, und drücken Sie dann die Taste [ (.)
- Jetzt können Sie das Smartphone zum Surfen, Importieren oder Geotagging von Bildern verwenden oder aus der Entfernung aufnehmen.

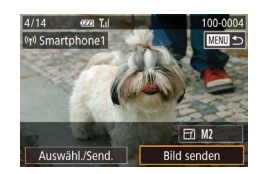

#### *4* **Senden Sie ein Bild.**

**• Drehen Sie das Wahlrad [**1, um ein zu sendendes Bild auszuwählen. Drücken Sie die Tasten [< ][ D], um [Bild senden] auszuwählen, und drücken Sie dann die Taste [ (.).

- **Die Bildübertragung wird gestartet.** Der Bildschirm wird während der Bildübertragung abgedunkelt.
- z Nach dem Senden des Bildes wird [Übertragung abgeschlossen] und anschließend der Bildübertragungsbildschirm wieder angezeigt.
- z Drücken Sie zum Beenden der Verbindung die Taste [MFNI J], wählen Sie auf dem Bestätigungsbildschirm [OK] (drücken Sie entweder die Tasten [4][ ). oder drehen Sie das Wahlrad [.). und drücken Sie dann die Taste [ ]. Sie können die Verbindung auch mit dem Smartphone beenden.

### Beachten Sie bei Verwendung von NFC die folgenden Punkte.

T

- Vermeiden Sie heftige Zusammenstöße zwischen Kamera und Smartphone. Dadurch können die Geräte beschädigt werden. - Je nach Smartphone erkennen sich die Geräte unter Umständen nicht sofort. Halten Sie die Geräte in diesem Fall in leicht verschiedenen Positionen aneinander. Wenn die Verbindung noch nicht hergestellt ist, halten Sie die Geräte aneinander, bis der Kamerabildschirm aktualisiert wurde. Wenn Sie bei ausgeschalteter Verbindung versuchen. eine Verbindung herzustellen, wird auf dem Smartphone möglicherweise eine Meldung angezeigt, die Sie daran erinnert, die Kamera einzuschalten. Schalten Sie in diesem Fall die Kamera ein, und berühren Sie die Geräte erneut miteinander.
- Platzieren Sie keine Obiekte zwischen Kamera und Smartphone. Beachten Sie auch, dass Kamerataschen, Smartphone-Schutzhüllen oder ähnliches Zubehör die Kommunikation blockieren können.
- Wenn Sie in Schritt 3 [Ja] auswählen, können alle Bilder auf der Kamera über das verbundene Smartphone angezeigt werden. Um die Bilder auf der Kamera vertraulich zu halten, sodass sie nicht über das Smartphone angezeigt werden können, wählen Sie in Schritt 3 [Nein] aus.
- Sobald Sie ein Smartphone registriert haben, können Sie die Datenschutzeinstellungen für das Smartphone mit der Kamera ändern ( =[157\)](#page-156-0).

**Vor Verwendung**

**Grundlagen der Kamerabedienung**

**Erweiterte Funktionen**

**Grundlagen der Kamera**

**Automatikmodus/ Modus Hybrid Auto**

**Andere Aufnahmemodi**

**Modus P**

**Modi Tv, Av, M und C**

**Wiedergabemodus**

**WLAN-Funktionen**

**Einstellungsmenü**

**Zubehör**

**Anhang**

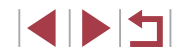

- 
- Verbindungen setzen voraus, dass sich eine Speicherkarte in der Kamera befindet.
- Sie können den Kameranamen auch im Bildschirm in Schritt 2 ([=](#page-31-0)32) ändern.
- Nicht alle NFC-kompatiblen Smartphones tragen das N-Symbol ( $\overline{R}$ ). Weitere Einzelheiten finden Sie in der Bedienungsanleitung des Smartphones.
- Sie können auch gleichzeitig mehrere Bilder senden und die Bildgröße vor dem Senden ändern ( =[151](#page-150-0)).
- Wählen Sie zum Deaktivieren von NFC-Verbindungen MENU ([=](#page-30-0)31) ► Registerkarte [ 4] ► [WLAN-Einstellungen] ► [NFC] ► [Aus].

### **Herstellen einer Verbindung via NFC bei im Wiedergabemodus befindlicher Kamera**

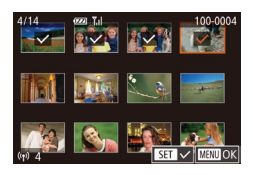

- $\bullet$  Drücken Sie die Taste [ $\blacksquare$ ]. um die Kamera einzuschalten.
- Berühren Sie mit dem Smartphone. auf dem Camera Connect installiert ist  $($  $\Box$ [134\)](#page-133-0), das N-Symbol der Kamera ( $\Box$ ).
- Drücken Sie die Tasten [▲][ V][4][  $\blacksquare$ ], um ein zu sendendes Bild auszuwählen, und drücken Sie anschließend die Taste [<br>[√] wird angezeigt.
- Um die Auswahl aufzuheben, drücken Sie die Taste [ ] erneut. [ ] wird nicht mehr angezeigt.
- **Wiederholen Sie zum Auswählen weiterer** Bilder diesen Vorgang.
- · Nachdem Sie die gewünschten Bilder ausgewählt haben, drücken Sie die Taste [MENU], wählen [OK] und drücken dann die Taste [ ].
- Wählen Sie mit den Tasten [4][D] die Option [Senden] aus, und drücken Sie anschließend die Taste [ ].
- **Die Bilder werden jetzt gesendet. Die** Verbindung wird automatisch getrennt, nachdem das Bild gesendet wurde.
- Wenn beim Herstellen der Verbindung an der Kamera eine Meldung angezeigt wird, die zum Eingeben des Nicknamens auffordert, befolgen Sie Schritt 2 unter "Herstellen einer [Verbindung via NFC bei ausgeschalteter oder im Aufnahmemodus](#page-133-1) [befindlicher Kamera" \(](#page-133-1) =134), um den Nicknamen einzugeben.
- Die Kamera verwaltet keine Aufzeichnungen zu den Smartphones, zu denen Sie im Wiedergabemodus eine NFC ‑Verbindung herstellen.
- Sie können für zu übertragende Bilder die gewünschte Größe angeben (LU[153](#page-152-0)).

### <span id="page-135-0"></span>**Senden an ein der Taste zugewiesenes Smartphone**

Nachdem Sie die Verbindung zu einem Smartphone erstmalig durch Drücken der Taste [ ] hergestellt haben, können Sie anschließend einfach die Taste [ I] drücken, um die Verbindung wiederherzustellen, um Kamerabilder auf Ihrem verbunden Geräten anzuzeigen und zu speichern. Diese Schritte zeigen, wie die Kamera als Zugriffspunkt verwendet wird. Sie können aber auch einen anderen Zugriffspunkt verwenden (LL[139](#page-138-0)).

### *1* **Installieren Sie Camera Connect.**

- Suchen Sie die App Camera Connect für ein iPhone oder iPad im App Store, laden Sie sie herunter, und installieren Sie die App dann.
- Suchen Sie die App Camera Connect für Android-Smartphones in Google Play, laden Sie sie herunter, und installieren Sie die App dann.

*2* **Drücken Sie die Taste [ ].**  $\bullet$  Drücken Sie die Taste [ $\Box$ ].

**Vor Verwendung**

**Grundlagen der Kamerabedienung**

#### **Erweiterte Funktionen**

**Grundlagen der Kamera**

**Automatikmodus/ Modus Hybrid Auto**

**Andere Aufnahmemodi**

**Modus P**

**Modi Tv, Av, M und C**

**Wiedergabemodus**

**WLAN-Funktionen**

**Einstellungsmenü**

**Zubehör**

**Anhang**

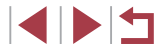

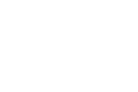

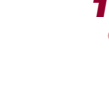

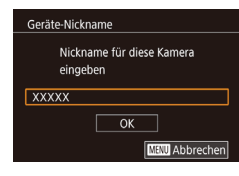

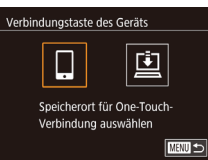

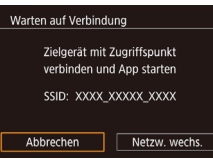

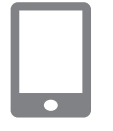

*4* **Verbinden Sie das Smartphone** 

### **mit dem Netzwerk.**

• Zum Herstellen einer Verbindung wählen Sie im Smartphone-Menü mit den WLAN-Einstellungen die SSID (Netzwerkname), die auf der Kamera angezeigt wird.

• Wenn der Bildschirm [Geräte-Nickname] angezeigt wird, drücken Sie die Tasten [A][  $\blacktriangledown$ ], oder drehen Sie das Wahlrad [.], um [OK] auszuwählen. Drücken

**• Drücken Sie die Tasten [4][ D]**, oder drehen Sie das Wahlrad [.iii). um [ auszuwählen. Drücken Sie dann die

**Die SSID der Kamera wird angezeigt.** 

Sie dann die Taste [ ].

*3* **Wählen Sie [ ] aus.**

Taste [ (...).

### *5* **Starten Sie Camera Connect.**

- Starten Sie Camera Connect auf dem Smartphone.
- Sobald die Kamera das Smartphone erkennt, wird ein Bildschirm zur Geräteauswahl angezeigt.
- Gerät auswählen Aktualisieren Smartphone1 Suche abgeschlossen
- **MENU**S

 $\overline{\phantom{0}}$ 

- *6* **Wählen Sie das Smartphone aus, zu dem eine Verbindung hergestellt werden soll.**
- Wählen Sie das Smartphone aus (durch Drücken der Tasten [▲][▼] oder Drehen des Wahlrads [.W. und drücken Sie dann die Taste [ ].
- z Nachdem eine Verbindung zum Smartphone hergestellt wurde, wird der Name des Smartphones auf der Kamera angezeigt. (Dieser Bildschirm wird nach ca. einer Minute wieder ausgeblendet.)

### *7* **Importieren Sie die Bilder.**

- Verwenden Sie das Smartphone. um Bilder von der Kamera in das Smartphone zu importieren.
- **Trennen Sie die Verbindung mit** dem Smartphone. Die Kamera wird automatisch ausgeschaltet.
- Verbindungen setzen voraus, dass sich eine Speicherkarte in der Kamera befindet.
- Sie können den Kameranamen auch im Bildschirm in Schritt 2 (=[158\)](#page-157-0) ändern.
- Für mehr Sicherheit können Sie im Bildschirm von Schritt 3 eine Kennwortabfrage anzeigen lassen, indem Sie auf MENU (4.431) zugreifen und Registerkarte [ $\blacktriangleright$ 4] ► [WLAN ‑Einstellungen] ► [Kennwort] ► [Ein] auswählen. In diesem Fall geben Sie auf dem Smartphone in Schritt 4 das auf der Kamera angezeigte Kennwort ein.
- Für die Taste [ i kann nur ein Smartphone gespeichert werden. Um ein anderes Smartphone zuzuweisen, müssen Sie zunächst die aktuelle Zuweisung unter MENU (L. 31) ► Registerkarte [ 4] ► [Verbindungstaste des Geräts] löschen.

**Vor Verwendung**

**Grundlagen der Kamerabedienung**

#### **Erweiterte Funktionen**

**Grundlagen der Kamera**

**Automatikmodus/ Modus Hybrid Auto**

**Andere Aufnahmemodi**

**Modus P**

**Modi Tv, Av, M und C**

**Wiedergabemodus**

**WLAN-Funktionen**

**Einstellungsmenü**

**Zubehör**

**Anhang**

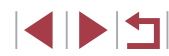

### <span id="page-137-0"></span>**Hinzufügen eines Smartphones mit dem WLAN-Menü**

Diese Schritte zeigen, wie die Kamera als Zugriffspunkt verwendet wird. Sie können aber auch einen anderen Zugriffspunkt verwenden (LJ[139\)](#page-138-0).

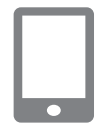

#### *1* **Installieren Sie Camera Connect.**

- **Suchen Sie die App Camera Connect für** ein iPhone oder iPad im App Store, laden Sie sie herunter, und installieren Sie die App dann.
- **Suchen Sie die App Camera Connect für** Android-Smartphones in Google Play, laden Sie sie herunter, und installieren Sie die App dann.

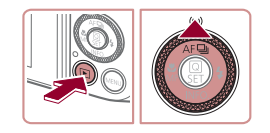

### *2* **Rufen Sie das WLAN-Menü auf.**

- **Drücken Sie die Taste [DI].**
- Drücken Sie die Taste [ $\blacktriangle$ ].
- Wird der Bildschirm [Geräte-Nickname] angezeigt, wählen Sie [OK] (ﷺ[136\)](#page-135-0).

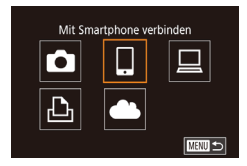

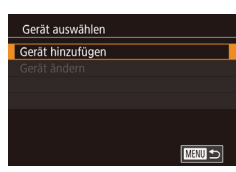

#### *3* **Wählen Sie [ ] aus.** • Drücken Sie die Tasten [4][D], oder drehen

Sie das Wahlrad [<sup>3</sup>], um [1] auszuwählen. Drücken Sie dann die Taste [ ....

### *4* **Wählen Sie [Gerät hinzufügen].**

● Drücken Sie die Tasten [▲][ | | drehen Sie das Wahlrad [.iii], um [Gerät] hinzufügen] auszuwählen. Drücken Sie anschließend die Taste [ ].

Warten auf Verbindung Zielgerät mit Zugriffspunkt verbinden und Ann starten SSID: XXXX XXXXX XXXX Abbrechen Netzw. wechs.

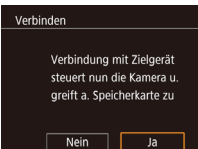

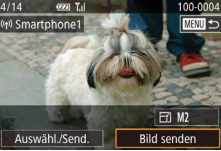

**• Die SSID der Kamera wird angezeigt.** z Wählen Sie das Smartphone aus, zu dem eine Verbindung hergestellt werden soll (gemäß der Beschreibung in den Schritten  $4 - 6$  unter Senden an ein [der Taste zugewiesenes Smartphone"](#page-135-0)  $($  $($  $($  $136)$ ).

### *5* **Passen Sie die Freigabeeinstellung an.**

- **Drücken Sie die Tasten [4][ ), oder** drehen Sie das Wahlrad [.], um [Ja] auszuwählen. Drücken Sie dann die Taste [ ( ).
- Jetzt können Sie das Smartphone zum Surfen, Importieren oder Geotagging von Bildern verwenden oder aus der Entfernung aufnehmen.

### *6* **Senden Sie ein Bild.**

- **Drehen Sie das Wahlrad [** $|$ , um ein zu sendendes Bild auszuwählen. Drücken Sie die Tasten [<a>[1]</a> [b]</a>, um [Bild senden] auszuwählen, und drücken Sie dann die Taste  $\left[\begin{smallmatrix}\mathbb{R}\end{smallmatrix}\right]$ .
- **Die Bildübertragung wird gestartet.** Der Bildschirm wird während der Bildübertragung abgedunkelt.
- z Nach dem Senden des Bildes wird [Übertragung abgeschlossen] und anschließend der Bildübertragungsbildschirm wieder angezeigt.
- **Drücken Sie zum Beenden der** Verbindung die Taste [MENU], wählen Sie auf dem Bestätigungsbildschirm [OK] (drücken Sie entweder die Tasten [ $\parallel$ ][ $\blacktriangleright$ ], oder drehen Sie das Wahlrad [.16]). und drücken Sie dann die Taste [ ..... Sie können die Verbindung auch mit dem Smartphone beenden.

#### **Vor Verwendung**

**Grundlagen der Kamerabedienung**

**Erweiterte Funktionen**

**Grundlagen der Kamera**

**Automatikmodus/ Modus Hybrid Auto**

**Andere Aufnahmemodi**

**Modus P**

**Modi Tv, Av, M und C**

**Wiedergabemodus**

**WLAN-Funktionen**

**Einstellungsmenü**

**Zubehör**

**Anhang**

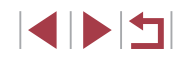

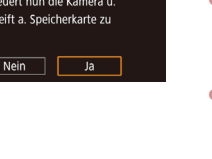

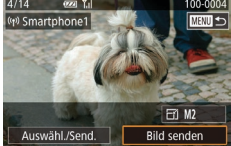

• Um mehrere Smartphones hinzuzufügen, wiederholen Sie die oben beschriebene Vorgehensweise ab Schritt 1.

- Wenn Sie in Schritt 5 [Ja] auswählen, können alle Bilder auf der Kamera über das verbundene Smartphone angezeigt werden. Um die Bilder auf der Kamera vertraulich zu halten, sodass sie nicht über das Smartphone angezeigt werden können, wählen Sie in Schritt 5 [Nein] aus.
	- Sobald Sie ein Smartphone registriert haben, können Sie die Datenschutzeinstellungen für das Smartphone mit der Kamera ändern ( =[157](#page-156-0)).
- Verbindungen setzen voraus, dass sich eine Speicherkarte in der Kamera befindet.
- Nachdem Sie Verbindungen zu Geräten über das WLAN-Menü hergestellt haben, werden die zuletzt genutzten Ziele am Anfang aufgelistet, wenn Sie auf das WLAN-Menü zugreifen. Sie können die Verbindung einfach wiederherstellen, indem Sie die Tasten [A][V] drücken, um den Gerätenamen auszuwählen, und dann die Taste [  $\binom{[0]}{k}$ ] drücken. Um ein neues Gerät hinzuzufügen, zeigen Sie den Geräteauswahlbildschirm durch Drücken der Tasten [ ][ ] an, und konfigurieren Sie anschließend die Einstellung.
- Wenn die letzten Zielgeräte nicht angezeigt werden sollen, wählen Sie MENU (LL31) ► Registerkarte [ $\blacktriangleright$ 4] ► [WLAN ‑Einstellungen] ► [Zielgeräteverl.] ► [Aus] aus.
- Sie können auch gleichzeitig mehrere Bilder senden und die Bildgröße vor dem Senden ändern ( =[151\)](#page-150-0).

### <span id="page-138-0"></span>**Verwenden eines anderen Zugriffspunkts**

 $\overline{\bullet}$ 

Netzw. wechs.

 $\sim$ 

■

Warten auf Verbindung Zielgerät mit Zugriffspunkt verbinden und App starten SSID: XXXX XXXXX XXXX

Abbrechen

Netzwerk wählen Aktualisieren Kamerazugangspunkt-Modus WPS-Verbindung AccessPoint1

Beim Verbinden der Kamera mit einem Smartphone mithilfe der Taste [ oder über das WLAN-Menü können Sie auch einen existierenden Zugriffspunkt verwenden.

### *1* **Bereiten Sie das Herstellen der Verbindung vor .**

- Greifen Sie gemäß der Beschreibung in den Schritten 1 – 3 unter "Senden an ein [der Taste zugewiesenes Smartphone"](#page-135-0)  $($ [136\)](#page-135-0) bzw. in den Schritten 1 – 4 unter "Hinzufügen eines Smartphones [mit dem WLAN-Menü" \(](#page-137-0)∭Ll138) auf den Bildschirm [Warten auf Verbindung] zu.
- *2* **Verbinden Sie das Smartphone mit dem Zugriffspunkt.**

### *3* **Wählen Sie [Netzw. wechs.] aus.**

- Drücken Sie die Tasten [4][ D], oder drehen Sie das Wahlrad [.1, um [Netzw. wechs.] auszuwählen. Drücken Sie anschließend die Taste [ ].
- **Eine Liste der erkannten Zugriffspunkte** wird angezeigt.

#### *4* **Stellen Sie die Verbindung zum Zugriffspunkt her, und wählen Sie das Smartphone aus.**

• Verwenden Sie für WPS-kompatible Zugriffspunkte die Schritte 5 – 8 unter ["Verwenden von WPS-kompatiblen](#page-141-0)  [Zugriffspunkten" \(](#page-141-0)QQ 142), um die Verbindung zum Zugriffspunkt herzustellen und das Smartphone auszuwählen.

#### **Vor Verwendung**

**Grundlagen der Kamerabedienung**

#### **Erweiterte Funktionen**

**Grundlagen der Kamera**

**Automatikmodus/ Modus Hybrid Auto**

**Andere Aufnahmemodi**

**Modus P**

**Modi Tv, Av, M und C**

**Wiedergabemodus**

**WLAN-Funktionen**

**Einstellungsmenü**

**Zubehör**

**Anhang**

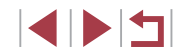

- z Verwenden Sie für andere als WPS-Zugriffspunkte die Schritte 2 – 4 unter ["Herstellen von Verbindungen mit](#page-143-0)  [aufgelisteten Zugriffspunkten" \(](#page-143-0)EQ 144). um die Verbindung zum Zugriffspunkt herzustellen und das Smartphone auszuwählen.
- *5* **Konfigurieren Sie die Datenschutzeinstellungen, und senden Sie Bilder.**
- Befolgen Sie die Schritte 5 6 unter "Hinzufügen eines Smartphones mit [dem WLAN-Menü" \(](#page-137-0)[138), um die Datenschutzeinstellungen zu konfigurieren und Bilder zu senden.

### **Zuvor verwendete Zugriffspunkte**

Um die Verbindung zu einem zuvor verwendeten Zugriffspunkt automatisch wiederherzustellen, führen Sie Schritt 3 unter "Senden an [ein der Taste zugewiesenes Smartphone" \(](#page-135-0)Q) 136) oder Schritt 4 unter . Hinzufügen eines Smartphones mit dem WLAN-Menü" ([138) durch.

- Sie können die Kamera als Zugriffspunkt verwenden, indem Sie auf dem beim Herstellen der Verbindung angezeigten Bildschirm [Netzw. wechs.] wählen. Wählen Sie dann [Kamerazugangspunkt-Modus] aus.
- Um die Verbindung zu einem zuvor verwendeten Zugriffspunkt wiederherzustellen, führen Sie das Verfahren ab Schritt 5 unter .Verwenden eines anderen Zugriffspunkts" (Q139) durch.
- Sie können zwischen Zugriffspunkten wechseln, indem Sie auf dem Bildschirm, der beim Herstellen einer Verbindung angezeigt wird, [Netzw. wechs.] wählen und dann das Verfahren unter ["Verwenden](#page-138-0)  [eines anderen Zugriffspunkts" \(](#page-138-0)[1] 139) ab Schritt 4 durchführen.

### **Speichern von Bildern auf einem Computer**

**Vorbereitung zur Registrierung eines Computers**

### **Überprüfen der Computerumgebung**

Die Kamera kann über WLAN eine Verbindung zu Computern mit den folgenden Betriebssystemen herstellen. Detaillierte Informationen zu Systemanforderungen und zur Kompatibilität sowie zur Unterstützung neuer Betriebssysteme finden Sie auf der Canon-Website.

- Windows 8/8.1
- Windows 7 SP1
- Mac OS X 10.9
- Mac OS X 10.8.2 oder höher

Windows 7 Starter und Home Basic wird nicht unterstützt. Bei Windows 7 N (europäische Version) und KN (südkoreanische Version) muss das Windows Media Feature Pack separat heruntergeladen und installiert werden. Einzelheiten finden Sie auf der folgenden Website. http://go.microsoft.com/fwlink/?LinkId=159730

### **Installieren der Software**

In diesen Erläuterungen werden Windows 7 und Mac OS X 10.8 verwendet.

#### *1* **Laden Sie die Software herunter.**

• Rufen Sie die folgende Website mit einem Computer auf, der mit dem Internet verbunden ist.

http://www.canon.com/icpd/

**Vor Verwendung**

**Grundlagen der Kamerabedienung**

#### **Erweiterte Funktionen**

**Grundlagen der Kamera**

**Automatikmodus/ Modus Hybrid Auto**

**Andere Aufnahmemodi**

**Modus P**

**Modi Tv, Av, M und C**

**Wiedergabemodus**

**WLAN-Funktionen**

**Einstellungsmenü**

**Zubehör**

**Anhang**

- Wählen Sie Land oder Region, und befolgen Sie dann die angezeigten Anleitungen, um das Herunterladen vorzubereiten.
- **Die komprimierte Software wird jetzt** in den Computer heruntergeladen.

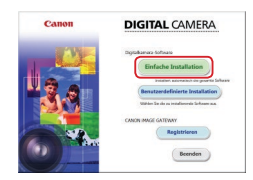

#### *2* **Starten Sie die Installation.**

- **Doppelklicken Sie auf die** heruntergeladene Datei. Wählen Sie dann im links dargestellten Bildschirm [Einfache Installation]. Befolgen Sie die Anweisungen auf dem Bildschirm, um den Installationsvorgang abzuschließen.
- Je nach Leistungsfähigkeit des Computers und Internetverbindung kann die Installation einige Zeit in Anspruch nehmen.
- z Klicken Sie nach Abschluss der Installation auf dem Bildschirm auf [Fertigstellen] oder [Neu starten].

Internetzugang ist erforderlich. Die Kosten und Gebühren für die Internetverbindung sind separat an den Internetdienstanbieter zu entrichten.

- 
- Befolgen Sie diese Schritte, um die Software zu deinstallieren. - Windows: Wählen Sie Menü [Start] ► [Alle Programme] ► [Canon Utilities] und dann die Software, die deinstalliert werden soll.
- Mac OS: Ziehen Sie den Ordner mit der zu deinstallierenden Software im Ordner [Canon Utilities] (befindet sich im Ordner [Programme]) auf den Papierkorb. Leeren Sie dann den Papierkorb.

### **Konfigurieren des Computers für eine WLAN-Verbindung (nur Windows)**

Auf einem Computer mit Windows müssen Sie die folgenden Einstellungen konfigurieren, bevor Sie die Kamera drahtlos mit dem Computer verbinden.

- *1* **Vergewissern Sie sich, dass der Computer mit einem Zugriffspunkt verbunden ist.**
- z Anweisungen zum Überprüfen der Netzwerkverbindung finden Sie in der Bedienungsanleitung zum Computer.
- *2* **Konfigurieren Sie die Einstellung.**
- Klicken Sie in der folgenden Reihenfolge auf: Menü [Start] ► [Alle Programme] ► [Canon Utilities] ► [CameraWindow] ► [Einrichtung der WLAN-Verbindung].
- Befolgen Sie in der angezeigten Anwendung die Anweisungen auf dem Bildschirm, und konfigurieren Sie die Einstellung.

Die folgenden Windows-Einstellungen werden konfiguriert, wenn Sie das Dienstprogramm in Schritt 2 ausführen.

- Aktivieren Sie Medienstreaming. Anschließend kann die Kamera den Computer, auf den zugegriffen werden soll, über WLAN finden (sehen).
- Aktivieren Sie die Netzwerkerkennung. Anschließend kann der Computer die Kamera finden (sehen).
- Schalten Sie ICMP (Internet Control Message Protocol) ein. Anschließend kann der Netzwerkverbindungsstatus überprüft werden.
- Aktivieren Sie UPnP (Universal Plug & Play). Diese Einstellung ermöglicht es Netzwerkgeräten, sich gegenseitig automatisch zu erkennen.
- Möglicherweise verhindert Sicherheitssoftware das Konfigurieren der hier beschriebenen Einstellungen. Überprüfen Sie die Einstellungen der Sicherheitssoftware.

**Vor Verwendung**

**Grundlagen der Kamerabedienung**

**Erweiterte Funktionen**

**Grundlagen der Kamera**

**Automatikmodus/ Modus Hybrid Auto**

**Andere Aufnahmemodi**

**Modus P**

**Modi Tv, Av, M und C**

**Wiedergabemodus**

**WLAN-Funktionen**

**Einstellungsmenü**

**Zubehör**

**Anhang**

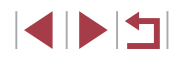

### **Speichern von Bildern auf einem verbundenen Computer**

Stellen Sie folgendermaßen eine WLAN-Verbindung zum Zugriffspunkt her. Beachten Sie auch die Zugriffspunkt-Bedienungsanleitung.

### **Bestätigen der Kompatibilität des Zugriffspunkts**

Bestätigen Sie, dass der WLAN-Router oder die WLAN-Basisstation den WLAN-Standards in ["Kamera" \(](#page-209-0)ﷺ210) entspricht. Die verfügbaren Verbindungsmethoden sind davon abhängig, ob der Zugriffspunkt WPS (Wi-Fi Protected Setup) unterstützt (↓↓[142](#page-141-0)) oder nicht ( =[144](#page-143-0)). Beachten Sie für andere als WPS-Zugriffspunkte die folgenden Informationen.

- Netzwerkname (SSID/ESSID) Die SSID oder ESSID des verwendeten Zugriffspunkts Wird auch als "Zugriffspunktname" oder "Netzwerkname" bezeichnet.
- Netzwerkauthentifizierung/Datenverschlüsselung (Verschlüsselungsmethode/Verschlüsselungsmodus) Die Methode zur Datenverschlüsselung während der drahtlosen Übertragung Überprüfen Sie, welche Sicherheitseinstellung verwendet wird: WPA2-PSK (AES), WPA2-PSK (TKIP), WPA-PSK (AES), WPA-PSK (TKIP), WEP (Open System Authentication) oder keine Sicherheit.
- Kennwort (Kodierungsschlüssel/Netzwerkschlüssel) Der Schlüssel zur Datenverschlüsselung während der drahtlosen Übertragung. Wird auch als "Kodierungsschlüssel" oder Netzwerkschlüssel" bezeichnet.
- Schlüsselindex (Sendeschlüssel) Der für WEP zur Netzwerkauthentifizierung/Datenverschlüsselung festgelegte Schlüssel. Verwenden Sie "1" als Einstellung.
	- Sollte zum Anpassen der Netzwerkeinstellungen der Status eines Systemadministrators erforderlich sein, wenden Sie sich an Ihren Systemadministrator.
	- Diese Einstellungen sind für die Netzwerksicherheit von entscheidender Bedeutung. Gehen Sie bei der Änderung dieser Einstellungen mit angemessener Sorgfalt vor.
- Informationen zur WPS-Kompatibilität und Anweisungen zum Überprüfen der Einstellungen finden Sie in der Zugriffspunkt-Bedienungsanleitung.
- Ein Router ist ein Gerät, das eine Netzwerkstruktur (LAN) erzeugt, in deren Rahmen mehrere Computer miteinander verbunden werden können. Ein Router, der eine interne WLAN ‑Funktion aufweist, wird als WLAN-Router bezeichnet.
- In diesem Handbuch werden alle WLAN-Router und Basisstationen als "Zugriffspunkte" bezeichnet.
- Falls Sie eine MAC-Adressfilterung in Ihrem WLAN-Netzwerk verwenden, fügen Sie Ihrem Zugriffspunkt die MAC-Adresse der Kamera hinzu. Sie können die MAC-Adresse der Kamera prüfen, indem Sie MENU (LL31) ► Registerkarte [♥4] ► [WLAN ‑Einstellungen] ► [MAC-Adresse überprüfen] wählen.

### <span id="page-141-0"></span>**Verwenden von WPS-kompatiblen Zugriffspunkten**

WPS erleichtert das Vornehmen der Einstellungen, wenn Geräte über WLAN verbunden werden. Sie können entweder die Push-Button-Configuration- oder die PIN-Methode verwenden, um Einstellungen auf einem WPS-fähigen Gerät vorzunehmen.

- *1* **Vergewissern Sie sich, dass der Computer mit einem Zugriffspunkt verbunden ist.**
- Anweisungen zum Überprüfen der Verbindung finden Sie in den Bedienungsanleitungen von Gerät und Zugriffspunkt.
- *2* **Rufen Sie das WLAN-Menü auf.**
- $\bullet$  Drücken Sie die Taste [ $\blacktriangleright$ ].
- Drücken Sie die Taste [▲].
- Wenn der Bildschirm [Geräte-Nickname] angezeigt wird, drücken Sie die Tasten [A][  $\blacktriangledown$ ], oder drehen Sie das Wahlrad [.], um [OK] auszuwählen. Drücken Sie dann die Taste [ ].

**Einstellungsmenü Zubehör Anhang Vor Verwendung Index Grundlagen der Kamerabedienung Erweiterte Funktionen Grundlagen der Kamera Automatikmodus/ Modus Hybrid Auto Andere Aufnahmemodi Modus P Modi Tv, Av, M und C Wiedergabemodus WLAN-Funktionen**

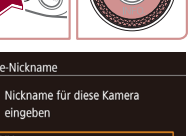

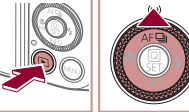

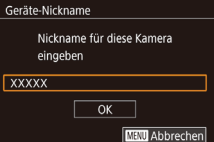

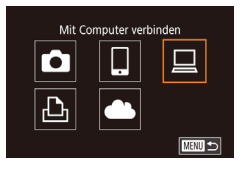

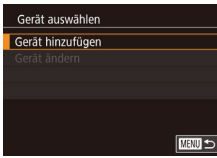

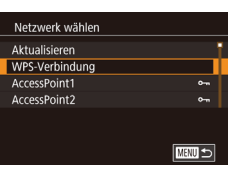

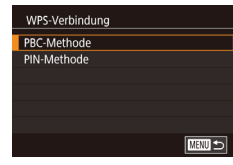

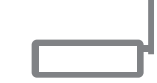

### WPS-Verbindung Zugangspunkt-Taste drücken und halten, dann fortfahren Weiter **MANU SI**

### *3* **Wählen Sie [ ] aus.**

• Drücken Sie die Tasten [▲][ | | | | ]]. oder drehen Sie das Wahlrad [.1]. um [<u>| |</u>] auszuwählen. Drücken Sie dann die Taste [ ].

### *4* **Wählen Sie [Gerät hinzufügen].**

 $\bullet$  Drücken Sie die Tasten [ $\blacktriangle$ ][ $\blacktriangledown$ ]. oder drehen Sie das Wahlrad [.), um [Gerät hinzufügen] auszuwählen. Drücken Sie anschließend die Taste [ ].

### *5* **Wählen Sie [WPS-Verbindung].**

 $\bullet$  Drücken Sie die Tasten [ $\blacktriangle$ ][ $\blacktriangledown$ ], oder drehen Sie das Wahlrad [.], um [WPS ‑Verbindung] auszuwählen, und drücken Sie dann die Taste [ ].

### *6* **Wählen Sie [PBC-Methode].**

 $\bullet$  Drücken Sie die Tasten [ $\blacktriangle$ ][ $\blacktriangledown$ ], oder drehen Sie das Wahlrad [.), um [PBC ‑Methode] auszuwählen, und drücken Sie dann die Taste [ ....

### *7* **Stellen Sie die Verbindung her.**

- **Drücken und halten Sie die WPS-**Verbindungstaste auf dem Zugriffspunkt ein paar Sekunden lang gedrückt.
- **Drücken Sie an der Kamera die** Taste [ ], um mit dem nächsten Schritt fortzufahren.
- Die Kamera stellt eine Verbindung zum Zugriffspunkt her und listet die mit diesem verbundenen Geräte im Bildschirm [Gerät auswählen] auf.

Gerät auswählen Aktualisieren Windows1 Suche abgeschlossen **TERRITA** 

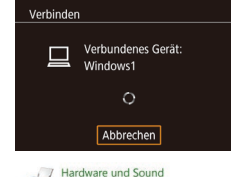

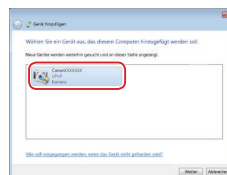

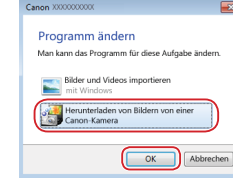

### *8* **Wählen Sie ein Zielgerät aus.**

- z Wählen Sie den Zielgerätenamen aus (drücken Sie die Tasten [A][ ]. oder drehen Sie das Wahlrad [ $\ddot{\bullet}$ ]). und drücken Sie die Taste [ ].
- *9* **Installieren Sie einen Treiber (nur für die erste Windows-Verbindung).**
- z Wenn dieser Bildschirm auf der Kamera angezeigt wird, klicken Sie auf dem Computer auf das Menü "Start", dann auf [Systemsteuerung] und schließlich auf [Gerät hinzufügen].
- **Doppelklicken Sie auf das Symbol** für die verbundene Kamera.
- **Die Treiberinstallation wird gestartet.**
- **Nach Abschluss der Treiberinstallation** und erfolgreicher Verbindung von Kamera und Computer wird der Bildschirm "AutoPlay" angezeigt. Der Kamerabildschirm bleibt leer.

### *10* **Zeigen Sie CameraWindow an.**

- z Windows: Greifen Sie auf CameraWindow zu, indem Sie auf [Herunterladen von Bildern von einer Canon-Kamera] klicken.
- Mac OS: CameraWindow wird angezeigt, sobald eine WLAN-Verbindung zwischen Kamera und Computer hergestellt wird.

### *11* **Importieren Sie die Bilder.**

• Klicken Sie auf [Bilder von Kamera importieren], und klicken Sie anschließend auf [Nicht übertragene Bilder importieren].

#### **Vor Verwendung**

**Grundlagen der Kamerabedienung**

#### **Erweiterte Funktionen**

**Grundlagen der Kamera**

**Automatikmodus/ Modus Hybrid Auto**

**Andere Aufnahmemodi**

**Modus P**

**Modi Tv, Av, M und C**

**Wiedergabemodus**

#### **WLAN-Funktionen**

**Einstellungsmenü**

**Zubehör**

**Anhang**

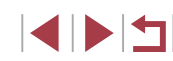

- 
- [ Neter] [Abbates]
- Bilder werden nun im Ordner "Bilder" auf dem Computer gespeichert, in separaten, nach Datum benannten Ordnern.
- **Klicken Sie im Bildschirm, der nach** Abschluss des Bildimports angezeigt wird, auf [OK].
- **Betrachten Sie auf dem Computer** gespeicherte Bilder mit Digital Photo Professional. Um Movies anzuzeigen, können Sie eine vorinstallierte oder allgemein verfügbare Software verwenden, die das Format der mit der Kamera aufgenommenen Movies unterstützt.
- Nachdem Sie Verbindungen zu Geräten über das WLAN-Menü hergestellt haben, werden die zuletzt genutzten Ziele am Anfang aufgelistet, wenn Sie auf das WLAN-Menü zugreifen. Sie können die Verbindung einfach wiederherstellen, indem Sie die Tasten [A][V] drücken, um den Gerätenamen auszuwählen, und dann die Taste [  $\circled{F}$  drücken. Um ein neues Gerät hinzuzufügen, zeigen Sie den Geräteauswahlbildschirm durch Drücken der Tasten [ ][ ] an, und konfigurieren Sie anschließend die Einstellung.
- Wenn die letzten Zielgeräte nicht angezeigt werden sollen, wählen Sie MENU (ﷺ31) ► Registerkarte [♥4] ► [WLAN ‑Einstellungen] ► [Zielgeräteverl.] ► [Aus] aus.
- Sie können den Kameranamen auch im Bildschirm in Schritt 2  $($  $\Box$ [158](#page-157-0)) ändern.
- Wenn die Kamera mit einem Computer verbunden wird, wird auf dem Kamerabildschirm nichts angezeigt.
- Mac OS: Wird CameraWindow nicht angezeigt, klicken Sie auf das [CameraWindow]-Symbol im Dock.
- Um die Verbindung mit der Kamera zu trennen, schalten Sie die Kamera aus.
- Wenn Sie sich in Schritt 6 für die [PIN-Methode] entschieden haben, wird ein PIN-Code auf dem Bildschirm angezeigt. Geben Sie diesen Code beim Zugriffspunkt ein. Wählen Sie ein Gerät auf dem Bildschirm [Gerät auswählen] aus. Weitere Informationen finden Sie in der Zugriffspunkt-Bedienungsanleitung.

### <span id="page-143-0"></span>**Herstellen von Verbindungen mit aufgelisteten Zugriffspunkten**

 $\overline{a}$ 

 $\overline{a}$ **MANU SI** 

Netzwerk wählen Aktualisieren WPS-Verbindung AccessPoint1

Kennworteingabe

Netzwerkeinstellungen

**Auto** Manuell

Geben Sie ein Kennwort ein Sicherheit: WPA2-PSK (AFS)

Weiter

**MEVU** Abbrechen

■画

AccessPoint2

### *1* **Zeigen Sie die aufgelisteten Zugriffspunkte an.**

• Zeigen Sie die aufgelisteten Netzwerke (Zugriffspunkte) mithilfe der Beschreibung in den Schritten 1 – 4 unter "Verwenden [von WPS-kompatiblen Zugriffspunkten"](#page-141-0)  $($  $\Box$ [142\)](#page-141-0) an.

#### *2* **Wählen Sie einen Zugriffspunkt aus.**

 $\bullet$  Drücken Sie die Tasten [ $\blacktriangle$ ][ $\blacktriangledown$ ]. oder drehen Sie das Wahlrad [.1]. um ein Netzwerk (einen Zugriffspunkt) auszuwählen, und drücken Sie anschließend die Taste [ ].

### *3* **Geben Sie das Kennwort für den Zugriffspunkt ein.**

- **Drücken Sie die Taste [** $\mathbb{R}$ ], um die Tastatur anzuzeigen, und geben Sie das Kennwort ein ( [=](#page-31-0)32).
- $\bullet$  Drücken Sie die Tasten [ $\blacktriangle$ ][ $\blacktriangledown$ ]. oder drehen Sie das Wahlrad [.1]. um [Weiter] auszuwählen. Drücken Sie dann die Taste [ 8].

### *4* **Wählen Sie [Auto].**

- Drücken Sie die Tasten [▲][▼], oder drehen Sie das Wahlrad [.1. um [Auto] auszuwählen. Drücken Sie dann die Taste [ ].
	- z Um Bilder auf einem verbundenen Computer zu speichern, führen Sie das Verfahren ab Schritt 8 unter "Verwenden [von WPS-kompatiblen Zugriffspunkten"](#page-141-0)  $($  $\Box$  [142\)](#page-141-0) durch.

#### **Vor Verwendung**

**Grundlagen der Kamerabedienung**

#### **Erweiterte Funktionen**

**Grundlagen der Kamera**

**Automatikmodus/ Modus Hybrid Auto**

**Andere Aufnahmemodi**

**Modus P**

**Modi Tv, Av, M und C**

**Wiedergabemodus**

**WLAN-Funktionen**

**Einstellungsmenü**

**Zubehör**

**Anhang**

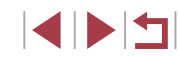
- Das Kennwort für den Zugriffspunkt finden Sie normalerweise auf dem Zugriffspunkt selbst oder in der zugehörigen Bedienungsanleitung.
- Wenn auch nach dem Wählen von [Aktualisieren] zum Aktualisieren der Liste in Schritt 2 keine Zugriffspunkte gefunden werden, wählen Sie in Schritt 2 [Manuelle Einstellung], um die Zugriffspunkteinstellungen manuell vorzunehmen. Befolgen Sie die Anweisungen auf dem Bildschirm, und geben Sie eine SSID, Sicherheitseinstellungen sowie ein Kennwort ein.
- Wenn Sie einen Zugriffspunkt verwenden, zu dem Sie bereits eine Verbindung hergestellt haben, um eine Verbindung zu einem anderen Gerät einzurichten, wird in Schritt 3 [\*] für das Kennwort angezeigt. Wenn Sie dasselbe Kennwort verwenden möchten, wählen Sie [Weiter] aus (drücken Sie entweder die Tasten [▲][▼], oder drehen Sie das Wahlrad [●]). Drücken Sie anschließend die Taste [  $\left( \frac{1}{2} \right)$ ].

### **Zuvor verwendete Zugriffspunkte**

Sie können die Verbindung zu einem zuvor verwendeten Zugriffspunkt automatisch wiederherstellen, indem Sie Schritt 4 unter ["Verwenden von](#page-141-0)  [WPS-kompatiblen Zugriffspunkten" \(](#page-141-0)Q142) durchführen.

- Um die Verbindung zu einem Gerät über einen Zugriffspunkt herstellen zu können, muss das Zielgerät bereits mit dem Zugriffspunkt verbunden sein. Befolgen Sie dann das Verfahren ab Schritt 8 unter ["Verwenden von WPS-kompatiblen Zugriffspunkten" \(](#page-141-0)Q142).
- Sie können zwischen Zugriffspunkten wechseln, indem Sie im Bildschirm, der beim Herstellen der Verbindung angezeigt wird, [Netzw. wechs.] wählen und dann das Verfahren unter ["Verwenden](#page-141-0)  [von WPS-kompatiblen Zugriffspunkten" \(](#page-141-0)[142) ab Schritt 5 oder das Verfahren unter ["Herstellen von Verbindungen mit aufgelisteten](#page-143-0)  [Zugriffspunkten" \(](#page-143-0)[144) ab Schritt 2 befolgen.

# **Senden von Bildern an einen registrierten Webservice**

# <span id="page-144-0"></span>**Registrieren von Webservices**

Verwenden Sie ein Smartphone oder einen Computer, um der Kamera Webservices hinzuzufügen, die Sie verwenden möchten.

- Um die Kameraeinstellungen für CANON iMAGE GATEWAY und andere Webservices vorzunehmen, wird ein Smartphone oder Computer mit Browser und Internetverbindung benötigt.
- Details zu Browseranforderungen (Microsoft Internet Explorer usw.), einschließlich Informationen zu Einstellungen und Version, finden Sie auf der CANON iMAGE GATEWAY-Website.
- Informationen zu den Ländern und Regionen, in denen CANON iMAGE GATEWAY verfügbar ist, finden Sie auf der Website von Canon (http://www.canon.com/cig/).
- Sie müssen ein Konto für andere Webservices als CANON IMAGE GATEWAY einrichten, wenn Sie diese Webservices nutzen möchten. Weitere Details finden Sie auf den Websites der Webservices, für die Sie sich registrieren möchten.
- Möglicherweise fallen separate Gebühren für Internetverbindung und Zugriffspunkte an.

● Auf CANON iMAGE GATEWAY sind außerdem Benutzerhandbücher zum Herunterladen verfügbar.

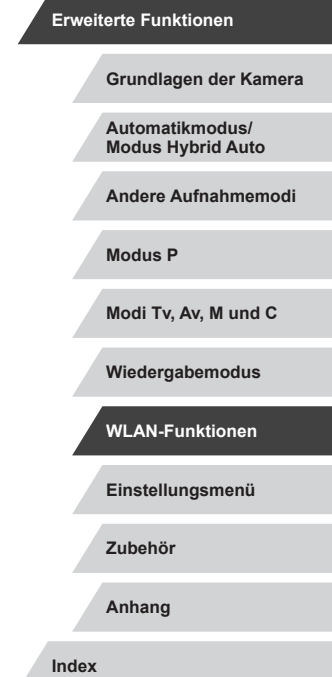

**Vor Verwendung**

**Grundlagen der Kamerabedienung**

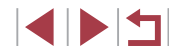

# <span id="page-145-0"></span>**Registrieren von CANON iMAGE GATEWAY**

Verknüpfen Sie die Kamera mit CANON iMAGE GATEWAY, indem Sie CANON iMAGE GATEWAY auf der Kamera als Zielwebservice hinzufügen. Sie müssen eine auf dem Computer oder Smartphone verwendete E-Mail-Adresse eingeben, damit Sie die Benachrichtigung zum Fertigstellen der Verknüpfungseinstellungen empfangen können.

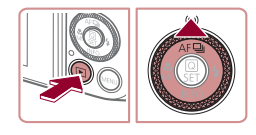

Nickname für diese Kamera

 $\overline{\alpha}$ 

**MENU** Abbrechen

Geräte-Nickname

**XXXXX** 

eingeben

# *1* **Rufen Sie das WLAN-Menü auf.**

- Drücken Sie die Taste [ D ], um die Kamera einzuschalten.
- Drücken Sie die Taste [▲].
- Wird der Bildschirm [Geräte-Nickname] angezeigt, berühren Sie [OK].

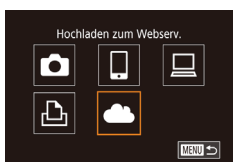

#### Einstell, Kamera-Internetverb Mit Kamera-Internetverbind.

Finstellungen können Sie **Ihre Daten von Ihrer Kamera** an einen Webserver senden. Geben Sie für die Einstell.

Ich stimme zu Abbrechen

# *2* **Wählen Sie [ ] aus.**

- $\bullet$  Drücken Sie die Tasten [ $\blacktriangle$ ][ $\blacktriangledown$ ][4][ $\blacktriangleright$ ], oder drehen Sie das Wahlrad [.1. um [<sup>6</sup>8] auszuwählen. Drücken Sie dann die Taste [ ].
- *3* **Stimmen Sie dem Vertrag zu, um zur Eingabe der E-Mail-Adresse zu gelangen.**
- **Lesen Sie den angezeigten Vertrag,** und berühren Sie [Ich stimme zu].

### Netzwerk wählen **Aktualisieren** WPS-Verbindung AccessPoint1 AccessPoint2  $\overline{ }$  $\overline{\text{num}}$

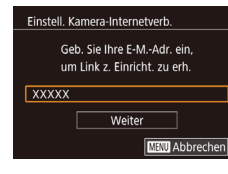

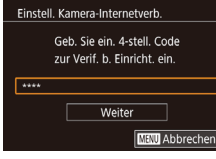

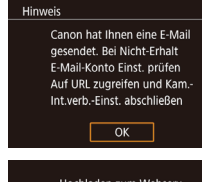

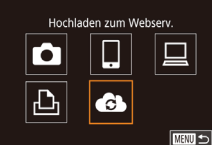

# *4* **Stellen Sie eine Verbindung mit einem Zugriffspunkt her.**

Stellen Sie die Verbindung zum Zugriffspunkt gemäß der Beschreibung in den Schritten 5 – 7 unter "Verwenden von WPS-kompatiblen [Zugriffspunkten" \(](#page-141-0)ﷺ) 2012) bzw. in den Schritten 2 – 4 unter "Herstellen [von Verbindungen mit aufgelisteten](#page-143-0)  [Zugriffspunkten" \(](#page-143-0)ﷺ144) her.

# *5* **Geben Sie Ihre E-Mail-Adresse ein.**

- Wenn die Kamera über den Zugriffspunkt mit CANON iMAGE GATEWAY verbunden ist, wird ein Bildschirm zum Eingeben der E-Mail-Adresse angezeigt.
- Geben Sie Ihre E-Mail-Adresse ein. und berühren Sie [Weiter].

# *6* **Geben Sie eine vierstellige Zahl ein.**

- Geben Sie eine vierstellige Zahl Ihrer Wahl ein, und berühren Sie [Weiter].
- **Sie benötigen diese vierstellige Zahl** später, wenn Sie die Verknüpfung mit CANON iMAGE GATEWAY in Schritt 8 einrichten.

# *7* **Prüfen Sie auf Erhalt der Benachrichtigung.**

- Sobald die Daten an CANON iMAGE GATEWAY gesendet wurden, wird eine Benachrichtigung an die in Schritt 5 eingegebene E-Mail-Adresse gesendet.
- **Berühren Sie im nächsten Bildschirm** der angibt, dass die Benachrichtigung gesendet wurde, [OK].
- $\bullet$  [ $\bullet$ ] wechselt jetzt zu [ $\bullet$ ].

### **Vor Verwendung**

**Grundlagen der Kamerabedienung**

### **Erweiterte Funktionen**

**Grundlagen der Kamera**

**Automatikmodus/ Modus Hybrid Auto**

**Andere Aufnahmemodi**

**Modus P**

**Modi Tv, Av, M und C**

**Wiedergabemodus**

**WLAN-Funktionen**

**Einstellungsmenü**

**Zubehör**

**Anhang**

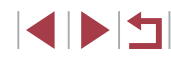

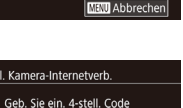

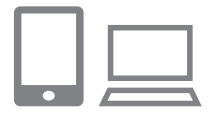

# *8* **Greifen Sie auf die Seite mit der Benachrichtigung zu, und erfassen Sie die Einstellungen für die Kameraverknüpfung.**

- **Greifen Sie mit einem Computer** oder Smartphone auf die in der Benachrichtigung verlinkte Seite zu.
- z Befolgen Sie die Anweisungen, um die Einstellungen auf der Seite mit den Kamera-Verknüpfungseinstellungen fertigzustellen

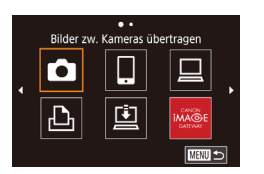

### *9* **Konfigurieren Sie die CANON iMAGE GATEWAY-Einstellungen der Kamera.**

- **Berühren Sie [ 31.**].
- $\bullet$  [ $\Box$ ] ( $\Box$ ] [153](#page-152-0)) und CANON iMAGE GATEWAY werden jetzt als Ziele hinzugefügt.
- **Sie können bei Bedarf weitere** Webservices hinzufügen. Befolgen Sie in diesem Fall die Anweisungen ab Schritt 2 unter "Registrieren anderer [Webservices" \(](#page-146-0)ﷺ147).

Stellen Sie sicher, dass die E-Mail-Anwendung des Computers oder Smartphones nicht zum Blockieren der E-Mails relevanter Domänen konfiguriert ist, da dies den Empfang der Benachrichtigung verhindern kann.

- Sie können den Kameranamen auch im Bildschirm in Schritt 1 (=[158](#page-157-0)) ändern.
- Nachdem Sie Verbindungen zu Geräten über das WLAN-Menü hergestellt haben, werden die zuletzt genutzten Ziele am Anfang aufgelistet, wenn Sie auf das Menü zugreifen. Drücken Sie die Taste [ ][ ], um auf den Bildschirm zur Geräteauswahl zuzugreifen, und konfigurieren Sie dann die Einstellung.
- Nachdem "Touchaktionen" ein Verbindungsziel zugewiesen wurde ( =[122\)](#page-121-0), können Sie die Verbindung zu einem früheren Ziel automatisch wiederherstellen lassen, indem Sie mit der zugewiesenen Handbewegung über den Bildschirm ziehen.

# <span id="page-146-0"></span>**Registrieren anderer Webservices**

Sie können der Kamera auch andere Webservices außer CANON iMAGE GATEWAY hinzufügen.

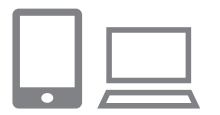

- *1* **Melden Sie sich bei CANON iMAGE GATEWAY an, und greifen Sie auf die Seite mit den Verbindungseinstellungen für die Kamera zu.**
- **Greifen Sie mit einem Computer** oder Smartphone auf http://www.canon.com/cig/ zu, um CANON iMAGE GATEWAY aufzurufen.
- *2* **Konfigurieren Sie den Webservice, den Sie verwenden möchten.**
- Befolgen Sie die auf dem Smartphone oder Computer angezeigten Anweisungen, um den Webservice einzurichten.

# *3* **Wählen Sie [ ] aus.**

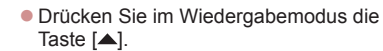

- Ziehen Sie auf dem Bildschirm nach links oder rechts, und berühren Sie dann [ 3].
- **Die Webserviceeinstellungen werden** jetzt aktualisiert.

Wenn sich konfigurierte Einstellungen ändern, befolgen Sie die folgenden Schritte erneut, um die Kameraeinstellungen zu aktualisieren.

**Vor Verwendung**

**Grundlagen der Kamerabedienung**

### **Erweiterte Funktionen**

**Grundlagen der Kamera**

**Automatikmodus/ Modus Hybrid Auto**

**Andere Aufnahmemodi**

**Modus P**

**Modi Tv, Av, M und C**

**Wiedergabemodus**

**WLAN-Funktionen**

**Einstellungsmenü**

**Zubehör**

**Anhang**

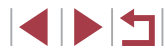

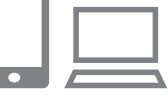

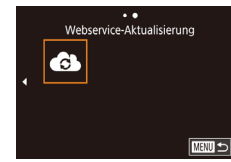

# <span id="page-147-0"></span>**Hochladen von Bildern zu Webservices**

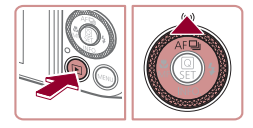

# *1* **Rufen Sie das WLAN-Menü auf.**

- **Drücken Sie die Taste [ D],** um die Kamera einzuschalten.
- **Drücken Sie die Taste [A].**

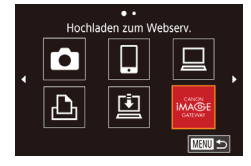

# ETI M2 Auswähl./Send. **Bild senden**

- *2* **Wählen Sie das Ziel aus.** ● Berühren Sie das Symbol des
	- Webservices, zu dem eine Verbindung hergestellt werden soll.
	- Wenn mehrere Empfänger oder Freigabeoptionen mit einem Webservice verwendet werden, berühren Sie den gewünschten Eintrag im angezeigten Bildschirm [Empfänger auswählen].
- *3* **Senden Sie ein Bild.**
	- Ziehen Sie Bilder nach links oder rechts um ein zu sendendes Bild auszuwählen, und berühren Sie dann [Bild senden].
- **Beim Hochladen auf YouTube lesen Sie** die Servicebedingungen, und berühren Sie [Ich stimme zu].
- **Die Bildübertragung wird gestartet.** Der Bildschirm wird während der Bildübertragung abgedunkelt.
- **Berühren Sie nach dem Senden des Bildes** im angezeigten Bildschirm [OK], um zum Wiedergabebildschirm zurückzukehren.
- Verbindungen setzen voraus, dass sich eine Speicherkarte mit gespeicherten Bildern in der Kamera befindet.
- Sie können auch gleichzeitig mehrere Bilder senden und vor dem Senden die Größe von Bildern ändern sowie Kommentare hinzufügen (口[151\)](#page-150-0).
- Um nach CANON iMAGE GATEWAY hochgeladene Bilder mit einem Smartphone anzuzeigen, können Sie die App Canon Online Photo Album verwenden. Laden Sie die App Canon Online Photo Album für iPhone oder iPad aus dem App Store und für Android-Geräte aus Google Play herunter, und installieren Sie die App dann.

# **Drahtloses Drucken von Bildern auf einem verbundenen Drucker**

Schließen Sie die Kamera via WLAN an einen Drucker an, um wie im Folgenden beschrieben zu drucken.

Diese Schritte zeigen, wie die Kamera als Zugriffspunkt verwendet wird. Sie können aber auch einen anderen Zugriffspunkt verwenden (LL[139](#page-138-0)).

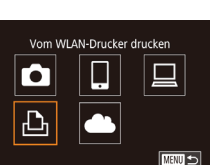

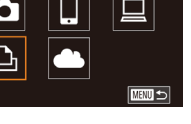

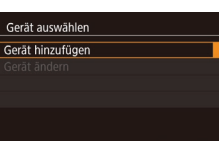

**MENU SI** 

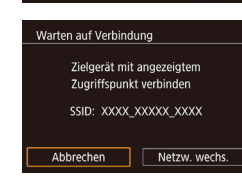

### *1* **Rufen Sie das WLAN-Menü auf. • Greifen Sie mithilfe der Beschreibung**

- in Schritt 2 unter "Hinzufügen eines [Smartphones mit dem WLAN-Menü"](#page-137-0) (=[138\)](#page-137-0) auf das WLAN-Menü zu.
- *2* **Wählen Sie [ ] aus.**
- Drücken Sie die Tasten [▲][▼][4][ ), oder drehen Sie das Wahlrad [.1]. um [  $\Box$  auszuwählen. Drücken Sie dann die Taste  $\overline{R}$ .

# *3* **Wählen Sie [Gerät hinzufügen].**

- Drücken Sie die Tasten [▲][ 7], oder drehen Sie das Wahlrad [.], um [Gerät hinzufügen] auszuwählen. Drücken Sie anschließend die Taste [ ].
- **Die SSID der Kamera wird angezeigt.**
- **Einstellungsmenü Zubehör Anhang Index Erweiterte Funktionen Grundlagen der Kamera Automatikmodus/ Modus Hybrid Auto Andere Aufnahmemodi Modus P Modi Tv, Av, M und C Wiedergabemodus WLAN-Funktionen**

**Vor Verwendung**

**Grundlagen der Kamerabedienung**

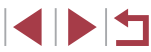

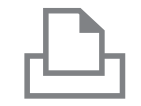

# *4* **Schließen Sie den Drucker an das Netzwerk an.**

• Zum Herstellen einer Verbindung wählen Sie im Druckermenü mit den WLAN-Einstellungen die SSID (Netzwerkname), die auf der Kamera angezeigt wird.

# Gerät auswählen Aktualisieren Printer1 Suche abgeschlossen  $\sqrt{M}$

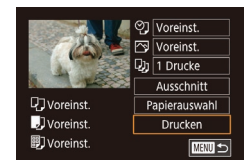

# *5* **Wählen Sie den Drucker aus.**

z Wählen Sie den Druckernamen aus (drücken Sie entweder die Tasten  $[$ **A**][ $\blacktriangledown$ ], oder drehen Sie das Wahlrad [<sup>3</sup>1]), und drücken Sie die Taste [ ].

# *6* **Wählen Sie ein Bild zum Drucken aus.**

- Drücken Sie die Tasten [4][  $\blacktriangleright$ ], oder drehen Sie das Wahlrad [.), um ein Bild auszuwählen.
- **Drücken Sie die Taste [** $\mathbb{R}$ ].
- $\bullet$  Wählen Sie mit den Tasten [ $\blacktriangle$ ][ $\blacktriangledown$ ] [Drucken] aus, und drücken Sie dann die Taste [  $\mathbb{R}$ ].
- Ausführliche Anleitungen zum Drucken finden Sie unter "Drucken von Bildern"  $($  $\Box$ [178\).](#page-177-0)
- **Drücken Sie zum Beenden der** Verbindung die Taste [ $\triangle$ ], wählen Sie auf dem Bestätigungsbildschirm [OK] (drücken Sie entweder die Tasten [◀ I] oder drehen Sie das Wahlrad [.1]). und drücken Sie dann die Taste [ ....

Verbindungen setzen voraus, dass sich eine Speicherkarte mit gespeicherten Bildern in der Kamera befindet.

 $\oslash$ 

- Nachdem Sie Verbindungen zu Geräten über das WLAN-Menü hergestellt haben, werden die zuletzt genutzten Ziele am Anfang aufgelistet, wenn Sie auf das WLAN-Menü zugreifen. Sie können die Verbindung einfach wiederherstellen, indem Sie die Tasten [A][V] drücken, um den Gerätenamen auszuwählen, und dann die Taste [  $\binom{2}{2}$ ] drücken. Um ein neues Gerät hinzuzufügen, zeigen Sie den Geräteauswahlbildschirm durch Drücken der Tasten [ ][ ] an, und konfigurieren Sie anschließend die Einstellung.
- Wenn die letzten Zielgeräte nicht angezeigt werden sollen, wählen Sie MENU (LL31) ► Registerkarte [ $\blacktriangleright$ 4] ► [WLAN ‑Einstellungen] ► [Zielgeräteverl.] ► [Aus] aus.
- Befolgen Sie die Schritte 3 4 unter "Verwenden eines anderen [Zugriffspunkts" \(](#page-138-0)L. 139), um einen anderen Zugriffspunkt zu verwenden.

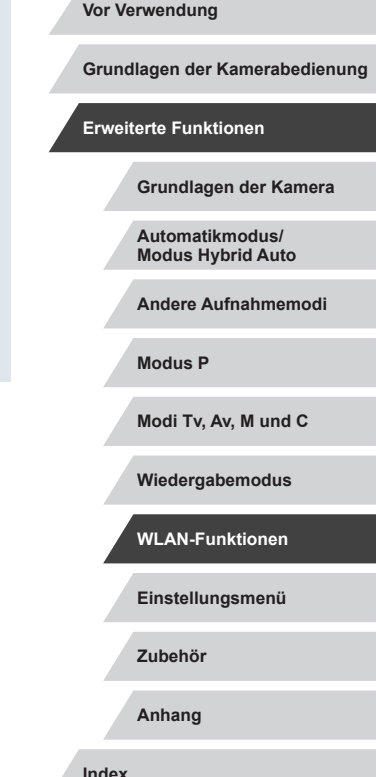

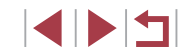

# **Senden von Bildern an eine andere Kamera**

So verbinden Sie zwei Kameras über WLAN und übertragen Bilder zwischen ihnen.

● Nur Canon-Kameras mit WLAN-Funktion können drahtlos miteinander verbunden werden. Sie können keine Verbindung zu einer Kamera der Marke Canon herstellen, die keine WLAN-Funktion besitzt, auch wenn sie Eye-Fi-Karten unterstützt.

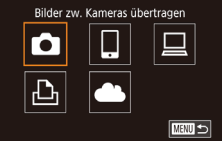

# *1* **Rufen Sie das WLAN-Menü auf.**

**• Greifen Sie mithilfe der Beschreibung** in Schritt 2 unter "Hinzufügen eines [Smartphones mit dem WLAN-Menü"](#page-137-0) (=[138\)](#page-137-0) auf das WLAN-Menü zu.

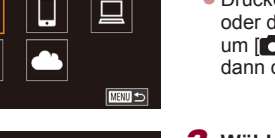

# Gerät auswählen Gerät hinzufügen

**MENU** 

# *2* **Wählen Sie [ ] aus.**

• Drücken Sie die Tasten [▲][▼][4][ ), oder drehen Sie das Wahlrad [<sup>2</sup>. um [<sup>6</sup>] auszuwählen. Drücken Sie dann die Taste [ ].

### *3* **Wählen Sie [Gerät hinzufügen].**

- $\bullet$  Drücken Sie die Tasten [ $\blacktriangle$ ][ $\blacktriangledown$ ]. oder drehen Sie das Wahlrad [.], um [Gerät hinzufügen] auszuwählen. Drücken Sie anschließend die Taste [ ].
- z Führen Sie die Schritte 1 bis 3 auch auf der Zielkamera aus.
- Wenn [Verbindung zu Kamera starten] auf beiden Kamerabildschirmen angezeigt wird, werden die Verbindungsinformationen hinzugefügt.

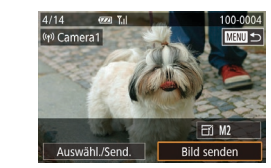

# *4* **Senden Sie ein Bild.**

- **Drehen Sie das Wahlrad [** $\bullet$ ], um ein zu sendendes Bild auszuwählen. Drücken Sie die Tasten [4][D], um [Bild senden] auszuwählen, und drücken Sie dann die Taste [ ].
- **Die Bildübertragung wird gestartet.** Der Bildschirm wird während der Bildübertragung abgedunkelt.
- z Nach dem Senden des Bildes wird [Übertragung abgeschlossen] und anschließend der Bildübertragungsbildschirm wieder angezeigt.
- z Drücken Sie zum Beenden der Verbindung die Taste [MENU], wählen Sie auf dem Bestätigungsbildschirm [OK] (drücken Sie entweder die Tasten [4][  $\blacktriangleright$ ]. oder drehen Sie das Wahlrad [.), und drücken Sie dann die Taste [ ].
- Verbindungen setzen voraus, dass sich eine Speicherkarte in der Kamera befindet.
- Nachdem Sie Verbindungen zu Geräten über das WLAN-Menü hergestellt haben, werden die zuletzt genutzten Ziele am Anfang aufgelistet, wenn Sie auf das WLAN-Menü zugreifen. Sie können die Verbindung einfach wiederherstellen, indem Sie die Tasten
- [△][▼] drücken, um den Gerätenamen auszuwählen, und dann die Taste [  $\binom{6}{3}$  drücken. Um ein neues Gerät hinzuzufügen, zeigen Sie den Geräteauswahlbildschirm durch Drücken der Tasten [ ][ ] an, und konfigurieren Sie anschließend die Einstellung.
- Wenn die letzten Zielgeräte nicht angezeigt werden sollen, wählen Sie MENU (Q) > Registerkarte [ $\blacktriangleright$
- [WLAN ‑Einstellungen] ► [Zielgeräteverl.] ► [Aus] aus.
- Sie können auch gleichzeitig mehrere Bilder senden und die Bildgröße vor dem Senden ändern (Q[151](#page-150-1), Q[153](#page-152-1)).
- Nachdem "Touchaktionen" ein Verbindungsziel zugewiesen wurde ( =[122](#page-121-0)), können Sie die Verbindung zu einem früheren Ziel automatisch wiederherstellen lassen, indem Sie mit der zugewiesenen Handbewegung über den Bildschirm ziehen.

### **Vor Verwendung**

**Grundlagen der Kamerabedienung**

**Erweiterte Funktionen**

**Grundlagen der Kamera**

**Automatikmodus/ Modus Hybrid Auto**

**Andere Aufnahmemodi**

**Modus P**

**Modi Tv, Av, M und C**

**Wiedergabemodus**

**WLAN-Funktionen**

**Einstellungsmenü**

**Zubehör**

**Anhang**

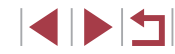

# <span id="page-150-0"></span>**Optionen zum Senden von Bildern**

Sie können die Auswahl mehrerer Bilder zum gleichzeitigen Senden aktivieren und die Bildauflösung (Größe) vor dem Senden ändern lassen. Bei einigen Webservices können die Bilder zudem mit Kommentaren versehen werden.

# <span id="page-150-1"></span>**Senden mehrerer Bilder**

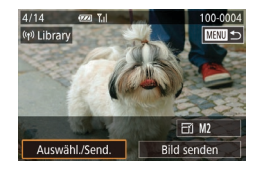

# *1* **Wählen Sie [Auswähl./Send.] aus.**

**• Wählen Sie im Bildschirm für die** Bildübertragung mit den Tasten [4][ D] [Auswähl./Send.] aus, und drücken Sie dann die Taste [(.).

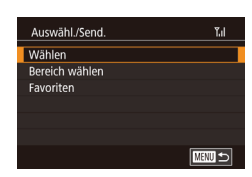

### *2* **Wählen Sie eine Auswahlmethode aus.**

● Drücken Sie die Tasten [▲][ | | drehen Sie das Wahlrad [.W. um eine Auswahlmethode auszuwählen.

### **Auswählen einzelner Bilder**

# *1* **Wählen Sie [Wählen] aus.**

• Führen Sie Schritt 2 unter "Senden mehrerer Bilder" aus (Q[151\)](#page-150-1), wählen Sie [Wählen], und drücken Sie die Taste [ ...

# $\frac{1}{2}$

### *2* **Wählen Sie ein Bild aus.**

- **Drücken Sie die Tasten [A][ V][4][ ], um** ein zu sendendes Bild auszuwählen, und drücken Sie anschließend die Taste [ ]. [/ ] wird angezeigt.
- **Um die Auswahl aufzuheben, drücken Sie** die Taste [ ] erneut. [ I wird nicht mehr angezeigt
- z Wiederholen Sie zum Auswählen weiterer Bilder diesen Vorgang.
- · Wenn Sie alle Bilder ausgewählt haben, drücken Sie die Taste [MFNU].
- Drücken Sie die Tasten [4][ D], oder drehen Sie das Wahlrad [.], um [OK] auszuwählen. Drücken Sie dann die Taste [<sup>(</sup>.).

# *3* **Senden Sie die Bilder.**

- Drücken Sie die Tasten [4][ D]. oder drehen Sie das Wahlrad [.), um [Senden] auszuwählen. Drücken Sie anschließend die Taste [ ].
- Sie können Bilder auch in Schritt 2 auswählen, indem Sie den Zoomregler zweimal in Richtung [Q] bewegen, um zur Einzelbildanzeige zu schalten, und dann die Tasten [ $\blacksquare$ ][ drücken oder das Wahlrad [ ] drehen.

### **Auswählen eines Bereichs**

### *1* **Wählen Sie [Bereich wählen] aus.**

• Führen Sie Schritt 2 unter "Senden mehrerer Bilder" aus ([[151](#page-150-1)), wählen Sie [Bereich wählen], und drücken Sie die Taste [ <sup>3</sup>.

### **Vor Verwendung**

**Grundlagen der Kamerabedienung**

### **Erweiterte Funktionen**

**Grundlagen der Kamera**

**Automatikmodus/ Modus Hybrid Auto**

**Andere Aufnahmemodi**

**Modus P**

**Modi Tv, Av, M und C**

**Wiedergabemodus**

**WLAN-Funktionen**

**Einstellungsmenü**

**Zubehör**

**Anhang**

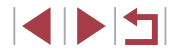

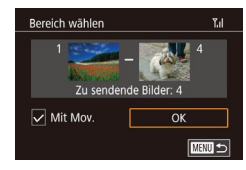

### *2* **Wählen Sie Bilder aus.**

- z Befolgen Sie die Schritte 2 3 unter "Auswählen eines Bereichs" (ﷺ[116\)](#page-115-0), um Bilder anzugeben.
- **Sie können Movies einfügen, indem Sie** mit den Tasten [▲][▼][4][ ) [Mit Mov.] auswählen und die Taste [ ] drücken. um die Option als ausgewählt zu markieren  $(\checkmark)$ .
- Drücken Sie die Tasten [▲][▼][4][ ), um [OK] auzuwählen. Drücken Sie dann die Taste [ ....

# *3* **Senden Sie die Bilder.**

• Drücken Sie die Tasten [4][  $\blacktriangleright$ ], oder drehen Sie das Wahlrad [.], um [Senden] auszuwählen. Drücken Sie anschließend die Taste [ ].

# **Senden von Favoritenbildern**

Sie können das Senden auf als Favoriten markierte Bilder beschränken (=[121](#page-120-0)).

# *1* **Wählen Sie [Favoriten] aus.**

- Führen Sie Schritt 2 unter "Senden mehrerer Bilder" aus ( =[151\)](#page-150-1), wählen Sie [Favoriten], und drücken Sie die Taste [ෂී)].
- **Ein Bildschirm zur Auswahl von** Favoritenbildern wird angezeigt. Soll ein Bild ausgeschlossen werden, wählen Sie es aus, und drücken Sie die Taste [ .... um  $\lfloor \sqrt{\ } \rfloor$  zu entfernen.
- Nachdem Sie die gewünschten Bilder ausgewählt haben, drücken Sie die Taste [MENU], wählen [OK] und drücken dann die Taste [ ....

# *2* **Senden Sie die Bilder.**

- **Drücken Sie die Tasten [4][ ).** oder drehen Sie das Wahlrad [.). um [Senden] auszuwählen. Drücken Sie anschließend die Taste [ ].
- In Schritt 1 ist [Favoriten] nur verfügbar, wenn Sie Bilder als Favoriten markiert haben.

# **Hinweise zum Senden von Bildern**

- Je nach Zustand des verwendeten Netzwerks kann das Senden von Filmen eine lange Zeit in Anspruch nehmen. Beobachten Sie den Akkuladestand der Kamera.
- Webservices beschränken möglicherweise die Anzahl der zu sendenden Bilder oder die Länge der zu sendenden Movies.
- Nicht komprimierte Movies (LL[128](#page-127-0)) werden als separate komprimierte Datei gesendet, nicht im Originalformat. Beachten Sie, dass dies die Übertragung verzögern kann. Außerdem kann die Datei nur gesendet werden, wenn auf der Speicherkarte genug Platz für die komprimierte Datei verfügbar ist.
- Beim Senden von Filmen an Smartphones hängt die unterstützte Bildqualität vom Smartphone ab. Weitere Einzelheiten finden Sie in der Bedienungsanleitung des Smartphones.
- Auf dem Bildschirm wird die Stärke des WLAN-Signals durch folgende Symbole angezeigt.

 $\begin{bmatrix} \nabla \cdot \mathbf{I} \n\end{bmatrix}$  = hohe Feldstärke,  $\begin{bmatrix} \nabla \cdot \mathbf{I} \n\end{bmatrix}$  = mittlere Feldstärke,  $[\Upsilon]$  = geringe Feldstärke,  $[\Upsilon]$  = unzureichende Feldstärke

● Das Senden von Bildern an Webservices nimmt weniger Zeit in Anspruch, wenn Sie Bilder erneut senden, die Sie bereits gesendet haben und die sich noch auf dem CANON iMAGE GATEWAY-Server befinden.

#### **Vor Verwendung**

**Grundlagen der Kamerabedienung**

### **Erweiterte Funktionen**

**Grundlagen der Kamera**

**Automatikmodus/ Modus Hybrid Auto**

**Andere Aufnahmemodi**

**Modus P**

**Modi Tv, Av, M und C**

**Wiedergabemodus**

**WLAN-Funktionen**

**Einstellungsmenü**

**Zubehör**

**Anhang**

# <span id="page-152-1"></span>**Auswählen der Anzahl der Aufnahmepixel (Bildgröße)**

Wählen Sie im Bildschirm zur Bildübertragung [FY], indem Sie die Tasten [ ][ ] drücken. Drücken Sie dann die Taste [ ]. Wählen Sie auf dem angezeigten Bildschirm die Aufnahmepixeleinstellung (Bildgröße), indem Sie die Tasten [▲][▼] drücken. Drücken Sie dann die Taste [ ....................

- Wenn Sie Bilder in Originalgröße senden möchten, wählen Sie [Nein] als Option für die Anpassung der Größe.
- Wenn Sie [M2] auswählen, werden Bilder, die größer sind als die ausgewählte Größe, vor dem Senden auf die gewählte Größe gebracht.
- Die Größe von Filmen kann nicht geändert werden.

Die Bildgröße kann auch unter MENU (□31) Registerkarte [♥4] ▶ [WLAN-Einstellungen] ▶ [Größe zum Versenden ändern] konfiguriert werden.

# **Hinzufügen von Kommentaren**

Mit der Kamera können Sie Bildern, die Sie an E-Mail-Adressen, soziale Netzwerke usw. senden, Kommentare hinzufügen. Die zulässige Anzahl an Zeichen und Symbolen ist vom jeweiligen Webservice abhängig.

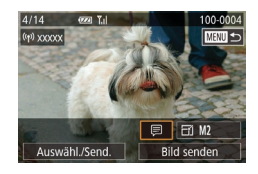

### *1* **Rufen Sie den Bildschirm zum Hinzufügen von Kommentaren auf.**

- z Wählen Sie im Bildschirm zur Bildübertragung [*□*], indem Sie die Tasten [A][ ][ ][ ] drücken. Drücken Sie dann die Taste [ ].
- **2** Fügen Sie einen Kommentar hinzu ( $\Box$ 32).
- *3* **Senden Sie das Bild.**
- Wenn kein Kommentar eingegeben wird, wird automatisch der in CANON iMAGE GATEWAY konfigurierte Kommentar gesendet.
- Sie können auch mehrere Bilder mit Kommentaren versehen. bevor diese gesendet werden. Der Kommentar wird allen Bildern hinzugefügt, die gemeinsam gesendet werden.

# <span id="page-152-0"></span>**Automatisches Senden von Bildern (Bild-Sync)**

Bilder auf der Speicherkarte, die noch nicht übertragen wurden, können via CANON iMAGE GATEWAY oder Webservices an einen Computer gesendet werden.

Beachten Sie, dass Bilder nicht nur an Webservices gesendet werden können.

# **Vorbereitungen**

# **Vorbereiten der Kamera**

Speichern Sie [ ] als Ziel. Sie können [ ] auch der Taste [ ] zuweisen, um einfach durch Drücken der Taste [ ] bisher nicht gesendete Bilder auf der Speicherkarte über CANON iMAGE GATEWAY an einen Computer zu senden.

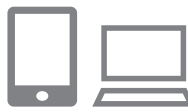

# *1* **Fügen Sie [ ] als Ziel hinzu.**

- z Fügen Sie [ ] als Ziel hinzu (siehe die Beschreibung unter "Registrieren von [CANON iMAGE GATEWAY" \(](#page-145-0) =146)).
- **Sie können einen Webservice als Ziel** angeben, indem Sie sich bei CANON iMAGE GATEWAY (L. [145\)](#page-144-0) anmelden, Ihr Kameramodell wählen, auf den Einstellungsbildschirm des Webservices zugreifen und den Zielwebservice in den Einstellungen für Bild-Sync auswählen. Einzelheiten finden Sie in der CANON iMAGE GATEWAY-Hilfe.

### *2* **Wählen Sie den Typ der zu sendenden Bilder (nur, wenn Filme mit Bildern gesendet werden).**

**• Drücken Sie die Taste [MENU]**, und wählen Sie [WLAN-Einstellungen] auf der Registerkarte [♥4] (L\_31).

### **Vor Verwendung**

**Grundlagen der Kamerabedienung**

```
Erweiterte Funktionen
```
**Grundlagen der Kamera**

**Automatikmodus/ Modus Hybrid Auto**

**Andere Aufnahmemodi**

**Modus P**

**Modi Tv, Av, M und C**

**Wiedergabemodus**

**WLAN-Funktionen**

**Einstellungsmenü**

**Zubehör**

**Anhang**

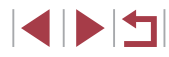

- Drücken Sie die Tasten [▲][ V], um [Bild-Sync] auszuwählen. Drücken Sie dann die Tasten [A][ v], um [Bilder/Filme] auszuwählen.
- *3* **Weisen Sie [ ] der Taste [ ] zu (nur, wenn Bilder durch Drücken der Taste [ ] gesendet werden).**
- $\bullet$  Löschen Sie die Einstellung der Taste [ $\Box$ ]. wenn der Taste bereits ein Smartphone zugeordnet ist ( =[136](#page-135-0)).
- Drücken Sie die Taste [□], um auf den Bildschirm für Verbindungen mit mobilen Geräten zuzugreifen. Wählen Sie [[2] (drücken Sie die Tasten [4][ D], oder drehen Sie das Wahlrad [.]). Drücken Sie dann erneut die Taste [(....).

### <span id="page-153-0"></span>**Vorbereiten des Computers**

Installieren und konfigurieren Sie die Software auf dem Zielcomputer .

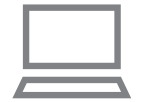

### *1* **Installieren Sie die Software.**

**• Installieren Sie die Software auf** einem Computer, der mit dem Internet verbunden ist (LL[140](#page-139-0)).

# *2* **Registrieren Sie die Kamera.**

- Windows: Klicken Sie in der Taskleiste mit der rechten Maustaste auf [[4], und klicken Sie dann auf [Neue Kamera hinzufügen].
- **Mac OS: Klicken Sie in der Menüleiste** auf [<sup>1</sup>, 1, und klicken Sie dann auf [Neue Kamera hinzufügen].
- **Eine Liste der mit CANON iMAGE** GATEWAY verknüpften Kameras wird angezeigt. Wählen Sie die Kamera aus, von der Bilder gesendet werden sollen.
- Sobald die Kamera registriert und der Computer zum Empfangen von Bildern bereit ist, ändert sich das Symbol zu [[.].

# **Senden von Bildern**

Von der Kamera gesendete Bilder werden automatisch auf dem Computer gespeichert.

Wenn der als Ziel für die Bilder vorgesehene Computer ausgeschaltet ist, werden die Bilder zwischenzeitlich auf dem CANON iMAGE GATEWAY-Server gespeichert. Gespeicherte Bilder werden regelmäßig gelöscht. Achten Sie deshalb darauf, den Computer gelegentlich einzuschalten und die Bilder zu speichern.

### *1* **Senden Sie Bilder.**

- $\bullet$  Wenn Sie [ $\Box$ ] bereits der Taste [ $\Box$ ] zugewiesen haben, drücken Sie die Taste  $\Box$ .
- z Wenn Sie die Taste noch nicht auf diese Weise zugewiesen haben, wählen Sie [[1]] aus (siehe die Beschreibung in den Schritten 1 – 2 unter "Hochladen von [Bildern zu Webservices" \(](#page-147-0)L. 148)).
- z Gesendete Bilder werden mit dem Symbol [<sup>1</sup>] gekennzeichnet.
- *2* **Speichern Sie die Bilder auf dem Computer.**
- z Die Bilder werden automatisch auf dem Computer gespeichert, sobald Sie diesen einschalten.
- z Bilder werden automatisch vom CANON iMAGE GATEWAY-Server an Webservices gesendet, auch wenn der Computer ausgeschaltet ist.

Sie sollten beim Senden von Bildern einen vollständig aufgeladenen Akku oder einen Netzadapter verwenden (separat erhältlich, Q[169](#page-168-0)).

Auch wenn Bilder mit einer anderen Methode auf den Computer importiert wurden, werden nicht via CANON iMAGE GATEWAY an den Computer gesendete Bilder an den Computer gesendet.

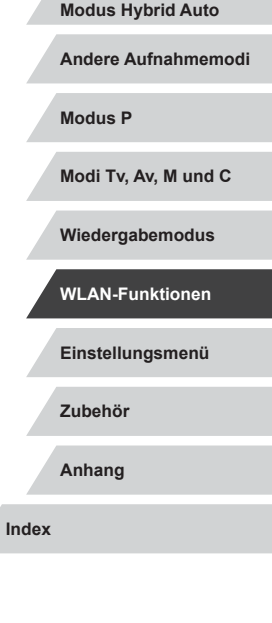

Λ

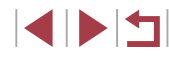

**Grundlagen der Kamerabedienung**

**Erweiterte Funktionen**

**Grundlagen der Kamera**

**Automatikmodus/**

Das Senden ist schneller, wenn das Ziel ein Computer im selben Netzwerk wie die Kamera ist, da Bilder über den Zugriffspunkt statt über CANON iMAGE GATEWAY gesendet werden. Beachten Sie, dass auf dem Computer gespeicherte Bilder an CANON iMAGE GATEWAY gesendet werden, der Computer also mit dem Internet verbunden sein muss.

# **Anzeigen der via Bild-Sync gesendeten Bilder auf einem Smartphone**

Indem Sie die App Canon Online Photo Album (Canon OPA) installieren, können Sie Ihr Smartphone zum Anzeigen und Herunterladen von via Bild-Sync gesendeten Bildern verwenden, die temporär auf dem CANON iMAGE GATEWAY-Server gespeichert sind.

Aktivieren Sie zur Vorbereitung folgendermaßen den Zugriff mit einem Smartphone.

- Prüfen Sie, ob die unter ["Vorbereiten des Computers" \(](#page-153-0)LL154) beschriebenen Einstellungen vorgenommen wurden.
- Laden Sie die App Canon Online Photo Album für iPhone oder iPad aus dem App Store und für Android-Geräte aus Google Play herunter, und installieren Sie die App dann.
- Melden Sie sich bei CANON iMAGE GATEWAY ( $\downarrow$  [145\)](#page-144-0) an, wählen Sie Ihr Kameramodell, greifen Sie auf den Einstellungsbildschirm des Webservices zu, und aktivieren Sie das Anzeigen und Herunterladen mit einem Smartphone in den Einstellungen für Bild-Sync. Einzelheiten finden Sie in der CANON iMAGE GATEWAY-Hilfe.
	- Nachdem temporär auf dem CANON IMAGE GATEWAY-Server gespeicherte Bilder gelöscht wurden, können sie nicht mehr angezeigt werden.
		- Auf Bilder, die gesendet wurden, bevor das Anzeigen und Herunterladen mit dem Smartphone in den Einstellungen für Bild-Sync aktiviert wurde, kann nicht auf diese Weise zugegriffen werden.

Anleitungen zu Canon Online Photo Album enthält die Canon Online Photo Album-Hilfe.

# **Verwenden eines Smartphones zum Anzeigen von Kamerabildern und zum Steuern der Kamera**

Die spezielle Smartphone-App Camera Connect bietet die folgenden Möglichkeiten.

- Blättern Sie in den Bildern auf der Kamera, und speichern Sie die Bilder im Smartphone.
- Bilder mit Geotags auf der Kamera (LL[155](#page-154-0))
- Aufnahmen per Fernbedienung (L[156](#page-155-0))

Die Datenschutz Einstellungen müssen vorab konfiguriert werden, damit das Bild auf dem Smartphone betrachtet werden kann  $($  $\Box$ [136,](#page-135-0)  $\Box$ [138](#page-137-0),  $\Box$ [157](#page-156-0)).

# <span id="page-154-0"></span>**Geotagging von Bildern auf der Kamera**

Die auf einem Smartphone mit der App Camera Connect aufgezeichneten GPS-Daten können den Bildern auf der Kamera zugewiesen werden. Die Bilder werden mit Informationen wie Breitengrad, Längengrad und Höhenlage markiert.

- Vor dem Aufnehmen von Bildern sollten Sie sicherstellen, das Datum und Uhrzeit und die Zeitzone Ihres Standorts korrekt eingestellt sind (siehe die Beschreibung in "Einstellen von Datum [und Uhrzeit" \(](#page-19-0)[1120)). Befolgen Sie außerdem die Schritte unter ["Zeitzone" \(](#page-162-0) =163), um Aufnahmeziele in anderen Zeitzonen anzugeben.
- Anhand der Standortdaten in Ihren mit Geotags versehenen Fotos oder Filmen können Sie bzw. Ihr Standort von anderen Personen identifiziert werden. Seien Sie daher vorsichtig, wenn Sie diese Bilder mit anderen teilen, zum Beispiel beim Veröffentlichen von Fotos im Internet, wo diese von vielen anderen Personen betrachtet werden können.

**Vor Verwendung**

**Grundlagen der Kamerabedienung**

**Erweiterte Funktionen**

**Grundlagen der Kamera**

**Automatikmodus/ Modus Hybrid Auto**

**Andere Aufnahmemodi**

**Modus P**

**Modi Tv, Av, M und C**

**Wiedergabemodus**

**WLAN-Funktionen**

**Einstellungsmenü**

**Zubehör**

**Anhang**

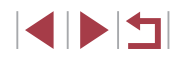

# <span id="page-155-0"></span>**Fernaufnahmen**

Während Sie einen Aufnahmebildschirm auf Ihrem Smartphone betrachten, können Sie vom entfernten Standort aus ("Remote") eine Aufnahme erstellen.

### *1* **Wählen Sie einen Aufnahmemodus aus.**

**• Drehen Sie das Modus-Wahlrad.** um  $[P]$ ,  $[Tv]$ ,  $[Av]$ ,  $[M]$  oder  $[\tilde{C}]$ als Modus auszuwählen.

# *2* **Befestigen Sie die Kamera.**

• Sobald die Remote-Aufnahme beginnt, wird das Objektiv an der Kamera ausgefahren. Durch die Bewegung des Objektivs beim Zoomen usw. kann sich die Kameraposition ungewollt ändern. Setzen Sie die Kamera auf ein Stativ auf, oder ergreifen Sie andere Maßnahmen, um Kamerabewegungen zu vermeiden.

# *3* **Verbinden Sie Kamera und Smartphone (** =**[136,](#page-135-0)**  =**[138](#page-137-0)).**

• Wählen Sie in den Freigabeeinstellungen [Ja] aus.

# *4* **Wählen Sie die Remote-Aufnahme aus.**

- **Wählen Sie in Camera Connect auf dem** Smartphone die Remote-Aufnahme aus.
- **Das Objektiv fährt aus. Halten Sie die** Finger vom Objektiv fern, und achten Sie darauf, dass keine Gegenstände das Ausfahren behindern.
- z Sobald die Kamera für die Remote-Aufnahme bereit ist, wird auf dem Smartphone ein Live-Bild von der Kamera angezeigt.

**Gleichzeitig erscheint auf der** Kamera eine Meldung, und sämtliche Bedienfunktionen außer der Taste ON/OFF sind deaktiviert.

### *5* **Machen Sie die Aufnahme.**

- Bedienen Sie das Smartphone zum Erstellen der Aufnahme.
- Der Modus  $[P]$  wird zum Aufnehmen in anderen Modi als  $[P]$ , [TV], [AV], [M] und [C] verwendet. Einige vorkonfigurierte Schnelleinstellmenü- und MENU-Einstellungen werden jedoch eventuell automatisch geändert.
- Filmaufnahmen sind nicht möglich.

Œ

Auf dem Smartphone sichtbare, ruckhafte Motivbewegungen aufgrund der Verbindungsbedingungen haben keine Auswirkungen auf die aufgezeichneten Bilder.

Die aufgenommenen Bilder werden nicht an das Smartphone übertragen. Verwende Sie das Smartphone, um Bilder von der Kamera in das Smartphone zu betrachten und zu importieren.

**Vor Verwendung**

**Grundlagen der Kamerabedienung**

### **Erweiterte Funktionen**

**Grundlagen der Kamera**

**Automatikmodus/ Modus Hybrid Auto**

**Andere Aufnahmemodi**

**Modus P**

**Modi Tv, Av, M und C**

**Wiedergabemodus**

**WLAN-Funktionen**

**Einstellungsmenü**

**Zubehör**

**Anhang**

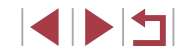

# **Bearbeiten oder Löschen der WLAN-Einstellungen**

WLAN-Einstellungen können wie folgt bearbeitet oder gelöscht werden.

# <span id="page-156-0"></span>**Bearbeiten der Verbindungsinformationen**

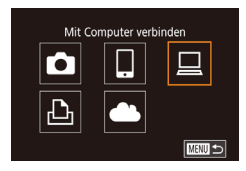

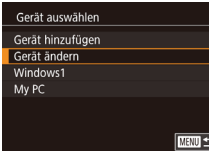

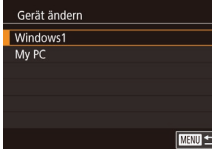

### *1* **Greifen Sie auf das WLAN-Menü zu, und wählen Sie ein zu bearbeitendes Gerät aus.**

- **Drücken Sie die Taste [** $\blacksquare$ ].
- **Drücken Sie die Taste [A].**
- Drücken Sie die Tasten [▲][▼][4][ }], oder drehen Sie das Wahlrad [.), um das Symbol des zu bearbeitenden Geräts auszuwählen. Drücken Sie anschließend die Taste [ ].

# *2* **Wählen Sie [Gerät ändern] aus.**

 $\bullet$  Drücken Sie die Tasten [ $\blacktriangle$ ][ $\blacktriangledown$ ], oder drehen Sie das Wahlrad [.], um [Gerät ändern] auszuwählen. Drücken Sie anschließend die Taste [ ...

### *3* **Wählen Sie das zu bearbeitende Gerät aus.**

■ Drücken Sie die Tasten [▲][ ], oder drehen Sie das Wahlrad [.iii). um das zu bearbeitende Gerät auszuwählen. Drücken Sie anschließend die Taste [ ].

# *4* **Wählen Sie den zu bearbeitenden Eintrag aus.**

● Drücken Sie die Tasten [▲][ | | drehen Sie das Wahlrad [.W. um den zu bearbeitenden Eintrag auszuwählen. Drücken Sie anschließend die Taste [ ... • Welche Einträge Sie ändern können. hängt vom Gerät bzw. Service ab.

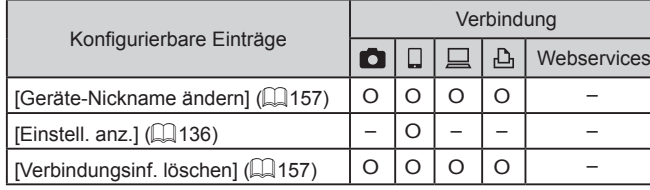

O: Konfigurierbar –: Nicht konfigurierbar

# <span id="page-156-1"></span>**Ändern des Nicknamens eines Geräts**

Sie können den Geräte-Nicknamen (Anzeigename) ändern, der auf der Kamera angezeigt wird.

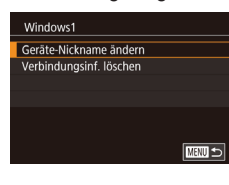

- Befolgen Sie Schritt 4 unter "Bearbeiten [der Verbindungsinformationen" \(](#page-156-0)LL157), wählen Sie [Geräte-Nickname ändern] aus, und drücken Sie die Taste [ ].
- · Wählen Sie das gewünschte Eingabefeld, und drücken Sie die Taste [ ... Geben] Sie mit der Tastatur einen neuen Nicknamen ein (LL32).

# <span id="page-156-2"></span>**Löschen von Verbindungsinformationen**

Löschen Sie die Verbindungsinformationen (Informationen zu den Geräten, zu denen Verbindungen hergestellt wurden) folgendermaßen.

- Verbindungsinf. löschen Windows1 Löschen? Abbrechen  $\overline{OK}$
- Befolgen Sie Schritt 4 unter "Bearbeiten [der Verbindungsinformationen" \(](#page-156-0)[[157], wählen Sie [Verbindungsinf. löschen] aus, und drücken Sie die Taste [().
- Wenn [Löschen?] angezeigt wird, drücken Sie die Tasten [4][ D], oder drehen Sie das Wahlrad [.], um [OK] auszuwählen. Drücken Sie dann die Taste [ (...).
- **Die Verbindungsinformation wird gelöscht.**

### **Vor Verwendung**

**Grundlagen der Kamerabedienung**

### **Erweiterte Funktionen**

<u>.</u>

**Grundlagen der Kamera**

**Automatikmodus/ Modus Hybrid Auto**

**Andere Aufnahmemodi**

**Modus P**

**Modi Tv, Av, M und C**

**Wiedergabemodus**

**WLAN-Funktionen**

**Einstellungsmenü**

**Zubehör**

**Anhang**

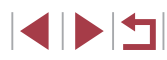

### <span id="page-157-0"></span>**Ändern des Kameranamens**

Sie können den Kameranamen ändern, der auf verbundenen Geräten angezeigt wird.

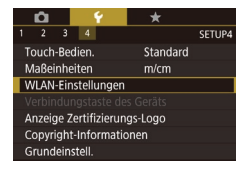

#### WLAN-Einstellungen Aus Kennwort Zielgeräteverl Ein Größe zum Versenden ändern Geräte-Nickname ändern **MANU SI**

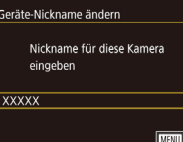

# *1* **Wählen Sie [WLAN-Einstellungen] aus.**

**• Drücken Sie die Taste [MFNI II]** und wählen Sie [WLAN-Einstellungen] auf der Registerkarte [♥4] (| | 31).

### *2* **Wählen Sie [Geräte-Nickname ändern].**

 $\bullet$  Drücken Sie die Tasten [ $\blacktriangle$ ][ $\blacktriangledown$ ], oder drehen Sie das Wahlrad [.W. [Geräte-Nickname ändern] auszuwählen. Drücken Sie anschließend die Taste [ ].

# *3* **Ändern Sie den Nicknamen.**

- **Drücken Sie die Taste [ and um auf die** Tastatur zuzugreifen, und geben Sie einen Nicknamen ein (ﷺ32).
- Es wird eine Meldung angezeigt, falls der Nickname, den Sie eingeben, mit einem Symbol oder Leerzeichen beginnt. Drücken Sie die Taste [  $\circled{?}$ ] und geben Sie einen anderen Nicknamen ein.
- Sie können den Nicknamen im Bildschirm [Geräte-Nickname] ändern, der angezeigt wird, wenn Sie erstmals eine WLAN-Verbindung verwenden. Wählen Sie in diesem Fall das Textfeld, drücken Sie die Taste [(er)], um auf die Tastatur zuzugreifen, und geben Sie einen neuen Nicknamen ein.

# **Zurücksetzen der WLAN-Einstellungen auf die Standardeinstellungen**

Setzen Sie die WLAN-Einstellungen auf die Standardeinstellungen zurück, wenn Sie einer anderen Person das Eigentumsrecht an der Kamera übertragen oder die Kamera entsorgen. Durch das Zurücksetzen der WLAN-Einstellungen werden auch alle Webserviceeinstellungen gelöscht. Sie sollten sich absolut sicher sein, dass Sie alle WLAN-Einstellungen zurücksetzen möchten, bevor Sie

#### SFTUP4 Touch-Bedien. Standard **Maßeinheiten**  $m/cm$ **WLAN-Einstellunger** Anzeige Zertifizierungs-Logo Copyright-Informationen Grundeinstell

diese Option verwenden.

WLAN-Einstellungen .<br>Größe zum Versenden ändern Geräte-Nickname ändern MAC-Adresse überprüfen Einstellungen zurücksetzen

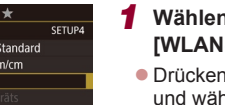

**MENU** 5

# *1* **Wählen Sie [WLAN-Einstellungen] aus.**

**• Drücken Sie die Taste [MFNI I].** und wählen Sie [WLAN-Einstellungen] auf der Registerkarte [♥4] (L\_31).

# *2* **Wählen Sie [Einstellungen zurücksetzen] aus.**

- $\bullet$  Drücken Sie die Tasten [ $\blacktriangle$ ][ $\blacktriangledown$ ], oder drehen Sie das Wahlrad [.1] um [Einstellungen zurücksetzen] auszuwählen. Drücken Sie anschließend die Taste [ ].
- *3* **Stellen Sie die Standardeinstellungen wieder her.**
- Drücken Sie die Tasten [4][ $\blacktriangleright$ ], oder drehen Sie das Wahlrad [.). um [OK] auszuwählen. Drücken Sie dann die Taste [ (.).
- **Die WLAN-Einstellungen werden** zurückgesetzt.

Wählen Sie zum Zurücksetzen anderer Einstellungen (außer den WLAN-Einstellungen) auf die Standardwerte auf der Registerkarte [[44] die Option [Grundeinstell.] (LL [166](#page-165-0)).

### **Vor Verwendung**

**Grundlagen der Kamerabedienung**

### **Erweiterte Funktionen**

**Grundlagen der Kamera**

**Automatikmodus/ Modus Hybrid Auto**

**Andere Aufnahmemodi**

**Modus P**

**Modi Tv, Av, M und C**

**Wiedergabemodus**

### **WLAN-Funktionen**

**Einstellungsmenü**

**Zubehör**

**Anhang**

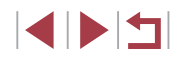

# **Einstellungsmenü**

Anpassen grundlegender Kamerafunktionen für eine einfachere Bedienung

# **Anpassen grundlegender Kamerafunktionen**

Die MENU-Einstellungen ([1]31) auf den Registerkarten [ $\blacklozenge$ 1], [ $\blacklozenge$ 2], [ $\blacklozenge$ 3] und [ $\blacklozenge$ 4] können konfiguriert werden. Sie können häufig verwendete Funktionen nach eigenem Bedarf an Ihre Bedürfnisse anpassen.

# **Dateibasierte Bildspeicherung**

Anstatt Bilder pro Monat in Ordnern zu speichern, ist es auch möglich, dass Ordner für jeden Tag erstellt werden, an denen Bilder aufgenommen werden.

- $\sim$  $+$   $+$ Ordner anlegen Täglich Monatlich
- · Wählen Sie [Ordner anlegen] auf der Registerkarte [ $\bigcirc$ 1] aus, und wählen Sie dann [Täglich].
- z Die Bilder werden dann in Ordnern gespeichert, die für das jeweilige Aufnahmedatum erstellt werden.

#### г **Datei-Nummer**

Den aufgenommenen Bildern werden automatisch Dateinummern von 0001 – 9999 in der Aufnahmereihenfolge zugewiesen. Sie werden in Ordnern gespeichert, die jeweils bis zu 2.000 Bilder fassen können. Sie können die Dateinummerierung ändern.

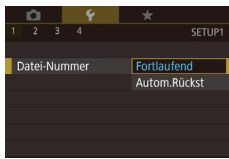

z Wählen Sie [Datei-Nummer] auf der Registerkarte [ $\blacklozenge$ 1] und dann eine Option.

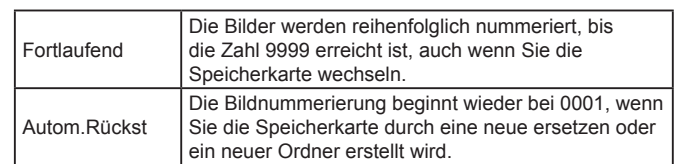

### **Vor Verwendung**

**Grundlagen der Kamerabedienung**

### **Erweiterte Funktionen**

**Grundlagen der Kamera**

**Automatikmodus/ Modus Hybrid Auto**

**Andere Aufnahmemodi**

**Modus P**

**Modi Tv, Av, M und C**

**Wiedergabemodus**

**WLAN-Funktionen**

**Einstellungsmenü**

**Zubehör**

**Anhang**

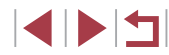

Bei einer neu eingesetzten Speicherkarte werden die Bilder unabhängig von dieser Einstellung unter Umständen beginnend von der Nummer des letzten darauf befindlichen Bilds nummeriert. Wenn die Nummerierung wieder bei 0001 beginnen soll, verwenden Sie eine leere (oder formatierte, LL[160](#page-159-0)) Speicherkarte.

# <span id="page-159-0"></span>**Formatieren von Speicherkarten**

Bevor Sie eine neue Speicherkarte oder eine Speicherkarte, die in anderen Geräten formatiert wurde, verwenden können, sollten Sie sie mit dieser Kamera formatieren.

Durch das Formatieren einer Speicherkarte werden alle darauf gespeicherten Daten gelöscht. Kopieren Sie die Bilder auf der Speicherkarte vor dem Formatieren auf einen Computer, oder sichern Sie sie auf andere Weise.

# *1* **Rufen Sie den Bildschirm [Formatieren] auf.**

· Wählen Sie [Formatieren] auf der Registerkarte [ $\blacklozenge$ 1] aus, und drücken Sie dann die Taste [ ].

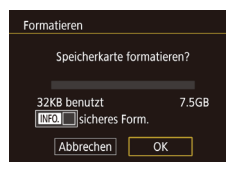

# *2* **Wählen Sie [OK] aus.**

- **Drücken Sie die Tasten [4][ ), oder** drehen Sie das Wahlrad [<sup>2</sup>1, um [OK] auszuwählen. Drücken Sie dann die Taste [ (...).
- Die Speicherkarte wird jetzt formatiert.

Das Formatieren oder Löschen von Daten auf einer Speicherkarte ändert nur die Dateiverwaltungsinformationen auf der Karte und löscht die Daten nicht vollständig. Treffen Sie beim Entsorgen einer Speicherkarte die entsprechenden Vorsichtsmaßnahmen, indem Sie die Karte z. B. zerstören und damit verhindern, dass Ihre persönlichen Daten in falsche Hände geraten.

Die auf dem Formatierungsbildschirm angezeigte Gesamtkapazität der Speicherkarte ist möglicherweise geringer als die Kapazität, die der Speicherkarte eigentlich zugewiesen ist.

### **Vor Verwendung**

**Grundlagen der Kamerabedienung**

**Erweiterte Funktionen**

**Grundlagen der Kamera**

**Automatikmodus/ Modus Hybrid Auto**

**Andere Aufnahmemodi**

**Modus P**

**Modi Tv, Av, M und C**

**Wiedergabemodus**

**WLAN-Funktionen**

**Einstellungsmenü**

**Zubehör**

**Anhang**

**Index**

INT

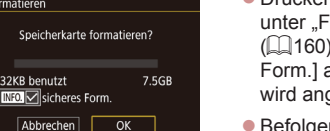

einen Computer, oder sichern Sie sie auf andere Weise.

Führen Sie die Low-Level-Formatierung in folgenden Fällen aus: [Speicherkartenfehler] wird angezeigt, die Kamera funktioniert nicht ordnungsgemäß, das Lesen/Schreiben der Bilder auf der Karte dauert sehr lange, die Serienbildaufnahme ist verlangsamt, oder Filmaufzeichnungen werden unerwartet beendet. Bei der Low-Level-Formatierung werden alle auf der Speicherkarte enthaltenen Daten gelöscht. Kopieren Sie die Bilder vor der Low-Level-Formatierung auf

**Low-Level-Formatierung**

Formatioren

32KB benutzt

Abbrechen

- **Drücken Sie im Bildschirm in Schritt 2** unter "Formatieren von Speicherkarten" (Q[160](#page-159-0)) die Taste [INFO], um [sicheres Form.] auszuwählen. Das Symbol [/] wird angezeigt.
- Befolgen Sie Schritt 2 unter "Formatieren von Speicherkarten" (LL [160](#page-159-0)), um den Formatierungsprozess fortzusetzen.
- Die Low-Level-Formatierung dauert unter Umständen länger als eine normale Formatierung (siehe "Formatieren [von Speicherkarten" \(](#page-159-0) =160)), da dabei die Daten aller Speicherbereiche auf der Speicherkarte gelöscht werden.
- Sie können eine laufende Low-Level-Formatierung abbrechen, indem Sie [Stopp] auswählen. In diesem Fall werden alle Daten gelöscht, und die Speicherkarte kann ohne Probleme verwendet werden.

# <span id="page-160-0"></span>**Ändern des Videosystems**

Stellen Sie das Videosystem des für die Anzeige verwendeten Fernsehgeräts ein. Diese Einstellung bestimmt die für Movies verfügbare Bildqualität (Bildrate).

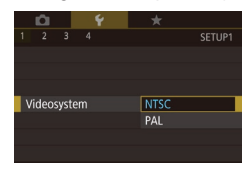

· Wählen Sie [Videosystem] auf der Registerkarte [ $\blacklozenge$ 1] und dann eine Option.

# <span id="page-160-1"></span>**Kalibrieren der elektronischen Wasserwaage**

Kalibrieren Sie die elektronische Wasserwaage, wenn Sie den Eindruck haben, dass die Kamera damit nicht richtig ausgerichtet wird. Blenden Sie für eine höhere Kalibrierungsgenauigkeit das Gitternetz ein (ﷺ[100\)](#page-99-0), damit Sie die Kamera besser ausrichten können.

# *1* **Vergewissern Sie sich, dass die Kamera gerade ausgerichtet ist.**

**• Stellen Sie die Kamera auf eine flache** Oberfläche, z. B. einen Tisch.

*2* **Kalibrieren Sie die elektronische** 

· Wählen Sie [Elektr. Wasserw.] auf der Registerkarte [ $\blacklozenge$ 1] aus, und drücken

Horizontalneigung], um die Neigung nach links/rechts anzupassen, und [Kalibrierung Vertikalneigung], um die Neigung nach vorne/hinten anzupassen. Drücken Sie dann die Taste [ ... Eine Bestätigungsmeldung wird angezeigt. · Wählen Sie [OK] aus, und drücken Sie anschließend die Taste [ ....

**Wasserwaage.**

Sie dann die Taste [ ]. · Wählen Sie [Kalibrierung

### Elektr. Wasserw. Kalibrierung Horizontalneigung

Kalibrierung Vertikalneigung Zurücksetzen

**MENU** 5

# **Zurücksetzen der elektronischen Wasserwaage**

画っ

Flektr Wasserw Kalibrierung Horizontalneigung Kalibrierung Vertikalneigung Zurücksetzen

Nachtschema

Ein

Sie können die elektronische Wasserwaage wie folgt auf den ursprünglichen Zustand zurücksetzen. Dies ist nur möglich, wenn Sie die elektronische Wasserwaage zuvor kalibriert haben.

- Wählen Sie [Elektr. Wasserw.] auf der Registerkarte [ $\bigcirc$ 1] aus, und drücken Sie dann die Taste [(2)].
- Wählen Sie [Zurücksetzen] aus, und drücken Sie anschließend die Taste [ ].
- · Wählen Sie [OK] aus, und drücken Sie anschließend die Taste [ ].

# <span id="page-160-2"></span>**Ändern der Farbe von Bildschirminformationen**

### **Fotos Filme**

Die Farbe der auf dem Bildschirm und in den Menüs angezeigten Informationen kann so angepasst werden, dass sie auch bei schlechten Lichtverhältnissen gut lesbar sind. Die Aktivierung dieser Einstellung ist etwa in Modi wie [**20]** (LLI67) hilfreich.

- z Wählen Sie [Nachtschema] auf der Registerkarte [2] und dann [Ein] aus  $($  $\Box$  $31$ ).
- z Wählen Sie [Aus], um die ursprüngliche Anzeige wiederherzustellen.

Sie können der Einstellung wieder [Aus] zuweisen, indem Sie die Taste [NFO] mindestens eine Sekunde im Aufnahmebildschirm oder in der Einzelbildanzeige im Wiedergabemodus gedrückt halten. **Vor Verwendung**

**Grundlagen der Kamerabedienung**

**Erweiterte Funktionen**

**Grundlagen der Kamera**

**Automatikmodus/ Modus Hybrid Auto**

**Andere Aufnahmemodi**

**Modus P**

**Modi Tv, Av, M und C**

**Wiedergabemodus**

**WLAN-Funktionen**

**Einstellungsmenü**

**Zubehör**

**Anhang**

# <span id="page-161-0"></span>**Verwenden des Eco-Modus**

Mit dieser Funktion können Sie im Aufnahmemodus Energie sparen. Wenn die Kamera nicht benutzt wird, wird der Bildschirm nach kurzer Zeit abgedunkelt, um den Stromverbrauch zu reduzieren.

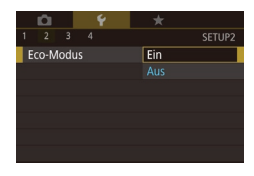

# *1* **Konfigurieren Sie die Einstellung.**

- **Wählen Sie [Eco-Modus] auf der** Registerkarte [22] und dann [Ein] aus.
- [ECO] wird nun auf dem Aufnahmebildschirm angezeigt (ﷺ[191\)](#page-190-0).
- **Der Bildschirm wird nach ca. zwei** Sekunden Inaktivität abgedunkelt. Nach weiteren ca. zehn Sekunden wird der Bildschirm ausgeschaltet. Die Kamera wird automatisch nach etwa drei Minuten Inaktivität ausgeschaltet.

# *2* **Machen Sie die Aufnahme.**

• Wenn der Bildschirm ausgeschaltet. aber das Objektiv noch nicht eingefahren wurde, können Sie diesen wieder aktivieren und die Kamera für die Aufnahme vorbereiten, indem Sie den Auslöser antippen.

# **Anpassen der Stromsparfunktion**

Sie können die Zeiteinstellung für die automatische Deaktivierung von Kamera und Bildschirm ("auto.Abschalt" bzw. "Display Aus") wie erforderlich anpassen (L. 27).

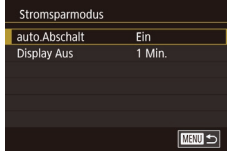

- z Wählen Sie [Stromsparmodus] auf der Registerkarte [22] aus, und drücken Sie dann die Taste [  $\binom{5}{2}$ ].
- z Wählen Sie einen Eintrag, drücken Sie die Taste [  $\mathcal{B}$ ], und drücken Sie dann die Tasten [A][ $\blacktriangledown$ ], oder drehen Sie das Wahlrad [ um die Einstellung zu konfigurieren.

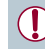

Um so wenig Strom wie möglich zu verbrauchen, sollten Sie für [auto.Abschalt] die Option [Ein] und für [Display Aus] den Wert [1 Min.] oder einen kleineren Wert einstellen.

- Die Einstellung [Display Aus] wird auch dann angewendet, wenn Sie für [auto.Abschalt] die Option [Aus] festgelegt haben.
- Diese Energiesparfunktionen sind nicht verfügbar, wenn Sie für den Eco-Modus ( =[162](#page-161-0)) [Ein] eingestellt haben.

# **Bildschirmhelligkeit**

Sie können die Helligkeit für den Bildschirm und den Sucher separat einstellen. Stellen Sie vor dem Einstellen sicher, dass die einzustellende Anzeige aktiviert ist.

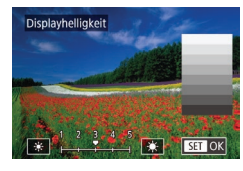

z Wählen Sie [Displayhelligkeit] auf der Registerkarte [2], drücken Sie die Taste [  $\binom{2}{2}$ ], und drücken Sie dann die Tasten [4][D], oder drehen Sie das Wahlrad [.], um die Helligkeit einzustellen.

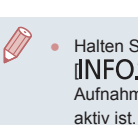

Halten Sie zum Einstellen der maximalen Helligkeit die Taste [INFO] mindestens eine Sekunde gedrückt, wenn der Aufnahmebildschirm angezeigt wird oder die Einzelbildanzeige aktiv ist. (Dadurch wird die Einstellung für [Displayhelligkeit] auf der Registerkarte [22] überschrieben.) Um die ursprüngliche Bildschirmhelligkeit wiederherzustellen, halten Sie die Taste  $I$   $I$   $N$   $O$  1 erneut mindestens eine Sekunde gedrückt, oder starten Sie die Kamera neu.

# **Zubehör Anhang Index Andere Aufnahmemodi Modus P Modi Tv, Av, M und C Wiedergabemodus WLAN-Funktionen Einstellungsmenü**

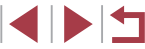

**Grundlagen der Kamerabedienung**

### **Erweiterte Funktionen**

**Grundlagen der Kamera**

**Automatikmodus/ Modus Hybrid Auto**

# <span id="page-162-0"></span>**Zeitzone**

Damit Ihre Aufnahmen auch bei Reisen ins Ausland mit der richtigen Ortszeit versehen werden, können Sie die Zeitzone des Reiseziels schon vorher in der Kamera speichern und dann vor Ort einfach zu dieser Zeitzone wechseln. Auf diese Weise müssen Sie Datum/Uhrzeit nicht manuell einstellen.

Vor der Speicherung einer neuen Zeitzone müssen Sie Datum und Uhrzeit sowie Ihre Standardzeitzone gemäß der Beschreibung in "Einstellen von [Datum und Uhrzeit" \(](#page-19-0)L. 20) einstellen.

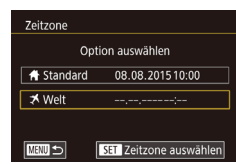

**Zeitzone** 

**★** Welt

**MANU** 5

**Standard** 

Option auswählen

08.08.201510:00

08.08.201511:00

**SET Zeitzone auswählen** 

### *1* **Geben Sie Ihr Reiseziel an.**

- Wählen Sie [Zeitzone] auf der Registerkarte [ $Q$ 2], und drücken Sie dann die Taste [ ].
- $\bullet$  Drücken Sie die Tasten [ $\blacktriangle$ ][ $\blacktriangledown$ ], oder drehen Sie das Wahlrad [.1. um [ $\times$  Welt] auszuwählen. Drücken Sie dann die Taste [ ].
- Wählen Sie mit den Tasten [4][ D] das Ziel aus.
- Um die Sommerzeit (plus 1 Stunde) einzustellen, wählen Sie [渝 ] aus, indem Sie die Tasten [▲][ ] drücken oder das Wahlrad [<sup>2</sup> ] drehen. Wählen Sie dann [ $\frac{1}{2}$ ] aus, indem Sie die Tasten [4][ $\blacktriangleright$ ] drücken.
- **Drücken Sie die Taste [** $\mathbb{R}$ .

### *2* **Wechseln Sie zur Zeitzone des Reiseziels.**

- $\bullet$  Drücken Sie die Tasten [ $\blacktriangle$ ][ $\blacktriangledown$ ], oder drehen Sie das Wahlrad [.]. um [ $\blacktriangleright$  Welti auszuwählen. Drücken Sie dann die Taste [MENU].
- $\bullet$  [ $\blacktriangleright$ ] wird nun auf dem

Aufnahmebildschirm angezeigt (Q[191\)](#page-190-0).

Wenn Sie im Modus [X] das Datum oder die Uhrzeit ändern ([=](#page-20-0)21), ändern sich automatisch Datum/Uhrzeit der Zeitzone [A Standard].

# <span id="page-162-1"></span>**Datum und Uhrzeit**

Stellen Sie das Datum und die Uhrzeit wie folgt ein.

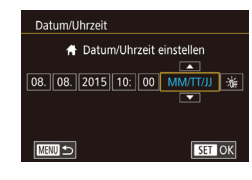

- Wählen Sie [Datum/Uhrzeit] auf der Registerkarte [¥2], und drücken Sie dann die Taste [ ].
- **Drücken Sie die Tasten [4][ ), um eine** Option auszuwählen, und nehmen Sie dann die Einstellung entweder durch Drücken der Tasten [▲][ oder durch Drehen des Wahlrads [<sup>2</sup> l vor.

# **Ändern der Einstellung für das Einfahren des Objektivs**

Das Objektiv wird aus Sicherheitsgründen ca. eine Minute nach Drücken der Taste [D] im Aufnahmemodus eingefahren (L. 26). Wenn das Objektiv sofort nach dem Drücken der Taste [ $\blacktriangleright$ ] eingefahren werden soll, setzen Sie die Einstellung für das Einfahren des Objektivs auf [0 Sek.].

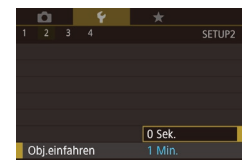

z Wählen Sie [Obj.einfahren] auf der Registerkarte [ $\angle$ 2] und dann [0 Sek.].

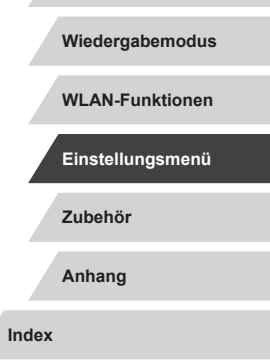

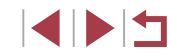

### **Vor Verwendung**

**Grundlagen der Kamerabedienung**

**Erweiterte Funktionen**

**Grundlagen der Kamera**

**Automatikmodus/ Modus Hybrid Auto**

**Andere Aufnahmemodi**

**Modus P**

**Modi Tv, Av, M und C**

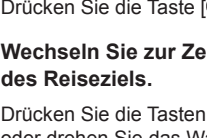

# <span id="page-163-0"></span>**Spracheinstellung**

Ändern Sie die Anzeigesprache wie erforderlich.

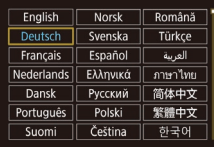

- Wählen Sie [Sprache **同** auf der Registerkarte [13], und drücken Sie dann die Taste [ 8].
- Drücken Sie die Tasten [▲][▼][4][  $\rho$ ], oder drehen Sie das Wahlrad [.]. um eine Sprache auszuwählen. Drücken Sie dann die Taste [ ].

Sie können den Bildschirm [Sprache] auch im Wiedergabemodus aufrufen, indem Sie die Taste [  $\binom{@}{\leq r}$ ] drücken und halten und direkt danach die Taste [MENU] drücken.

# **Stummschalten der Kamera**

Sie können die Kameratöne und den Ton von Filmen wie folgt stumm schalten.

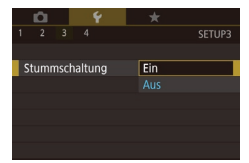

• Wählen Sie [Stummschaltung] auf der Registerkarte [43] und dann [Ein] aus.

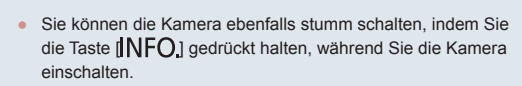

● Wenn Sie Kameratöne stumm schalten, wird auch bei der Wiedergabe von Filmen kein Ton ausgegeben ([[105\)](#page-104-0). Drücken Sie die Taste [ $\triangle$ ], oder ziehen Sie nach oben über den Bildschirm, um die Tonwiedergabe von Filmen wiederherzustellen. Passen Sie die Lautstärke nach Bedarf an, indem Sie die Tasten [A][V] drücken oder den Finger schnell nach oben oder unten ziehen.

# **Anpassen der Lautstärke**

Sie können die Lautstärke einzelner Kameratöne wie folgt anpassen.

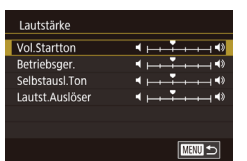

# **Anpassen von Tönen**

Sie können die Kameratöne wie folgt anpassen.

**MENU** S

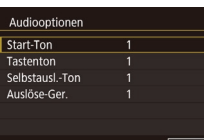

• Wählen Sie [Audiooptionen] auf der Registerkarte [13] aus, und drücken Sie dann die Taste [ ].

z Wählen Sie [Lautstärke] auf der Registerkarte [ $\blacklozenge$ 3] aus, und drücken

● Wählen Sie einen Eintrag aus, und drücken Sie dann die Tasten [4][ D], um die Lautstärke anzupassen.

Sie dann die Taste [ 8].

z Wählen Sie einen Eintrag aus, und drücken Sie dann die Tasten [▲][▼], um die Töne zu ändern.

Das Auslösegeräusch in Filme für das Filmtagebuch, die im Modus [ $\overline{3}$  ] aufgezeichnet wurden (Q37), kann nicht geändert werden.

# **Startbildschirm**

Sie können den Startbildschirm, der beim Einschalten der Kamera angezeigt wird, wie folgt anpassen.

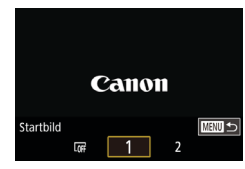

- · Wählen Sie [Startbild] auf der Registerkarte [11] aus, und drücken Sie dann die Taste [ ].
- Drücken Sie die Tasten [◀][▶], oder drehen Sie das Wahlrad [.). um eine Option auszuwählen.

**Vor Verwendung**

**Grundlagen der Kamerabedienung**

### **Erweiterte Funktionen**

**Grundlagen der Kamera**

**Automatikmodus/ Modus Hybrid Auto**

**Andere Aufnahmemodi**

**Modus P**

**Modi Tv, Av, M und C**

**Wiedergabemodus**

**WLAN-Funktionen**

**Einstellungsmenü**

**Zubehör**

**Anhang**

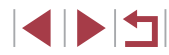

# **Ausblenden von Tipps und Tricks**

Tipps und Tricks werden normalerweise angezeigt, wenn Sie Optionen im Schnelleinstellmenü (L, 30) wählen. Sie können diese Informationen jedoch bei Bedarf auch ausblenden.

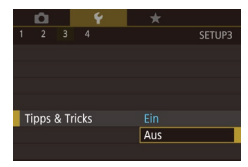

• Wählen Sie [Tipps & Tricks] auf der Registerkarte [43], und wählen Sie dann [Aus].

# **Einstellen des Touchscreens**

Die Empfindlichkeit des Touchscreens kann gesteigert werden, damit es auf leichtere Berührungen reagiert. Außerdem kann die Touch-Bedienung deaktiviert werden.

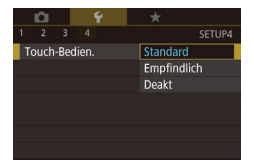

- Wählen Sie Registerkarte [ $4$ ] ► [Touch-Bedien.] und dann die gewünschte Funktion aus.
- z Wählen Sie zum Erhöhen der Empfindlichkeit des Touchscreens [Empfindlich] und zum Deaktivieren der Touch-Bedienung [Deakt].

# **Anzeigen metrischer oder nicht metrischer Maßeinheiten**

Sie können die für den Zoombalken ( [=](#page-34-0)35), in der MF-Anzeige ( [=](#page-84-0)85) und anderswo verwendeten Maßeinheiten falls erforderlich von m/cm in ft/in (Fuß/Zoll) ändern.

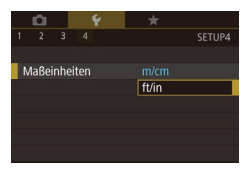

z Wählen Sie [Maßeinheiten] auf der Registerkarte [44] und dann [ft/in] aus.

# **Überprüfen von Zertifizierungslogos**

Einige Logos für die von der Kamera erfüllten Zertifizierungsanforderungen sind auf dem Bildschirm zu sehen. Andere Zertifizierungslogos sind in diesem Handbuch, auf der Kameraverpackung oder auf dem Kameragehäuse aufgedruckt.

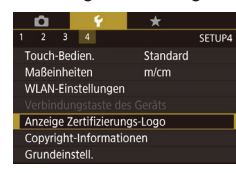

· Wählen Sie [Anzeige Zertifizierungs-Logo] auf der Registerkarte [44] aus. und drücken Sie dann die Taste [ 8].

# <span id="page-164-0"></span>**Festlegen von Copyright-Informationen zum Speichern in Bildern**

Wenn Sie den Namen des Fotografen und andere Copyright-Informationen in Bildern speichern möchten, können Sie diese Informationen vorher in der Kamera festlegen.

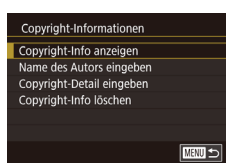

- Wählen Sie [Copyright-Informationen] auf der Registerkarte [44] aus, und drücken Sie dann die Taste [ ].
- Drücken Sie die Tasten [▲][ 7], oder drehen Sie das Wahlrad [.], um [Name des Autors eingeben] oder [Copyright-Detail eingeben] auszuwählen. Drücken Sie die Taste [ ], um auf die Tastatur zuzugreifen, und geben Sie den Namen ein (<u>[</u>[132).
- **Drücken Sie die Taste [MFNU]. Wenn** [Änderungen übernehmen?] angezeigt wird, wählen Sie [Ja] (drücken Sie entweder die Tasten [ $\parallel$ ][ $\blacktriangleright$ ], oder drehen Sie das Wahlrad [<sup>1</sup>), und drücken Sie dann die Taste [ (2).
- **Die festgelegten Informationen werden** nun mit den Bildern gespeichert.

**Vor Verwendung**

**Grundlagen der Kamerabedienung**

**Erweiterte Funktionen**

**Grundlagen der Kamera**

**Automatikmodus/ Modus Hybrid Auto**

**Andere Aufnahmemodi**

**Modus P**

**Modi Tv, Av, M und C**

**Wiedergabemodus**

**WLAN-Funktionen**

**Einstellungsmenü**

**Zubehör**

**Anhang**

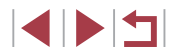

Wenn Sie die festgelegten Informationen prüfen möchten, wählen Sie auf dem oben gezeigten Bildschirm die Option [Copyright-Info anzeigen] aus, und drücken Sie dann die Taste [  $\binom{6}{5}$ ].

# **Löschen aller Copyright-Informationen**

Sie können den Namen des Fotografen und andere Copyright-Informationen wie folgt löschen.

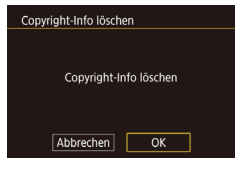

- Führen Sie die Schritte unter "Festlegen [von Copyright-Informationen zum](#page-164-0)  [Speichern in Bildern" \(](#page-164-0)LL165) aus, und wählen Sie [Copyright-Info löschen].
- Drücken Sie die Tasten [ | ][  $\blacktriangleright$ ], oder drehen Sie das Wahlrad [<sup>3</sup>, um [OK] auszuwählen. Drücken Sie dann die Taste [  $\mathbb{R}$ ].

Die bereits in Bildern gespeicherten Copyright-Informationen werden hierbei nicht gelöscht.

# **Anpassen anderer Einstellungen**

Die folgenden Einstellungen können ebenfalls angepasst werden.

- Registerkarte [ $\blacklozenge$ 4]: [WLAN-Einstellungen] ( $\Box$ [133](#page-132-0))
- Registerkarte [ $\blacklozenge$ 4]: [Verbindungstaste des Geräts] ( $\Box$ [136\)](#page-135-0)

# <span id="page-165-0"></span>**Wiederherstellen der Kamera-Standardeinstellungen**

Grundeinstell

**Rückst** auf Werkseinst ?

Abbrechen

 $\overline{X}$ 

Wenn Sie eine Einstellung der Kamera irrtümlicherweise geändert haben, können Sie die Kamera auf die Standardeinstellungen zurücksetzen.

- *1* **Rufen Sie den Bildschirm [Grundeinstell.] auf.**
	- · Wählen Sie [Grundeinstell.] auf der Registerkarte [ $4$ ], und drücken Sie dann die Taste [ ].
	- *2* **Stellen Sie die Standardeinstellungen wieder her.**
	- Drücken Sie die Tasten [4][ $\blacktriangleright$ ], oder drehen Sie das Wahlrad [<sup>2</sup>). um [OK] auszuwählen. Drücken Sie dann die Taste [ ].
	- **Die Standardeinstellungen werden** nun wiederhergestellt.

Folgende Funktionen werden nicht auf die Standardeinstellungen zurückgesetzt.

- Die mit der Gesichtserkennungsfunktion gespeicherten Informationen ( [=](#page-45-0)46)
- Registerkarte [♥1]: [Video system] (LL[161\)](#page-160-0)
- Registerkarte [[2]: [Zeitzone] ([13], [Datum/Uhrzeit] ([163] und Registerkarte [[3]: [Sprache]] ([[164](#page-163-0)]
- Die aufgezeichneten benutzerdefinierten Weißabgleichdaten  $(182)$
- Aufnahmemodus
- Einstellung der Belichtungskorrektur ( $\Box$ 78)
- Moviemodus  $(273)$
- $WLAN-Einstein$ stellungen  $(1)$ [133](#page-132-0))
- Der kalibrierte Wert der elektronischen Wasserwaage ([161]
- Copyright-Informationen (Q[165](#page-164-0))

**Vor Verwendung**

**Grundlagen der Kamerabedienung**

**Erweiterte Funktionen**

**Grundlagen der Kamera**

**Automatikmodus/ Modus Hybrid Auto**

**Andere Aufnahmemodi**

**Modus P**

**Modi Tv, Av, M und C**

**Wiedergabemodus**

**WLAN-Funktionen**

**Einstellungsmenü**

**Zubehör**

**Anhang**

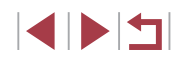

# **Zubehör**

Verwenden Sie separat erhältliches, optionales Canon-Zubehör und anderes kompatibles Zubehör, um Ihre Kamera optimal zu nutzen

### **Es wird empfohlen, nur Originalzubehör von Canon zu verwenden.**

Dieses Produkt wurde konzipiert, um zusammen mit Originalzubehör von Canon optimale Ergebnisse zu bieten.

Canon übernimmt keine Gewährleistung für Schäden an diesem Produkt oder Unfälle, etwa durch Brandentwicklung oder andere Ursachen, die durch eine Fehlfunktion von Zubehörteilen, die nicht von Canon stammen, entstehen (z. B. Auslaufen und/oder Explosion eines Akkus). Beachten Sie, dass aufgrund einer solchen Fehlfunktion an Ihrem Produkt von Canon erforderlich werdende Reparaturen nicht von der Garantie abgedeckt und deshalb kostenpflichtig sind.

**Anhang Index Grundlagen der Kamerabedienung Erweiterte Funktionen Grundlagen der Kamera Automatikmodus/ Modus Hybrid Auto Andere Aufnahmemodi Modus P Modi Tv, Av, M und C Wiedergabemodus WLAN-Funktionen Einstellungsmenü Zubehör**

**Vor Verwendung**

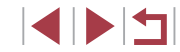

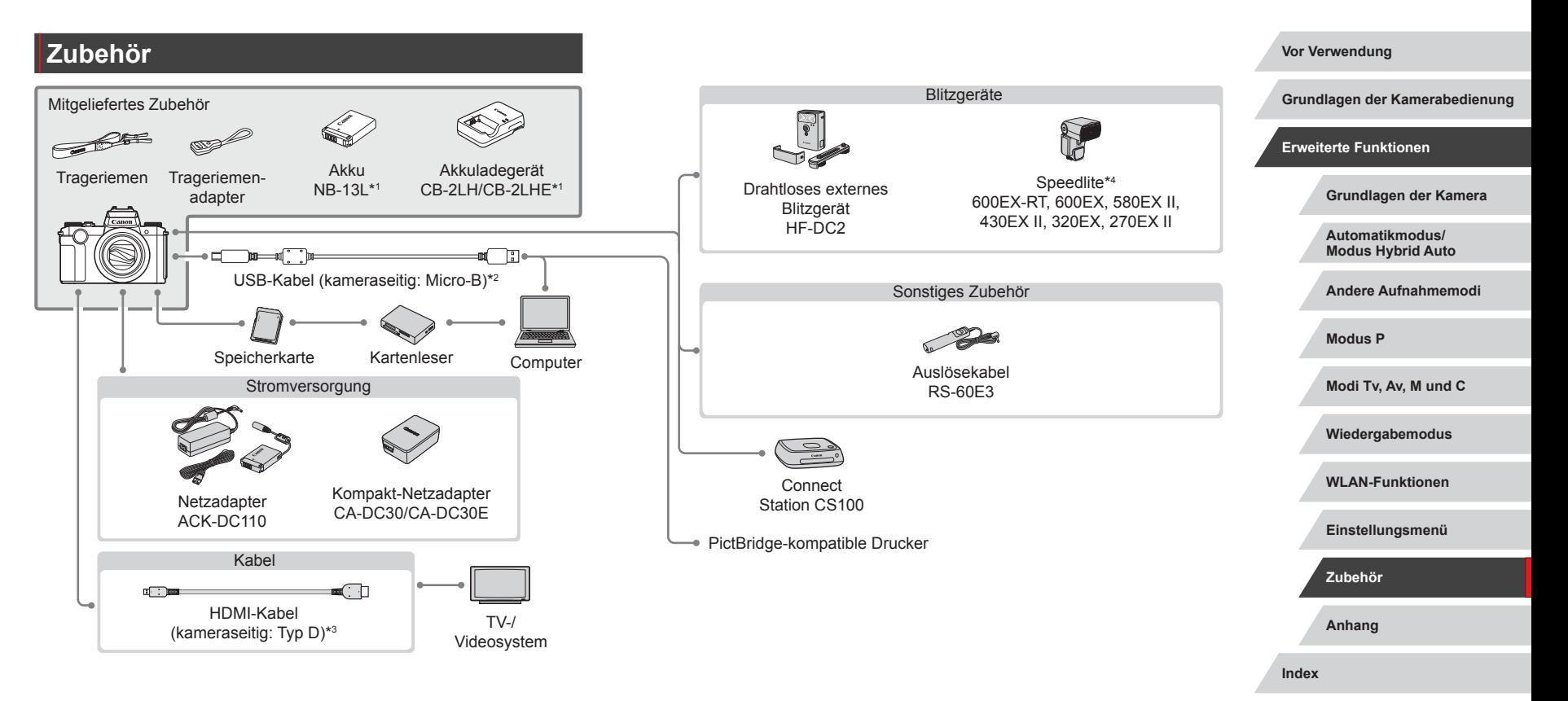

- \*1 Kann auch separat erworben werden.
- \*2 Ein Originalzubehörteil von Canon ist ebenfalls erhältlich (Schnittstellenkabel IFC-600PCU).
- \*3 Verwenden Sie ein handelsübliches Kabel mit einer Länge von maximal 2,5 m.
- \*4 Zudem werden folgende Zubehörteile unterstützt: Speedlite 580EX, 430EX, 270EX und 220EX, Speedlite Transmitter ST-E3-RT, Speedlite-Halteschiene SB‑E2 und Blitzschuh-Verlängerungskabel OC-E3.

# **Optionales Zubehör**

Das folgende Kamerazubehör kann separat erworben werden. Die Verfügbarkeit des Zubehörs ist je nach Region unterschiedlich, und in einigen Regionen ist bestimmtes Zubehör unter Umständen nicht mehr erhältlich.

# <span id="page-168-0"></span>**Stromversorgung**

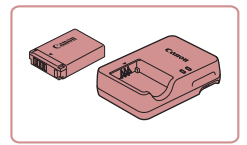

### **Akku NB-13L**

z Wiederaufladbarer Lithium-Ionen-Akku

**Akkuladegerät CB-2LH/CB-2LHE**

**Ladegerät für Akku NB-13L** 

Die Meldung [Fehler b. Akkukommunikation.] wird angezeigt, wenn Sie einen nicht von Canon stammenden Akku verwenden und eine Benutzerreaktion erforderlich ist. Canon haftet nicht für Schäden aufgrund von Unfällen (beispielsweise Fehlfunktionen oder Brände), die wegen der Verwendung nicht von Canon stammender Akkus auftreten.

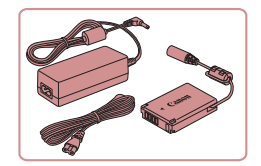

### **Netzadapter ACK-DC110**

**Zum Betrieb der Kamera über eine** Haushaltssteckdose. Dies wird besonders dann empfohlen, wenn die Kamera über einen längeren Zeitraum betrieben wird oder an einen Computer oder Drucker angeschlossen ist. Kann nicht zum Aufladen des Akkus in der Kamera verwendet werden.

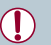

Das Akkuladegerät und der Netzadapter können in Regionen mit einer Stromversorgung von 100 – 240 V (50/60 Hz) verwendet werden.

Verwenden Sie einen im Handel erhältlichen Steckeradapter,<br>falls die Steckdosen im Reiseland eine andere Form aufweisen Verwenden Sie jedoch keine Reise-Spannungswandler, da diese Schäden am Akku verursachen können.

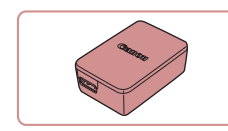

# **Kompakt-Netzadapter CA-DC30/ CA -DC30E**

● Setzen Sie den im Lieferumfang enthaltenen Akku zum Laden in die Kamera ein. Zum Anschließen des Adapters an die Kamera wird das Schnittstellenkabel IFC-600PCU (separat erhältlich) benötigt.

**Blitzgeräte**

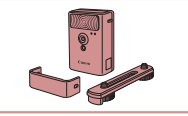

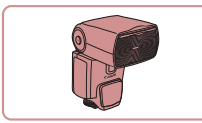

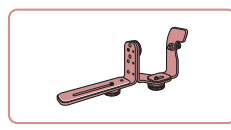

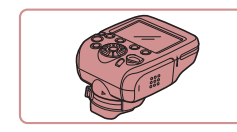

# **Drahtloses externes Blitzgerät HF-DC2**

kann ebenfalls verwendet werden.

**Externer Blitz zum Ausleuchten von** Motiven, die für den eingebauten Blitz zu weit entfernt sind. Das Hochleistungsblitzgerät HF-DC1

# **Speedlite 600EX-RT/600EX/580EX II/ 430EX II/320EX/270EX II**

**• Blitzgerät, das eine große Bandbreite** von Blitzaufnahmen ermöglicht und am Zubehörschuh der Kamera angebracht wird. Speedlite 580EX, 430EX, 270EX und 220EX werden ebenfalls unterstützt.

### **Speedlite-Halteschiene SB-E2**

z Verhindert bei Aufnahmen im Hochformat unnatürliche seitliche Schatten an Motiven. Umfasst auch das Blitzschuh-Verlängerungskabel OC-E3.

# **Speedlite Transmitter ST-E2/ST-E3-RT**

z Hiermit lassen sich fernbediente (Slave-) Speedlite-Blitzgeräte (mit Ausnahme von Speedlite 220EX/270EX) drahtlos steuern.

**Vor Verwendung**

**Grundlagen der Kamerabedienung**

**Erweiterte Funktionen**

**Grundlagen der Kamera**

**Automatikmodus/ Modus Hybrid Auto**

**Andere Aufnahmemodi**

**Modus P**

**Modi Tv, Av, M und C**

**Wiedergabemodus**

**WLAN-Funktionen**

**Einstellungsmenü**

**Zubehör**

**Anhang**

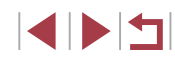

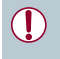

● Drahtlose externe Blitzgeräte können nicht im Aufnahmemodus  $\mathbf{f}$   $\mathbf{M}$ l,  $\mathbf{A}$ **v** $\mathbf{V}$  oder  $\mathbf{f}$   $\mathbf{V}$  verwendet werden, wenn für [Blitzmodus] der Wert [Manuell] eingestellt ist.

# **Sonstiges Zubehör**

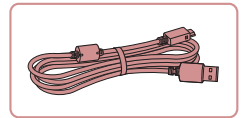

# **Schnittstellenkabel IFC-600PCU**

z Für den Anschluss der Kamera an einen Computer oder Drucker.

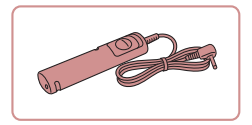

# **Auslösekabel RS-60E3**

z Hierüber kann der Auslöser von fern betätigt werden (Antippen oder vollständiges Drücken).

# <span id="page-169-0"></span>**Drucker**

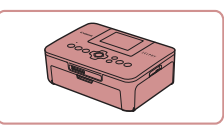

### **PictBridge-kompatible Drucker der Marke Canon**

**Auch ohne Computer können Sie Bilder** drucken, indem Sie die Kamera direkt an einen Drucker anschließen. Weitere Informationen erhalten Sie bei einem Canon-Händler in Ihrer Nähe.

# **Foto- und Moviespeicher**

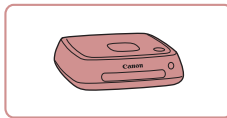

### **Connect Station CS100**

**Ein Medienhub, mit dem Kamerabilder** gespeichert, auf einem verbundenen Fernsehgerät angezeigt, drahtlos auf einem WLAN-fähigen Drucker ausgegeben, über das Internet weitergegeben usw. werden können.

# **Verwendung des optionalen Zubehörs**

# **Wiedergabe auf einem Fernsehgerät**

# **Fotos Filme**

Sie können Ihre Aufnahmen auf einem HDTV-Fernsehgerät betrachten, indem Sie die Kamera über ein handelsübliches HDMI-Kabel (nicht länger als 2,5 m, kameraseitig mit einem Anschluss des Typs D) anschließen. Movies, die mit der Bildqualität [ FHD 59,949], [ FHD 29,979], [ FHD 29,979], [ FHD 29,979], [ FIII] 50,000], [ FIII] 25,000] oder [ FIII] 25,000] aufgenommen wurden, können in HD angezeigt werden.

Einzelheiten zum Anschluss und Wechsel der Eingänge finden Sie im Handbuch des Fernsehgeräts.

- *1* **Vergewissern Sie sich, dass die Kamera und der Fernseher ausgeschaltet sind.**
- *2* **Schließen Sie die Kamera an das Fernsehgerät an.**
- Stecken Sie den Stecker wie abgebildet vollständig in den HDMI-Anschluss.
- z Öffnen Sie die Anschlussabdeckung der Kamera, und führen Sie den Stecker des Kabels bis zum Anschlag in den Anschluss der Kamera ein.

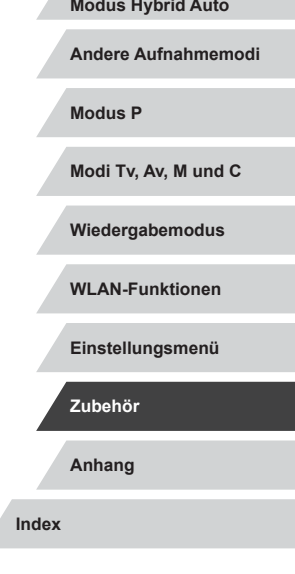

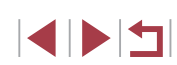

### **Vor Verwendung**

**Grundlagen der Kamerabedienung**

### **Erweiterte Funktionen**

**Grundlagen der Kamera**

**Automatikmodus/ Modus Hybrid Auto**

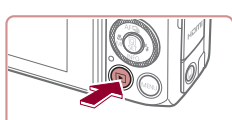

# *3* **Schalten Sie das Fernsehgerät ein, und schalten Sie auf den externen Eingang um.**

• Stellen Sie als Eingang des Fernsehgeräts den externen Eingang ein, an den Sie in Schritt 2 das Kabel angeschlossen haben.

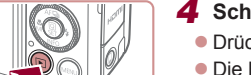

# *4* **Schalten Sie die Kamera ein.**

- **Drücken Sie die Taste [DI].**
- **Die Bilder auf der Kamera werden** nun auf dem Fernsehgerät angezeigt. (Auf dem Kamerabildschirm wird nichts angezeigt.)
- z Wenn Sie fertig sind, schalten Sie die Kamera und das Fernsehgerät aus, und ziehen Sie erst dann das Kabel ab.

Wenn die Kamera mit einem Fernsehgerät verbunden ist, wird die Touchscreen-Bedienung nicht unterstützt.

- Einige Informationen sind bei der Anzeige von Bildern auf einem Fernsehgerät möglicherweise nicht verfügbar ( $\Box$ [192\)](#page-191-0).
- Wenn die Kamera mit einem HD-Fernsehgerät verbunden ist, wird sie stummgeschaltet.
- Wenn die Kamera an ein Fernsehgerät angeschlossen ist, haben Sie auch die Möglichkeit, Aufnahmen zu machen und sich eine Vorschau der Bilder auf dem Fernsehbildschirm anzuschauen. Sie können die Kamera dabei wie gewohnt bedienen. AF-Feld Lupe ( $\Box$ 54), MF-Fokus Lupe ( $\Box$ 85), MF Peaking ( $\Box$ 86) und Nachtschema ([[161](#page-160-2)) stehen jedoch nicht zur Verfügung.

# **Betreiben der Kamera über eine Haushaltssteckdose**

# **Fotos Filme**

Wenn Sie die Kamera mit dem Netzadapter ACK-DC110 (separat erhältlich) betreiben, müssen Sie sich während des Betriebs nicht mehr um den verbleibenden Ladestand des Akkus kümmern.

> *1* **Vergewissern Sie sich, dass die Kamera ausgeschaltet ist.**

# *2* **Öffnen Sie die Abdeckung.**

● Befolgen Sie Schritt 1 unter "Einsetzen von Akku und Speicherkarte" ([19], um die Speicherkarten-/Akkuabdeckung zu öffnen, und öffnen Sie dann die Abdeckung der Aussparung für das Kupplerkabel wie abgebildet.

# *3* **Setzen Sie den Kuppler ein.**

- Setzen Sie den Kuppler mit den Kontakten (1) in der gezeigten Ausrichtung wie einen Akku ein (gemäß Schritt 2 unter "Einsetzen von Akku und Speicherkarte"  $(1/19)$ ).
- Führen Sie das Kupplerkabel durch die Aussparung (1).

**Vor Verwendung**

**Grundlagen der Kamerabedienung**

# **Erweiterte Funktionen**

**Grundlagen der Kamera**

**Automatikmodus/ Modus Hybrid Auto**

**Andere Aufnahmemodi**

**Modus P**

**Modi Tv, Av, M und C**

**Wiedergabemodus**

**WLAN-Funktionen**

**Einstellungsmenü**

**Zubehör**

**Anhang**

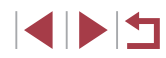

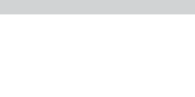

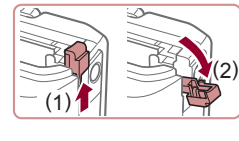

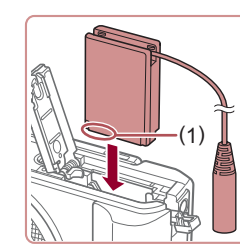

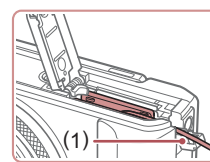

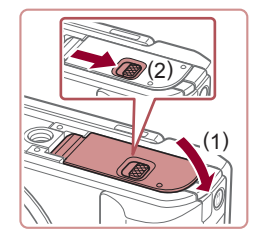

# *4* **Schließen Sie die Abdeckung.**

• Klappen Sie die Abdeckung nach unten (1), und halten Sie sie in Position, während Sie den Schalter schieben, bis sie hörbar einrastet (2).

# <span id="page-171-0"></span>**Einsetzen und Laden des Akkus**

Laden Sie den Akku mit einem optionalen Kompakt-Netzadapter CA‑DC30/CA-DC30E oder dem Schnittstellenkabel IFC‑600PCU.

- *1* **Setzen Sie den Akku ein.**
- Befolgen Sie Schritt 1 unter "Einsetzen von Akku und Speicherkarte" ( $\Box$ 19). um die Abdeckung zu öffnen.
- Setzen Sie den Akku gemäß der Beschreibung in Schritt 2 unter "Einsetzen von Akku und Speicherkarte"  $($  $\Box$ 19) ein.
- Befolgen Sie Schritt 3 unter "Einsetzen von Akku und Speicherkarte" ([14] 19). um die Abdeckung zu schließen.

# *2* **Schließen Sie den Kompakt-Netzadapter an die Kamera an.**

- z Öffnen Sie die Abdeckung (1), während die Kamera ausgeschaltet ist. Halten Sie den kleineren Stecker des Schnittstellenkabels (separat erhältlich) wie dargestellt, und stecken Sie ihn vollständig in die Buchse der Kamera (2).
- Stecken Sie den größeren Stecker des Schnittstellenkabels in den Kompakt-Netzadapter.

**Vor Verwendung**

**Grundlagen der Kamerabedienung**

### **Erweiterte Funktionen**

**Grundlagen der Kamera**

**Automatikmodus/ Modus Hybrid Auto**

**Andere Aufnahmemodi**

**Modus P**

**Modi Tv, Av, M und C**

**Wiedergabemodus**

**WLAN-Funktionen**

**Einstellungsmenü**

**Zubehör**

**Anhang**

**Index**

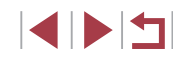

U.

# *5* **Schließen Sie das Netzkabel an.**

- **Schließen Sie ein Ende des Netzkabels** an den Kompakt-Netzadapter an, und stecken Sie dann das andere Ende in eine Steckdose.
- Schalten Sie die Kamera ein, um sie zu verwenden.
- Schalten Sie die Kamera nach Beendigung aus, und ziehen Sie das Netzkabel aus der Steckdose.
- Ziehen Sie den Adapter oder das Netzkabel nicht bei eingeschalteter Kamera ab. Andernfalls können Bilder auf der Kamera gelöscht werden, oder es kann zu Beschädigungen der Kamera kommen.
- Bringen Sie den Adapter bzw. das Kabel des Adapters nicht an anderen Objekten an. Dies kann zu Fehlfunktionen oder einer Beschädigung des Produkts führen.

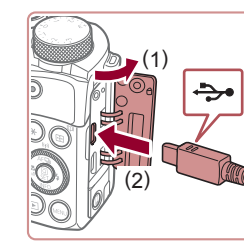

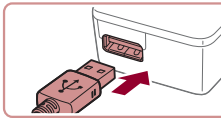

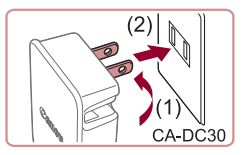

# *3* **Laden Sie den Akku auf.**

**CA-DC30:** Klappen Sie den Stecker aus (1), und stecken Sie den Kompakt-Netzadapter in eine Steckdose (2).

- z **CA-DC30E:** Schließen Sie das eine Ende des Netzkabels an den Kompakt-Netzadapter an, und stecken Sie das andere Ende in eine Steckdose.
- $\bigoplus$ CA-DC30E

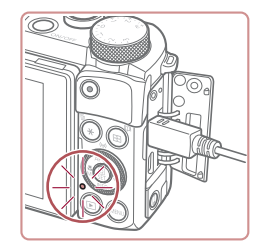

- **Der Ladevorgang beginnt, und die** USB‑Ladelampe leuchtet.
- **Die Lampe erlischt, wenn das Laden** abgeschlossen ist.
- Ziehen Sie den Kompakt-Netzadapter aus der Steckdose und das Schnittstellenkabel von der Kamera ab.

- - Zum Schutz des Akkus und zur Verlängerung der Lebensdauer sollte er nicht länger als 24 Stunden ohne Unterbrechung geladen werden.
	- Ziehen Sie zum Laden eines anderen Akkus zunächst das Schnittstellenkabel von der Kamera ab, und setzen Sie dann den anderen Akku zum Laden ein.
- Einzelheiten zur Ladezeit, zur Anzahl der Aufnahmen und zur Aufnahmedauer bei vollständig aufgeladenem Akku finden Sie unter "Anzahl der Aufnahmen/Aufnahmedauer, Wiedergabedauer"  $(1211)$
- Sie können Bilder auch anzeigen, während der Akku geladen wird, indem Sie die Kamera einschalten und den Wiedergabemodus aktivieren (QQ24). Sie können aber nicht aufnehmen, während der Akku geladen wird.
- Aufgeladene Akkus entladen sich nach und nach von selbst. auch wenn sie nicht verwendet werden. Laden Sie den Akku an dem Tag auf, an dem er verwendet werden soll (oder kurz davor).
- Das Akkuladegerät kann in Regionen mit einer Stromversorgung von 100 – 240 V Wechselspannung (50/60 Hz) verwendet werden. Verwenden Sie einen im Handel erhältlichen Steckeradapter, falls die Steckdosen im Reiseland eine andere Form aufweisen. Verwenden Sie jedoch keine Reise-Spannungswandler, da diese Schäden am Akku verursachen können.

# **Verwenden eines Computers zum Laden des Akkus**

Sie können den Akku auch laden, indem Sie den größeren Stecker des Schnittstellenkabels in Schritt 2 unter "Einsetzen und Laden des Akkus" ( $\Box$ [172](#page-171-0)) in die USB-Buchse eines Computers einstecken. Einzelheiten zu den USB-Anschlüssen des Computers finden Sie im Computerbenutzerhandbuch.

- Der Akku kann nicht geladen werden, wenn die Kamera ausgeschaltet ist.
- Bei einigen Computern funktioniert das Laden des Akkus möglicherweise nur, wenn die Speicherkarte in die Kamera eingelegt ist. Legen Sie die Speicherkarte in die Kamera ein ([=](#page-18-0)19), bevor Sie das Kabel an den USB-Anschluss des Computers anschließen.

**Vor Verwendung**

**Grundlagen der Kamerabedienung**

**Erweiterte Funktionen**

**Grundlagen der Kamera**

**Automatikmodus/ Modus Hybrid Auto**

**Andere Aufnahmemodi**

**Modus P**

**Modi Tv, Av, M und C**

**Wiedergabemodus**

**WLAN-Funktionen**

**Einstellungsmenü**

**Zubehör**

**Anhang**

# **Verwenden eines Auslösekabels (separat erhältlich)**

**Fotos Filme**

Mit dem optionalen Auslösekabel RS-60E3 können Sie Kamerabewegungen vermeiden, die beim Drücken des Auslösers entstehen können. Dieses optionale Zubehör ist vor allem bei Aufnahmen mit langen Verschlusszeiten hilfreich.

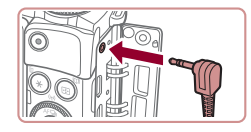

### *1* **Verbinden Sie das Auslösekabel mit der Kamera.**

- z Vergewissern Sie sich, dass die Kamera ausgeschaltet ist.
- · Öffnen Sie die Anschlussabdeckung. und stecken Sie den Stecker des Auslösekabels in den Anschluss hinein.

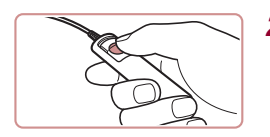

### *2* **Machen Sie die Aufnahme.**

z Drücken Sie den Auslöser am Auslösekabel, um die Aufnahme vorzunehmen.

# **Verwenden eines externen Blitzgeräts (separat erhältlich)**

### **Fotos Filme**

Mit den optionalen Blitzgeräten der Speedlite EX-Serie können die Möglichkeiten der Kamera für die Blitzfotografie erheblich erweitert werden. Für die Aufnahme von Filmen mit LED-Licht steht der optionale Blitz Speedlite 320EX zur Verfügung.

- Einige Funktionen der Speedlite EX-Serie können mit dieser Kamera nicht verwendet werden.
- Wenn andere Canon-Blitzgeräte als die der EX-Serie verwendet werden, löst der Blitz in einigen Fällen unter Umständen nicht ordnungsgemäß oder gar nicht aus.
- Blitzgeräte, die nicht von Canon stammen (besonders Hochspannungsblitze), können den normalen Betrieb der Kamera stören oder die Kamera beschädigen.

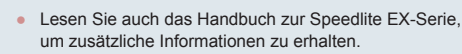

# **Speedlite EX-Serie**

**Fotos Filme**

Diese optionalen Blitzgeräte sorgen für eine helle Ausleuchtung und bieten viele Funktionen für die Blitzfotografie.

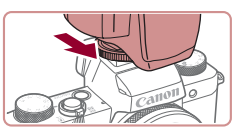

Funktionseinst, ext. Blitz **Blitzmodus** 

**Rlitzhel korr** Verschluss-Sync

Funkt.drahtlos

R.Aug.Lampe Safety FE

Auto  $-3, 2, 1, 0, 1, 2, 3$ 

Aus Ein

Ein

1.Verschluss

■

### *1* **Bringen Sie den Blitz an.**

• Stellen Sie sicher, dass die Kamera ausgeschaltet ist. Bringen Sie dann das Blitzgerät am Zubehörschuh an.

# *2* **Schalten Sie zuerst den Blitz und dann die Kamera ein.**

- $\bullet$  Ein rotes [ $\sharp$ ]-Symbol wird jetzt angezeigt.
- z Die Blitz-Kontrolllampe leuchtet auf, wenn der Blitz betriebsbereit ist.

# *<sup>3</sup>* **Wählen Sie den Aufnahmemodus [ ], [ ], [ ] oder [ ] aus.**

z Die Blitzeinstellungen können nur in diesen Modi konfiguriert werden. In allen anderen Modi wird der Blitz automatisch angepasst und ausgelöst.

# *4* **Konfigurieren Sie den externen Blitz.**

- · Drücken Sie die Taste [MENU], und wählen Sie [Blitzsteuerung] auf der Registerkarte [15] aus. Drücken Sie dann die Taste [(...).
- **Die bereits im Blitz eingestellten** Optionen werden angezeigt.
- $\bullet$  Drücken Sie die Tasten [ $\blacktriangle$ ][ $\blacktriangledown$ ]. oder drehen Sie das Wahlrad [.), um einen Eintrag auszuwählen. Stellen Sie dann die gewünschte Option ein.

### **Vor Verwendung**

**Grundlagen der Kamerabedienung**

**Erweiterte Funktionen**

**Grundlagen der Kamera**

**Automatikmodus/ Modus Hybrid Auto**

**Andere Aufnahmemodi**

**Modus P**

**Modi Tv, Av, M und C**

**Wiedergabemodus**

**WLAN-Funktionen**

**Einstellungsmenü**

**Zubehör**

**Anhang**

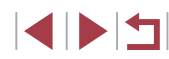

• Verfügbare Einträge variieren je nach gewähltem Aufnahmemodus und angebrachtem Blitz  $($ 4[175](#page-174-0)).

- Die Einstellungen für den internen Blitz können nicht konfiguriert werden, wenn ein Blitzgerät der Speedlite EX-Serie angebracht ist, da der entsprechende Bildschirm dann nicht aufgerufen werden kann.
	- Sie können den Einstellungsbildschirm auch aufrufen, indem Sie die Taste [▶] mindestens eine Sekunde lang drücken.
	- Nur 600EX-RT/580EX II: [Blitzsteuerung] ist nicht verfügbar, wenn der externe Blitz auf einen stroboskopischen Blitz eingestellt wurde.
	- Nur 320EX: Die automatische LED-Beleuchtung ist nur bei Filmaufnahmen mit wenigen oder schwachen Lichtquellen oder im Moviemodus verfügbar. In diesem Fall wird das Symbol [3] angezeigt.

**Verwenden der Speedlite-Halteschiene SB-E2 (separat erhältlich)**

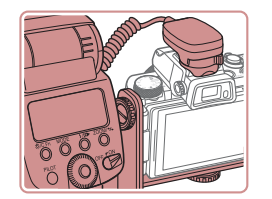

**Fotos Filme**

- **Die optionale Speedlite-Halteschiene** SB-E2 verhindert bei Aufnahmen im Hochformat unnatürliche seitliche Schatten an Motiven.
- z Damit der LCD-Bildschirm nicht durch die Halteschiene behindert wird, sollten Sie den Bildschirm geschlossen und nach außen weisend verwenden.

# <span id="page-174-0"></span>**Kameraeinstellungen bei Verwendung eines externen Blitzgeräts (separat erhältlich)**

**Fotos Filme**

Folgende Einträge sind im Modus [P], [Tv], [Av] oder [M] verfügbar. In anderen Aufnahmemodi kann nur [R.Aug.Lampe] konfiguriert werden. (Bei Blitzautomatik-Steuerung wird der Blitz immer ausgelöst.) Externe Blitzgeräte blitzen in den Modi nicht, in denen auch der interne Blitz nicht ausgelöst wird  $(193)$  $(193)$  $(193)$ .

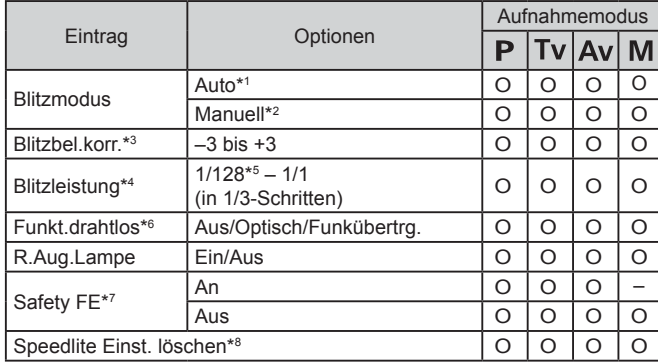

**Vor Verwendung**

**Grundlagen der Kamerabedienung**

**Erweiterte Funktionen**

**Grundlagen der Kamera**

**Automatikmodus/ Modus Hybrid Auto**

**Andere Aufnahmemodi**

**Modus P**

**Modi Tv, Av, M und C**

**Wiedergabemodus**

**WLAN-Funktionen**

**Einstellungsmenü**

**Zubehör**

**Anhang**

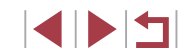

- \*1 E-TTL-Modus wird für den Blitz verwendet.
- \*2 M-Modus wird für den Blitz verwendet.
	- $Im$  Aufnahmemodus  $Im$  ist auch der E-TTL-Modus für den Blitz verfügbar. In diesem Fall wird bei Blitzauslösung die im Blitz eingestellte Blitzbelichtungskorrektur auf die in der Kamera eingestellte Blitzleistung angewendet.
- \*3 Kann nur konfiguriert werden, wenn [Blitzmodus] auf [Auto] und die Blitzbelichtungskorrektur am Blitz auf [+0] eingestellt ist. Wenn Sie die Blitzbelichtungskorrektur an den Speedlites 600EX-RT, 600EX, 580EX II oder 430EX II ändern, wird die Kameraanzeige entsprechend angepasst.
- \*4 Kann konfiguriert werden, wenn [Blitzmodus] auf [Manuell] eingestellt ist. Diese Einstellung ist mit Einstellungen im Blitzgerät verknüpft.
- \*5 1/64 für Speedlite 430EX II/430EX/320EX/270EX II/270EX.
- \*6 Konfigurieren Sie weitere Optionen direkt im Blitzgerät. Verfügbar mit Speedlite 580EX II/600EX-RT/600EX/90EX. Wird dieser Eintrag nicht auf [Aus] eingestellt, kann für [Verschluss-Sync] nicht [2.Verschluss] eingestellt werden. (Wenn für [Verschluss-Sync] der Wert [2.Verschluss] eingestellt wurde, wird dieser in [1.Verschluss] geändert.)
- \*7 Kann nur konfiguriert werden, wenn [Blitzmodus] auf [Auto] eingestellt ist.
- \*8 Stellt alle Standardeinstellungen wieder her. Sie können die Standardwerte für [Safety FE] und [R.Aug.Lampe] auch mit [Grundeinstell.] auf der Kamera-Registerkarte [44] wiederherstellen ([1466).
	- Im Aufnahmemodus  $[AUT]$  werden die Symbole für Lächeln, Schlafen, Babys (Lächeln), Babys (Schlafen) und von der Kamera ermittelte Kinder-Aufnahmeszenen nicht angezeigt, und die Kamera zeichnet keine Reihenaufnahmen auf  $(1/40)$ .

# **Verwenden der Software**

Sie können die Funktionen der folgenden Software nutzen, indem Sie sie von der Canon-Website herunterladen und auf dem Computer installieren.

- CameraWindow
	- Importieren von Bildern mit dem Computer
- Image Transfer Utility
	- Einrichten von Bild-Sync (Q[153](#page-152-0)) und Empfangen von Bildern
- Map Utility
	- Mit Bildern aufgezeichnete GPS-Informationen auf einer Karte anzeigen
- Digital Photo Professional
	- Durchsuchen, Verarbeiten und Bearbeiten von RAW-Bildern
		- Um Movies auf einem Computer anzuzeigen und zu bearbeiten, können Sie eine vorinstallierte oder allgemein verfügbare Software verwenden, die das Format der mit der Kamera aufgenommenen Movies unterstützt.
			- Image Transfer Utility kann auch über die CANON iMAGE GATEWAY-Seite mit den Einstellungen für Bild-Sync heruntergeladen werden.

# **Computerverbindungen über ein Kabel**

### **Überprüfen der Computerumgebung**

Die Software kann auf den folgenden Computern verwendet werden. Detaillierte Informationen zu Systemanforderungen und zur Kompatibilität sowie zur Unterstützung neuer Betriebssysteme finden Sie auf der Canon-Website.

- Windows 8/8.1
- Windows 7 SP1
- Mac OS X 10.10
- Mac OS X 10.9

#### **Vor Verwendung**

**Grundlagen der Kamerabedienung**

### **Erweiterte Funktionen**

**Grundlagen der Kamera**

**Automatikmodus/ Modus Hybrid Auto**

**Andere Aufnahmemodi**

**Modus P**

**Modi Tv, Av, M und C**

**Wiedergabemodus**

**WLAN-Funktionen**

**Einstellungsmenü**

**Zubehör**

**Anhang**

Überprüfen Sie beim Senden von Bildern an einen Computer über WLAN die Systemanforderungen unter "Überprüfen der Computerumgebung"  $($  $\Box$ [140\).](#page-139-1)

# **Installieren der Software**

Anweisungen zur Installation der Software finden Sie unter "Installieren [der Software" \(](#page-139-0)LLI40).

# **Speichern von Bildern auf einem Computer**

Mit einem USB-Kabel (separat erhältlich, Micro-B auf Kameraseite) können Sie die Kamera an den Computer anschließen und Bilder auf dem Computer speichern.

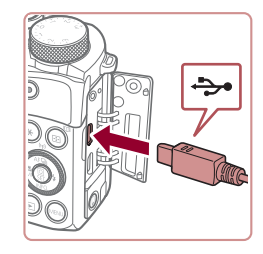

# *1* **Schließen Sie die Kamera an den Computer an.**

**·** Öffnen Sie die Abdeckung, während die Kamera ausgeschaltet ist. Schließen Sie den kleineren Stecker des USB-Kabels wie dargestellt an den Kameraanschluss an.

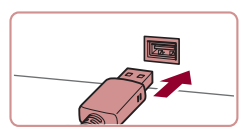

**• Schließen Sie den größeren Stecker an** den Computer an. Einzelheiten zu den Computeranschlüssen finden Sie in der Bedienungsanleitung des Computers.

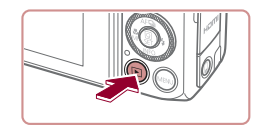

- *2* **Schalten Sie die Kamera ein, um auf CameraWindow zuzugreifen.**
- Drücken Sie die Taste [ $\boxed{F}$ ].
- Mac OS: CameraWindow wird angezeigt, wenn eine Verbindung zwischen Kamera und Computer hergestellt wurde.

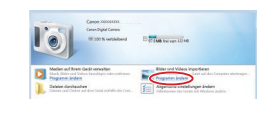

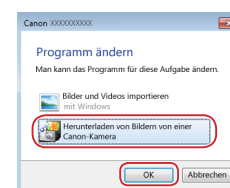

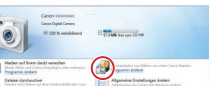

# *3* **Speichern Sie die Bilder auf dem Computer.**

z Windows: Nachstehend finden Sie die

**• Klicken Sie im angezeigten Bildschirm** neben [ ] auf den Link zum Ändern

z Wählen Sie [Herunterladen von Bildern von einer Canon-Kamera], und klicken

Vorgehensweise.

des Programms.

Sie dann auf [OK].

**• Doppelklicken Sie auf [** 

- Klicken Sie auf [Bilder von Kamera] importieren], und klicken Sie anschließend auf [Nicht übertragene Bilder importieren].
- Bilder werden nun im Ordner "Bilder" auf dem Computer gespeichert, in separaten, nach Datum benannten Ordnern.
- Schließen Sie CameraWindow nach dem Speichern der Bilder, drücken Sie die Taste [ $\triangleright$ ], um die Kamera auszuschalten, und ziehen Sie das Kabel ab.
- Um Bilder anzuzeigen, die Sie auf einem Computer gespeichert haben, können Sie eine vorinstallierte oder allgemein verfügbare Software verwenden. die das Format der mit der Kamera aufgenommenen Bilder unterstützt.

**Vor Verwendung**

**Grundlagen der Kamerabedienung**

### **Erweiterte Funktionen**

**Grundlagen der Kamera**

**Automatikmodus/ Modus Hybrid Auto**

**Andere Aufnahmemodi**

**Modus P**

**Modi Tv, Av, M und C**

**Wiedergabemodus**

**WLAN-Funktionen**

**Einstellungsmenü**

**Zubehör**

**Anhang**

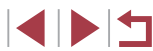

- 
- Windows 7: Wenn der Bildschirm in Schritt 2 nicht angezeigt wird, klicken Sie auf das Symbol [  $\cdot$  ] in der Taskleiste.
- Mac OS: Wird CameraWindow nach Schritt 2 nicht angezeigt. klicken Sie auf das [CameraWindow]-Symbol im Dock.
- Obwohl Sie Bilder auf einem Computer speichern können, indem Sie einfach Ihre Kamera an den Computer anschließen, ohne die Software zu verwenden, gelten folgende Einschränkungen.
- Wenn Sie die Kamera an den Computer angeschlossen haben, kann es einige Minuten dauern, bis Kamerabilder verfügbar sind.
- Bilder, die vertikal aufgenommen wurden, werden möglicherweise horizontal gespeichert.
- RAW-Bilder (oder JPEG-Bilder, die mit RAW-Bildern aufgezeichnet wurden), werden möglicherweise nicht gespeichert.
- Schutzeinstellungen für Bilder gehen beim Speichern auf einen Computer möglicherweise verloren.
- Je nach Version des verwendeten Betriebssystems, verwendeter Software oder Bilddateigrößen können beim Speichern von Bildern oder Bildinformationen Probleme auftreten.

# <span id="page-177-0"></span>**Drucken von Bildern**

### **Fotos Filme**

Sie können Aufnahmen drucken und eine Vielzahl von Einstellungen für den Drucker oder einen Fotodruckdienst vornehmen, indem Sie die Kamera per Kabel an einen PictBridge-kompatiblen Drucker anschließen. In diesem Beispiel für die PictBridge-Druckausgabe wird ein Drucker des Typs Canon SELPHY CP verwendet. Beachten Sie auch die Bedienungsanleitung zum Drucker.

# <span id="page-177-1"></span>**Einfaches Drucken**

**Fotos Filme**

Drucken Sie Ihre Aufnahmen, indem Sie die Kamera mit einem USB-Kabel (separat erhältlich, Micro-B auf Kameraseite) an einen PictBridgekompatiblen Drucker anschließen.

- *1* **Vergewissern Sie sich, dass die Kamera und der Drucker ausgeschaltet sind.**
- *2* **Schließen Sie die Kamera an den Drucker an.**
	- Öffnen Sie die Kontaktabdeckung. Richten Sie den kleineren Stecker so wie in der Abbildung gezeigt aus, und führen Sie ihn bis zum Anschlag in den Anschluss der Kamera ein.
- Schließen Sie den größeren Stecker an den Drucker an. Weitere Einzelheiten zum Anschließen finden Sie im Druckerhandbuch.

**Anhang Index Grundlagen der Kamera Automatikmodus/ Modus Hybrid Auto Andere Aufnahmemodi Modus P Modi Tv, Av, M und C Wiedergabemodus WLAN-Funktionen Einstellungsmenü Zubehör**

**Vor Verwendung**

**Erweiterte Funktionen**

**Grundlagen der Kamerabedienung**

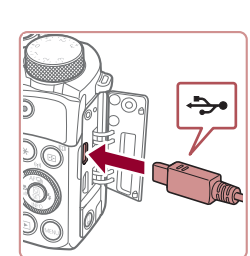

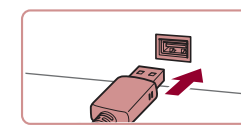

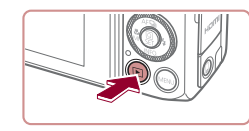

# *4* **Schalten Sie die Kamera ein.**

**• Drücken Sie die Taste [** $\blacksquare$ ].

# *5* **Wählen Sie ein Bild aus.**

• Drücken Sie die Tasten [4][  $\blacktriangleright$ ], oder drehen Sie das Wahlrad [.) um ein Bild auszuwählen.

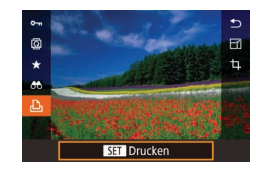

# *6* **Rufen Sie den Druckbildschirm auf.**

**• Drücken Sie die Taste [ a). wählen Sie** [Lh] aus, und drücken Sie anschließend erneut die Taste [ ....

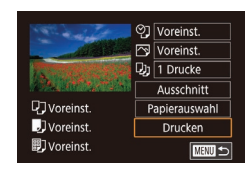

### *7* **Drucken Sie das Bild.**

- $\bullet$  Drücken Sie die Tasten [ $\blacktriangle$ ][ $\blacktriangledown$ ], oder drehen Sie das Wahlrad [.1. um [Drucken] auszuwählen. Drücken Sie anschließend die Taste [ ].
- **Der Druckvorgang wird gestartet.**
- **Um andere Bilder zu drucken.** wiederholen Sie die oben beschriebene Vorgehensweise ab Schritt 5, nachdem der Druckvorgang beendet wurde.
- Schalten Sie nach Beendigung des Druckvorgangs die Kamera und den Drucker aus, und ziehen Sie das Kabel ab.

Einzelheiten zu PictBridge-kompatiblen Druckern der Marke Canon (separat erhältlich) finden Sie unter ["Drucker" \(](#page-169-0)L. 170).

● RAW-Bilder können nicht gedruckt werden.

# <span id="page-178-0"></span>**Konfigurieren von Druckeinstellungen**

□ Voreinst.  $\boxed{\infty}$  Voreinst.  $\overline{Q}$  1 Drucke Ausschnitt

Papierauswahl

**Drucken** 

■画っ

口voreinst.

JVoreinst.

**图**] Voreinst.

**Fotos Filme**

### *1* **Rufen Sie den Druckbildschirm auf.**

● Befolgen Sie die Schritte 1 – 6 unter "Einfaches Drucken" (L, [178\)](#page-177-1), um auf diesen Bildschirm zuzugreifen.

### *2* **Konfigurieren Sie die Einstellungen.**

● Drücken Sie die Tasten [▲][ 기, oder drehen Sie das Wahlrad [.iii), um einen Eintrag auszuwählen. Drücken Sie dann die Taste [ ... Wählen Sie im nächsten Bildschirm eine Option (drücken Sie die Taste [▲][ v], oder drehen Sie das Wahlrad [<sup>3</sup>). Drücken Sie dann die Taste [  $\dddot{\mathbb{R}}$  ), um zum Druckbildschirm zurückzukehren.

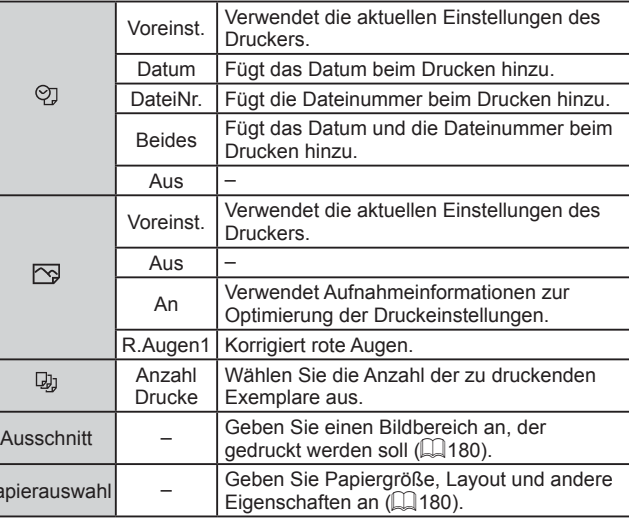

 $Pa<sub>p</sub>$ 

**Vor Verwendung**

**Grundlagen der Kamerabedienung**

### **Erweiterte Funktionen**

**Grundlagen der Kamera**

**Automatikmodus/ Modus Hybrid Auto**

**Andere Aufnahmemodi**

**Modus P**

**Modi Tv, Av, M und C**

**Wiedergabemodus**

**WLAN-Funktionen**

**Einstellungsmenü**

**Zubehör**

**Anhang**

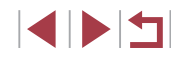

# <span id="page-179-0"></span>**Zuschneiden von Bildern vor dem Drucken**

# <span id="page-179-1"></span>**Auswählen des Papierformats und Layouts für den Druck**

### Durch das Zuschneiden von Bildern vor dem Drucken können Sie einen gewünschten Bildbereich anstatt des gesamten Bilds drucken.

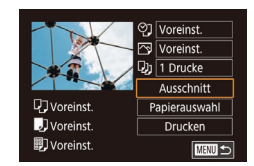

# *1* **Wählen Sie [Ausschnitt] aus.**

• Nachdem Sie Schritt 1 unter "Konfigurieren von Druckeinstellungen" (EE[179](#page-178-0)) ausgeführt haben, um den Druckbildschirm aufzurufen, wählen Sie [Ausschnitt], und drücken Sie die Taste [(...)].

**Fotos Filme**

**Ein Zuschneiderahmen wird nun angezeigt.** der den zu druckenden Bildbereich angibt.

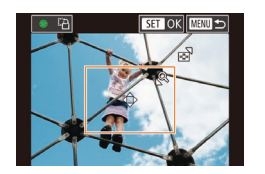

# *2* **Passen Sie den Zuschneiderahmen wie gewünscht an.**

- Bewegen Sie den Zoom-Regler, um die Rahmengröße zu ändern.
- Drücken Sie die Tasten [▲][ | | | | ]], um den Rahmen zu verschieben.
- **Drehen Sie das Wahlrad [** $\blacksquare$ ], um den Rahmen zu drehen.
- z Drücken Sie abschließend die Taste [ ].
- *3* **Drucken Sie das Bild.**
- Befolgen Sie Schritt 7 unter "Einfaches Drucken" ([[178\)](#page-177-1), um zu drucken.

Das Zuschneiden ist bei kleinen Bildern oder bestimmten Seitenverhältnissen unter Umständen nicht möglich.

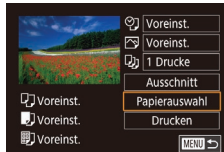

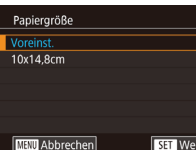

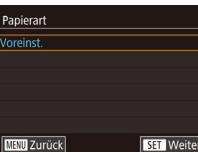

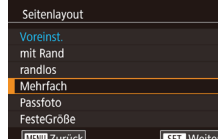

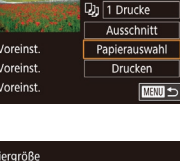

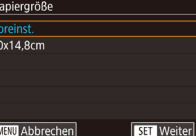

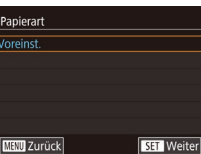

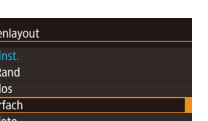

# **Fotos Filme**

### *1* **Wählen Sie [Papierauswahl] aus.**

z Nachdem Sie Schritt 1 unter "Konfigurieren von Druckeinstellungen"  $\tilde{E}$ ( $\tilde{E}$ [179\)](#page-178-0) ausgeführt haben, um den Druckbildschirm aufzurufen, wählen Sie [Papierauswahl], und drücken Sie die Taste [<sup>(</sup>.).

### *2* **Wählen Sie ein Papierformat aus.**

Drücken Sie die Tasten [▲][▼], oder drehen Sie das Wahlrad [<sup>2</sup>). um eine Option auszuwählen. Drücken Sie dann die Taste [ ].

# *3* **Wählen Sie eine Papierart aus.**

 $\bullet$  Drücken Sie die Tasten [ $\blacktriangle$ ][ $\blacktriangledown$ ], oder drehen Sie das Wahlrad [.1. um eine Option auszuwählen. Drücken Sie dann die Taste [ ].

### *4* **Wählen Sie ein Layout aus.**

- $\bullet$  Drücken Sie die Tasten [ $\blacktriangle$ ][ $\blacktriangledown$ ], oder drehen Sie das Wahlrad [<sup>3</sup>). um eine Option auszuwählen.
- **Drücken Sie bei Auswahl von [Mehrfach]** die Taste [ [4]. Wählen Sie im nächsten Bildschirm die Anzahl der Bilder pro Blatt (drücken Sie die Taste [▲][▼], oder drehen Sie das Wahlrad [.]). Drücken Sie dann die Taste [ ].
- *5* **Drucken Sie das Bild.**

**Vor Verwendung**

**Grundlagen der Kamerabedienung**

### **Erweiterte Funktionen**

**Grundlagen der Kamera**

**Automatikmodus/ Modus Hybrid Auto**

**Andere Aufnahmemodi**

**Modus P**

**Modi Tv, Av, M und C**

**Wiedergabemodus**

**WLAN-Funktionen**

**Einstellungsmenü**

**Zubehör**

**Anhang**

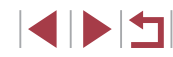
#### **Verfügbare Layout-Optionen**

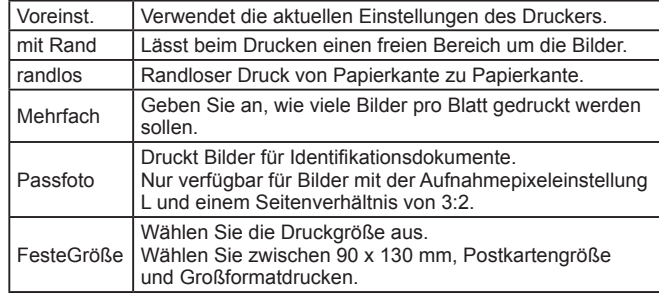

#### **Drucken von Passfotos**

 $25mm$ 

 $20<sub>mm</sub>$ 

**MANU SI** 

Passfoto Lange Seite

Kurze Seite

Ausschnitt

**Fotos Filme**

## *1* **Wählen Sie [Passfoto] aus.**

● Befolgen Sie die Schritte 1 – 4 unter "Auswählen des Papierformats und Layouts für den Druck" (L. [180\)](#page-179-1), wählen Sie [Passfoto] aus, und drücken Sie die Taste [ <sup>3</sup>.

#### *2* **Geben Sie die Maße für die Höhe und Breite an.**

● Drücken Sie die Tasten [▲][ | | drehen Sie das Wahlrad [.iii], um einen Eintrag auszuwählen. Drücken Sie dann die Taste [ ... Wählen Sie im nächsten Bildschirm die Länge (drücken Sie die Tasten [▲][ i | oder drehen Sie das Wahlrad [()). Drücken Sie dann die Taste [ (P)].

# SET OK MENUS फि

#### *3* **Wählen Sie den Druckbereich aus.**

■ Drücken Sie die Tasten [▲][ ], oder drehen Sie das Wahlrad [.di.um] [Ausschnitt] auszuwählen. Drücken Sie anschließend die Taste [ ].

● Befolgen Sie Schritt 2 in "Zuschneiden **Vor Verwendung** von Bildern vor dem Drucken" (∭⊥[180](#page-179-0)), um den Druckbereich auszuwählen. *4* **Drucken Sie das Bild. Drucken von Filmszenen Fotos Filme** *1* **Rufen Sie den Druckbildschirm auf.** 1920×1080 ● Befolgen Sie die Schritte 1 – 6 unter  $Dn$  1 Drucke "Einfaches Drucken" ( =[178\)](#page-177-0), um einen **RiFinzel** Film auszuwählen. Der links dargestellte **D** Voreins Papierauswahl Bildschirm wird angezeigt. JVoreinst Drucken **同Voreinst. MENTI** 5 *2* **Wählen Sie eine Druckmethode aus.**  $\bullet$  Wählen Sie mit den Tasten [ $\blacktriangle$ ][ $\blacktriangledown$ ] [ $\blacktriangledown$ ] aus, und drücken Sie anschließend die Taste [ ]. Wählen Sie im nächsten Bildschirm eine Option (drücken Sie die Taste [▲][▼], oder drehen Sie das Wahlrad [()). Drücken Sie dann die Taste [(.), um zum Druckbildschirm zurückzukehren. *3* **Drucken Sie das Bild.**

# **Druckoptionen für Filme**

- Einzel Druckt die aktuelle Szene als Einzelbild. Folge Druckt eine Szenenfolge auf ein einzelnes Blatt Papier. Sie können auch die Ordnernummer, Dateinummer und l die abgelaufene Zeit für die Movieszene drucken lassen. indem Sie [Titelzeile] auf [Ein] setzen.
	- Um einen Druckprozess abzubrechen, drücken Sie die Taste [ ...................... wählen [OK] im Menü aus und drücken dann erneut die Taste [ .....................
	- Nach dem Anzeigen einer auszudruckenden Szene gemäß der Beschreibung in den Schritten 2 – 5 unter "Anzeigen" (LL[105\)](#page-104-0) können Sie auf den hier in Schritt 1 gezeigten Bildschirm auch zugreifen, indem Sie mit den Tasten [ $\blacksquare$ ] [ $\blacksquare$ ] in der Moviesteuerung auswählen und dann die Taste [ ( $\frac{1}{2}$  drücken.

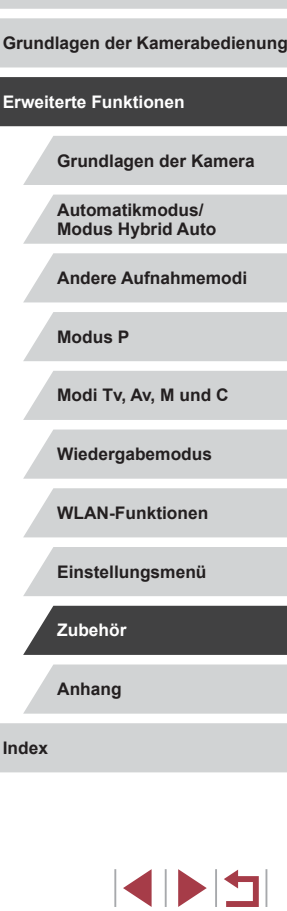

# <span id="page-181-3"></span><span id="page-181-1"></span>**Hinzufügen von Bildern zur Druckliste (DPOF)**

**Fotos Filme**

Das Drucken mehrerer Fotos auf einmal (ﷺ) [183\)](#page-182-0) und das Aufgeben von Fotolaborbestellungen können auf der Kamera eingerichtet werden. Wählen Sie bis zu 998 Bilder auf einer Speicherkarte aus, und konfigurieren Sie die relevanten Einstellungen, wie die Druckanzahl, wie folgt. Die Druckinformationen, die Sie auf diese Weise angeben, entsprechen den DPOF-Standards (Digital Print Order Format) für digitale Druckaufträge.

RAW-Bilder können nicht zu einer Druckliste hinzugefügt werden.

#### <span id="page-181-2"></span>**Konfigurieren von Druckeinstellungen**

**Fotos Filme**

<span id="page-181-0"></span>Druckein **Wahl Rile** Bereich y Auswah Auswah Druckein (DPOF)

Geben Sie wie folgt die Einstellungen für das Druckformat, den Druck von Datum oder Dateinummer und andere Einstellungen an. Diese Einstellungen gelten für alle Bilder in der Druckliste.

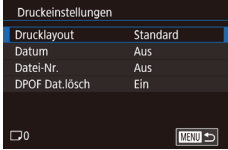

- **Drücken Sie die Taste [MENU], wählen Sie** [Druckeinst.] auf der Registerkarte [ 4] aus, und drücken Sie dann die Taste [ ].
- Drücken Sie die Tasten [▲][▼], oder drehen Sie das Wahlrad [.], um [Druckeinstellungen] auszuwählen. Drücken Sie anschließend die Taste [ .... Wählen und konfigurieren Sie im nächsten Bildschirm angezeigte Einträge nach Bedarf (ﷺ31).

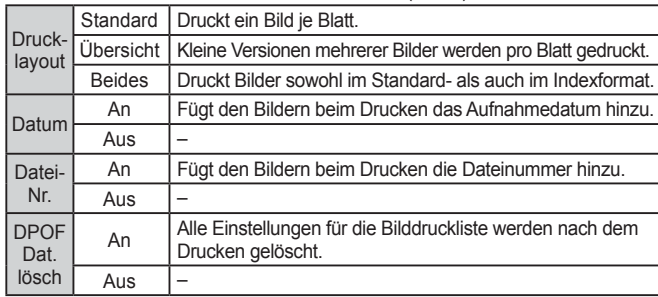

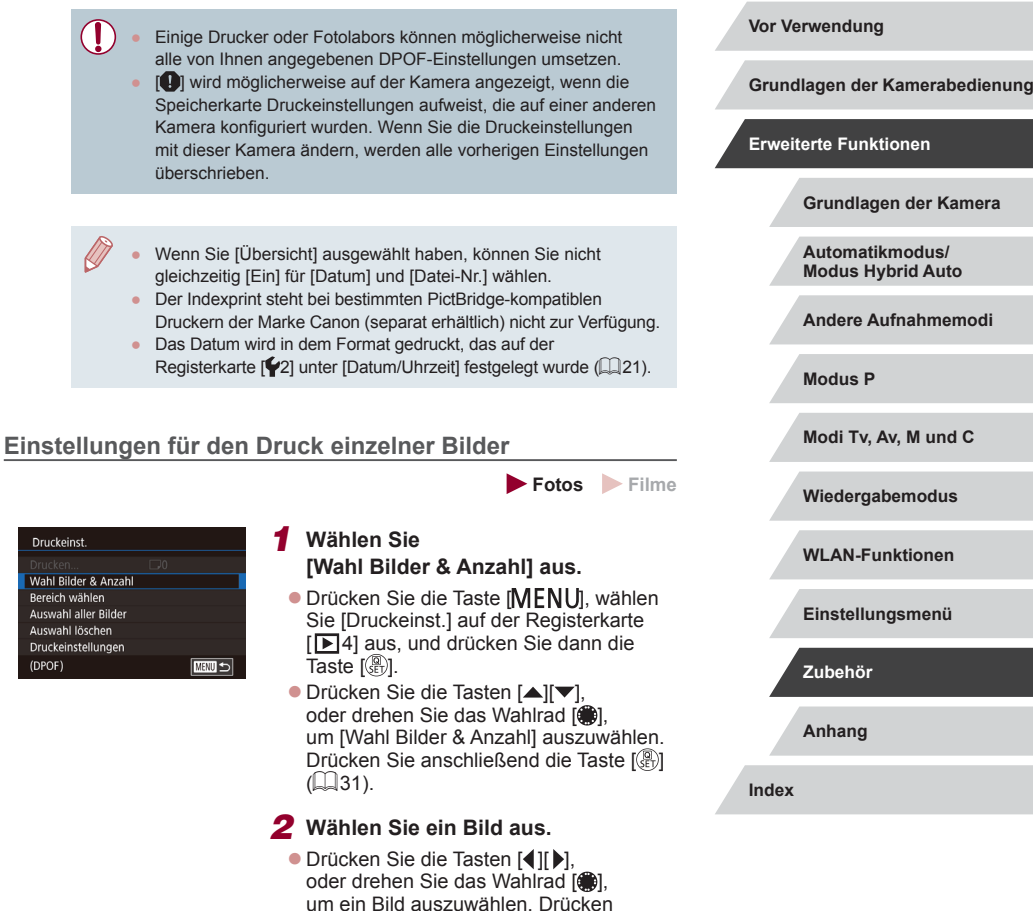

Sie dann die Taste [ ]. z Jetzt können Sie die Anzahl der zu druckenden Exemplare angeben.

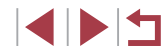

**• Wenn Sie ein Bild für den Indexprint** ausgewählt haben, ist es mit dem Symbol [  $\sqrt{}$ ] markiert. Durch erneutes Drücken der Taste [ ... ] können Sie den Indexprint für dieses Bild abbrechen. [/] wird nicht mehr angezeigt.

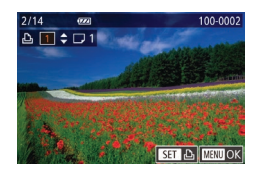

## *3* **Legen Sie die Anzahl der Drucke fest.**

- Drücken Sie die Tasten [▲][ | | drehen Sie das Wahlrad [.iii], um die Anzahl der Drucke festzulegen (maximal 99).
- $\bullet$  Wiederholen Sie die Schritte 2 3, um weitere Bilder und die Anzahl der zu druckenden Exemplare auszuwählen.
- $\bullet$  Beim Indexprint kann keine Exemplaranzahl festgelegt werden. Sie können lediglich die zu druckenden Bilder auswählen (wie in Schritt 2 beschrieben).
- **Drücken Sie abschließend die Taste** [MENU], um zum Menübildschirm zurückzukehren.

## <span id="page-182-2"></span>**Einstellungen für den Druck einer Gruppe von Bildern**

# **Fotos Filme**

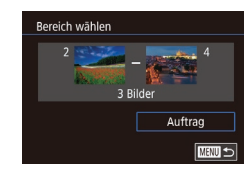

- **Befolgen Sie Schritt 1 unter "Einstellungen** für den Druck einzelner Bilder" ( =[182\)](#page-181-0), wählen Sie [Bereich wählen] aus, und drücken Sie die Taste [ ....
- Befolgen Sie die Schritte 2 3 unter "Auswählen eines Bereichs" (ﷺ[116\)](#page-115-0), um Bilder anzugeben.
- Wählen Sie mit den Tasten [▲][▼] die Option [Auftrag] aus, und drücken Sie anschließend die Taste [ ....

<span id="page-182-3"></span><span id="page-182-1"></span>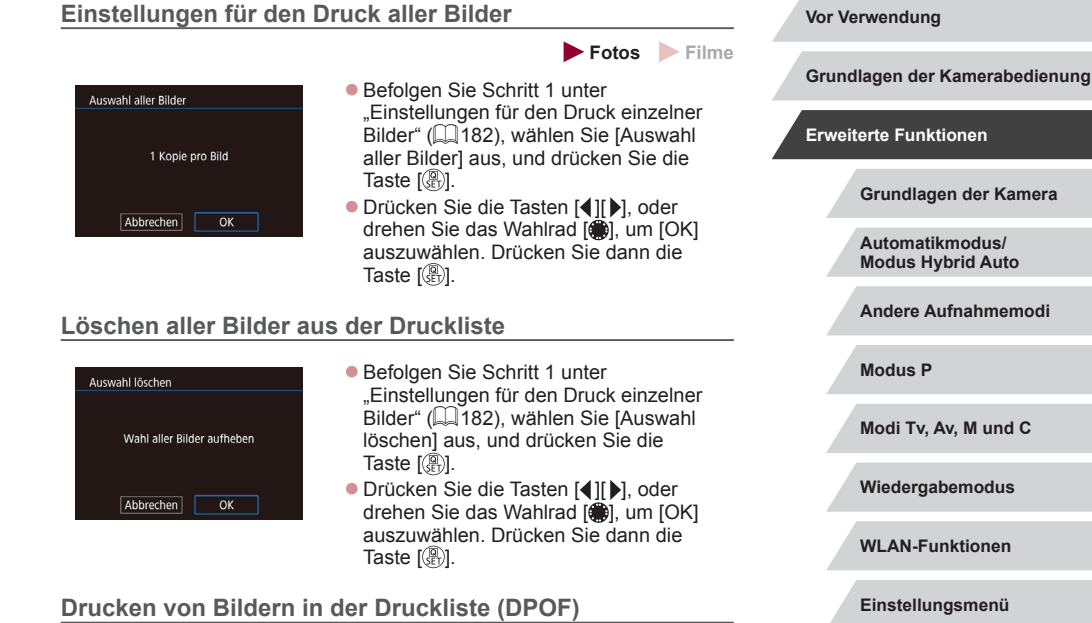

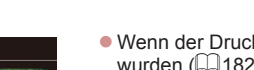

<span id="page-182-0"></span>Druckliste

Jetzt Drucken Später drucken z Wenn der Druckliste Bilder hinzugefügt wurden (L∐[182](#page-181-1) – L∐[183\)](#page-182-1), wird dieser Bildschirm angezeigt, sobald Sie die Kamera an einen PictBridge-kompatiblen Drucker anschließen. Drücken Sie die Tasten [▲][▼], um [Jetzt Drucken] auszuwählen, und drücken Sie dann einfach die Taste [ ], um die Bilder in der Druckliste zu drucken.

**Fotos Filme**

z DPOF-Druckaufträge, die Sie vorübergehend unterbrechen, werden beim nächsten Bild fortgesetzt.

**Anhang Index Modus P Modi Tv, Av, M und C Wiedergabemodus WLAN-Funktionen Einstellungsmenü Zubehör**

**unktionen** 

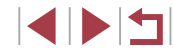

# <span id="page-183-2"></span><span id="page-183-1"></span>**Hinzufügen von Bildern zu einem Fotobuch**

**Fotos Filme**

Sie können Fotobücher auf der Kamera erstellen, indem Sie bis zu 998 Bilder auf einer Speicherkarte wählen und sie mit CameraWindow in einen eigenen Order auf den Computer importieren (LL[176\)](#page-175-0). Diese Funktion ist nützlich für die Online-Bestellung von Fotobüchern und für das Drucken von Fotobüchern auf einem Drucker.

#### <span id="page-183-0"></span>**Wählen einer Auswahlmethode**

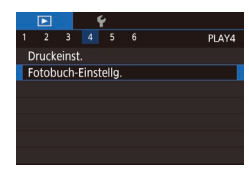

**• Drücken Sie die Taste [MFNU].** wählen Sie [Fotobuch-Einstellg.] auf der Registerkarte [**▶ 4**] aus, und entscheiden Sie dann, wie Sie die Bilder auswählen möchten.

● [ $\Box$ ] wird möglicherweise auf der Kamera angezeigt, wenn die Speicherkarte Druckeinstellungen aufweist, die auf einer anderen Kamera konfiguriert wurden. Wenn Sie die Druckeinstellungen mit dieser Kamera ändern, werden alle vorherigen Einstellungen überschrieben.

#### **Hinzufügen einzelner Bilder**

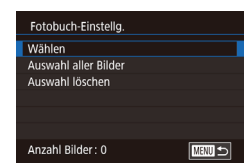

#### **Fotos Filme**

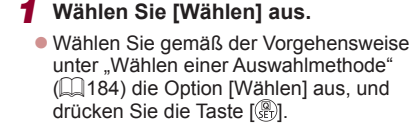

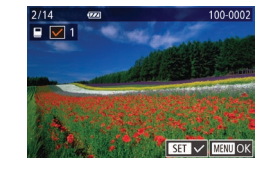

#### *2* **Wählen Sie ein Bild aus.**

- **Drücken Sie die Tasten [4][ b]** oder drehen Sie das Wahlrad [.16]. um ein Bild auszuwählen. Drücken Sie dann die Taste [ ].
- $\bullet$  [ $\checkmark$ ] wird angezeigt.
- z Um ein Bild aus dem Fotobuch zu entfernen, drücken Sie erneut die Taste [ ]. [ ] wird nicht mehr angezeigt.
- Wiederholen Sie diese Vorgehensweise. um andere Bilder auszuwählen.
- z Drücken Sie abschließend die Taste [MENU], um zum Menübildschirm zurückzukehren.

#### **Hinzufügen aller Bilder zu einem Fotobuch**

#### **Fotos Filme**

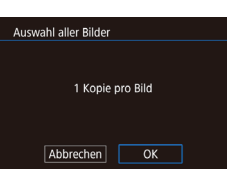

Wahl aller Bilder aufheben

 $\overline{OK}$ 

Auswahl löschen

Abbrechen

- **Führen Sie die unter Wählen** [einer Auswahlmethode" \(](#page-183-0)LL184) beschriebene Vorgehensweise aus, wählen Sie [Auswahl aller Bilder], und drücken Sie die Taste [  $\binom{[0]}{k}$ ].
- **Drücken Sie die Tasten [4][ ], oder** drehen Sie das Wahlrad [. um [OK] auszuwählen. Drücken Sie dann die Taste  $\widehat{R}$ .

## **Entfernen aller Bilder aus einem Fotobuch**

- **Fotos Filme**
- **Führen Sie die auf Wählen einer** [Auswahlmethode" \(](#page-183-0)ﷺ184) beschriebene Vorgehensweise aus, wählen Sie [Auswahl löschen], und drücken Sie die Taste [ .....
- Drücken Sie die Tasten [4][ D], oder drehen Sie das Wahlrad [.], um [OK] auszuwählen. Drücken Sie dann die Taste [ ].

**Grundlagen der Kamera Automatikmodus/ Modus Hybrid Auto Andere Aufnahmemodi Modus P Modi Tv, Av, M und C Wiedergabemodus**

**Grundlagen der Kamerabedienung**

#### **WLAN-Funktionen**

**Einstellungsmenü**

**Zubehör**

**Vor Verwendung**

**Erweiterte Funktionen**

**Anhang**

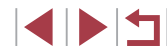

# <span id="page-184-0"></span>**Anhang**

Hilfreiche Informationen für die Verwendung der Kamera

# **Fehlerbehebung**

Falls ein Problem mit der Kamera vorliegt, überprüfen Sie zunächst die unten aufgeführten Punkte. Sollten sich die Probleme auf diese Weise nicht beseitigen lassen, wenden Sie sich an den Canon Kundendienst.

#### **Stromversorgung**

Bei Betätigung der Taste ON/OFF geschieht nichts.

- Vergewissern Sie sich, dass der Akku aufgeladen ist ( $\Box$ 18).
- Vergewissern Sie sich, dass der Akku in der richtigen Ausrichtung eingesetzt wurde  $(119)$ .
- Vergewissern Sie sich, dass die Speicherkarten-/Akkuabdeckung vollständig geschlossen ist (<sub>11</sub>19).
- Verschmutzte Akkukontakte führen zu einer verminderten Akkuleistung. Reinigen Sie die Kontakte mit einem Wattestäbchen, und setzen Sie den Akku mehrmals ein.

#### Die Akkuladung ist schnell erschöpft.

- Bei niedrigen Temperaturen nimmt die Akkuleistung ab. Erwärmen Sie den Akku z. B. in einer Tasche Ihrer Kleidung. Achten Sie dabei darauf, dass die Kontakte nicht mit Gegenständen aus Metall in Berührung kommen.
- Verschmutzte Akkukontakte führen zu einer verminderten Akkuleistung. Reinigen Sie die Kontakte mit einem Wattestäbchen, und setzen Sie den Akku mehrmals ein.
- Wenn sich der Akku trotz dieser Maßnahmen immer noch rasch nach dem Aufladen entlädt, hat er das Ende seiner Lebensdauer erreicht. Kaufen Sie einen neuen Akku.

Das Objektiv wird nicht eingefahren.

● Öffnen Sie die Speicherkarten-/Akkuabdeckung nicht bei eingeschalteter Kamera. Schließen Sie die Abdeckung, schalten Sie die Kamera ein und dann wieder aus  $($  $\Box$ 19).

Der Akku hat sich ausgedehnt.

● Die Ausdehnung von Akkus ist normal und beeinträchtigt nicht die Sicherheit. Wölbt sich der Akku allerdings so weit, dass er nicht mehr in die Kamera passt, wenden Sie sich an den Canon Kundendienst.

#### **Anzeige auf einem Fernsehgerät**

Die Kamerabilder sehen auf dem Fernsehgerät verzerrt aus oder werden gar nicht angezeigt  $(1170)$  $(1170)$ .

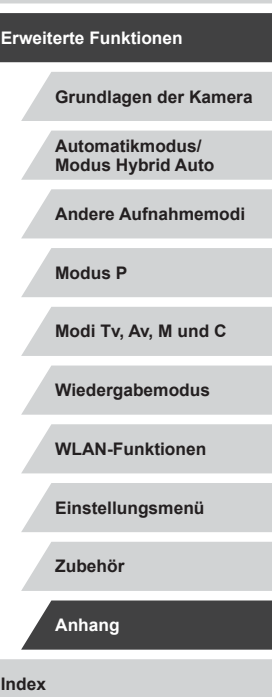

**Grundlagen der Kamerabedienung**

**Vor Verwendung**

#### **Aufnahme**

Es können keine Aufnahmen gemacht werden.

● Tippen Sie den Auslöser an (□ 27), wenn Sie sich im Wiedergabemodus  $($  $\Box$ [105](#page-104-1)) befinden.

Veränderte Bildschirmanzeige bei schlechten Lichtverhältnissen (L. 29).

Veränderte Bildschirmanzeige bei Aufnahmen.

- Folgende Anzeigeprobleme werden nicht in Fotos, aber in Filmen aufgezeichnet.
	- Bei Aufnahmen mit Kunstlicht oder LED-Licht kann der Bildschirm flimmern, und möglicherweise ist ein horizontaler Balken zu sehen.

Während der Aufnahme ist keine Vollbildanzeige möglich (ﷺ94).

[ $\sharp$ ] blinkt im Bildschirm, wenn der Auslöser gedrückt wird, und es ist keine Aufnahme möglich (ﷺ38).

[O] wird angezeigt, wenn der Auslöser angetippt wird (LJ38).

- Setzen Sie [IS Modus] auf [Kontinuierlich] (LL55).
- Klappen Sie den Blitz aus, und setzen Sie den Blitzmodus auf [ $\ddagger$ ] ( $\downarrow$  91).
- Stellen Sie eine höhere ISO-Empfindlichkeit ein (LL79).
- Setzen Sie die Kamera auf ein Stativ auf, oder ergreifen Sie andere Maßnahmen, um Kamerabewegungen zu vermeiden. Es empfiehlt sich zudem, bei Verwendung eines Stativs oder anderer Hilfsmittel zum Befestigen der Kamera die Option [IS Modus] auf [Aus] zu setzen (LLI55).

Die Aufnahmen sind unscharf.

- Tippen Sie den Auslöser an, um ein Motiv zu fokussieren, und drücken Sie ihn erst dann vollständig herunter, um die Aufnahme vorzunehmen (LLI27).
- Stellen Sie sicher, dass sich das Motiv innerhalb des Fokusbereichs befindet  $(1211)$  $(1211)$ .
- Setzen Sie [AF-Hilfslicht] auf [Ein]  $(456)$ .
- Stellen Sie sicher, dass nicht benötigte Funktionen, wie z. B. die Makrofunktion, deaktiviert sind.
- Verwenden Sie für die Aufnahme den Schärfenspeicher oder die AF-Speicherung  $($  $\Box$ 87 $,$  $\Box$ 91).

Die Aufnahmen sind verwackelt.<br>• Abhängig von den Aufnahmebedingungen kann es bei der Verwendung der Touch-Auslöser-Funktion häufiger zu Bildverwacklungen kommen. Halten Sie die Kamera während der Aufnahme möglichst ruhig.

Es werden keine AF-Rahmen angezeigt, und die Kamera stellt nicht scharf, wenn Sie den Auslöser antippen.

● Um zu erreichen, dass AF-Rahmen angezeigt werden und die Kamera ordnungsgemäß fokussiert, zentrieren Sie die Kamera auf Bereiche mit einem höheren Kontrast, bevor Sie den Auslöser antippen. Oder tippen Sie den Auslöser mehrmals an.

Die Motive sind in den Aufnahmen zu dunkel.

- Klappen Sie den Blitz aus, und setzen Sie den Blitzmodus auf [ $\bigstar$ ] (LLI91).
- Passen Sie die Bildhelligkeit durch die Belichtungskorrektur an (LL78).
- Verwenden Sie die AE-Speicherung oder das Spotmessverfahren (LLJ78).

Motive sehen zu hell aus, Glanzlichter wirken ausgewaschen.

- Klappen Sie den Blitz ein, und setzen Sie den Blitzmodus auf  $[2]$  ( $\Box$ 35).
- Passen Sie die Bildhelligkeit durch die Belichtungskorrektur an (LL78).
- Verwenden Sie die AE-Speicherung oder das Spotmessverfahren (LL78).
- Reduzieren Sie die Beleuchtung des Motivs.

Die Aufnahmen sind trotz Verwendung des Blitzes zu dunkel (LL38).

- Beachten Sie bei der Aufnahme die Blitzreichweite (LL[210](#page-209-0)).
- Passen Sie die Helligkeit durch die Blitzbelichtungskorrektur oder die Blitzleistung an (|-,...|92, |-,...|99).
- Stellen Sie eine höhere ISO-Empfindlichkeit ein (LU79).

Motive sehen in Aufnahmen mit Blitz zu hell aus, Glanzlichter wirken ausgewaschen.<br>Beachten Sie b

- Beachten Sie bei der Aufnahme die Blitzreichweite (LL[210](#page-209-0)).
- Klappen Sie den Blitz ein, und setzen Sie den Blitzmodus auf  $[2]$  ( $\Box$ 35).
- Passen Sie die Helligkeit durch die Blitzbelichtungskorrektur oder die Blitzleistung an (|-,...|92, |-,...|99).

Bei Blitzaufnahmen erscheinen auf dem Bild weiße Punkte.

● Diese entstehen, wenn das Blitzlicht durch Staubpartikel oder andere Objekte in der Luft reflektiert wird.

#### Die Aufnahmen wirken körnig.

- Stellen Sie eine geringere ISO-Empfindlichkeit ein (LL79).
- Hohe ISO-Empfindlichkeiten können bei einigen Aufnahmemodi dazu führen, dass Aufnahmen körnig wirken (LL60).

#### Personen haben rote Augen.

- Setzen Sie [R.Aug.Lampe] auf [Ein] (L. 56). Die Lampe zur Rote-Augen-Reduzierung ( $\Box$ 4) wird für Blitzaufnahmen eingeschaltet. Sorgen Sie dafür, dass Ihr Motiv in die Lampe zur Rote-Augen-Reduzierung schaut. Verstärken Sie außerdem bei Innenaufnahmen die Beleuchtung, und gehen Sie näher an das Motiv heran.
- Bearbeiten Sie Bilder mit der Rote-Augen-Korrektur (LL[126](#page-125-0)).

Das Speichern der Bilder auf der Speicherkarte dauert sehr lange, oder die Geschwindigkeit von Reihenaufnahmen nimmt ab.

● Führen Sie eine Low-Level-Formatierung der Speicherkarte in der Kamera durch  $($  $\Box$ [160](#page-159-0)).

Aufnahmeeinstellungen oder Schnelleinstellmenü-Einstellungen sind nicht verfügbar.

Die verfügbaren Einstellungen hängen vom Aufnahmemodus ab. Beachten Sie die Abschnitte "In den Aufnahmemodi verfügbare Funktionen", "Schnelleinstellmenü" und "Aufnahme-Registerkarte" (L. [193](#page-192-0) – L. [199](#page-198-0)).

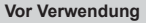

**Grundlagen der Kamerabedienung**

**Erweiterte Funktionen**

**Grundlagen der Kamera**

**Automatikmodus/ Modus Hybrid Auto**

**Andere Aufnahmemodi**

**Modus P**

**Modi Tv, Av, M und C**

**Wiedergabemodus**

**WLAN-Funktionen**

**Einstellungsmenü**

**Zubehör**

**Anhang**

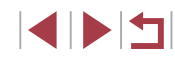

Das Symbol für Babys oder Kinder wird nicht angezeigt.

● Das Symbol für Babys oder Kinder wird nicht angezeigt, wenn der Geburtstag in den Gesichtsinformationen nicht eingestellt wurde (L, 46). Werden die Symbole auch nicht angezeigt, nachdem Sie den Geburtstag eingestellt haben, speichern Sie die Gesichtsinformationen erneut ( [=](#page-45-1)46), oder stellen Sie sicher, dass Datum und Uhrzeit richtig eingestellt sind ( =[163\)](#page-162-0).

Touch AF oder Touch-Auslöser funktioniert nicht.

● Touch AF und Touch-Auslöser können nicht durch Berühren der Bildschirmkanten aktiviert werden. Berühren Sie den Bildschirm mehr in Richtung Mitte.

#### **Aufnehmen von Filmen**

Die Angabe der abgelaufenen Zeit ist falsch, oder die Aufnahme wird unterbrochen.

● Formatieren Sie die Speicherkarte in der Kamera, oder verwenden Sie eine für hohe Aufzeichnungsgeschwindigkeiten geeignete Speicherkarte. Auch wenn die Angabe der abgelaufenen Zeit falsch ist, entspricht die Länge der Filme auf der Speicherkarte der Aufnahmezeit (ﷺ) [160,](#page-159-1) ﷺ [212\)](#page-211-0).

[ $\Box$ ] wird auf dem Bildschirm angezeigt, und die Aufnahme wird automatisch beendet.

- Der interne Puffer der Kamera ist fast voll, da die Kamera die Speicherkarte nicht schnell genug beschreiben konnte. Ergreifen Sie eine der folgenden Maßnahmen.
	- Führen Sie eine Low-Level-Formatierung der Speicherkarte in der Kamera durch ( =[160\)](#page-159-0).
	- Verringern Sie die Bildqualität (LL52).
	- Verwenden Sie eine für hohe Aufzeichnungsgeschwindigkeiten geeignete Speicherkarte ( =[212](#page-211-0)).

Vergrößern nicht möglich.

- Zoomen ist im Modus [<a>[inicht möglich (<a>[idiot]</a>...
- Zoomen ist nicht möglich, wenn Sie Movies in den Modi [اللهض (السابعة Zoomen ist nicht möglich, wenn Sie Movies in den Modi [رَدِلَابَ] ([إِلَيْلَابَ [عَلَى] ([إِلَيْلَابَ [عَلَى]) [[رَبِي

#### Motive wirken verzerrt.

● Motive, die sich während der Aufnahme schnell vor der Kamera bewegen, können verzerrt aussehen. Hierbei handelt es sich nicht um eine Funktionsstörung.

Lineares Rauschen wird aufgezeichnet.

● Lineares Rauschen kann aufgezeichnet werden, wenn Leuchten oder andere Lichtquellen in einer ansonsten dunklen Szene auf dem Aufnahmebildschirm sichtbar sind. Ändern Sie die Aufnahmegestaltung so, dass die hellen Leuchten auf dem Aufnahmebildschirm nicht sichtbar sind und auch nicht einstrahlen.

#### **Wiedergabe**

Wiedergabe nicht möglich.

● Bilder oder Filme können möglicherweise nicht wiedergegeben werden, wenn der Dateiname oder die Ordnerstruktur per Computer geändert wird.

#### Die Bild- oder Tonwiedergabe wird gestoppt.

- Verwenden Sie eine Speicherkarte, für die Sie mit dieser Kamera eine Low-Level-Formatierung durchgeführt haben (E[160\)](#page-159-0).
- Unter Umständen wird die Wiedergabe von Filmen von Speicherkarten mit geringen Lesegeschwindigkeiten zwischendurch kurz unterbrochen.
- Wenn Filme auf einem Computer mit geringer Leistung abgespielt werden, werden einige Einzelbilder u. U. übersprungen, und es findet möglicherweise keine Tonwiedergabe statt.

Bei der Wiedergabe von Filmen wird kein Ton ausgegeben.

- Passen Sie die Lautstärke an (□24) wenn Sie die [Stummschaltung] ( $\Box$ [164](#page-163-0)) aktiviert haben oder der Ton des Films zu leise ist.<br>Filme, die in den Modi [馬] ( $\Box$ 64), [馬] ( $\Box$ 70), [青] ( $\Box$ 75) oder [〇] [
- en Filme, die in dem Modi ein den Modien, werden ohne Ton wiedergegeben, weil in diesen Modi keine Tonaufnahme erfolgt.

Der "Story Highlights"-Startbildschirm kann durch Drücken der Taste [EDE] aufgerufen werden.

- Der Startbildschirm kann nicht angezeigt werden, wenn ein Drucker angeschlossen ist. Trennen Sie die Kamera vom Drucker .
- Der Startbildschirm kann nicht angezeigt werden, wenn eine WLAN-Verbindung besteht. Trennen Sie die WLAN-Verbindung.

Ein Motivsymbol für ein Album kann nicht wie gewünscht auf dem Story Highlights-Startbildschirm angezeigt werden.

• Wählen Sie in der einfachen Informationsanzeige ( $\Box$ [107\)](#page-106-0) ein Bild mit dem Namen der Person für das Album aus, bevor Sie den "Story Highlights"-Startbildschirm aufrufen (LL[129\)](#page-128-0).

## **Speicherkarte**

Die Speicherkarte wird nicht erkannt.

• Starten Sie die Kamera mit eingesetzter Speicherkarte neu (LL26).

**Grundlagen der Kamerabedienung Erweiterte Funktionen Grundlagen der Kamera Automatikmodus/ Modus Hybrid Auto Andere Aufnahmemodi Modus P Modi Tv, Av, M und C Wiedergabemodus WLAN-Funktionen Einstellungsmenü Zubehör Anhang**

**Index**

**Vor Verwendung**

#### **Computer**

Es ist keine Übertragung von Bildern auf einen Computer möglich.

- Das Problem kann möglicherweise wie folgt durch eine Reduzierung der Übertragungsgeschwindigkeit gelöst werden, wenn die Kamera über ein Kabel an den Computer angeschlossen ist.
	- Drücken Sie die Taste [ ], um in den Wiedergabemodus zu wechseln. Halten Sie die Taste [MENU] gedrückt, während Sie gleichzeitig die Tasten [A] und [( $\binom{[0]}{k}$ ] drücken. Drücken Sie im nächsten Bildschirm die Tasten [ $\blacktriangleleft$ ][ $\blacktriangleright$ ], um [B] auszuwählen, und drücken Sie dann die Taste [  $\binom{2}{3}$ ].

#### **WLAN**

Das WLAN-Menü kann nicht mit der Taste [ $\triangle$ ] aufgerufen werden.

- Das WLAN-Menü ist im Aufnahmemodus nicht verfügbar. Wechseln Sie in den Wiedergabemodus, und versuchen Sie es erneut.
- Im Wiedergabemodus kann in der vergrößerten Anzeige und in der Indexanzeige nicht auf das WLAN-Menü zugegriffen werden. Wechseln Sie in die Einzelbildwiedergabe, und versuchen Sie es erneut. Ebenso ist ein Zugriff auf das WLAN-Menü in der Gruppenwiedergabe oder der nach bestimmten Bedingungen gefilterten Bildwiedergabe nicht möglich. Brechen Sie die Gruppen- oder gefilterte Bildwiedergabe ab.
- Das WLAN-Menü kann nicht aufgerufen werden, während die Kamera über ein Kabel mit einem Drucker, einem Computer oder einem Fernsehgerät verbunden ist. Nehmen Sie das Kabel ab.

Gerät/Ziel kann nicht hinzugefügt werden.

- Insgesamt können der Kamera 20 Elemente mit Verbindungsinformationen<br>hinzugefügt werden. Löschen Sie zuerst nicht benötigte hinzugefügt werden. Löschen Sie zuerst nicht benötigte<br>Verbindungsinformationen, bevor Sie neue Geräte/Ziele hinzufügen (口[157](#page-156-0)).
- Verwenden Sie einen Computer oder ein Smartphone, um Webservices zu registrieren ( =[145\)](#page-144-0).
- Wenn Sie ein Smartphone hinzufügen möchten, installieren Sie zunächst die Anwendung Camera Connect auf dem Smartphone (L. [136](#page-135-0)).
- Wenn Sie einen Computer hinzufügen möchten, installieren Sie zunächst die Software CameraWindow auf Ihrem Computer. Überprüfen Sie außerdem die Umgebung und Einstellungen Ihres Computers und der WLAN-Funktion  $($  $\Box$ [140](#page-139-0),  $\Box$ [142\)](#page-141-0).
- Verwenden Sie die Kamera nicht in der Nähe potenzieller WLAN-Signalstörquellen wie Mikrowellenöfen, Bluetooth-Geräten und anderen Geräten, die im 2,4 GHz-Band arbeiten.
- Bringen Sie die Kamera näher an das andere Gerät (wie etwa den Zugriffspunkt), mit dem Sie eine Verbindung herstellen möchten, und vergewissern Sie sich, dass sich keine störenden Objekte zwischen den Geräten befinden.

Es kann keine Verbindung zum Zugriffspunkt hergestellt werden.

● Vergewissern Sie sich, dass der Zugriffspunktkanal auf einen Kanal festgelegt ist, der von der Kamera unterstützt wird (L, [210](#page-209-0)). Beachten Sie, dass statt der automatischen Kanalzuweisung empfohlen wird, einen unterstützten Kanal manuell anzugeben.

Bilder können nicht gesendet werden.

- Das Zielgerät verfügt nicht über ausreichend Speicherplatz. Erweitern Sie den Speicherplatz auf dem Zielgerät, und senden Sie die Bilder erneut.
- Der Schreibschutzschieber der Speicherkarte in der Zielkamera befindet sich in der verriegelten Position. Bewegen Sie den Schreibschutzschieber in die entriegelte Position
- RAW-Bilder können nicht gesendet werden. Bei in den Formaten JPEG und RAW aufgezeichneten Bildern wird nur die JPEG-Version gesendet. RAW-Bilder können aber mittels Bild-Sync gesendet werden.
- Bilder werden nicht an CANON iMAGE GATEWAY oder andere Webservices gesendet, wenn Sie Bilddateien oder Ordner auf dem Computer verschieben oder umbenennen, der während der Verwendung von Bild-Sync über einen Zugriffspunkt Bilder empfangen hat (LL[153](#page-152-0)). Vergewissern Sie sich vor dem Verschieben oder Umbenennen dieser Bilddateien oder Ordner auf dem Computer, dass die Bilder bereits an CANON iMAGE GATEWAY oder andere Webservices gesendet wurden.

Die Größe von Bildern kann zum Senden nicht geändert werden.

- Bildern kann keine höhere Aufnahmepixeleinstellung zugewiesen werden als sie im Original aufweisen.
- Die Größe von Filmen kann nicht geändert werden.

Das Senden von Bildern dauert sehr lange./Die WLAN-Verbindung ist unterbrochen.

- Das Senden mehrerer Bilder kann durchaus eine lange Zeit dauern. Versuchen Sie, die Sendezeit zu reduzieren, indem Sie die Bildgröße ändern (LL[153](#page-152-1)).
- Das Senden von Filmen kann durchaus eine lange Zeit dauern.
- Verwenden Sie die Kamera nicht in der Nähe potenzieller WLAN-Signalstörquellen wie Mikrowellenöfen, Bluetooth-Geräten und anderen Geräten, die im 2,4 GHz-Band arbeiten. Beachten Sie, dass das Senden von Bildern lange dauern kann, auch wenn  $\left|\sum_{n=1}^{\infty}\right|$  angezeigt wird.
- Bringen Sie die Kamera näher an das andere Gerät (wie etwa den Zugriffspunkt), mit dem Sie eine Verbindung herstellen möchten, und vergewissern Sie sich, dass sich keine störenden Objekte zwischen den Geräten befinden.

Nachdem der Kamera CANON iMAGE GATEWAY hinzugefügt wurde, wird auf dem Computer oder Smartphone keine Benachrichtigung empfangen.

- Achten Sie darauf, eine gültige E-Mail-Adresse einzugeben, und versuchen Sie erneut, das Ziel hinzuzufügen.
- Prüfen Sie die E-Mail-Einstellungen auf dem Computer oder dem Smartphone. Wenn E-Mails aus bestimmten Domänen blockiert werden, können Sie die Benachrichtigung möglicherweise nicht empfangen.

Die WLAN-Verbindungsinformationen sollen vor dem Entsorgen der Kamera bzw. vor der Weitergabe der Kamera an Dritte gelöscht werden.

● Setzen Sie die WLAN-Einstellungen zurück (□[158\)](#page-157-0).

**Index Grundlagen der Kamerabedienung Erweiterte Funktionen Grundlagen der Kamera Automatikmodus/ Modus Hybrid Auto Andere Aufnahmemodi Modus P Modi Tv, Av, M und C Wiedergabemodus WLAN-Funktionen Einstellungsmenü Zubehör Anhang**

**Vor Verwendung**

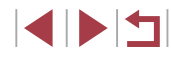

# <span id="page-188-0"></span>**Bildschirmmeldungen**

Gehen Sie wie folgt vor, wenn eine Fehlermeldung angezeigt wird.

#### **Aufnahme oder Wiedergabe**

#### Keine Speicherkarte

● Die Speicherkarte wurde u. U. in der falschen Ausrichtung eingesetzt. Setzen Sie die Speicherkarte in der richtigen Ausrichtung ein ( [=](#page-18-0)19).

#### Speicherkarte gesperrt

 $\bullet$  Der Schreibschutzschieber der Speicherkarte befindet sich in der verriegelten Position. Bewegen Sie den Schreibschutzschieber in die entriegelte Position  $($  $\Box$ 19).

#### Aufnahme nicht möglich

Sie haben versucht, eine Aufnahme zu machen, obwohl keine Speicherkarte in der Kamera eingesetzt war. Setzen Sie eine Speicherkarte in der richtigen Ausrichtung ein ( [=](#page-18-0)19).

#### Speicherkartenfehler (L. [160\)](#page-159-0)

● Wird die Fehlermeldung auch angezeigt, nachdem Sie eine unterstützte Speicherkarte (LL2) formatiert und richtig eingesetzt (LL19) haben, wenden Sie sich an den Canon-Kundendienst.

#### Zu wenig Speicher

Es gibt nicht genug freien Speicherplatz auf der Karte, um die aufgenommenen Bilder zu speichern (L∐35, L∐58, L∐77, L∐96) oder zu bearbeiten (L, [123](#page-122-0)). Löschen Sie nicht benötigte Bilder (L, [118\)](#page-117-0) oder setzen Sie eine Speicherkarte mit ausreichend Speicherplatz ein (L. 19).

#### Touch AF nicht verfügbar

● Touch AF kann in dem derzeitigen Aufnahmemodus nicht verwendet werden  $($  $\Box$ [193](#page-192-0)).

#### Touch AF abgebrochen

• Das für Touch AF ausgewählte Motiv kann nicht mehr erkannt werden ([190).

#### Akku aufladen (ﷺ18).

#### Kein Bild vorhanden

● Es befinden sich keine Aufnahmen auf der Speicherkarte, die wiedergegeben werden können.

#### Schreibgeschützt! (ﷺ[115\)](#page-114-0)

#### Nicht identifiziertes Bild/Inkompatibles JPEG/Bild ist zu groß/ MOV‑Wiederg. nicht möglich/MP4-Wiederg. nicht möglich

- Nicht unterstützte Bilder oder beschädigte Bilder können nicht angezeigt werden.
- Unter Umständen ist es nicht möglich, Bilder wiederzugeben, die per Computer bearbeitet oder deren Namen auf einem Computer geändert wurden, oder die mit anderen Kameras aufgenommen wurden.

Vergrößern nicht möglich!/Drehen unmöglich/Bild nicht veränderbar/ Modifizierung nicht möglich/Category zuordnen unmöglich/Bildauswahl nicht möglich./Keine ID-Info

● Folgende Funktionen sind unter Umständen nicht verfügbar für Bilder, die bereits per Computer bearbeitet oder deren Namen auf einem Computer geändert wurden, oder die mit anderen Kameras aufgenommen wurden. Mit einem Stern (\*) gekennzeichnete Funktionen stehen nicht für Filme zur Verfügung. ID-Info ändern\* (L. [113\)](#page-112-0), Vergrößern\* (L. [114\)](#page-113-0), Drehen\* (L. [120\)](#page-119-0), Favoriten ( =[121](#page-120-0)), Schneiden\* ( =[123\)](#page-122-0), Druckliste\* ( =[182](#page-181-1)) und Fotobuch-Einstellg.\* ( =[184](#page-183-1)).

#### Ungültiger Auswahlbereich

• Bei der Auswahl eines Bereichs für die Bilderauswahl (4416, 4419, 44[183](#page-182-2)) haben Sie als erstes Bild das letzte Bild ausgewählt oder umgekehrt.

#### Zu viel ausgewählt

- Für Druckliste ( $\Box$ [182](#page-181-1)) oder Fotobuch-Einstellung ( $\Box$ [184\)](#page-183-1) wurden mehr als 998 Bilder ausgewählt. Wählen Sie 998 oder weniger Bilder aus.
- Die Einstellungen für Druckliste (1. [182](#page-181-1)) oder Fotobuch-Einstellung (1. [184\)](#page-183-1) konnten nicht ordnungsgemäß gespeichert werden. Verringern Sie die Anzahl der ausgewählten Bilder, und versuchen Sie es erneut.
- Sie haben unter Schützen (LL[115](#page-114-0)), Löschen (LL[118\)](#page-117-0), Favoriten (LL[121](#page-120-0)), Druckliste ([14] [182\)](#page-181-1) oder Fotobuch-Einstellung ([14] [184\)](#page-183-1) mehr als 500 Bilder ausgewählt.

#### Name falsch!

● Der Ordner konnte nicht erstellt oder Bilder konnten nicht aufgenommen werden, weil die höchstmögliche Ordnernummer (999) für das Speichern von Bildern auf der Karte und die höchstmögliche Bildnummer (9999) für Bilder in Ordnern erreicht wurden. Ändern Sie auf der Registerkarte [ $\blacklozenge$ 1] die Option [Datei-Nummer] in [Autom.Rückst] ([159], oder formatieren Sie die Speicherkarte ([1[160](#page-159-1)).

#### Objektivfehler

- Dieser Fehler kann auftreten, wenn Sie das Objektiv festhalten, während es sich bewegt, oder wenn Sie die Kamera in einer sehr staubigen oder sandigen Umgebung verwenden.
- Wird diese Fehlermeldung häufig angezeigt, kann dies ein Hinweis auf eine beschädigte Kamera sein. Wenden Sie sich in diesem Fall an den Canon Kundendienst.

#### **Vor Verwendung**

**Grundlagen der Kamerabedienung**

#### **Erweiterte Funktionen**

**Grundlagen der Kamera**

**Automatikmodus/ Modus Hybrid Auto**

**Andere Aufnahmemodi**

**Modus P**

**Modi Tv, Av, M und C**

**Wiedergabemodus**

**WLAN-Funktionen**

**Einstellungsmenü**

**Zubehör**

**Anhang**

Kamerafehler gefunden (*Fehlernummer*)

- Wenn diese Fehlermeldung direkt nach einer Aufnahme angezeigt wird, wurde das Bild möglicherweise nicht gespeichert. Überprüfen Sie das Bild im Wiedergabemodus.
- Wird diese Fehlermeldung häufig angezeigt, kann dies ein Hinweis auf eine beschädigte Kamera sein. Notieren Sie sich in diesem Fall die Fehlernummer (*Exx*), und wenden Sie sich an den Canon Kundendienst.

#### Dateifehler

● Korrektes Drucken ( $\lfloor \frac{n}{2} \rfloor$ [178](#page-177-1)) ist für Fotos aus anderen Kameras oder für Bilder, die mithilfe der Computersoftware geändert wurden, unter Umständen nicht möglich, selbst wenn die Kamera an den Drucker angeschlossen ist.

#### Druckerfehler

● Prüfen Sie die Papierformateinstellung (LL [180](#page-179-1)). Wenn diese Fehlermeldung angezeigt wird, obwohl die Einstellung richtig ist, schalten Sie den Drucker aus und wieder ein, und nehmen Sie die Einstellung an der Kamera erneut vor .

Tintenauffangbehälter voll

Wenden Sie sich an den Canon Kundendienst für Unterstützung zum Austausch des Tintenauffangbehälters.

#### **WLAN**

Verbindung fehlgeschlagen

- Es wurden keine Zugriffspunkte erkannt. Überprüfen Sie die Zugriffspunkteinstellungen ( =[142\)](#page-141-0).
- Es konnte kein Gerät gefunden werden. Schalten Sie die Kamera aus und wieder ein, und versuchen Sie erneut, die Verbindung herzustellen.
- Überprüfen Sie das Gerät, mit dem Sie die Verbindung herstellen möchten, und vergewissern Sie sich, dass es für eine Verbindung bereit ist.

#### Keinen Zugangspunkt gefunden

● Die WPS-Tasten mehrerer Zugriffspunkte wurden gleichzeitig gedrückt. Versuchen Sie erneut, die Verbindung herzustellen.

#### Keine Zugangspunkte gefunden

- Überprüfen Sie, ob der Zugriffspunkt eingeschaltet ist.
- Wenn Sie die Verbindung zu einem Zugriffspunkt manuell herstellen, vergewissern Sie sich, dass Sie die korrekte SSID eingegeben haben.

#### Ungültiges Kennwort/WLAN-Sicherheitseinstell. sind nicht korrekt

● Überprüfen Sie die Sicherheitseinstellungen für den Zugriffspunkt (=[142\)](#page-141-0).

#### IP-Adressenkonflikt

Setzen Sie die IP-Adresse zurück, damit sie keine Konflikte mit einer anderen Adresse verursacht.

Verbindung getrennt/Datei(en) nicht empfangen/Senden fehlgeschlagen

- Sie befinden sich möglicherweise in einer Umgebung, in der die WLAN-Signale gestört werden.
- Verwenden Sie die Kamera nicht in der Nähe potenzieller WLAN-Signalstörquellen wie Mikrowellenöfen, Bluetooth-Geräten und anderen Geräten,
- die im 2,4-GHz-Band arbeiten.
- Bringen Sie die Kamera näher an das andere Gerät (wie etwa den Zugriffspunkt), mit dem Sie eine Verbindung herstellen möchten, und vergewissern Sie sich, dass sich keine störenden Objekte zwischen den Geräten befinden.
- Überprüfen Sie das verbundene Gerät, um sicherzustellen, dass keine Fehler vorliegen.

#### Senden fehlgeschlagen

#### Speicherkartenfehler

● Wird die Fehlermeldung auch dann angezeigt, wenn eine formatierte Speicherkarte in der richtigen Ausrichtung eingesetzt wurde, wenden Sie sich an den Canon Kundendienst.

#### Datei(en) nicht empfangen

#### Zu wenig Speicher

● Auf der Speicherkarte in der Zielkamera ist nicht genügend Speicherkapazität verfügbar, um Bilder zu empfangen. Löschen Sie Bilder, um Platz auf der Speicherkarte zu schaffen, oder legen Sie eine Speicherkarte mit ausreichend Speicherplatz ein.

#### Datei(en) nicht empfangen Speicherkarte gesperrt

● Der Schreibschutzschieber der Speicherkarte in der Kamera, die die Bilder empfangen soll, befindet sich in der verriegelten Position. Bewegen Sie den Schreibschutzschieber in die entriegelte Position.

#### Datei(en) nicht empfangen

#### Name falsch!

● Wenn die höchste Ordnernummer (999) und die höchste Bildnummer (9999) auf der empfangenden Kamera erreicht wurden, können keine Bilder empfangen werden.

#### Zu wenig Platz auf Server

- Löschen Sie unnötige Bilder, die Sie auf CANON iMAGE GATEWAY hochgeladen haben, um Platz zu schaffen.
- Speichern Sie die über Bild-Sync (LL[153](#page-152-0)) gesendeten Bilder auf dem Computer.

#### Netzwerkeinstell. überprüfen

● Vergewissern Sie sich, dass Ihr Computer mit den aktuellen Netzwerkeinstellungen eine Verbindung zum Internet herstellen kann.

# **Grundlagen der Kamerabedienung Erweiterte Funktionen Grundlagen der Kamera Automatikmodus/ Modus Hybrid Auto Andere Aufnahmemodi Modus P Modi Tv, Av, M und C Wiedergabemodus WLAN-Funktionen Einstellungsmenü Zubehör Anhang**

**Vor Verwendung**

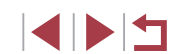

# <span id="page-190-1"></span>**Bildschirminformationen**

# **Aufnahme (Informationsanzeige)**

Die gleichen Informationen werden im Sucher angezeigt.

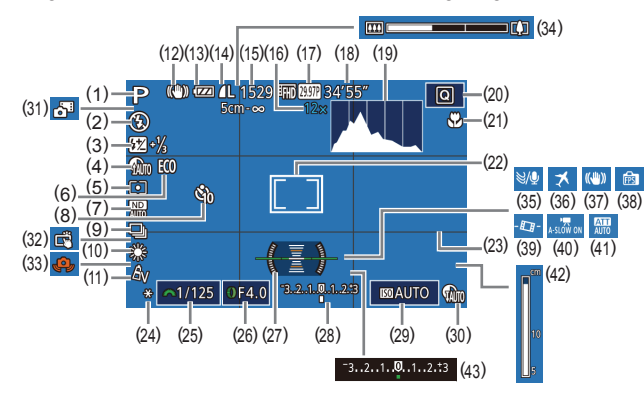

- (1) Aufnahmemodus ( =[193](#page-192-0)), Szenensymbol (ﷺ)
- (2) Blitzmodus (L. 91)
- (3) Blitzbelichtungskorrektur / Blitzleistung (ﷺ) Blitzleistung (
- (4) Schattenkorrektur (LL81)
- (5) Lichtmessverfahren ( [=](#page-77-2)78)
- (6) Eco-Modus (Q[162\)](#page-161-0)
- $(7)$  ND Filter ( $\leftarrow$  81), High ISO NR (ﷺ)
- (8) Selbstauslöser (QQ42)
- (9) Auslösemodus (L. 44), AEB-Aufnahmen (ﷺ80), Fokus-Aufnahmereihe (LL86)
- (10) Weißabgleich ( [=](#page-81-0)82), Korrektur für Quecksilberdampflampen  $($  $\Box$ 52)
- (11) My Colors ( [=](#page-82-0)83)
- (12) IS-Modus-Symbol ( [=](#page-40-0)41)
- (13) Akkuladestand ( =[191\)](#page-190-0)
- (14) Fotokompression (QQ94), Aufnahmepixeleinstellung  $($  $\Box$ 94)
- (15) Verbleibende Aufnahmen  $($  $\Box$ [212](#page-211-1))<sup>\*</sup>
- (16) Zoom ( [=](#page-41-0)42), Digital-Telekonverter (LL86)
- (17) Filmqualität (LLS2)
- (18) Verbleibende Zeit ( =[212](#page-211-0))
- (19) Histogramm (L, [107\)](#page-106-1)
- (20) Schnelleinstellmenü (LL30)
- (21) Fokusbereich ( [=](#page-83-0)84, [=](#page-84-0)85), AF-Speicherung (ﷺ91
- (22) AF-Rahmen ( [=](#page-86-1)87), Rahmen für Spotmessfeld (ﷺ78)
- (23) Gitternetz ( =[100\)](#page-99-0)
- (24) AE-Speicherung ([1,1478), Blitzbelichtungsspeicherung  $($  $\Box$ 93)
- (25) Verschlusszeit (ﷺ96, ﷺ96, 199
- (26) Blendenwert (LL97)
- (27) Elektronische Wasserwaage  $($  $\Box$ 53)

\* Gibt im Modus [ ] die Anzahl verbliebener Aufnahmen an.

#### <span id="page-190-0"></span>**Akkuladestand**

Auf dem Bildschirm wird ein Symbol oder eine Meldung mit Informationen zum Ladezustand des Akkus angezeigt.

(28) Belichtungsstufe (LL97) (29) ISO-Empfindlichkeit ( [=](#page-78-0)79) (30) Kontrastkorrektur (LL80) (31) Modus Hybrid Auto ( [=](#page-36-0)37) (32) Touch-Auslöser ([1144] (33) Verwacklungswarnung ( [=](#page-37-0)38) (34) Zoombalken (LL35)  $(35)$  Windschutz ( $\leftarrow$ 175) (36) Zeitzone ( =[163\)](#page-162-1) (37) Bildstabilisierung ( [=](#page-54-0)55) (38) Anzeigemodus ([128) (39) Automatische Wasserwaage

([=](#page-54-1)55)

(41) Dämpfung (LL75) (42) MF-Anzeige (LL85) (43) Belichtungskorrektur ( [=](#page-77-0)78)

 $(40)$   $\sqrt{ }$  Langzeitautomatik ( $\sqrt{ }$ , 74)

-

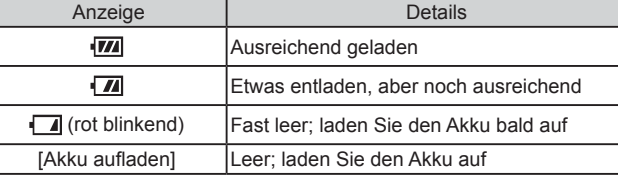

# **Vor Verwendung Index Grundlagen der Kamerabedienung Erweiterte Funktionen Grundlagen der Kamera Automatikmodus/ Modus Hybrid Auto Andere Aufnahmemodi Modus P Modi Tv, Av, M und C Wiedergabemodus WLAN-Funktionen Einstellungsmenü Zubehör Anhang**

# <span id="page-191-0"></span>**Wiedergabe (Detaillierte Informationsanzeige)**

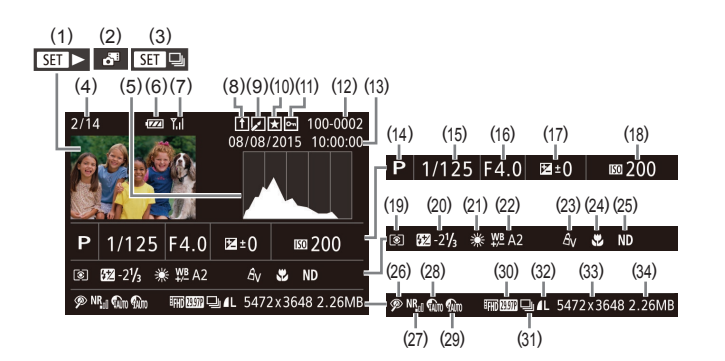

- (1) Movies ( [=](#page-34-1)35, =[105](#page-104-0))
- (2) Movies für das Filmtagebuch  $($  $\Box$ [108](#page-107-0))
- (3) Gruppenanzeige ( =[112](#page-111-0))
- (4) Nummer des aktuell angezeigten Bilds/Gesamtanzahl der Bilder
- (5) Histogramm ( =[107\)](#page-106-1)
- (6) Akkuladestand ( =[191\)](#page-190-0)
- (7) WLAN-Signalstärke ( =[152\)](#page-151-0)
- (8) Bild-Sync ( =[153](#page-152-0))
- (9) Bildbearbeitung ( =[123](#page-122-0)), Moviekompression ( =[128](#page-127-0))
- (10) Favoriten ( =[121\)](#page-120-0)
- (11) Bildschutz ([....] [115](#page-114-0))
- (12) Ordnernummer Dateinummer  $(159)$  $(159)$  $(159)$
- (13) Datum/Uhrzeit der Aufnahme  $($  $\Box$ 20)
- (14) Aufnahmemodus ( =[193](#page-192-0))
- (15) Verschlusszeit (ﷺ) (15)
- (16) Blendenwert ([[197]
- (17) Belichtungskorrekturstufe  $($  $\Box$ 78)
- (18) ISO-Empfindlichkeit ( [=](#page-78-0)79)
- (19) Lichtmessverfahren (LL78)
- (20) Blitz (LU91),
- Blitzbelichtungskorrektur (LL92)
- (21) Weißabgleich (LL82)
- (22) Weißabgleich ( [=](#page-81-1)82), Korrektur für Quecksilberdampflampen ( $\Box$ 52), Effekt "Kreative Aufnahme" ( [=](#page-58-0)59)
- (23) My Colors ( [=](#page-82-0)83, =[125\)](#page-124-0)
- (24) Fokusbereich (QQ84, QQ85)
- $(25)$  ND-Filter  $(\Box \Box 81)$
- (26) Rote-Augen-Korrektur ( =[126](#page-125-0)), "Kurzer Clip"-Wiedergabeeffekt  $($  $\Box$ 75)
- (27) High ISO NR ( $\downarrow \downarrow 80$ )
- (28) Kontrastkorrektur (LL80)
- (29) Schattenkorrektur (LL81)
- (30) Bildqualität/Bildfrequenz (Movies)  $($  $\Box$ 52)
- (31) Gruppenanzeige ( =[112](#page-111-0))
	- lb Einige Informationen werden bei Anzeige von Bildern auf einem Fernseher möglicherweise nicht angezeigt (LL[170](#page-169-0)).

(32) Kompression

(Bildqualität) ( [=](#page-93-0)94), Aufnahmepixeleinstellung ([=](#page-51-0)52), Movies für Filmtagebuch (LL37),  $RAW$  ( $\downarrow$  494), MP4 (Movies),

(33) Fotos: Aufnahmepixeleinstellung

Filme: Wiedergabezeit ([1,1212]

Alben (LL[129](#page-128-0))

 $($  $212)$  $212)$ 

(34) Dateigröße

**Vor Verwendung**

**Grundlagen der Kamerabedienung**

#### **Erweiterte Funktionen**

**Grundlagen der Kamera**

**Automatikmodus/ Modus Hybrid Auto**

**Andere Aufnahmemodi**

**Modus P**

**Modi Tv, Av, M und C**

**Wiedergabemodus**

**WLAN-Funktionen**

**Einstellungsmenü**

**Zubehör**

**Anhang**

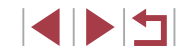

### <span id="page-192-1"></span>**Übersicht über die Moviesteuerung**

Die folgenden Funktionen sind in der Moviesteuerung verfügbar, auf die gemäß der Beschreibung in ["Anzeigen" \(](#page-104-0)Q105) zugegriffen wird.

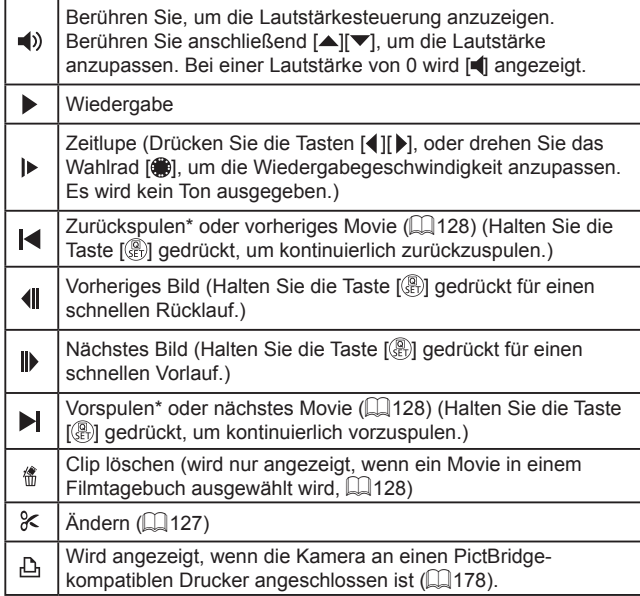

\* Zeigt das Bild ca. 4 Sekunden vor bzw. nach dem aktuellen Bild an.

Während der Filmwiedergabe können Sie mit den Tasten [ $\blacktriangle$ ][ $\blacktriangleright$ ] vor- und zurückspulen (oder zum vorherigen oder nächsten Film wechseln).

# **Funktionen und Menütabellen**

# <span id="page-192-0"></span>**In den Aufnahmemodi verfügbare Funktionen**

Schwarze Symbole (z. B.  $\mathbb C$ ) geben an, dass die Funktion im betreffenden Aufnahmemodus verfügbar ist oder automatisch eingestellt wird. Graue Symbole (z. B.  $\tilde{C}$ ) geben an, dass die Funktion im betreffenden Aufnahmemodus nicht verfügbar.

**Belichtungskorrektur (** $\Box$ **78)** 

#### \*1/M/Av/Tv/P/@#/AUT0/۞/@/??/图/图/@ / 00/ ※ / HDR / 9/ 50 / よ / CO / 参 / 2 / L4 / 29 / W / "貝 / 咨 /  $\frac{1}{2}$  /  $\frac{1}{2}$

#### **ISO-Empfindlichkeit** (**Q**79)

Automatik

\*' / M / Av / Tv / P / 6 \*' / AUTO / ۞ / ¿g / � / 图 / 图 / 图 / / 20/ 缀 / HDR / 9/ 50 / 28 / CO / 参 / 显 / L4 / 29 / P / "貝 / 塔 /  $\frac{1}{2}$ 

125 – 12800

 $\mathsf{C}^*{\mathsf{I}}/{\mathsf{M}}/{\mathsf{A}}{\mathsf{v}}/{\mathsf{T}}{\mathsf{v}}/{\mathsf{P}}/\sqrt{\mathsf{N}}/{\mathsf{A}}$ / / / / / / / / / / / / / / /  $\frac{1}{2}$  /  $\frac{1}{2}$ 

**AF-Betrieb (**[=](#page-87-0)**88)**

ONE SHOT

#### \*1/M/Av/Tv/P/a \*/AUTO \*2/۞//aa/?\/图/图/ / 20/ 缀 / HDR / 曾 / 30 / 29 / 100 / 参 / 显 / 12 / 29 / P / "貝 / 塔 / **/| / 三**

**SERVO** 

C\*1/M/Av/Tv/P/AUT0/<31/m/10/图/图/图/ / / / / / / / / / / / / / / /  $\frac{1}{2}$  /  $\frac{1}{2}$ 

# **Index Grundlagen der Kamerabedienung Erweiterte Funktionen Grundlagen der Kamera Automatikmodus/ Modus Hybrid Auto Andere Aufnahmemodi Modus P Modi Tv, Av, M und C Wiedergabemodus WLAN-Funktionen Einstellungsmenü Zubehör Anhang**

**Vor Verwendung**

### $\overline{A$ ufnahmereihe (**080, 086**)

#### 郔

\*<sup>1</sup> / / / / / / / / / / / / / / 20/ ※ / HDR / 9/ 50 / よ / CO / 参 / 2 / L4 / 29 / F / "貝 / 咨 /  $\frac{1}{2}$  /  $\frac{1}{2}$ 

 $\mathbb{Z}$ 

 $\mathsf{C}^*$ 1 /  $\mathsf{M}/\mathsf{Av}/\mathsf{Tv}/\mathsf{P}/\sqrt{N}$ 1 /  $\mathsf{M}$  /  $\mathsf{O}/\sqrt{N}$  /  $\mathsf{M}/\mathsf{N}/\mathsf{M}/\mathsf{M}$ **&/簡/※/HN/@/MM/\$/60/多/③/D//@/配/男/表/**  $\frac{1}{2}$  /  $\frac{1}{2}$ 

## $\mathbb{Z}$ F

 $C^{*1}/M$  /  $Av$  /  $Tv$  /  $P$  /  $\mathbb{R}^n$  / AUTO /  $\oslash$  /  $\oslash$  /  $\oslash$  /  $\oslash$  /  $\oslash$  /  $\oslash$  / **&IAI英/HORIOLA/OLAISIZIZIZIA/PILAI**  $\frac{1}{2}$  /  $\frac{1}{2}$ 

**Auslösemodus (**[=](#page-43-1)**44)**

\*' / M / Av / Tv / P / a \* / AUTO / ۞ / ... / � / ⊠ / ⊠ / ⊠ / Ø / 20/ 缀 / HDR / 9/ 50 / 38 / 100 / 参 / 21 / 21 / 29 / F / "貝 / 塔 / / / / - / / - / / →

 $\Delta$ 

 $\Box$ 

C/M/Av/Tv/P/。和/AUTO/①/高/@/图/风/@/愿/ / / / / / / / / / / / / / / / a)

## $\Box$

 ${\bf C}^{*1}/{\bf M}/\bf{A}$ v/Tv/P/ $\bf{F}$ /AUTO/ $\bigcirc$ y/ $\bf{F}$ / $\bf{Q}$ / $\bf{F}$ / $\bf{F}$ ※/ 图/ ※/HDR/ 8/ 3/ 4/ 0 / ※/ 2/ 2/ 2/ 8/ ま/ 只/ ※/  $\frac{1}{2}$  /  $\frac{1}{2}$ 

#### **Blitz (**[=](#page-90-0)**91)**  $4^A$

\*'/M/Av/Tv/**P/a"/AUTO/**Ø}/@/?\/@/#// / 80/ # / ||)|| / 9 / 30 / *A /* 100 / 4 / 2 / 14 / 29 / 8 / ",, / 47 /  $\frac{1}{2}$  /  $\frac{1}{2}$ 

# $\overline{\mathbf{z}}$

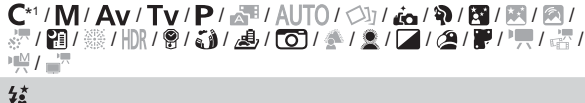

 ${\bf C}^{*1} / {\bf \mathbb{N}} / {\bf A}$ v/Tv/ ${\bf P} / {\bf A}$ u $*$ 3/ ${\bf O}$  $\rightarrow$ 3/ ${\bf O} / {\bf \mathbb{N}} / {\bf \mathbb{N}} / {\bf \mathbb{N}}$  $\sqrt{2}$  /  $\sqrt{2}$  /  $\sqrt{3}$  /  $\sqrt{3}$  /  $\sqrt{3}$  /  $\sqrt{3}$  /  $\sqrt{2}$  /  $\sqrt{2}$  /  $\sqrt{2}$  /  $\sqrt{2}$  /  $\sqrt{2}$  /  $\sqrt{2}$  /  $\frac{1}{2}$  /  $\frac{1}{2}$ 

# $\bigcirc$

\*1/M/Av/Tv/P/a"/AUTO/۞//ag/?\/图/图/ / 80/ ※ / HDR / 99 / 30 / 49 / 100 / 参 / 21 / 41 / 49 / F / 『天 / 塔 /  $\frac{1}{2}$  /  $\frac{1}{2}$ 

#### **Blitzbelichtungskorrektur (** $\Box$ **92)**

 $\mathsf{C}^*{\mathsf{I}}/{\mathsf{M}}/{\mathsf{A}}{\mathsf{v}}/{\mathsf{T}}{\mathsf{v}}/{\mathsf{P}}/{\mathsf{A}}{\mathsf{H}}/{\mathsf{A}}{\mathsf{U}}{\mathsf{T}}{\mathsf{O}}/{\mathsf{D}}/{\mathsf{A}}{\mathsf{G}}/{\mathsf{B}}/{\mathsf{B}}/{\mathsf{R}}/{\mathsf{A}}$ / / / / / / / / / / / / / / /  $\frac{1}{2}$  /  $\frac{1}{2}$ 

#### **Blitzleistungsstufe (**[=](#page-98-0)**99)**

 $\mathsf{C}^*{\mathsf{I}}/{\mathsf{M}}/{\mathsf{A}}{\mathsf{v}}/{\mathsf{T}}{\mathsf{v}}/{\mathsf{P}}/{\mathsf{A}}{\mathsf{H}}/{\mathsf{A}}{\mathsf{U}}{\mathsf{T}}{\mathsf{O}}/{\mathsf{D}}/{\mathsf{A}}/{\mathsf{R}}/{\mathsf{R}}/{\mathsf{H}}{\mathsf{R}}/{\mathsf{A}}$ **■/ 图/ ※/HDR/ @/ 【】】 』/ ○/ ▲/ ③/厂/ / △/ ■/ ■/ 【**  $\frac{1}{2}$  /  $\frac{1}{2}$ 

#### **Vor Verwendung**

**Grundlagen der Kamerabedienung**

#### **Erweiterte Funktionen**

**Grundlagen der Kamera**

**Automatikmodus/ Modus Hybrid Auto**

**Andere Aufnahmemodi**

**Modus P**

**Modi Tv, Av, M und C**

**Wiedergabemodus**

**WLAN-Funktionen**

**Einstellungsmenü**

**Zubehör**

**Anhang**

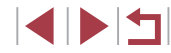

#### **Av/Tv-Einstellungen (**[=](#page-95-1)**96,** [=](#page-96-1)**97)**

#### Blendenwert

 $C^{*1}/M$ /  $Av$  /  $Tv$  /  $P$  /  $\bar{c}^{*1}$  /  $Al$   $T0$  /  $\bigcirc$  /  $i$  /  $\bigcirc$  /  $i$  /  $\bar{c}^{*1}$  /  $\bar{c}^{*1}$  /  $\bar{c}^{*1}$  /  $\mathbb{R}/\mathbb{R}/\mathbb{$  $\frac{1}{2}$  /  $\frac{1}{2}$ 

#### Verschlusszeit

 $C^{*1}/M$  /  $Av$  /  $Tv$  /  $P$  /  $\mathbb{R}^{n}$  /  $AU$   $O$  /  $\oslash$  /  $i$  /  $\oslash$  /  $\oslash$  /  $\oslash$  /  $\oslash$  / **■/ 图/ ※/HDR/ @/ 【】 』/ [0]/ ▲/ ■/ [/ / / 2/ | / / / / / / / / / /**  $\frac{1}{2}$  /  $\frac{1}{2}$ 

Einstellung für Langzeitbelichtung

 $\mathsf{C}^*$ 1 /  $\mathsf{M}/\mathsf{A}$ v /  $\mathsf{Tv}$  /  $\mathsf{P}/\mathsf{A}$ lt $0$  /  $\oslash$ l /  $\mathsf{A}$  /  $\oslash$  /  $\oslash$  /  $\mathsf{R}/\mathsf{R}$  / **&IAI英/HRIQIMIAIOIAI / / / / / / / / / / / / /**  $\mathbb{M}/\mathbb{Z}$ 

#### **Programmwechsel** ( $\Box$ 78)

 $C^{*1}$  /  $\mathbb{N}/A$ v /  $Tv$  /  $P$  /  $e^{2H}$  /  $\text{AUTO}$  /  $\bigcirc$  /  $i$   $\cdots$  /  $\bigcirc$  /  $\bigcirc$  /  $E$  /  $E$  /  $\bigcirc$  / / / / / / / / / / / / / / / /  $\frac{1}{2}$  /  $\frac{1}{2}$ 

**AE-Speicherung/Blitzbelichtungsspeicherung im Standbymodus (**[=](#page-77-1)**78,** [=](#page-92-0)**93)\***<sup>4</sup>

 $\mathsf{C}^*$ 1 /  $\mathsf{M}/\mathsf{A}$ v /  $\mathsf{Tv}$  /  $\mathsf{P}/\sqrt{m}$  /  $\mathsf{Al}$  /  $\mathsf{O}/\sqrt{m}$  /  $\mathsf{R}/\mathsf{R}$  /  $\mathsf{R}/\mathsf{R}$  / **&/图/※/HR/图/新/离/ (6)/多/图/////////////////////////**  $\frac{1}{2}$  /  $\frac{1}{2}$ 

**AE-Speicherung (beim Aufnehmen)/Belichtungskorrektur**   $\sqrt{274}$ 

 $C^*1/M/RV/TV/P/R^*$  /  $\Delta UTOI$  (Ally  $\Delta I$  )  $\Delta I$  (a)  $\Delta I$  (a)  $\Delta I$  $\mathbb{R}/\mathbb{R}/\mathbb{R}/\mathbb{R}/\mathbb{R}/\mathbb{R}/\mathbb{Z}/\mathbb{Z}/\mathbb{$  $M/M$ 

**AF-Speicherung (wenn die Funktion der Taste [ ] oder der Movie-Taste zugewiesen wurde) (**[=](#page-90-1)**91)**

 ${\bf C}^{*1}/{\bf M}/\bf{A}$ v/ ${\bf T}$ v/ ${\bf P}/\sqrt{3}$ l/ $\text{Al}$ T $0/\sqrt{3}$ l/ $\tilde{a}_0/\bf{P}$ / $\bf{B}/\bf{B}/\bf{B}$ l/ $\bf{A}$ ※/簡/※/HDR/會/新/禹/(O)/多/②/口/②/麗/県/語/  $\frac{1}{2}$  /  $\frac{1}{2}$ 

## **Fokusbereich (**[=](#page-83-0)**84,** [=](#page-84-0)**85)**

# A

\*' / M / Av / Tv / P / Ճ" / AUTO / ۞ / ڈ๐ / จ / ඕ / ඕ / இ / / / / / / / / / / / / / / / /  $\frac{1}{2}$  /  $\frac{1}{2}$ 

# **Y**

 $C^{*1}/M$  /  $Av$  /  $Tv$  /  $P$  /  $e^{2H}$  /  $AU$  /  $O$  /  $O$  /  $e^{2H}$  /  $Q$  /  $Cl$  /  $Cl$  /  $O$  /  $\mathbb{R}/\mathbb{E}$  /  $\mathbb{E}$  /  $\mathbb{E$  $\frac{1}{2}$ 

# **MF**

 $C^{*1}/M$  /  $Av$  /  $Tv$  /  $P$  /  $\mathbb{R}^n$  /  $\mathrm{A}$ UTO /  $\oslash$  /  $i$   $\in$  /  $\circ$  /  $\boxtimes$  /  $\boxtimes$  /  $\otimes$  / **&/图/※/HDR/8/@/A/@/@//▲/图//2//2//////////**  $\frac{1}{2}$  /  $\frac{1}{2}$ 

**Manuelle Fokusschaltung beim Aufnehmen von Movies (** $\Box$ **73)** 

 ${\bf C}^{*1}/{\bf M}/\bf{A}$ v/ ${\bf T}$ v/ ${\bf P}/\sqrt{2}$ i/ ${\cal A}$ UT $0$ / $\bigcirc$ y/ $\ell$ a $\setminus$  $\mathfrak{D}/\mathfrak{B}/\mathfrak{B}/\mathfrak{B}$ / $\ell$  $\mathbb{R}/\mathbb{H}/\mathbb{H}/\mathbb{R}/\mathbb{R}/\mathbb{Z}/\mathbb{Z}/\mathbb{$  $M/2$ 

#### **AF-Rahmen verschieben (**[=](#page-86-2)**87)**

#### **Mitte**

 $C^{*1}/M$  /  $Av$  /  $Tv$  /  $P$  /  $\mathbb{R}^n$  /  $\mathrm{A}$ UTO /  $\oslash_l$  /  $\mathbb{R}$  /  $\odot_l$  /  $\mathbb{R}$  /  $\boxtimes$  / ※7/81/※/HDM9/61/4/001/4/2/2/2/20/W/只/%/  $\frac{1}{2}$  /  $\frac{1}{2}$  /  $\frac{1$ 

#### Randbereich

 $C^{*1}/M$  /  $Av$  /  $Tv$  /  $P$  /  $\mathbb{R}^n$  /  $\mathrm{AUTO}$  /  $\bigcirc$  /  $i$   $\mathbb{A}$  /  $\mathbb{N}$  /  $\mathbb{R}^n$  /  $\mathbb{R}^{*5}$  /  $\mathbb{R}^{*5}$  / \*\*\*/簡/※/HR/會/為//6//多/2//2/2//2//  $\frac{10M}{2}$ / $\frac{1}{20}$ 

#### **Touch AF (** $\Box$ **90)**

 ${\bf C}^{*1} / {\bf M} / {\bf Av} / {\bf T} {\bf V} / {\bf P} / {\bf A}$  /  ${\bf H} / {\bf A}$  /  ${\bf C}$  /  ${\bf W} / {\bf B} / {\bf B}$  /  ${\bf H}^{*5} / {\bf A}$ \*\*\*/ 21 / ※/ HDR / @ / ③ / △ / ⑤ / △ / △ / □ / △/ ● / ● / ■ / ☆/  $\frac{1}{2}$  /  $\frac{1}{2}$ 

#### **Vor Verwendung**

**Grundlagen der Kamerabedienung**

#### **Erweiterte Funktionen**

**Grundlagen der Kamera**

**Automatikmodus/ Modus Hybrid Auto**

**Andere Aufnahmemodi**

**Modus P**

**Modi Tv, Av, M und C**

**Wiedergabemodus**

**WLAN-Funktionen**

**Einstellungsmenü**

**Zubehör**

**Anhang**

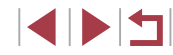

### <span id="page-195-1"></span>**Gesichtsauswahl** ( $\Box$ 89)

\*' / M / Av / Tv / P / a" / AUTO / Ø} / ...a / �� / ⊠ / ⊠ / ® / / @/ ▒ / HDR / 똏 / ۞ / ﷺ / [○] / 출 / 호 / L4 / 29 / ، ;;; / · ;;;;;;;;;;; 樂/ -

**Touch-Auslöser (**[=](#page-43-0)**44)**

\*1 / M / Av / Tv / P / Ճ" / AUTO / 〇] / لأه / �� / ⊠ / ⊠ / ⑧ / ⑤ / / 鏺\*© /HDR / ❸ / ③\*© / ▲ / CO / 参 / 盒 / ⊿ / @ / P / "只 / 密 /  $\frac{1}{2}$  /  $\frac{1}{2}$ 

#### **Anzeige ändern (**[=](#page-28-0)**29)**

\*' / M / Av / Tv / P / ۲۰۰۰ / AUTO / ۶۰۰۰ / ۵۰۰۰ / ۶۰۰۰ / ۱۷۰۰ / ۰۰۰۰ / ۰۰۰ / 80/ ※ / HDR / 99 / 50 / 20 / 40 / 20 / 20 / 20 / 30 / 20 / 30 / 40 / 50 / 40 / 40 / 50 / 40 / 40 /  $\frac{1}{2}$  /  $\frac{1}{2}$ 

- \*1 Optionen variieren je nach zugewiesenem Aufnahmemodus.
- \*2 [SERVO], wenn eine Bewegung des Motivs erkannt wird.
- \*3 Nicht verfügbar, wird aber in einigen Fällen in [ $\frac{1}{2}$ ] geändert.
- \*4 Blitzbelichtungsspeicherung ist im Blitzmodus  $\widehat{S}$ ] nicht verfügbar.
- $*5$  Nur, wenn  $[MF]$  ausgewählt ist.
- \*6 Nur für Aufnahmen verfügbar. Motivbezeichnung ist nicht verfügbar.

# <span id="page-195-0"></span>**Schnelleinstellmenü**

#### **AF-Methode (**[=](#page-86-1)**87)**

#### +Verfolg.

\*' / M / Av / Tv / P / a" / AUTO / ۞ / a\_/ ? / 图 / 图 / ② / / / / / / / / / / / / / / / /  $\frac{1}{2}$  /  $\frac{1}{2}$ 

#### Einzelfeld AF

\*' / M / Av / Tv / P / &" / AUTO / ۞ / ۞ / ۞ / 图 / 图 / 图 / / 92/ 缀 / HR / 99 / 50 / 49 / 60 / 40 / 2 / 2 / 24 / 29 / 51 / 51 / 52 / 5  $\frac{1}{2}$  /  $\frac{1}{2}$ 

#### **Bildqualität**

Details finden Sie unter ["Aufnahme-Registerkarte" \(](#page-198-0)[199).

**Moviequalität (**[=](#page-51-2)**52,** [=](#page-52-1)**53)**

Wenn NTSC eingestellt ist

#### **EFHD** 59.94P

\*' / M / Av / Tv / P / ۲" / AUTO / ۞ / ۞ / ۞ / 图 / 图 / 图 / / / / / / / / / / / / / / / /  $\frac{1}{2}$  /  $\frac{1}{2}$ 

#### **EFHR** 29.97P

\*' / M / Av / Tv / P / a" / AUTO / ۞ / @ / ? / @ / 图 / 图 / ② / / / / / / / / / / / / / / /  $\frac{1}{2}$  /  $\frac{1}{2}$ 

#### EFHD 23.98P

\*' / M / Av / Tv / P / & \* / AUTO / ۞ / ¿a / � / 图 / 图 / 图 / / / / / / / / / / / / / / / /  $\frac{10M}{42}$  /  $\frac{1}{20}$ 

# **Grundlagen der Kamerabedienung Erweiterte Funktionen Grundlagen der Kamera Automatikmodus/ Modus Hybrid Auto Andere Aufnahmemodi Modus P Modi Tv, Av, M und C Wiedergabemodus WLAN-Funktionen Einstellungsmenü Zubehör Anhang**

**Vor Verwendung**

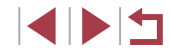

#### EHD 29.97P

\*' / M / Av / Tv / P / ۲\* / AUTO / ۷) / ۲\* / ۹0 / ۱9 / ۱9 / ۱9 / ۱9 / ۱ / / / / / / \* 2 / / / / / / / / /  $\frac{1}{2}$  /  $\frac{1}{2}$ 

#### **EVGN** 29.97P

\*'/M/Av/Tv/P/at/AUTO/۞/@/?/图/图/0 / / / / / / \* 2 / / / / / / / / /  $\frac{1}{2}$  /  $\frac{1}{2}$ 

Wenn PAL eingestellt ist

#### **EFHD** 50,00P

\*'/M/Av/Tv/P/a='/AUTO/۞/@/?/图/图/0 / / / / / / / / / / / / / / /  $\frac{1}{2}$  /  $\frac{1}{2}$ 

#### **ETHN 25.00P**

\*'/M/Av/Tv/P/a \*/AUTO/۞/@/?\/图/图/ / / / / / / / / / / / / / / /  $\frac{1}{2}$  /  $\frac{1}{2}$ 

#### **EHD** 25.00P

\*'/M/Av/Tv/P/a='/AUTO/Ø}/.ad/�/⊠/图/@ / / / / / / \* 2 / / / / / / / / /  $\frac{1}{2}$  /  $\frac{1}{2}$ 

#### **EVAN** 25,00P

\*'/M/Av/Tv/P/ar/AUT0/۞/@/?/图/图/@ / / / / / / \* 2 / / / / / / / / /  $\frac{1}{2}$  /  $\frac{1}{2}$ 

## **Selbstauslöser (** [=](#page-41-1)**42)**

/ Gò / C2 /

#### \*' / M / Av / Tv / P / ۲" AUTO / اللهُ / 6" / 10" / [8] / [8] / [9] / / @/ ▒ / HDR / 똏 / ۞ / ﷺ / ۞ / ۞ / ۞ / ۞ / ۞ / ₩ / ₩ / ۞ /  $\frac{1}{2}$  /  $\frac{1}{2}$

#### **Selbstauslöser-Einstellungen (** [=](#page-42-0)**43)**

Vorlauf\* 3

\* 1 / / / / / / / / / / / / / / / / / / / / / / / / / / / /  $\frac{1}{2}$  /  $\frac{1}{2}$ 

#### Aufnahmen\* 4

\*' / M / Av / Tv / P / ATO / ۞ / هَا / 10 / 10 / 10 / 20 / 10 / 10 / 10 / / / / / / / / / / / / / / / /  $\frac{1}{2}$  /  $\frac{1}{2}$ 

#### **ND-Filter (** [=](#page-80-1)**81)**

需

\*' / M / Av / Tv / P / 6\* / AUTO / ۞ / 6g / @ / [2] / [2] / [2] / /18/※/HK/9/3/よ/01/※/※///2/2//////  $\frac{1}{2}$  /  $\frac{1}{2}$ 

# 需

\*' / M / Av / Tv / P / at / AUTO / ۞ / ۞ / 图 / 图 / 图 / /图/爨/HDR/9/5)/愚/①/参/③/【/2/2///// **/ - 영화 - 영화**  $\lim_{\Delta \downarrow 0}$ 

\*' / M / Av / Tv / P / &" / AUTO / ۞ / وَصَالِحَمْ / �� / �� / �� / �� / /10/▒/HDR/©/5)/♪♪/○○/♣/▓/█/█/Ø/▛/",/@  $\frac{1}{2}$  /  $\frac{1}{2}$ 

# **Vor Verwendung Index Grundlagen der Kamerabedienung Erweiterte Funktionen Grundlagen der Kamera Automatikmodus/ Modus Hybrid Auto Andere Aufnahmemodi Modus P Modi Tv, Av, M und C Wiedergabemodus WLAN-Funktionen Einstellungsmenü Zubehör Anhang**

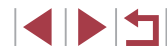

#### **Seitenverhältnis für Fotos (** [=](#page-50-0)**51)**

#### $16:9$

\*' / M / Av / Tv / P / 4' / AUTO / ۞ / ۞ / ۞ / ⊠ / 图 / ② / /图/爨/HN/19/30/愚/00/全/2/【▲/24/曾/門\*\*/咨/ \* 5 /

### $3:2$

\*'/M/Av/Tv/P/at/AUTO/۞/@/?/图/图/0 / / / / / / / / / / / / / / /  $\frac{1}{2}$  /  $\frac{1}{2}$ 

### $4:3$

\* 1 / / / / / / / / / / / / / / / / / / / / / / / / / / / /  $\frac{1}{2}$  /  $\frac{1}{2}$ 

#### $1:1$

\*'/M/Av/Tv/P/M/AUTO/۞/ѽ/?\/⊠/图/0 / / / / / / / / / / / / / / /  $\frac{1}{2}$  /  $\frac{1}{2}$ 

#### **Weißabgleich (** [=](#page-81-0)**82)**

**AVR** 

\*'/M/Av/Tv/P/at/AUTO/۞/@/?/图/图/0 / / / / / / / / / / / / / / /

// / ● / ※ / ※ / ※ / ※ / / /

\*'/M/Av/Tv/P/AUTO/۞/*@/*?/图/图/@/ / @/ ▒ / H)} / @ / {} / *@ / {} / {} / {} / {} / {} / {*} / {} / } / {} / - W/ 급

#### $\ddagger$

\*'/M/Av/Tv/P/a"/AUTO/ØI/@/�/⊠/⊠/@/ / / / / / / / / / / / / / / /  $\frac{1}{2}$  /  $\frac{1}{2}$ 

#### **Weißabgleichkorrektur (** [=](#page-81-1)**82)**

\*' / M / Av / Tv / P / &\* / AUTO / Ø] / @ / � / ⊠ / ⊠ / ® / / / / / / / / / / / / / / / /  $\frac{1}{2}$  /  $\frac{1}{2}$ 

#### **Farbanpassung (** [=](#page-71-0)**72)**

/M/Av/Tv/P/a<sup>3</sup>/AUTO/۞/@/?/20/20/20/20 /※/HK/9/3/よ/O/参/2///0/ま////// 27

#### **My Colors (ﷺ83)**

#### கொ

\* 1 / / / / / / / / / / / / / / 20/ ※/ HDR / 9/ 50 / 28 / 100 / 24 / 21 / 21 / 29 / 37 / 37 / 43 /

// /  $\mathcal{E}_{\mathbf{S}\mathbf{e}}^{\star_{6}}$  /  $\mathcal{E}_{\mathbf{W}}^{\star_{6}}$  /  $\mathcal{E}_{\mathbf{P}}$  /  $\mathcal{E}_{\mathbf{L}}$  /  $\mathcal{E}_{\mathbf{D}}$  /  $\mathcal{E}_{\mathbf{B}}$  /  $\mathcal{E}_{\mathbf{G}}$  /  $\mathcal{E}_{\mathbf{R}}$  /  $\mathcal{E}_{\mathbf{C}}^{\star_{7}}$ 

\*' / M / Av / Tv / P / &" / AUTO / ۞ / ۞ / ۞ / ⊠ / ⊠ / ⊠ / /18/※/HK/9/5)/よ/00/そ/2/2/2/2/17/77/67  $M/27$ 

#### **Kontrastkorrektur (** [=](#page-79-0)**80)**

 $\bigcirc$ 

\*' / M / Av / Tv / P / 7\* / AUTO / �� / �� / �� / �� / �� / �� / / / / / / / / / / / / / / /  $\frac{1}{2}$  /  $\frac{1}{2}$ 

### $\mathbb{G}$

\*'/M/**Av/Tv/P/&"/AUTO**/Ø}/@/�**/@/**@/@ / / / / / / / / / / / / / / /  $\frac{1}{2}$  /  $\frac{1}{2}$ 

 $\mathbb{G}$ 

\*' / M / Av / Tv / P / AT / AUTO / ۞ / ۞ / ۞ / ⊠ / ⊠ / ③ / / / / / / / / / / / / / / / /  $\frac{1}{2}$  /  $\frac{1}{2}$ 

#### **Vor Verwendung**

**Grundlagen der Kamerabedienung**

#### **Erweiterte Funktionen**

**Grundlagen der Kamera**

**Automatikmodus/ Modus Hybrid Auto**

**Andere Aufnahmemodi**

**Modus P**

**Modi Tv, Av, M und C**

**Wiedergabemodus**

**WLAN-Funktionen**

**Einstellungsmenü**

**Zubehör**

**Anhang**

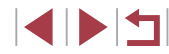

#### **Schattenkorrektur (** $\Box$ **81)**

### $\bigodot$

\*'/M/Av/Tv/P/@''AUTO/۞!/@'/?\/圈/图/@ / / / / / / / / / / / / / / /  $\frac{1}{2}$  /  $\frac{1}{2}$ 

# $\mathbf{C}$

\*1/M/Av/Tv/P/a<sup>h</sup>/AUTO/۞/@/?/2/2//2// / / / / / / / / / / / / / / /  $\frac{1}{2}$  /  $\frac{1}{2}$ 

#### **Messverfahren** (**Q**78)

 $\lceil \circledast \rceil$ 

#### $C^{*1}/M$  /  $Av$  /  $Tv$  /  $P$  /  $\mathbb{Z}^n$  /  $AUTO$  /  $\mathbb{Z}$ j /  $\mathbb{Z}_0$  /  $\mathbb{R}$  /  $\mathbb{Z}$  /  $\mathbb{Z}$  / **■/ 图/ ※/HDR/ @/ ③/ / 图/ (◎) / ◆/ ③/ / / / ②/ ■/ / ■/ 语/**  $\frac{1}{2}$  /  $\frac{1}{2}$  $\lceil \rceil/\lceil \cdot \rceil$

 $\mathsf{C}^{*_1}/\mathsf{M}/\mathsf{Av}/\mathsf{Tv}/\mathsf{P}/\mathbb{A}$  /  $\mathsf{A}\mathsf{U}\mathsf{T}0/\mathbb{O}/\mathbb{Q}/\mathbb{A}/\mathbb{N}/\mathbb{E}/\mathbb{E}/\mathbb{A}/\mathbb{A}$ / / / / / / / / / / / / / / /  $\frac{1}{2}$  /  $\frac{1}{2}$ 

- \*1 Optionen variieren je nach zugewiesenem Aufnahmemodus.
- \*2 Wird an die Einstellungen zum Seitenverhältnis angepasst und automatisch eingestellt  $($  $\Box$ 64).
- \*3 Kann in Modi, die keine Auswahl der Aufnahmeanzahl ermöglichen, nicht auf 0 Sekunden eingestellt werden.
- \*4 Eine Aufnahme (nicht änderbar) in Modi, die keine Auswahl der Aufnahmeanzahl ermöglichen.
- \*5 Wird automatisch an das in [Movie-Aufn.größe] eingestellte Seitenverhältnis angepasst.
- \*6 Der Weißabgleich ist nicht verfügbar.
- \*7 Zur Festlegung innerhalb eines Bereichs von 1 5: Kontrast, Schärfe, Farbsättigung, Rot, Grün, Blau und Hauttöne.

<span id="page-198-0"></span>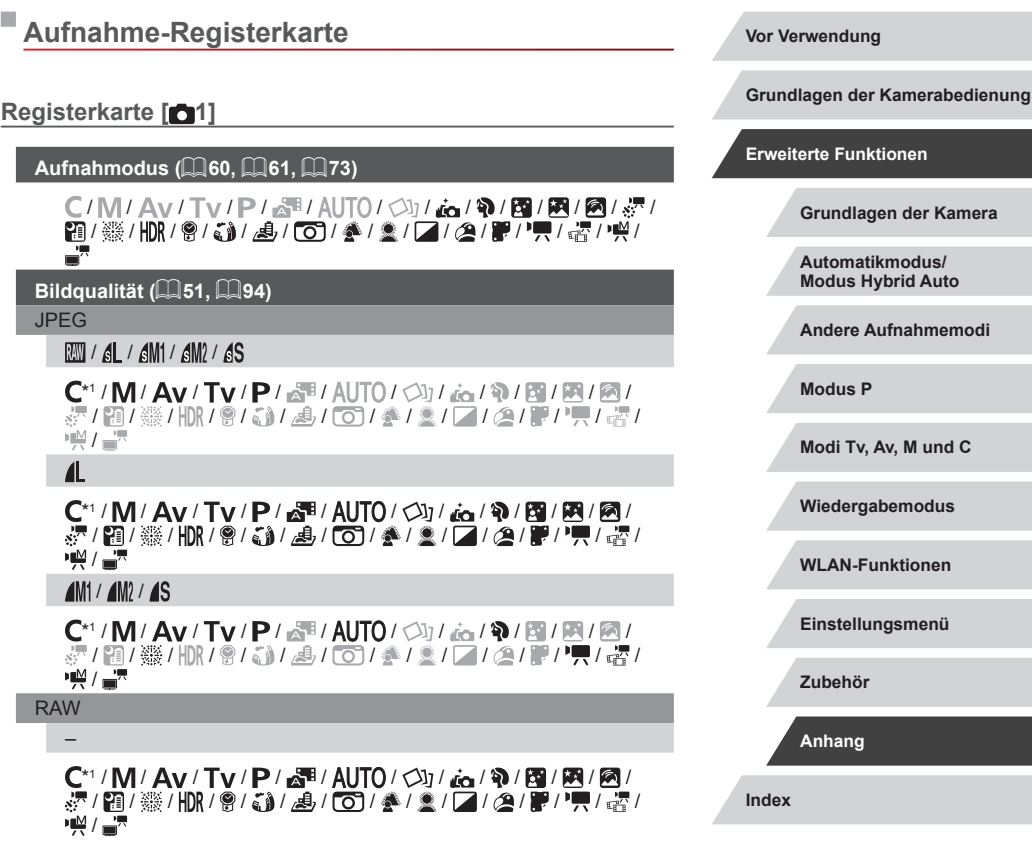

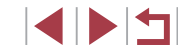

**Anhang**

## $\mathbb{R}$

\*' / M / Av / Tv / P / &\* / AUTO / ۞ / ۞ / ۞ / ⊠ / 图 / ⑧ / / / / / / / / / / / / / / / /  $\frac{1}{2}$  /  $\frac{1}{2}$ 

#### **Seitenverhältnis für Fotos (** [=](#page-50-0)**51)**

Details finden Sie unter ["Schnelleinstellmenü" \(](#page-195-0)L↓196).

**Aufnahmeinformationsanzeige (** =**[100](#page-99-0))**

Bildsch.-Info/Einst ändern / Sucher-Info/Einstellungen ändern

Aufnahmeinfo/Histogramm/Gitteranzeige/Elektr. Wasserw.

\*' / M / Av / Tv / P / a \* / AUTO / ۞ / ... / � / ⊠ / 图 / 图 / / @/▒/HDR/@/۞/*③/④/* OO/参/L/*\_\_/\_\_\_*//\_\_/*\_\_*2//\_\_///\_\_//\_\_/ @/  $\frac{1}{2}$  /  $\frac{1}{2}$ 

Sucher: Vert. Anz.

Ein/Aus

\*1/M/Av/Tv/P/a<sup>38</sup>/AUTO/۞/@/@/⊠/图/@ / @/▒/H)}/ @/ \$)/ @/ @/ @/ @/ ②/ @/ / / @/ / / / @/  $\frac{1}{2}$  /  $\frac{1}{2}$ 

#### **Gitteranzeige**

Gitter 1 /Gitter 2 \*<sup>1</sup> / / / / / / / / / / / / / / / / / / / / / / / / / / / /  $\frac{1}{2}$  /  $\frac{1}{2}$ 

#### **Display spiegeln (** [=](#page-19-1)**20)**

Ein/Aus

\*' / M / Av / Tv / P / at / AUTO / ۞ / ۞ / @ / 图 / 图 / @ / / 20/ ※/ HDR / ※/ ぶ/ よ/ 〇 / 多 / 2 / 1 / 2 / 2 / 2 / 7 / 7 / 名/ /

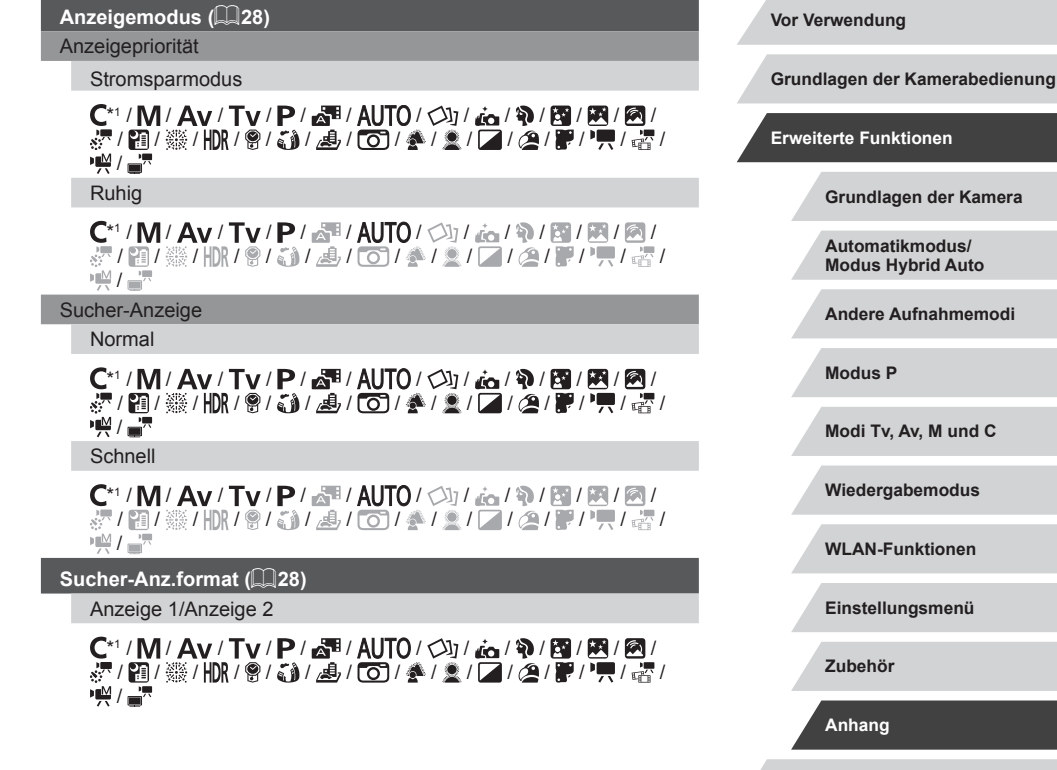

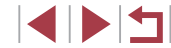

#### **Registerkarte [ 2]**

**Bildüberpr. nach Aufn. (** [=](#page-56-0)**57)**

**Anzeigedauer** 

Aus/Schnell

\*'/M/Av/Tv/P/ar/AUTO/۞/@/?/图/图/0 / @/▒/HDR/@/۞/*\_*\$//⊙)/좋/오/L//29/،//// ...~  $\frac{1}{2}$  /  $\frac{1}{2}$ 

2 Sek./4 Sek./8 Sek.

\*'/M/Av/Tv/P/at/AUTO/۞/@/?/图/图/0 / @/▒/HDR/@/ ③//』/50/全/오/【4/22/胃/胃/嘧/  $\frac{1}{2}$  /  $\frac{1}{2}$ 

Halten

\*'/M/Av/Tv/P/ar<sup>9</sup>/AUTO/۞/@/?\/图/图/ / / / / / / / / / / / / / / /  $\frac{1}{2}$  /  $\frac{1}{2}$ 

Displayinform.

Aus\*1 / / / / / / / / / / / / / / 20/ ※/ HDR / ※/ ぶ/ よ/ 〇 / 多 / 2 / 14 / 29 / 字 / "貝 / 塔 /  $\frac{1}{2}$  /  $\frac{1}{2}$ 

**Detailliert** 

\*'/M/Av/Tv/P/a='/AUTO/۞/@/?\/圈/图/0 / @/▒/HDR/@/۞/*\_*\$//⊙)/좋/오/L//29/،//// ...~  $\frac{1}{2}$  /  $\frac{1}{2}$ 

**Touch-Auslöser (** [=](#page-43-0)**44)**

Aktivieren

\*' / M / Av / Tv / P / ۲ / AUTO / ۷) / ۲ / ۴ / ۱ / ۱ / ۱ / ۱ / ۱ / ۱ / ۱ / / / / / / / / / / / / / / /  $\frac{1}{2}$  /  $\frac{1}{2}$ 

#### Deaktivieren

\*' / M / Av / Tv / P / ۲" AUTO / ۷" / ۲" / ۲" ۱ ۳" ۱ ۱ ۱ ۱ ۱ ۱ ۱ ۱ ۱ ۱ ۱ ۱ ۱ ۱ ۱ ۱ / @/ ▒ / HDR / 똏 / ۞ / ﷺ / ۞ / @ / 좋 / ② / / 《 / 《 / 《 / 》/ "貝 / 嘧 /  $\frac{1}{2}$ 

#### **Gesichts-ID-Einstellungen (** [=](#page-45-0)**46)**

#### Ein/Aus

\*' / M / Av / Tv / P / ۲ / AUTO / پارٹی / ۲۵۰ / ۱۳ / ۱۳ / ۱۳ / ۱۳ / @/ ▒ / HDR / 똏 / ۞ / ﷺ / ۞ / ۞ / ۞ / ۞ / ₩ / ₩ / ₩ / ۞ / ·樂/ ----

#### **Funktionszuweisung (** =**[101\)](#page-100-0)**

Ring [[]]/Wahlrad [sitt]/Wahlrad [@]/Taste [<u>I-i-</u>]/Taste [ $\bigstar$ ]

\* 1 / / / / / / / / / / / / / / / / / / / / / / / / / / / /  $\frac{1}{2}$  /  $\frac{1}{2}$ 

#### Taste [෧

\*' / M / Av / Tv / P / &" / AUTO / ۞ / ۞ / ۞ / ⊠ / ⊠ / ⊠ / / @/ ▒ / \\\ / `` / `J / \_J / O / 축 / \_ / \_/ \_/ \_/ \_/ \_/ \_/ \_/ \_/ \_/ \_/ \_\_  $\frac{1}{2}$  /  $\frac{1}{2}$ 

#### Taste [<sup>P</sup>,]

\*' / M / Av / Tv / P / ۲ / AUTO / ۷ / ۲ / ۲ / ۹ / ۱ / ۱ / ۱ / ۱ / ۱ / ۱ / ۱ / ۱ / / 20/ ※/ HDR / ※/ 30/ 43 / 80 / 24 / 24 / 24 / 24 / 37 / 27 / 27 / 27 /  $\frac{1}{2}$  /  $\frac{1}{2}$ 

#### **Schnelleinst-MenüLayout (** =**[102](#page-101-0))**

#### \*' / M / Av / Tv / P / ۲ \* / AUTO / ۷ \* / ۲ \* / ۹ / ۱ \* / ۱ \* / ۱ \* / ۱ \* / 20/ ※/ HDR / ※/ 30/ 43 / 100 / ※ / 21/ 12 / 22 / 27 / 27 / 27 / 27 /  $\frac{1}{2}$  /  $\frac{1}{2}$

**Einst.speicher (** =**[103\)](#page-102-0)**

Ziel C

\*'/M/Av/Tv/P/&'/AUTO/ØI/@/�/M/M/A / / / / / / / / / / / / / / /  $\frac{1}{2}$  /  $\frac{1}{2}$ 

#### **Vor Verwendung**

**Grundlagen der Kamerabedienung**

#### **Erweiterte Funktionen**

**Grundlagen der Kamera**

**Automatikmodus/ Modus Hybrid Auto**

**Andere Aufnahmemodi**

**Modus P**

**Modi Tv, Av, M und C**

**Wiedergabemodus**

**WLAN-Funktionen**

**Einstellungsmenü**

**Zubehör**

**Anhang**

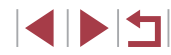

#### $\blacksquare$ Langzeitautomatik ( $\blacksquare\hspace{-0.1cm}\rule{0.1mm}{0.1cm}\hspace{-0.1cm} \blacksquare$ 74)

#### Aktivieren

\*'/M/Av/Tv/P/ar<sup>#</sup>/AUTO/۞/*ذو '�'/�') [*/ 23] / @/ ※/HDR/ 9/5)/ / / / 00 / 4 / 2 / 4 / 2 / 14 / 2 / 17 / 16 /  $\frac{1}{2}$  /  $\frac{1}{2}$ 

#### Deaktivieren

\*'/M/Av/Tv/P/ar/AUTO/Ø}/.ar/?\/网/图/0 / @/▒/HDR/@/۞/*③/④/* OO/参/②/*⊿/②/但/*//?//////////  $\frac{1}{2}$  /  $\frac{1}{2}$ 

#### **Registerkarte [ 3]**

#### **Digitalzoom (** [=](#page-41-0)**42)**

**Standard** 

\*1/M/Av/Tv/P/at/AUTO/۞/@/?\/@/20 / / / / / / / / / / / / / / /  $M/T$ 

Aus\*1 / / / / / / / / / / / / / / @/▒/HDR/@/۞/*▲/ COI ^ ^ 1 \_* 2/04/@/}/", ", ~ ~ ~ ~ ~ ^  $\frac{1}{2}$  /  $\frac{1}{2}$ 

**Schutz** 

/M/Av/Tv/P/a<sup>3</sup>/AUTO/Øj/a14/M/M/@/&/ /※/HN/9/3/よ/O/参/&/Z/@/W/只/MP/

#### 1.6x/2.0x

\*'/M/Av/Tv/P/AUTO/۞/*@/*?/图/图/@/ / 10 / ※/ HR / © / 3 / 3 / O / 2 / 2 / 2 / 2 / 2 / F / "只 / 密 /  $\frac{10M}{24}$  /  $\frac{10M}{24}$ 

### **AF-Feld Lupe (** [=](#page-53-0)**54)**

An\* 1 / / / / / / / / / / / / / /@/▒/HDR/9/해/2/[O]/총/호/【4/2/2/2/······  $\frac{1}{2}$  /  $\frac{1}{2}$ 

Aus<br>C\*<sup>1</sup> / M / Av / Tv / P / జ্ৰি<sup>য়</sup> / AUTO / ০৸ / ৻ن / � / শ্ৰে / শ্ৰে / শ্ৰে / া / @/ ▒ / HDR / 똏 / ۞ / ﷺ / ۞ / ۞ / ۞ / ۞ / ₩ / ₩ / ₩ / ۞ / ·樂/ ---

#### **AF-Betrieb (** [=](#page-87-0)**88)**

Details finden Sie unter "In den Aufnahmemodi verfügbare [Funktionen" \(](#page-192-0)LL 193).

#### **AF-Methode (** [=](#page-86-1)**87)**

Details finden Sie unter ["Schnelleinstellmenü" \(](#page-195-0)L. 196).

#### **AF-Feld Größe (** [=](#page-86-2)**87)\*** 2

Normal

\*' / M / Av / Tv / P / &" / AUTO / ۞ / ۞ / ۞ / ⊠ / ⊠ / ® / /@/▒/HDR/@/ώ)/▟/CO1총/호/Z/@/F//븟/쑵/  $\frac{1}{2}$  /  $\frac{1}{2}$ 

#### Klein

\*' / M / Av / Tv / P / &" / AUTO / ۞ / ۞ / ۞ / ⊠ / ⊠ / ⊠ / /@/▒/HDR/@/@//#/OD/#/②/Ø/Ø/P////@/ **图/雷** 

# **Kontinuierl. AF (** [=](#page-88-1)**89)**

An\* 1 / / / / / / / / / / / / / /图/▒/HDR/@/ώ)/想/⊙)/参/호/◘/②/@/P//貝/嘧/  $M/27$ 

#### **Vor Verwendung**

**Grundlagen der Kamerabedienung**

#### **Erweiterte Funktionen**

**Grundlagen der Kamera**

**Automatikmodus/ Modus Hybrid Auto**

**Andere Aufnahmemodi**

**Modus P**

**Modi Tv, Av, M und C**

**Wiedergabemodus**

**WLAN-Funktionen**

**Einstellungsmenü**

**Zubehör**

**Anhang**

Aus\*1 / / / / / / / / / / / / / / @/▒/HDR/@/ ③//』/5//①/参/显/L4/29/P//只/密/  $\frac{10M}{10}$  /  $\frac{M}{100}$ 

#### **AF-Hilfslicht (** [=](#page-55-1)**56)**

An\* 1 / / / / / / / / / / / / / / @/▒/HDR/@/J)/想/CO124/2/L4/29/P/'門/@/  $\frac{1}{2}$  /  $\frac{1}{2}$ 

Aus\*1 / / / / / / / / / / / / / / @/▒/HDR/@/۞/*▲/* © / ♣/▒/█/█/@/، / / / / . ۞/  $\frac{1}{2}$  /  $\frac{1}{2}$ 

#### **Registerkarte [ 4]**

**MF-Fokus Lupe (** [=](#page-84-0)**85)**

Aus<br>C\*' / M / Av / Tv / P / జ্রী'/ AUTO / ০ৌ় / زند / ষ়) / ख़/ ⊠ / ⊠ / ⊠ / / / / / / / / / / / / / / / •禁/雷

5x/10x

\*<sup>1</sup> / / / / / / / / / / / / / /10/※/HDK/9/51/よ/00/ま/2/2/2/09/F//只/者/  $\frac{1}{\sqrt{2}}$ 

#### **Safety MF (** [=](#page-84-0)**85)**

An\* 1 / / / / / / / / / / / / / / @/▒/HDR/@/۞/*③/⊙*D/参/②/Ø///④//////@///////  $\frac{1}{2}$  /  $\frac{1}{2}$ 

# Aus\*1 / / / / / / / / / / / / / / @/ ▒ / HDR / 똏 / ۞ / ﷺ / ۞ / @ / 좋 / ② / / 《 / 《 / 《 / 》/ "貝 / 嘧 /  $\frac{1}{2}$  /  $\frac{1}{2}$  /  $\frac{1$ **Einst. für MF Peaking (** [=](#page-85-2)**86)** Peaking Ein/Aus \*' / M / Av / Tv / P / &\* / AUTO / ۞ / @ / � / [@ / [A] / [A] / [A] /图/※/HDR/9/5)/よ/OD/※/2/04/2/2/17/77/67  $\frac{1}{2}$  /  $\frac{1}{2}$ **Empfindlichkeit** Gering/Hoch \*'/M/Av/Tv/P/@'/AUTO/۞/@J/@/图/图/@ / @/▒/HDR/9/J)/2/[O]/参/2/[⊿/22/]////////  $\frac{1}{2}$  /  $\frac{1}{2}$ **Farbe** Rot/Gelb/Blau \*' / M / Av / Tv / P / &" / AUTO / ۞ / ۞ / ۞ / ⊠ / ⊠ / ⊠ / /图/※/HDR/9/5)/よ/OD/※/2/04/8/F//只/咨/  $\frac{1}{2}$  /  $\frac{1}{2}$ **IS-Einstellungen (** [=](#page-54-0)**55)** IS Modus Aus\*1 / / / / / / / / / / / / / /18/※/HDR/9/5)/よ/00/参/2/04/2/09/17/18/  $\frac{1}{2}$ / $\frac{1}{2}$ **Fortlaufend** \*' / M / Av / Tv / P / a" / AUTO / ۞ / a / ? / / / / / 20/ ※/ HDR / ※/ 30/ 24/ 20/ 44/ 20/ 20/ 20/ 20/ 27 / 27/ 27/ 27/ 27  $\frac{1}{2}$  /  $\frac{1}{2}$

**Vor Verwendung Index Grundlagen der Kamerabedienung Erweiterte Funktionen Grundlagen der Kamera Automatikmodus/ Modus Hybrid Auto Andere Aufnahmemodi Modus P Modi Tv, Av, M und C Wiedergabemodus WLAN-Funktionen Einstellungsmenü Zubehör Anhang**

#### Nur Aufn.

\*'/M/Av/Tv/P/&'/AUTO/ØI/@/?*\!@*/!@ / / / / / / / / / / / / / / /  $\frac{1}{2}$  /  $\frac{1}{2}$ 

#### Dynam. IS

Gering

#### \*' / M / Av / Tv / P / ۲۳ / AUTO / کار / ۲۵ / ۴۵ / ۴۹ / ۴۹ / ۴۹ / ۴۹ / / @/ ※/HDR/ 9/ J)/ よ/ O / 《/ 》/ 】/ / 2/ / / / / / / / . ~ /  $\frac{1}{2}$  /  $\frac{1}{2}$

#### **Standard**

\*<sup>1</sup> / / / / / / / / / / / / / / @/※/HDR/9/3)/』/00/※/2/2/2/09/F//只/~/  $+M/\sqrt{27}$ 

Hoch/ / / / / / / / / / / / / / /※/HN/9/3/よ/①/参/2/0//2/#/只/M/1

#### **Aufnahmereihe (** [=](#page-85-1)**86)**

Details finden Sie unter "In den Aufnahmemodi verfügbare [Funktionen" \(](#page-192-0)L. 193).

#### **Registerkarte [ 5]**

#### **ISO-Empfindlichkeit (** [=](#page-78-1)**79)**

ISO-Empfindlichkeit

Details finden Sie unter "In den Aufnahmemodi verfügbare [Funktionen" \(](#page-192-0)L. 193).

Autom. ISO-Einst.

Max. ISO-Empf.

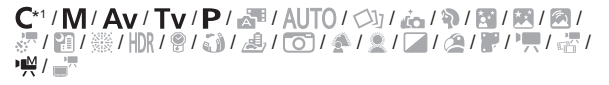

#### Änderungsrate

\*'/M/**Av**/Tv/**P**/at/Auto/Øj/@/�/M/M/M / @/ ▒ / \\\ / `` / `J / \_J / O / 축 / \_ / / \_/ / \_4 / \_/ / \_/ / \_/ , \_ , \_ , \_\_ /  $\frac{1}{2}$  /  $\frac{1}{2}$ 

#### **Kontrastkorrektur (** [=](#page-79-0)**80)**

Details finden Sie unter ["Schnelleinstellmenü" \(](#page-195-0)L. 196).

## **Schattenkorrektur (** [=](#page-80-0)**81)**

Details finden Sie unter ["Schnelleinstellmenü" \(](#page-195-0)L. 196).

#### **Messverfahren (ﷺ78)**

Details finden Sie unter ["Schnelleinstellmenü" \(](#page-195-0)LL196).

#### **ND-Filter (** [=](#page-80-1)**81)**

Details finden Sie unter ["Schnelleinstellmenü" \(](#page-195-0)L. 196).

**Blitzsteuerung (** [=](#page-55-0)**56,**  [=](#page-91-0)**92,**  [=](#page-92-1)**93,**  [=](#page-98-0)**99)**

# **Blitzmodus**

Automatik

#### \*' / M / Av / Tv / P / ۲ / AUTO / ۷) / 70 / 9 / 8 / 8 / 12 / 12 / /图/※/HDR/9/5)/よ/OD/※/2/04/8/8//只/密/  $\frac{1}{2}$  /  $\frac{1}{2}$

#### Manuell

\*' / M / Av / Tv / P / AT / AUTO / ۞ / ۞ / ۞ / ⊠ / ⊠ / ⊠ / / @/ ▒ / \\\\ / `@ / {} / {\_6} / {^^O / {^ / } / {\_1 / {\_4 / } / '/', / {\_^  $M/M$ 

#### Blitzbel. korr.

Details finden Sie unter "In den Aufnahmemodi verfügbare [Funktionen" \(](#page-192-0)LL193).

#### Blitzleistung

Details finden Sie unter "In den Aufnahmemodi verfügbare [Funktionen" \(](#page-192-0)LL193).

#### **Vor Verwendung**

**Grundlagen der Kamerabedienung**

#### **Erweiterte Funktionen**

**Grundlagen der Kamera**

**Automatikmodus/ Modus Hybrid Auto**

**Andere Aufnahmemodi**

**Modus P**

**Modi Tv, Av, M und C**

**Wiedergabemodus**

**WLAN-Funktionen**

**Einstellungsmenü**

**Zubehör**

**Anhang**

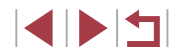

#### Verschluss-Sync

1.Verschluss

\*' / M / Av / Tv / P / ۲" AUTO / ۷" / ۲" / ۹" / ۱" / ۱" / ۱" / ۱" / ۱" / ۱" / / / / / / / / / / / / / / /  $\frac{1}{2}$  /  $\frac{1}{2}$ 

#### 2.Verschluss

\*1/M/Av/Tv/P/AUTO/۞/*@/9/图/图*/@ / @/ ※/ H)R/ \$/ { ) / よ/ (0) / 全 / 全 / 【 / / 2 / 】/ 只 / 者 /  $\frac{10M}{4}$  /  $\frac{1}{100}$ 

#### R.Aug.Lampe

Ein/Aus

\*' / M / Av / Tv / P / ۲" AUTO / ۷" / ۲" / ۲" ۱ ۶" / ۱ ۶" / ۱ ۶" / ۱ ۶" / / @/▒/HDR/♥/۞/@//@//좋/오/L4/29/،////.@/  $\frac{1}{2}$  /  $\frac{1}{2}$ 

#### Safety FE

An\* 1 / / / / / / / / / / / / / / @/▒/HDR/@/\$)/▟/COI/▒/②/②/②/②/@/ /,  $\frac{1}{2}$  /  $\frac{1}{2}$ 

Aus\*1 / / / / / / / / / / / / / / @/ ▒ / H)} / @ / {} / {b} / {b} / {b} / {b} / {b} / } / {c} / {b} / }  $\mathbb{P}^{\mathbb{M}}$  /  $\mathbb{P}^{\mathbb{P}}$ 

#### **Sternenhervorh. (** [=](#page-67-0)**68)**

Scharf/Aus/Weich

/M/Av/Tv/P/au/Auto/Oj/a10/M/M/0/2/ /※/HK/9/3/よ/O}/▲/③////@/#//,/\_\_\_

#### **Foto spch. (** [=](#page-69-0)**70)**

#### Ein/Aus

/ / / / / / / / / / / / / / / / / / / / / / / / / / / / /

#### **Stern.-Zeitraf.-Mov. Einstell. (** [=](#page-69-0)**70)**

#### Effekt / 19 / 19 / 19 /

/M/Av/Tv/P/a<sup>3</sup>/AUTO/۞/@/?/图/图/图/& /※/HR/9/3/よ/O/全/2///0/P//A/M/ ÷,

#### Aufn.intervall

#### 15 Sek./30 Sek./1 Min.

/M/Av/Tv/P/a<sup>3</sup>/AUTO/۞/@/?/20/20/20/2 / / / / / / / / / / / / / / /

#### **Bildfrequenz**

#### / [<sub>29.97</sub> (NTSC), [<sub>12.50</sub> / [<sub>25.00</sub> (PAL)

/ / / / / / / / / / / / / / /※/HK/9/3/よ/O/参/2////@/W/只/绍/W/

#### Aufnahmedauer

#### 60 Min./90 Min./120 Min./Unbegrenzt

/M/Av/Tv/P/a3/AUTO/③/态/氧/图/图/忽/。 /※/HR/9/3/よ/O/全/2/Z/@/W/H/GPW

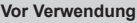

**Grundlagen der Kamerabedienung**

#### **Erweiterte Funktionen**

**Grundlagen der Kamera**

**Automatikmodus/ Modus Hybrid Auto**

**Andere Aufnahmemodi**

**Modus P**

**Modi Tv, Av, M und C**

**Wiedergabemodus**

**WLAN-Funktionen**

**Einstellungsmenü**

**Zubehör**

**Anhang**

#### **Registerkarte [ 6]**

#### **Weißabgleichkorrektur (** [=](#page-81-1)**82)**

Details finden Sie unter ["Schnelleinstellmenü" \(](#page-195-0)∭196).

#### **My Colors (** =**[125\)](#page-124-0)**

Details finden Sie unter ["Schnelleinstellmenü" \(](#page-195-0)L, 196).

#### **High ISO NR (** [=](#page-79-1)**80)**

Gering/Standard/Hoch

\*'/M/Av/Tv/P/a\*/Auto/Ø}/aa/?/5/M/A / / / / / / / / / / / / / / /  $\frac{1}{2}$  /  $\frac{1}{2}$ 

#### **Hg-Lampe Korr. (** [=](#page-51-1)**52)**

#### Ein/Aus

/M/Av/Tv/P/a<sup>3</sup>/**AUTO**/۞/@/@/图/图/@/@ /※/HN/9/3/よ/O/参/&/Z/@/W/只/咨/弊/

#### **Spotmessfeld (** [=](#page-77-2)**78)**

Mitte/AF-Messfeld

\*'/M/Av/Tv/P/AUTO/۞/*@/*?/?/2/2/ / 10 / ※/ HK / 8 / 3 / 3 / 8 / 10 / 4 / 2 / 1 / 2 / 7 / 7 / 1 / 4 /  $\frac{1}{2}$  /  $\frac{1}{2}$ 

#### **Safety Shift (** [=](#page-96-1)**97)**

An\* 1 / / / / / / / / / / / / / / @/ ▒ / H)} / @ / { } / { } / { } / { } / { } / { } / { } / { } / { } / { } / { } / { } }  $\frac{1}{2}$  /  $\frac{1}{2}$ 

Aus\*1 / / / / / / / / / / / / / / 20/ ※/ HDR / ※/ ぶ/ よ/ 〇 / 多 / 2 / 1 / 2 / 2 / 2 / 7 / 7 / 名/  $\frac{1}{2}$  /  $\frac{1}{2}$ 

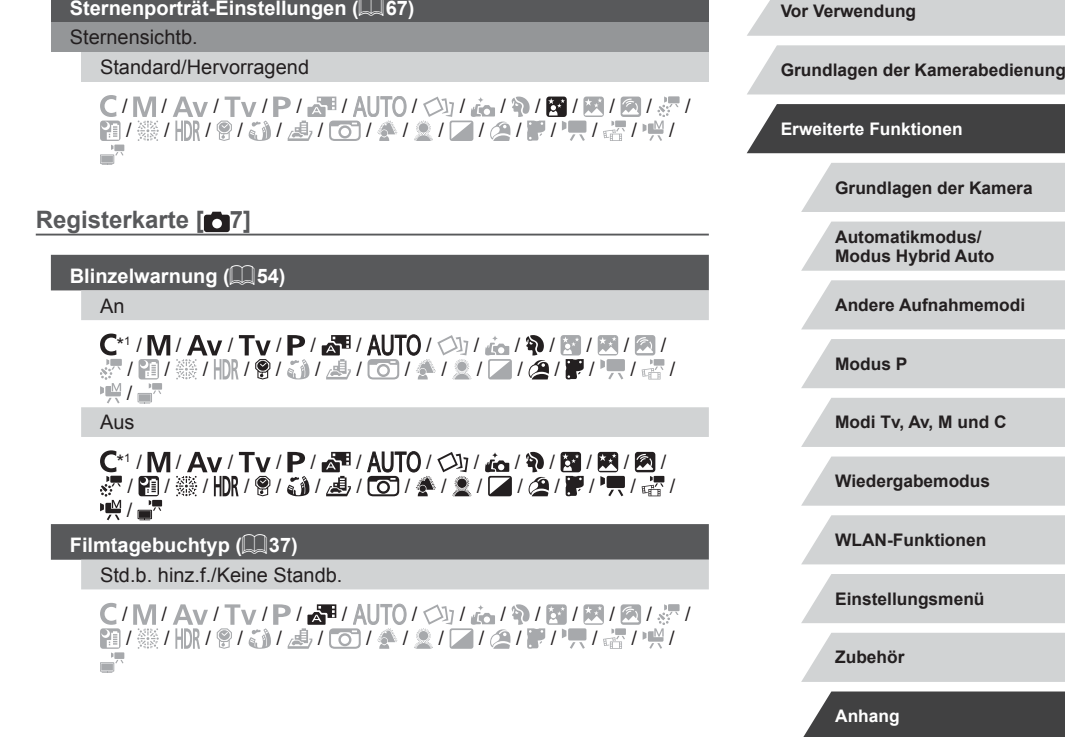

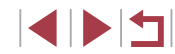

#### **Registerkarte [ 8]**

#### **Filmqualität (**[=](#page-51-0)**52)**

Details finden Sie unter ["Schnelleinstellmenü" \(](#page-195-0)[196).

**Windschutz (**[=](#page-74-2)**75)**

Automatik

\*'/M/Av/Tv/P/a<sup>se</sup>/AUTO/③I/ag/?/图/图/图/ / / / / / / / / / / / / / / /  $\frac{1}{2}$  /  $\frac{1}{2}$ 

Aus

 ${\bf C}^{*1}/{\bf M}/\bf{A}$ v/ ${\bf T}$ v/ ${\bf P}/\sqrt{2}$ i/ ${\cal A}$ UT $0$ / $\bigcirc$ j/ $\bigcirc$ a/ $\bigcirc$ / ${\cal B}/\mathbb{E}/\mathbb{E}/\mathbb{E}/\mathbb{E}/\mathbb{E}$ ■ / 岡/ ※ / HDR / 會/ ☆) / ▲ / 〇 / ▲ / ▲ / 厂 / △ / ■ / ■ / 【 / △  $+M/\sqrt{2}$ 

#### **Dämpfung (**[=](#page-74-3)**75)**

Ein/Aus

\*'/M/Av/Tv/P/a\*/Auto/Ø}/aa/?/5/M/M/@/ / / / / / / / / / / / / / / /  $M/T$ 

Automatik

C\*1 / M / Av / Tv / P / 图 / AUTO / 〇y / ta / ? / 图 / 图 / 图 / ※/ 簡/ ※/HDR/ @ / ③ / *④ / 〇 / 全 / ③ / 囗* / *@ / 要* / 項 / ☆/  $\frac{1}{2}$  /  $\frac{1}{2}$ 

#### **P**<sub> $\sim$ </sub>Aut.Wass.w. (**Q**55)

Aktivieren

\*1 / M / Av / Tv / P / a" / AUTO / ۞ / @ / ? / / / / / 20/ 缀 / HDR / 曾 / 30 / 28 / CO / 参 / 显 / L4 / 29 / P / "貝 / 塔 /  $\frac{1}{2}$  /  $\frac{1}{2}$ 

#### Deaktivieren

П

K

#### \*' / M / Av / Tv / P / 6 \* / AUTO / ۞ / ... / � / � / ⊠ / 图 / 图 / / 20/ 缀 / HDR / 9/ 50 / 49 / 100 / 参 / 21 / 42 / 29 / 37 / 47 / 43 /  $\frac{1}{2}$

- \*1 Optionen variieren je nach zugewiesenem Aufnahmemodus.
- \*2 Verfügbar, wenn der AF-Rahmen auf [1-Punkt] eingestellt ist.
- \*3 [Aktiv] für andere Funktionen als "Kreative Aufnahme"- und Moviefunktionen.

# **Einstellungen-Registerkarte**

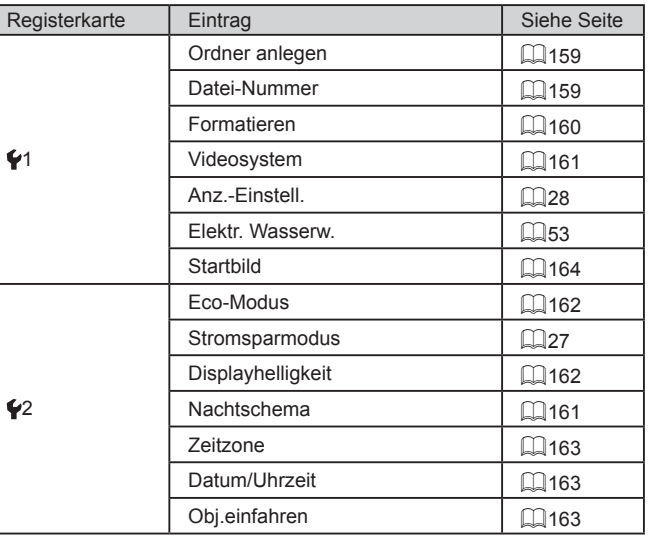

**Vor Verwendung**

**Grundlagen der Kamerabedienung**

**Erweiterte Funktionen**

**Grundlagen der Kamera**

**Automatikmodus/ Modus Hybrid Auto**

**Andere Aufnahmemodi**

**Modus P**

**Modi Tv, Av, M und C**

**Wiedergabemodus**

**WLAN-Funktionen**

**Einstellungsmenü**

**Zubehör**

**Anhang**

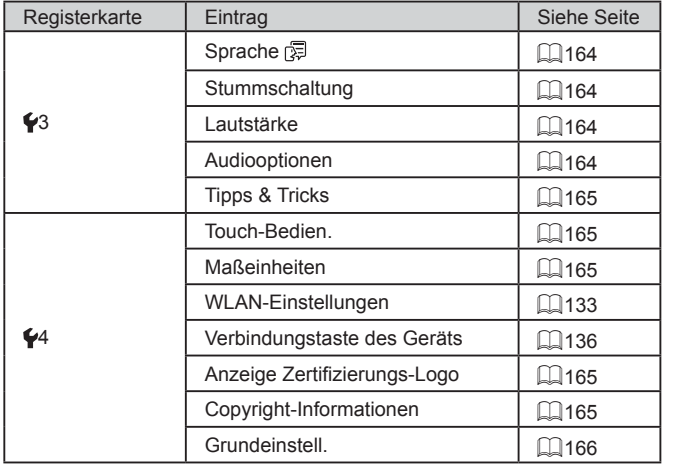

#### $\overline{\phantom{a}}$ **My Menu-Registerkarte**

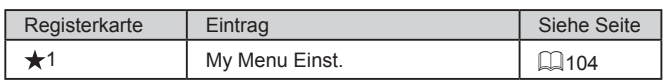

# **Wiedergabe-Registerkarte**

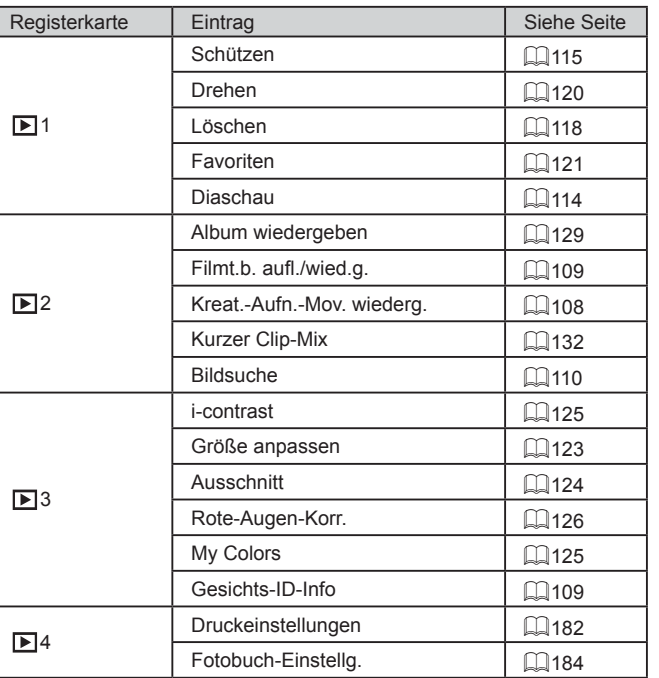

**Vor Verwendung Grundlagen der Kamerabedienung Erweiterte Funktionen Grundlagen der Kamera Automatikmodus/ Modus Hybrid Auto Andere Aufnahmemodi Modus P Modi Tv, Av, M und C Wiedergabemodus WLAN-Funktionen Einstellungsmenü Zubehör Anhang**

**Index**

KINS

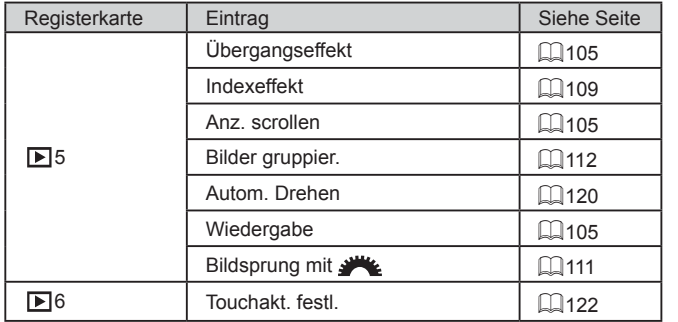

# **Druck-Registerkarte**

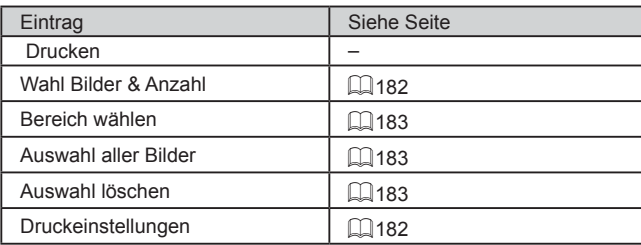

# **Vorsichtsmaßnahmen bei der Handhabung**

- Diese Kamera ist ein hochpräzises elektronisches Gerät. Lassen Sie sie nicht fallen, und setzen Sie sie keinen starken Stößen aus.
- Halten Sie die Kamera aus der unmittelbaren Umgebung von Magneten und anderen Geräten fern, die starke elektromagnetische Felder erzeugen, da dies zu Fehlfunktionen oder zum Verlust von Bilddaten führen kann.
- Gelangen Wassertropfen oder Staubpartikel auf die Kamera oder den Bildschirm, wischen Sie sie mit einem trockenen, weichen Lappen wie z. B. einem Brillenreinigungstuch ab. Vermeiden Sie starkes Reiben oder übermäßige Krafteinwirkung.
- Verwenden Sie zum Reinigen der Kamera oder des Bildschirms niemals Reinigungsmittel mit organischen Lösungsmitteln.
- Entfernen Sie Staub mit einem Blaspinsel vom Objektiv. Wenden Sie sich bei hartnäckigem Schmutz an den Canon Kundendienst.
- Zur Vermeidung von Kondensation in der Kamera nach plötzlichen Temperaturänderungen (wenn die Kamera aus einer kalten in eine warme Umgebung gebracht wird) legen Sie die Kamera in einen wasserdichten, wiederverschließbaren Kunststoffbeutel, und lassen Sie sie sich langsam an die neue Umgebungstemperatur anpassen, bevor Sie sie aus dem Beutel entnehmen.
- Stellen Sie den Einsatz der Kamera sofort ein, falls sich Kondenswasser gebildet hat. Anderenfalls kann die Kamera beschädigt werden. Entnehmen Sie den Akku und die Speicherkarte, und warten Sie, bis die Feuchtigkeit verdunstet ist, bevor Sie die Kamera wieder verwenden.
- Bewahren Sie ungenutzte Akkus in einem Kunststoffbeutel oder einem anderen Behälter auf. Um die Leistung eines Akkus zu erhalten, der längere Zeit nicht benutzt wird, müssen Sie ihn einmal pro Jahr laden und dann in der Kamera verwenden, bis er erschöpft ist, bevor Sie den Akku wieder lagern.

**Vor Verwendung**

**Grundlagen der Kamerabedienung**

**Erweiterte Funktionen**

**Grundlagen der Kamera**

**Automatikmodus/ Modus Hybrid Auto**

**Andere Aufnahmemodi**

**Modus P**

**Modi Tv, Av, M und C**

**Wiedergabemodus**

**WLAN-Funktionen**

**Einstellungsmenü**

**Zubehör**

**Anhang**

# **Technische Daten**

# <span id="page-209-0"></span>**Kamera**

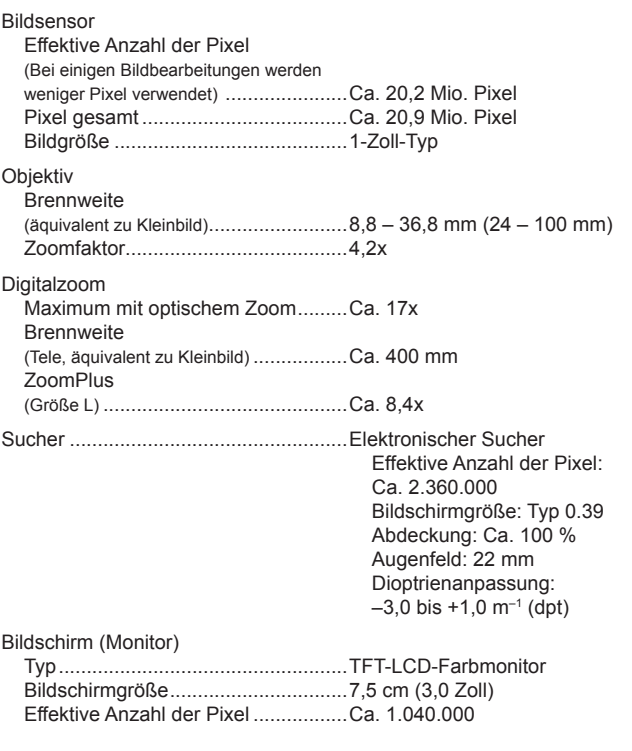

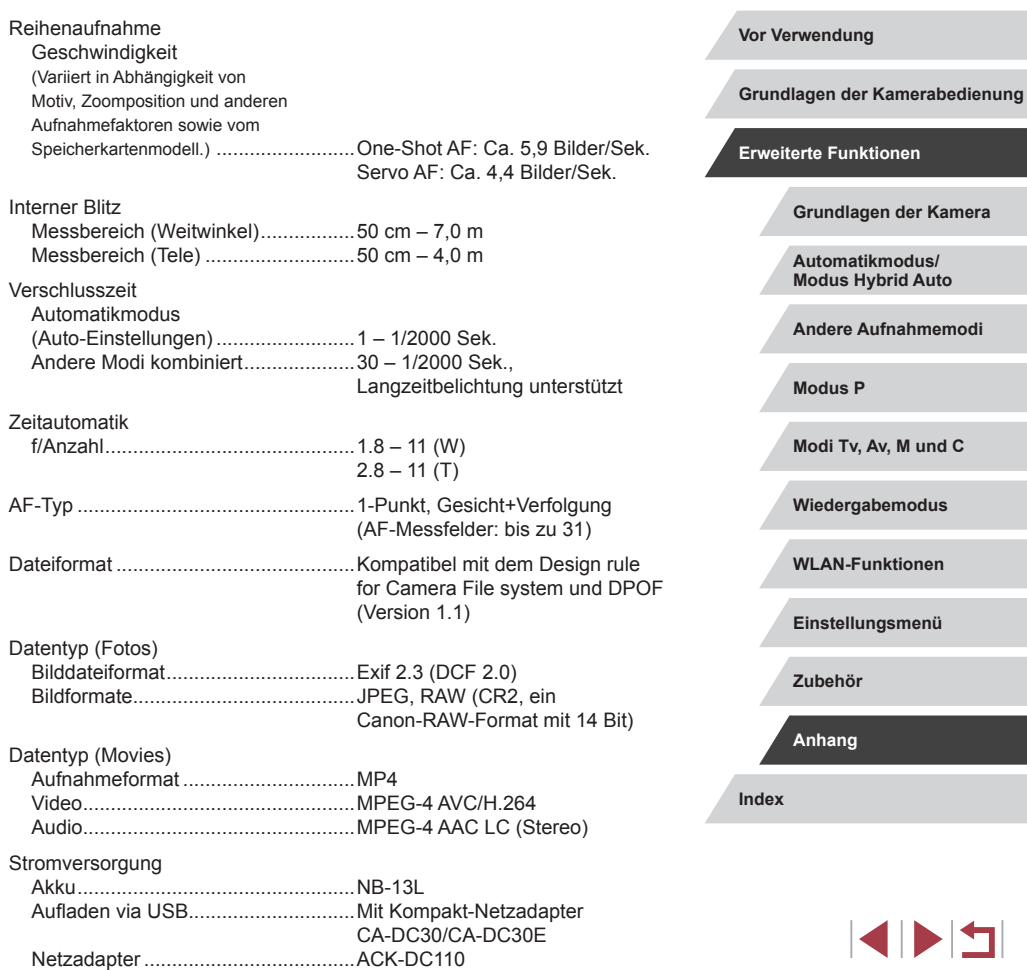

↰

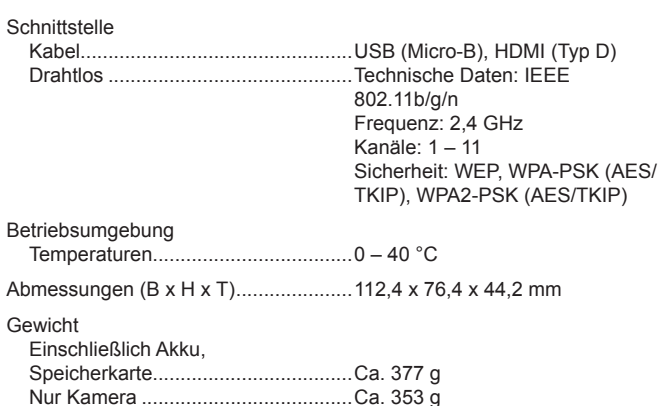

#### L. **Anzahl der Aufnahmen/Aufnahmedauer, Wiedergabedauer**

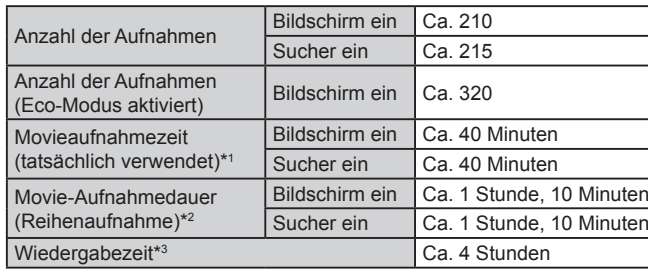

\*1 Gesamtdauer, wenn wiederholt unter den folgenden Bedingungen aufgenommen wird:

- Im Modus [AUTO], Standardwerte für alle anderen Einstellungen
- Mit Aufnehmen, Stoppen, Zoomen und Ein- und Ausschalten der Kamera
- \*2 Gesamtdauer, wenn wiederholt unter den folgenden Bedingungen aufgenommen wird:
	- $-$  Im Modus [ $AUTO$ ], Standardwerte für alle anderen Einstellungen – Automatischer Stopp und automatische Fortsetzung, nachdem die
	- Maximaldauer oder -kapazität pro Aufnahme erreicht wurde
- \*3 Dauer, wenn eine Diaschau wiedergegeben wird.

#### <span id="page-210-0"></span>n. **Aufnahmebereich**

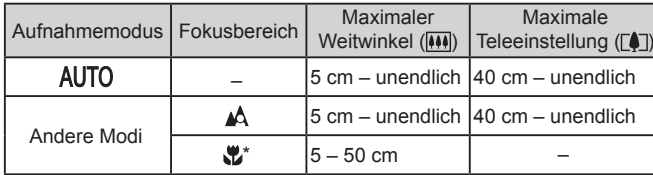

**Vor Verwendung Index Grundlagen der Kamerabedienung Erweiterte Funktionen Grundlagen der Kamera Automatikmodus/ Modus Hybrid Auto Andere Aufnahmemodi Modus P Modi Tv, Av, M und C Wiedergabemodus WLAN-Funktionen Einstellungsmenü Zubehör Anhang**

\* In einigen Aufnahmemodi nicht verfügbar.

# <span id="page-211-2"></span><span id="page-211-1"></span>**Anzahl der Aufnahmen pro Speicherkarte**

Nachfolgend ist die Anzahl der Aufnahmen mit einem Seitenverhältnis ([=](#page-50-0)51) von 3:2 pro Speicherkarte angegeben. Beachten Sie, dass die Anzahl verfügbarer Aufnahmen vom Seitenverhältnis abhängt.

Anzahl der Aufnahmen pro 16-GB-Speicherkarte (ca.)

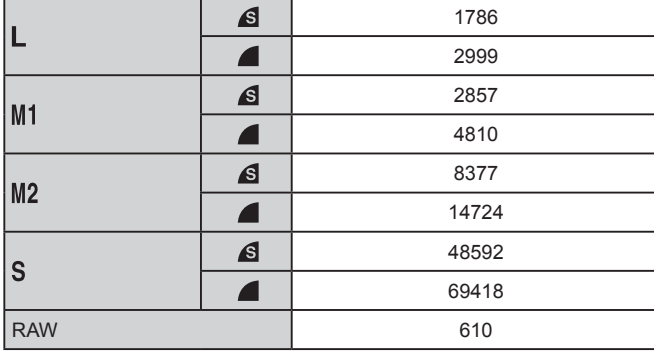

● Die Werte in der Tabelle basieren auf Messstandards von Canon und können je nach Motiv, Speicherkarte und Kameraeinstellungen unterschiedlich ausfallen.

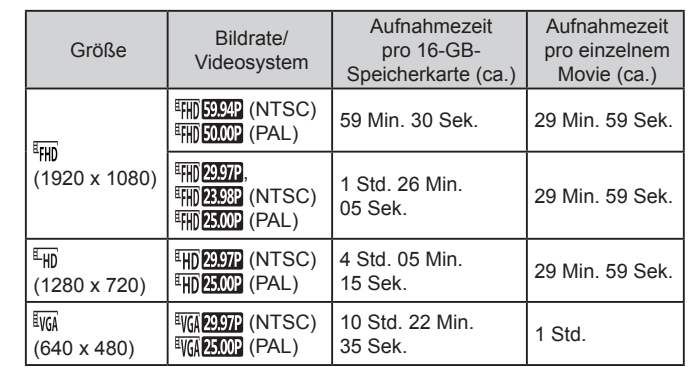

<span id="page-211-0"></span>**Aufnahmedauer pro Speicherkarte**

Г

- Die Werte in der Tabelle basieren auf Messstandards von Canon und können je nach Motiv, Speicherkarte und Kameraeinstellungen unterschiedlich ausfallen.
- Die Aufnahmezeit für einzelne Movies basiert auf Speicherkarten mit SD Speed Class 10. Werden Karten mit niedrigerer SD Speed Class verwendet, kann die Aufnahme stoppen. Die Aufnahme wird auch automatisch angehalten, wenn die Dateigröße 4 GB erreicht oder die Karte voll ist.

# **Vor Verwendung Index Grundlagen der Kamerabedienung Erweiterte Funktionen Grundlagen der Kamera Automatikmodus/ Modus Hybrid Auto Andere Aufnahmemodi Modus P Modi Tv, Av, M und C Wiedergabemodus WLAN-Funktionen Einstellungsmenü Zubehör Anhang**

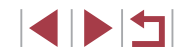

#### п **Akku NB-13L**

Typ: Wiederaufladbarer Lithium-Ionen-Akku 3,6 V Gleichspannung<br>1.250 mAh Nennkapazität: 1.250 mAh<br>Ladezyklen: Ca. 300-mal Ladezyklen: Ca. 300-n<br>Betriebstemperaturen:  $0 - 40^{\circ}$ C Betriebstemperaturen:

# **Akkuladegerät CB-2LH/CB-2LHE**

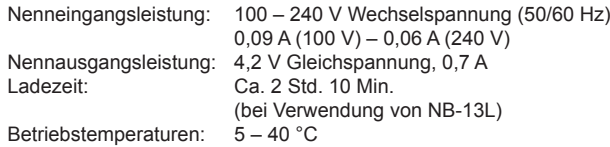

#### П **Kompakt-Netzadapter CA-DC30/CA-DC30E**

Nenneingangsleistung: 100 – 240 V Wechselspannung (50/60 Hz)  $0.07$  A (100 V) – 0.045 A (240 V) Nennausgangsleistung: 5,0 V Gleichspannung, 0,55 A Ladezeit: Ca. 5 Std.\* (beim Laden eines NB-13L in der Kamera) \* Die Ladedauer variiert deutlich in Abhängigkeit von der Restladung des Akkus.<br> $5 - 40 °C$ Betriebstemperaturen:

- Größe, Gewicht sowie die Anzahl der möglichen Aufnahmen basieren auf den Messrichtlinien der Camera & Imaging Products Association (CIPA).
- Unter bestimmten Aufnahmebedingungen kann die Anzahl der Aufnahmen und die Aufnahmedauer geringer als oben angegeben sein.
- Anzahl der Aufnahmen/Aufnahmedauer bei vollständig aufgeladenem Akku.

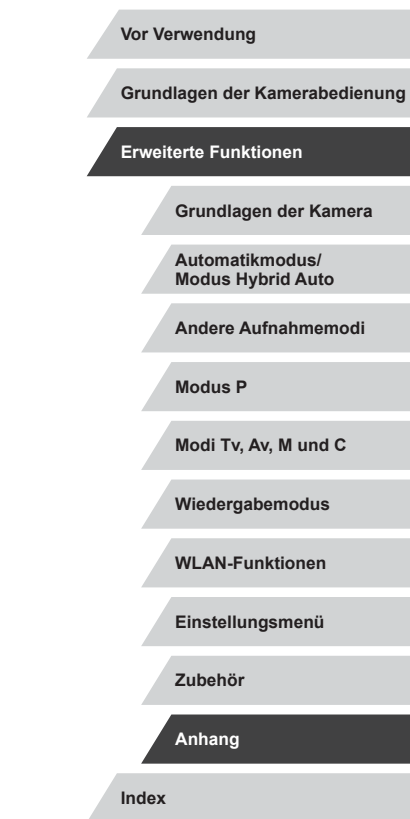

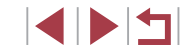

# **Index**

#### **A**

AE-Speicherung 78 AEB-Aufnahmen 80 AF-Methode 87 AF-Rahmen 87 AF-Speicherung 91 Akku Aufladen [18](#page-17-1) Eco-Modus [162](#page-161-2) Level [191](#page-190-1) Stromsparmodus [27](#page-26-2) Akkuladegerät [2](#page-1-0), [169](#page-168-0) Akkus → Datum/Uhrzeit (Speicherbatterie) Alle löschen [118](#page-117-1) Anpassen der Bildgröße [123](#page-122-2) Anschluss [170](#page-169-1), [178](#page-177-2) Anzeige auf einem Fernsehgerät [170](#page-169-1) Anzeigen [24](#page-23-1) Anzeige auf einem Fernsehgerät [170](#page-169-1) Bildsuche [110](#page-109-1) Diaschau [114](#page-113-2) Einzelbildwiedergabe [24](#page-23-1) Indexanzeige [109](#page-108-3) Sprungbalken [11](#page-110-1) 1 Vergrößerte Anzeige [114](#page-113-2) Aufnahme Aufnahmeinformationen 100, [191](#page-190-1) Datum/Uhrzeit der Aufnahme → Datum/Uhrzeit Aufnahmepixel (Bildgröße) 51, 94

Automatikmodus (Aufnahmemodus) [23,](#page-22-0) [35](#page-34-2) Av (Aufnahmemodus) 97

#### **B**

Bearbeiten oder Löschen von Verbindungsinformationen [157](#page-156-1) Belichtung AE-Speicherung 78 Blitzbelichtungsspeicherung 93 Korrektur 78 Berühren [17](#page-16-0) Bild-Sync [153](#page-152-2) Bilder Anzeigedauer 57 Löschen [118](#page-117-1) Schützen von Bildern [115](#page-114-1) Wiedergabe → Anzeigen Bilder mit Sepia-Farbton 83 Bildqualität → Kompression Bildschirm Menü → Schnelleinstellmenü, Menü Spracheinstellung [22](#page-21-0) Symbole [191,](#page-190-1) [192](#page-191-0) Bildstabilisierung 55, 95 Blinzelwarnung 54 **Blitz** An 91 Blitzbelichtungskorrektur 92 Deaktivieren des Blitzes 92 Langzeitsynchronisierung 92 Blitzbelichtungsspeicherung 93

#### **C**

Camera Connect [134](#page-133-0) CameraWindow [176](#page-175-1) CANON iMAGE GATEWAY [145](#page-144-1) Custom Weißabgleich 82

#### **D**

Datei-Nummerierung [159](#page-158-2) Datum/Uhrzeit Ändern [21](#page-20-1) Einstellungen [20](#page-19-2) Speicherbatterie [22](#page-21-0) Zeitzone [163](#page-162-3) DC-Kuppler [171](#page-170-0) Diaschau [114](#page-113-2) Digital-Telekonverter 86 Digitalzoom 42 DPOF [182](#page-181-3) Drehen von Bildern [120](#page-119-2) Drucken [178](#page-177-2)

#### **E**

Eco-Modus [162](#page-161-2) Einstellungen für Verbindungstaste [136](#page-135-1) Elektronische Wasserwaage 53

#### **F**

Farbe (Weißabgleich) 82 Farbverstärkung (Aufnahmemodus) 61 Favoriten [121](#page-120-1) Fehlerbehebung [185](#page-184-0) Fehlermeldungen [189](#page-188-0) Fernaufnahmen [156](#page-155-0) Feuerwerk (Aufnahmemodus) 60 Filme Aufnahmezeit [212](#page-211-2) Bildqualität (Aufnahmepixel/ Bildfrequenz) 52 Schneiden [127](#page-126-1) Fisheye-Effekt (Aufnahmemodus) 63 Fokus Check [114](#page-113-2) Fokus-Aufnahmereihe 86 Fokusbereich Makro 84 Manueller Fokus 85 Fokussierung AF-Feld Lupe 54 AF-Rahmen 87 AF-Speicherung 91 MF Peaking 86 Servo AF 88 Touch AF 90 Fotobuch-Einstellung [184](#page-183-2)

#### **G**

Geotagging von Bildern [155](#page-154-0) Gesichtsauswahl 89 Gesichtserkennung [46](#page-45-2) Gitternetz 100 GPS-Informationsanzeige [107](#page-106-2) Grundeinstellungen [166](#page-165-1)

#### **H**

Haushaltssteckdose [171](#page-170-0) HDMI-Kabel [170](#page-169-1) HDR (Aufnahmemodus) 62 Herstellen einer Verbindung über einen Zugriffspunkt [142](#page-141-1) High ISO NR 80 Hybrid Auto (Aufnahmemodus) [37](#page-36-1)

#### **Vor Verwendung**

**Grundlagen der Kamerabedienung**

#### **Erweiterte Funktionen**

**Grundlagen der Kamera**

#### **Automatikmodus/ Modus Hybrid Auto**

**Andere Aufnahmemodi**

**Modus P**

**Modi Tv, Av, M und C**

**Wiedergabemodus**

**WLAN-Funktionen**

**Einstellungsmenü**

**Zubehör**

**Anhang**

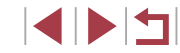

**I** i-contrast [125](#page-124-2) iFrame-Film (Filmmodus) 76 ISO-Empfindlichkeit 79

#### **K**

Kamera Grundeinstellungen [166](#page-165-1) Kamera als Zugriffspunkt, Modus [140](#page-139-1) Kompression 94 Kontrastkorrektur 80 Kontrollleuchte [33,](#page-32-0) 56 Korrektur für Quecksilberdampflampen 52 Kreative Aufnahme 58 Kurze Clips (Moviemodus) 75

#### **L**

Lichtmessverfahren 78 Lieferumfang [2](#page-1-0) Löschen [118](#page-117-1)

#### **M**

M (Aufnahmemodus) 97 Makro (Fokusbereich) 84 Manuell (Moviemodus) 99 Manueller Fokus (Fokusbereich) 85 Menü Grundlegende Funktionen [31](#page-30-1) Tabelle [193](#page-192-1) Miniatureffekt (Aufnahmemodus) 64 Monochrom (Aufnahmemodus) 66 My Colors 83, [125](#page-124-2)

#### **N**

Nachtaufnahmen ohne Stativ (Aufnahmemodus) 60

ND Filter 81 Netzadapter [169,](#page-168-0) [171](#page-170-0) Nostalgisch (Aufnahmemodus) 63

#### **P**

P (Aufnahmemodus) 77 PictBridge [170](#page-169-1), [178](#page-177-2) Porträt (Aufnahmemodus) 60 Postereffekt (Aufnahmemodus) 61 Programm-AE 77

#### **R**

**RAW 94** Reihenaufnahme [40,](#page-39-0) [44](#page-43-2) Reisen mit der Kamera [163](#page-162-3) Rote-Augen-Korrektur [126](#page-125-1)

#### **S**

Schärfenspeicher 87 Schattenkorrektur 81 Schneiden Anpassen der Bildgröße [123](#page-122-2) i-contrast [125](#page-124-2) My Colors [125](#page-124-2) Rote-Augen-Korrektur [126](#page-125-1) Zuschneiden [124](#page-123-1) Schnelleinstellmenü Tabelle [196](#page-195-1) Schützen von Bildern [115](#page-114-1) Schwarzweißbilder 83 SD/SDHC/SDXC-Speicherkarten → Speicherkarten Seitenverhältnis 51 Selbstauslöser [42](#page-41-2) 2-Sekunden-Selbstauslöser [43](#page-42-1) Einstellen des Selbstauslösers [43](#page-42-1) Selbstporträt (Aufnahmemodus) 61

Senden von Bildern [150](#page-149-0) Senden von Bildern an eine andere Kamera [150](#page-149-0) Senden von Bildern an ein Smartphone 134 Senden von Bildern an Webservices [145](#page-144-1) Servo AF 88 **Software** Installation [140,](#page-139-1) [177](#page-176-0) Speichern von Bildern auf einem Computer [177](#page-176-0) Speicherkarten 2 Aufnahmezeit [212](#page-211-2) Speichern von Bildern auf einem Computer [177](#page-176-0) Spielzeugkamera (Aufnahmemodus) 65 Spracheinstellung [22](#page-21-0) Sprungbalken [11](#page-110-1) 1 Standard (Moviemodus) 73 Standardeinstellungen → Grundeinstellungen Sterne (Aufnahmemodus) 67 Sternennachtaufnahme (Aufnahmemodus) 68 **Sternenspuren** (Aufnahmemodus) 69 Sternen-Zeitraffer-Movie (Aufnahmemodus) 70 Story Highlights [129](#page-128-1) Stromsparmodus [27](#page-26-2) Stromversorgung 169<br>→ Akku,<br>→ Akkuladegerät,<br>→ Netzadapter Suchen [110](#page-109-1)

**T** Töne [164](#page-163-5) Touch AF 90 Touch-Auslöser [44](#page-43-2) Touchaktionen [122](#page-121-1) Touchscreen [17](#page-16-0) Trageriemen [2](#page-1-0) Tv (Aufnahmemodus) 96

#### **U**

Uhrzeit [34](#page-33-0) Unscharfer Hintergrund (Aufnahmemodus) 65

#### **V**

Vergrößerte Anzeige [114](#page-113-2)

#### **W**

Weichzeichner (Aufnahmemodus) 66 Weißabgleich (Farbe) 82 Weißabgleich für mehrere Bereiche 52 Wiedergabe → Anzeigen Windschutz 75 WLAN-Funktionen [133](#page-132-1) WLAN-Menü [138](#page-137-0)

#### **Z**

Zeitzone [163](#page-162-3) Ziehen [17](#page-16-0) Zoom [23](#page-22-0), [36,](#page-35-0) [42](#page-41-2) Zubehör [169](#page-168-0) Zuschneiden [124](#page-123-1), [180](#page-179-2)

#### **Vor Verwendung**

**Grundlagen der Kamerabedienung**

**Erweiterte Funktionen**

**Grundlagen der Kamera**

**Automatikmodus/ Modus Hybrid Auto**

**Andere Aufnahmemodi**

**Modus P**

**Modi Tv, Av, M und C**

**Wiedergabemodus**

**WLAN-Funktionen**

**Einstellungsmenü**

**Zubehör**

**Anhang**

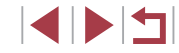

# **WLAN-Sicherheitshinweise**

- Länder und Regionen, in denen die WLAN-Nutzung zugelassen ist
	- Die Verwendung von WLAN ist in manchen Ländern und Regionen verboten, und die rechtswidrige Nutzung ist möglicherweise gemäß staatlichen oder lokalen Vorschriften strafbar. Um einen Verstoß gegen die WLAN-Vorschriften zu vermeiden, besuchen Sie die Website von Canon und prüfen Sie, wo die Nutzung erlaubt ist. Beachten Sie, dass Canon für Probleme, die aus der Nutzung in anderen Ländern und Regionen entstehen, nicht zur Verantwortung gezogen werden kann.
- Die folgenden Aktionen können rechtliche Sanktionen nach sich ziehen:
	- Ändern oder Manipulieren des Produkts
- Entfernen der Zertifizierungsetiketten vom Produkt
- Gemäß Devisen- und Außenhandelsvorschriften ist eine Exporterlaubnis (oder Serviceübertragungserlaubnis) der japanischen Regierung erforderlich, um strategische Ressourcen oder Services (einschließlich dieses Produkts) aus Japan zu exportieren.
- Da dieses Produkt amerikanische Verschlüsselungssoftware enthält. unterliegt es den U.S. Export Administration Regulations und kann nicht an ein Land exportiert oder in ein Land gebracht werden, dem ein US-Handelsembargo auferlegt wurde.
- Notieren Sie die verwendeten WLAN-Einstellungen. Die in diesem Produkt gespeicherten WLAN-Einstellungen können durch einen falschen Betrieb des Produkts, durch Auswirkungen von Funkwellen oder statischer Elektrizität oder durch Versehen oder Fehlfunktionen geändert oder gelöscht werden. Deshalb sollten Sie die WLAN-Einstellungen vorsichtshalber unbedingt notieren. Beachten Sie, dass Canon keinerlei Haftung für unmittelbare oder mittelbare Schäden oder Ertragsverluste übernimmt, die aus einer Verschlechterung oder aus fehlender Verfügbarkeit von Inhalten entstehen.
- Wenn Sie dieses Produkt an eine andere Person übergeben, es entsorgen oder zur Reparatur einsenden, notieren Sie die WLAN-Einstellungen und setzen Sie das Produkt gegebenenfalls auf die Standardeinstellungen zurück (Einstellungen löschen).
- Canon leistet keinen Ersatz für Schäden, die aus Verlust oder Diebstahl des Produkts erwachsen. Canon übernimmt keinerlei Haftung für Schäden oder Verluste,

die aus einem nicht autorisierten Zugriff oder der Verwendung der in diesem Produkt registrierten Zielgeräte aufgrund Verlusts oder Diebstahls dieses Produkts erwachsen.

● Verwenden Sie das Produkt gemäß den Anweisungen in diesem **Handbuch** 

Verwenden Sie die WLAN-Funktion des Produkts gemäß den in diesem Handbuch dargestellten Richtlinien. Canon übernimmt keinerlei Haftung für Schäden oder Verluste, wenn die Funktion und das Produkt auf andere als die in diesem Handbuch beschriebene Weise verwendet werden.

● Verwenden Sie die WLAN-Funktion dieses Produkts nicht in der Nähe von medizinischen oder anderen elektrischen Geräten. Die Verwendung der WLAN-Funktion in der Nähe medizinischer oder anderer elektronischer Geräte kann deren Funktionsweise beeinträchtigen.

# **Sicherheitshinweise zu Funkwellenstörungen**

Dieses Produkt empfängt möglicherweise Störungen von anderen Geräten, die Funkwellen ausgeben. Um Störungen zu vermeiden, verwenden Sie dieses Produkt so weit wie möglich von solchen Geräten entfernt, oder vermeiden Sie, solche Geräte gleichzeitig mit diesem Produkt zu verwenden.

# **Sicherheitsvorkehrungen**

Da WLAN Funkwellen für die Übertragung von Signalen verwendet, sind strengere Sicherheitsvorkehrungen als bei der Verwendung eines LAN ‑Kabels erforderlich.

Bedenken Sie bei Verwendung von WLAN die folgenden Aspekte.

● Verwenden Sie nur Netzwerke, für deren Verwendung Sie autorisiert sind.

Dieses Produkt sucht nach WLAN-Netzwerken in der Nähe und zeigt die Ergebnisse auf dem Bildschirm an. Möglicherweise werden auch Netzwerke angezeigt, für deren Verwendung Sie nicht autorisiert sind (unbekannte Netzwerke). Bereits der Versuch, eine Verbindung zu solchen Netzwerken herzustellen oder diese zu nutzen, kann als unberechtigter Zugriff betrachtet werden. Stellen Sie sicher, dass Sie nur Netzwerke verwenden, für deren Verwendung Sie autorisiert sind, und versuchen Sie nicht, eine Verbindung zu anderen unbekannten Netzwerken herzustellen.

**Grundlagen der Kamera Automatikmodus/ Modus Hybrid Auto Andere Aufnahmemodi Modus P Modi Tv, Av, M und C Wiedergabemodus WLAN-Funktionen Einstellungsmenü Zubehör Anhang Vor Verwendung Grundlagen der Kamerabedienung Erweiterte Funktionen Index**

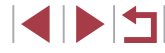
Wenn Sicherheitseinstellungen nicht korrekt festgelegt wurden, können die folgenden Probleme auftreten.

- Überwachung der Übertragung Böswillige Dritte können WLAN-Übertragungen überwachen und versuchen, die von Ihnen gesendeten Daten abzufangen.
- Nicht autorisierter Netzwerkzugriff

Dritte mit boshaften Absichten können unberechtigt Zugriff auf das von Ihnen verwendete Netzwerk erlangen, um Informationen zu stehlen, zu ändern oder zu zerstören. Darüber hinaus können Sie Opfer anderer nicht autorisierter Zugriffe werden, darunter Imitation (bei der eine Person eine Identität annimmt, um Zugriff auf nicht autorisierte Informationen zu erhalten) oder Sprungbrettangriffe (bei denen eine Person einen nicht autorisierten Zugriff auf Ihr Netzwerk als Sprungbrett nutzt, um seine Spuren zu verdecken, wenn sie in andere System eindringt).

Um diese Art von Netzwerkproblemen zu verhindern, müssen Sie Ihr WLAN-Netzwerk sorgfältig schützen.

Verwenden Sie die WLAN-Funktion dieser Kamera nur, wenn Sie sich über die WLAN-Sicherheit ausreichend informiert haben, und wägen Sie stets Risiko und Komfort beim Anpassen der Sicherheitseinstellungen ab.

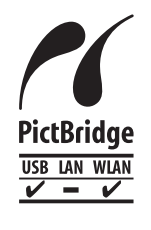

Die Kamera kann die Bilder über WLAN auf einem PictBridge-kompatiblen Drucker ausdrucken. Die technischen PictBridge-Standards machen es möglich, Digitalkameras, Drucker und andere Geräte direkt miteinander zu verbinden. Darüber hinaus ermöglicht ein neuer Standard mit der Bezeichnung "DPS over IP" PictBridge-Verbindungen in Netzwerkumgebungen, und die Kamera ist außerdem kompatibel mit diesem Standard.

## **Marken und Lizenzierung**

- Microsoft und Windows sind Marken oder eingetragene Marken der Microsoft Corporation in den USA und/oder anderen Ländern.
- Macintosh und Mac OS sind Marken von Apple Inc., die in den USA und anderen Ländern eingetragen sind.
- App Store, iPhone und iPad sind Marken von Apple Inc.
- Das SDXC-Logo ist eine Marke von SD-3C, LLC.
- HDMI, das HDMI-Logo und High-Definition Multimedia Interface sind Marken oder eingetragene Marken von HDMI Licensing, LLC.
- Das iFrame-Logo und das iFrame-Symbol sind Marken von Apple Inc.
- Wi‑Fi®, Wi‑Fi Alliance®, WPA™, WPA2™ und Wi‑Fi Protected Setup™
- sind Marken oder eingetragene Marken der Wi ‑Fi Alliance. ● Das N-Symbol ist eine Marke oder eingetragene Marke von NFC
- Forum, Inc. in den USA und anderen Ländern.
- Alle anderen Marken sind Eigentum der jeweiligen Rechtsinhaber.
- Dieses Gerät enthält von Microsoft lizenzierte exFAT-Technologie.
- This product is licensed under AT&T patents for the MPEG-4 standard and may be used for encoding MPEG-4 compliant video and/or decoding MPEG-4 compliant video that was encoded only (1) for a personal and non-commercial purpose or (2) by a video provider licensed under the AT&T patents to provide MPEG-4 compliant video. No license is granted or implied for any other use for MPEG-4 standard.
	- \* Hinweis wird ggf. auf Englisch angezeigt.

## **Haftungsausschluss**

- Eine nicht ausdrücklich erlaubte Reproduktion dieses Handbuchs ist verboten.
- Alle Messungen basierend auf Teststandards von Canon.
- Änderungen von Informationen, technischen Daten und des Aussehens des Produkts ohne Ankündigung vorbehalten.
- Die in diesem Handbuch verwendeten Abbildungen können sich vom tatsächlichen Gerät unterscheiden.
- Canon kann trotz der oben aufgeführten Punkte für Verluste. die aus der Nutzung dieses Produkts entstehen, nicht zur Verantwortung gezogen werden.

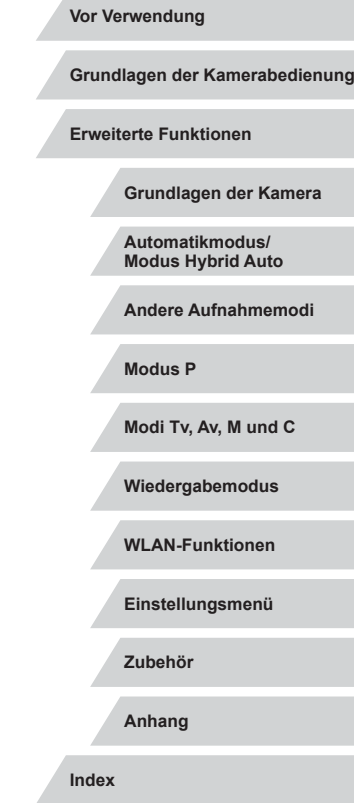

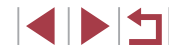